# **SYSMAC CX-Protocol Ver. 2.0 CXONE-ALD-V4**

# **OPERATION MANUAL**

# **OMRON**

#### **NOTE**

All rights reserved. No part of this publication may be reproduced, stored in a retrieval system, or transmitted, in any form, or by any means, mechanical, electronic, photocopying, recording, or otherwise, without the prior written permission of OMRON.

No patent liability is assumed with respect to the use of the information contained herein. Moreover, because OMRON is constantly striving to improve its high-quality products, the information contained in this manual is subject to change without notice. Every precaution has been taken in the preparation of this manual. Nevertheless, OMRON assumes no responsibility for errors or omissions. Neither is any liability assumed for damages resulting from the use of the information contained in this publication.

#### **Trademarks**

- Microsoft, Windows, Windows Vista, and Microsoft Edge are either registered trademarks or trademarks of Microsoft Corporation in the United States and other countries.
- ODVA, CIP, CompoNet, DeviceNet, and EtherNet/IP are trademarks of ODVA.

Other company names and product names in this document are the trademarks or registered trademarks of their respective companies.

#### **Copyrights**

Microsoft product screen shots used with permission from Microsoft.

# **SYSMAC CX-Protocol Ver. 2.0 CXONE-AL@@D-V4**

# **Operation Manual**

Revised *June* 20*22*

# *Notice:*

OMRON products are manufactured for use according to proper procedures by a qualified operator and only for the purposes described in this manual.

The following conventions are used to indicate and classify precautions in this manual. Always heed the information provided with them. Failure to heed precautions can result in injury to people or damage to the product.

- $\bigwedge$  DANGER Indicates information that, if not heeded, is likely to result in loss of life or serious injury. Additionally, there may be severe property damage.
- $\bigwedge$  WARNING Indicates information that, if not heeded, could possibly result in loss of life or serious injury. Additionally, there may be severe property damage.
- $\hat{A}$  Caution Indicates information that, if not heeded, could result in relatively serious or minor injury, damage to the product, or faulty operation.

# *OMRON Product References*

All OMRON products are capitalized in this manual. The word "Unit" is also capitalized when it refers to an OMRON product, regardless of whether or not it appears in the proper name of the product.

The abbreviation "Ch," which appears in some displays and on some OMRON products, often means "word" and is abbreviated "Wd" in documentation in this sense.

The abbreviation "PLC" means Programmable Controller and the abbreviation "PC" means personal computer and are not used as abbreviations for anything else.

The abbreviation "PMSU" means Protocol Macro Support Unit and refers to the Communications Board for the C200HX/HG/HE, Serial Communications Board for the CS, and Serial Communications Units for the CS/CJ.

# *Visual Aids*

The following headings appear in the left column of the manual to help you locate different types of information.

- **Note** Indicates information of particular interest for efficient and convenient operation of the product.
- *1,2,3...* 1. Indicates lists of one sort or another, such as procedures, checklists, etc.

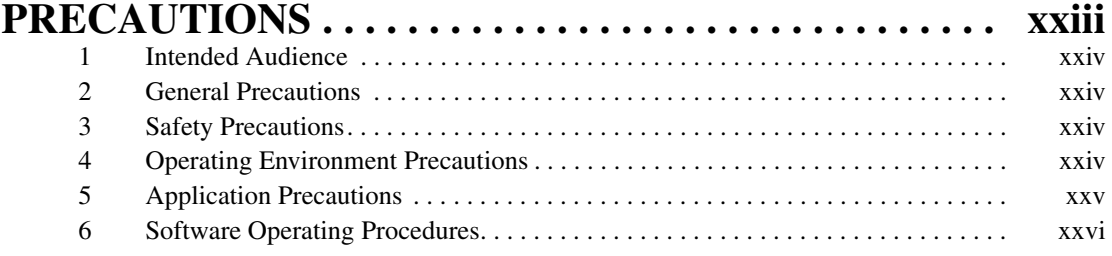

# **SECTION 1**<br>**Introduction**

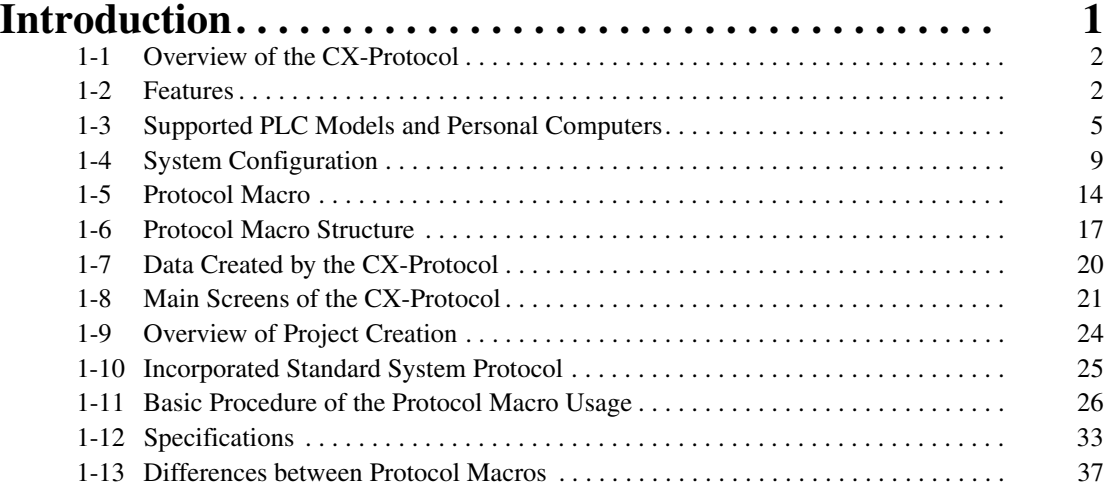

### **SECTION 2 [Installing/Uninstalling/Starting/Ending . . . . . . . . . . . . . 41](#page-66-0)** [2-1 Connecting to a PLC . . . . . . . . . . . . . . . . . . . . . . . . . . . . . . . . . . . . . . . . . . . . . . . . 42](#page-67-0)

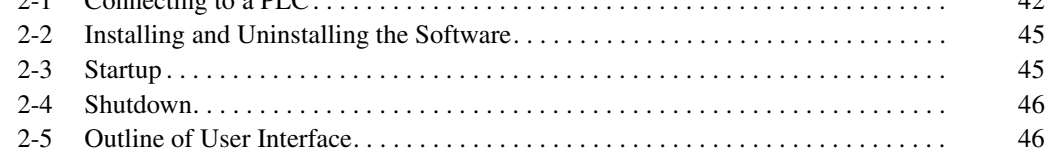

# **SECTION 3**

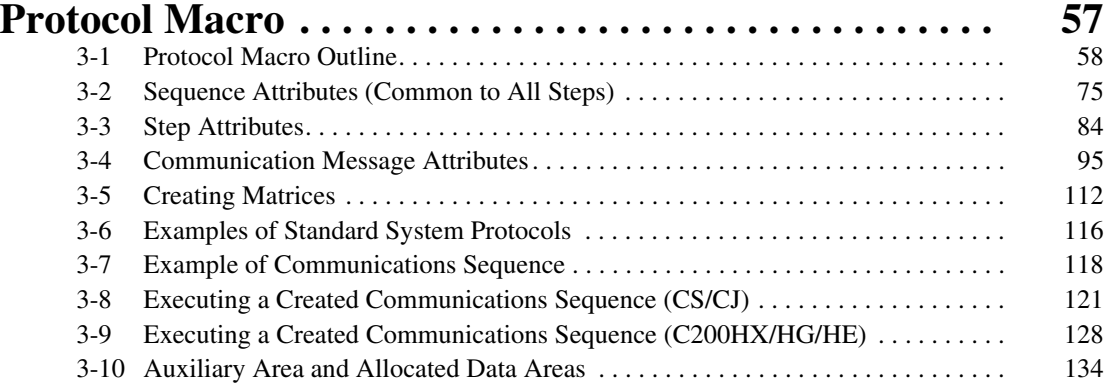

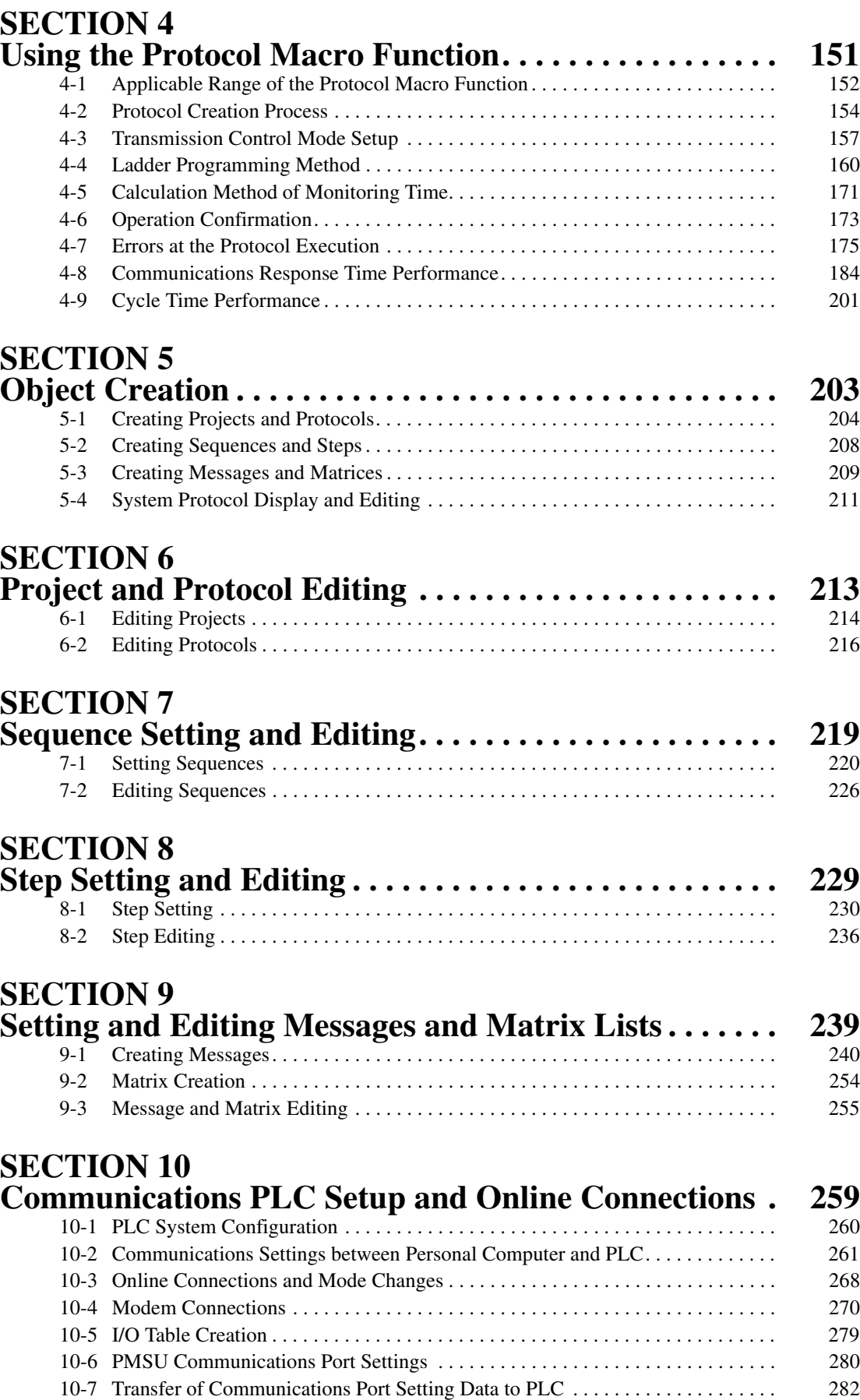

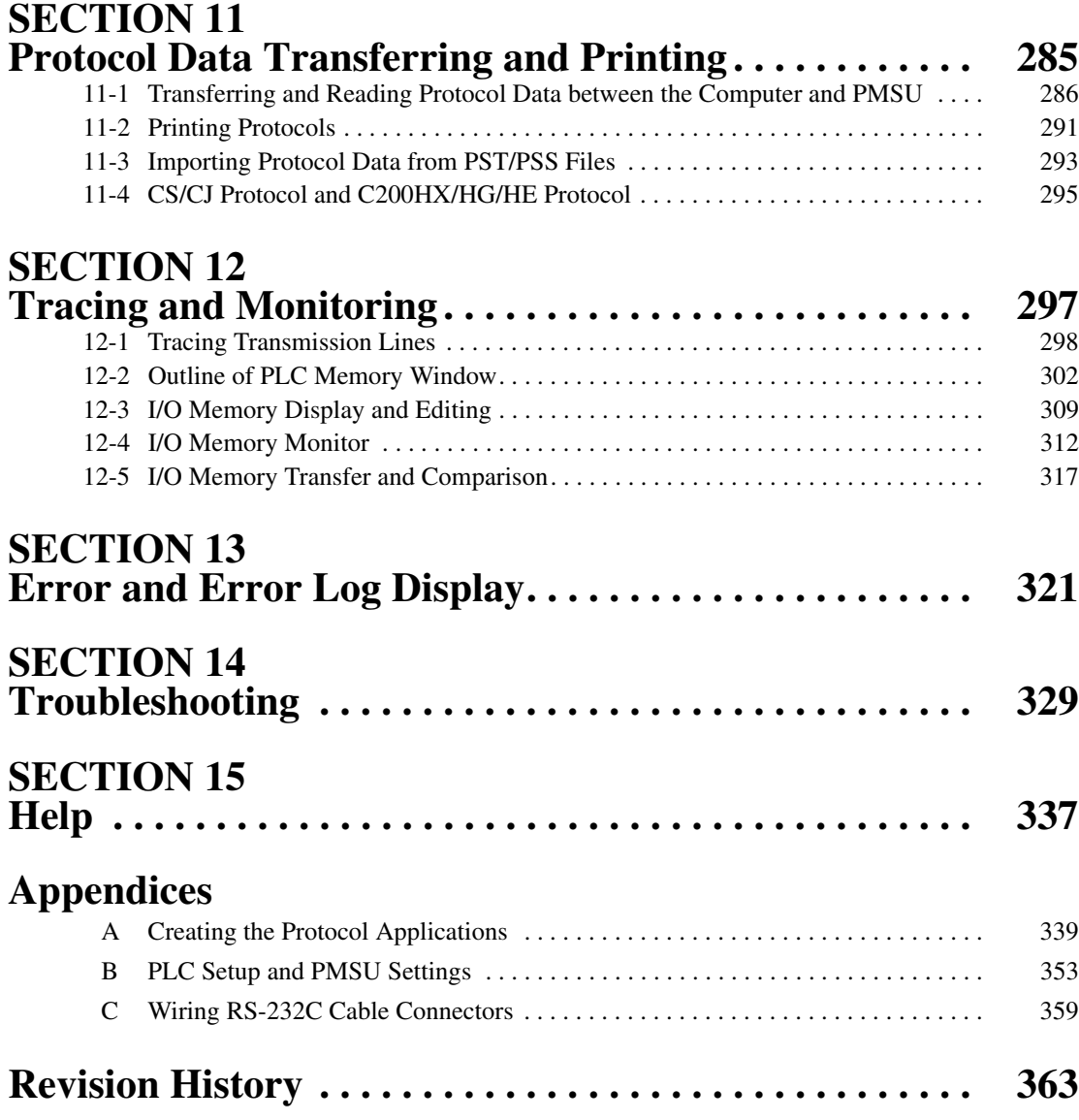

# *About this Manual:*

The CX-Protocol is Support Software for the protocol macro functionality. This manual describes the installation and operation of the CX-Protocol and includes the sections described below.

This manual is intended for the following personnel:

#### Personnel in charge of installing FA devices Personnel designing FA systems Personnel managing FA facilities

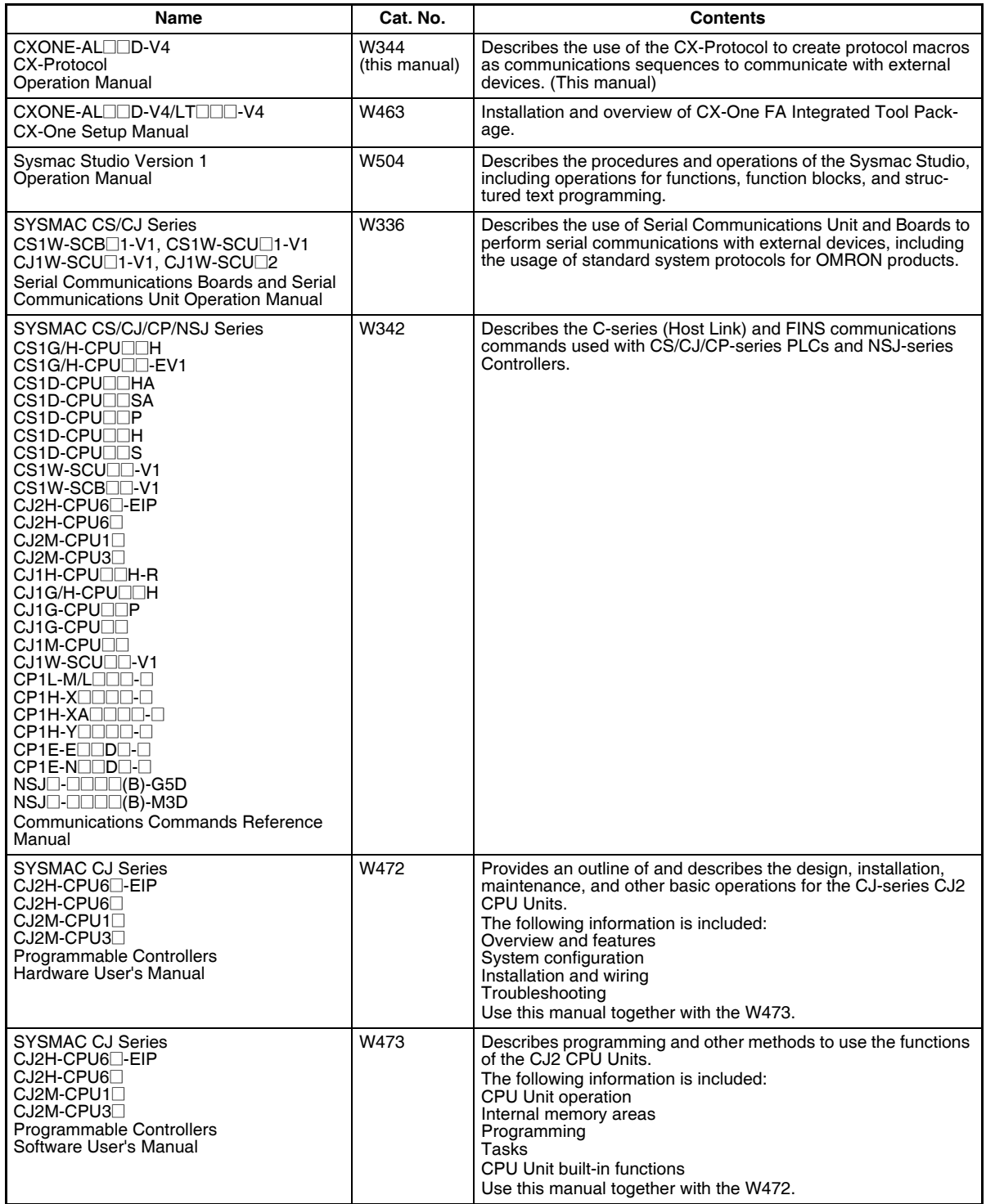

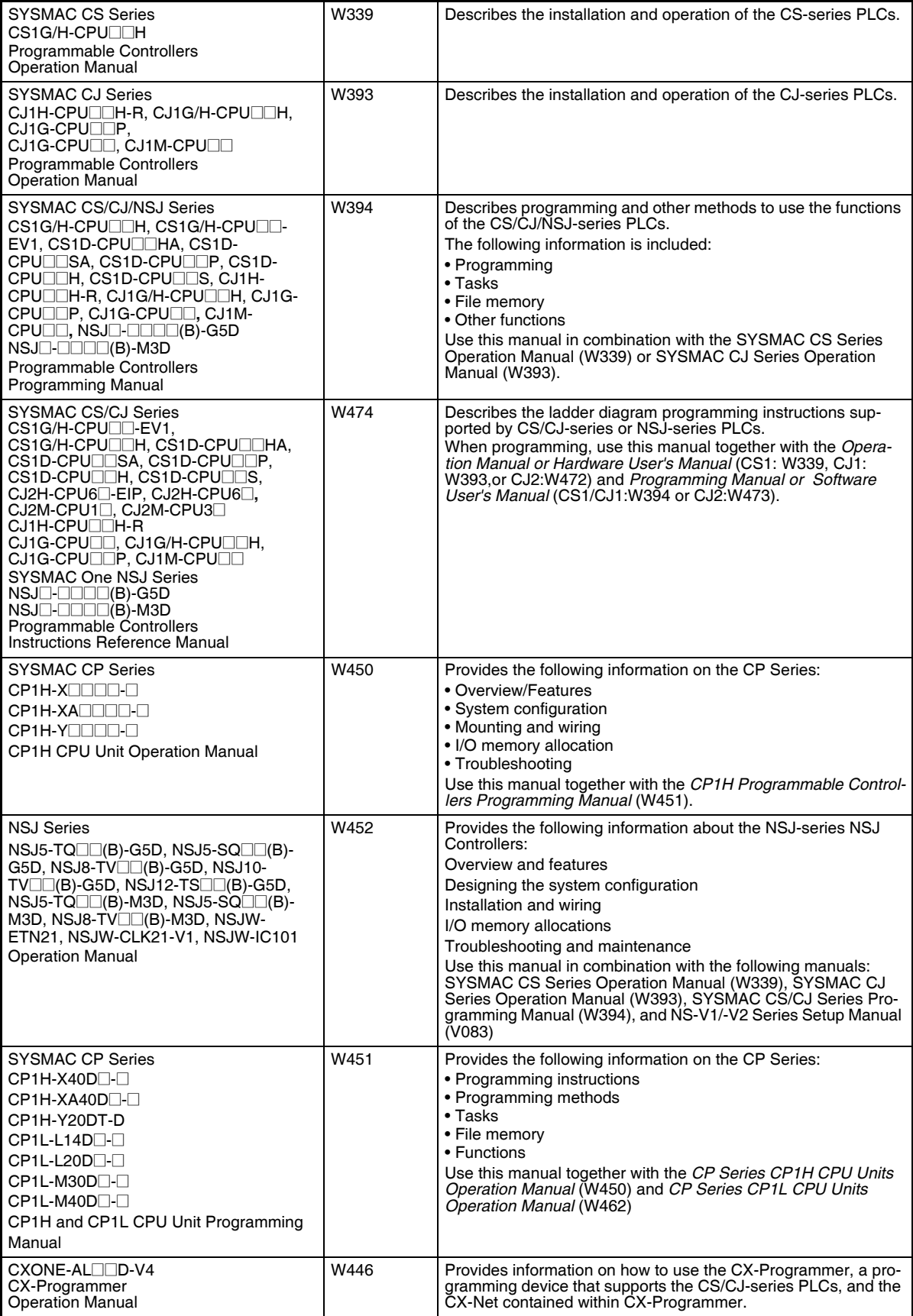

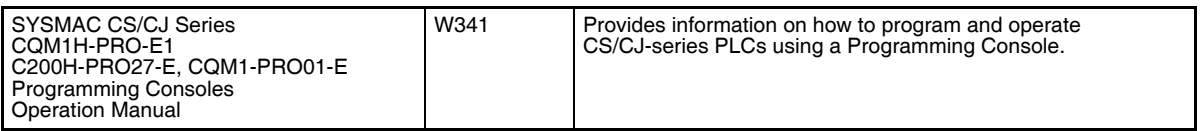

 $\bigwedge$  WARNING Failure to read and understand the information provided in this manual may result in personal injury or death, damage to the product, or product failure. Please read each section in its entirety and be sure you understand the information provided in the section and related sections before attempting any of the procedures or operations given.

Please read this manual carefully and be sure you understand the information provided before attempting to install and/or operate the CX-Protocol. **Be sure to read the precautions provided in the following section.**

*Section 1 Introduction* outlines the Protocol Macro function and the CX-Protocol.

*Section 2 Environment/Installing/Uninstalling/Starting/Editing* outlines the functions of CX-Protocol and describes the operating environment, installation procedure, and the setting of the usage environment.

*Section 3 Protocol Macro* describes details of the protocol macro functions.

*Section 4 Using the Protocol Macro Function* describes various precautions in using the protocol macro function.

**Section 5 Object Creation** describes how to create objects, such as projects, protocols, sequences, steps, messages, and matrices.

**Section 6 Project and Protocol Editing** describes details of the editing of projects and protocols.

**Section 7 Sequence Setting and Editing** describes details of the setting and editing of sequences.

*Section 8 Step Setting and Editing* describes details of the setting and editing of steps.

*Section 9 Setting and Editing Messages and Matrix Lists* describes details of the setting and editing of messages and matrix lists.

*Section 10 Communications PLC Setup and Online Connections* describes details of the communications settings and online connections.

*Section 11 Protocol Data Transferring and Printing* describes details of the transferring, converting, and printing of protocol data.

*Section 12 Tracing and Monitoring* describes details of PLC memory area monitoring and the transmission line tracing.

**Section 13 Error and Error Log Display** describes details of the displaying of errors and the error log.

*Section 14 Troubleshooting* lists the error messages and describes their causes and remedies.

**Section 15 Help** describes the online help services.

*Appendix A Creating the Protocol Applications* shows some examples of data transmission between personal computers using the protocol macro function.

*Appendix B PLC Setup and PMSU Settings* provides the settings for the PLC Setup and PMSU.

*Appendix C Wiring RS-232C Cable Connectors* describes how to wire RS-232C connectors.

The CS Series, CJ Series, NSJ Series, and CP Series are subdivided as shown below.

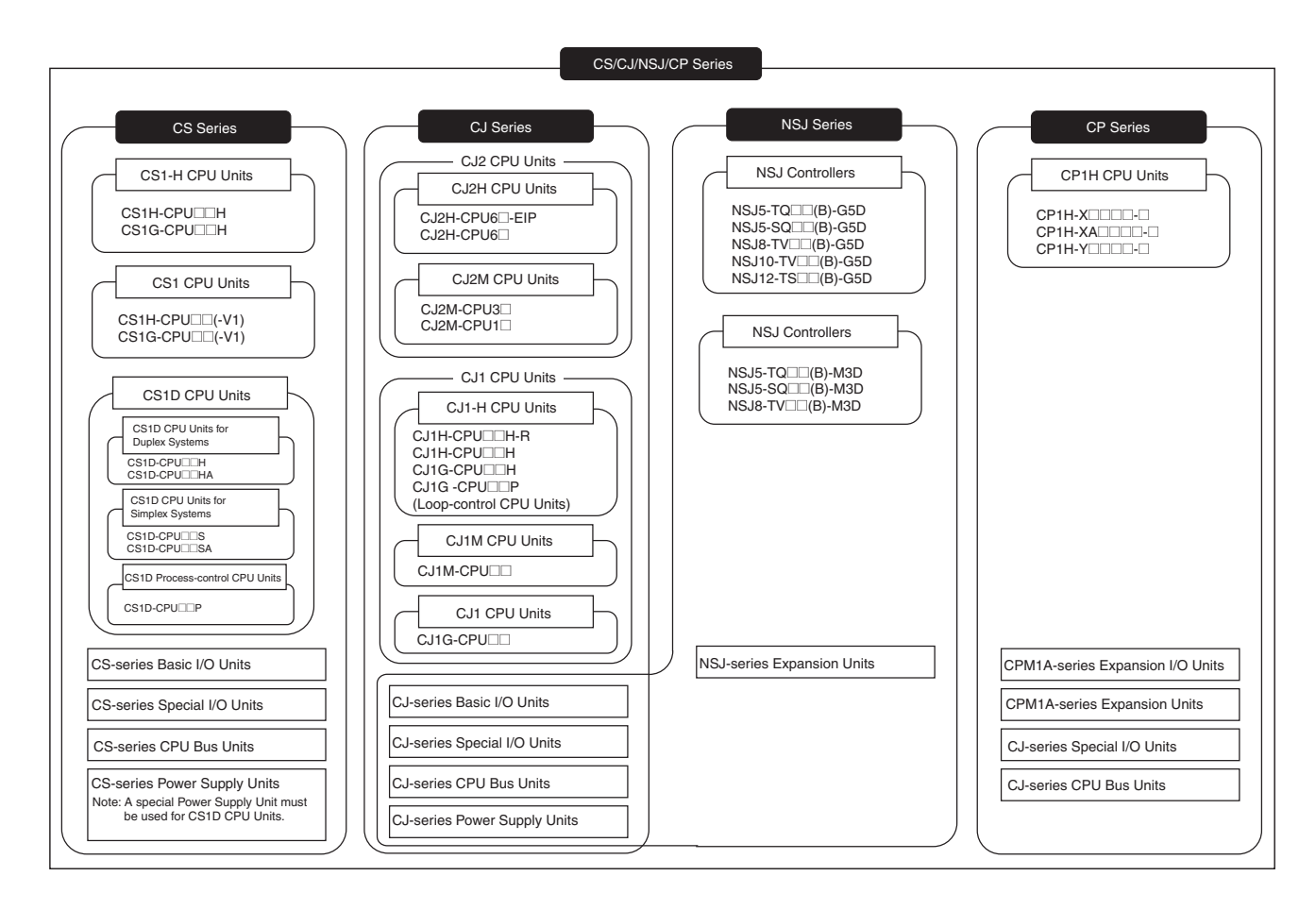

# *Terms and Conditions Agreement*

#### **WARRANTY**

- The warranty period for the Software is one year from the date of purchase, unless otherwise specifically agreed.
- If the User discovers defect of the Software (substantial non-conformity with the manual), and return it to OMRON within the above warranty period, OMRON will replace the Software without charge by offering media or download from OMRON's website. And if the User discovers defect of media which is attributable to OMRON and return it to OMRON within the above warranty period, OMRON will replace defective media without charge. If OMRON is unable to replace defective media or correct the Software, the liability of OMRON and the User's remedy shall be limited to the refund of the license fee paid to OMRON for the Software.

### **LIMITATION OF LIABILITY**

- THE ABOVE WARRANTY SHALL CONSTITUTE THE USER'S SOLE AND EXCLUSIVE REME-DIES AGAINST OMRON AND THERE ARE NO OTHER WARRANTIES, EXPRESSED OR IMPLIED, INCLUDING BUT NOT LIMITED TO, WARRANTY OF MERCHANTABILITY OR FITNESS FOR PARTICULAR PURPOSE. IN NO EVENT, OMRON WILL BE LIABLE FOR ANY LOST PROF-ITS OR OTHER INDIRECT, INCIDENTAL, SPECIAL OR CONSEQUENTIAL DAMAGES ARISING OUT OF USE OF THE SOFTWARE.
- OMRON SHALL HAVE NO LIABILITY FOR DEFECT OF THE SOFTWARE BASED ON MODIFICA-TION OR ALTERNATION TO THE SOFTWARE BY THE USER OR ANY THIRD PARTY. OMRON SHALL NOT BE RESPONSIBLE AND/OR LIABLE FOR ANY LOSS, DAMAGE, OR EXPENSES DIRECTLY OR INDIRECTLY RESULTING FROM THE INFECTION OF OMRON PRODUCTS, ANY SOFTWARE INSTALLED THEREON OR ANY COMPUTER EQUIPMENT, COMPUTER PRO-GRAMS, NETWORKS, DATABASES OR OTHER PROPRIETARY MATERIAL CONNECTED THERETO BY DISTRIBUTED DENIAL OF SERVICE ATTACK, COMPUTER VIRUSES, OTHER TECHNOLOGICALLY HARMFUL MATERIAL AND/OR UNAUTHORIZED ACCESS.
- OMRON SHALL HAVE NO LIABILITY FOR SOFTWARE DEVELOPED BY THE USER OR ANY THIRD PARTY BASED ON THE SOFTWARE OR ANY CONSEQUENCE THEREOF.

#### **APPLICABLE CONDITIONS**

USER SHALL NOT USE THE SOFTWARE FOR THE PURPOSE THAT IS NOT PROVIDED IN THE ATTACHED USER MANUAL.

#### **CHANGE IN SPECIFICATION**

The software specifications and accessories may be changed at any time based on improvements and other reasons.

#### **ERRORS AND OMISSIONS**

The information in this manual has been carefully checked and is believed to be accurate; however, no responsibility is assumed for clerical, typographical, or proofreading errors, or omissions.

# **Version Upgrades**

# **Improvements from Version 1.991 to Version 2.00**

The following functionality has been added in upgrading the CX-Protocol from version 1.991 to 2.00.

#### **New PLCs Supported**

The following CS1D CPU Units are now supported.

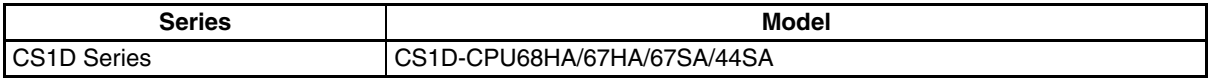

## **Improvements from Version 1.99 to 1.991**

The following functionality has been added in upgrading the CX-Protocol from version 1.99 to 1.991. Support for Microsoft Windows 10

### **Improvements from Version 1.97 to 1.99**

The following functionality has been improved in upgrading the CX-Protocol from version 1.97 to 1.99.

#### **New CPU Units Supported**

The following NJ-series CPU Units are now supported.

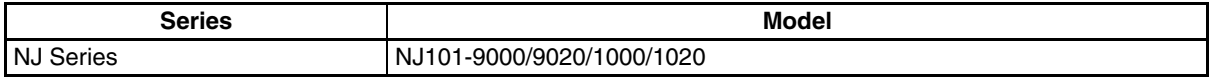

## **Improvements from Version 1.96 to 1.97**

The following functionality has been added in upgrading the CX-Protocol from version 1.96 to 1.97. Support for Microsoft Windows 8 and 8.1

### **Improvements from Version 1.95 to 1.96**

The following functionality has been added in upgrading the CX-Protocol from version 1.95 to 1.96.

#### **New CPU Units Supported**

The following NJ-series CPU Units are now supported.

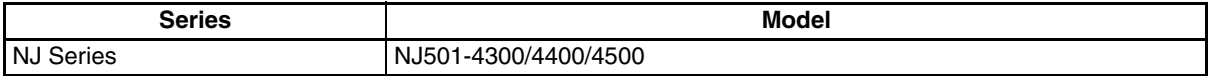

Supported the models CJ1W-SCU22, -SCU32 and -SCU42 Unit Ver.2.1.

### **Improvements from Version 1.94 to Version 1.95**

The following functionality has been added in upgrading the CX-Protocol from version 1.94 to 1.95.

#### **New CPU Units Supported**

The following NJ-series CPU Units are now supported.

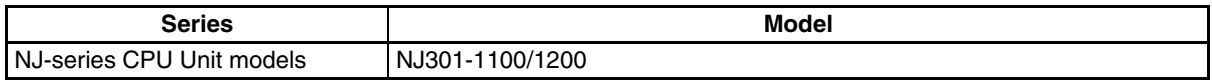

## **Improvements from Version 1.93 to Version 1.94**

The following functionality has been added in upgrading the CX-Protocol from version 1.93 to 1.94. **Support for Sysmac Studio Trial Version**

# **Improvements from Version 1.92 to Version 1.93**

The following functionality has been added in upgrading the CX-Protocol from version 1.92 to 1.93.

#### **New CPU Units Supported**

The following NJ-series CPU Units are now supported.

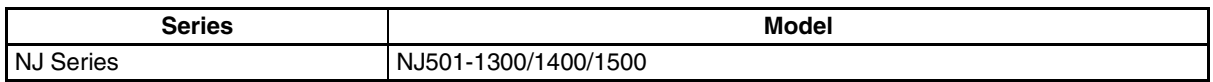

### **Improvements from Version 1.91 to Version 1.92**

The following functionality has been added in upgrading the CX-Protocol from version 1.91 to 1.92.

#### **New PLCs Supported**

The following CJ2 CPU Units are now supported.

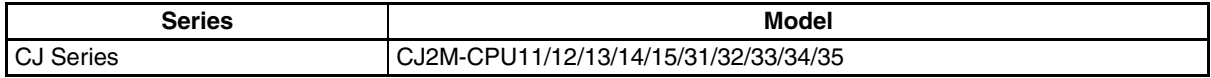

### **Improvements from Version 1.9 to Version 1.91**

The following functionality has been added in upgrading the CX-Protocol from version 1.9 to 1.91.

#### **Support for Microsoft Windows 7**

**Note** This upgrade accompanies the upgrade of CX-One version 3.2 to CX-One version 4.03.

### **Improvements from Version 1.81 to Version 1.9**

The following functionality has been added in upgrading the CX-Protocol from version 1.81 to 1.9.

#### **New Units Supported**

The following Units are now supported.

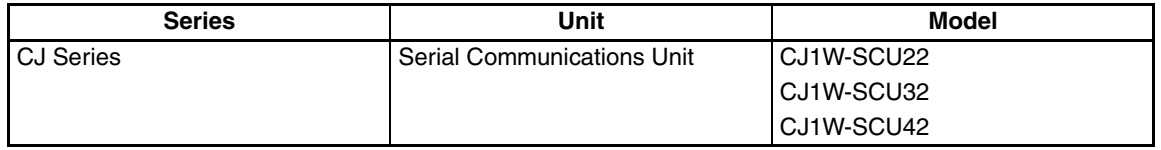

#### **Upgraded Functions**

The EM Area banks that can be directly specified have been expanded from 0 to C hex to 0 to 18 hex.

 $\bigwedge$  Caution If you attempt to access EM banks 0D to 18 hex from any Unit other than the CJ1W-SCU22/32/42, a data read/write area exceeded error will occur in the protocol status. (This will occur even if EM banks 0D to 18 hex are supported by the CPU Unit.)

## **Improvements from Version 1.8 to Version 1.81**

The following functionality has been added in upgrading the CX-Protocol from version 1.8 to 1.81.

#### **New Units Supported**

The following CPU Units are now supported.

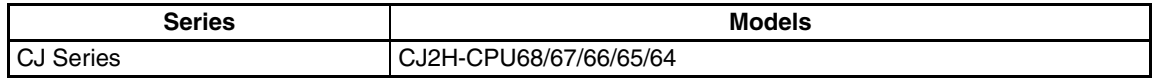

# **Improvements from Version 1.71 to Version 1.8**

The following functionality has been added in upgrading the CX-Protocol from version 1.71 to 1.8.

#### **New Units Supported**

The following CPU Units are now supported.

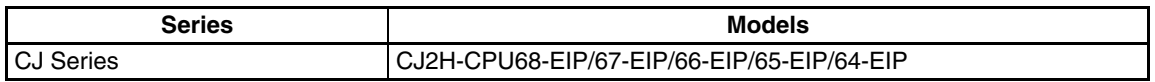

### **Improvements from Version 1.70 to Version 1.71**

The following functionality has been added in upgrading the CX-Protocol from version 1.70 to 1.71.

#### **New Units Supported**

The following CPU Units are now supported.

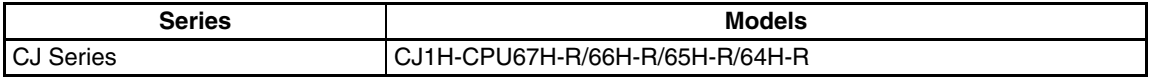

#### **Windows Vista Supported**

# **Improvements from Version 1.6 to Version 1.7**

The following functionality has been added in upgrading the CX-Protocol from version 1.6 to 1.7.

#### **New Units Supported**

The following Serial Communications Units are now supported.

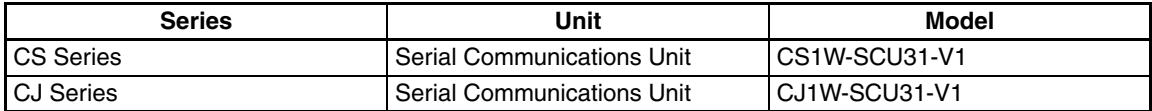

The following PLCs are now supported.

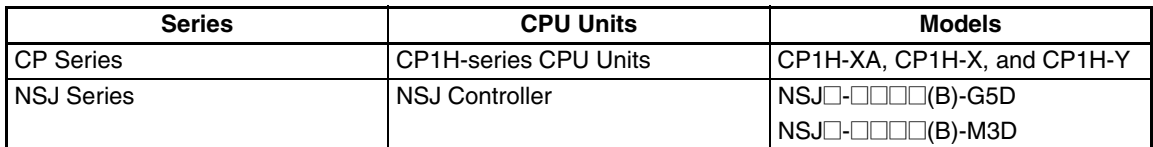

Protocol Comparisons

• The CX-Protocol can now be used to compare the protocols in the project with those in the PLC.

### **Improvements from Version 1.5 to Version 1.6**

**Installing the CX-Protocol from the CX-One FA Integrated Tool Package**

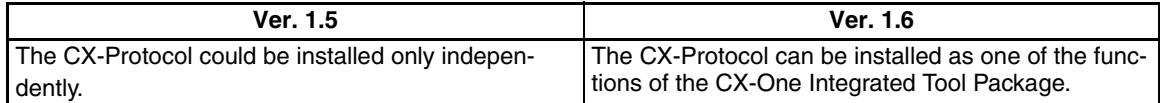

**CX-Programmer Startup Method**

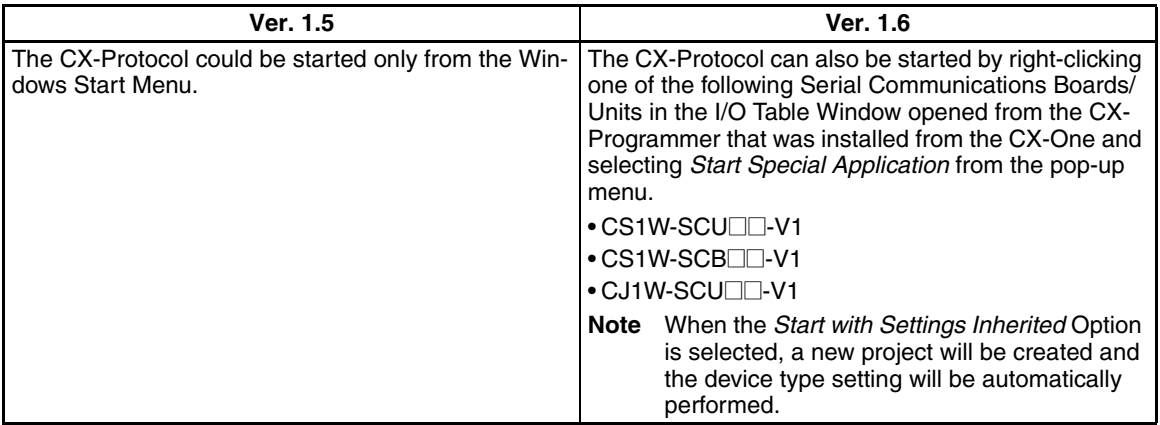

### **Version 1.5 Upgrade Information**

The changes that have been made from version 1.4 to version 1.5 of the CX-Protocol to support the upgraded functionality of CS/CJ-series Serial Communications Boards/Units with unit version 1.2 are explained here.

#### **Version 1.5 Improved Functionality from Version 1.4**

#### **Compatible PLCs**

#### **Serial Communications Board/Unit Version Upgrade Compatibility**

CX-Protocol version 1.5 supports the following CS/CJ-series Serial Communications Boards/Units with unit version 1.2.

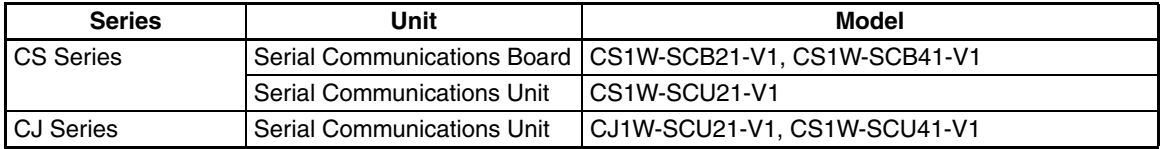

CX-Protocol version 1.5 supports the following new CPU Units.

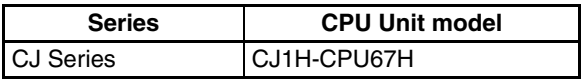

#### **Communications Port Settings for Serial Communications Boards/Units**

The communications port settings for CS/CJ-series Serial Communications Boards/Units with unit version 1.2 can be set using CX-Protocol version 1.5 in the Communications Port Settings for Boards/ Units. The following Communications Port Settings Dialog Box will be displayed.

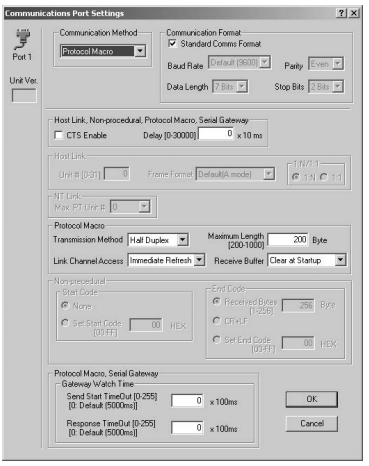

For details on each of the settings, refer to the CS/CJ Series Serial Communications Boards and Serial Communications Units Operation Manual (W336-E1-06 or later).

CX-Protocol version 1.4 or earlier cannot read the CX-Protocol version 1.5 project files (.psw) that contain the communications port settings for the upgrade functions, such as no-protocol and Serial Gateway, in the Serial Communications Boards/Units with unit version 1.2. If an attempt to read these files is made, the message "Unexpected file format." will be displayed.

#### **Standard System Protocol Additions**

CX-Protocol version 1.5 includes the following additional standard system protocols that have been added to Serial Communications Boards/Units with unit version 1.2.

- Host Link C-mode Command Master (Sequence numbers 700 to 721)
- Host Link FINS Command Master (Sequence numbers 750 to 767)
- Mitsubishi Computer Link Master (A-compatible, 1C frame, model 1) (Sequence numbers 802 to 817)
- Additional communications sequences for CompoWay/F Master (added Sequence numbers 606 to 621)

#### **Operation Manual**

The CX-Protocol Ver. 1.4 Operation Manual (W344) is included with CX-Protocol version 1.5. Apart from the new functions and improvements in version 1.5 explained here, however, there are no other changes in the upgrade that will affect operation or functionality.

### **Version 1.4**

The following functions have been added to the CX-Protocol with the upgrade from Ver. 1.3 to Ver. 1.4.

#### **New PLCs Supported**

Simulation is newly supported for the following PLCs.

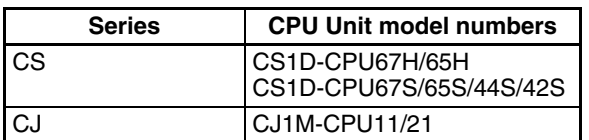

# **Version 1.3**

The following functions have been added to the CX-Protocol with the upgrade from Ver. 1.2 to Ver. 1.3. **CJ1M-CPU23/22/13/12 CPU Units Supported Windows XP Supported**

# **Version 1.2**

The following functions have been added to the CX-Protocol with the upgrade from Ver. 1.1 to Ver. 1.2. **CS1-H, CJ1, and CJ1-H CPU Units Supported**

# **PRECAUTIONS**

<span id="page-22-0"></span>This section provides general precautions for using the CX-Protocol and related devices.

**The information contained in this section is important for the safe and reliable application of the CX-Protocol. You must read this section and understand the information contained before attempting to set up or operate the CX-Protocol.**

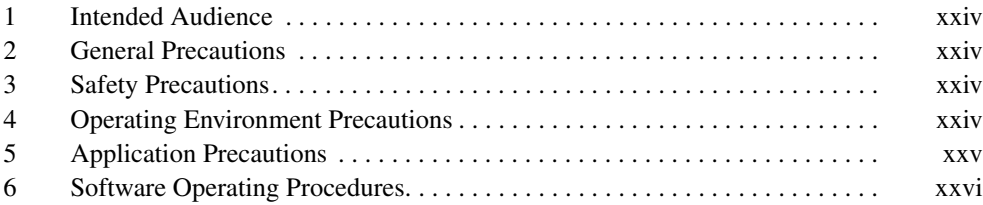

# <span id="page-23-0"></span>**1 Intended Audience**

This manual is intended for the following personnel, who must also have knowledge of electrical systems (an electrical engineer or the equivalent).

- Personnel in charge of installing FA systems.
- Personnel in charge of designing FA systems.
- Personnel in charge of managing FA systems and facilities.

# <span id="page-23-1"></span>**2 General Precautions**

The user must operate the product according to the performance specifications described in the operation manuals.

Before using the product under conditions which are not described in the manual or applying the product to nuclear control systems, railroad systems, aviation systems, vehicles, combustion systems, medical equipment, amusement machines, safety equipment, and other systems, machines, and equipment that may have a serious influence on lives and property if used improperly, consult your OMRON representative.

Make sure that the ratings and performance characteristics of the product are sufficient for the systems, machines, and equipment, and be sure to provide the systems, machines, and equipment with double safety mechanisms.

This manual provides information for programming and operating OMRON PLCs. Be sure to read this manual before attempting to use the software and keep this manual close at hand for reference during operation.

 $\sqrt{N}$  WARNING It is extremely important that a PLC and all PLC Units be used for the specified purpose and under the specified conditions, especially in applications that can directly or indirectly affect human life. You must consult with your OMRON representative before applying a PLC System to the above mentioned applications.

# <span id="page-23-2"></span>**3 Safety Precautions**

 $\sqrt{N}$  WARNING Never attempt to disassemble any Units while power is being supplied. Doing so may result in serious electrical shock or electrocution.

 $\sqrt{N}$  WARNING Never touch any of the terminals while power is being supplied. Doing so may result in serious electrical shock or electrocution.

# <span id="page-23-3"></span>**4 Operating Environment Precautions**

Do not operate the control system in the following places.

- Where the PLC is exposed to direct sunlight.
- Where the ambient temperature is below 0°C or over 55°C.
- Where the PLC may be affected by condensation due to radical temperature changes.
- Where the ambient humidity is below 10% or over 90%.
- Where there is any corrosive or inflammable gas.
- Where there is excessive dust, saline air, or metal powder.
- Where the PLC is affected by vibration or shock.
- Where water, oil, or chemical may splash onto the PLC.

 $\sqrt{!}$  Caution The operating environment of the PLC system can have a large effect on the longevity and reliability of the system. Improper operating environments can lead to malfunction, failure, and other unforeseeable problems with the PLC system. Be sure that the operating environment is within the specified conditions at installation and remains within the specified conditions during the life of the system.

# <span id="page-24-0"></span>**5 Application Precautions**

Observe the following precautions when using the PLC.

- $\sqrt{N}$  WARNING Failure to abide by the following precautions could lead to serious or possibly fatal injury. Always heed these precautions.
	- Always ground the system to 100  $\Omega$  or less when installing the system to protect against electrical shock.
	- Always turn OFF the power supply to the PLC before attempting any of the following. Performing any of the following with the power supply turned ON may lead to electrical shock:
		- Mounting or removing any Units (e.g., I/O Units, CPU Unit, etc.) or memory cassettes.
		- Assembling any devices or racks.
		- Connecting or disconnecting any cables or wiring.
	- $\sqrt{N}$  Caution Failure to abide by the following precautions could lead to faulty operation of the PLC or system or could damage the PLC or PLC Units. Always heed these precautions.
		- Use the Units only with the power supplies and voltages specified in the operation manuals. Other power supplies and voltages may damage the Units.
		- Take measures to stabilize the power supply to conform to the rated supply if it is not stable.
		- Provide circuit breakers and other safety measures to provide protection against shorts in external wiring.
		- Do not apply voltages exceeding the rated input voltage to Input Units. The Input Units may be destroyed.
		- Do not apply voltages exceeding the maximum switching capacity to Output Units. The Output Units may be destroyed.
		- Always disconnect the LG terminal when performing withstand voltage tests.
		- Install all Units according to instructions in the operation manuals. Improper installation may cause faulty operation.
		- Provide proper shielding when installing in the following locations:
			- Locations subject to static electricity or other sources of noise.
			- Locations subject to strong electromagnetic fields.
			- Locations subject to possible exposure to radiation.
			- Locations near to power supply lines.
		- Be sure to tighten Backplane screws, terminal screws, and cable connector screws securely.
- Do not attempt to take any Units apart, to repair any Units, or to modify any Units in any way.
- $\sqrt{N}$  Caution The following precautions are necessary to ensure the general safety of the system. Always heed these precautions.
	- Provide double safety mechanisms to handle incorrect signals that can be generated by broken signal lines or momentary power interruptions.
	- Provide external interlock circuits, limit circuits, and other safety circuits in addition to any provided within the PLC to ensure safety.

# <span id="page-25-0"></span>**6 Software Operating Procedures**

Observe the following precautions when using the CX-Protocol.

- $\sqrt{N}$  WARNING Confirm safety before transferring the I/O memory area state to the CIO area of the PLC using the PLC memory window function of the CX-Protocol. Not doing so may cause malfunction in devices connected to the I/O Units regardless of the operating mode of the CPU Unit.
	- $\sqrt{N}$  Caution Confirm safety at the destination node before transferring a protocol to another node or editing the I/O area. Doing either of these without confirming safety may result in injury.
	- $\sqrt{N}$  Caution Confirm that no adverse effect will occur in the system before changing the present value of any word in memory. Not doing so may result in an unexpected operation.
	- $\sqrt{N}$  Caution Confirm that no adverse effect will occur in the system before changing the operating mode of the CPU Unit. Not doing so may result in an unexpected operation.
	- $\sqrt{N}$  Caution Confirm that no adverse effect will occur in the system before force-setting force-resetting any bit in memory. Not doing so may result in an unexpected operation.
	- $\triangle$  Caution Confirm that no adverse effect will occur in the system before transferring the communications port A/B settings to the Protocol Macro Support Unit (PMSU). Not doing so may result in an unexpected operation.
	- $\sqrt{2}$ . Caution Check the user protocol for proper execution before actually running it on the Unit. Not checking the protocol may result in an unexpected operation.
	- $\sqrt{N}$  Caution Online connection of the CX-Protocol cannot be made to a PLC which is connected online to SYSMAC-CPT or SYSMAC-PST. Therefore, when SYSMAC-CPT or SYSMAC-PST is running and connected online to a PLC, it must be offline before making online connection to the CX-Protocol. Similarly, when the CX-Protocol is connected online to a PLC, it must be switched to offline before making online connection to SYSMAC-CPT or SYSMAC-PST.

# **SECTION 1 Introduction**

<span id="page-26-0"></span>This section outlines the Protocol Macro function and the CX-Protocol.

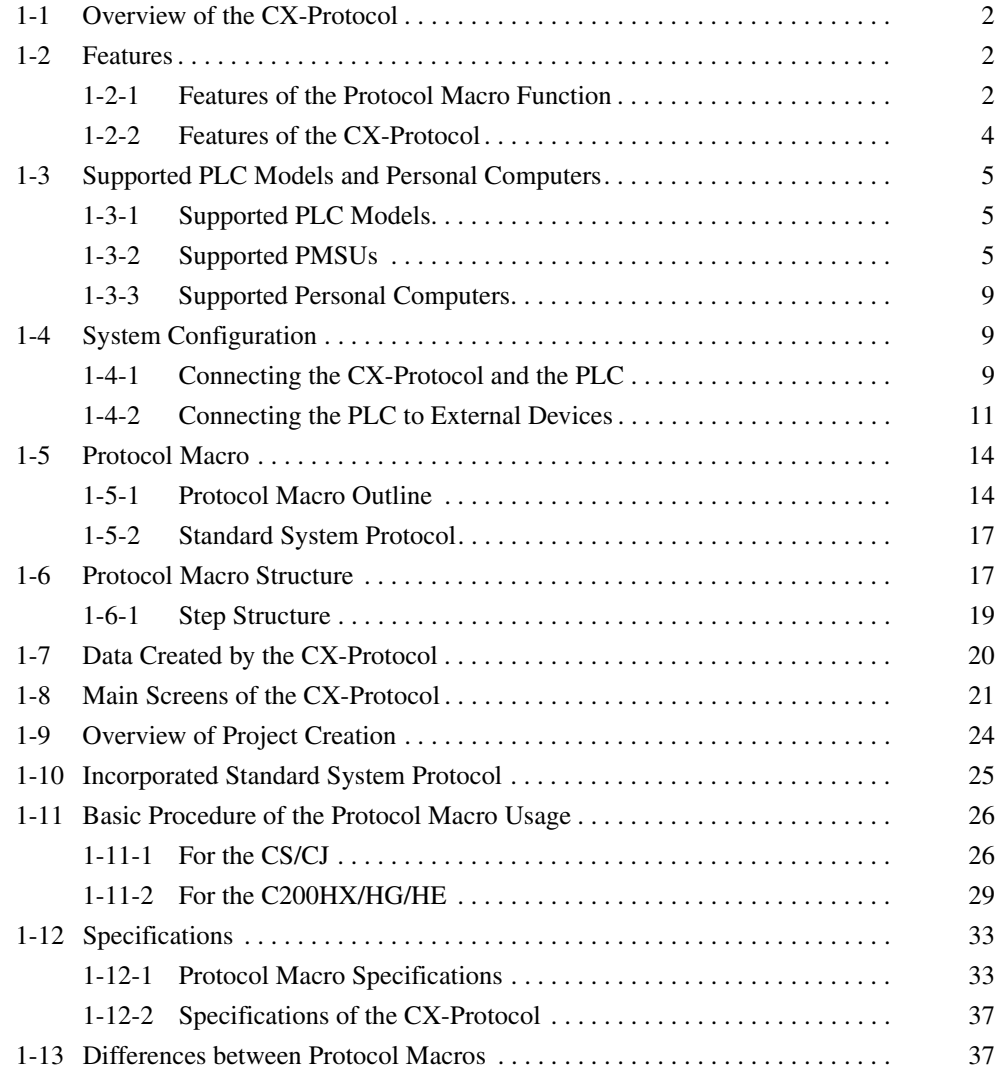

# <span id="page-27-0"></span>**1-1 Overview of the CX-Protocol**

The CX-Protocol is the software for creating a procedure (or protocol) for sending or receiving data to or from general-purpose external devices connected to a Protocol Macro Support Unit (PMSU) through RS-232C or RS-485A/422.

A protocol consists of a set of communications sequences. CX-Protocol transfers a protocol to the PMSU, specifies the sequence number of the protocol using the PMCR instruction on the CPU Unit, and executes the communications sequence.

The communications sequence consists of several steps and allows the user to iterate, branch, or end these steps according to the result of the process.

- **Note** 1. In the following section, the Communications Board for the C200HX/HG/ HE, Serial Communications Board for the CS and CQM1H, and Serial Communications Units for the CS/CJ are referred to as the "PMSU."
	- 2. The CJ-series protocol macro function of the CJ-series Serial Communications Unit is used even for the system configuration described below, which uses a CP-series CPU Unit with a CJ-series Serial Communications Unit. The CJ Series is thus specified in descriptions unless there is information unique to the CP Series.

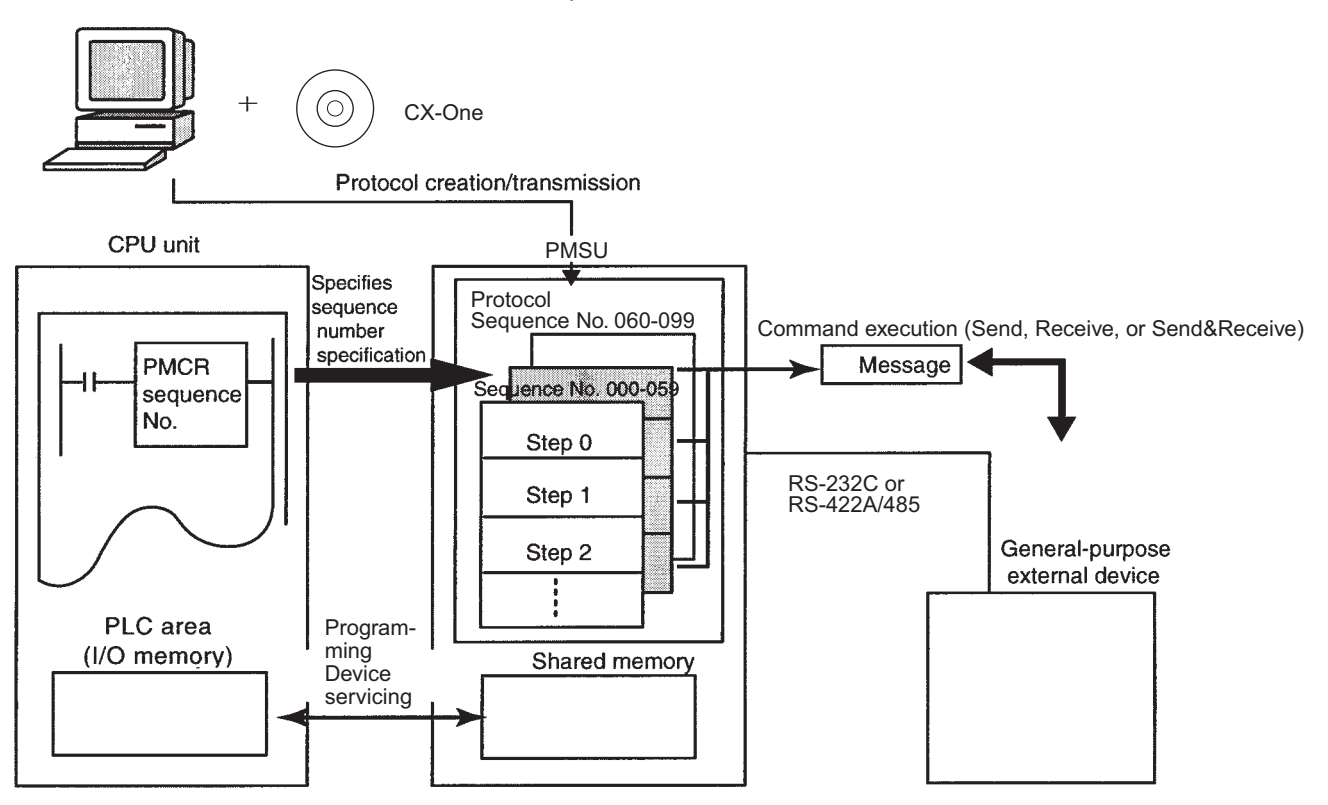

# <span id="page-27-1"></span>**1-2 Features**

## <span id="page-27-2"></span>**1-2-1 Features of the Protocol Macro Function**

**Support for a wide range of communications protocols**

Supports communications with almost all external general-purpose devices that have RS-232C or RS-422A/485 ports and support half-duplex or fullduplex mode (full-duplex is for CS/CJ only) and start-stop synchronization mode (refer to [4-1 Applicable Range of the Protocol Macro Function](#page-177-1) for restrictions).

#### **Creation of send frames and receive (expected) frames according to the desired communications frame specifications**

Enables creation of almost all send frames (frames composed of commands, data, and so on) and receive (expected) frames (frames composed of responses and so on) according to the communications frame (message) specifications of external devices.

#### **Support for operation functions relating to communications**

Supports error check code calculation, frame length calculation during transmission process, and numeral data conversion between ASCII and hexadecimal.

#### **Support for the send and receive time monitoring function**

Supports the receive wait monitoring, receive finish monitoring, and send finish monitoring functions. This function lets you designate whether to finish send/receive process or to start retry process when those monitoring times are exceeded.

**Support for retry process** Lets you designate, only by designating the number of retries, whether to automatically execute send/receive retries when an error occurs.

#### **Integration of variables for read/write process with PLC into send frames and receive (expected) frames**

Enables integration of variables for read process from PLC's I/O memory into send frames (messages) themselves. Data in the PLC that has been read during transmission process can be used for addresses (destinations) or data. This function also enables integration of variables for write process to PLC's I/ O memory into receive frames (messages) themselves. Addresses (destinations) or data can be written into the PLC during the receive process.

#### **Easy realization of rich functions including 1:N communications and switching data write destinations, using repetition variables**

Lets you designate repeat variables for send/receive process (repeat counter) in variables. With this function, a wide variety of process can be easily realized: for example, sending the same data to multiple addresses (destinations) by switching them during 1:N communications; switching write destination addresses in PLC's I/O memory during data receive process.

#### **Execute interrupt program on the PLC while receiving data**

Enables interrupt program execution on the PLC (CPU Unit) while receiving data. The interrupt function is supported only by the Communications Board for the C200HX/HG/HE and Serial Communications Board for the CS. It cannot be used with the Serial Communications Unit for the CS/CJ.

#### **Switch the next process depending on the received data**

The next process can be switched according to the data comparison with the data registered to the maximum of 15 types.

#### **The following functions have been added to the protocol macro for the CS/CJ.**

#### **Error check code (only for the CS/CJ protocol macro)**

LRC2 (2's complement of LRC) and SUM1 (1's complement of SUM) have been added to the error check codes.

#### **Wait command to keep the next process on standby until a synchronous signal is input from the PLC (only for the CS/CJ protocol macro)**

During the send/receive sequence step, the next process can be kept on standby until a synchronous signal is input from the PLC (CPU Unit). This enables computation processing such as data processing on the CPU Unit during the send/receive sequence.

#### **Supports half-duplex and full-duplex transmission mode (only for the CS/CJ protocol macro)**

The conventional protocol macro provides only the half-duplex macro. With the half-duplex macro, the receive buffer is cleared right after the send operation, thus the received data cannot be used. With the full-duplex mode, all the data received within the sequence can be used and data can be sent and received at the same time.

**Note** The full-duplex mode can be used with the RS-232C or four-wire setting. It cannot be used with the 1:N or two-wire setting. (Only for models with the RS-422A/485.)

#### **Clear data using Flush command within the receive buffer at any time (only for the CS/CJ protocol macro)**

With the full-duplex mode, the receive buffer is cleared only right before executing the send/receive sequence. If any reception error occurs, the received data can be cleared at any time using the Flush command (receive buffer clear).

#### **Turn the DTR control signal ON and OFF using the Open/Close command (only for the CS/CJ protocol macro)**

When connected to a modem device, DTR signal is used to indicate that the Serial Communications Board or Unit (DTE) is ready to send or receive data. Previously, the DTR signal could be turned ON only during the send/receive sequence.

Now the DTR signal can be turned ON or OFF at any time within the send/ receive sequence. This allows connection or disconnection with a modem using the protocol macro.

The DTR signal can be set to ON even after the send/receive sequence has completed. The DTR signal can be retained even after changing to another protocol mode (for example, host link).

With this function, remote programming or monitoring can be performed through a remote Programming Device by changing to the host link mode using the STUP instruction after connecting to a modem.

### <span id="page-29-0"></span>**1-2-2 Features of the CX-Protocol**

#### **Simultaneous display of tree (hierarchical) view and list (table) view**

The CX-Protocol displays data in the form of a tree in the left pane, which gives you easier understanding of the hierarchical structure of data you are setting/monitoring.

**Object-oriented operation** Double-clicking target data, instead of choosing from menus, opens its corresponding pop-up dialog, which enables you to create protocols quickly without a thorough understanding of operation menus.

#### **Supplied standard system protocols**

Data exchange protocols for OMRON's components (Temperature Controllers, Panel Meters, Bar Code Readers, Modems, and so on) are included as standard system protocols.

Notice that those standard system protocols are included also in the PMSU.

#### **Possible to trace send/receive message**

By executing the trace function from the CX-Protocol, the PMSU can trace and save chronological data of send/receive messages up to 670 bytes for the C200HX/HG/HE and up to 1,700 bytes for the CS/CJ. Each data item can be displayed and printed for reading and saved as a trace file.

# <span id="page-30-0"></span>**1-3 Supported PLC Models and Personal Computers**

## <span id="page-30-1"></span>**1-3-1 Supported PLC Models**

The CX-Protocol supports the following PLCs (Programmable Controllers).

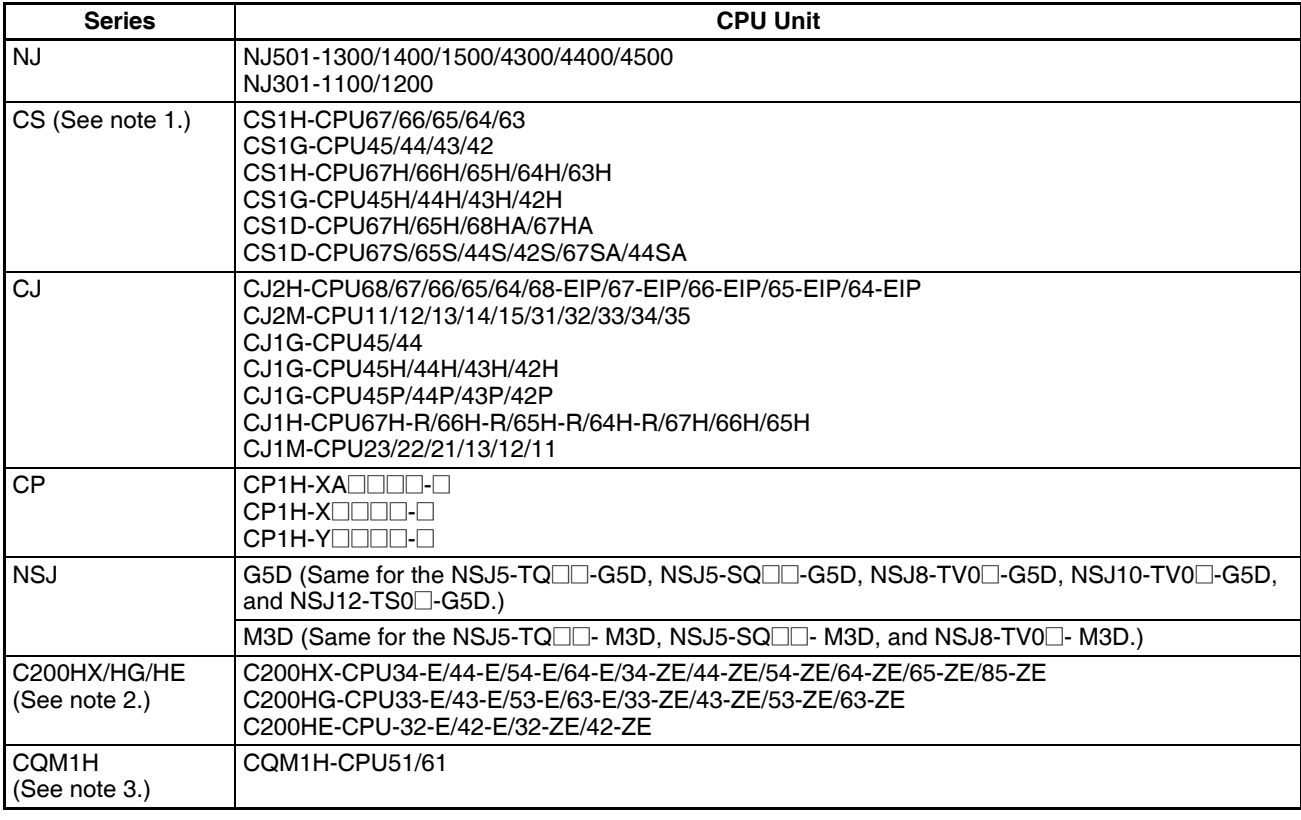

**Note** 1. When using the CS1D-H, set the device type as follows: CS1D-H with unit Ver.1.1 or later:CS1D-H Pre-Ver. 1.1 CS1D-H: CS1H-H

- 2. CX-Protocol Version 1.0 does not support the C200HX/HG/HE.
- 3. When using CQM1H-series PLCs, use the C200HG-CPU43 from the C200HX/HG/HE Series as the CPU Unit.

## <span id="page-30-2"></span>**1-3-2 Supported PMSUs**

#### **CS-series PLCs**

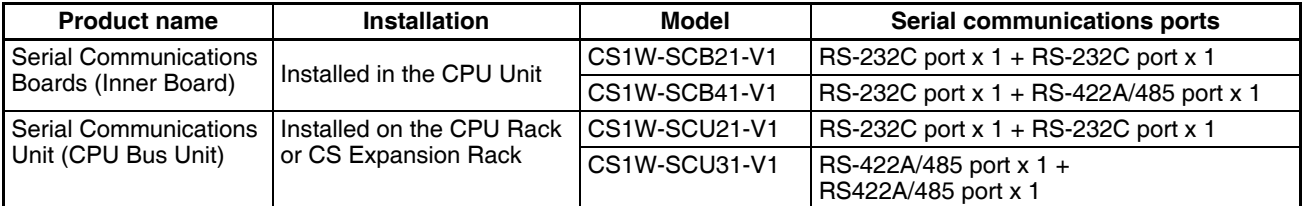

**Mounting the Serial Communications Board on the CPU Unit**

**Mounting the Serial Communications Unit on the CPU Rack**

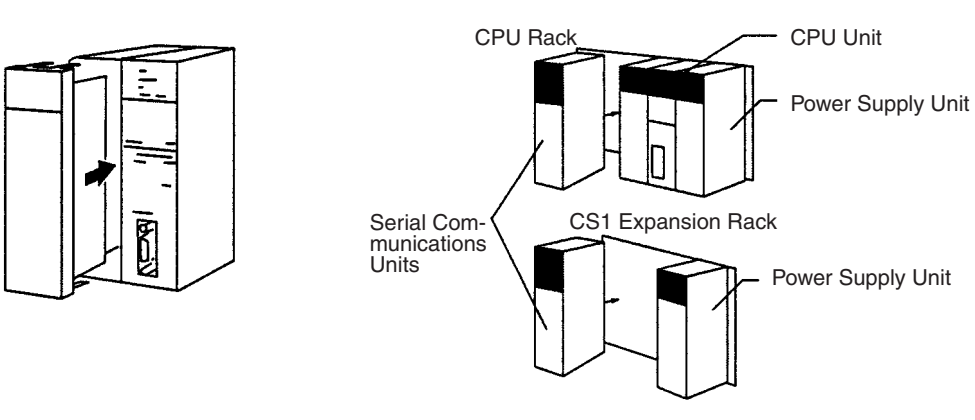

#### **NJ-series, CJ-series, and CP-series PLCs**

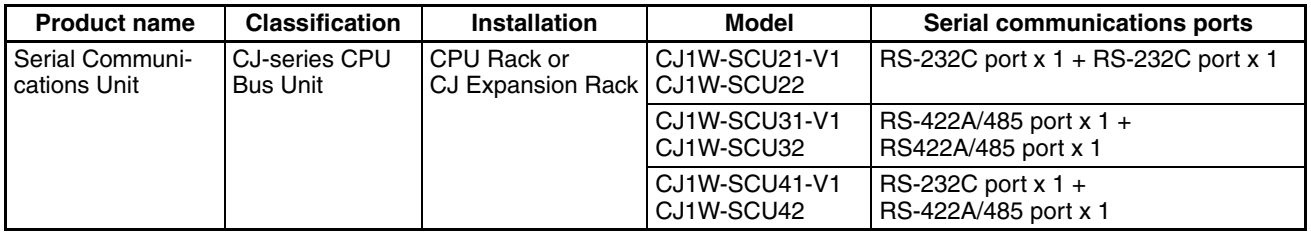

#### **Connecting the Serial Communications Unit**

• Mounting to an NJ-series and CJ-series CPU Unit

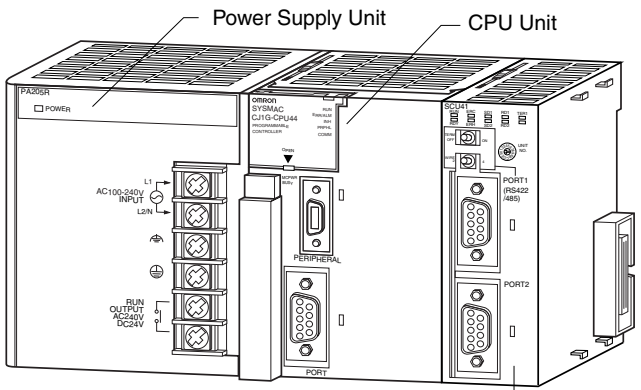

Serial Communications Unit

#### • Mounting to a CP-series CPU Unit

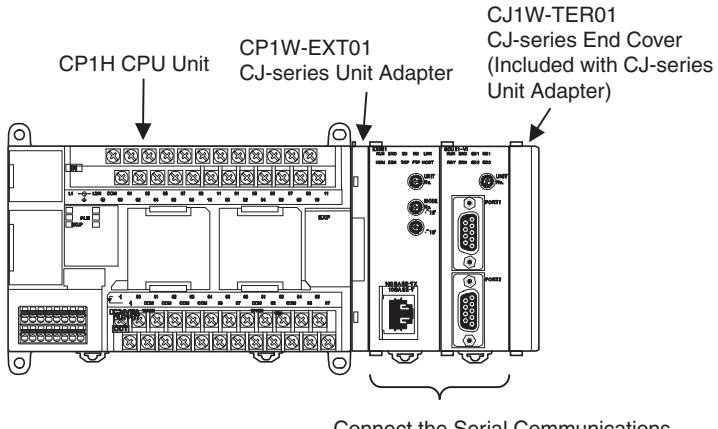

Connect the Serial Communications Unit to one of these.

#### **C200HX/HG/HE PLCs**

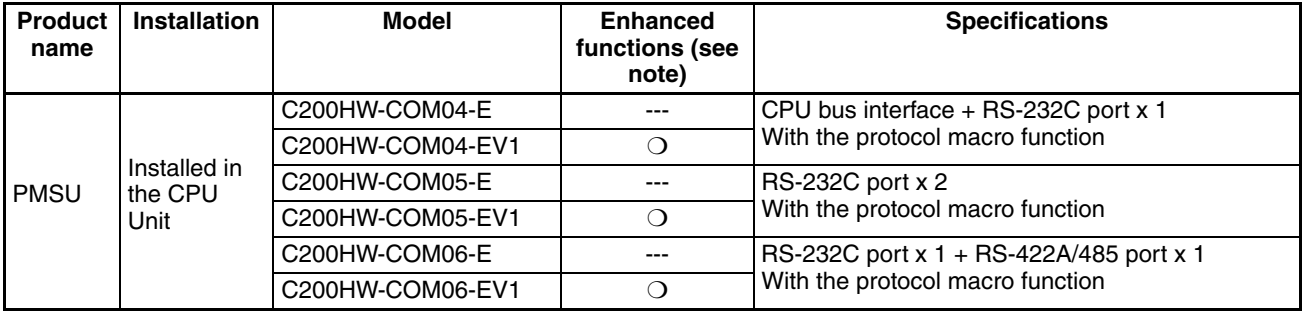

**Note** 1. The enhanced functions are as follows:

- SUM2 (2's complement of SUM) and CRC-16 are added as error check codes.
- Repeat counter N current value, Sequence End Finish Flag, and Sequence Abort Finish Flag are added to the auxiliary area.
- A check code can be located behind a terminator in messages.
- Swap between high byte and low byte can be designated for error check codes.

2. Mounting the Communications Board on the CPU Unit

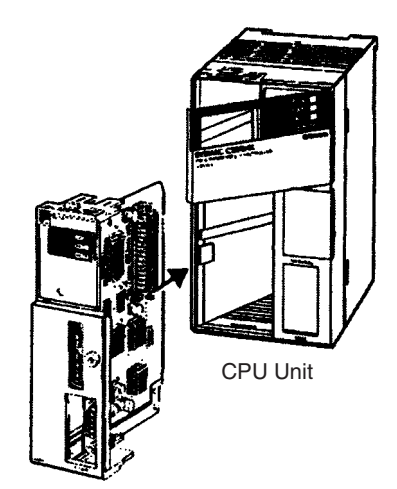

Communications Board

#### ■ **Caution in Using Communications Board for SYSMAC Alpha**

When using Communications Board for SYSMAC Alpha with either of the communications ports set to NT link (1:N), you cannot transfer protocol data to the other port by using CX-Protocol.

When you want to transfer protocol data to the Communications Board, set its communications port to any of the settings other than NT link (1:N) before transfer, and set it to NT link (1:N) after transfer before using the Communications Board.

#### **CQM1H**

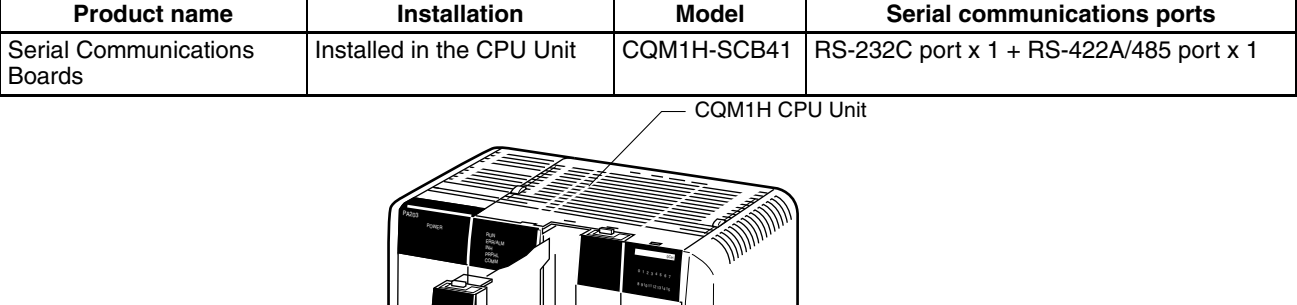

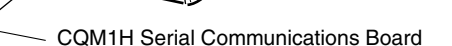

#### ■ **Caution in Using CQM1H Serial Communications Board**

SCB41

When using CQM1H Serial Communications Board with either of the communications ports set to NT link (1:N), you cannot transfer protocol data to the other port by using CX-Protocol.

When you want to transfer protocol data to the Serial Communications Board, set its serial communications port to any of the settings other than NT link (1:N) before transfer, and set it to NT link (1:N) after transfer before using the Serial Communications Board.

**Note** The following restrictions exist when using the CX-Protocol to create and edit protocol macros, transferring data between the Board and personal computer, or performing other functions for the CQM1H.

- Always turn ON pin 8 on the DIP switch on the front on the CQM1H CPU Unit. (When pin 8 is ON, you will not be able to connect the peripheral port, built-in RS-232C port, or serial communications ports on Boards mounted in the CPU Unit to the CX-Programmer or other Support Software running on a personal computer.)
- Set the device type to "C200HG" and the CPU type to "CPU43."
- Other than these restrictions, functionality will be the same as for the C200HX/HG/HE PLCs.

### <span id="page-34-1"></span>**1-3-3 Supported Personal Computers**

Refer to the CX-One Setup Manual (Cat. No. W463) for the supported personal computers.

# <span id="page-34-0"></span>**1-4 System Configuration**

## <span id="page-34-2"></span>**1-4-1 Connecting the CX-Protocol and the PLC**

**For the CS/CJ** Connect the peripheral port on the CPU Unit to the built-in RS-232C port.

**Note** Can be connected to the PMSU port if the port is set to the host link mode.

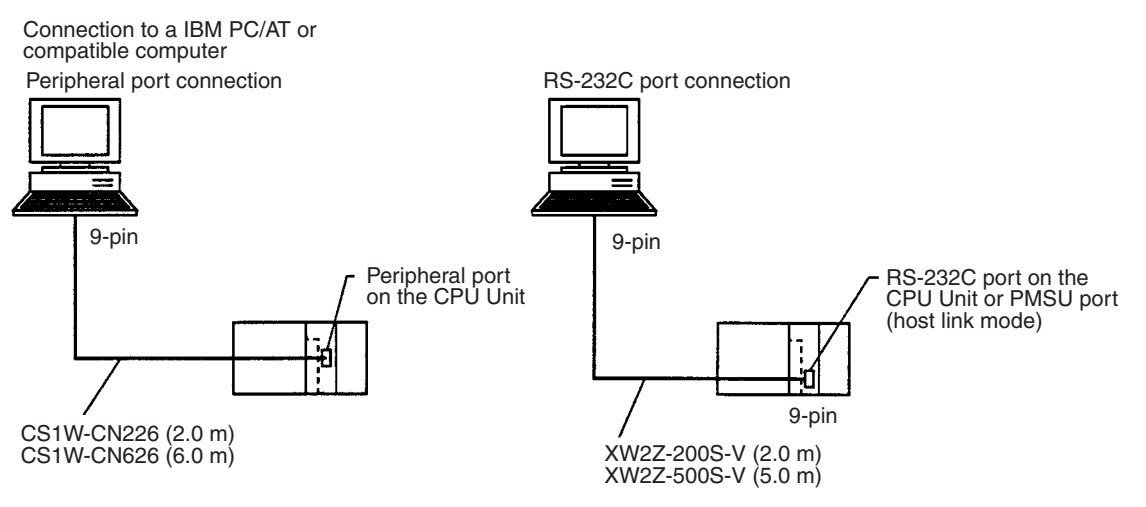

**Note** When using the RS-232C Cable to connect to a CPU Unit peripheral port, as shown below, use the CS1W-CN118.

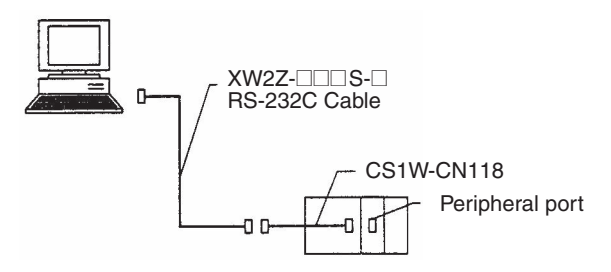

When combining the CS1W-CN118 with the RS-232C Cable, connections cannot be made using the **Toolbus**. Make connections using **Host Link (SYSWAY)**.

#### **System Configuration Section 1-4**

#### **CP Series**

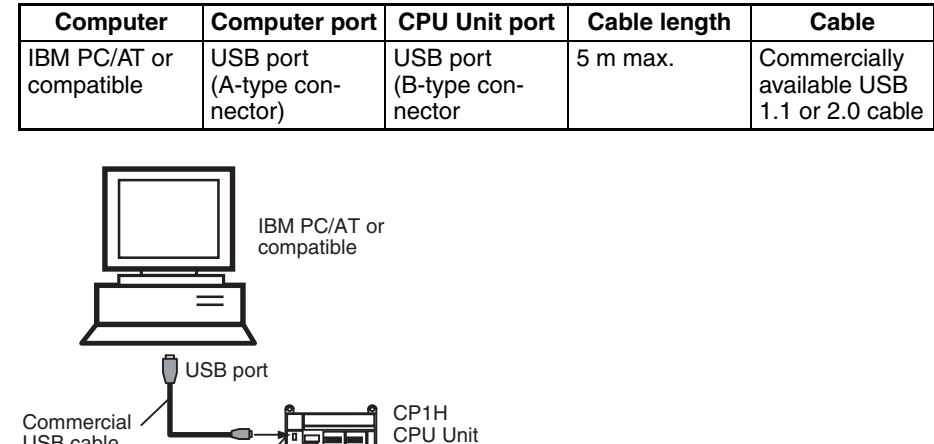

#### **NJ Series** Direct USB Connection

Peripheral USB port

USB cable

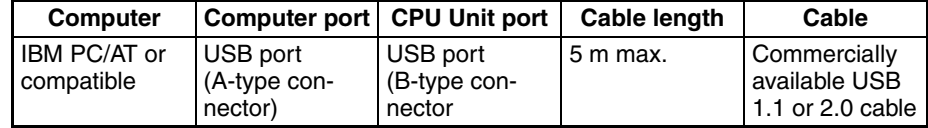

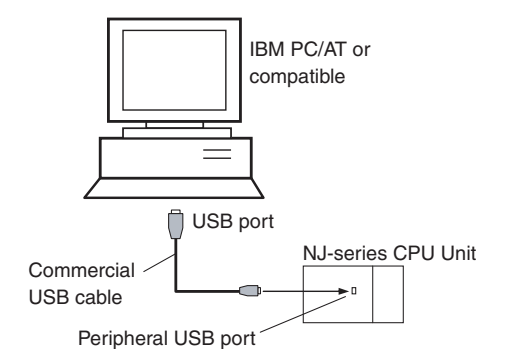

Direct Ethernet Connection

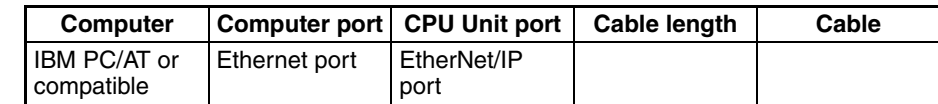

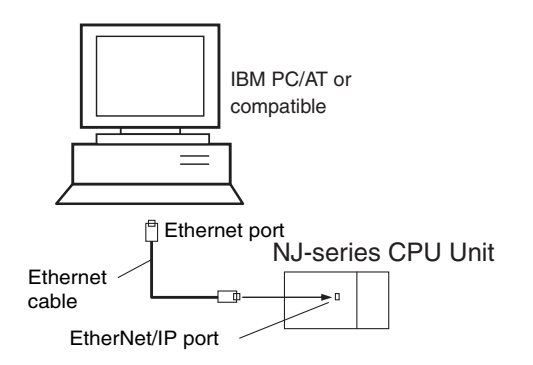

**Note** If an RS-232C Option Board (CP1W-CIF01) is mounted, it is also possible to use a XW2Z-200S/500S-V/-CV RS-232C Cable to connect an RS-232C port on the computer to the RS-232C Option Board.
For the C200HX/HG/HE Connect the peripheral port on the CPU Unit to the built-in RS-232C port.

**Note** Can be connected to the PMSU port if the port is set to the host link mode.

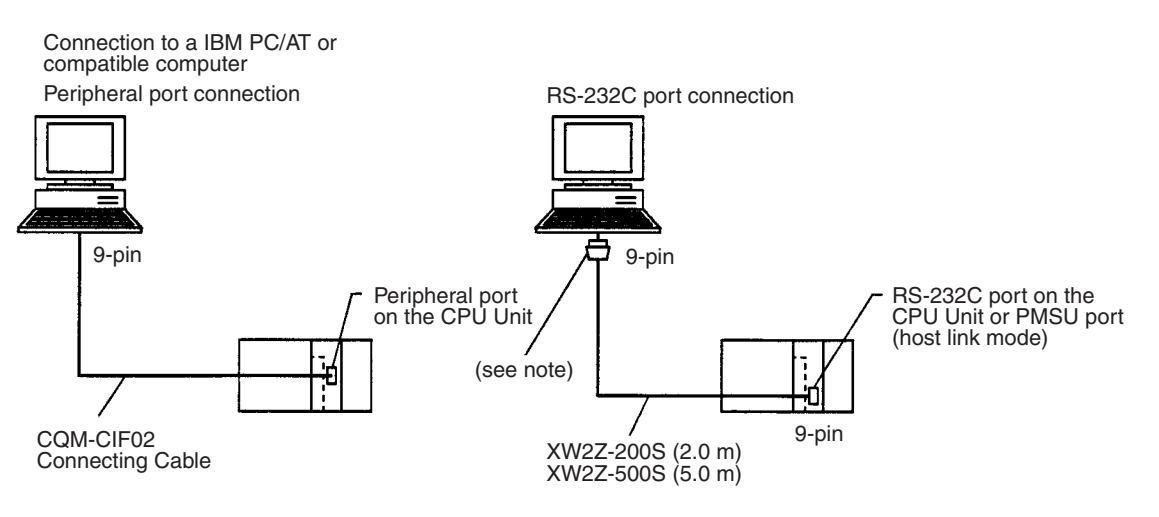

**Note** For IBM PC/AT or compatible computers, a conversion connector from D-sub 25P (female) to 9P (female) is required for the personal computer side connector.

## **1-4-2 Connecting the PLC to External Devices**

**For the CS/CJ** The following figure shows the system configuration of the PMSU in the PLC and external devices. The RS-232C port provides 1:1 connection and the RS-422A/485 port 1:N connection.

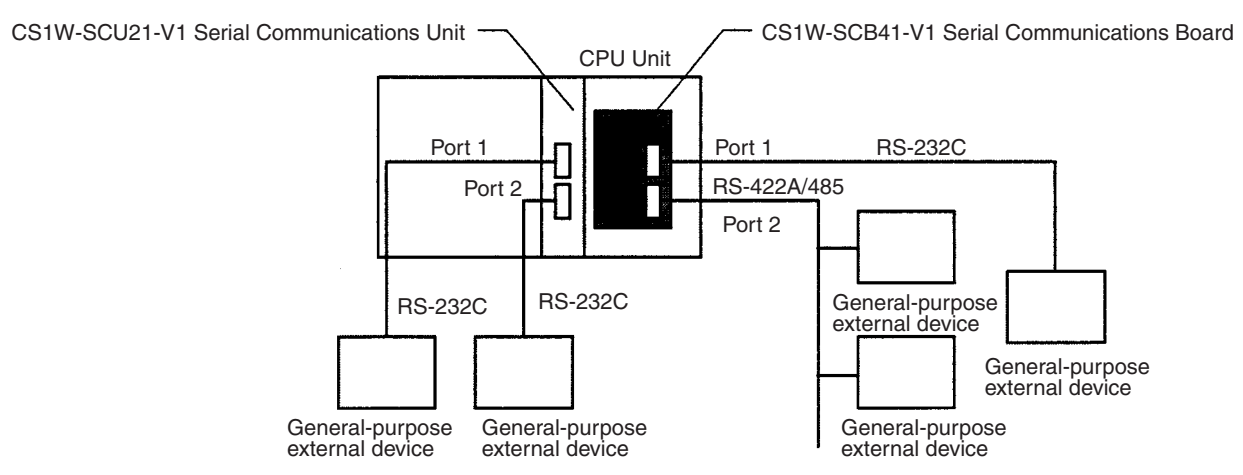

#### **Types of PMSUs**

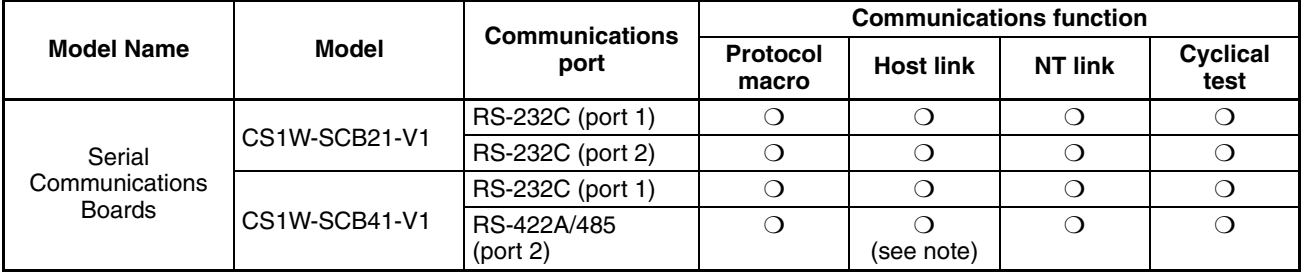

## **System Configuration Section 1-4**

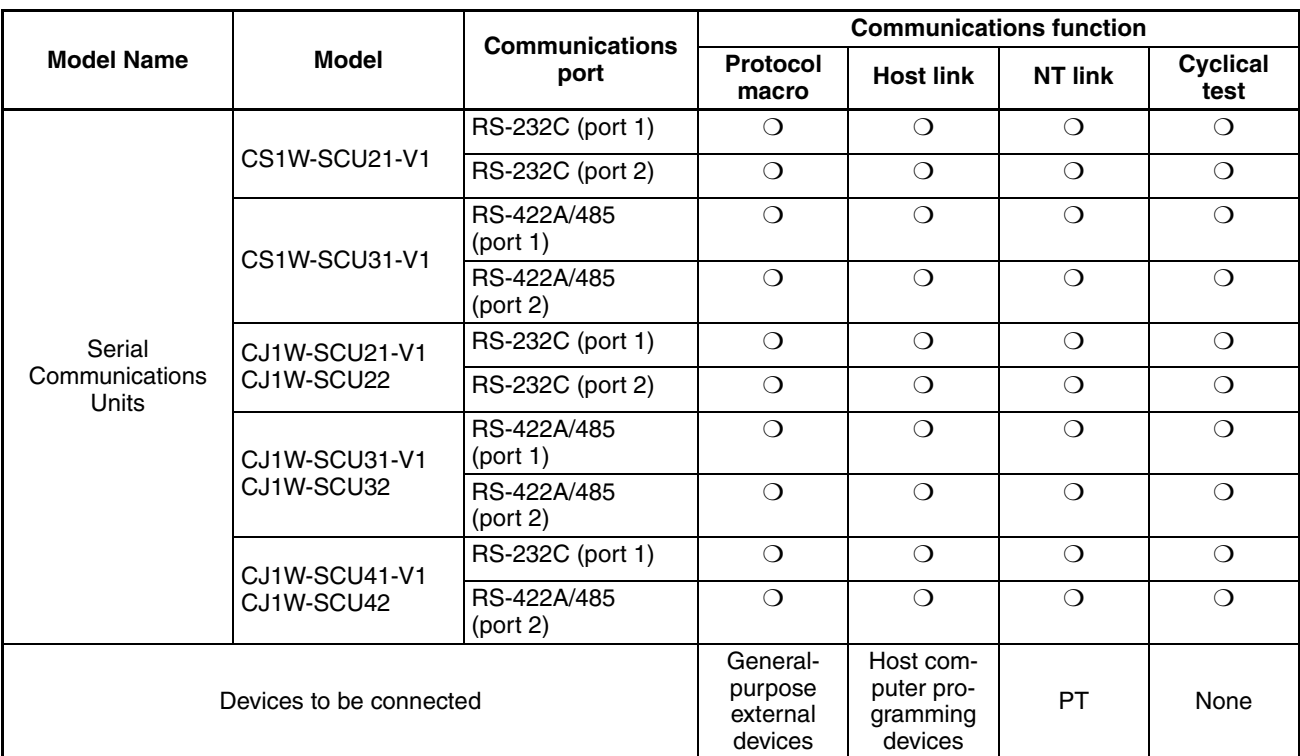

**Note** Cannot be used with two-wire models.

For the C200HX/HG/HE The following figure shows the system configuration of the PMSU and external devices. The RS-232C port provides 1:1 connection and the RS-422A/485 port provides 1:N connection.

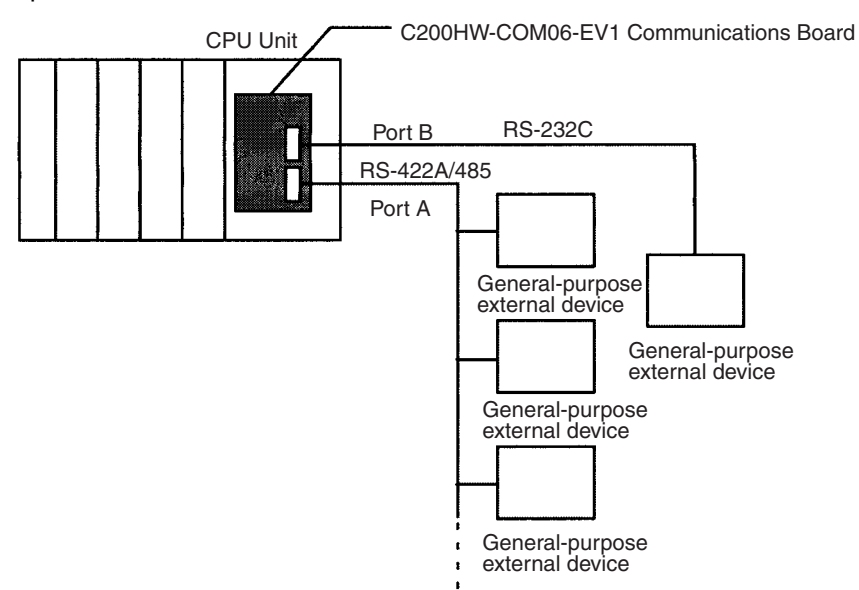

### **Types of PMSUs (Only Models Having the Protocol Macro Function)**

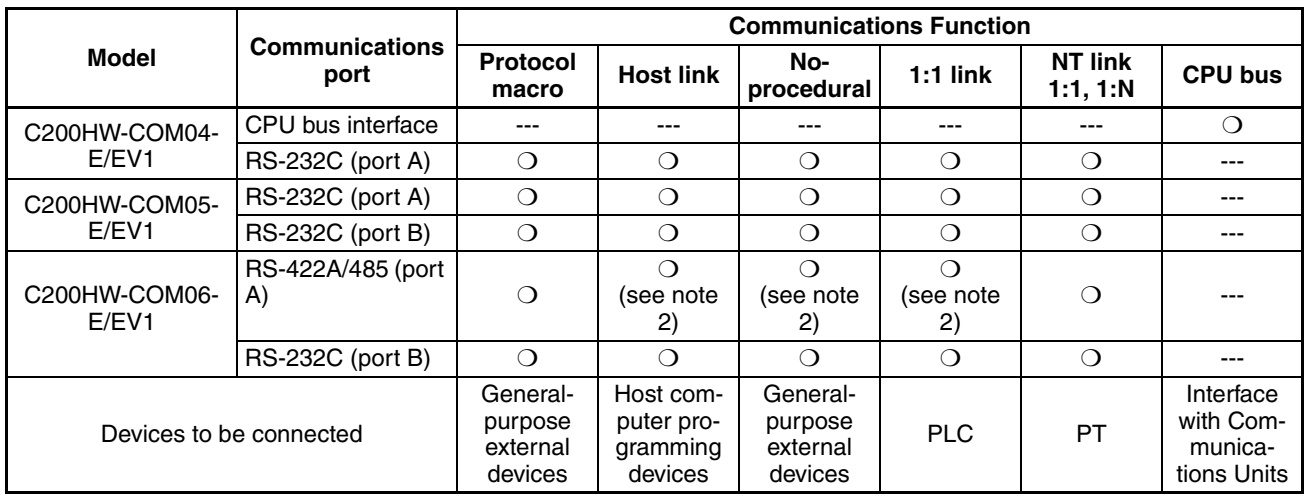

**Note** 1. C200HW-COM□□-EV1: Enhanced function model

2. Not available for two-wire models.

# **1-5 Protocol Macro**

## **1-5-1 Protocol Macro Outline**

Protocol macro is a function that creates macros for communications protocols that conform to specifications for communications between general-purpose external devices that have a serial communications port.

Generally the protocol macro performs two kinds of function:

- Creation of communications frames (messages).
- Creation of procedures for sending and receiving communications frames (messages).

### **Creation of Communications Frames (Messages)**

*1,2,3...* 1. Communications frames, referred to here as "messages" and which can be understood by general-purpose external devices, can be created according to the communications specifications.

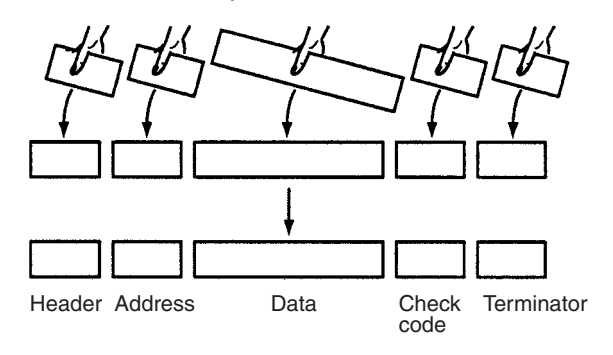

- **Note** In general, the data area of a send message contains a command code and data. The data area of a receive message contains a response code.
	- 2. Variables for reading data from (or writing data to, if receiving) the I/O memory (data memory, for example) of the CPU Unit, can be integrated into the messages.

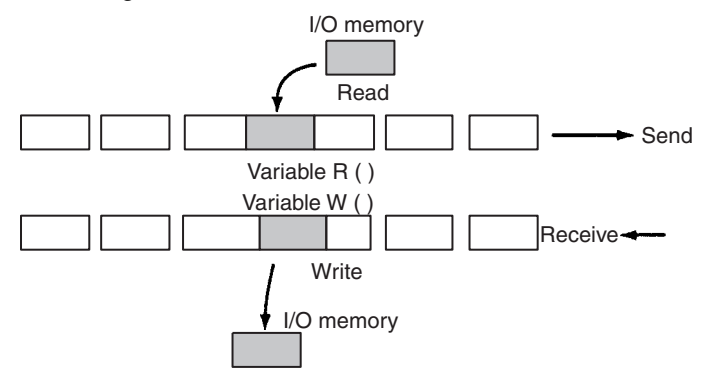

This function has the following advantages:

• Ladder program processing will not be necessary at the CPU Unit when, for example, sending messages after arranging them all in data memory.

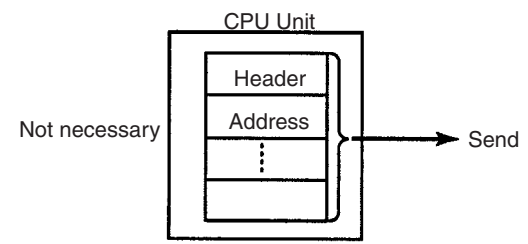

• The components of the previously created messages are stored in memory at the PMSU, not the CPU Unit. When sending or receiving data, the CPU Unit only has to execute the PMCR instruction.

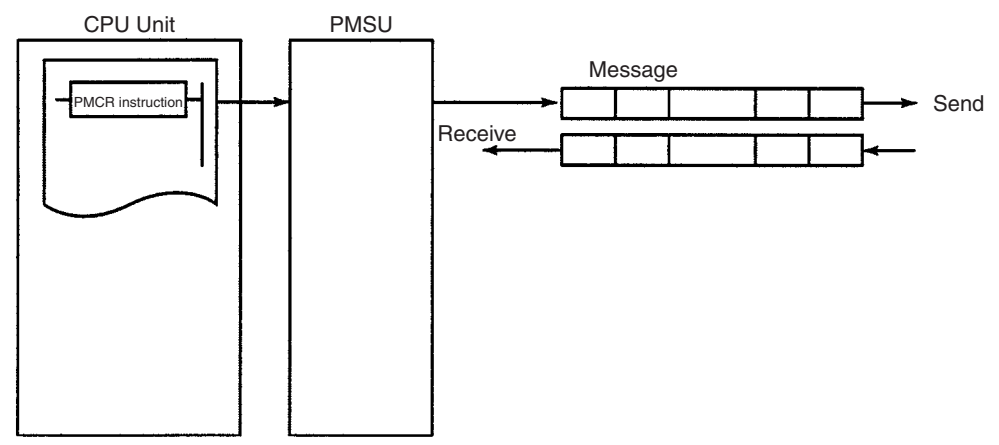

• When handling one part of the I/O memory data, if the variable required for reading that data has been integrated into a send message, the PMSU will automatically read the required data from the I/O memory of the CPU Unit when the PMSU sends the message. Similarly, when writing data from one part of a received message into I/O memory, if the variable required to read the data has been integrated into the reception settings message, the PMSU will automatically write the data at the designated position in the message into I/O memory when the PMSU receives the message.

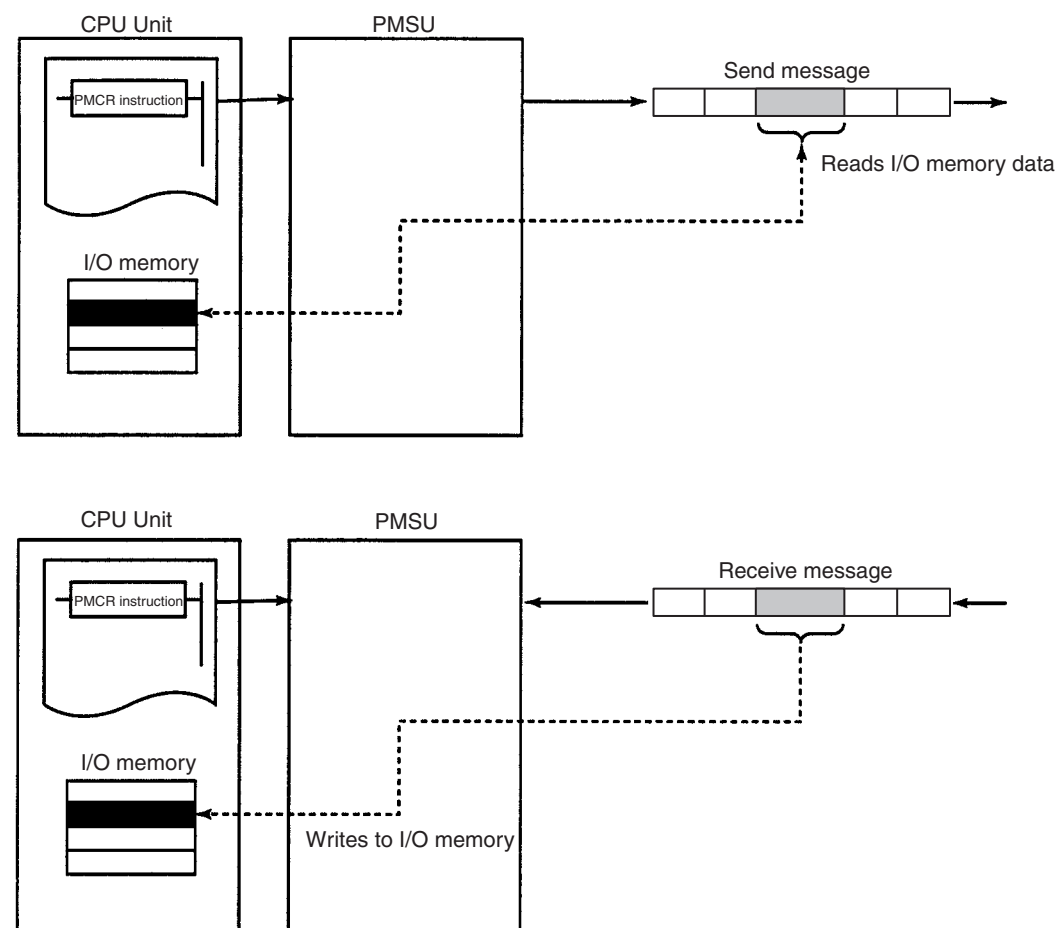

#### **Creating Procedures for Sending and Receiving Communications Frames (Messages)**

**1,2,3...** 1. This function enables all the processing needed to send or receive a message to be handled as one step, and possesses all the commands (step commands), such as Send, Receive, Send&Receive and Wait, that are needed for each step.

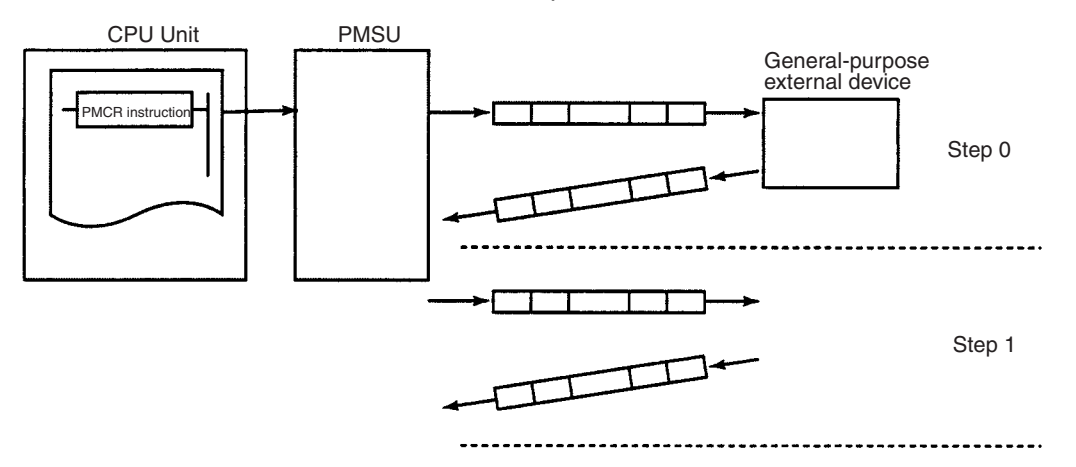

2. This step can be set so that the next process (step/end) depends on the processing result of the previous step. In particular, it is possible to set the sequence so that the next process depends on the contents of one or several set receive messages.

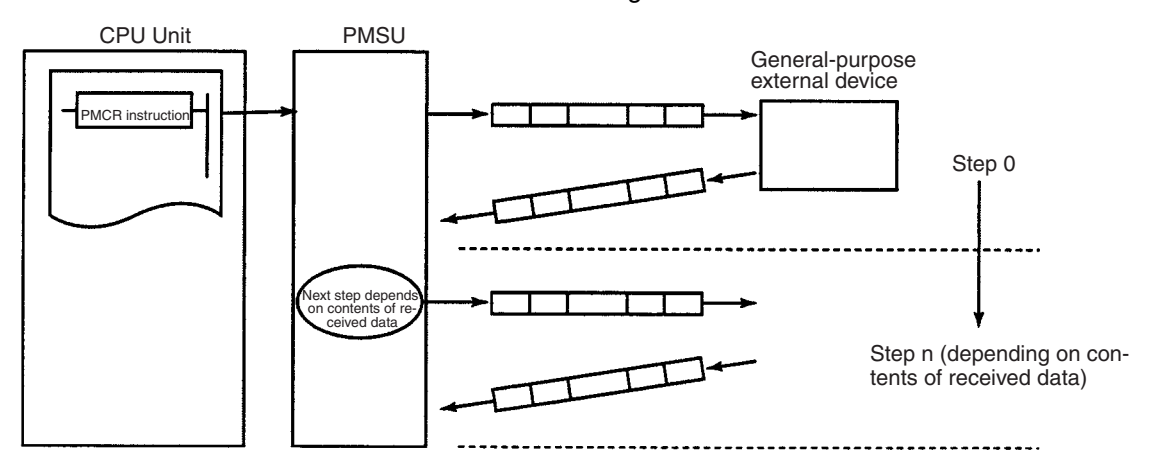

- 
- **Note** 1. A send message created with a protocol macro will perform settings for messages that are actually sent.
	- 2. A receive message created with protocol macro will set an expected message for comparison with messages that are actually received.

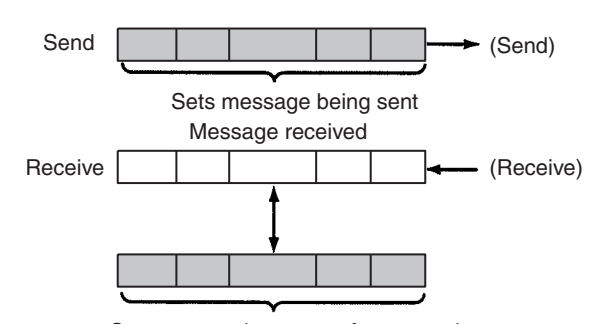

Sets expected message for comparison

## **1-5-2 Standard System Protocol**

Data exchange protocols (called standard system protocols) for OMRON Units (Temperature Controllers, Panel Meters, Bar Code Readers, Modems, etc.) have been installed into the PMSU. By setting the prescribed receive/ send data and executing the PMCR instruction, therefore, data exchange can be easily performed with OMRON Units.

# **1-6 Protocol Macro Structure**

The protocol consists of a communications sequence ("sequence" in short), which is an independent process for the general-purpose external device (for example, reading a process variable from a Temperature Controller). One sequence consists composed of some steps, each of which is composed of a Send, Receive, or Send&Receive command, send/receive message, branch or end according to the result of the process.

For example, the sequence to read a process value from the temperature controller sends to the controller a send message (a string containing the read command with a header, address, check code, and terminator), and then receives a receive message (a string containing a response to the read command with a header, address, check code, and terminator).

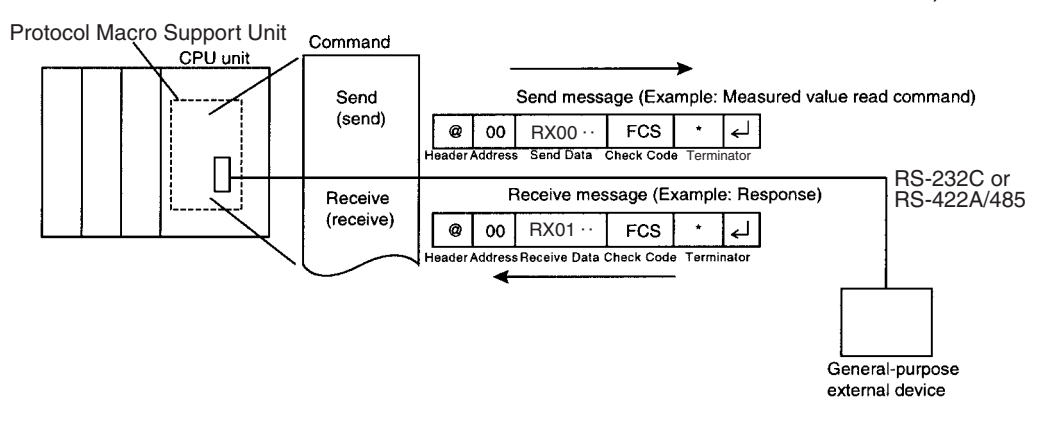

The sequence determines, according to the result of process, whether to send the same send message again (called retry) or execute the next process (reading process value from the Temperature Controller linked to another address, etc.), for example.

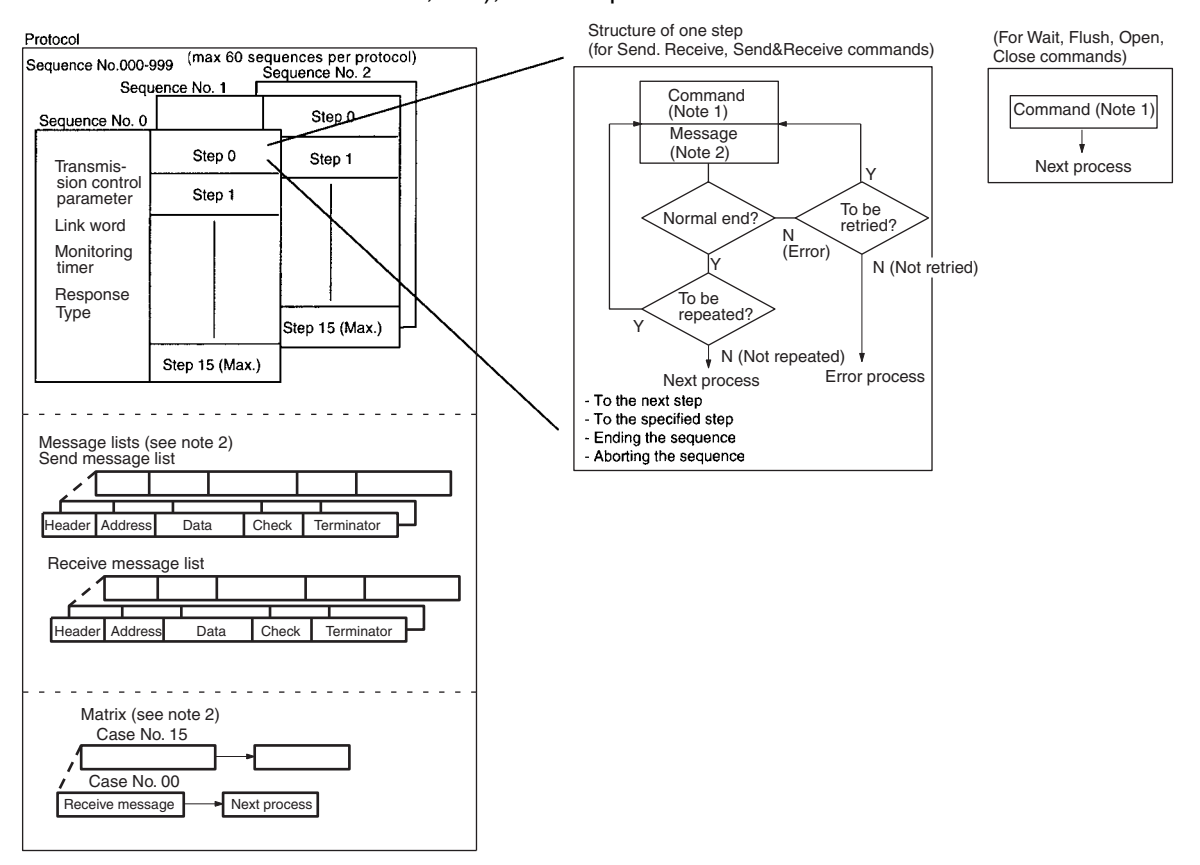

- **Note** 1. The command is Send, Receive, Send&Receive, Wait, Flush, Open, or Close.
	- A step can be retried with the Send&Receive command.
	- A step can wait to transmit a send message upon the Send or Send&Receive commands.
	- A step can select the next process according to the content of the received message by using a matrix.
	- 2. There are three types of messages: send messages, receive (expected) messages, and matrices that switch processes according to multiple receive (expected) messages. Those messages are managed by lists and separated from sequences.

## **1-6-1 Step Structure**

Each step has the fixed processing framework as follows. Users create protocols by setting parameters for each framework.

One step contains one command (Send, Receive, Send&Receive, Wait, Flush, Open, or Close) and one or two messages (send, receive, or send/ receive). The step changes from one to another by the Next Process within the step.

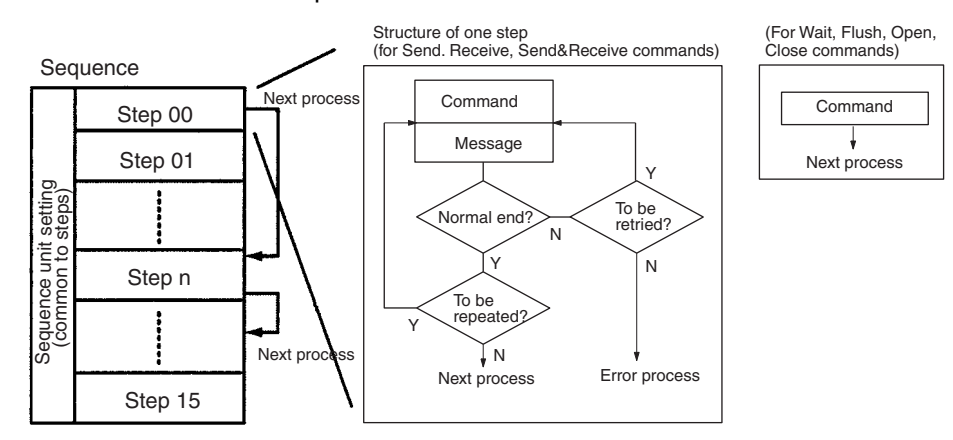

**Note** The Wait, Flush, Open, and Close commands are for the CS/CJ protocol macros. (They are not supported by the C200HX/HG/HE protocol macros.)

#### **Setup Parameters that Commonly Affect Steps (in Each Sequence)**

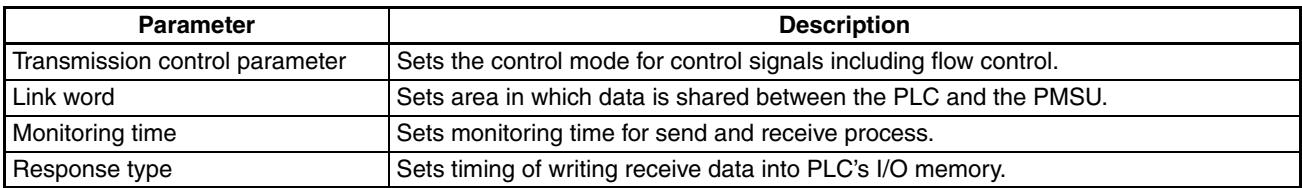

### **Setup Parameters for Each Step**

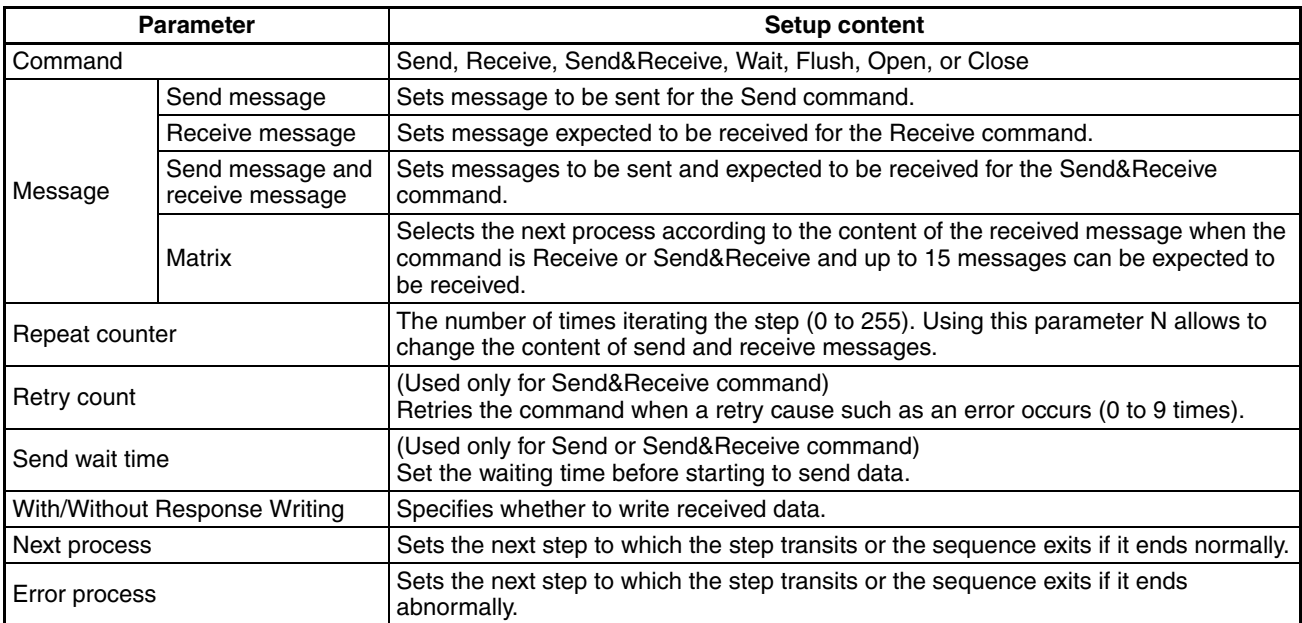

#### **1-7 Data Created by the CX-Protocol** The CX-Protocol creates/manages data by file unit, called "project." Project files consist of the following data: Project files are stored with a file extension .PSW. 1 project file **Protocol list** Trace list Protocol Protocol Protocol Up to 20 protocols (see note 1) (Up to 1,000 sequences/PLC) Note 1: Protocol (1 protocol) Sequence **Sequence** Sequence Up to 60 sequences (see note 2) (The first sequence number and the last sequence number are designated for each protocol.) Send message list **Message** Message Receive message list<sub>--</sub> Message Message Up to 300 messages Matrix list \_\_\_\_\_\_\_\_\_\_\_\_\_\_\_\_\_ Matrix **Matrix** Up to 100 matrices Note 2: Sequence#□□□ –––– Step 00 Step 01 Step 15 Up to 16 steps PLC Protocol list Protocol list

#### **Note** To transfer standard system protocols to the PMSU or create a new protocol by partially modifying one of the standard system protocols, first copy the required standard system protocol to another project file and then use the project file. The standard system protocols themselves cannot be edited or transferred.

The standard system protocols have been installed into the PMSU at our factory.

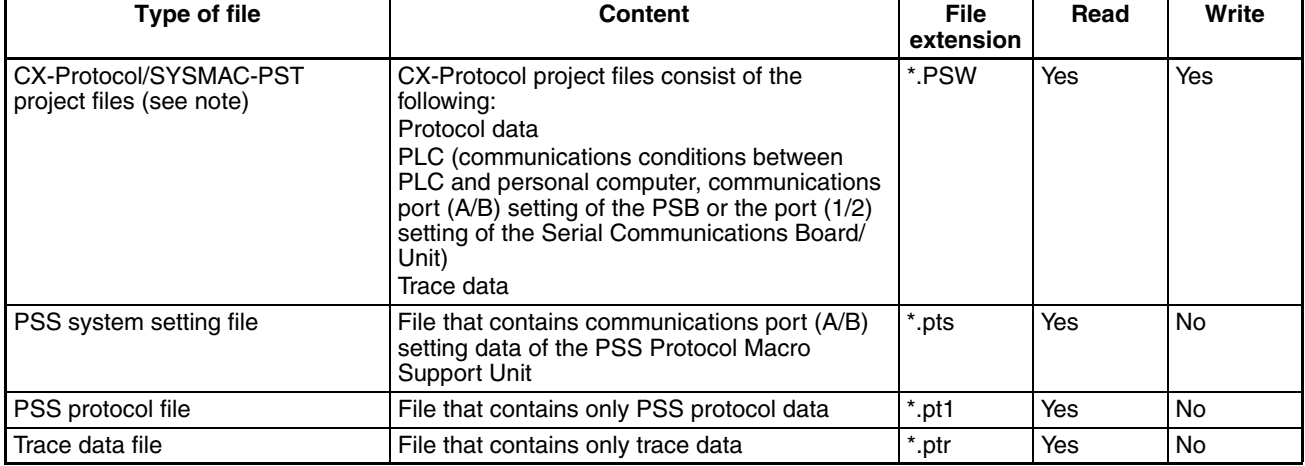

### **Files that can be Read or Written by CX-Protocol**

**Note** CX-Protocol project files cannot be read by the PSS (DOS version of Protocol Support Software) or the SYSMAC-PST.

Refer to [11-3 Importing Protocol Data from PST/PSS Files](#page-318-0) for loading PST project files or PSS files.

# **1-8 Main Screens of the CX-Protocol**

The CX-Protocol displays the tree view of the hierarchical data structure in the left pane. For the highlighted data in the left pane, the list view of its contents is displayed in the right pane.

**Contents of a Project** A project consists of protocol list, trace list, and PLC.

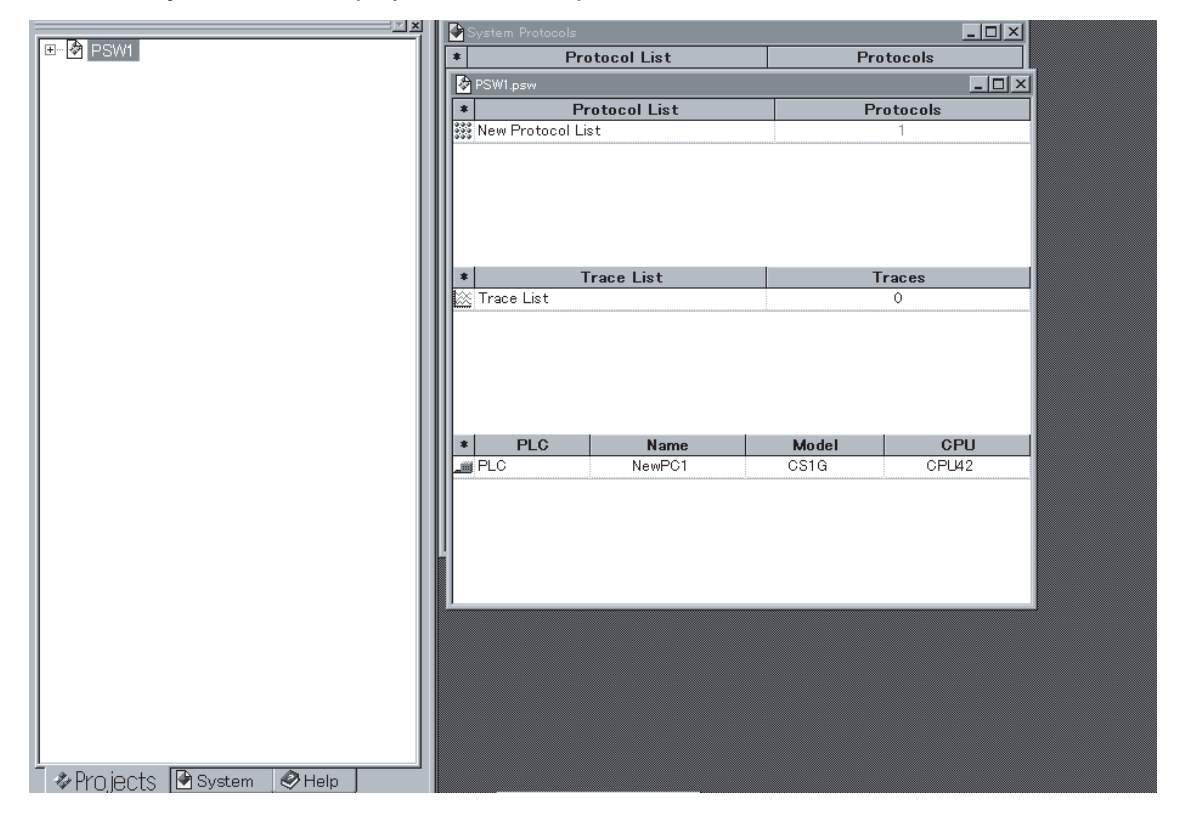

### **Display of Sequences in a Protocol**

A protocol consists of sequences.

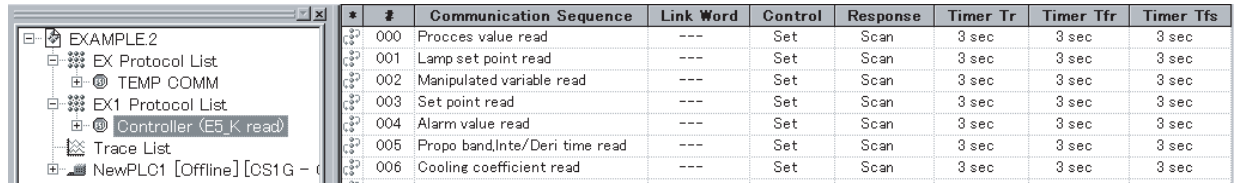

### *Main Screens of the CX-Protocol* **Section 1-8**

#### **Display of Each Step in a Sequence**

A sequence consists of steps and their setup parameters for each sequence (transmission control parameter and so on).

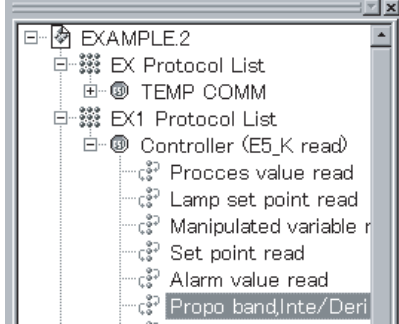

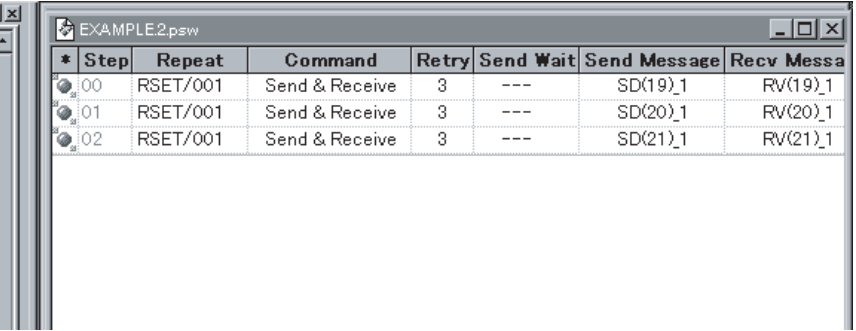

#### **Display of Messages in a Message List**

Messages are managed separately from sequences. Messages can be referred to by their names from each step in a sequence.

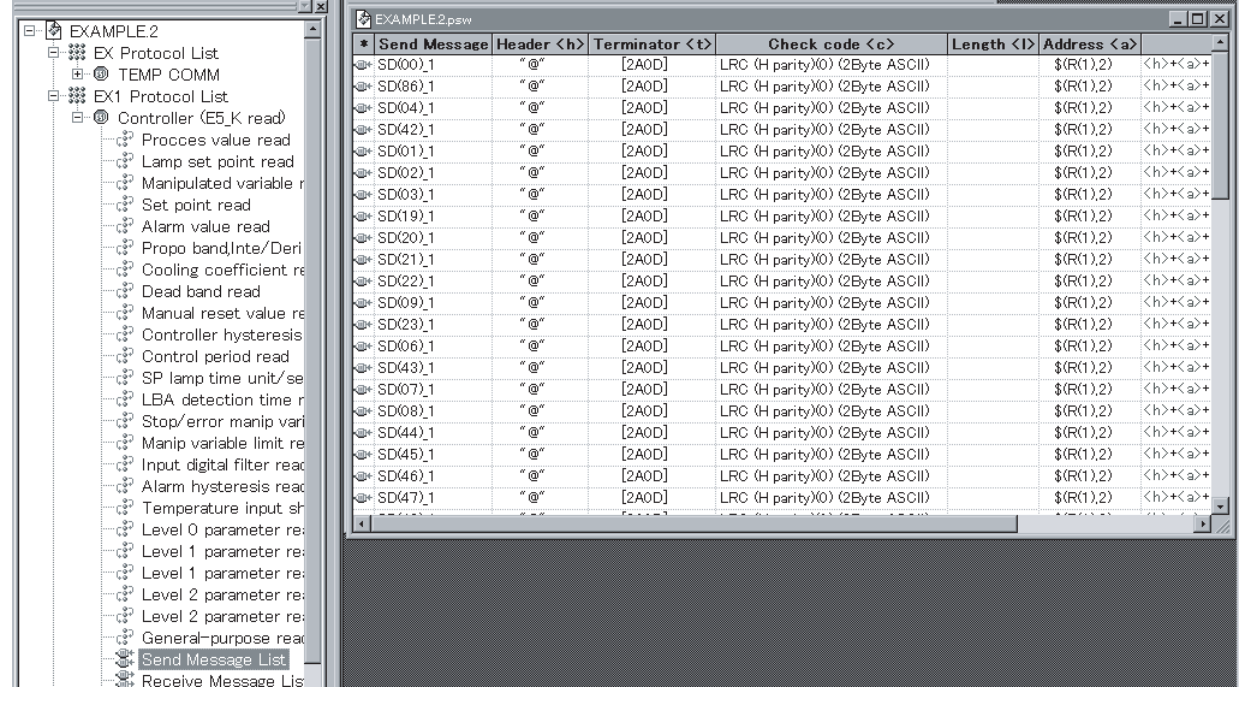

#### **Display of Cases in a Matrix**

Matrices are managed separately from sequences. Matrices can be referred to by their names from each step in a sequence.

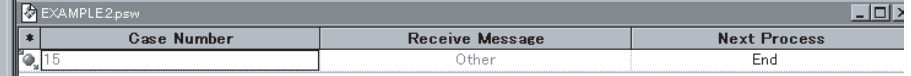

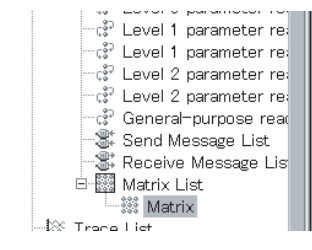

## *Main Screens of the CX-Protocol* **Section 1-8**

#### **Display of Trace Data**

Displays the send and receive messages in chronological order up to the maximum of 1,700 bytes (characters) for the CS/CJ and 670 bytes (characters) for the C200HX/HG/HE.

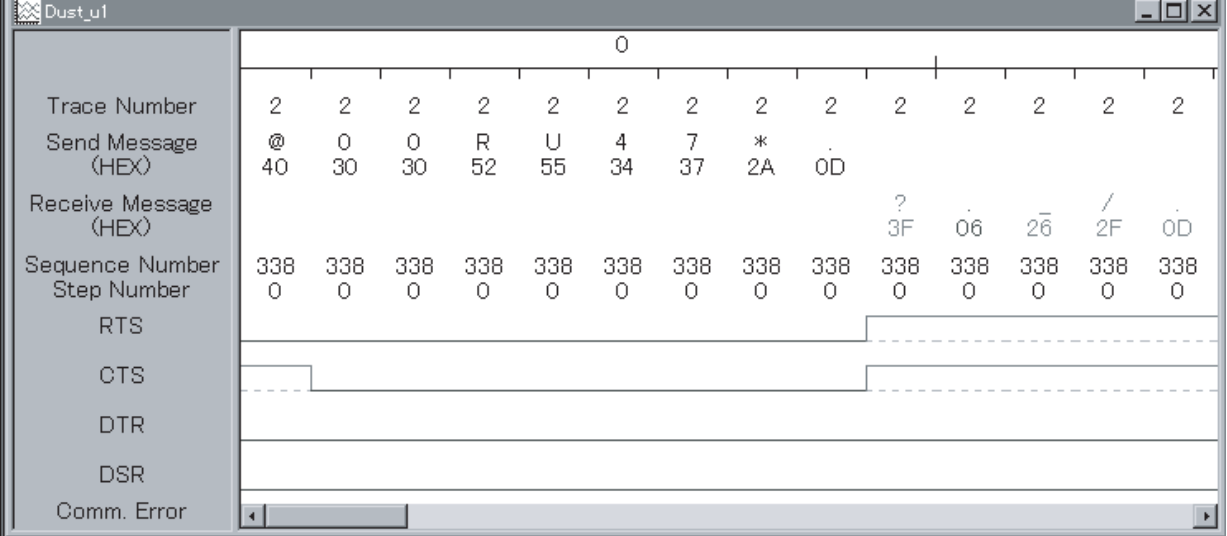

# <span id="page-49-0"></span>**1-9 Overview of Project Creation**

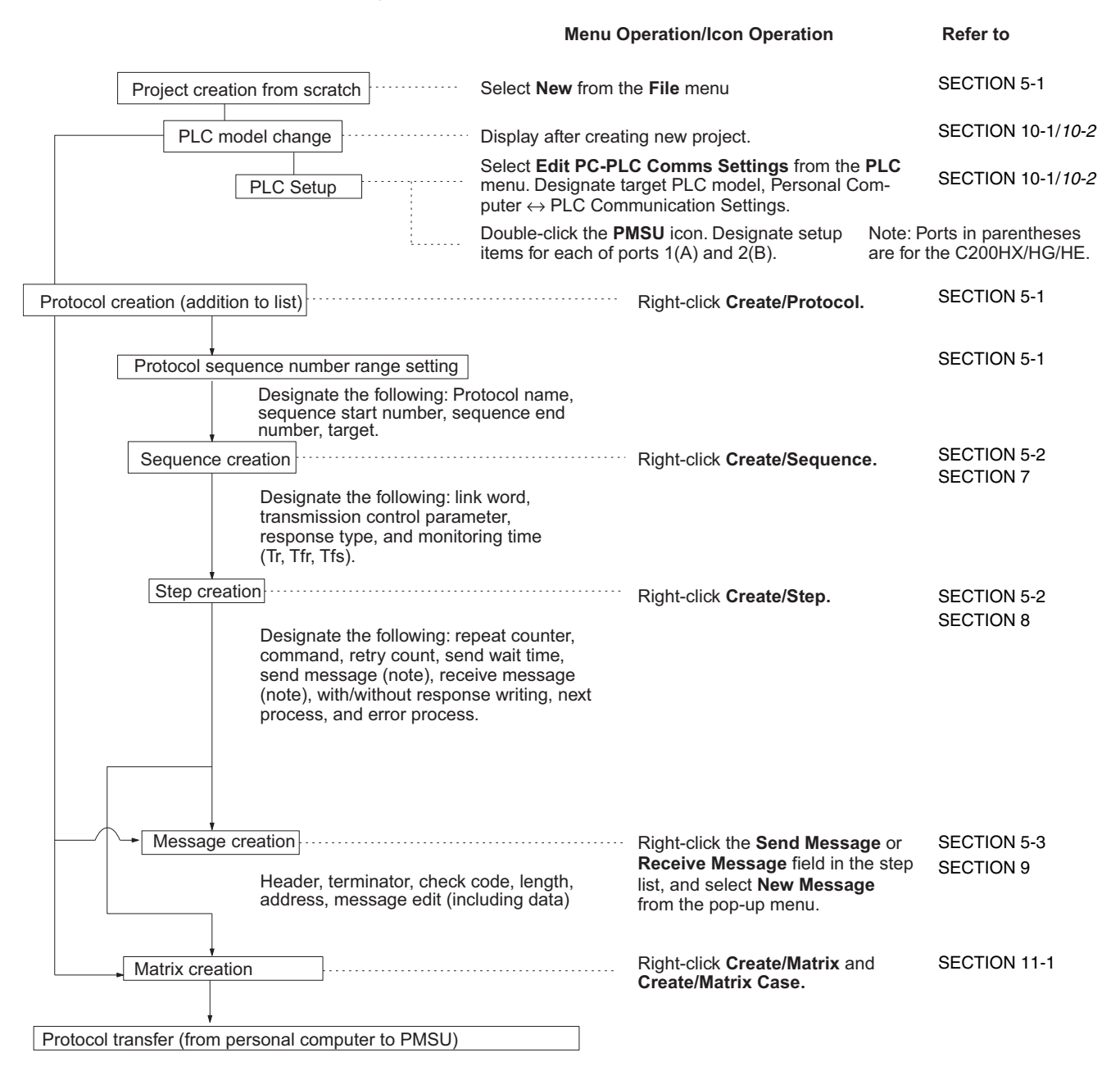

- **Note** 1. A send message in a step can be designated by choosing its message name in the send message list.
	- 2. A receive message in a step can be designated by choosing its message name in the receive message list or matrix name in the matrix list.
	- 3. Therefore, you can create a message part during step creation more easily by choosing a message name of the desired send message, receive message, or matrix that you have created in advance.

# **1-10 Incorporated Standard System Protocol**

The CX-Protocol together with the PMSU provides the following 13 types of incorporated standard system protocols. (There are 12 types for the Communications Board of the C200HX/HG/HE because it does not support Compo-Way/F.)

The protocols can be displayed by selecting the **System** Tab of the project workspace.

**Note** To transfer standard system protocols to the PMSU or create a new protocol by partially modifying one of the standard system protocols, first copy the required standard system protocol to another project file and then use the project file. The standard system protocols themselves cannot be edited or transferred.

The standard system protocols have been installed into the PMSU at our factory.

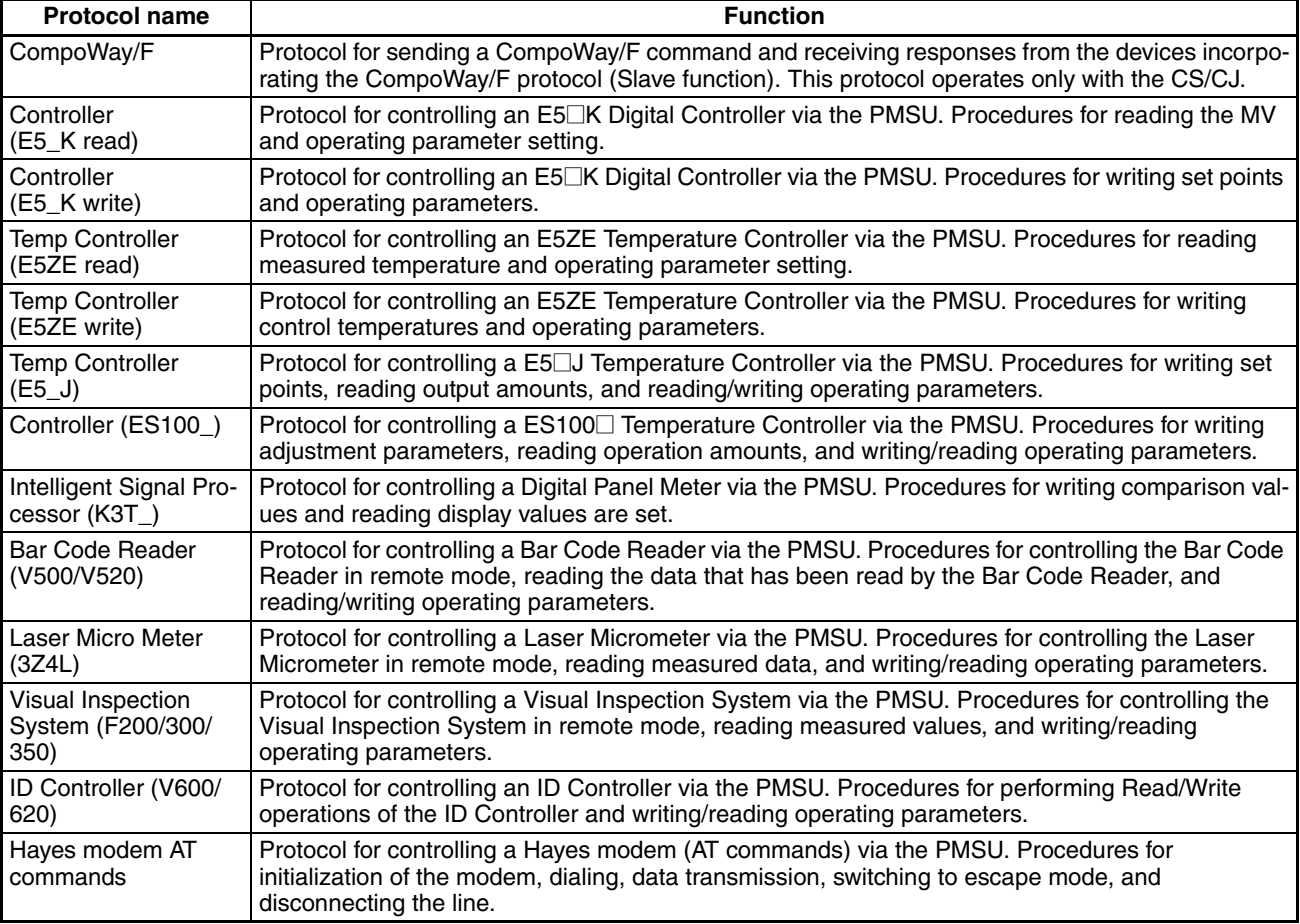

For more information on each protocol, refer to the C200HX/HG/HE Communications Board Operation Manual (W304), CS/CJ Series Serial Communications Board/Unit Operation Manual (W336), and CQM1H Series Serial Communications Board Operation Manual (W365).

Example: Protocol for the Controller (E5\_K read)

| Sequence No. | <b>Communications sequence</b> |
|--------------|--------------------------------|
| 000          | Read process value             |
| 001          | Read set point during SP ramp  |
| 002          | Read MV                        |
| 003          | Read set point                 |

*Basic Procedure of the Protocol Macro Usage* Section 1-11

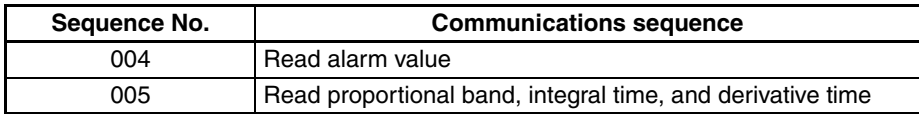

# **1-11 Basic Procedure of the Protocol Macro Usage**

# **1-11-1 For the CS/CJ**

### **Procedure 1 PMSU Setup**

Setting the Serial Communications Board (for Serial Communications Boards with RS-422A/485)

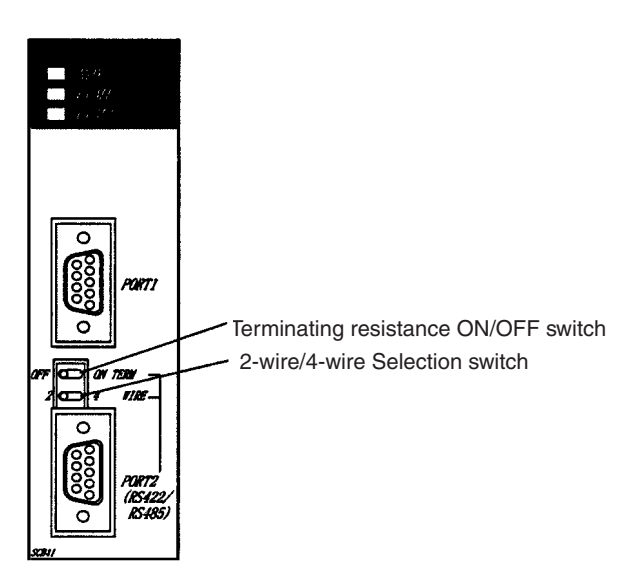

Setting the Serial Communications Unit Front rotary switch setting

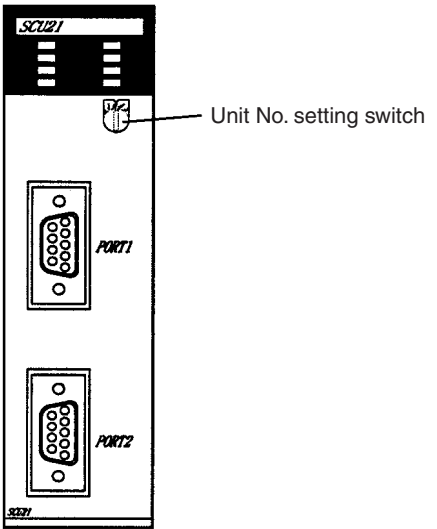

Set the unit No. in a range from 0 to F (0 to 15).

### **Procedure 2 PMSU Mounting**

Mounting the Serial Communications Board Mounting the Serial Communications Unit

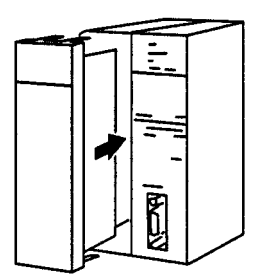

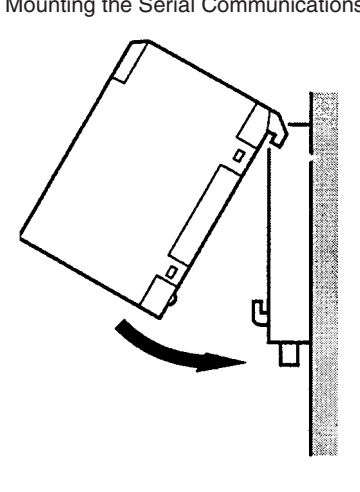

## *Basic Procedure of the Protocol Macro Usage* **Section 1-11**

## **Procedure 3 Connection with External Devices**

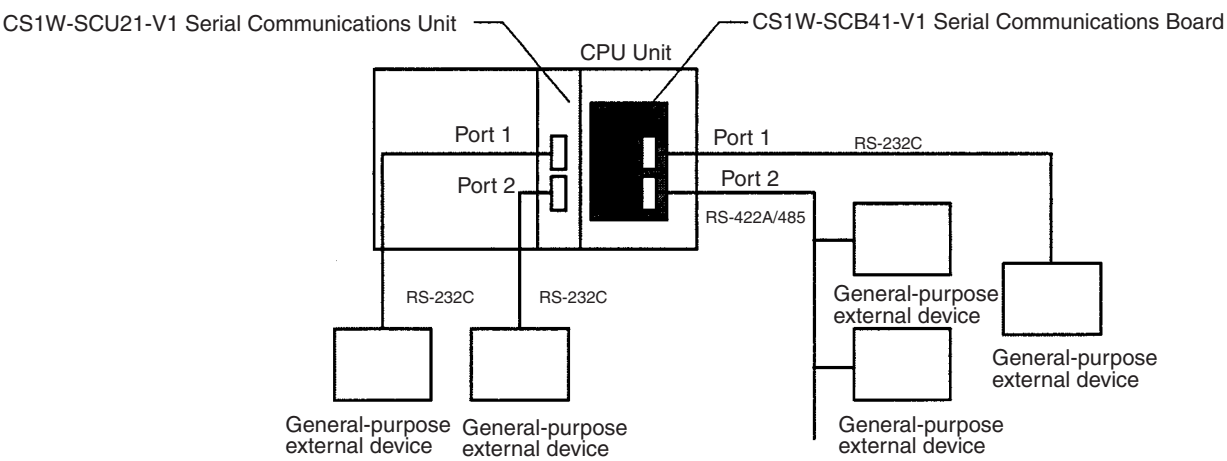

**Note** For connector pin arrangements and connection methods, refer to the CS/CJ Series Serial Communications Boards/Unit Operation Manual (W336) and other relevant manuals for general-purpose external devices.

#### **Procedure 4 Initial Setting**

- 
- *1,2,3...* 1. For Connecting Cables between the PLC and the CX-Protocol, refer to *[1-4 System Configuration](#page-34-0)*.
	- 2. PLC Setup of the CPU Unit and the PMSU.

#### **PLC Setup for Connecting the PLC to the CX-Protocol.**

Perform the following setups (a) and (b). The communications conditions designated in (a) and (b) must be coherent.

- a) Using the CX-Protocol, designate a target PLC model and perform the communications setup between the personal computer and the PLC.
- b) Using a Programming Device for PLC's CPU Unit, perform the PLC setup according to a connected port.

PLC Setup of the Serial Communications Board PLC Setup of the Serial Communications Unit

| D32000 to D32009 | PLC setup of port 1    |  |  |  |  |  |
|------------------|------------------------|--|--|--|--|--|
| D32010 to D32019 | PLC setup of port 2    |  |  |  |  |  |
| D32020 to D32767 | Reserved by the system |  |  |  |  |  |

Allocated DM area: D32000 to D32767 Allocated DM area: D30000×100 Unit No.

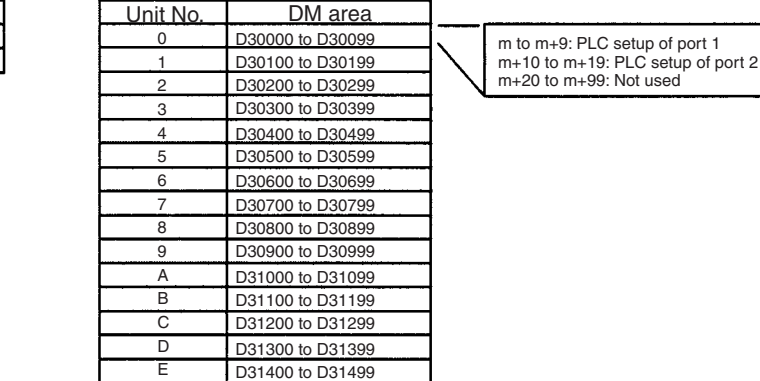

D31500 to D31599

#### Example: Setting the Default Communications Conditions (m=D30000+100×Unit No.)

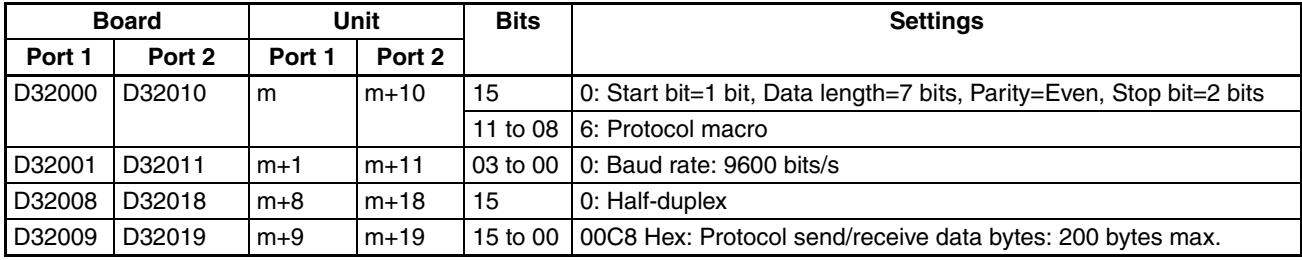

F

Using the CX-Protocol, make the settings for communications ports 1 and 2 of the PMSU and transfer the settings to the PLC.

For more information, refer to *[10-6 PMSU Communications Port Settings](#page-305-0)* and *[10-7 Transfer of Communications Port Setting Data to PLC](#page-307-0)*.

3. External Device Settings Perform required processes including DIP switch settings on external devices.

#### **Procedure 5 Protocol Design**

Refer to the [SECTION 4](#page-176-0), [SECTION 5](#page-228-0), and [SECTION 6](#page-238-0).

- *1,2,3...* 1. Creates the status transition chart of the communications sequence.
	- 2. Disassembles the status transition chart into sequences and steps, and set them up.
		- 3. Creates the send and the receive messages.

#### **Procedure 6 Project (Protocol Data) Creation and Transfer by CX-Protocol**

Refer to [1-9 Overview of Project Creation](#page-49-0).

- *1,2,3...* 1. Creates a new project. Refer to [5-1 Creating Projects and Protocols.](#page-229-0)
	- 2. Creates a new communications sequence. Refer to [5-2 Creating Sequences and Steps](#page-233-0) and [7-1 Setting Sequences](#page-245-0).
	- 3. Creates each step. Refer to [5-2 Creating Sequences and Steps](#page-233-0) and [8-1 Step Setting](#page-255-0).
	- 4. Creates each message. (See note.) Refer to [9-1 Creating Messages](#page-265-0).
	- 5. Transfers the created projects to the PMSU. Refer to [11-1 Transferring and Reading Protocol Data between the Com](#page-311-0)[puter and PMSU.](#page-311-0)
		- **Note** Each step can be created after each message creation by designating the message name.

#### **Procedure 7 The Ladder Program Creation**

*1,2,3...* 1. Allocates a function code for the PMCR instruction. Example: For the Serial Communications Board

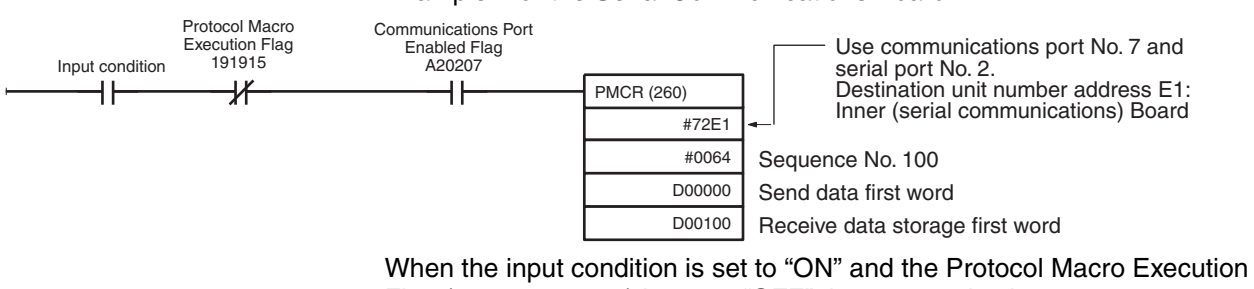

Flag (191915: port 2) is set to "OFF," the communications sequence number 100 registered on the PMSU is called to send and receive data via port 2 of the PMSU if the Communications Port Enabled Flag (A20207: internal logic port of the communications port No. 7 is used) is ON.

The send data is sent out from the next D00001 according to the number of effective words (number of words including D00000) designated by D00000.

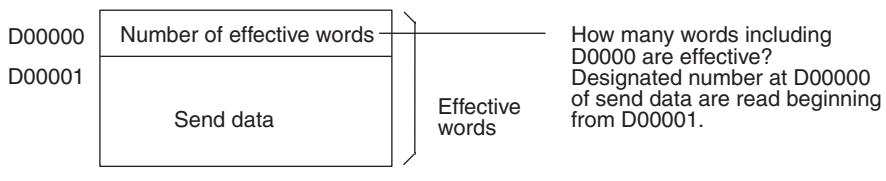

The receive data is stored in the successive words beginning from D00101 for the number of effective words actually stored in D00100 (number of words including D00100).

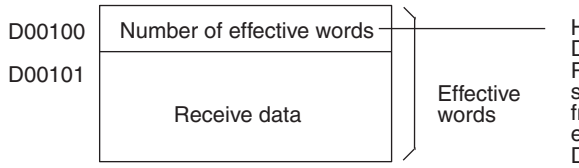

How many words including D00100 are effective? Receive data is stored in successive words beginning from D00101 and the number of effective words is stored in D00100.

Note Receive data set before the PMCR is executed will not change if receive processing fails.

2. Execute the PMCR instruction.

### **Procedure 8 Confirmation of Operations**

Refer to [SECTION 12 Tracing and Monitoring.](#page-322-0)

*1,2,3...* 1. Traces the transmission lines.

Trace the data in the send and receive messages and the control signals that are flowing on the transmission line (RS-232C or RS-422A/485).

2. Monitors the I/O memory.

Monitor the send and the receive data and the status of flags.

## **1-11-2 For the C200HX/HG/HE**

**Procedure 1 PMSU Setup** DIP Switch Setup for the PMSU (For C200HW-COM06-E/EV1 only.) SW1: Switch between two-wire and four-wire methods SW2: ON/OFF of terminating resistance (ON during using RS-422A/485 ports)

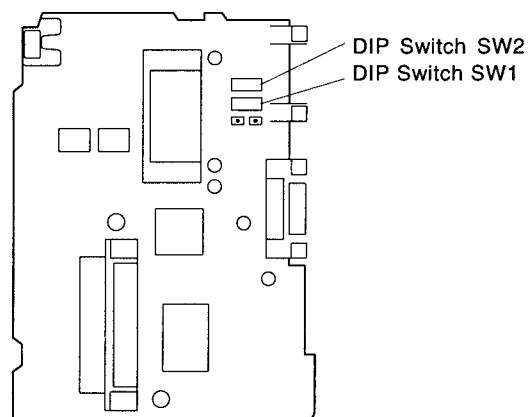

### **Procedure 2 PMSU Mounting**

*1,2,3...* 1. Open the memory cassette cover.

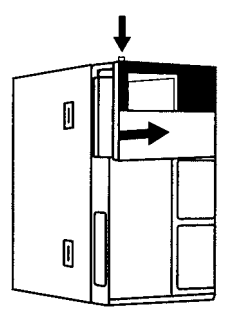

2. Remove the PMSU cover.

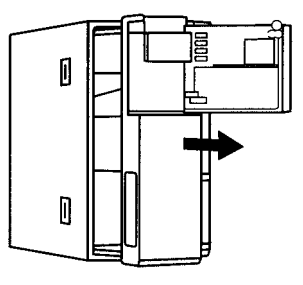

3. Insert the PMSU and slide it into the slit completely.

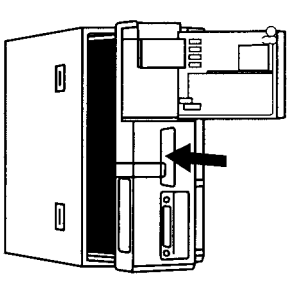

4. Close the memory cassette cover.

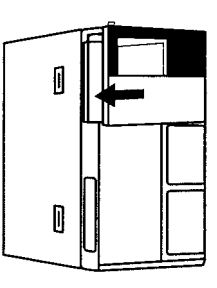

### **Procedure 3 Connection with External Devices**

Connect through RS-232C or RS-422A/485.

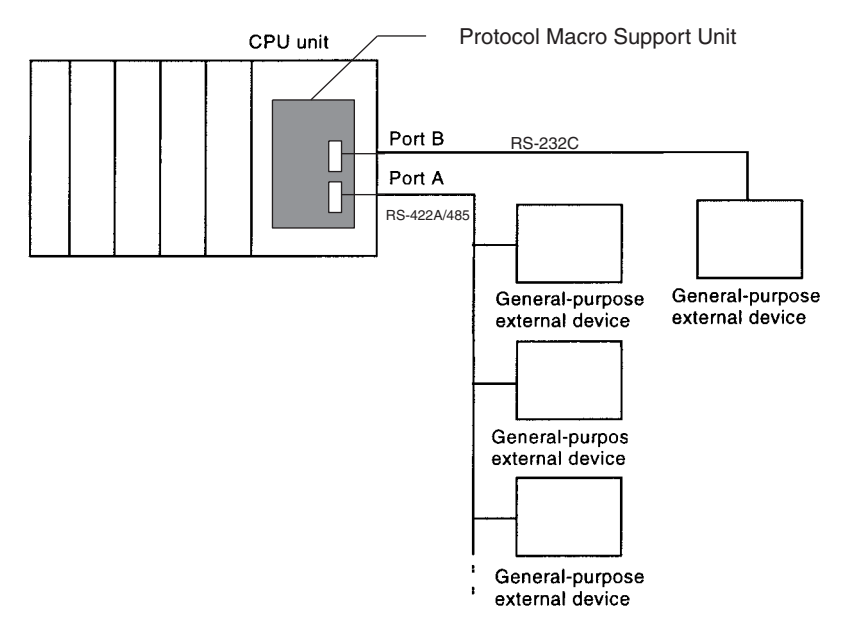

**Note** For connector pin arrangements and connection methods, refer to the Communications Board Operation Manual (W304) and other relevant manuals for general-purpose external devices.

### **Procedure 4 Initial Setting**

- *1,2,3...* 1. For Connecting Cables between the PLC and the CX-Protocol, refer to *[1-4 System Configuration](#page-34-0)*.
	- 2. PLC setup of the CPU Unit and the PMSU. **PLC Setup for Connecting the PLC to the CX-Protocol.** Perform the following setups (a) and (b). The communications conditions designated in (a) and (b) must be coherent.
		- a) Using the CX-Protocol, designate a target PLC model and perform communications setup between the personal computer and the PLC.
		- b) Using a Programming Device for PLC's CPU Unit, perform PLC setup according to a connected port.
			- When connected to the peripheral port: Communications setup of the peripheral port: DM 6650 to DM 6654 in the PLC setup area
			- When connected to the CPU Unit's built-in RS-232C port: Communications setup of the RS-232C port: DM 6645 to DM 6649 in the PLC setup area

For both the peripheral port and the CPU Unit's built-in RS-232C port, make the default settings (start bit: 1 bit, data length: 7 bits, parity: even, stop bit: 2 bits, baud rate: 9600 bps) to correspond to 0000 in DM 6650 for the peripheral port and DM 6645 for the CPU Unit's built-in RS-232C port respectively.

#### **PLC Setup for the PMSU**

Use one of the following methods to perform PLC setup of the PMSU port A/B.

c) Using a Programming Device for the PLC's CPU Unit, perform the following PLC setup.

PMSU PLC setup Port A: DM 6555 to DM 6559 in the PLC setup area Port B: DM 6550 to DM 6554 in the PLC setup area

Example: Setting the Default Communications Conditions

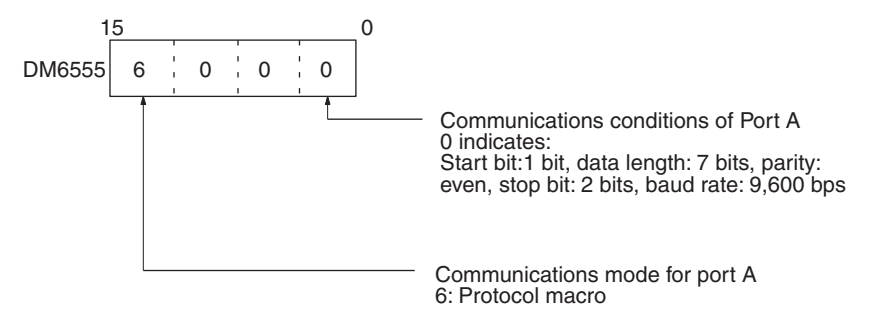

- d) Using the CX-Protocol, perform setup of communications port A/B through the **PMSU** Icon and transfer the setting to the PLC. For more information, refer to [10-7 Transfer of Communications Port](#page-307-0) [Setting Data to PLC.](#page-307-0)
- 3. Setup of external devices.

Perform required processes including DIP switch settings on external devices.

## **Procedure 5 Protocol Design**

Refer to [SECTION 4,](#page-176-0) [SECTION 5](#page-228-0), and [SECTION 6.](#page-238-0)

- *1,2,3...* 1. Creates the status transition chart of communications sequence.
	- 2. Disassembles the status transition chart into the sequences and steps and sets them up.
		- 3. Creates the send and the receive messages.

## **Procedure 6 Project (Protocol Data) Creation and Transfer by CX-Protocol**

Refer to [1-9 Overview of Project Creation](#page-49-0).

- *1,2,3...* 1. Creates a new project.
	- Refer to [5-1 Creating Projects and Protocols.](#page-229-0) 2. Creates a new communications sequence. Refer to [5-2 Creating Sequences and Steps](#page-233-0) and [7-1 Setting Sequences.](#page-245-0)
		- 3. Creates each step. Refer to [5-2 Creating Sequences and Steps](#page-233-0) and [8-1 Step Setting](#page-255-0).
		- 4. Creates each message. (See note.) Refer to [9-1 Creating Messages](#page-265-0).
		- 5. Transfers the created projects to the PMSU. Refer to [11-1 Transferring and Reading Protocol Data between the Com](#page-311-0)[puter and PMSU.](#page-311-0)

**Note** Each step can be created after each message creation (by designating the message name).

## **Procedure 7 The Ladder Program Creation**

- *1,2,3...* 1. Allocates function code for the PMCR instruction.
	- 1) Sets SW4 of the CPU Unit to ON (enables the application commands setup).
	- 2) Allocates function code for the PMCR instruction through a Programming Device for the CPU Unit.
	- Note If your PLC is the C200H□-CPU□□-ZE, function code 260 will be assigned to the PMCR instruction by default.
	- 2. Describes the PMCR instruction. Example:

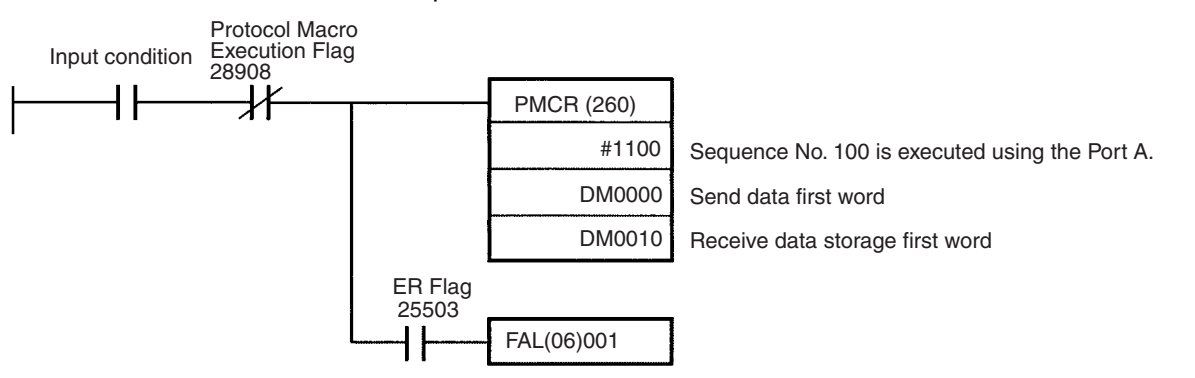

When the input condition is set to "ON" and the Protocol Macro Execution Flag (28908: port A) is set to "OFF," the communications sequence No. 100 registered on the PMSU will be called to send and receive data via port A of the PMSU.

The send data will be sent out from the next DM 00001 according to the number of effective words (number of words including DM 0000) designated by DM 0000.

How many words including from DM 0001. Number of effective words Send data DM0000 DM0001 Effective words

DM 0000 are effective? Designated number at DM 0000 of send data are read beginning

The receive data is stored in the successive words beginning from DM 0011 for the number of effective words actually stored in DM 0010 (number of words including DM 0010).

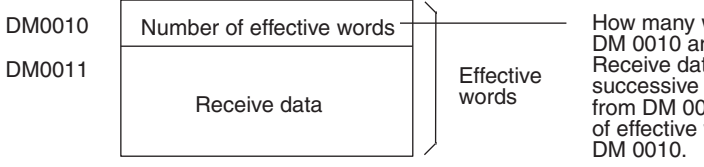

How many words including DM 0010 are effective? Receive data is stored in successive words beginning from DM 0011 and the number of effective words is stored in

3. Execute the PMCR instruction.

### **Procedure 8 Confirmation of Operations**

Refer to [SECTION 12 Tracing and Monitoring.](#page-322-0)

*1,2,3...* 1. Traces the transmission lines.

Trace the data in the send and the receive messages and the control signals flowing on the transmission line (RS-232C or RS-422A/485).

2. Monitors the I/O memory.

Monitor the send and the receive data and the status of flags.

# **1-12 Specifications**

## **1-12-1 Protocol Macro Specifications**

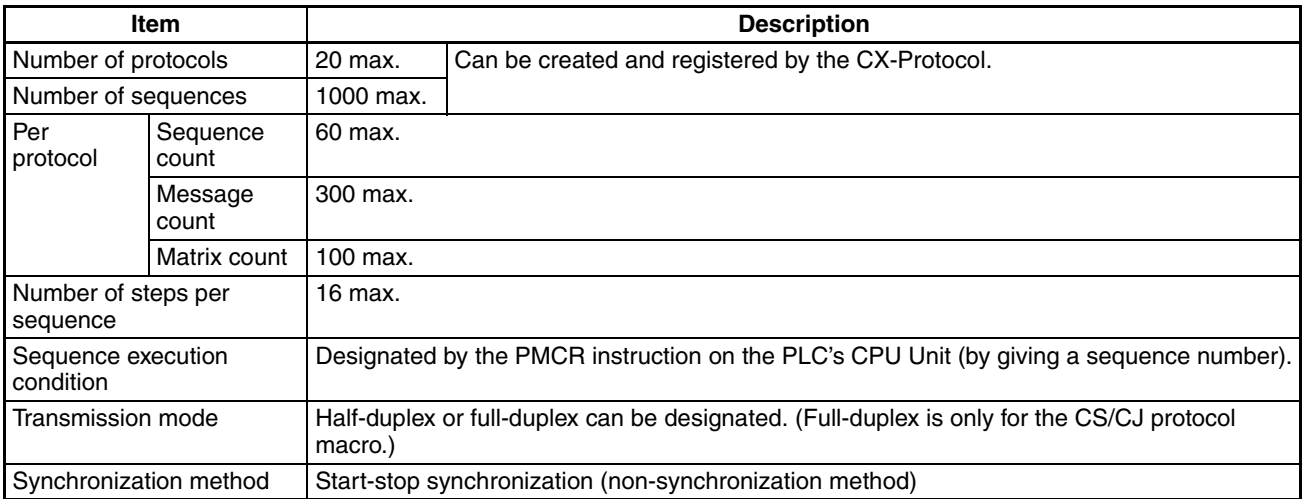

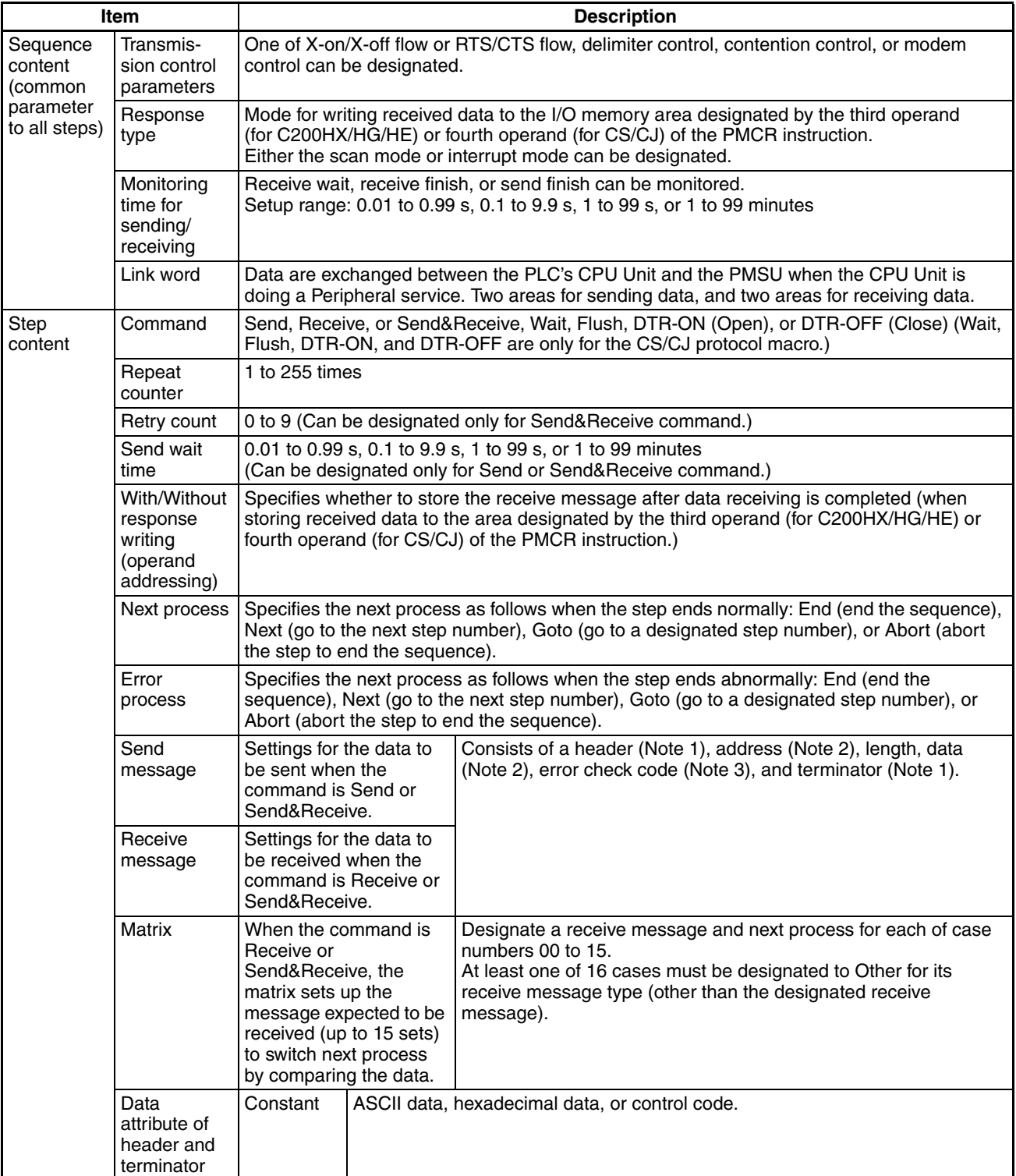

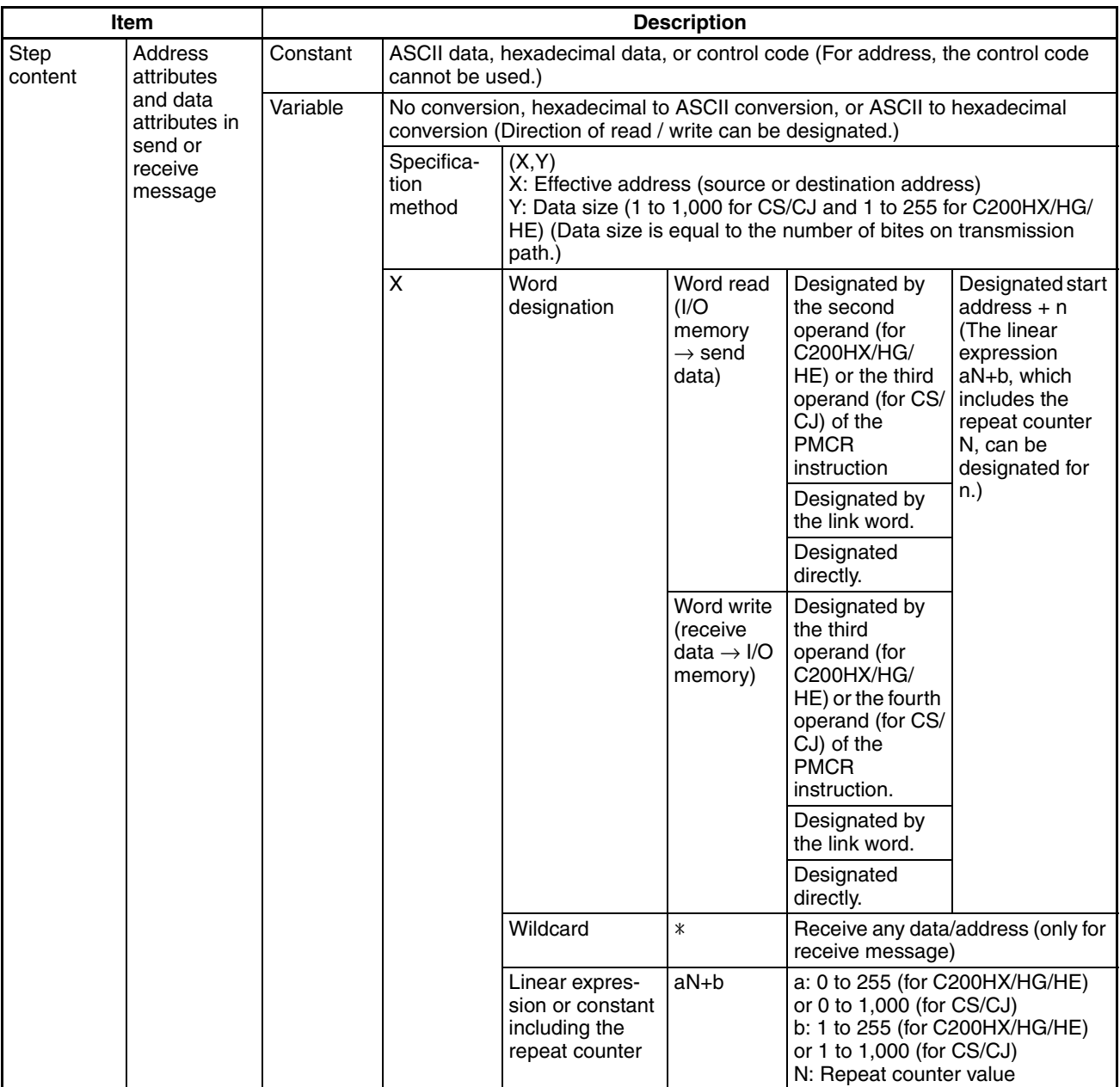

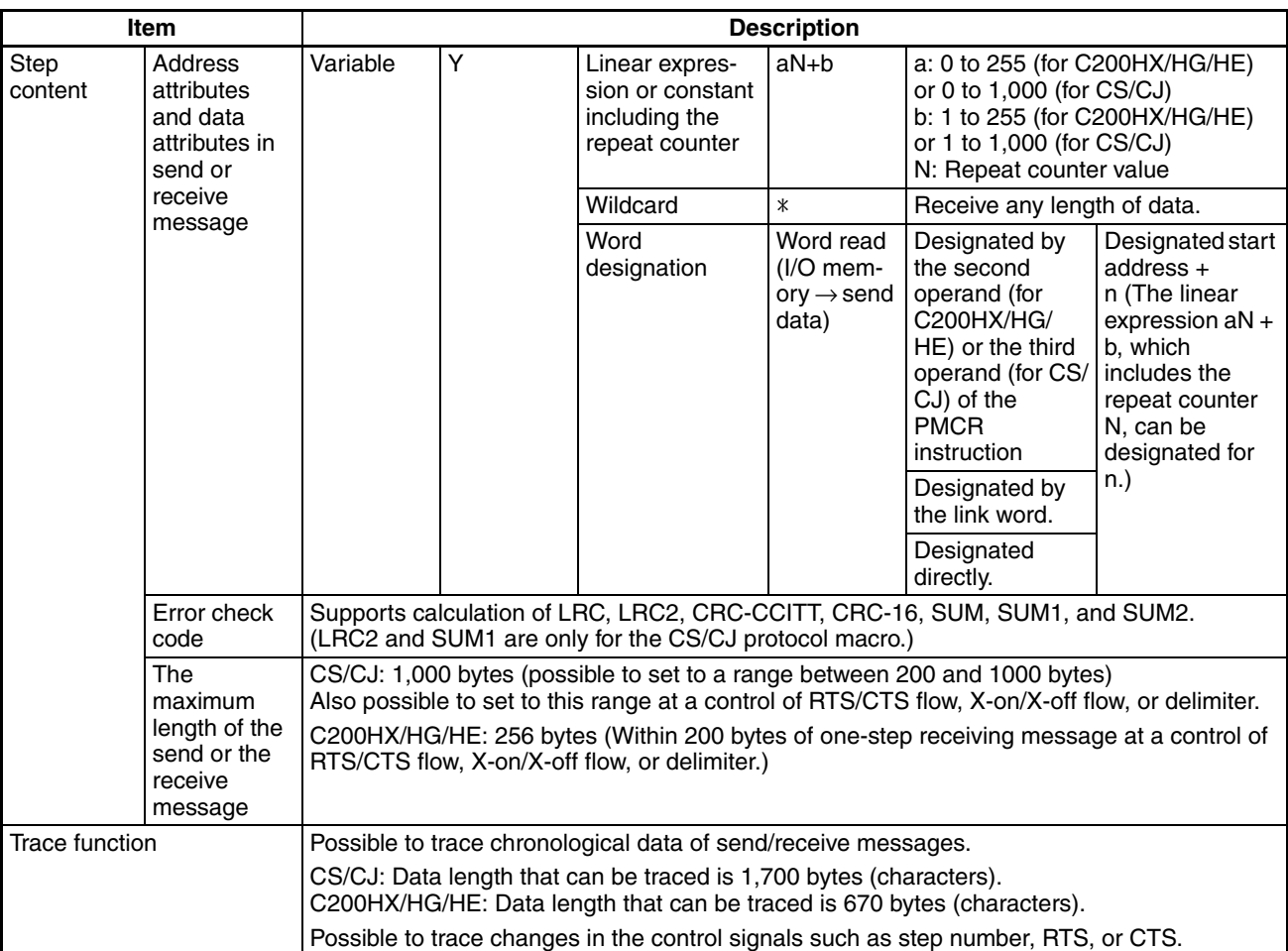

# **1-12-2 Specifications of the CX-Protocol**

The following conditions are for when installing the CX-Protocol as an individual application. Different conditions will apply when installing the CX-Protocol as one of the features of the CX-One FA Integrated Tool Package. Refer to the CX-One Setup Manual (W463) for the specific conditions.

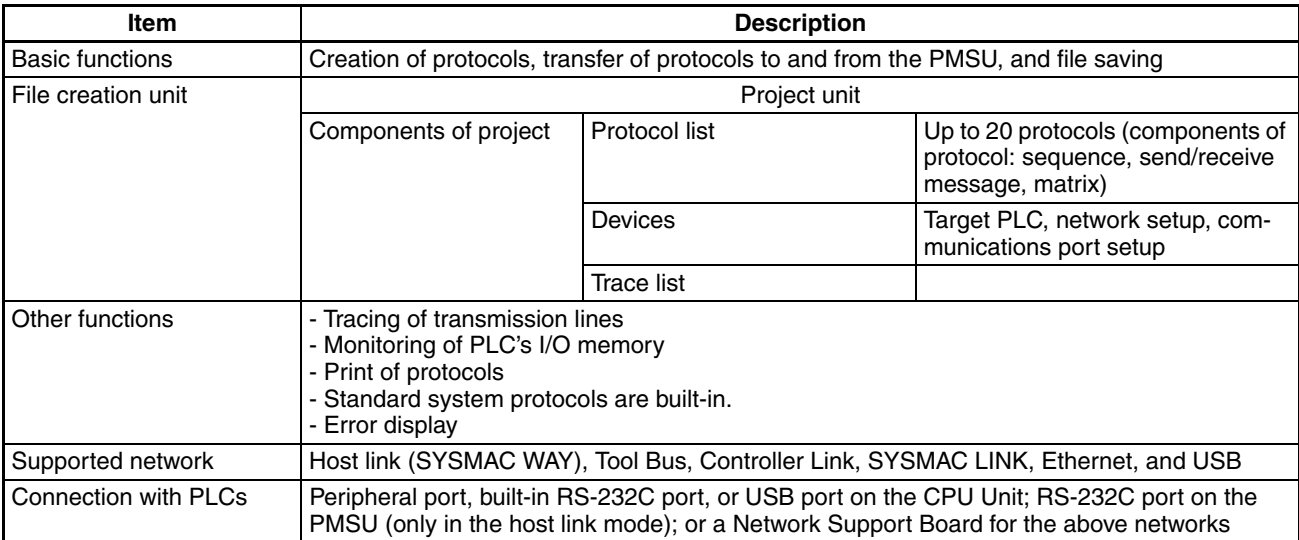

# **1-13 Differences between Protocol Macros**

The protocol macro for the CS/CJ is different from the one for the C200HX/ HG/HE as shown in the following table.

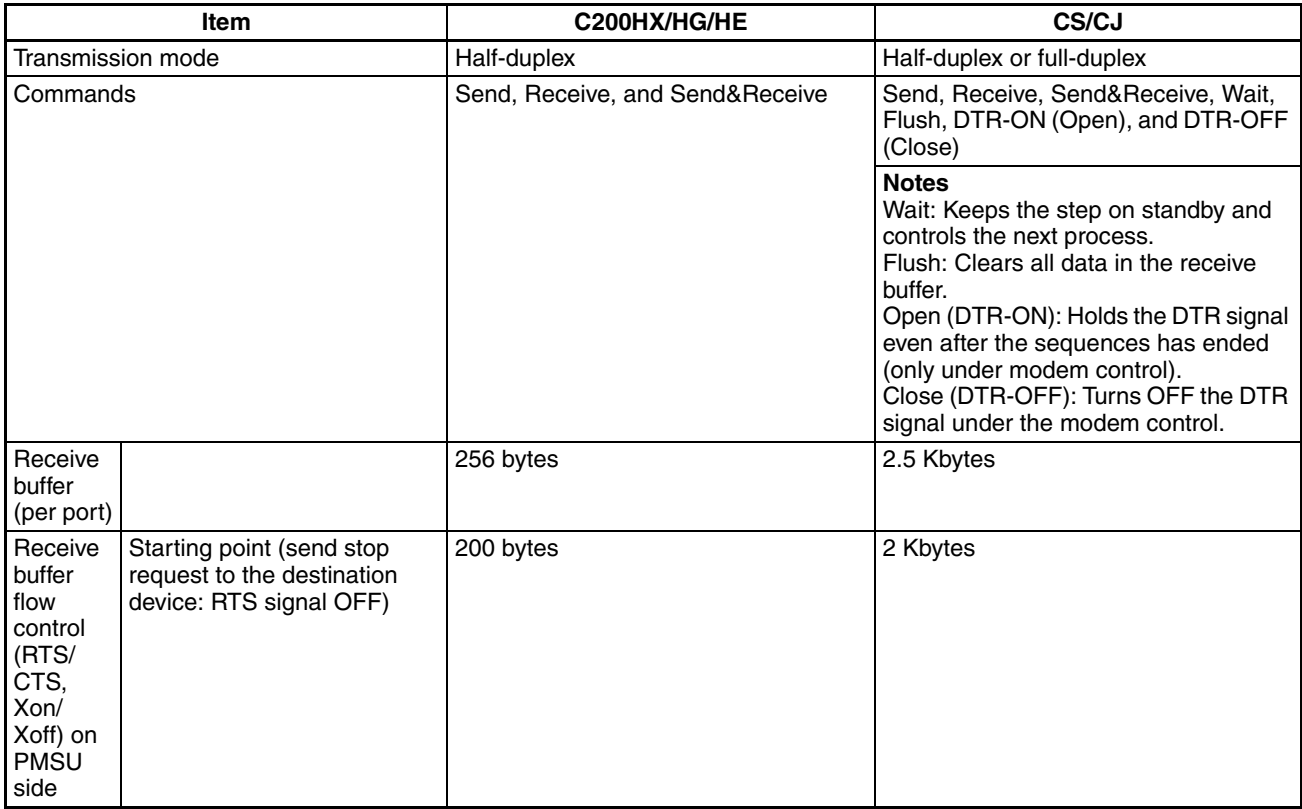

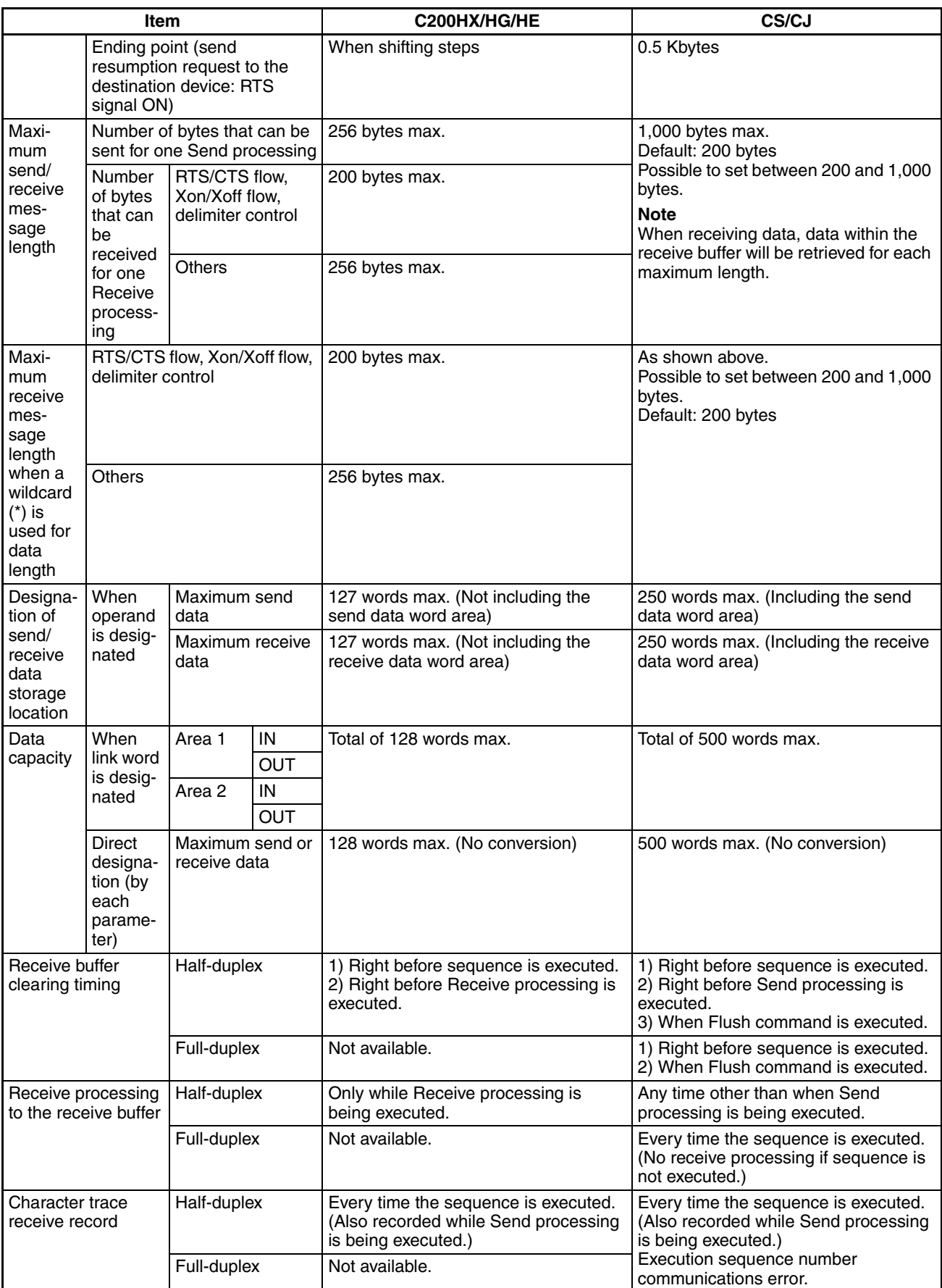

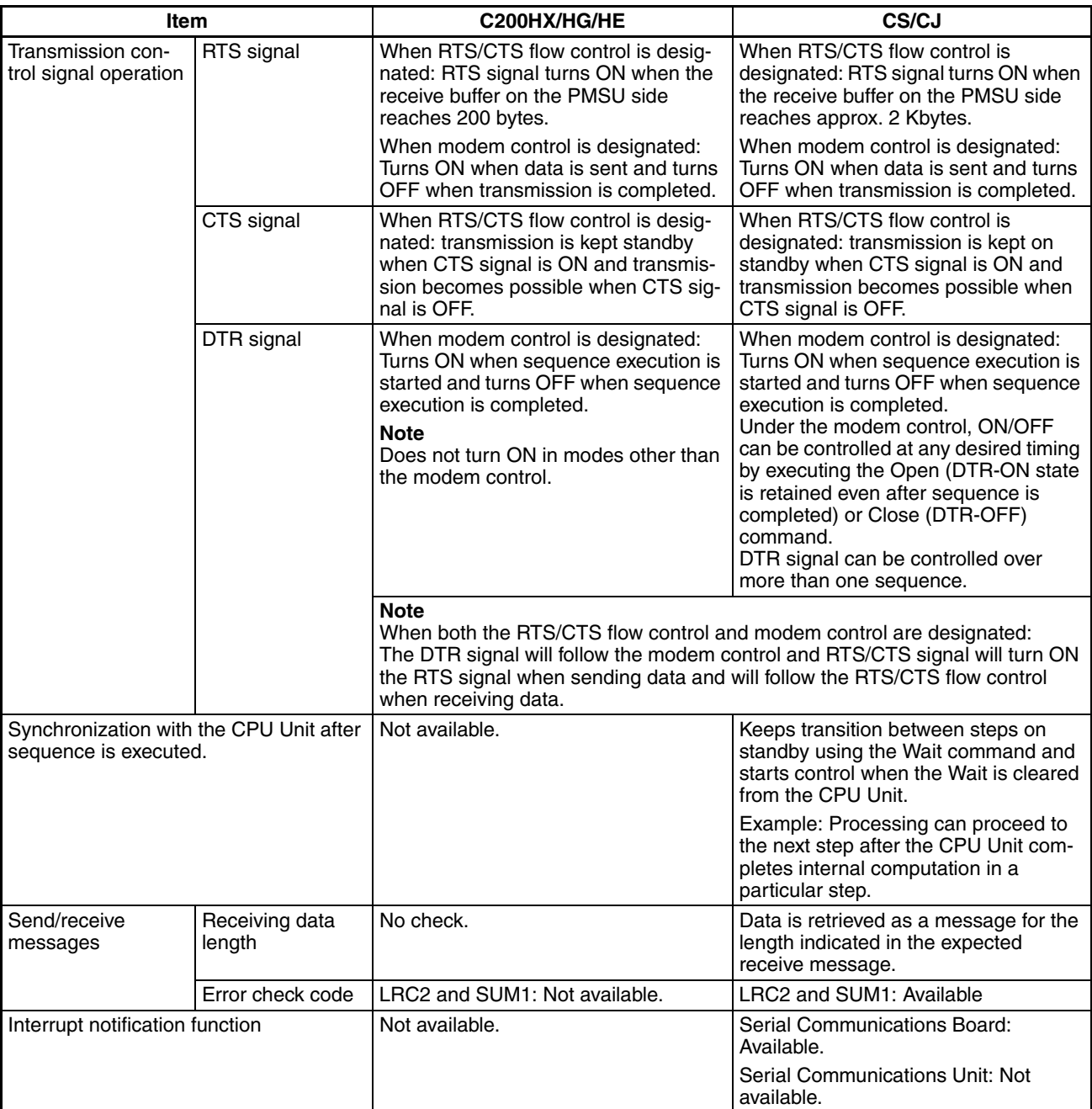

# **SECTION 2 Installing/Uninstalling/Starting/Ending**

This section outlines the functions of the CX-Protocol and describes the operating environment, installation procedure, and the setting of the usage environment.

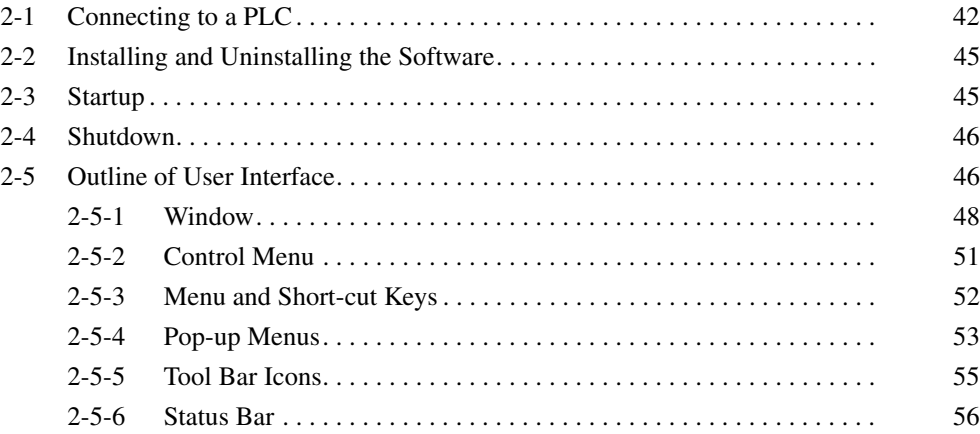

**CJ2**

# <span id="page-67-0"></span>**2-1 Connecting to a PLC**

When transferring protocol data created by the CX-Protocol to Communications Boards or Units, use the following Cables to connect the computer and PLC. Connection to the CPU Unit can be made to either the peripheral port or RS-232C port of the CPU Unit.

**Note** A personal computer can be connected to the PMSU port if the port is set to the host link mode. With the C200HX/HG/HE, if one of the PMSU ports is set to the NT link mode, this connection will not be possible.

| Port at Unit                                                        | Port at computer   | Network type<br><i>(communications</i><br>mode) | <b>Model</b>                                                             | Length                                        | Remarks                                |
|---------------------------------------------------------------------|--------------------|-------------------------------------------------|--------------------------------------------------------------------------|-----------------------------------------------|----------------------------------------|
| Peripheral (USB)<br>port (Conforms to<br>USB 2.0, B connec-<br>tor) | USB port           | 12 Mbps, USB 2.0                                | Commercially avail-<br>able USB cable (A<br>connector- B connec-<br>tor) | 5 m max.                                      |                                        |
| Serial port (RS-<br>232C) (D-sub, 9-pin,<br>female)                 | D-sub, 9-pin, male | Serial communica-<br>tions                      | XW2Z-200S-CV                                                             | 2 <sub>m</sub>                                | Use a static-resis-<br>tant connector. |
|                                                                     |                    |                                                 | XW2Z-500S-CV                                                             | 5 <sub>m</sub>                                |                                        |
| Built-in Ether-Net/IP<br>port (see note)                            | Ethernet port      | 100Base-TX or<br>10Base-T                       | Commercially avail-<br>able twisted-pair cable                           | 100 m (Recommended<br>between hub and nodes.) | $- - -$                                |
|                                                                     |                    |                                                 | Commercially avail-<br>able switching hub                                | ---                                           |                                        |

**Note** CJ2H-CPU□-EIP and CJ2M-CPU3□ only.

#### Peripheral (USB) port Serial port Serial port (RS-232C)

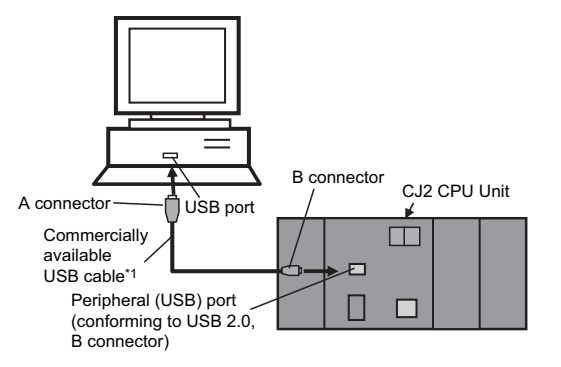

\*1 Commercially available USB cable: 5 m max., for USB 1.1 or 2.0.

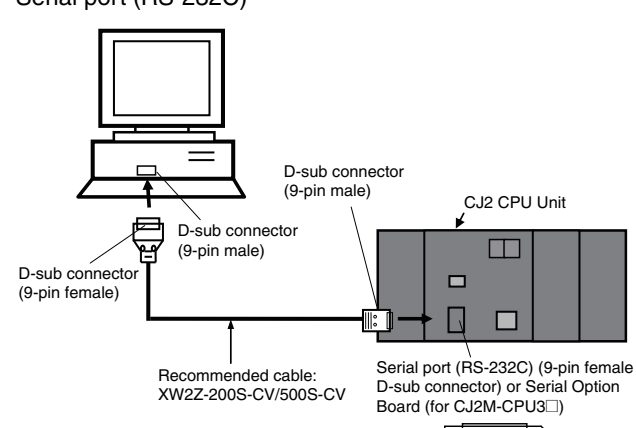

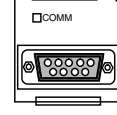

Built-in EtherNet/IP port

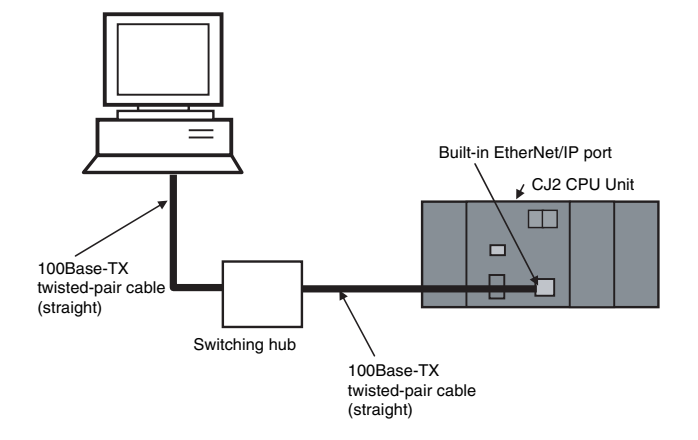

## **Connecting to a PLC** Section 2-1

### **CS/CJ**

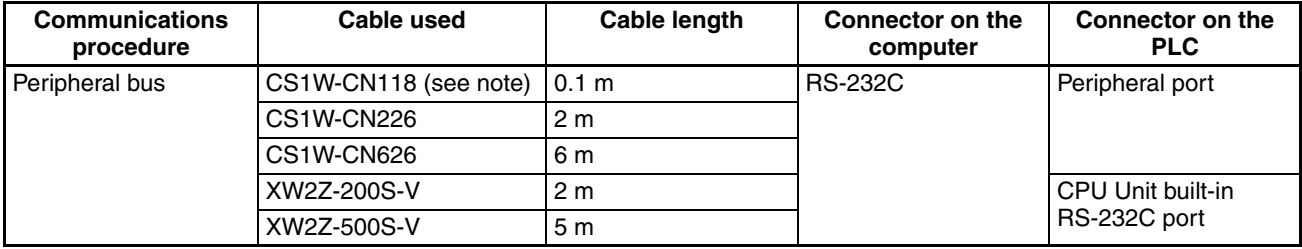

**Note** The CS1W-CN118 is used when connecting an RS-232C cable to the peripheral port.

Connecting the CPU Unit to the peripheral port

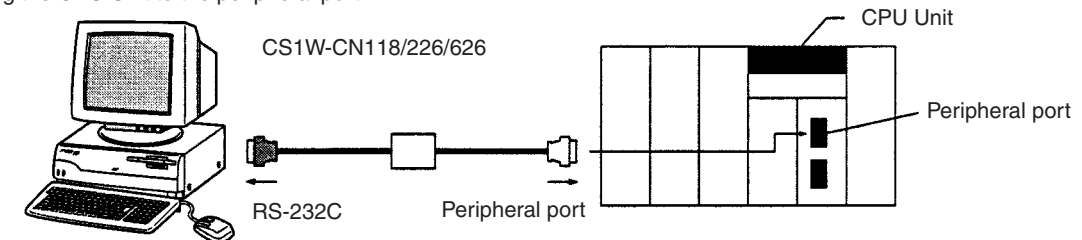

Connecting the CPU Unit to the RS-232C port

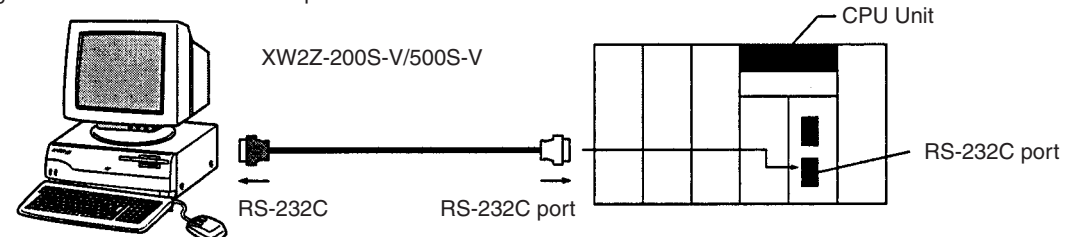

#### **CP Series**

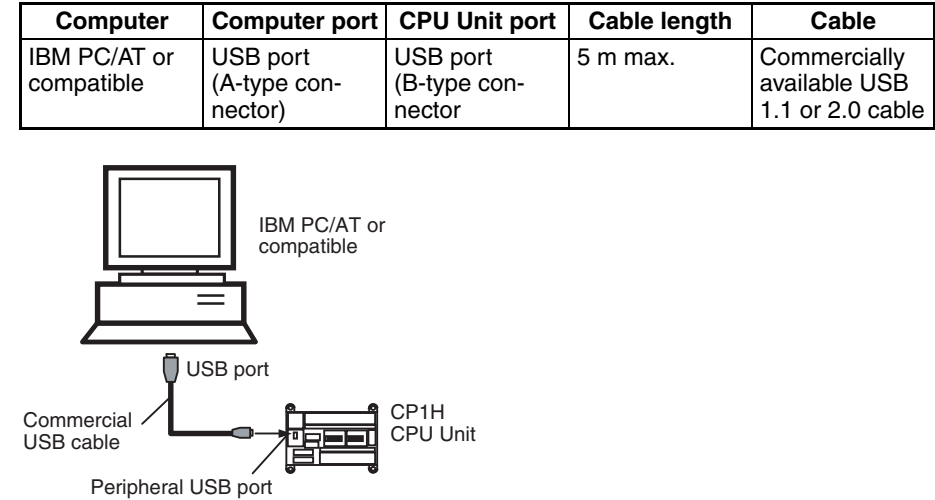

**Note** If an RS-232C Option Board (CP1W-CIF01) is mounted, it is also possible to use a XW2Z-200S/500S-V/-CV RS-232C Cable to connect an RS-232C port on the computer to the RS-232C Option Board.

### **Connecting to a PLC** Section 2-1

#### **C200HX/HG/HE**

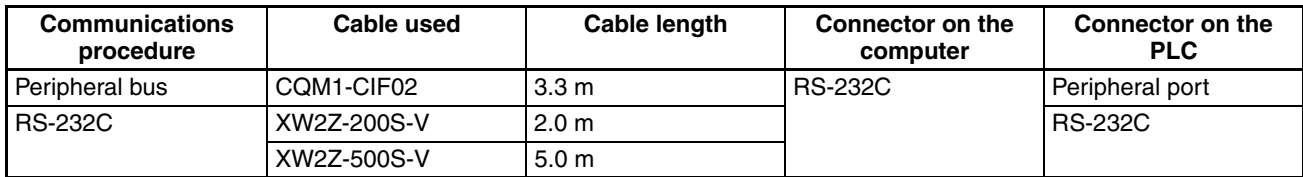

Connecting the CPU Unit to the peripheral port

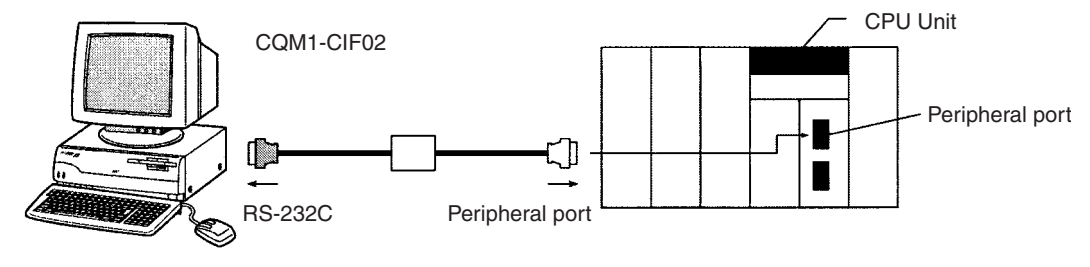

Connecting the CPU Unit to the RS-232C port

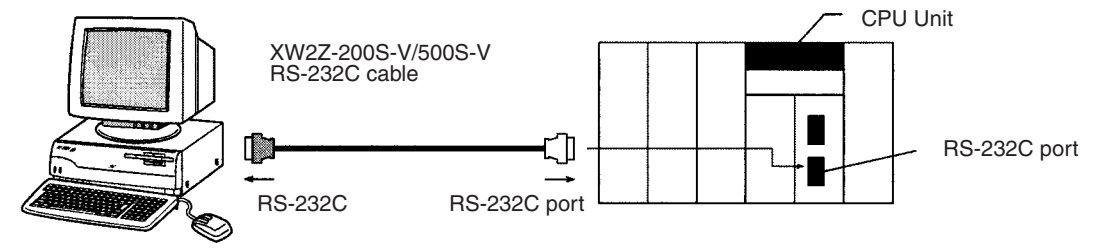

When creating a specific RS-232C cable, join the connectors listed in the following table.

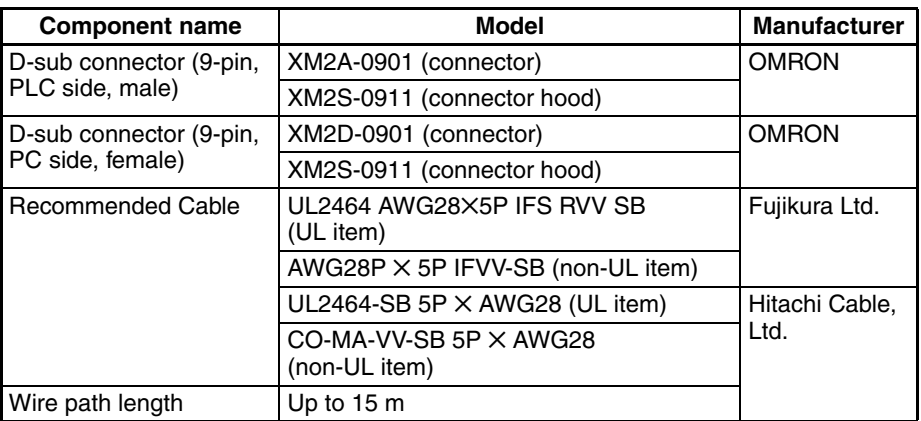

# **Connectors and Cables**

#### **Connection Signals on the Personal Computer Side**

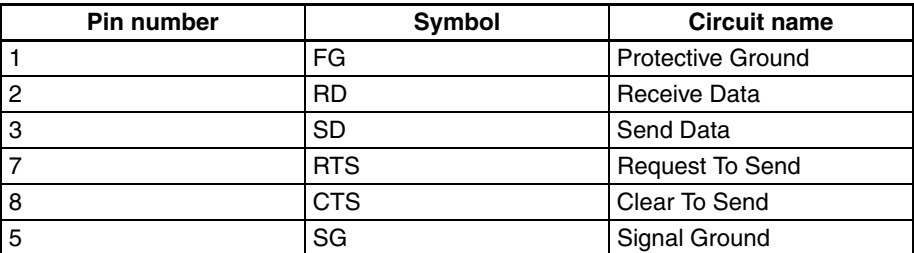

**Wiring Cables** The following diagram shows the wiring of cables connecting a PLC and computer.

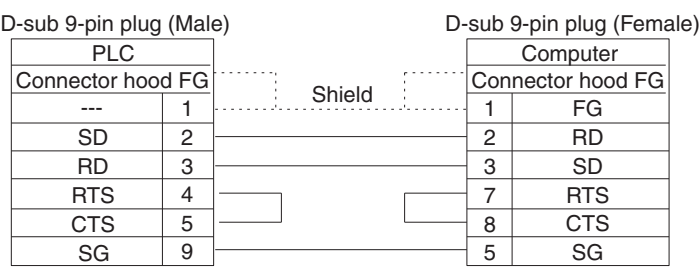

# <span id="page-70-0"></span>**2-2 Installing and Uninstalling the Software**

The CX-Protocol is installed from the CX-One Installer. For details, refer to the CX-One Setup Manual (Cat. No. W463), which is provided with the CX-One.

## <span id="page-70-1"></span>**2-3 Startup**

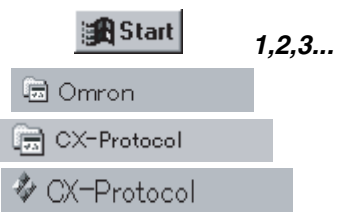

Use the following procedure to start the CX-Protocol.

- *1,2,3...* 1. Left-click the **Start** Button on the taskbar and select **Programs**.
- 2. Select the **Omron** folder.
- 3. Select the **CX-Protocol** folder.
- 4. Left-click the **CX-Protocol** program to start the CX-Protocol. When the CX-Protocol is started, the standard system protocol will be displayed.

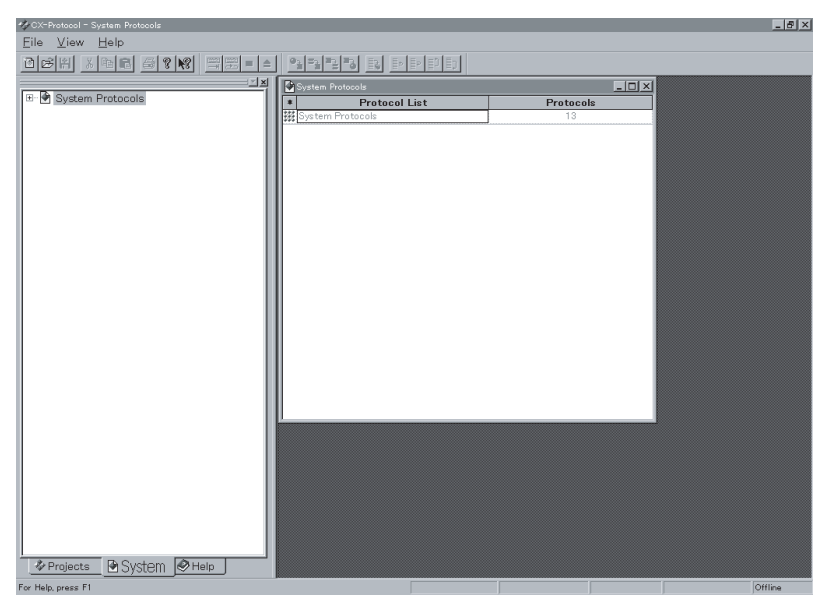

The CX-Protocol can be started also by right-clicking a Serial Communications Board/Unit in the I/O Table Window opened from the CX-Programmer and selecting *Start Special Application* from the pop-up menu.

In this case, if *Start Special Application - Start Only* is selected, the CX-Protocol will be started in the same manner as when started from the Windows Start Menu (i.e., no new project will be created).

If *Start Special Application* **-** *Start with Setting Inherited* is selected, the CX-Protocol will be started with a new project that inherits the Device Type and online/offline status from the CX-Programmer.

# <span id="page-71-0"></span>**2-4 Shutdown**

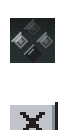

Use one of the following methods to shut down the CX-Protocol.

Select the **Control Menu** on the title bar and left-click the **Close** Button.

Select the **File** Menu and left-click the **Exit** in the menu.

Left-click the **Close** Button on the title bar.

Press the **Alt+F4** Keys.

A confirmation dialog box will be displayed if any data currently opened in the CX-Protocol has not been saved.

Left-click the **Yes** Button to save the changes. Left-click the **No** Button to discard the changes. The CX-Protocol will close. Left-click the **Cancel** Button to abort the operation and return to the CX-Protocol.

# <span id="page-71-1"></span>**2-5 Outline of User Interface**

The following is the basic screen configuration of the CX-Protocol. The standard system protocol screen that is displayed upon startup is always displayed in the **Project Window**.

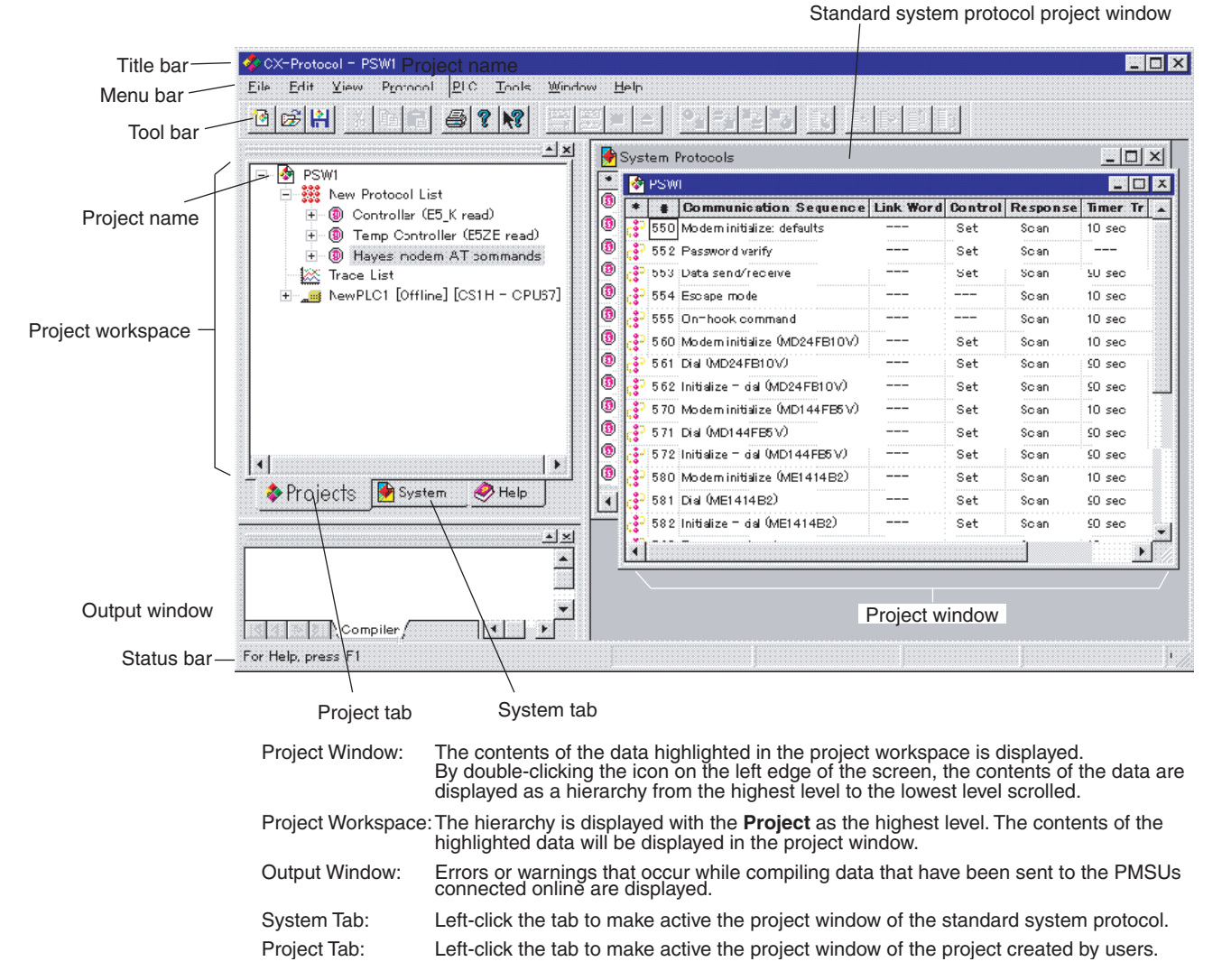

The screen consists of three panes.
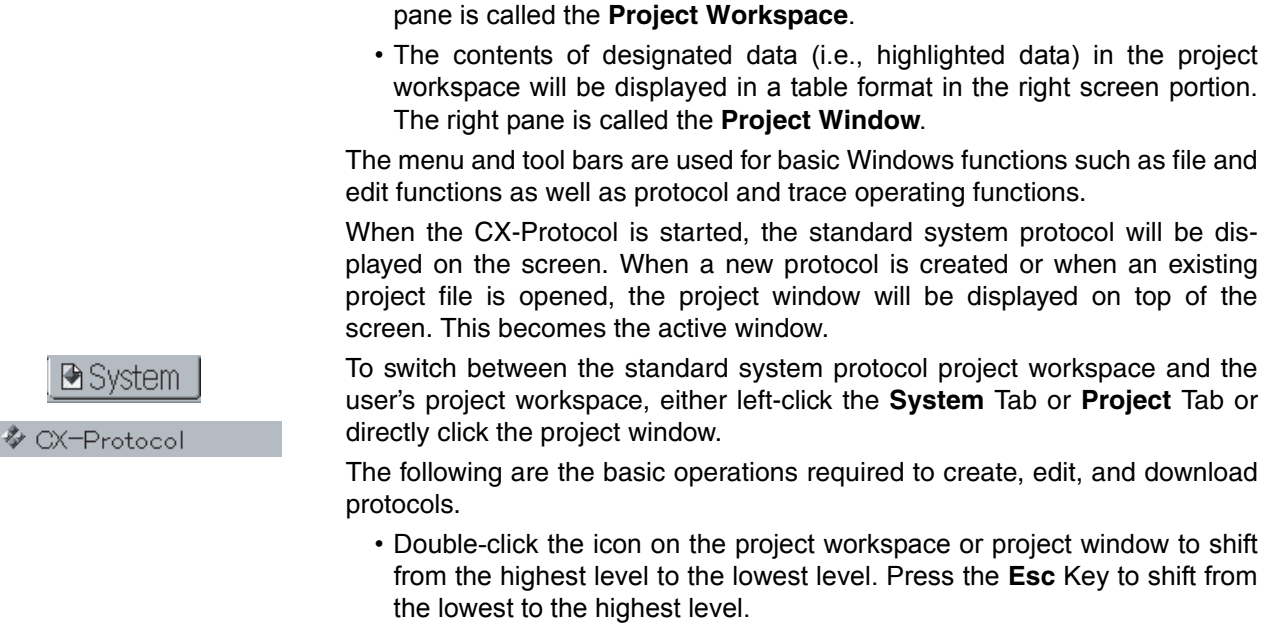

• To create a new object such as a protocol, sequence, step, or message, right-click to display the pop-up menu and select **Create**. A new object will be displayed in the project window.

• The data hierarchy is displayed in the left pane in a tree format. The left

- To input data into the list in the project window, left-click the cell (input field) or click the **Down-arrow** Icon to display the settings dialog box and input set values into the dialog box.
- The pop-up menu is used for setting the communications port of the PMSU, uploading protocols, tracing data, or downloading trace data. Right-click or press the **Shift+F10** Keys to display the pop-up menu.
- **Note** The pop-up menu that is displayed when the right mouse button is clicked is a useful feature of the CX-Protocol. Different pop-up menus will be displayed depending on where the right button is clicked. These pop-up menus are efficient because they include almost all the main functions such as: creating new protocols, sequences, messages, matrices, and matrix cases, setting the communications port of the PMSU, uploading protocols, and tracing data.

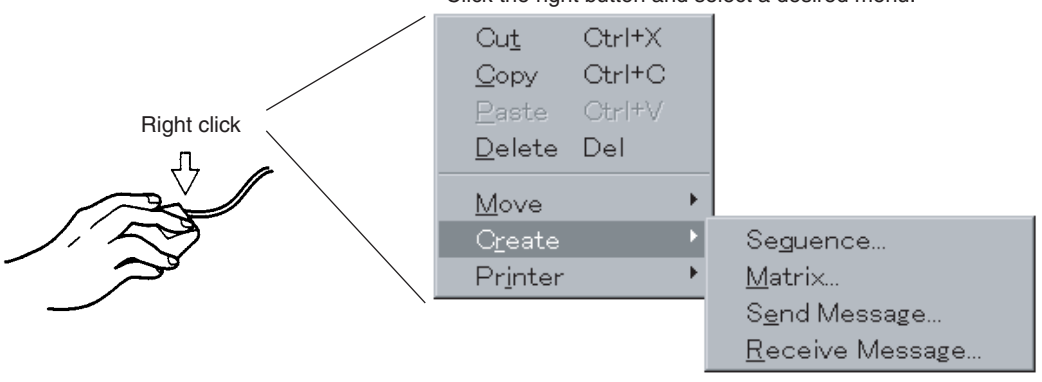

Click the right button and select a desired menu.

## **2-5-1 Window**

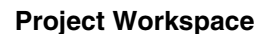

**Project Workspace** Data will be displayed in the following hierarchy.

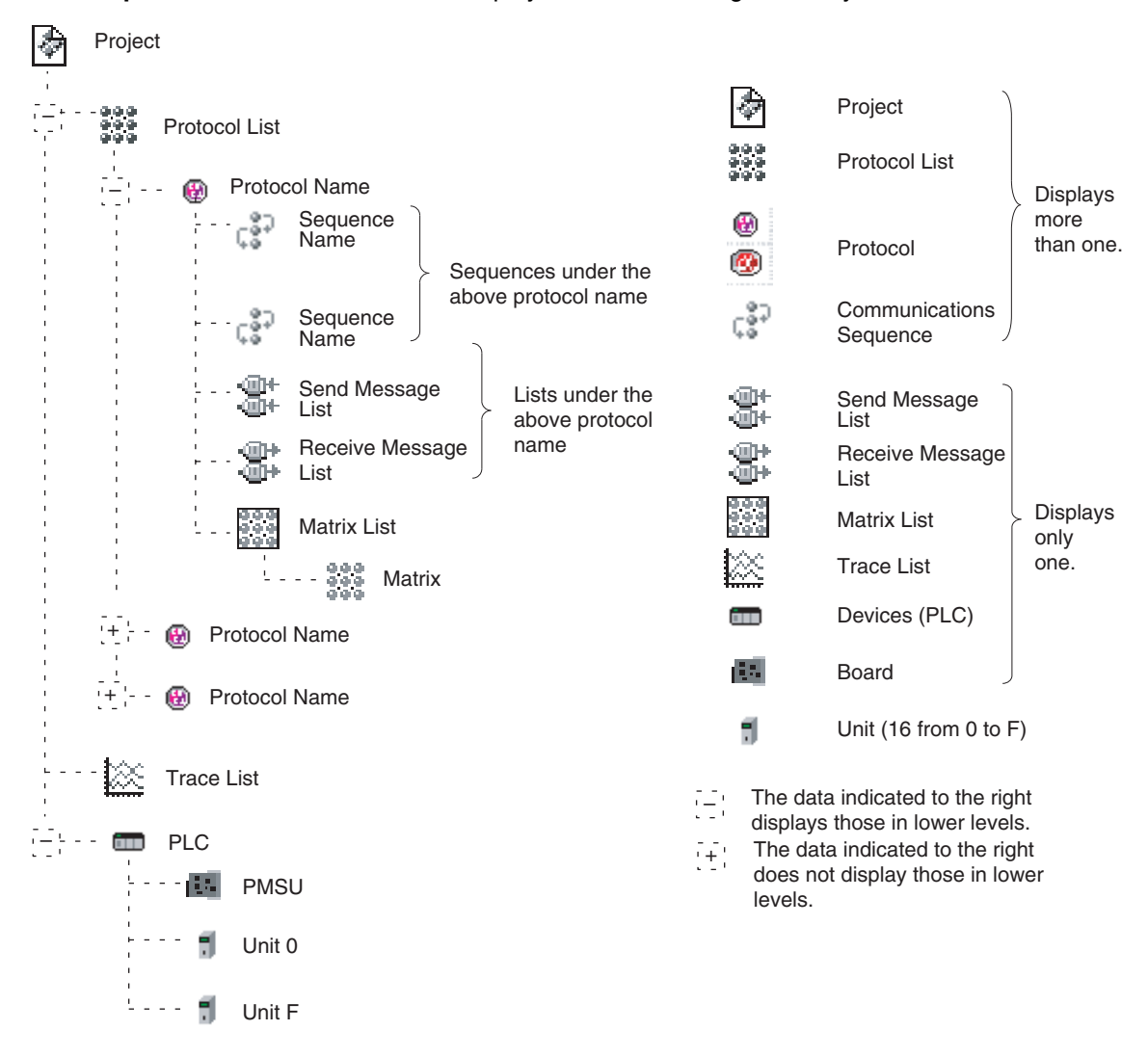

**Project Window** The following items will be displayed depending on selected data items (i.e., the highlighted data) in the project workspace.

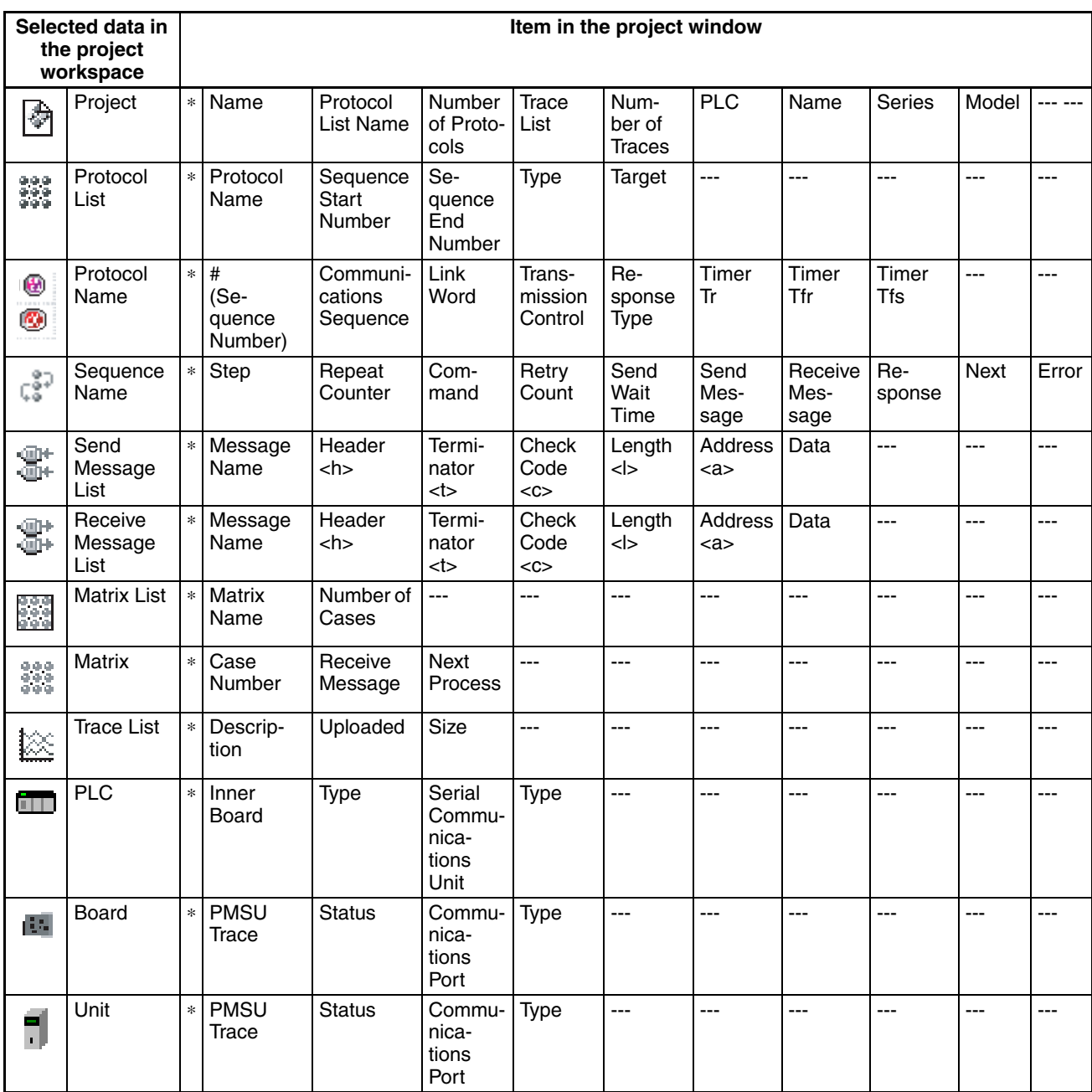

The highlighting cursor is available in both the project workspace and the project window.

The focused portion (i.e., the portion actually selected in operation) is surrounded by a dotted line. If a line in the project window is selected, the focused portion will be in the project window.

## *Outline of User Interface* **Section 2-5**

To switch over the focus between these two windows, press the **Tab** Key or select **Swap Focus** from the **View** Menu or left-click either of the screens.

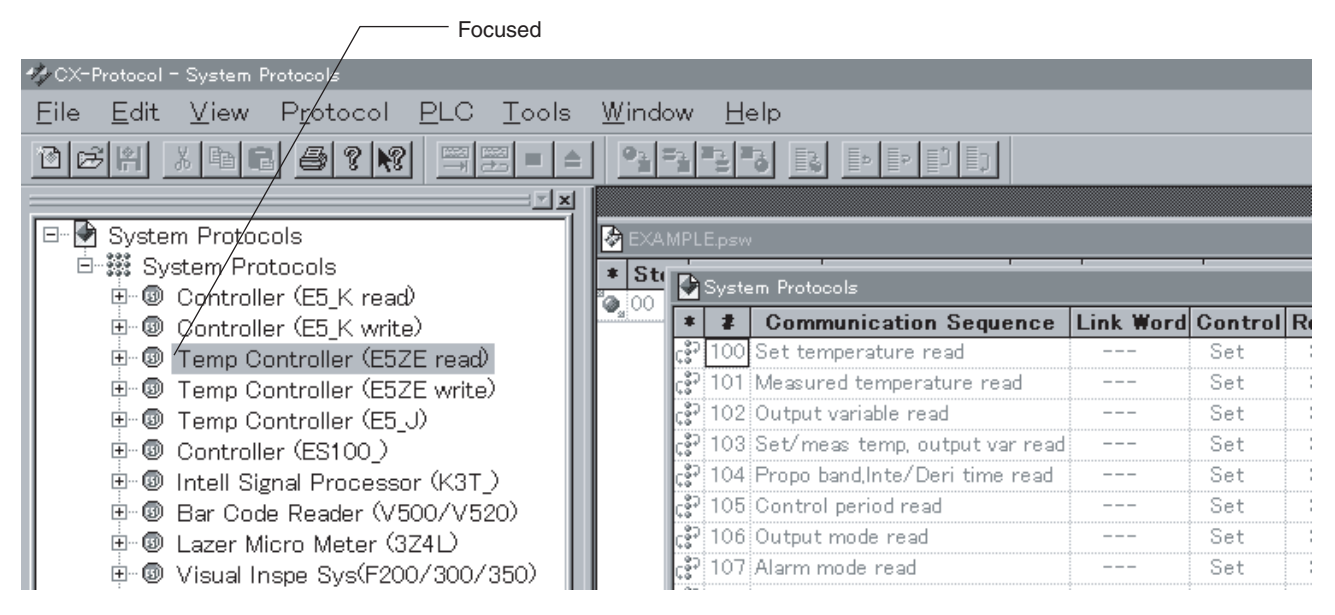

**Selecting Elements in Projects**

Use the mouse, **Up**, **Down**, **Left**, or **Right** Key, or **Function** Key to select the elements in projects.

The following operations are available without the mouse.

• Use the **Up** or **Down** Key while the focus is in either of the screens.

To scroll up or down on the tree in the project workspace.

- To scroll up or down the rows of the tables in the project window.
- Press the **Esc** Key or the **Backspace** Key to shift to the next higher level.
- Press the **Page Up** or **Page Down** Key to scroll up or down by a whole screen in the project window.
- Press the **Ctrl+F6** Keys or select **Next** from the **Control** Menu to move to the next active window of the CX-Protocol.
- The size ratio of the project workspace to the project window will automatically be adjusted when displayed.
- The width of each item in the project window will automatically be adjusted when displayed.
- Click the  $+$  or  $-$  portion to select the hierarchy in the project workspace. After the  $\left[+\right]$  portion is clicked, the  $\left[-\right]$  portion will be displayed at the final hierarchy level, in which case only the display of the project workspace will change while the display of the project window will not change.

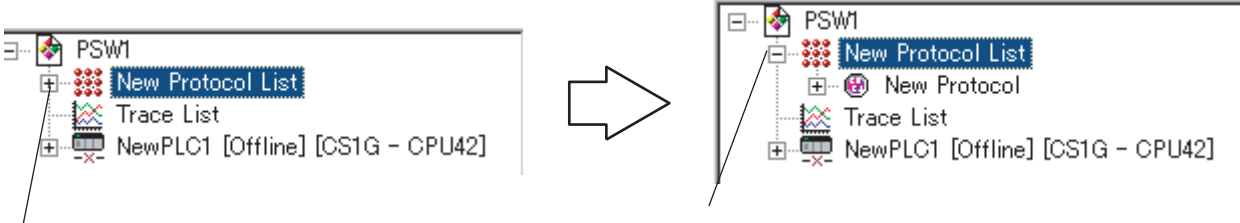

Click this. Click this control of the control of the Displays the lower level data.

**Scrolling the Hierarchy** Double-click or press the **Right** Key while the focus is in the project workspace to scroll down the hierarchy. The selected and highlighted data in the project workspace will shift down.

> Press the **Esc** Key or select **Parent** in the **View** Menu to move up in the hierarchy.

## *Outline of User Interface* **Section 2-5**

**Pop-up Menu** Click the right mouse button to display the pop-up menu.

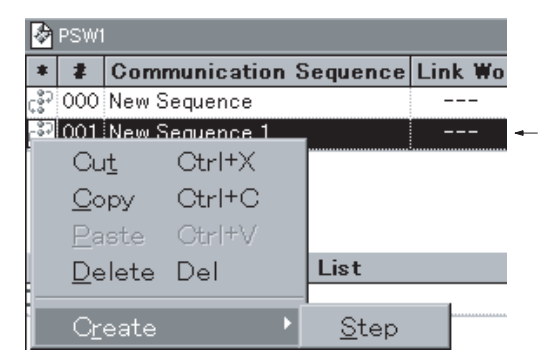

A new step is created after clicking the right mouse button or pressing the **Shift+F10** Keys to select the corresponding item in the popup menu. In this example, **Create/Step** is selected.

**Data Input Left-click each item in the table within the project window, or left-click and then** either left-click the **Enter** Button or press the **Enter** Key to input data of each item displayed in the dialog box.

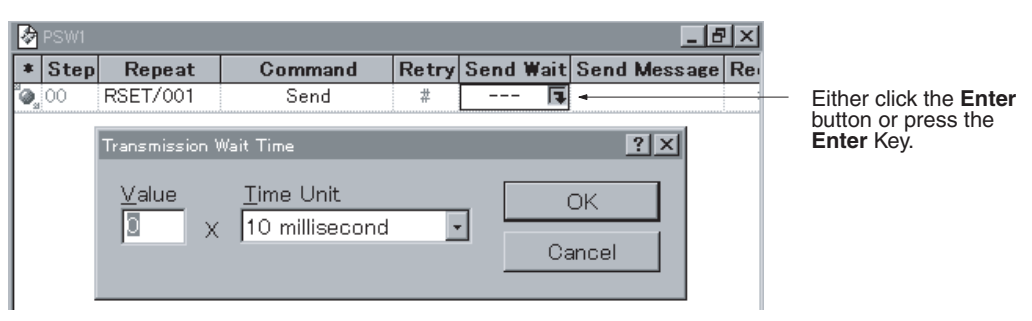

## **2-5-2 Control Menu**

П

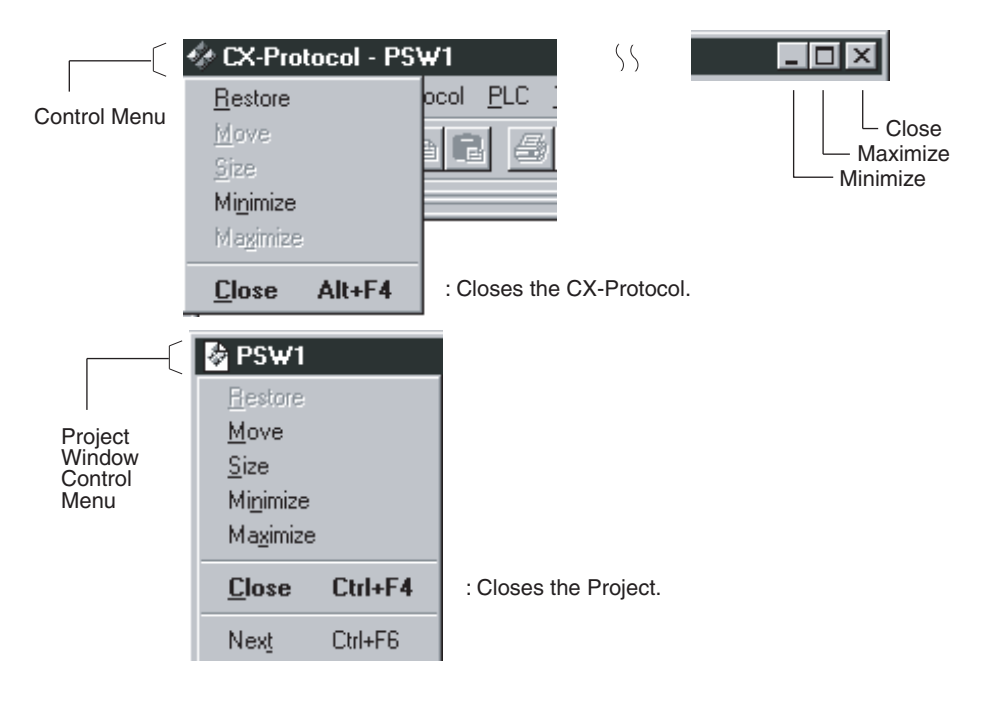

# **2-5-3 Menu and Short-cut Keys**

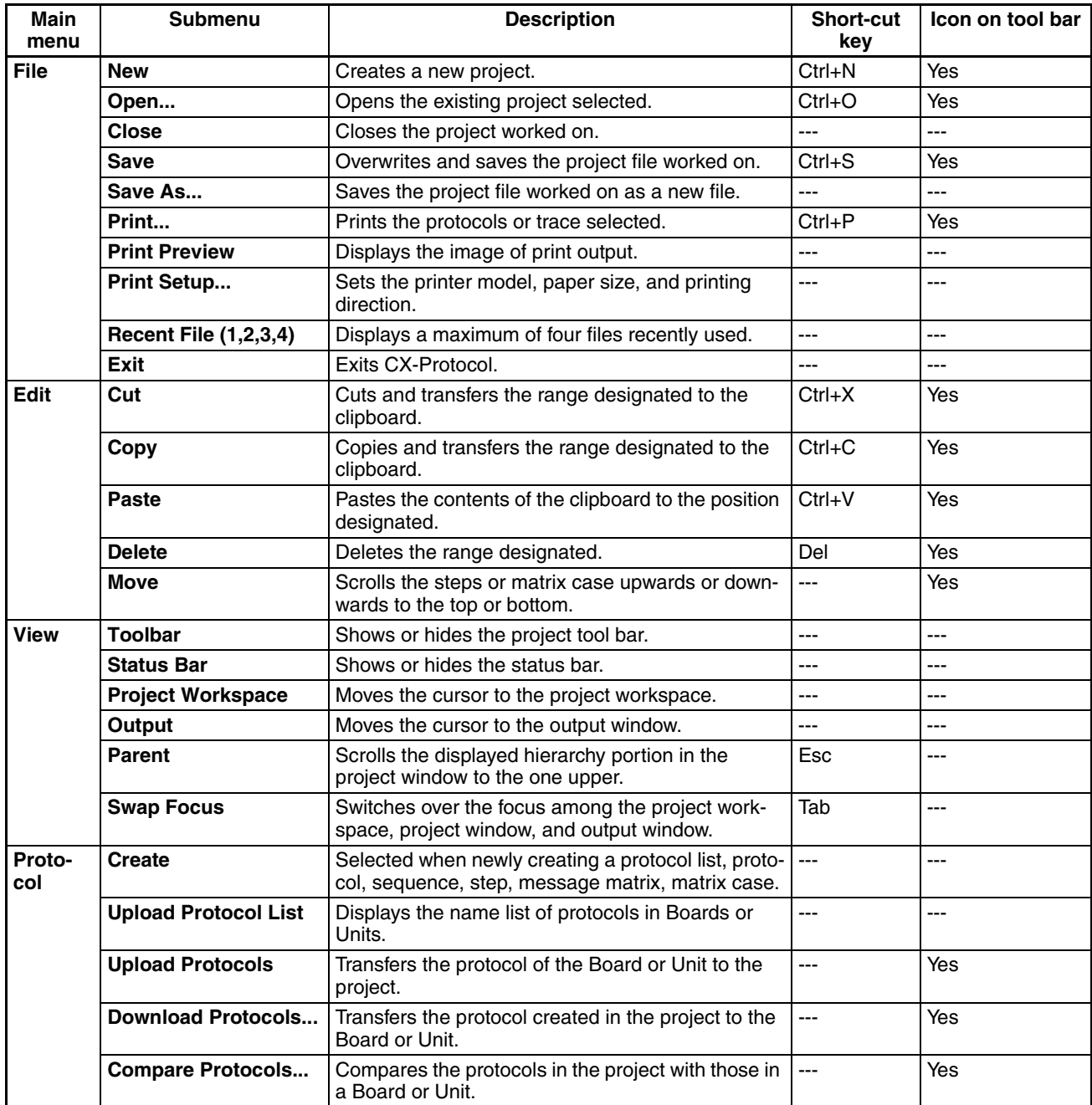

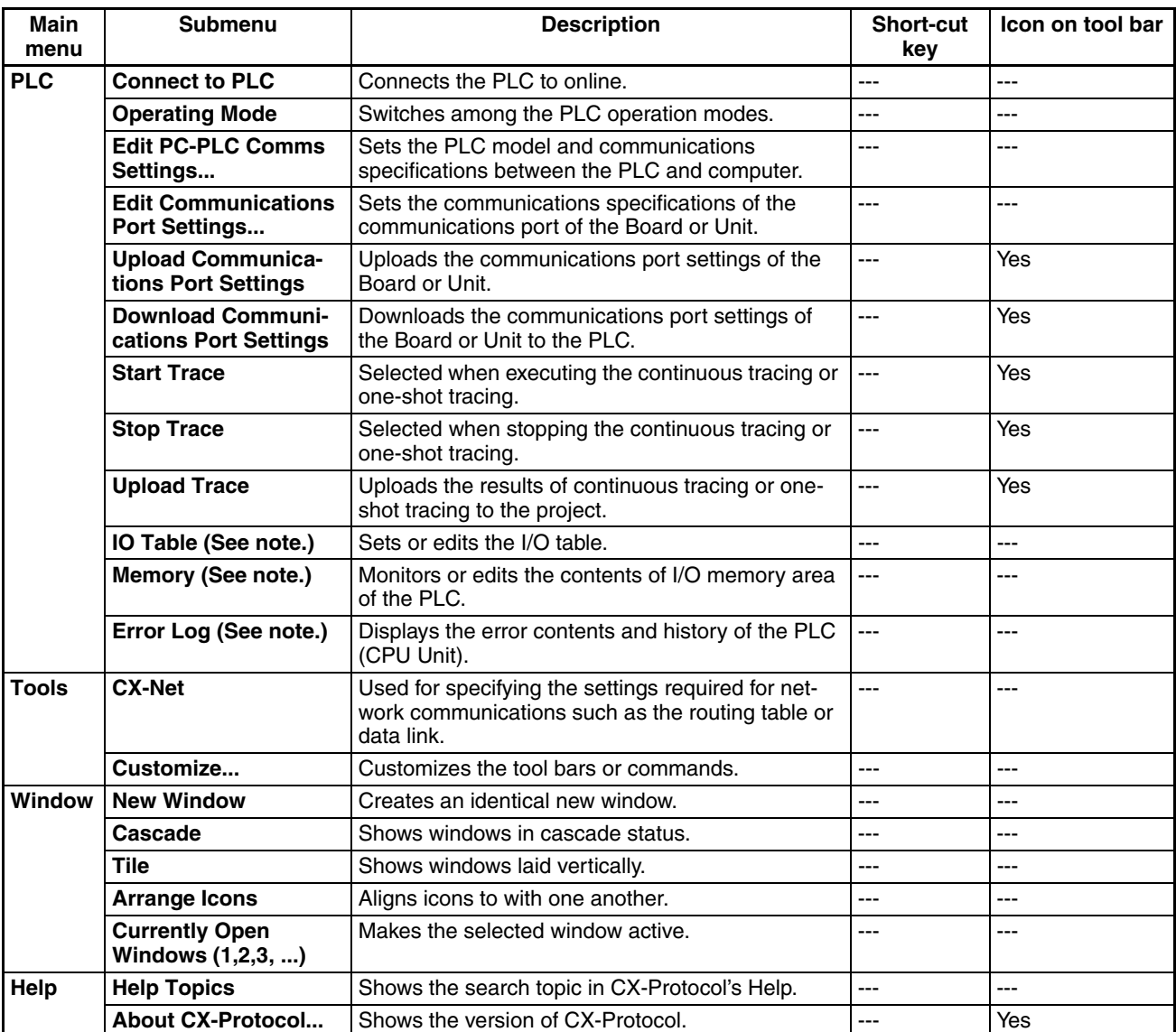

**Note** Disabled for an NJ-series CPU Unit.

## **2-5-4 Pop-up Menus**

When one of the following objects is selected, right-click or press the **Shift+F10** Keys, and a pop-up menu will be displayed according to the hierarchy.

### **Pop-up Edit Menus**

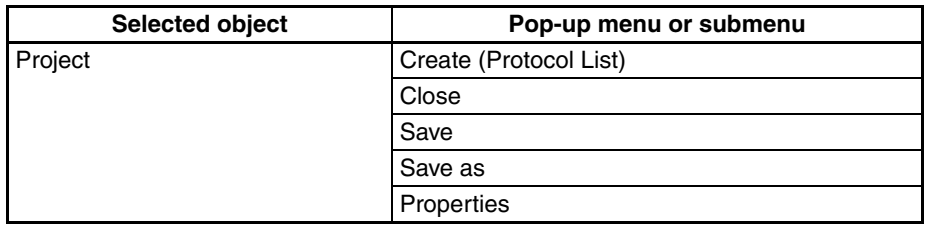

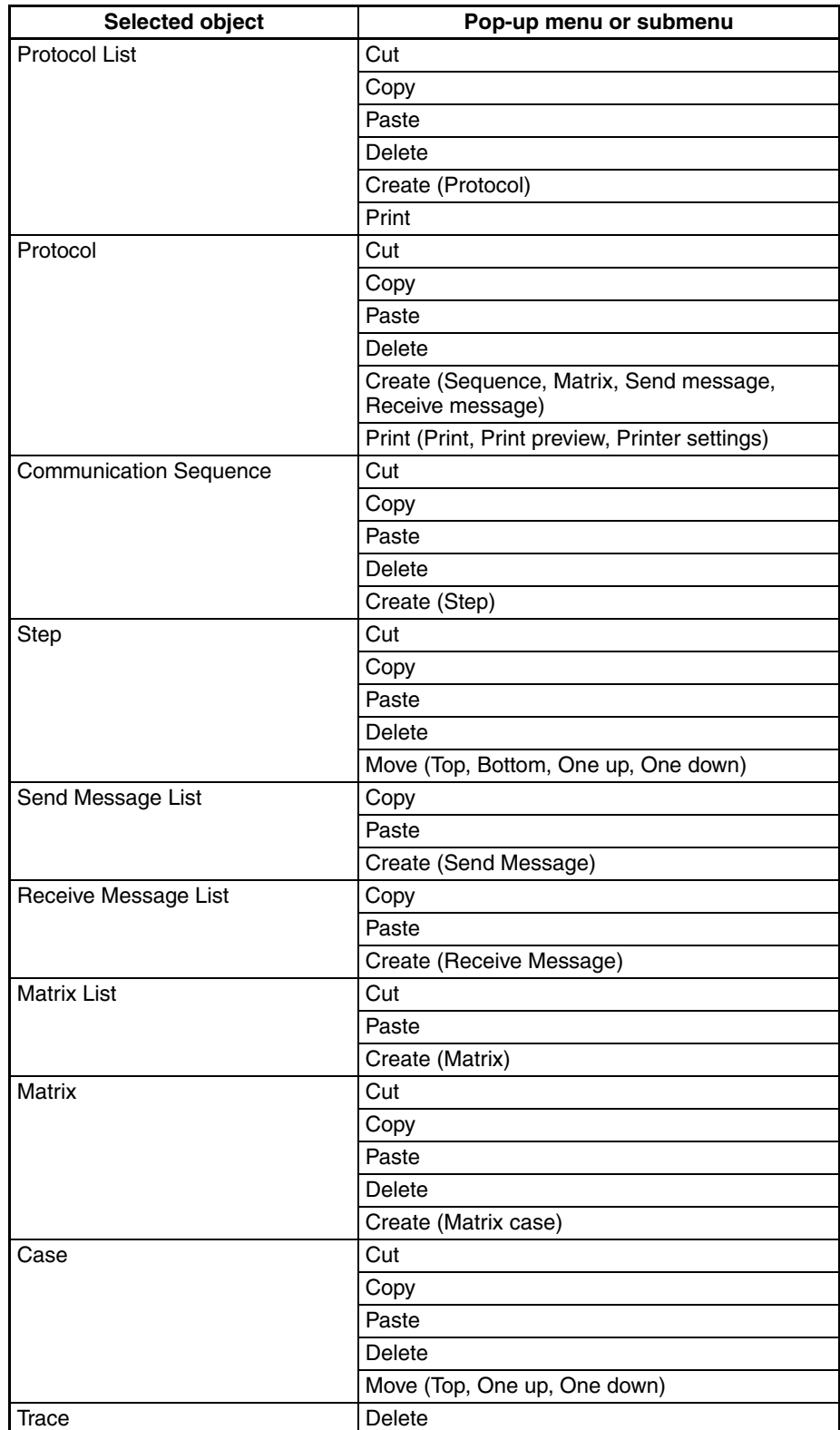

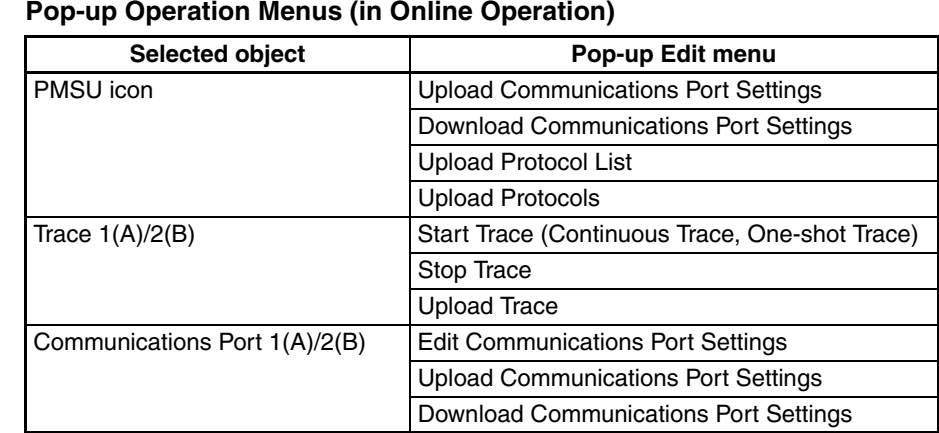

### **Pop-up Operation Menus (in Online Operation)**

# **2-5-5 Tool Bar Icons**

• Standard Tool Bar

These icons are for the operation of project-related functions.

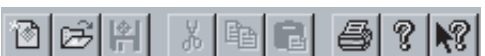

• Protocol Tool Bar

These icons are for the operation of protocol-related functions.

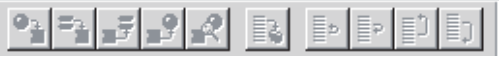

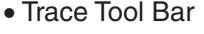

These icons are for the operation of trace-related functions.

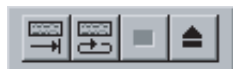

• PLC Status Bar

The PLC modes, such as offline, program, and monitor modes, and corresponding PLC models are displayed.

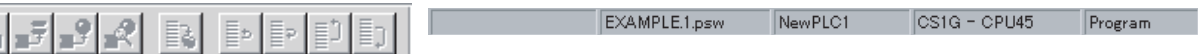

a.

## *Outline of User Interface* **Section 2-5**

#### **List of Tool Bar Icons** Г

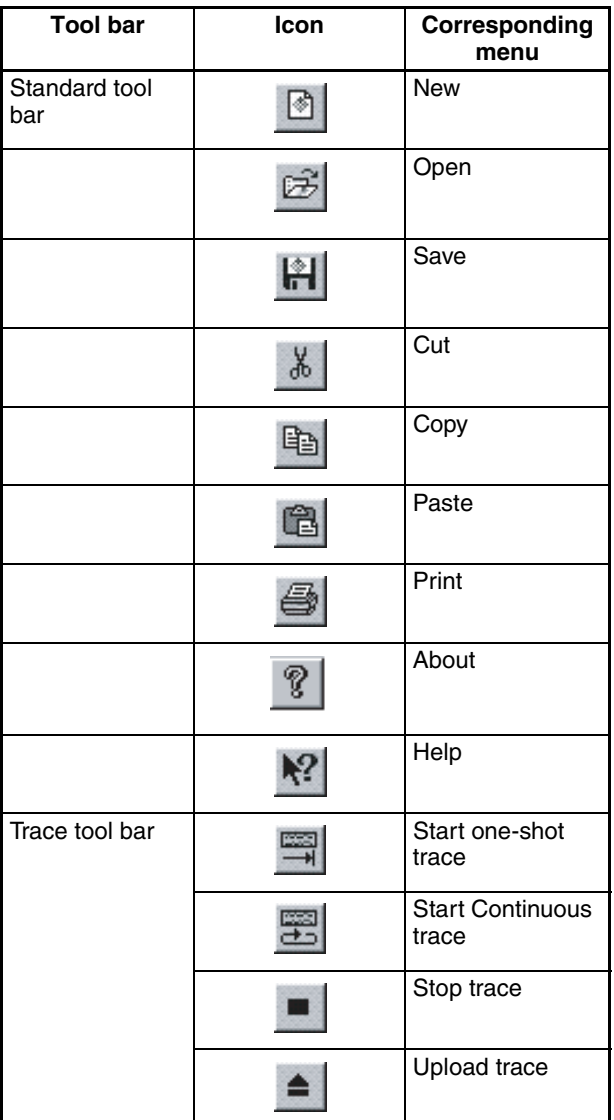

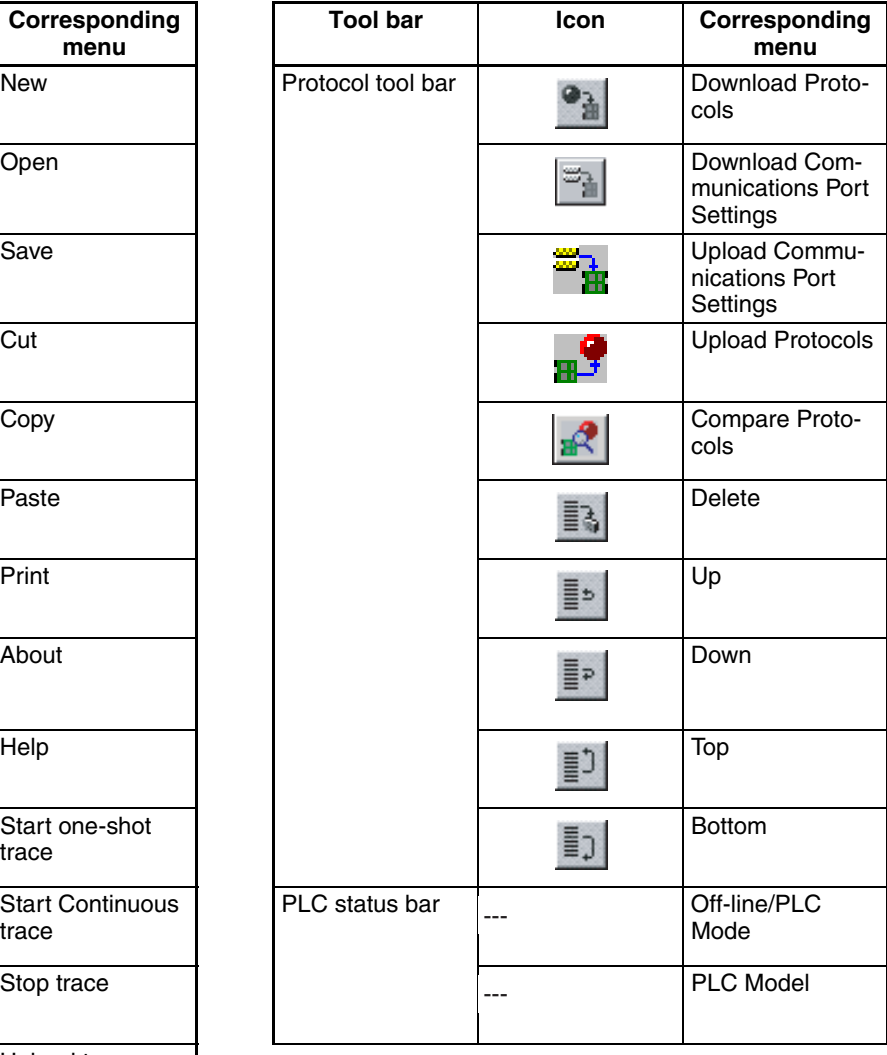

## **2-5-6 Status Bar**

The status bar displays the explanation of the menu or icon of the position where the cursor is located.

Download communications port settings

**Note** Select the **Tool Bar** Icon by referring to the corresponding explanation of the icon displayed on the status bar.

# **SECTION 3 Protocol Macro**

This section describes details of the protocol macro functions.

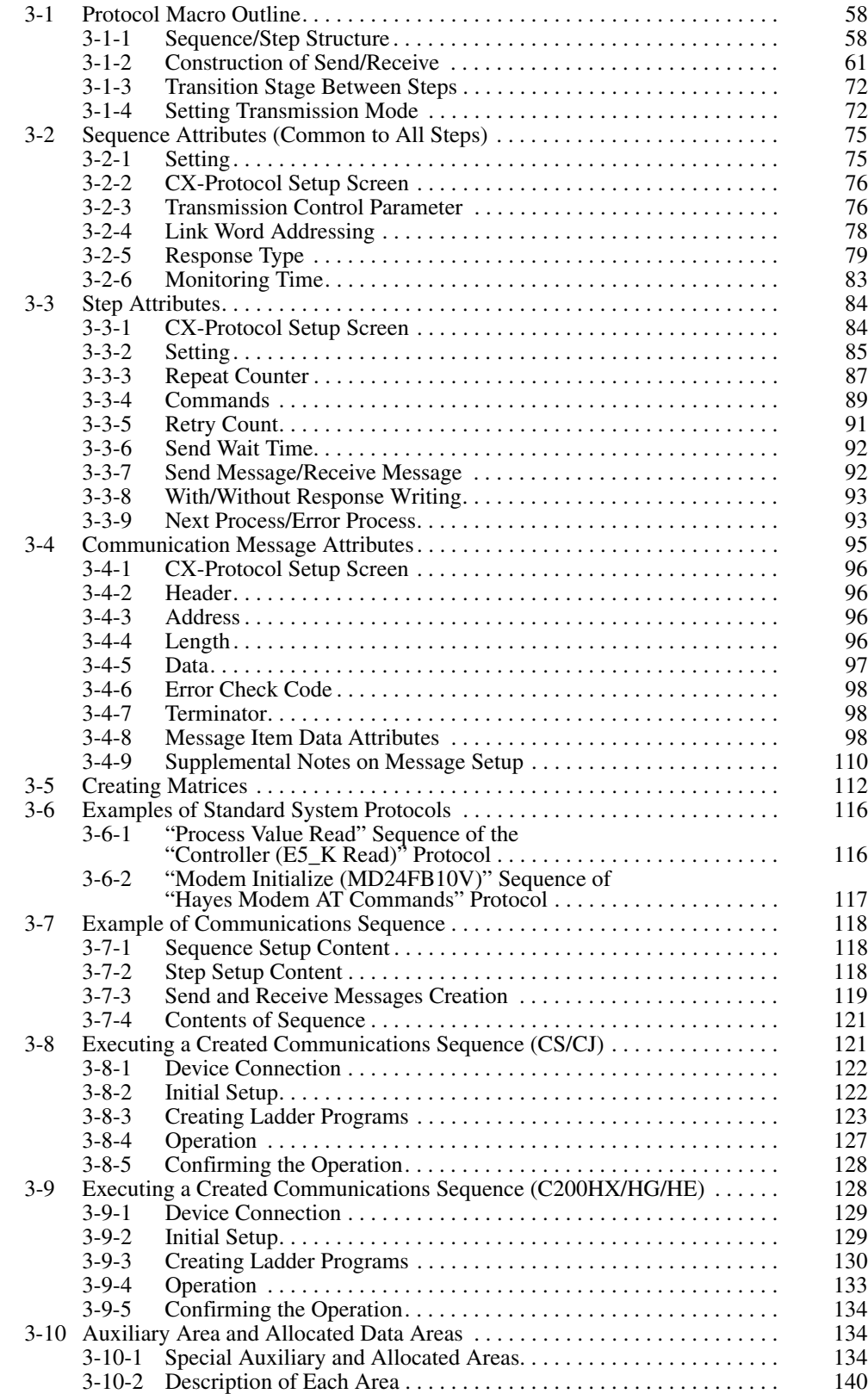

# <span id="page-83-0"></span>**3-1 Protocol Macro Outline**

The Protocol Support Tool allows users to freely create and edit protocols, which are procedures for sending data to and receiving data from generalpurpose devices connected to the PMSU (see note) through RS-232C or RS-422A/485. The protocol macro is a function to implement the sending and the receiving messages by the execution of a starting instruction for the protocol macro (PMCR instruction) of the CPU Unit's user program.

For CJ2 CPU Units, the PMCR2 instruction can be used in addition to the PMCR instruction. For details of the PMCR and PMCR2 instructions for CS/ CJ-series Units, refer to the SYSMAC CS/CJ-Series Programmable Controllers Instructions Reference Manual (W474). For details of the PMCR instructions for SYSMAC Alpha-Series (C200HX/HG/HE) Units, refer to the Programmable Controllers C200HX/HG/HE-CPU<sup>I</sup>L-ZE Operation Manual (W322).

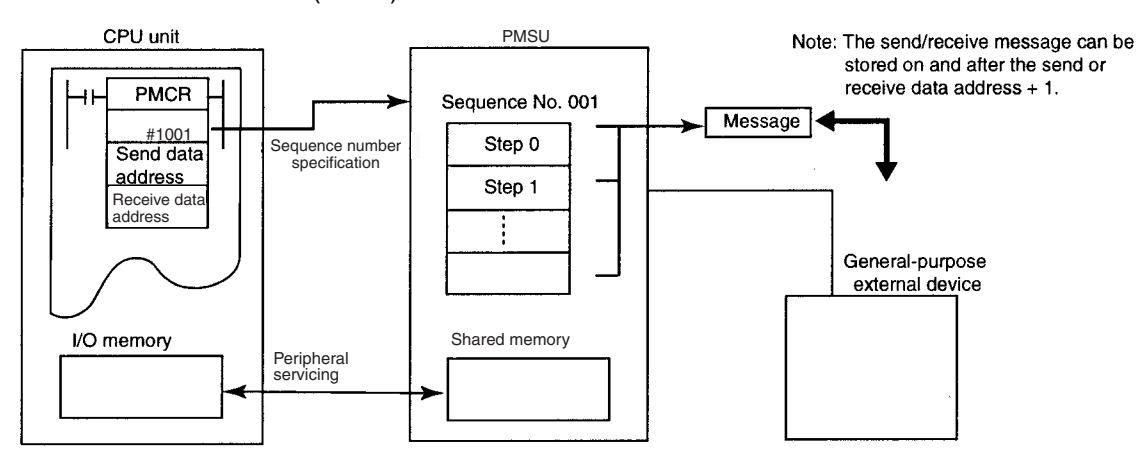

**Note** In this section, the Communications Board for the C200HX/HG/HE, the Communications Board for the CQM1H, the Serial Communications Board for the CS, and the Serial Communications Units for the CS/CJ are all referred to as the "PMSU" (Protocol Macro Support Unit).

# <span id="page-83-1"></span>**3-1-1 Sequence/Step Structure**

One sequence consists of up to 16 steps. One step includes one command (Send, Receive, Send&Receive, Open, Close, Flush, or Wait (for CS/CJ only)) and one or two messages (Send, Receive, or Send&Receive). Step transition is designated by the "next process/error process" within the step.

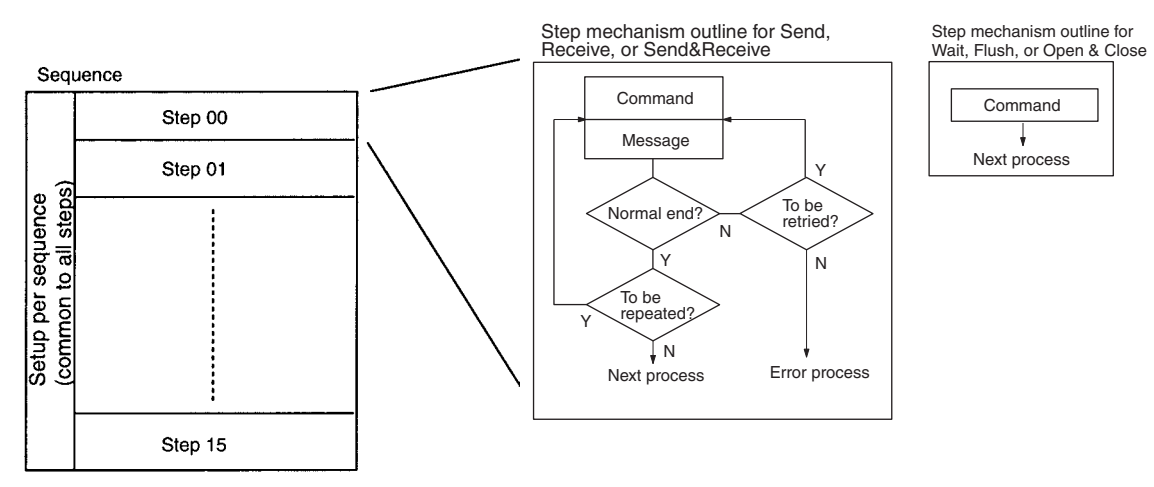

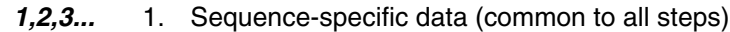

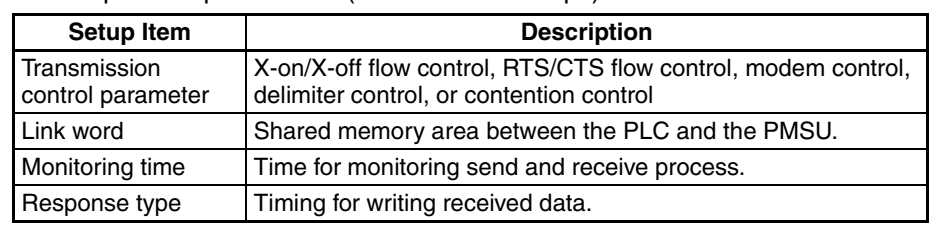

### 2. Step-specific data

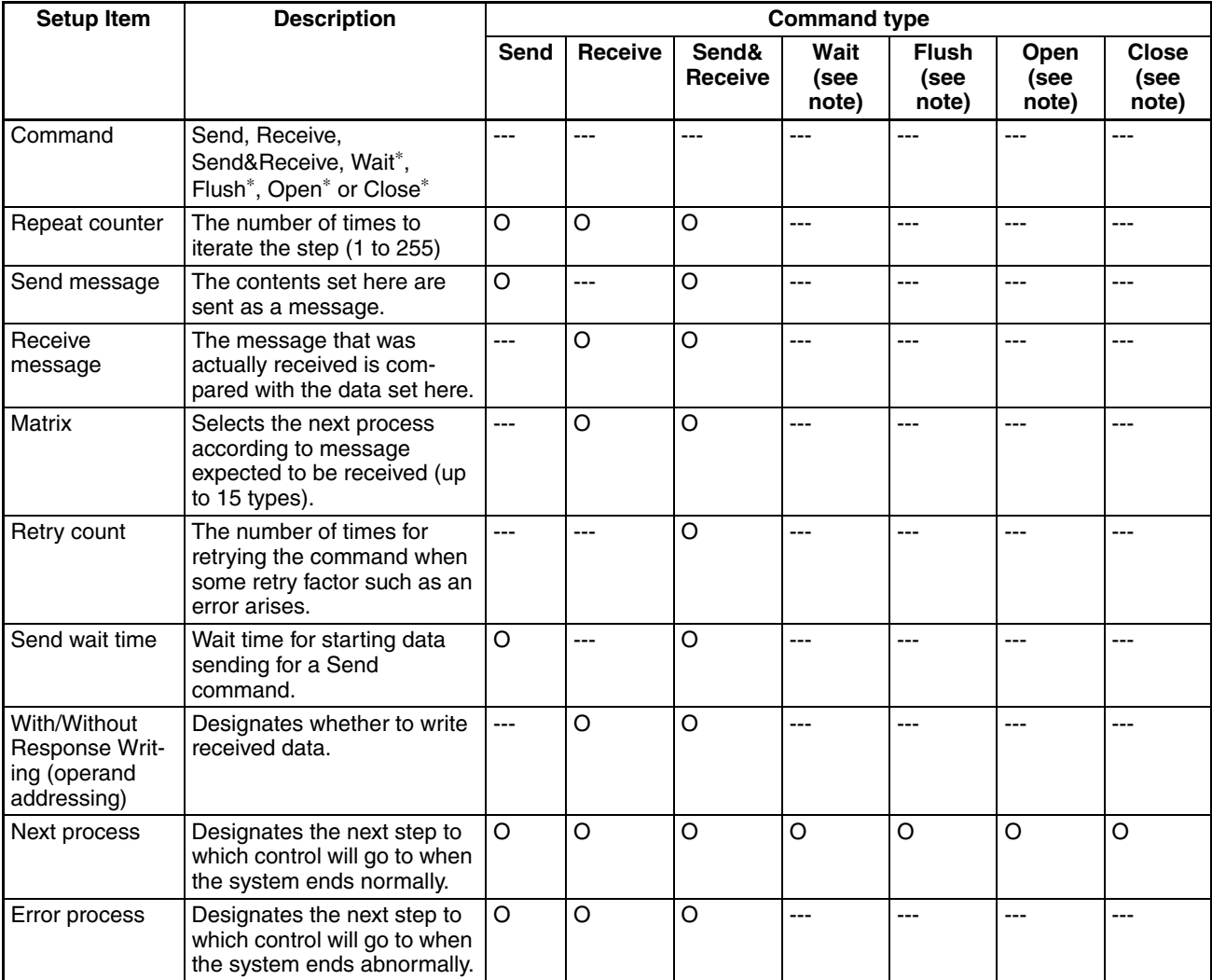

Note For CS/CJ protocol macro only.

3. Message structure and content

Messages to be sent and received are generally structured as follows:

1) Messages containing header and terminator

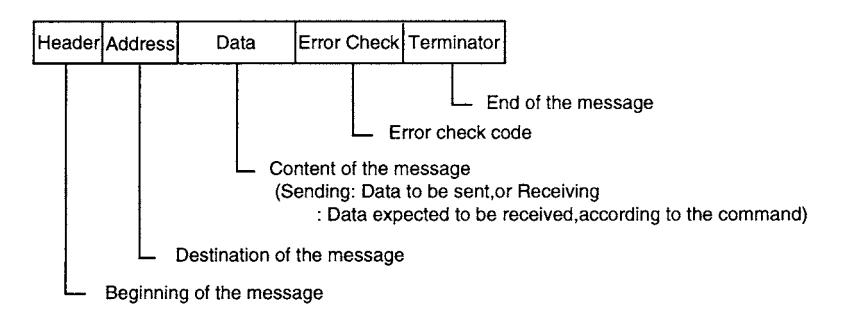

The check code and the terminator can be replaced with each other.

Note With the C200HX/HG/HE, possible only when the C200HW-COM<sup>I</sup>I-EV1 Communications Board is used.

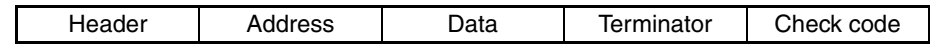

2) Messages containing header and data length

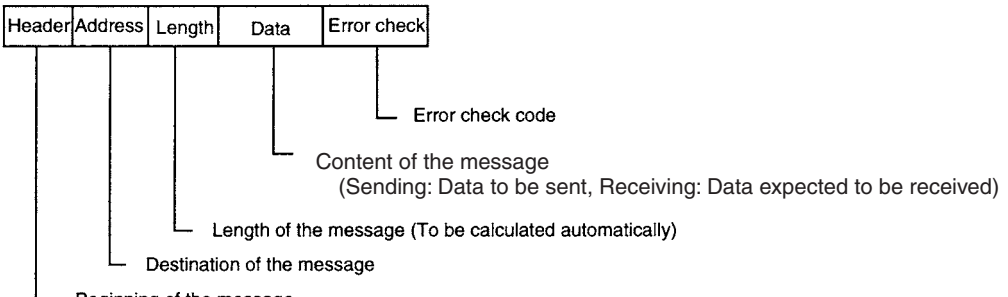

Beginning of the message

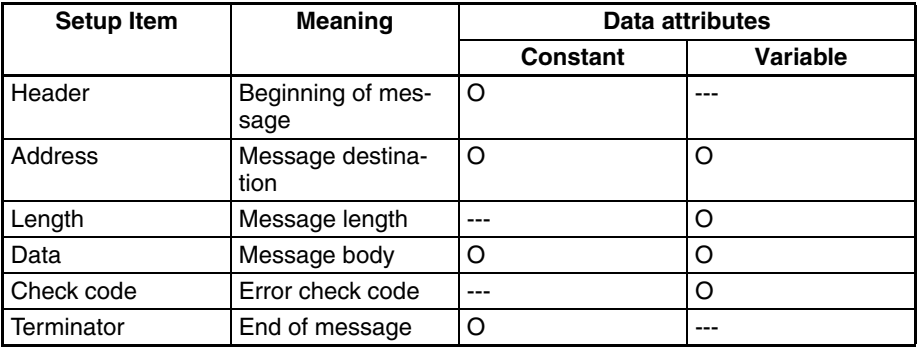

• Input the constant in the header and terminator.

• Either the constant or variable can be input in the address and data. By including variables in the address and data, the address or data can be retrieved from the designated area of the I/O memory and the transmitted or received data can be written in the designated area of the I/O memory.

# <span id="page-86-0"></span>**3-1-2 Construction of Send/Receive**

**Outline of Construction** The construction of send and receive messages with the protocol macro function is shown below.

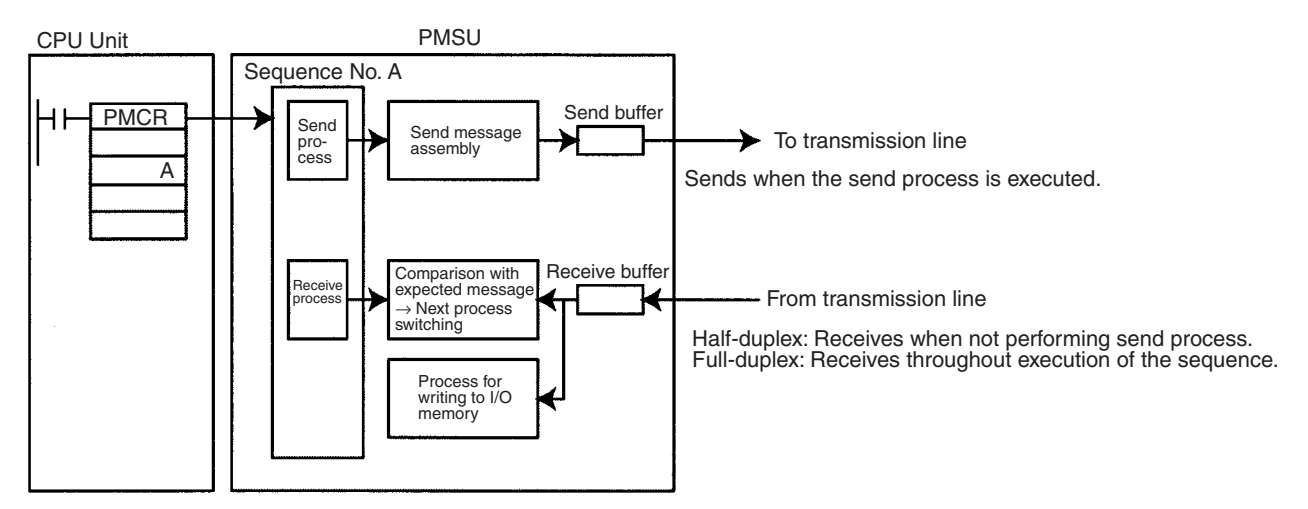

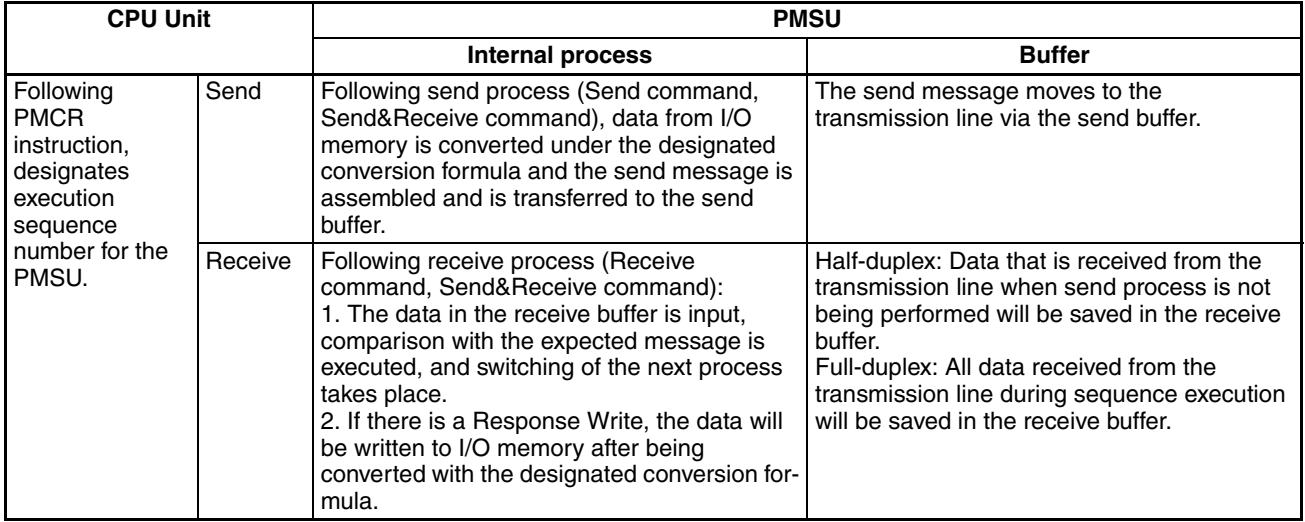

If the Send command (or the Send&Receive command) is executed with a certain step, the send message set by that step will be assembled and sent from the send buffer as shown below. If a variable (reading variable) has been integrated into the send message, the appropriate data will be read from I/O memory and converted to the designated form according to the variable, and the send message will be assembled.

**Note** When a send completion monitoring time has been set for send process and the time is exceeded without sending a message, the step will end abnormally and the system will move to the error process. Otherwise, the step will end normally and move to the next process.

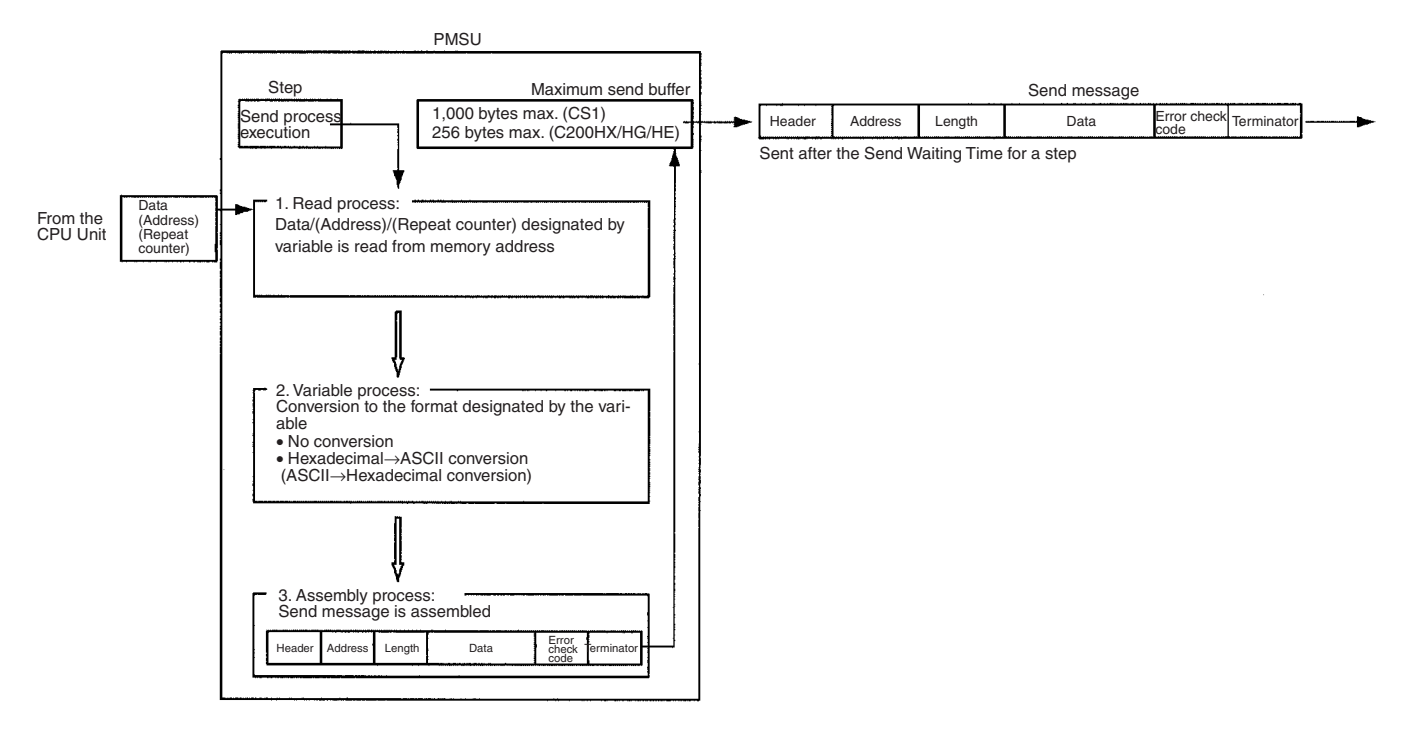

**Receive Process (Receive Command, Send & Receive Command)**

If, with a certain step, the Receive command (or the Send&Receive Command) is executed, the data will be taken out of the receive buffer and a comparison with the expected message will be made. If the data does not correspond, the step will end abnormally and the system will move to the error process. If the data does correspond and a variable (write variable) has been integrated into the expected message, it will be converted to the format designated by the variable, and write process to I/O memory in the CPU Unit will be performed. All processing for the step will be completed and the system will move to the next process.

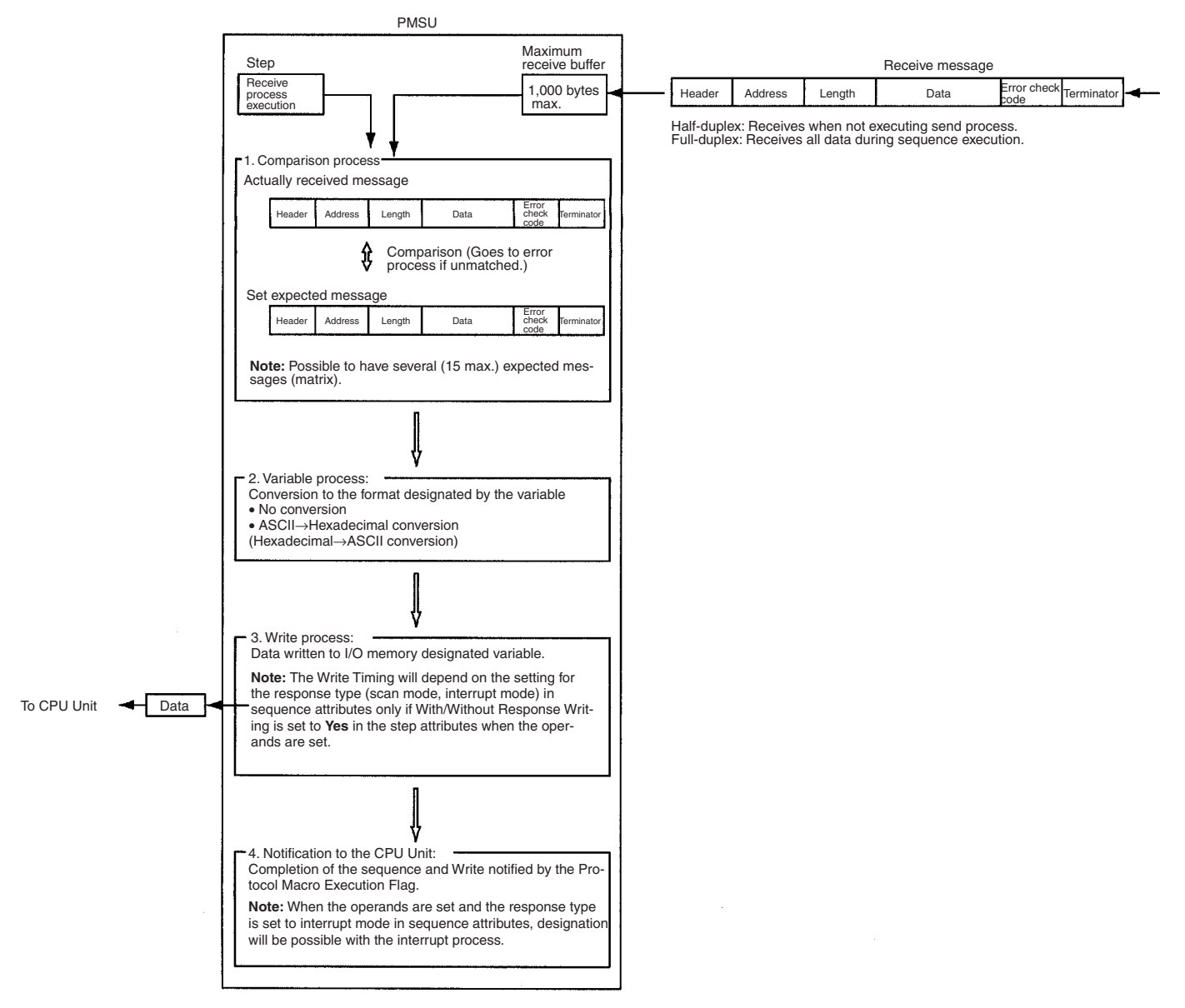

**Send & Receive Process (Send & Receive Command)**

The receive (Receive) process will start approximately 60 μs after the send process is completed.

In general, when communications commands are sent as send messages and responses are received as receive messages, Send&Receive will be executed.

**Note** With the CS/CJ, there is a time-lag after send operations for the half-duplex (refer to [page 72](#page-97-1)).

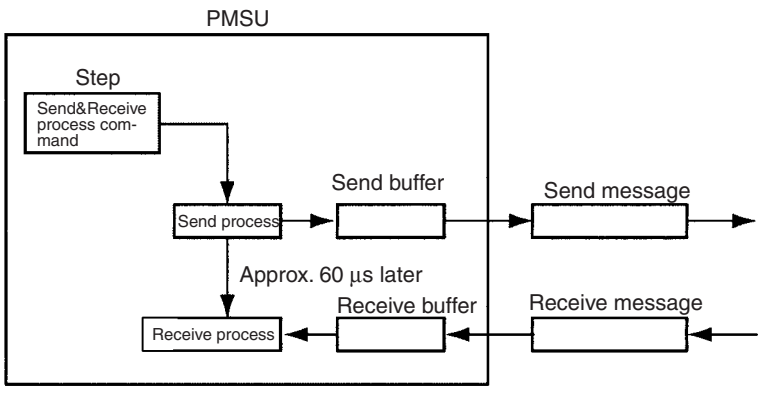

**Note:** Retry can be designated with Send&Receive.

**Clear Process (Flush Command) for Receive Buffer (CS/CJ only)**

By executing the Flush command, all the data in the receive buffer is cleared. For example, this is used in the full-duplex mode before executing the receive process, to clear data left in the receive buffer because of noise.

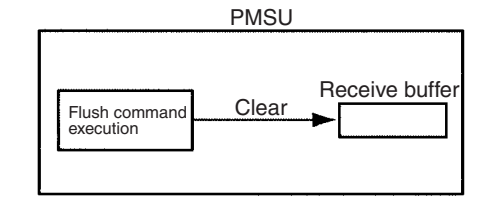

This command can also be used, for example, in full-duplex mode when a communications error occurs. Without aborting, switch the step in Goto, execute the Flush command in the step, clear the receive buffer, and retry.

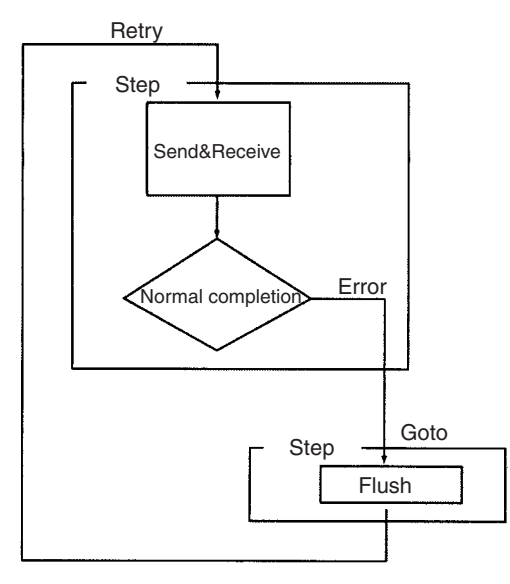

**Integration of Variables** One of the characteristics of sending and receiving data with the protocol macro function is the way that instructions (variables) for reading from and writing to I/O memory in the CPU Unit can be integrated in the send and receive messages themselves.

### **Sending**

Example: CS/CJ

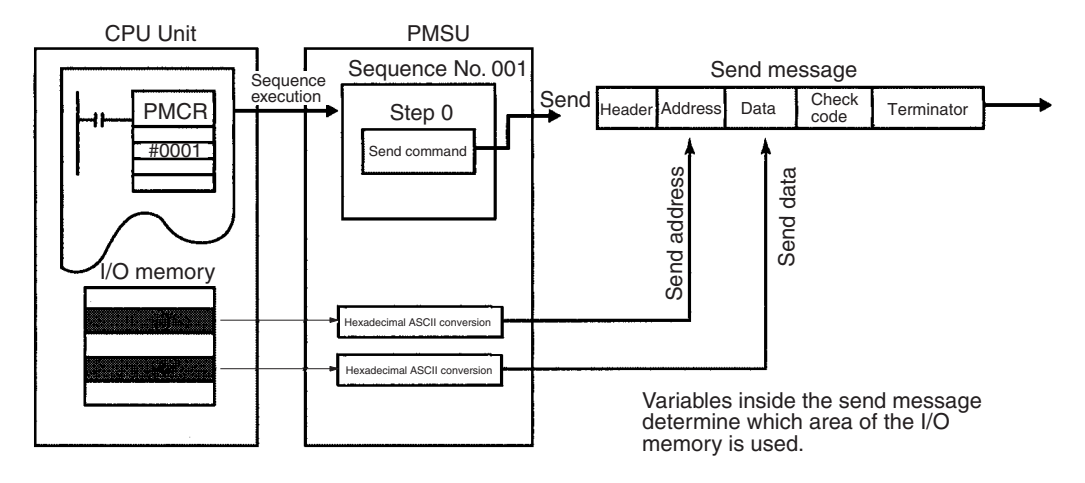

#### **Receiving**

Example: CS/CJ

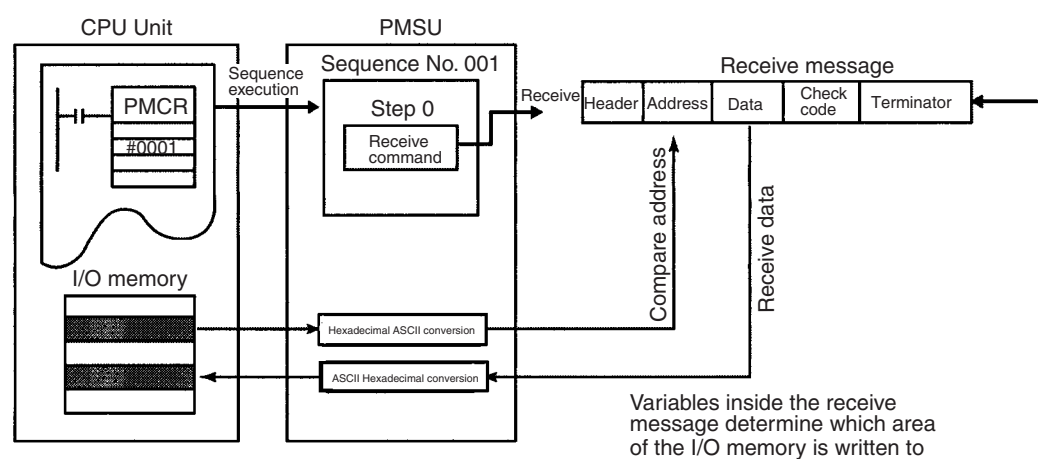

To designate which area of I/O memory is used for creating send messages and which area of I/O memory is used for storing receive messages, the following three methods can be used.

- *1,2,3...* 1. Operand Designation: Use the designated memory address with the operands for the PMCR instruction.
	- 2. Direct Designation: Directly designate the I/O memory address.
	- 3. Link Word Designation: Use the shared data area (link word) between the CPU Unit and the PMSU.

## **Designation Methods for Send/Receive Data Area**

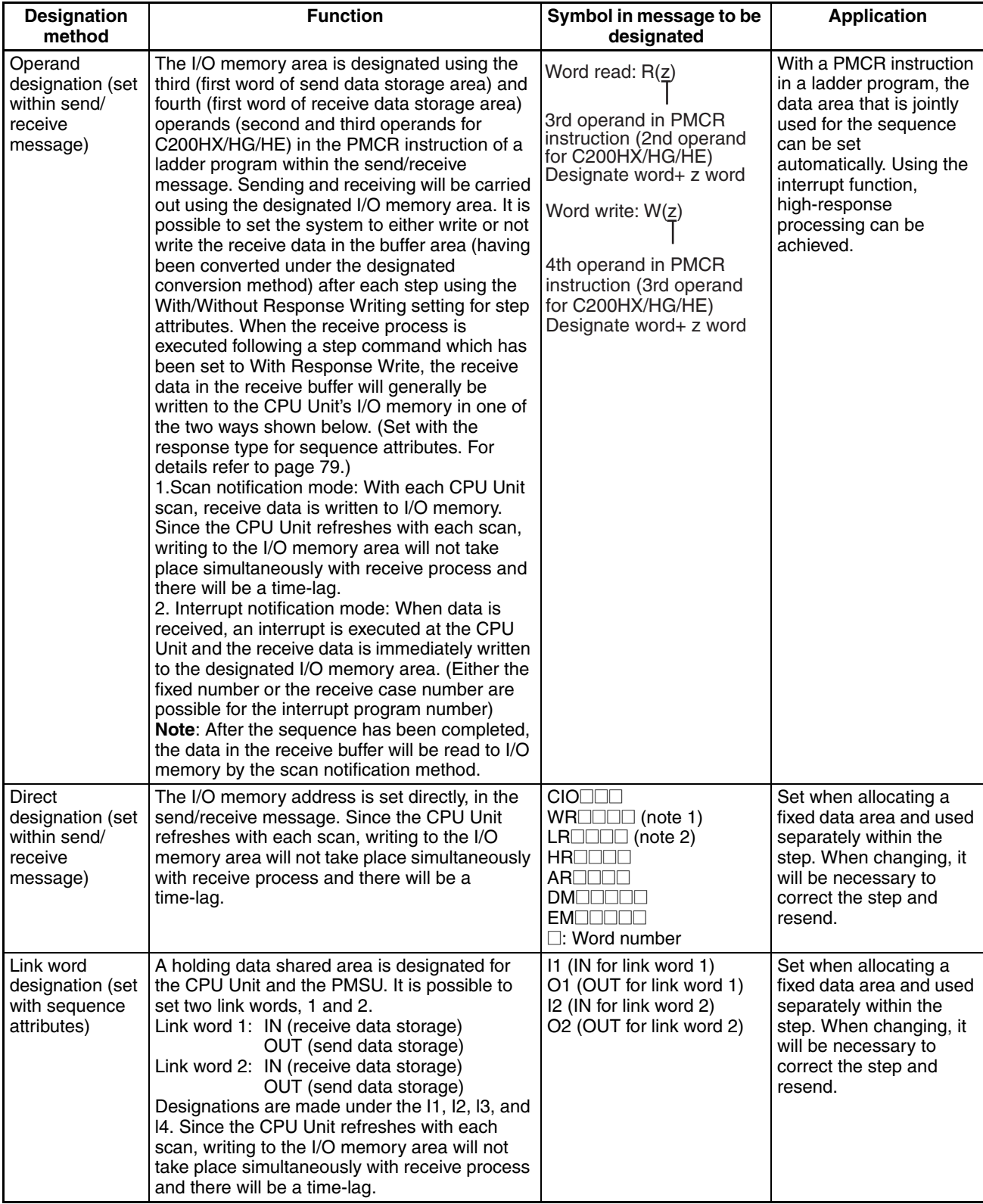

**Note** 1. CS/CJ only.

2. C200HX/HG/HE only.

## **Using Operand-designated I/O Memory Area in a PMCR Instruction (Operand Designation)**

Creation of send messages and storage of receive messages is performed with the memory address designated by operands 3 and 4 (2 and 3 for the C200HX/HG/HE) in the PMCR instruction.

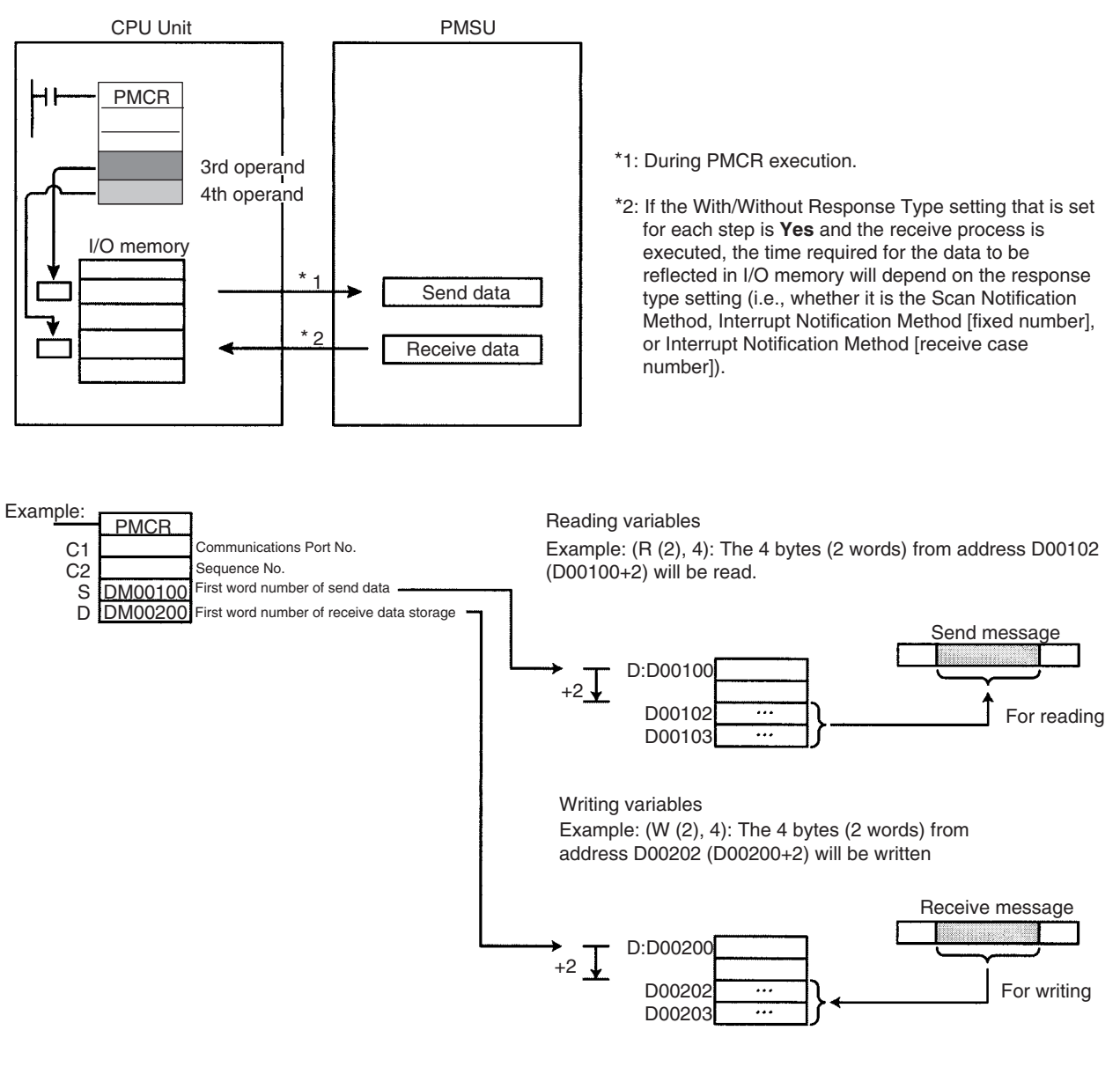

### **Direct Designation of I/O Memory Area Address**

Creation of send messages and storage of receive messages is performed with the I/O memory address designated directly.

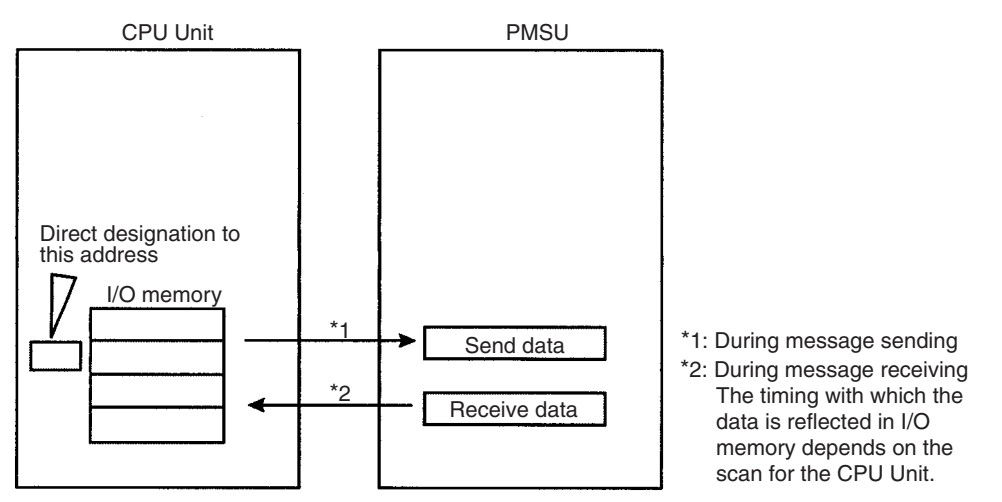

### **Reading Variables**

Example: (R (D00102), 4): The 4 bytes (2 words) starting from D00102 will be read.

#### **Writing Variables**

Example: (W (D00202), 4): The 4 bytes (2 words) starting from D00202 will be written.

## **Using a Shared Data (Link Word) Area for the CPU Unit and the PMSU (Link Word Designation)**

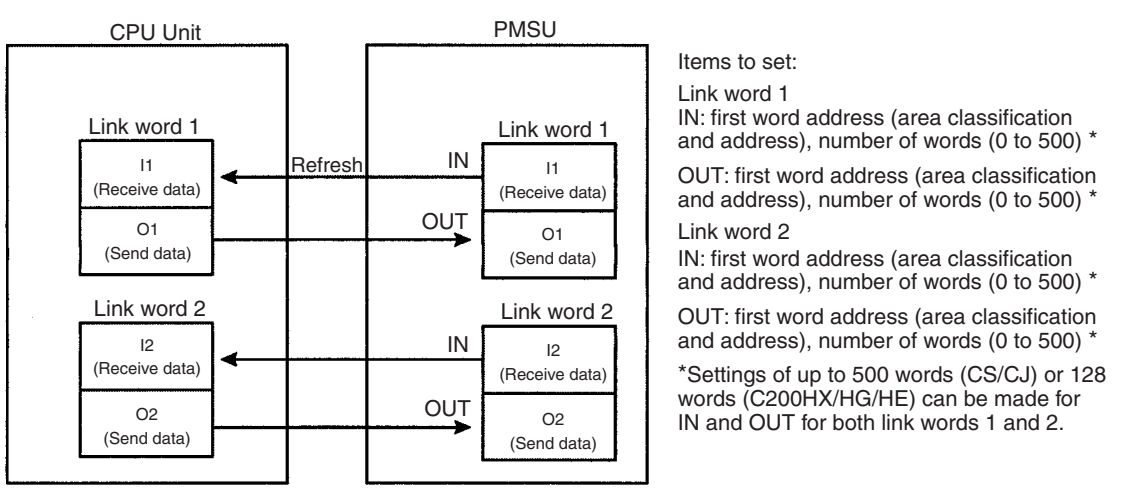

Creation of send messages and storage of receive messages is performed using the link word area.

### **Reading Variables**

Example: (R (O1), 2): 2 bytes will be read from link word output area O1.

#### **Writing Variables**

Example: (W (I1), 2): 2 bytes will be written from link word input area I1.

### **Related Settings**

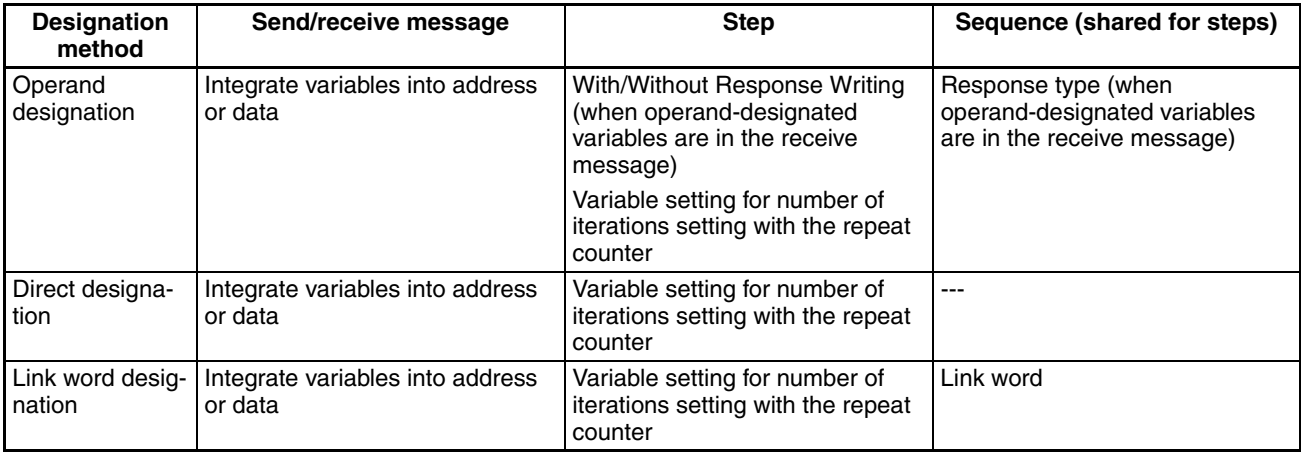

### **Note Receive Process with Operand-designated Variables**

When operand-designated variables are in the receive message, the receive process will be performed as shown below.

When the receive process is executed, data in the receive buffer will be read, and using that data as the receive message, the following process will be performed.

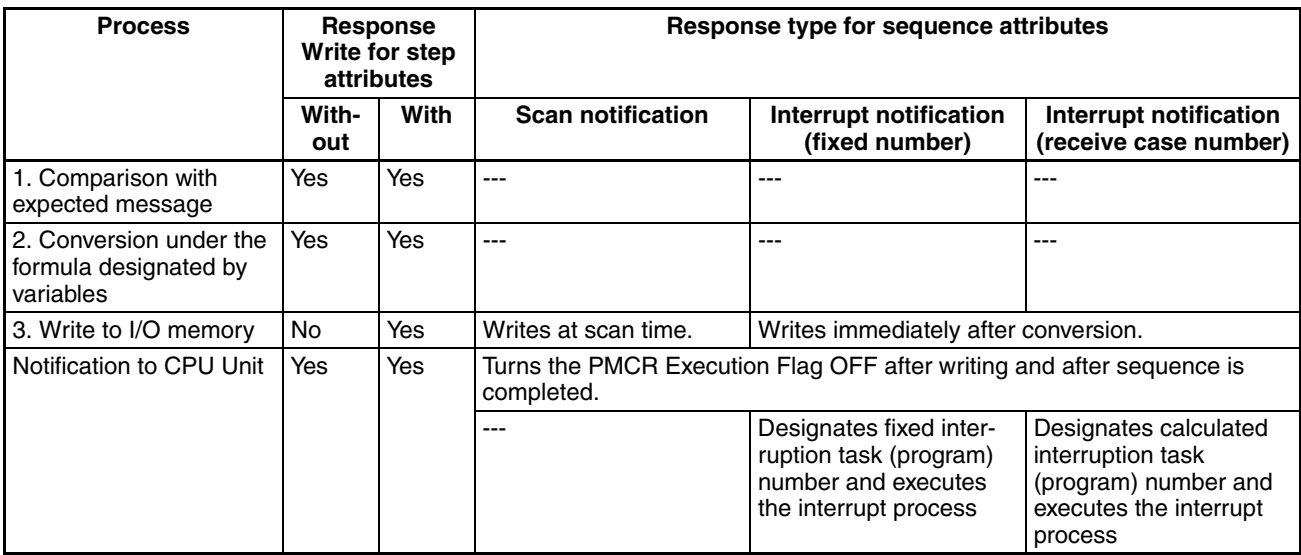

**Wait Process (Wait Command)**  When only using the Send/Receive/Send&Receive commands after sequence execution has started, the progression of steps will be determined by the results of each successive step (normal end/abnormal end). The progression cannot be stopped.

> To stop the progression of steps during sequence processing, use the Wait command (only possible with CS/CJ).

If the Wait command is issued during a step:

*1,2,3...* 1. When the wait-cancel soft-switch is turned OFF, the progress of the steps will stop and the sequence will go into standby status. If the wait-cancel soft-switch is turned ON in the ladder program, the standby status will end and the sequence will go to the next process. During the standby status, the Wait Flag will turn ON.

2. When the wait-cancel soft-switch is turned ON, the sequence will proceed to the next process without going to standby.

Simultaneously, the wait-cancel soft-switch will be turned OFF.

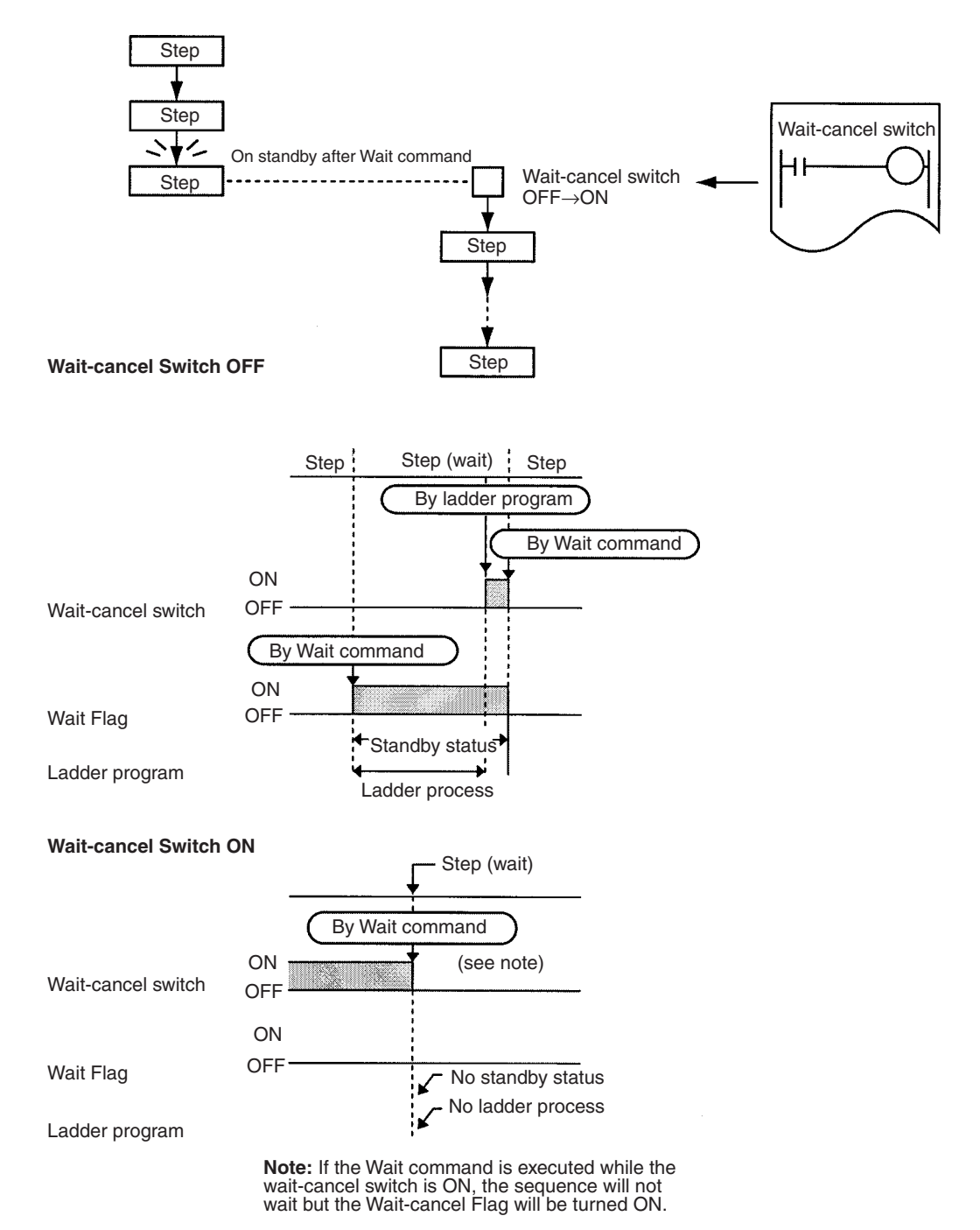

- **Note** 1. The wait-cancel switch is turned from OFF to ON using the SET instruction in the ladder program. When setting (temporary manual setting) with the Programming Console, the protocol macro standby may not be able to turn the wait-cancel switch from ON to OFF because ON will be held for a moment while the key is depressed.
	- 2. If the receive buffer may become full during wait standby (e.g. with full-duplex), use in combination with flow control.

3. Wait command can be used to set the system to proceed to the next step after allowing the CPU Unit to complete processing, such as internal computation.

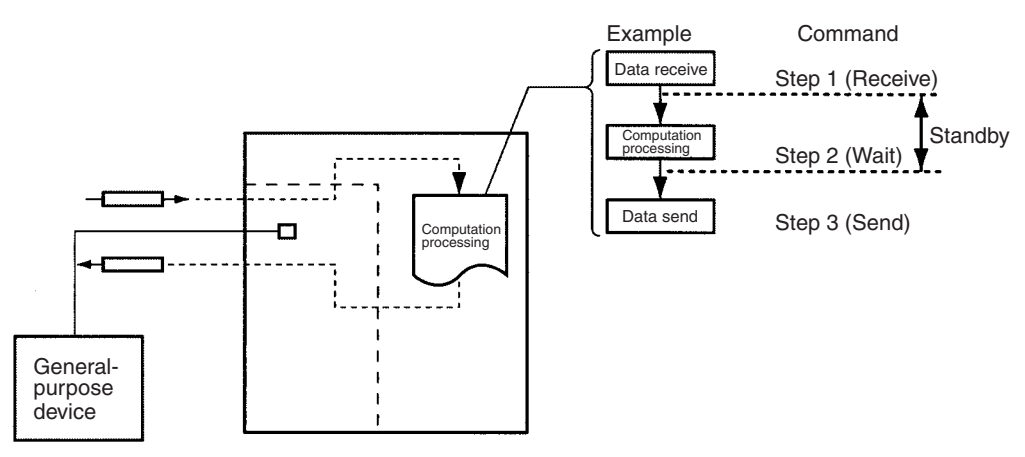

If used in combination with a matrix, it is possible to set up the system so that when certain data is received, the send/receive sequence will be put on standby and computational processing (e.g. data processing) will be performed at the CPU Unit before proceeding to the next communications process.

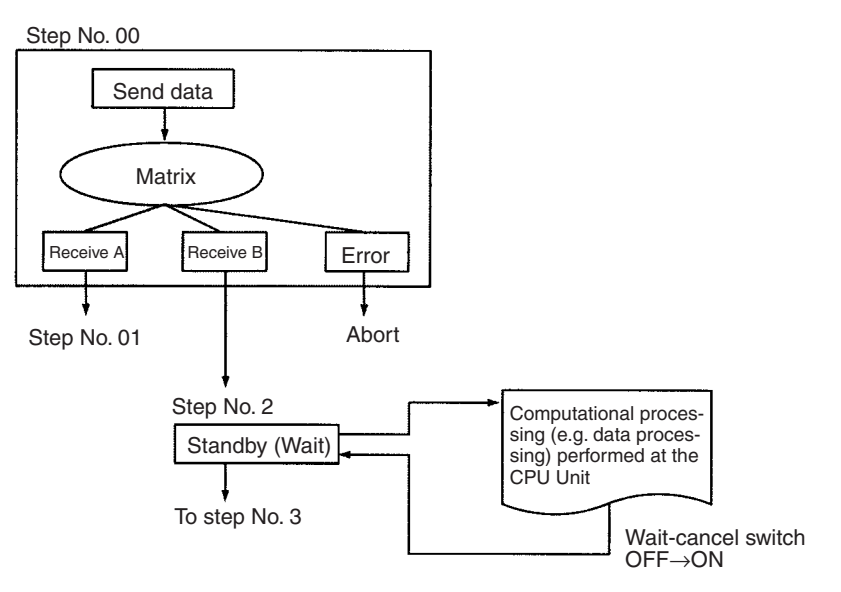

# <span id="page-97-0"></span>**3-1-3 Transition Stage Between Steps**

Following execution of a command within a step, the next process will switch in the following way depending on the result of the send or receive process.

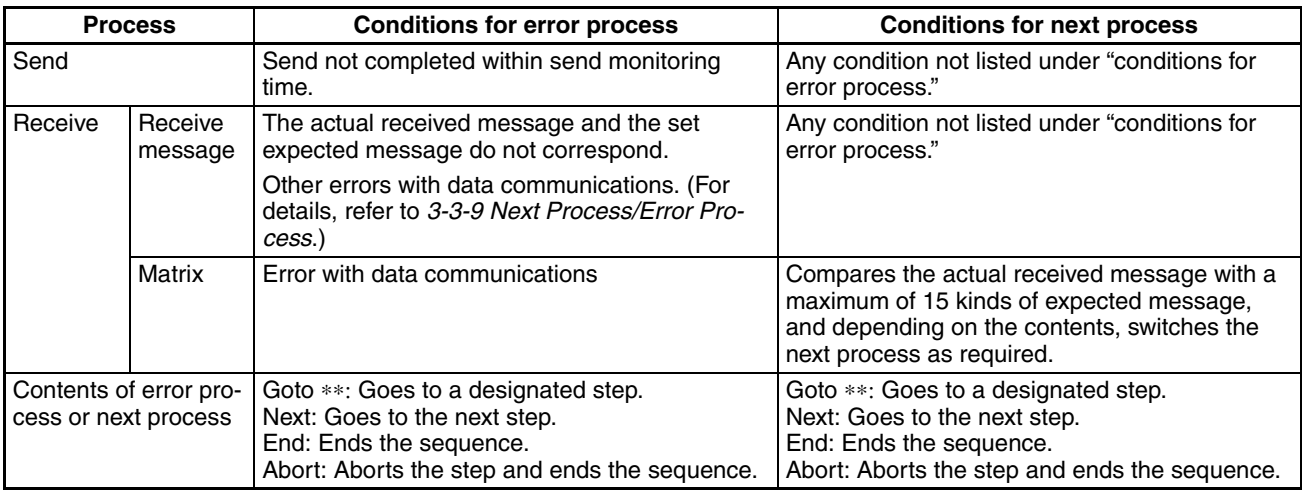

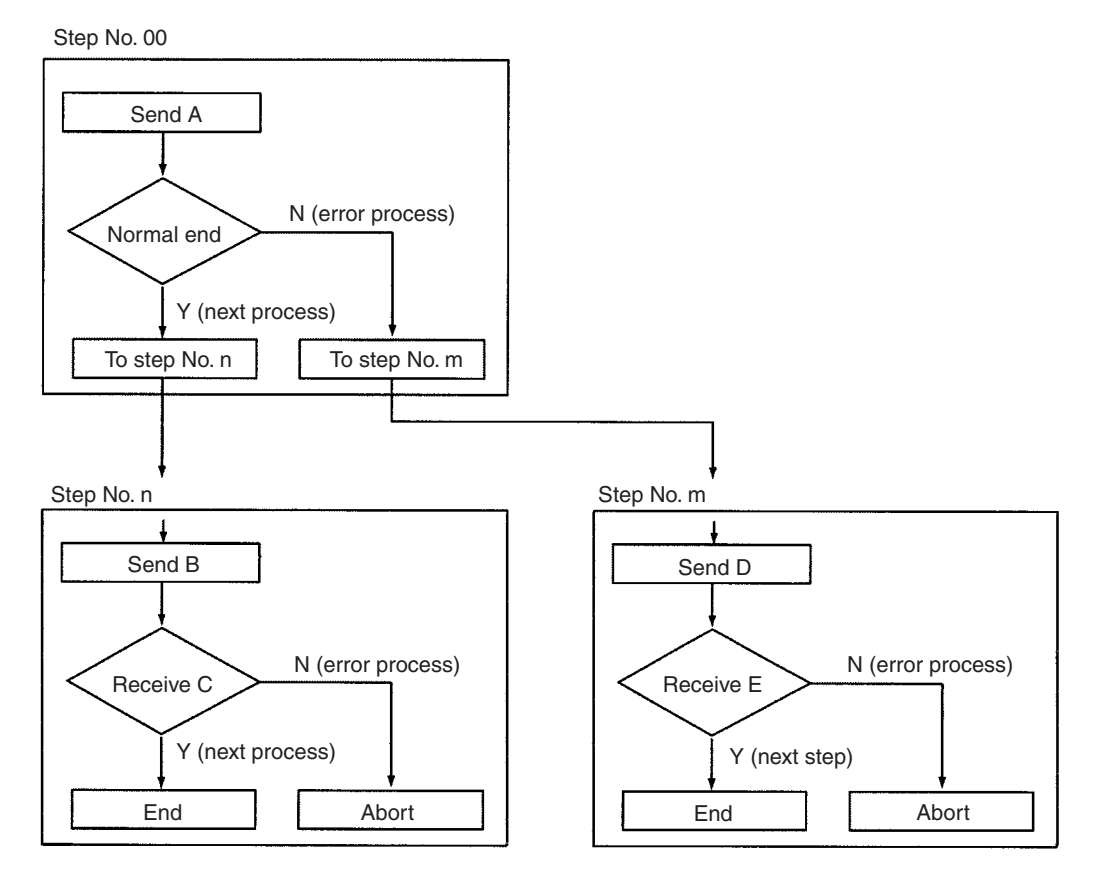

# <span id="page-97-1"></span>**3-1-4 Setting Transmission Mode**

With the protocol macro function, half-duplex mode or full-duplex mode can be selected so as to match the transmission mode for the destination device.

**Note** 1. Half-duplex Mode: For communications between two devices, data can only be sent one-way at a given time.

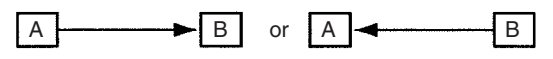

2. Full-duplex Mode: For communications between two devices, data can be sent both ways simultaneously.

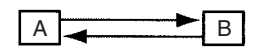

In half-duplex mode, the receive buffer is cleared just before sequence execution and just after completion of send operations (Send, Send&Receive commands). Any data received before or during a send operation cannot be received as data for the next receive operation.

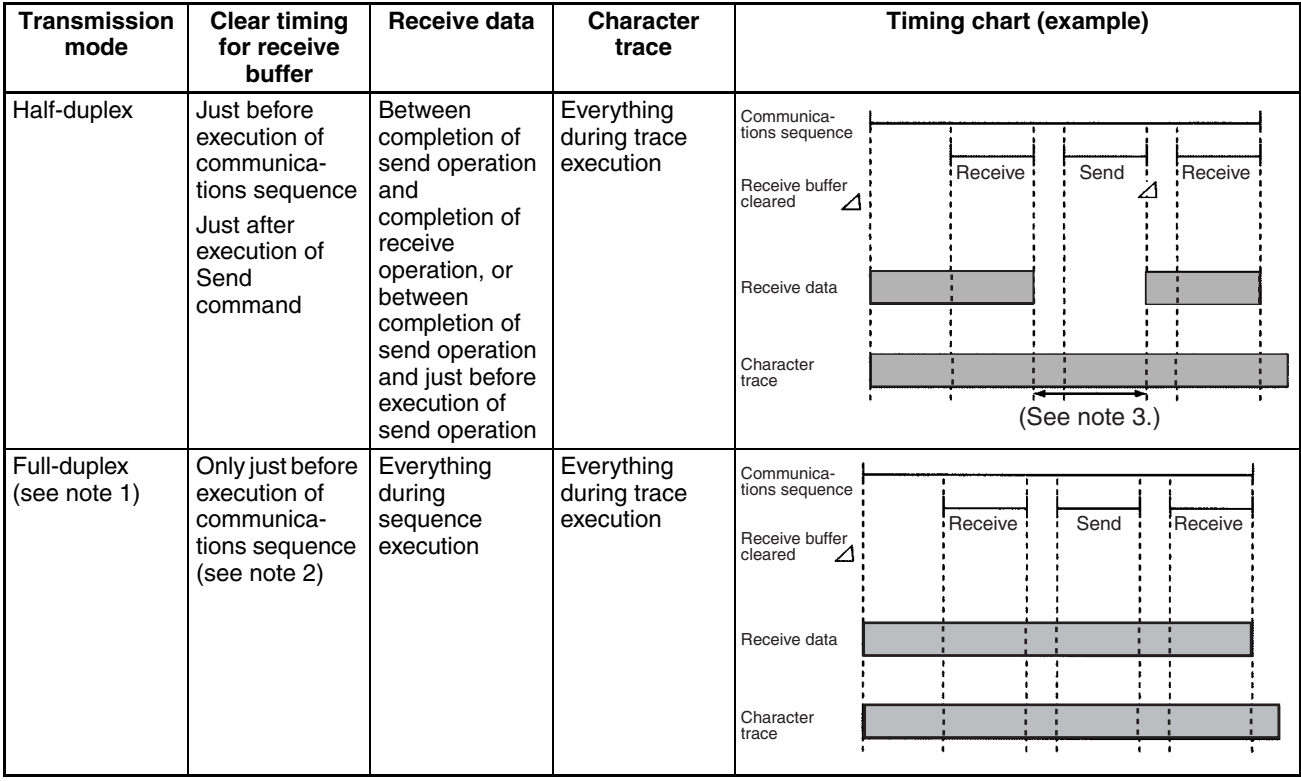

- **Note** 1. The full-duplex can be used with the RS-232C or the RS-422A/485 (1:1 and 4-wire type). It cannot be used with the RS-422A/485 (1:N or 2-wire type).
	- 2. Clearing of receive buffer is performed with the Flush command, and will clear the buffer with the desired timing.
	- 3. Although data received up until the completion of send operation will be lost, it will still be reflected in the character trace.

**Note** When performing send operation in half-duplex mode with the CS/CJ, there will be a time-lag (refer to the table below) between completion of processing for sending data and completion of the send operation. Therefore, if the response of the destination device is fast and data is sent back in half-duplex mode from the time of sending the data (communications commands, etc.) to completing the send operation, the data received during that interval cannot be received. If such a situation seems possible, use full-duplex mode.

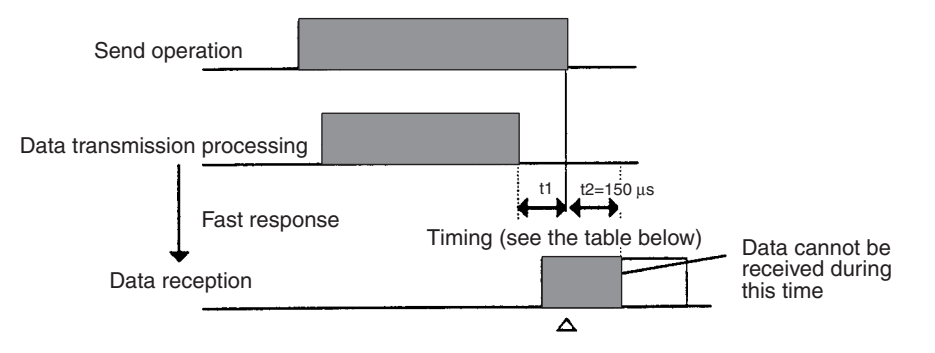

Reception buffer cleared

#### **Time-lag**

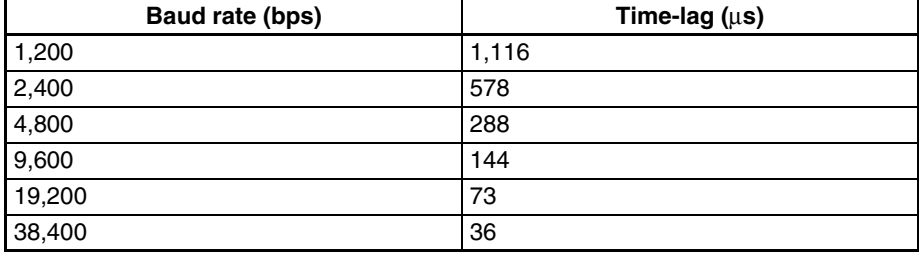

**Note** The time-lag is provided to ensure that when using in half-duplex/2-wire mode, the receive operation will be performed after the last stop bit of the send data has entered the circuit.

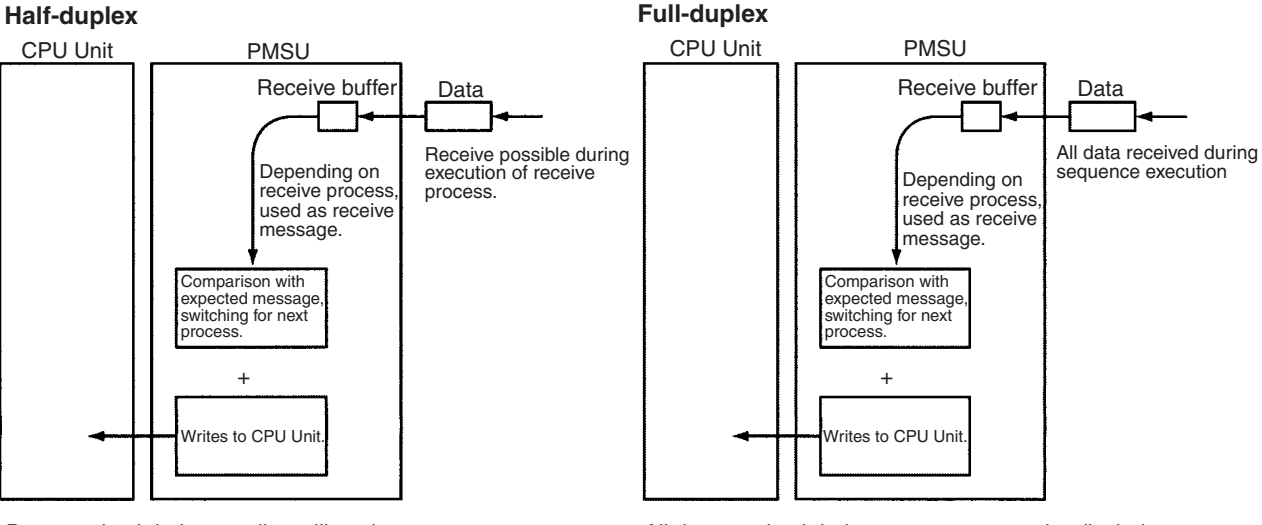

Data received during sending will not be used as receive data. Data received when not sending will be sent to the receive buffer. This data can be extracted using the receive process.

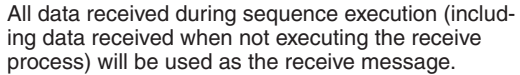

During the send process, which includes the Send command, Send&Receive and other commands, the receive process will continue and data will be sent to the receive buffer. Therefore, after the send process and other commands have been completed, this data can, using the receive process, be used as the receive message.

Transmission modes for the Protocol Macro are set in the following way. m=D30000 + 100 x Unit No.

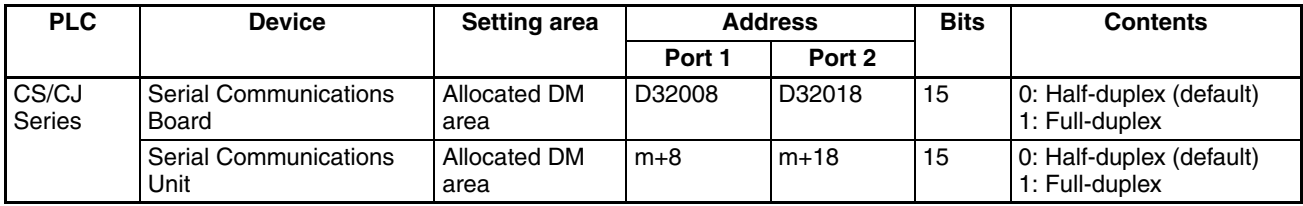

# <span id="page-100-0"></span>**3-2 Sequence Attributes (Common to All Steps)**

Set the sequence attributes as described in the following.

## <span id="page-100-1"></span>**3-2-1 Setting**

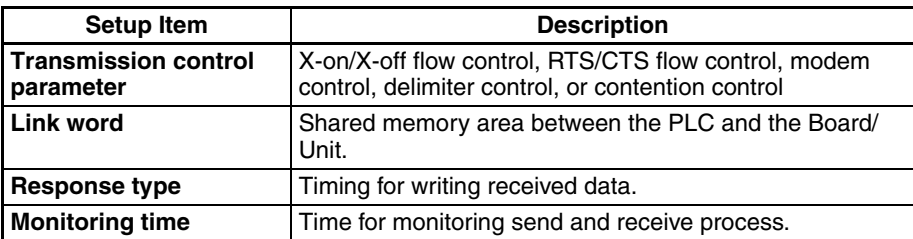

## <span id="page-101-0"></span>**3-2-2 CX-Protocol Setup Screen**

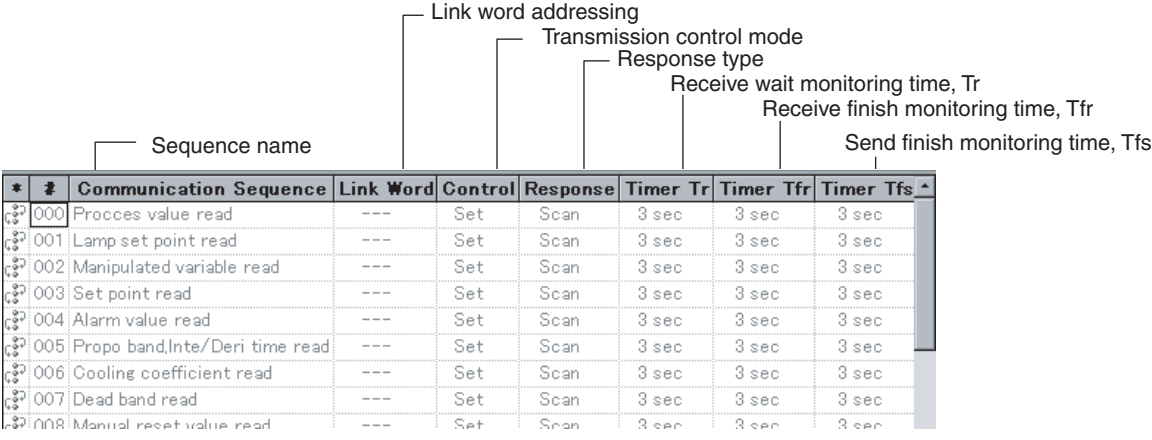

For the details of setup method, refer to [SECTION 7 Sequence Setting and](#page-244-0) [Editing](#page-244-0)*.*

## <span id="page-101-1"></span>**3-2-3 Transmission Control Parameter**

Set the transmission control parameters such as the flow control, RTS, CTS, DTR, DSR, etc. The following five types of transmission control are supported. Set the same transmission control modes as for the external device to be communicated with. Note that the modem control parameter can be designated together with other parameters.

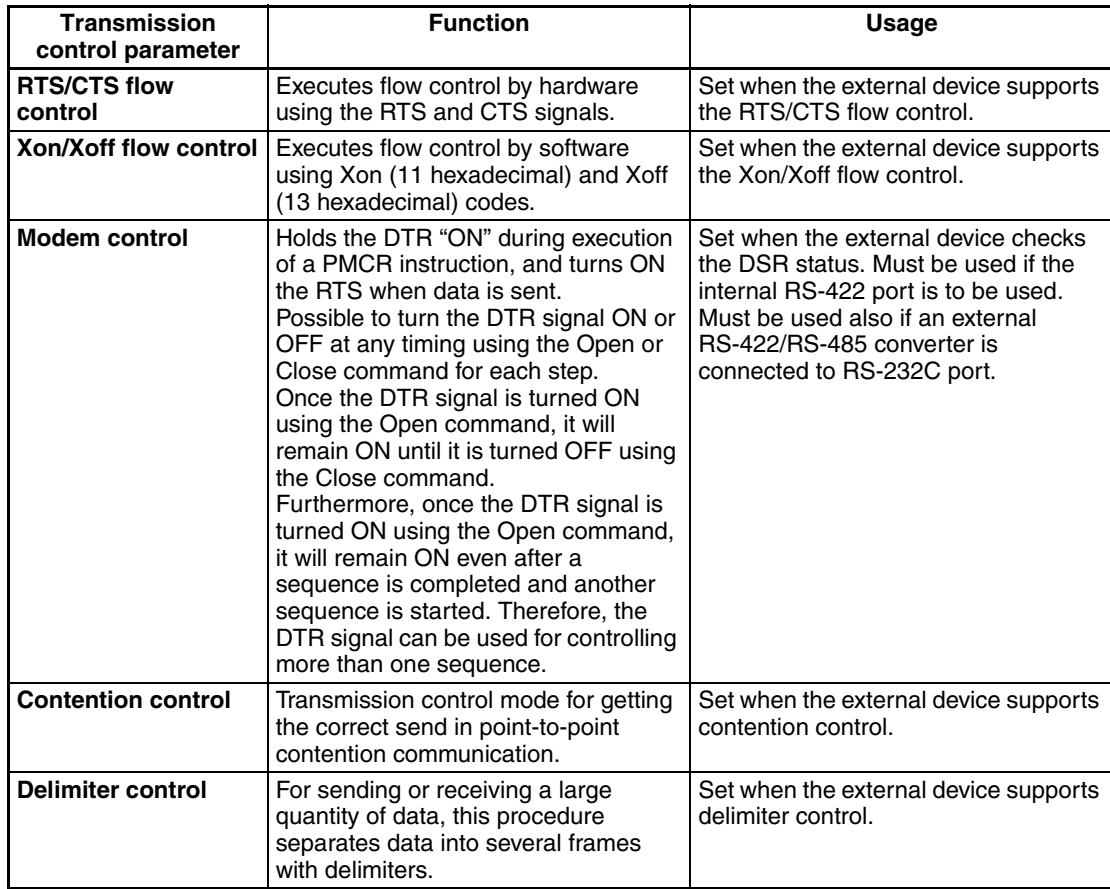

**Note** Unless modem control is set, the DTR on the port of the PMSU cannot be turned ON. When both modem control and RTS/CTS control are set, the DTR complies with modem control, and the RTS and CTS comply with RTS/CTS flow control.

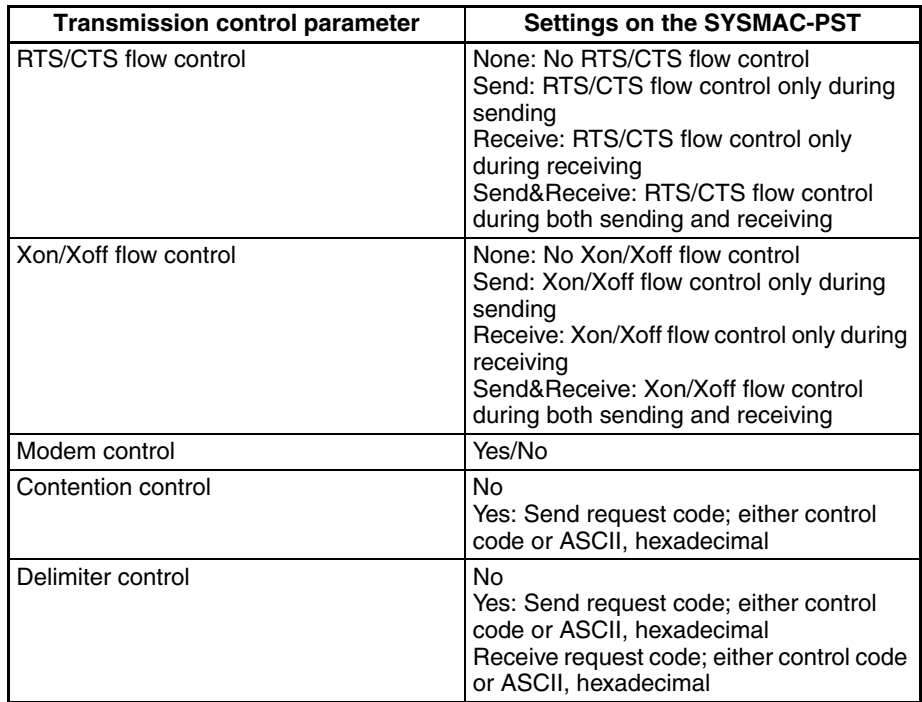

### CX-Protocol Window

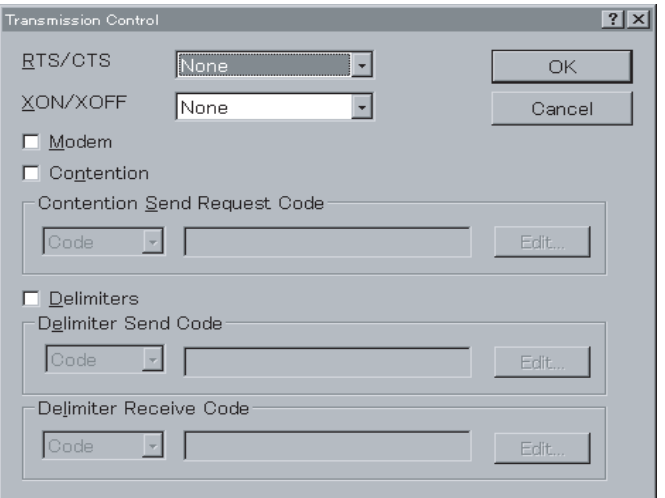

- **Note** 1. Note that the RTS/CTS flow control cannot be set at the same time as the Xon/Xoff control.
	- 2. When using a 2-wire connection for the RS-422A/485 port, use only modem control and do not select RTC/CTS control in the transmission control parameters.
	- 3. With the CS/CJ protocol macro, each port is provided with a receive buffer (2.5 Kbytes max.). When receiving large amounts of data or when the communications sequence is set to the wait state, a large-capacity receive buffer may be required. However, when the protocol macro function is used, received data exceeding the receive buffer capacity will be overwrit-

ten on the 2.5-Kbyte data already received. Therefore, be sure to set the flow control if such a large data transmission is expected.

## <span id="page-103-0"></span>**3-2-4 Link Word Addressing**

Use the following procedure to use the link word addressing for designating transmission data storage locations.

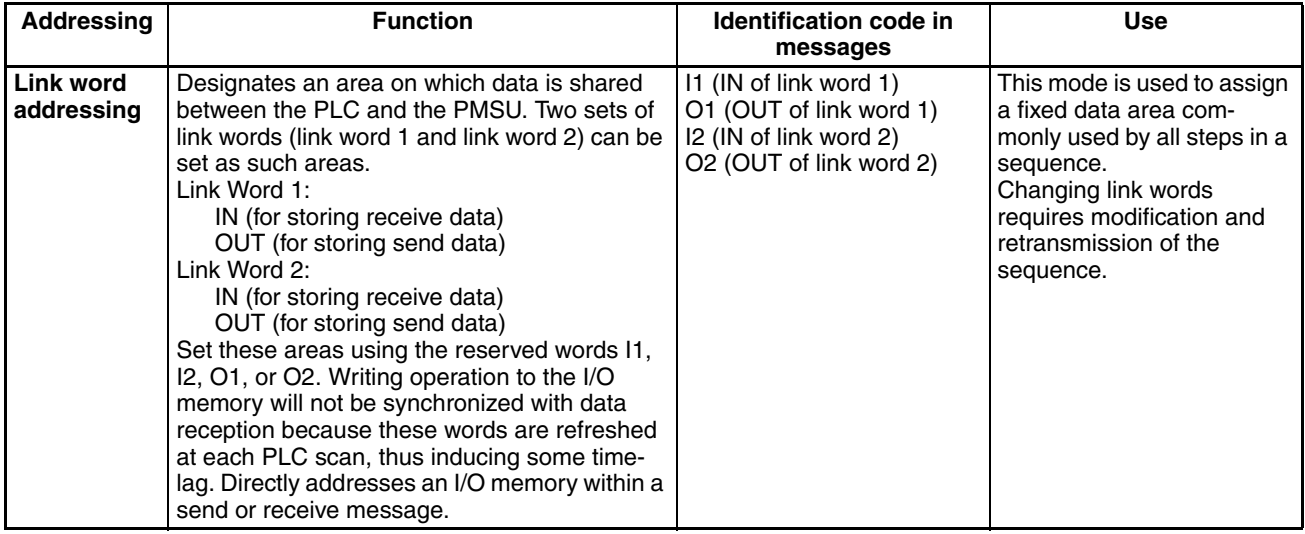

### **Link Word Designation**

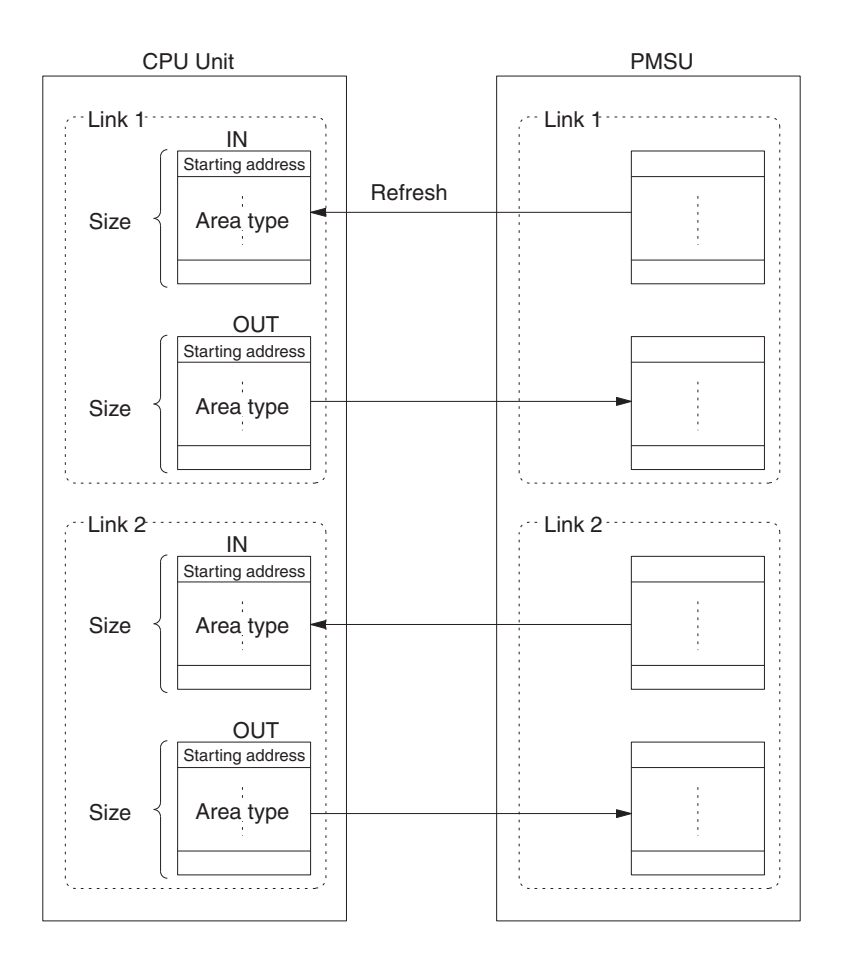

#### **Area Type and Size**

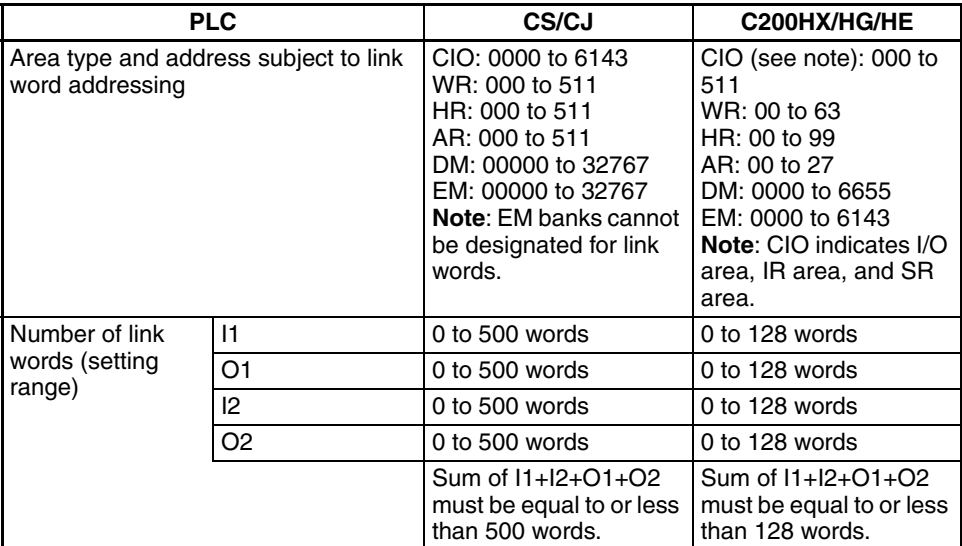

**Example:** Read and write part of data assigned in the above in a message.

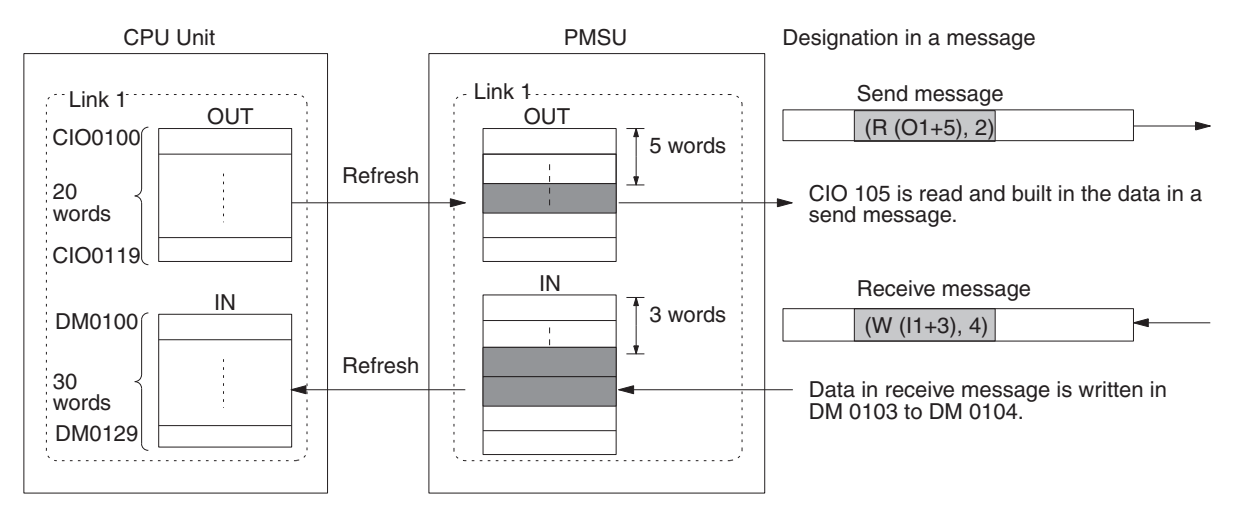

#### Settings (Allocation) with the CX-Protocol

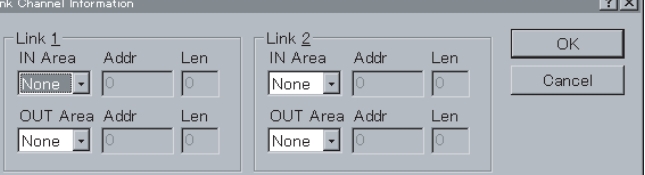

## <span id="page-104-0"></span>**3-2-5 Response Type**

The response type will be valid only when there is an operand-designated parameter in a receive message. The response type designates when to write the receive data to the I/O memory designated by the fourth operand (for CS/ CJ) or third operand (for the C200HX/HG/HE) of the PMCR instruction and how to notify this write process to the CPU Unit. One of the following three methods can be used.

#### *1,2,3...* **1. Scan Notification Method**

**When response writing is set to "Yes" under step attribute setting**

**When response writing is set to "No" under step attribute setting**

**When sequence has terminated**

Writes the data in the receive buffer into the I/O memory when the data is scanned (see note) for the CPU Unit after conversion. Turns OFF the PMCR

Instruction Execution Flag after writing all the received data into the I/O memory and after the sequence has terminated.

Received data remains in the receive buffer without performing any processing for the CPU Unit. Turns OFF the PMCR Instruction Execution Flag after the sequence has terminated.

Writes the data in the receive buffer into the I/O memory when the data is scanned (see note) for the CPU Unit after conversion.

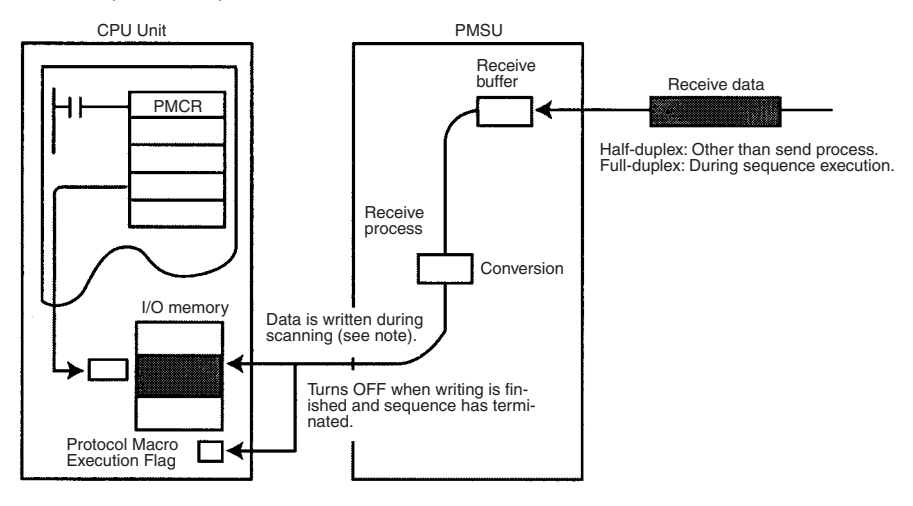

**Note** With the scan notification method, write timing will vary as shown below depending on the PMSU model.

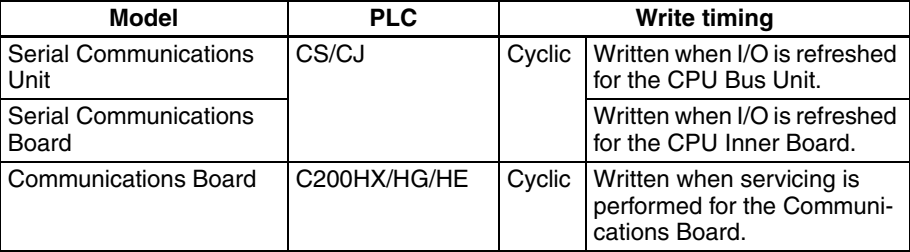

#### **2. Interrupt Notification Method: Fixed Number**

**Note** With the CS, this method is applicable to the Serial Communications Board and with the C200HX/HG/HE, it is applicable only to the Communications Board. It cannot be used for the Serial Communications Unit for the CS/CJ.

Writes the data in the receive buffer into the I/O memory immediately after it is converted according to the designated method. When all the data has been written into the I/O memory, an interrupt task number (external interrupt task) (for the CS) or a subroutine number (for the C200HX/HG/HE) will be designated and the interrupt task will be performed for the CPU Unit. Also, when all the data has been written into the I/O memory and when the sequence has terminated, the Protocol Macro Execution Flag will be turned OFF.

Interrupt process for the CPU Unit will take place when the notification is received. The received data will remain in the receive buffer without performing any write process for the CPU Unit. The Protocol Macro Execution Flag will be turned OFF after the sequence has terminated.

#### **When response writing is set to "Yes" under step attribute setting**

#### **When response writing is set to "No" under step attribute setting**

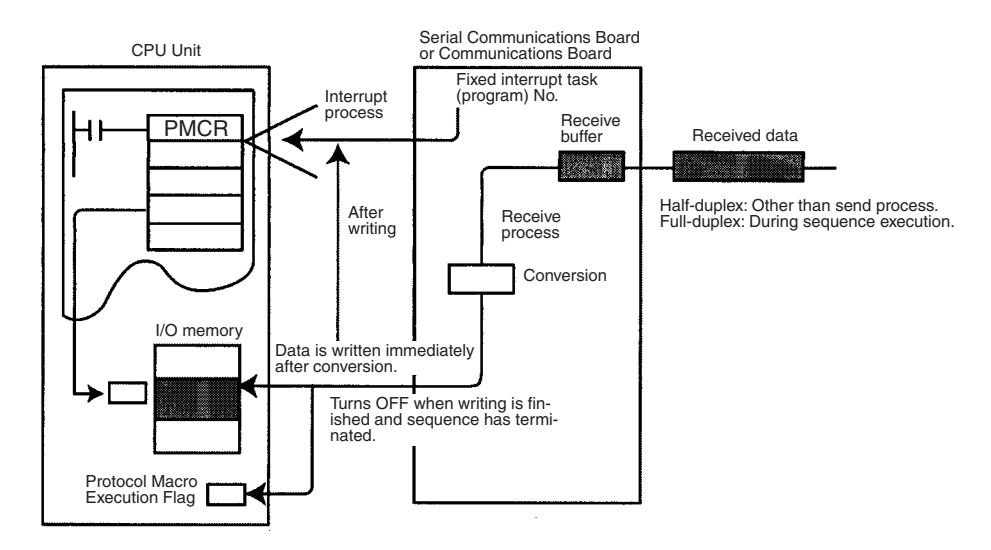

**Note** With the CS-series (Serial Communications Board), received data cannot be stored in the EM area using the interrupt notification. If this is attempted, a protocol macro syntax error (A42410) will occur.

#### **3. Interrupt Notification Method: Receive Case Number**

**Note** With the CS, this method is applicable to the Serial Communications Board and with the C200HX/HG/HE, it is applicable only to the Communications Board. For the CS/CJ, it cannot be used for the Serial Communications Unit.

Writes the data in the receive buffer into the I/O memory immediately after it is converted according to the designated method. When all the data has been written into the I/O memory, the external interrupt task number (for the CS/CJ) or the subroutine number (for the C200HX/HG/HE) will be calculated based on the step number executed according to the following procedure and the case number, and the interrupt task will then be performed for the CPU Unit. Also, when all the data has been written into the I/O memory and when the sequence has terminated, the Protocol Macro Execution Flag will be turned OFF.

**When response writing is set to "No" under step attribute setting** Interrupt process for the CPU Unit will take place when the notification is received. Received data will remain in the receive buffer without performing any write process for the CPU Unit. The Protocol Macro Execution Flag will be turned OFF after the sequence has terminated.

**When response writing is set to "Yes" under step attribute setting**

**81**

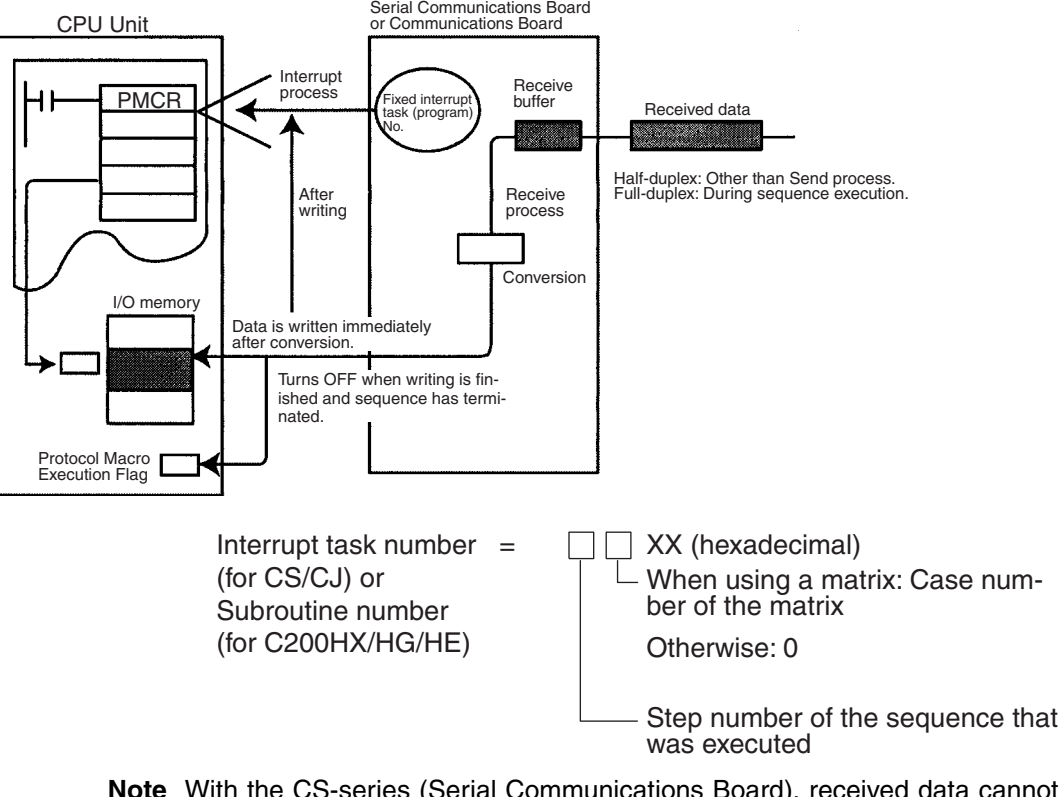

- **Note** With the CS-series (Serial Communications Board), received data cannot be stored in the EM area using the interrupt notification. If this is attempted, a protocol macro syntax error (A42410) will occur.
- **Example:** When the step No. = 2 and the matrix case No. = 11 (hexadecimal):

Interrupt task (subroutine) No. = 2B (hexadecimal) = 43 (decimal)

**Note** With the CS/CJ, the interrupt task (external interrupt task) with the task number assigned according to calculation will be performed. With the C200HX/ HG/HE, the interrupt task (external interrupt task) with the subroutine number (SBN to RET) assigned according to calculation will be performed.

Setting with the CX-Protocol

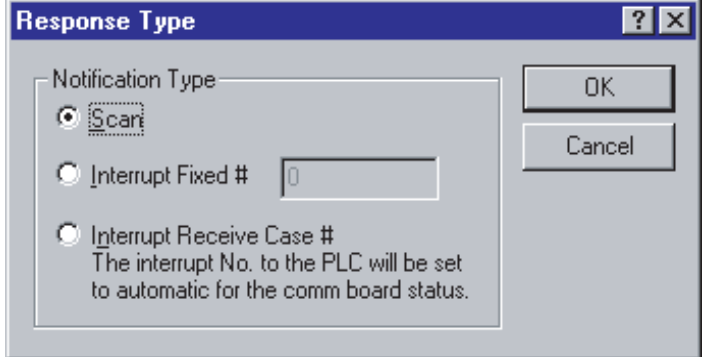

**Note** When an interrupt notification is used with the CS-series (Serial Communications Board), the protocol macro status area (within the interrupt data area) will not be updated completely when the interrupt notification is received. Therefore, read the receive data only after the external interrupt task conditions have been satisfied in order to ensure concurrent data processing. The PMCR instruction cannot be executed within the external interrupt task
that has been started using the interrupt notification. An execution error will occur.

## **3-2-6 Monitoring Time**

Users designate the time for monitoring the send or receive process. The following types of monitor time can be designated. However, Ts (send wait time) is omitted here because the value is set step by step.

Set the monitoring time by sequence only as described below in the shaded area.

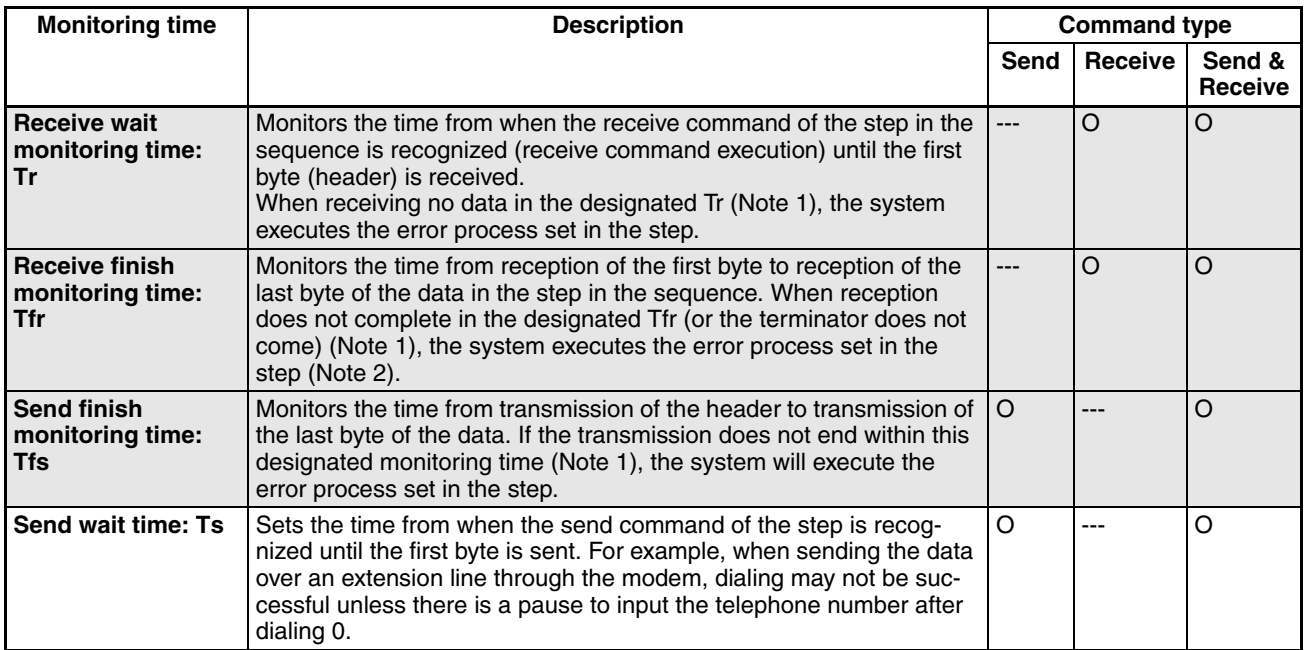

O: Available, ---: Not available

**Note** 1. When a retry count of Send&Receive is set for the step, the system repeats the step up to the number of times of the retry count. If all retries fail or a time-out occurs, the system executes the appropriate error process.

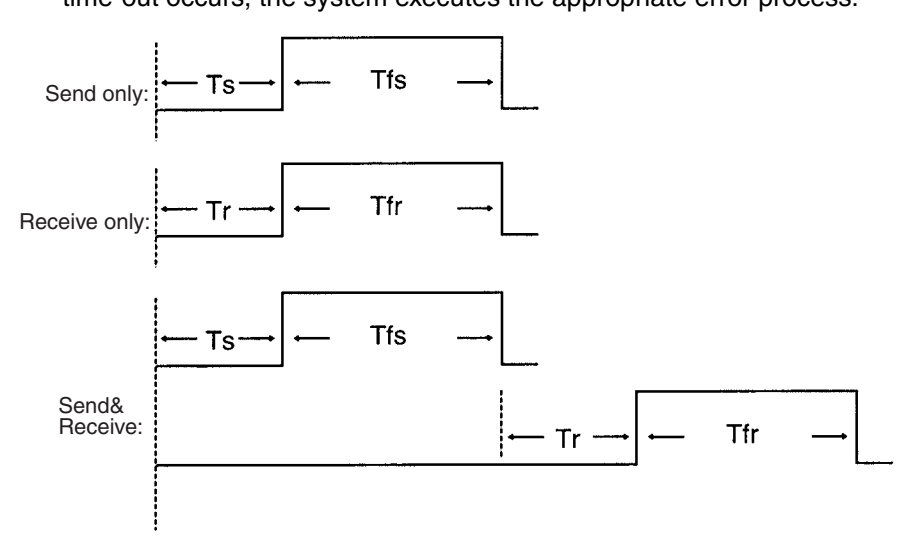

2. Be sure to set both the receive wait monitor time Tr and receive finish monitor time Tfr. With the CX-Protocol, it will not be possible to set just one of these.

Setting with the CX-Protocol

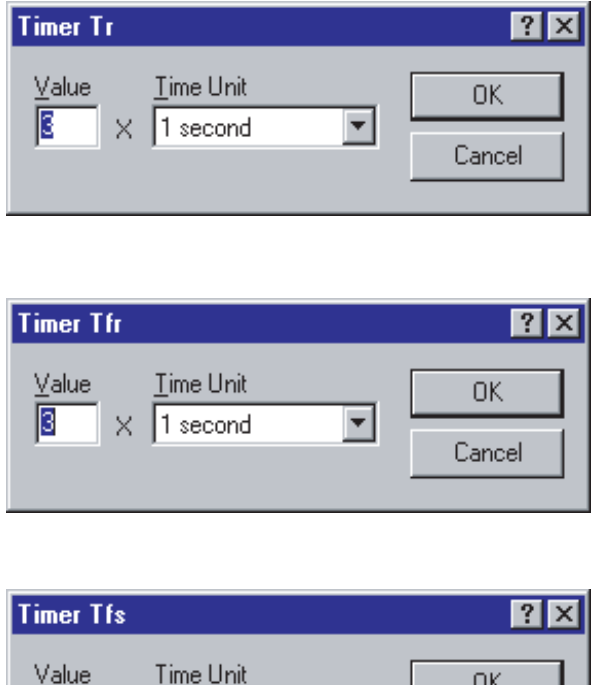

 $\blacktriangledown$ 

Cancel

# **3-3 Step Attributes**

Set the sequence attributes as described below.

 $\times$  1 second

B

# **3-3-1 CX-Protocol Setup Screen**

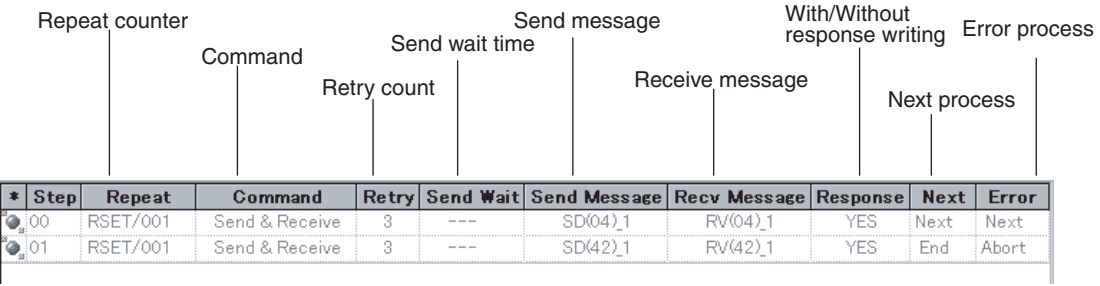

For the details of setup method, refer to [8-1 Step Setting](#page-255-0)*.*

# **3-3-2 Setting**

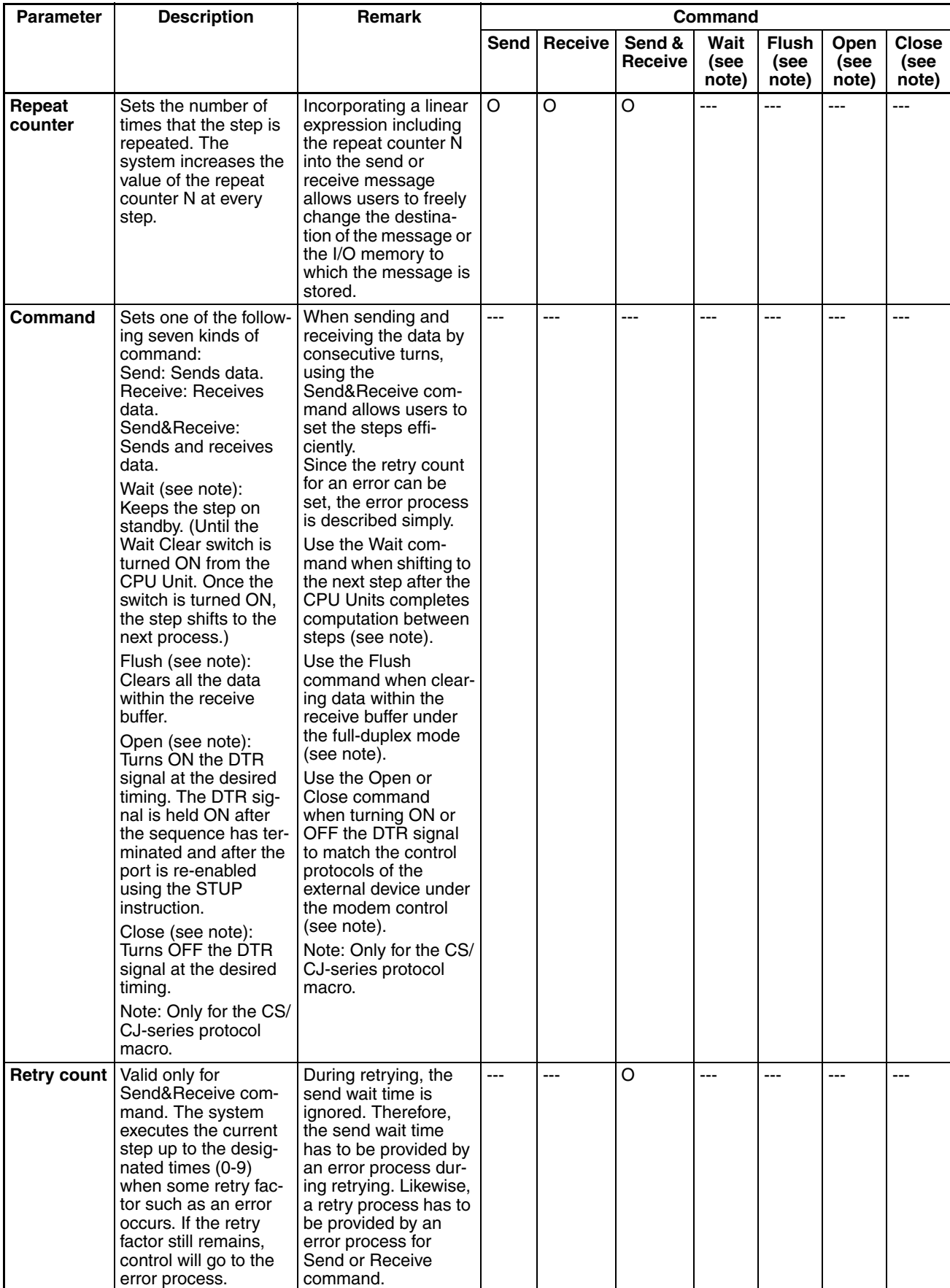

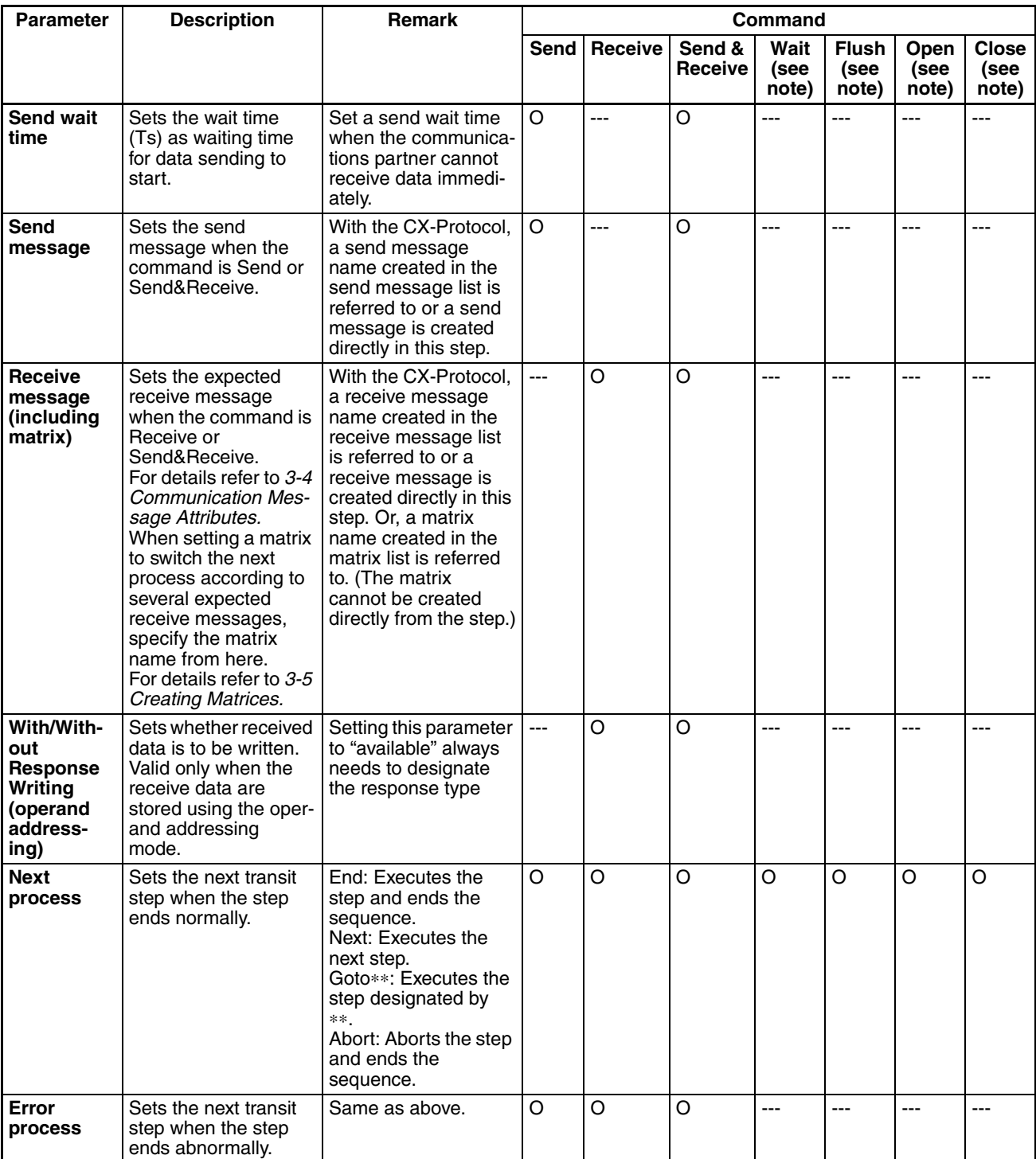

O: Available, ---: Not available

**Note** The Open and Close commands turn the DTR signal ON or OFF under a control mode other than the modem control. The ON or OFF state will be retained not only after the sequence has terminated but also when the protocol has been changed through the STUP or port starting.

## **3-3-3 Repeat Counter**

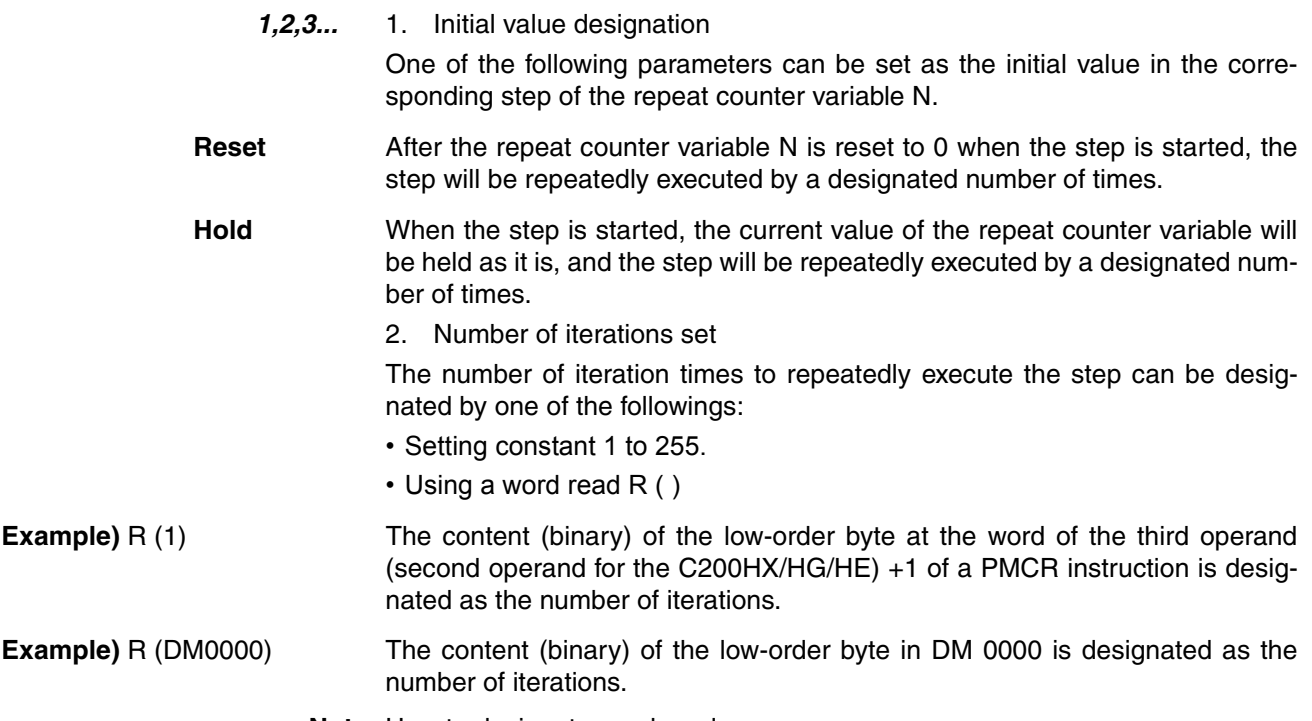

**Note** How to designate word read

**R ( )**

**Start word + constant**

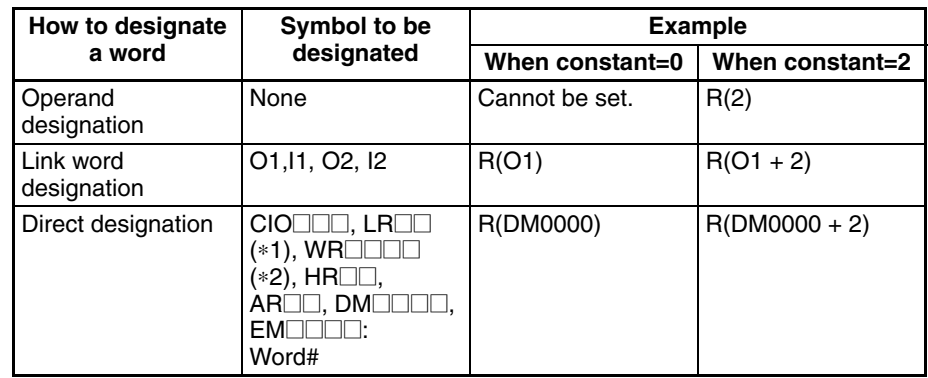

**Note** (∗1): C200HX/HG/HE only (∗2): CS/CJ only

> The content of the low-order byte at the start word + constant word is read as binary data to indirectly designate the number of bytes.

**Note** When 0 is read by the repeat counter during the word read, the step will be skipped (ignoring the next step setting) and control will shift to the next step  $(+1).$ 

#### Setting with the CX-Protocol

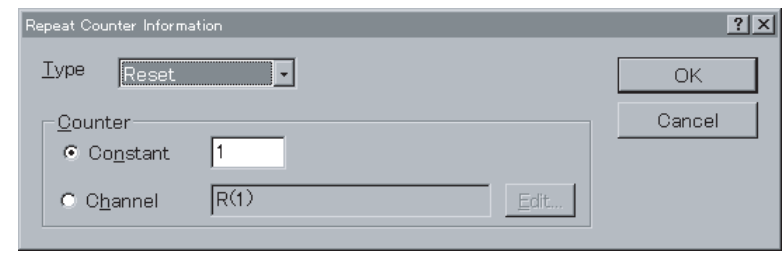

- While a step is executed for the number of times set in the repeat counter, control is not shifted to the destination designated for the next process. After the step is executed the designated number of times, the control shifts to the designated destination for the next process.
- Use the repeat counter variable N for designating a send/receive message address or data enables the following:
- **Example:** If the same send message is to be sent to multiple N-connected external Units,

include the repeat counter variable N in the send message address.

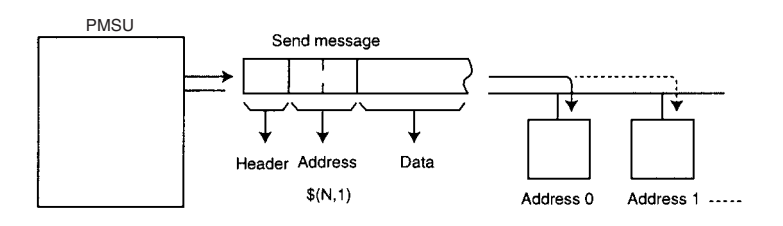

**Example:** If different addresses for different steps are to be designated to store receive messages, include the repeat counter variable N in the data in the receive message.

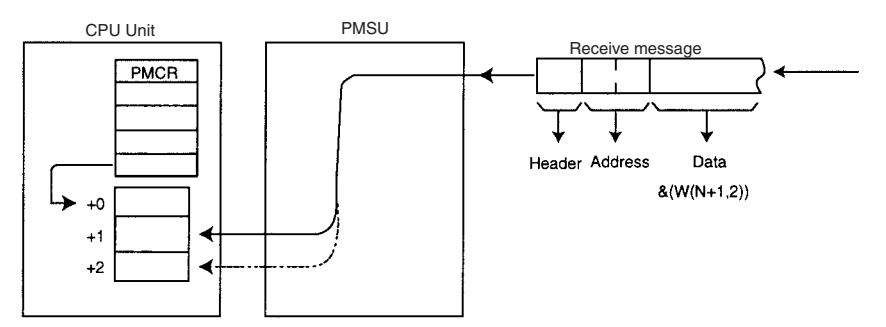

- & (W(N+1),2) Two-byte receive data is converted from ASCII to hexadecimal and stored at the address of the fourth operand (third operand for the C200HX/HG/HE) designated address  $+$  (repeat counter variable  $N + 1$ ) word of a PMCR instruction.
	- **Note** The repeat counter variable N will be as follows depending on the initial value setting.

(1) Reset (5 times),  $N = 0$  to 4

 $(2)$  Hold  $(5 \text{ times})$ , N= 4 to 8

For Hold, the repeat counter value updated in the previous process will be used.

The set value and process value of the repeat counter in the above examples are 0501 to 0505 for example (1) and 0501 to 0505 for example (2).

### **3-3-4 Commands**

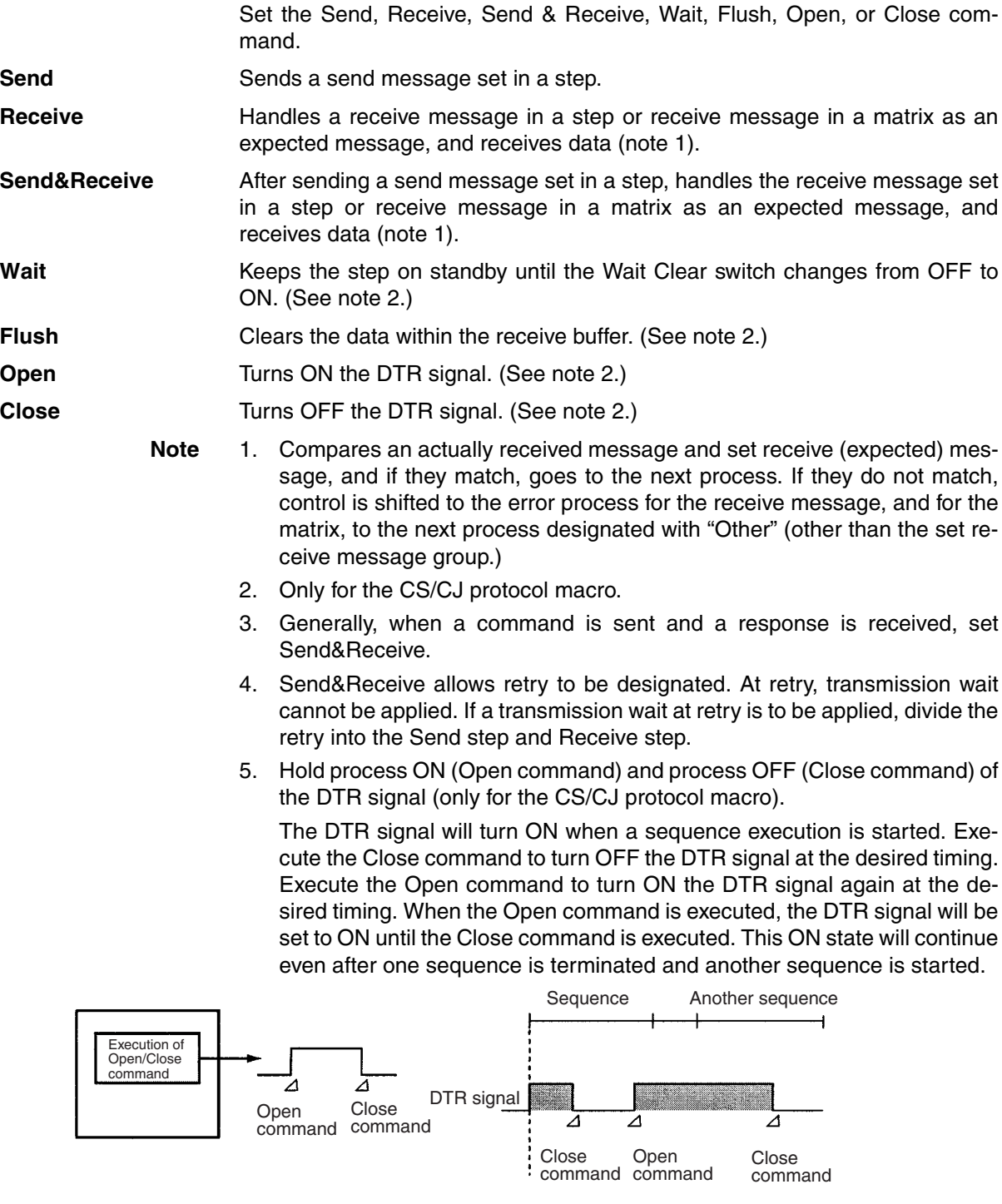

When the transmission control parameter is set to modem control for the conventional protocol macro for the C200HX/HG/HE, the DTR signal will turn ON when a sequence is started and will turn OFF when sequence execution is completed. This setting has the following problems.

• When hanging up the phone in the middle of a sequence execution via a modem, it will be necessary to send an escape code (for example: +++) and an AT command (to cut the line) to the modem. However, hanging up the phone can be performed more easily and reliably using electrical signals (without requiring a modem monitor timer).

With the CS/CJ protocol macro, the phone can now be hung up at the desired timing by turning OFF the DTR signal.

- With the conventional protocol macro for the C200HX/HG/HE, the phone line cannot be set to be active for more than one sequence. With the CS/CJ protocol macro, the DTR signal can be retained even after a sequence has terminated, and can be applied in the following way.
- *1,2,3...* 1. Make a call using the protocol macro from the PLC to a host computer (Programming Device: CX-Programmer).
	- 2. When the line is connected, change the serial communications mode from protocol macro to host link using the STUP instruction. (DTR signal is retained.)
	- 3. Execute remote programming/monitoring from the Programming Device side.

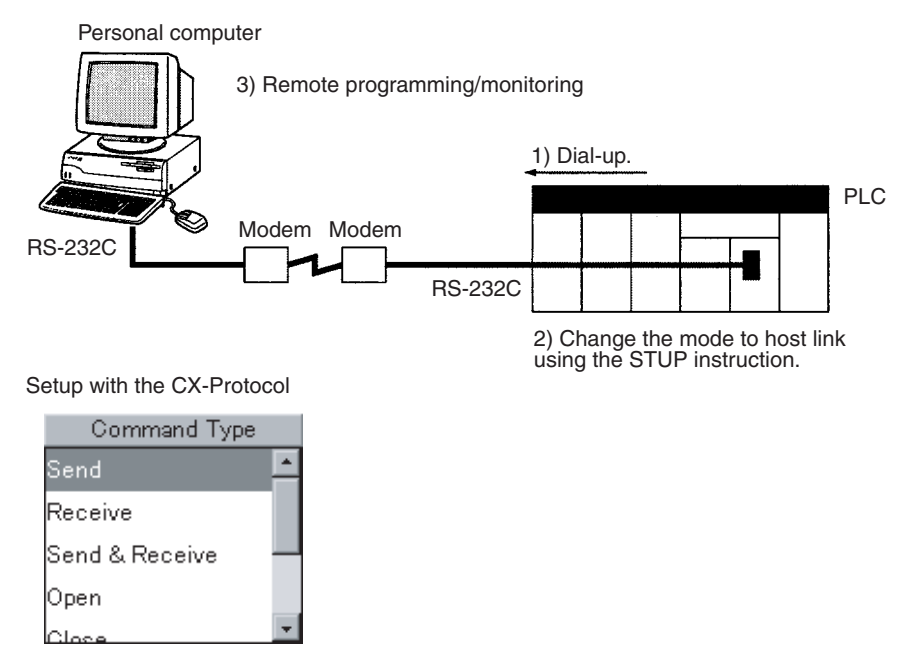

**Note** When set to modem control mode, the DTR signal will turn ON when the sequence is started and will turn OFF when the sequence ends. If the DTR signal is turned ON using the Open command under the modem control mode, the DTR signal will remain ON even after the sequence has ended.

## **3-3-5 Retry Count**

When the retry count of the Send&Receive command is set, if a retry factor among the above error factors occurs, (refer to the table of error factors on the following page) the system will execute the Send&Receive command repeatedly. If this error factor still remains after the designated number of retry repetitions, the system will go to the error process.

When retrying, the system will send data regardless of the send wait time Ts.

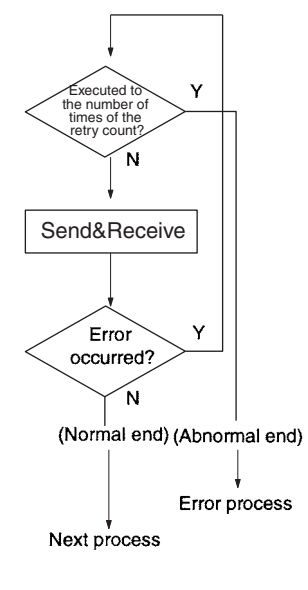

Setting with the CX-Protocol

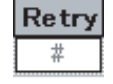

- **Note** To execute the retry process as an error process, it is necessary to set the steps as follows. As seen in the following, the description of the error process is more complicated than using Send&Receive commands and designating the retry count.
- **Example:** Retrying the same process 3 times.

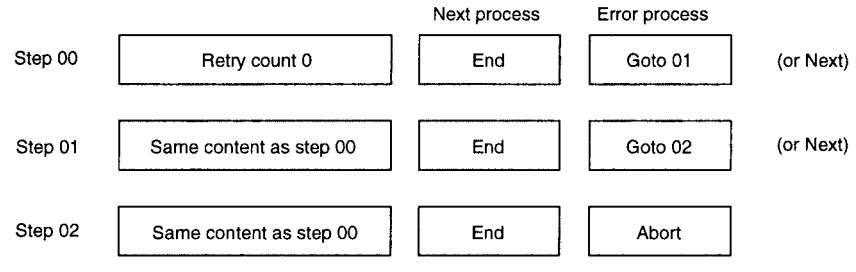

**Note** When both the repeat counter N and the retry count is set, the counter N will not be updated until the system executes the steps for the number of times of the retry count. The counter N will be updated when the retry factor disappears or the system has executed the steps for the number of times of the retry count.

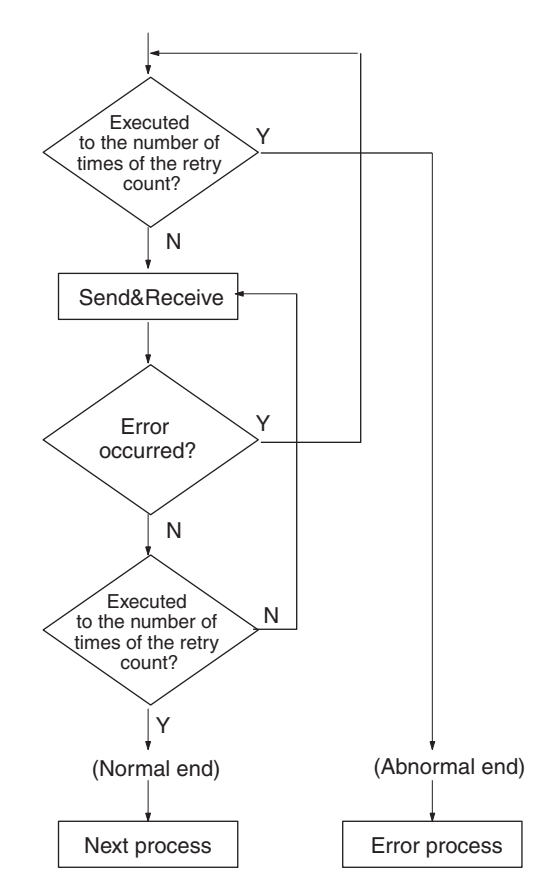

## **3-3-6 Send Wait Time**

For the Send or Send&Receive command, set the wait time taken from the corresponding step up to data transmission.

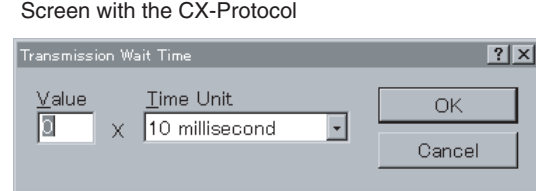

## **3-3-7 Send Message/Receive Message**

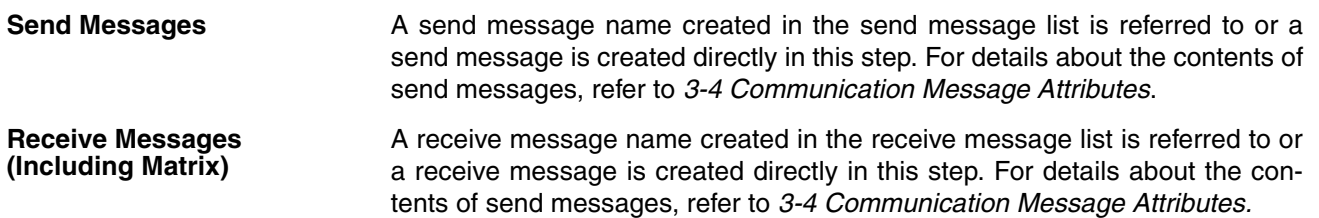

A matrix name (indicated with brackets) created in the matrix list. is referred to. For details about the contents of send messages, refer to the following [3-5](#page-137-0) [Creating Matrices](#page-137-0).

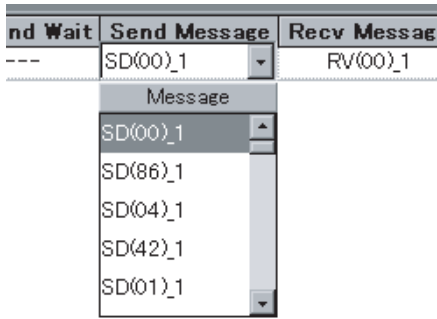

## **3-3-8 With/Without Response Writing**

Sets whether or not received data is written.

This setting is valid when the data in a receive message is designated with a variable and the first word address is operand-designated.

If it is set to **Yes**, the data in the receive buffer will be written into the I/O memory according to the response type designated in the sequence attribute (scan notification, interrupt notification: fixed number, or interrupt notification: receive case number) and a notification of data reception will be issued to the CPU Unit.

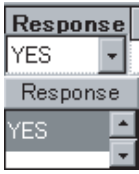

## **3-3-9 Next Process/Error Process**

When a step is normally or abnormally terminated, set which step control it will be shifted to.

When a matrix is designated as a receive message, the above setting is invalid, and the next process designated with the matrix is valid.

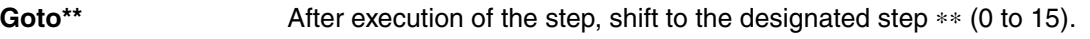

**Next** After execution of the step, shift to the next (+1) step.

**End** After execution of the step, terminate the entire sequence including the step.

**Abort** If an error factor occurs during execution of the step, interrupt the execution of the step and terminate the entire sequence including the step.

#### Setting with the CX-Protocol

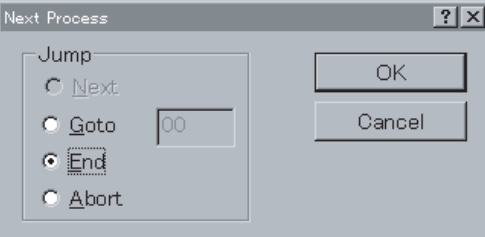

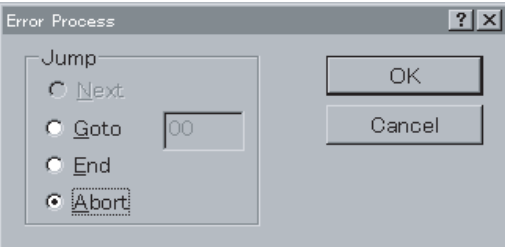

When one of the following error factors occurs, the step ends abnormally, and then the system goes to the appropriate error process.

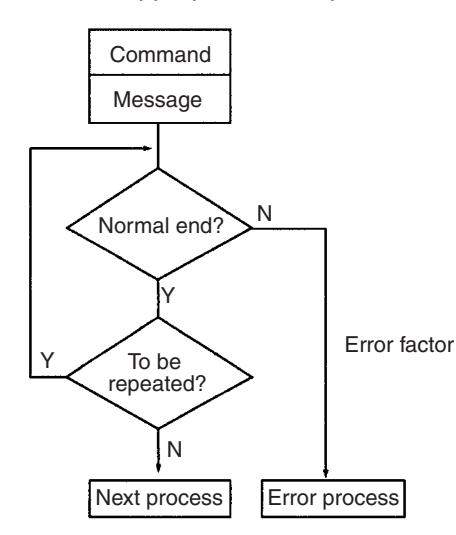

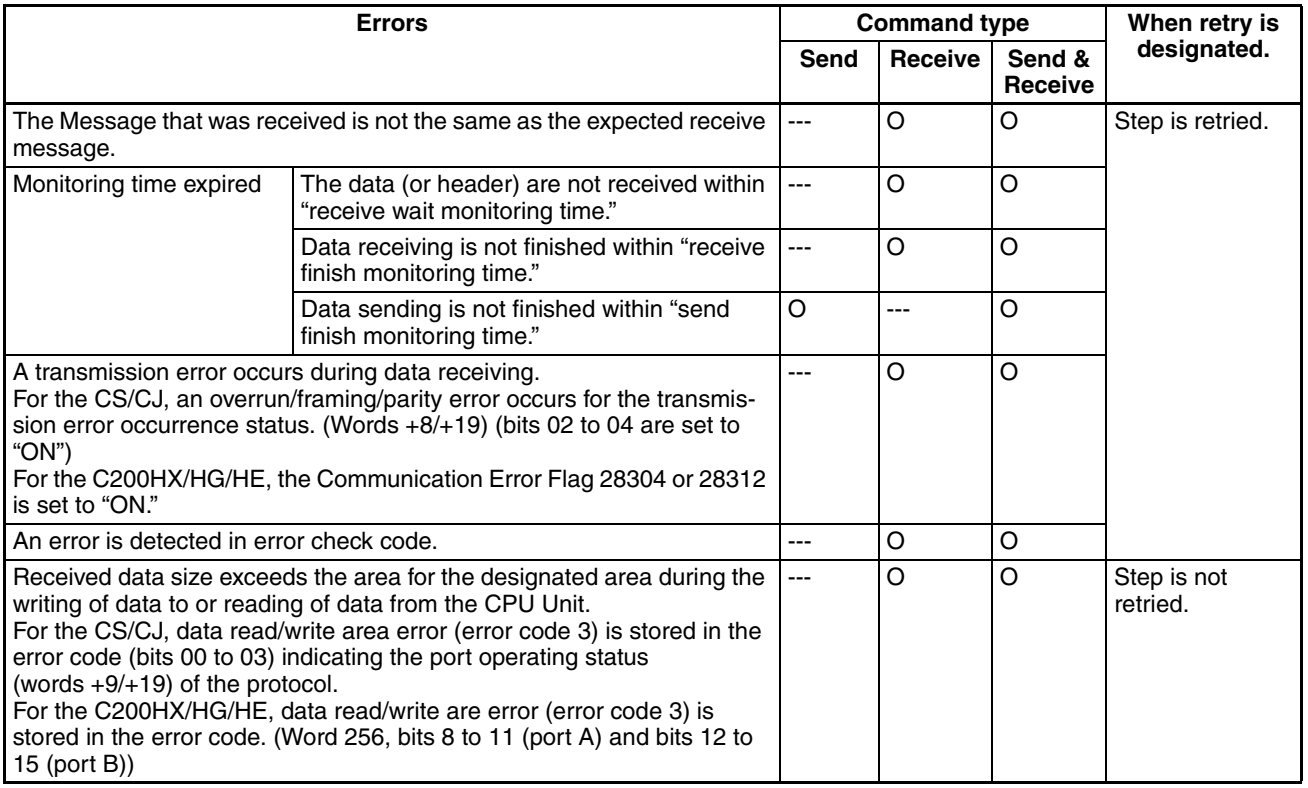

**Note** In case of the Wait, Flush, Open, or Close command, the error will not occur during execution.

# <span id="page-120-0"></span>**3-4 Communication Message Attributes**

The communication message contains six items: header, address, length, data, error check code, and terminator.

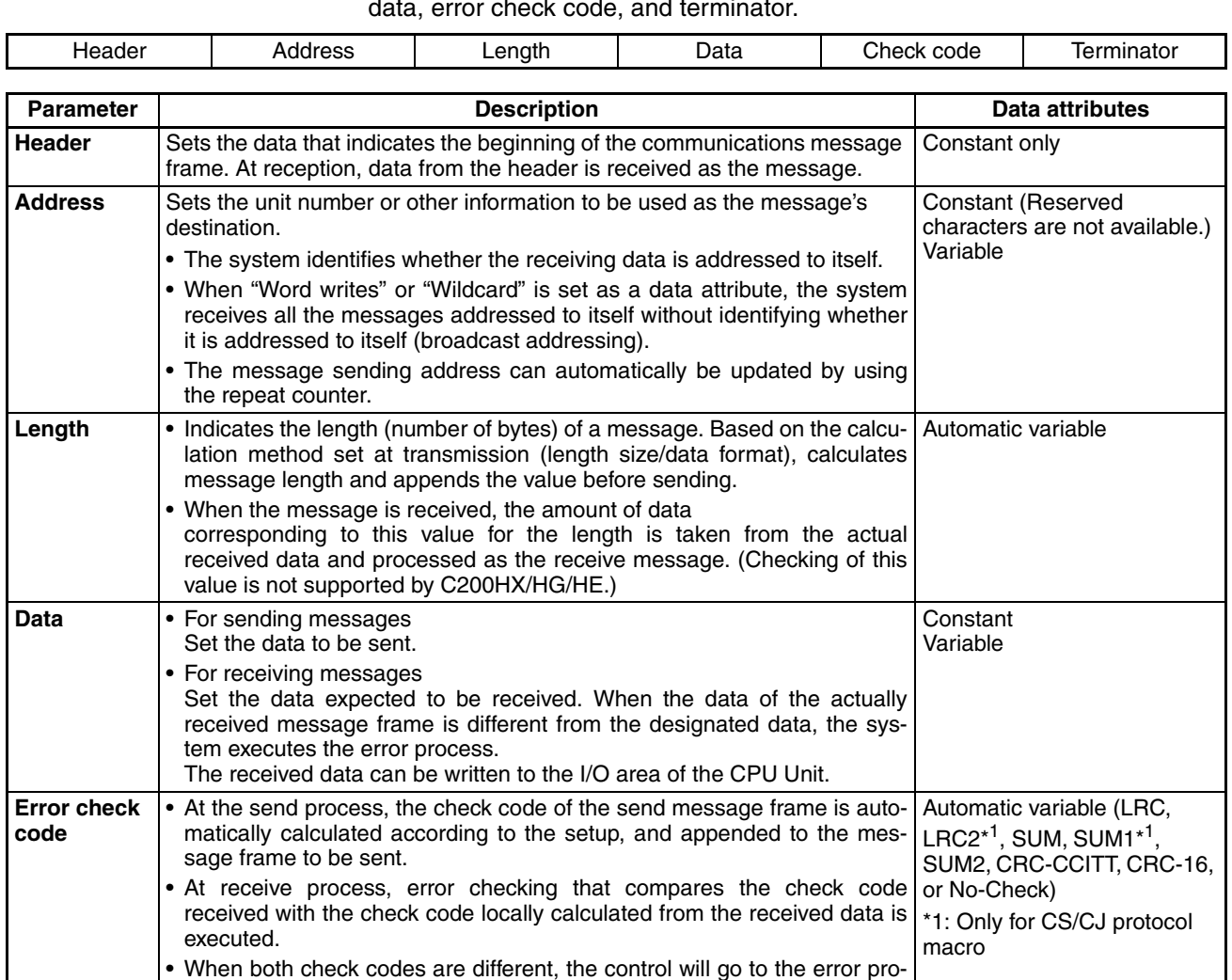

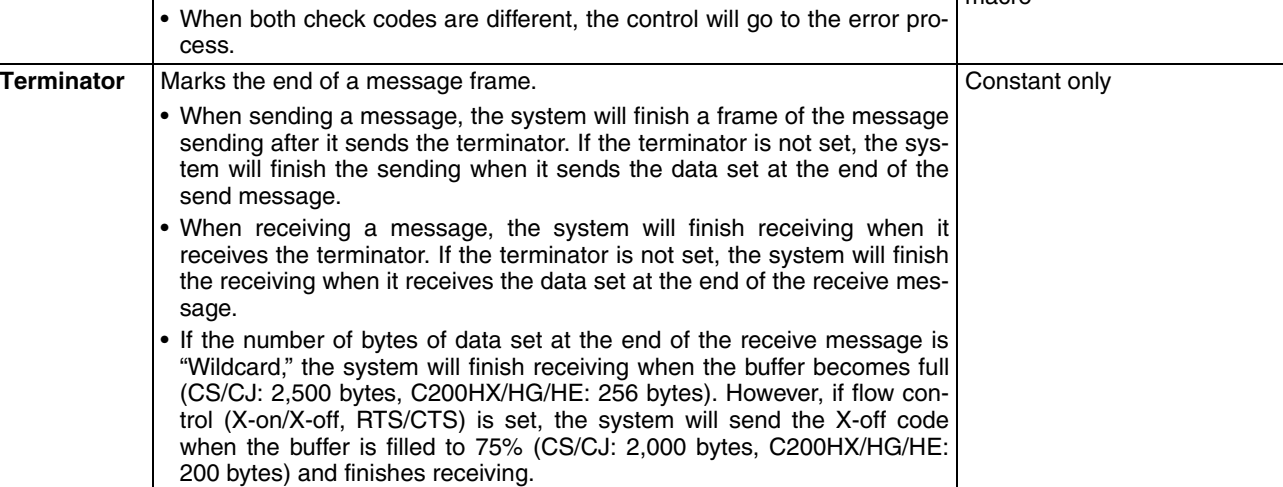

**Note** The above six items can be eliminated in the following cases:

Sending: The header, the address, the length, the error check code, and the terminator can be eliminated.

Receiving: If the terminator exists, the header, the address, the length, and the error check code can be eliminated. If the data length is fixed, the terminator can be eliminated as well.

# **3-4-1 CX-Protocol Setup Screen**

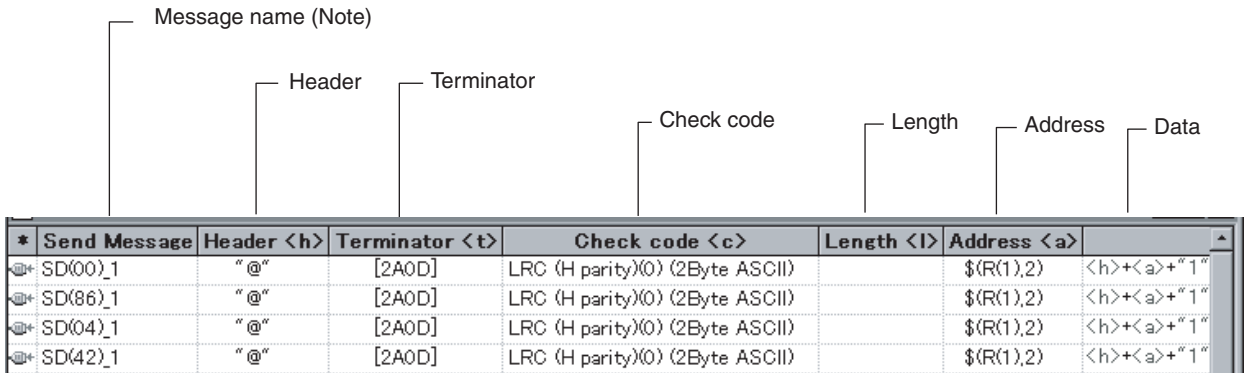

For the details of setup method, refer to the [SECTION 9 Setting and Editing](#page-264-0) [Messages and Matrix Lists](#page-264-0).

**Note** After the creation of communication message, users can create steps by designating the message name.

## **3-4-2 Header**

Indicates the beginning of a message. Only a constant can be designated. Selects the message type (ASCII, hexadecimal, control code), and enters data.

**Example:** Type: ASCII, data: @ (screen display: "@")

### **3-4-3 Address**

Designate the address when a message is subjected to 1:N communications. A constant or variable can be designated. Using the repeat counter variable N for the variable can change the address for each sending and receiving. Select the address type (constant, variable), and enter data.

**Example:** Type: variable, conversion: none, data:  $(R(1),2)$  (screen display:  $(R(1),2)$ )

## **3-4-4 Length**

#### **Sending (Common to C200HX/HG/HE and CS/CJ)**

Upon sending, calculations are automatically performed for the message item corresponding to the length itself, and adds the item. Unit: Number of bytes. It is possible to set the range for the item to be calculated.

Receiving **Protocol Macro for C200HX/HG/HE** 

This length data is not checked upon reception.

Designate the length size (one byte, two bytes), data type (ASCII, binary) according to the communications designation of the device at the communications partner.

**Example:** 1 byte, binary, initial value: 0 (screen display: (0) (1 Byte BIN))

**Note** The length calculation range is set in the **Message Editor** dialog.

#### **Protocol Macro for CS/CJ**

This length data is checked upon reception.

If there is no terminator designation, an amount of message items corresponding to the length (number of bytes) set in the expected message will be extracted from the receive buffer and processed as the receive message. If there is a terminator designation, data up to the terminator will be received as the receive message and a comparison will be made to check that the length of this message matches the value for the length in the expected message.

**Note** Even if there is no designation for the header, it is possible to take the message item out of the receive buffer if the length or the terminator is designated, and process it as the receive message.

Length designation for the CS/CJ operates in the following way.

- **Example:** If the received message is  $\langle h \rangle + \langle h \rangle + (W(1), *),$  the data size of  $(W(1), *)$  will be determined by the value of <l> in the expected message following <h>, and the data will be received as the receive message.
	- **Note** A comparison error may occur as the result of an ASCII conversion error for  $<sub>5</sub>$ </sub>
- **Example:** If the received message is  $\langle h \rangle + \langle h \rangle + \langle h \rangle$  and the range between  $\langle h \rangle$ and <t> has been recognized as the receive message, a comparison will be made between the value of <l> in the expected message and the data size of the actually received  $(W(1), *)$ .
	- **Note** A comparison error or a data size comparison error may occur as the result of an ASCII conversion error for <l>.

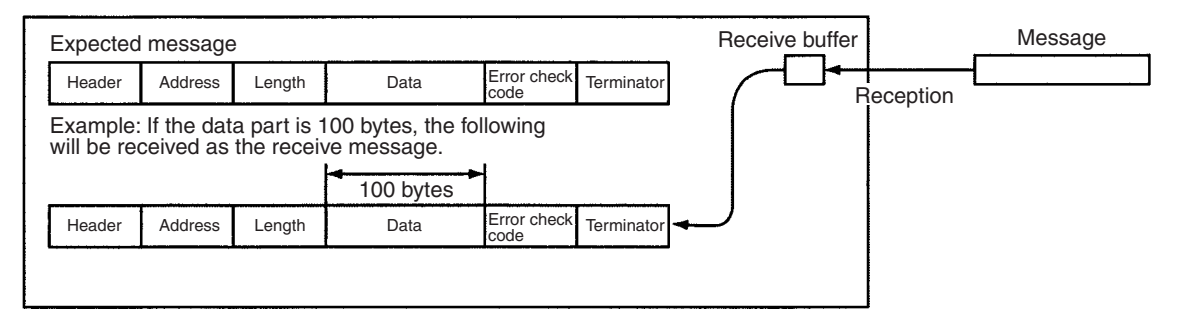

## **3-4-5 Data**

At sending, designate data to be sent. At reception, designate expected data.

A constant or variable can be designated. A constant and a variable can be combined as a string.

Designating a variable allows the I/O memory word data to be used as part of data (at sending: read, at reception: write). Furthermore, using the repeat counter variable N for the variable allows data to be changed for each send and receive.

Select the data type (constant, variable), and enter data.

**Example:** Type: Constant (ASCII), data: RX0 Type: Variable (hexadecimal), data: &(N,R (1)) Type: Constant (ASCII), data: 00

(Screen display: "RX0" +  $&(N,R(1)) + "00"$ )

### **3-4-6 Error Check Code**

Designate the error check code when data is sent.

LRC, LRC2, CRC-CCITT, CRC-16, SUM (1-byte/2-byte), SUM1 (1-byte/ 2 byte), and SUM2 (1-byte/2-byte) can be designated. As the data type, BIN or ASCII can be selected. The data size, default, and swap between high byte and low byte can be designated.

**Example:** Type: LRC, data type: ASCII, data size; 2 bytes, initial value: 0 (screen display): LRC (H parity) (0) (2 Byte ASCII)

**Note** 1. The error check code range is set in the **Message Editor** dialog.

2. SUM2, CRC-16, and swap between high byte and low byte are possible for the C200HX/HG/HE only when the Communications Board is the  $C200$ HW-COM $\Box\Box$ -EV1. For the CS/CJ, they are possible with any PMSU, and SUM1 (1 byte, 2 bytes) and LRC2 are also possible.

## **3-4-7 Terminator**

With reception of this code, data reception is completed. (When data is received without this code, data reception will be completed when the data that corresponds to the length of the message set in the reception message inside the step is received.)

With sending of this code, data sending is completed. (When data is sent without this code, data sending is completed at the time when the last data is sent.)

Only a constant can be designated.

Select the terminator type (ASCII, hexadecimal, control code) according to the communications specification of the device of the communication partner, and enter the data.

- **Example:** Type: hexadecimal, data: 2A0D (screen display [2A0D])
	- **Note** Even if there is no designation for the header, it is possible to take the message item out of the receive buffer if the length or the terminator is designated, and process it as the receive message.

## **3-4-8 Message Item Data Attributes**

Users can set the following constants or variables as message items.

**Constant Can be set for the header, address, data, or terminator.** 

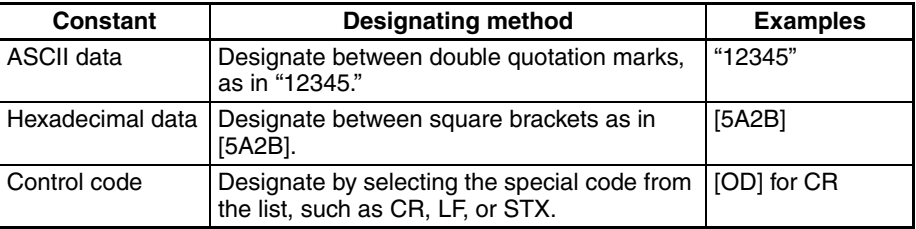

**Variable** Can be set for the address or data.

Variables read from and write to the I/O memory of PLC, and utilize repeat counter variables.

#### **1. Format**

Designate in the form of (X, Y).

**X: Effective address**

Designates where to read from or write to in the I/O memory, the linear expression including N, or the wildcard. One of the following can be used to designate items.

- a) Both the read/write options and the first word  $+$  (the linear expression including N)
- b) Linear expression including N.
- c) Wildcard (∗)

Note Wildcard can be designated only in the receive message.

**Y: Data size (CS/CJ: 1 to 1000, C200HX/HG/HE: 1 to 255)**

Designates the number of bytes to read or to write, when the data are not converted. (Designates 1 when reading the value of N.) Designates the number of bytes on the transmission, when the data are converted. The number of bytes on I/O memory are as follows.

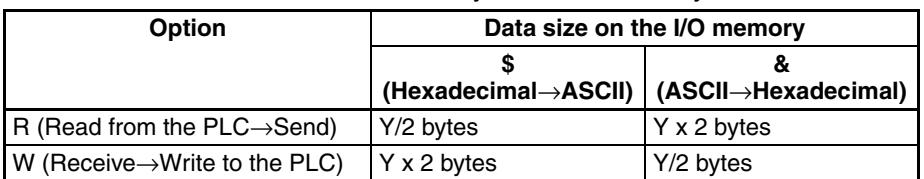

One of the following can be used for designate items.

- *1,2,3...* 1. Linear expression including N.
	- 2. Wildcard (∗)

Note Wildcard can be designated only in the receive message.

3. Both the read option and first word + (the linear expression including N) when using C200HX/HG/HE-series PLCs.

Note Reads bits 0 to 11 of the word as 3-digit BCD. When using CS/CJseries PLCs, the bits are read as binary data.

There are three types of variables as shown below. For each variable, users can set the attribute which designates the direction (forward or reverse direction) to read or to write the data to be converted.

**Note** 1. ASCII Data Conversion, Hexadecimal Data Conversion:

When ASCII data conversion is performed, the designated data is read as Hex (hexadecimal) data and each digit is converted to its ASCII code number. Consequently, the size of the data will be double that before conversion.

When Hex data conversion is performed, the designated data is read as ASCII data and each byte of the data is converted to a hexadecimal value. Consequently, the size of the data will be half that before conversion.

The specifications for the conversion vary with the designated data, read/ write designations, and direction designations. For conversion examples, refer to [page 105](#page-130-0).

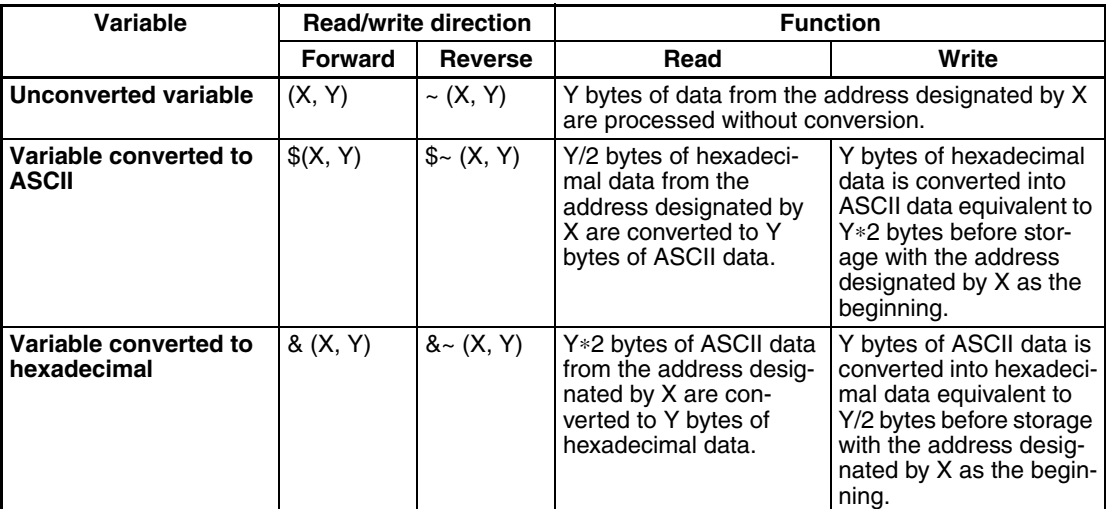

#### **Variable Format**

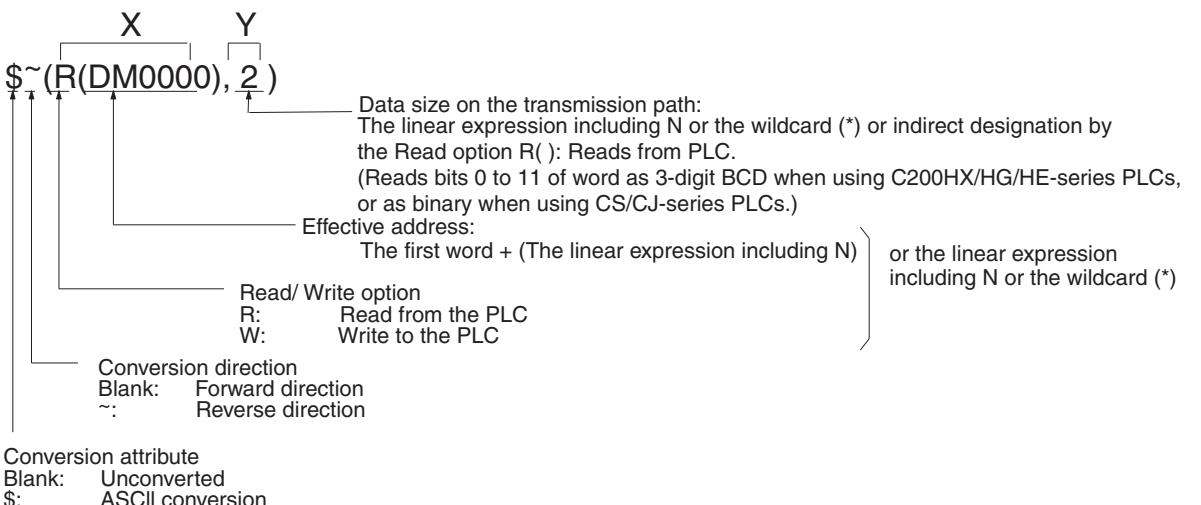

- \$: ASCII conversion<br>&: Hexadecimal con
- Hexadecimal conversion

**Note** 1. How to designate a word.

| How to designate<br>a word | Symbol to be<br>designated                                                                                                    | <b>Example</b>                             |                                                      |
|----------------------------|----------------------------------------------------------------------------------------------------|--------------------------------------------|------------------------------------------------------|
|                            |                                                                                                    | When linear<br>expression<br>including N=0 | <b>When linear</b><br>expression<br>including N=2N+1 |
| Operand<br>designation     | None                                                                                                    | Cannot be set.                             | $R(2N+1)$                                            |
| Link word<br>designation   | 01, 11, 02, 12                                                                                                    | R(O1)                                      | $R(O1+2N+1)$                                         |
| Direct designation         | $CIO$ $\Pi$ $\Pi$ .<br>WRI I<br>(note 2), $\textsf{LR} \square \square$<br>(note 3), $HR$ $\Box$ $\Box$ ,<br>AR⊟⊟<br>$\mathsf{DM}\square\square\square\square$<br>FMI<br>$\Box$ : Word # | R(DM0000)                                  | $R(DM0000+2N+1)$                                     |

- 2. For CS/CJ.
- 3. For C200HX/HG/HE.
- **Note** For converted variables:

When the frame format of instructions (commands) that the partner Unit can translate is configured by ASCII code, the numeric hexadecimal data in the I/ O memory has to be converted to hexadecimal data by \$( , ) before it is sent, and the numeric ASCII data has to be converted to hexadecimal data by &( , ) before it is received.

#### **When converting data (hexadecimal data) in the I/O memory into ASCII code before sending**

**Example:** Convert a 6-digit numeric value (3 bytes in the I/O memory) for DM 0000 into ASCII in the reverse direction

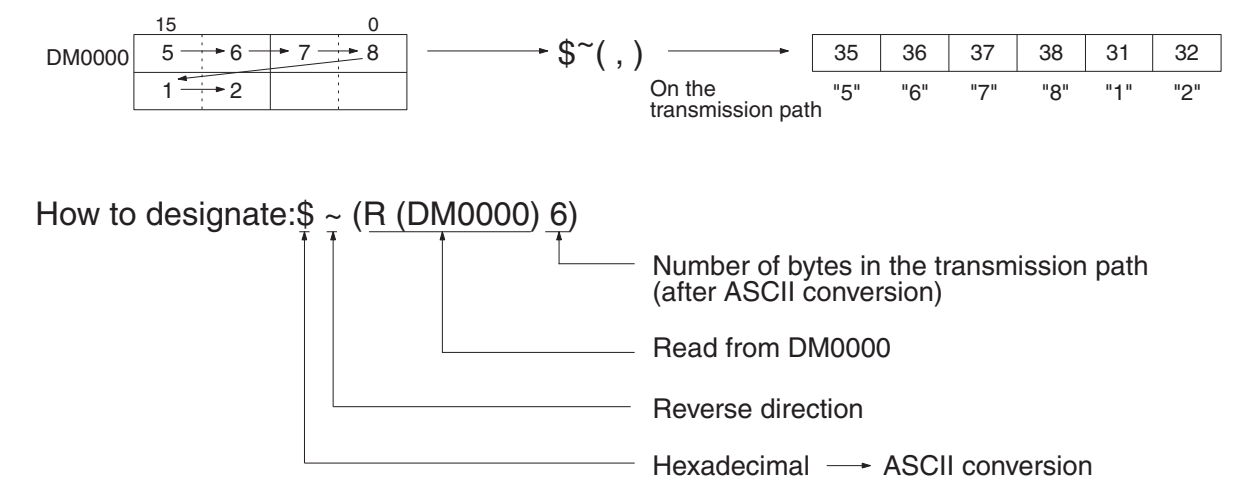

**When converting the numeric data (ASCII data) from the external device into the hexadecimal data and receiving and writing it**

**Example:** Converting a 5-digit numeric data (5 bytes in ASCII data) into hexadecimal, and writing it from DM 0000 in the reverse direction.

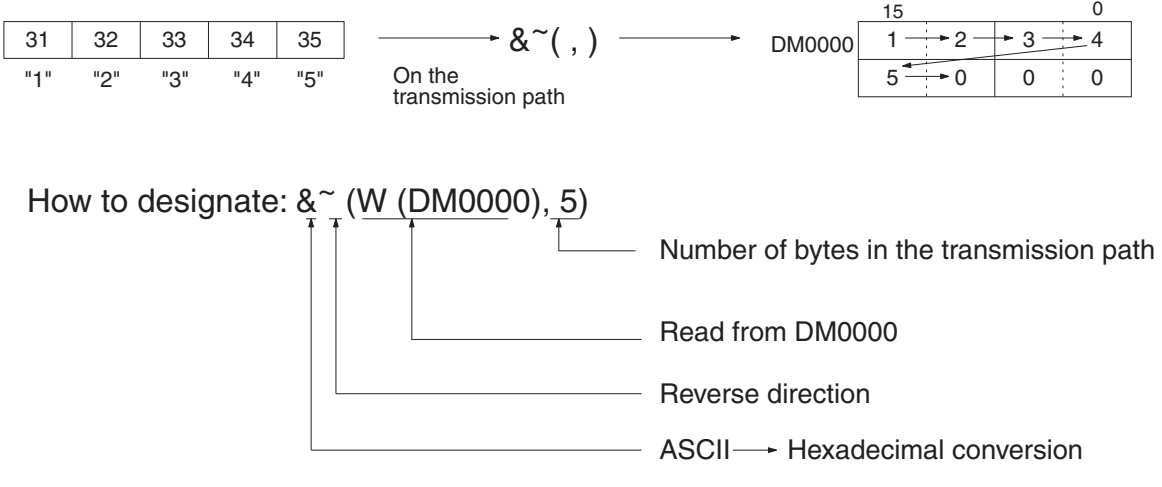

Users can set the following contents on the X and Y of variable (X,Y).

**2. Contents of X and Y**

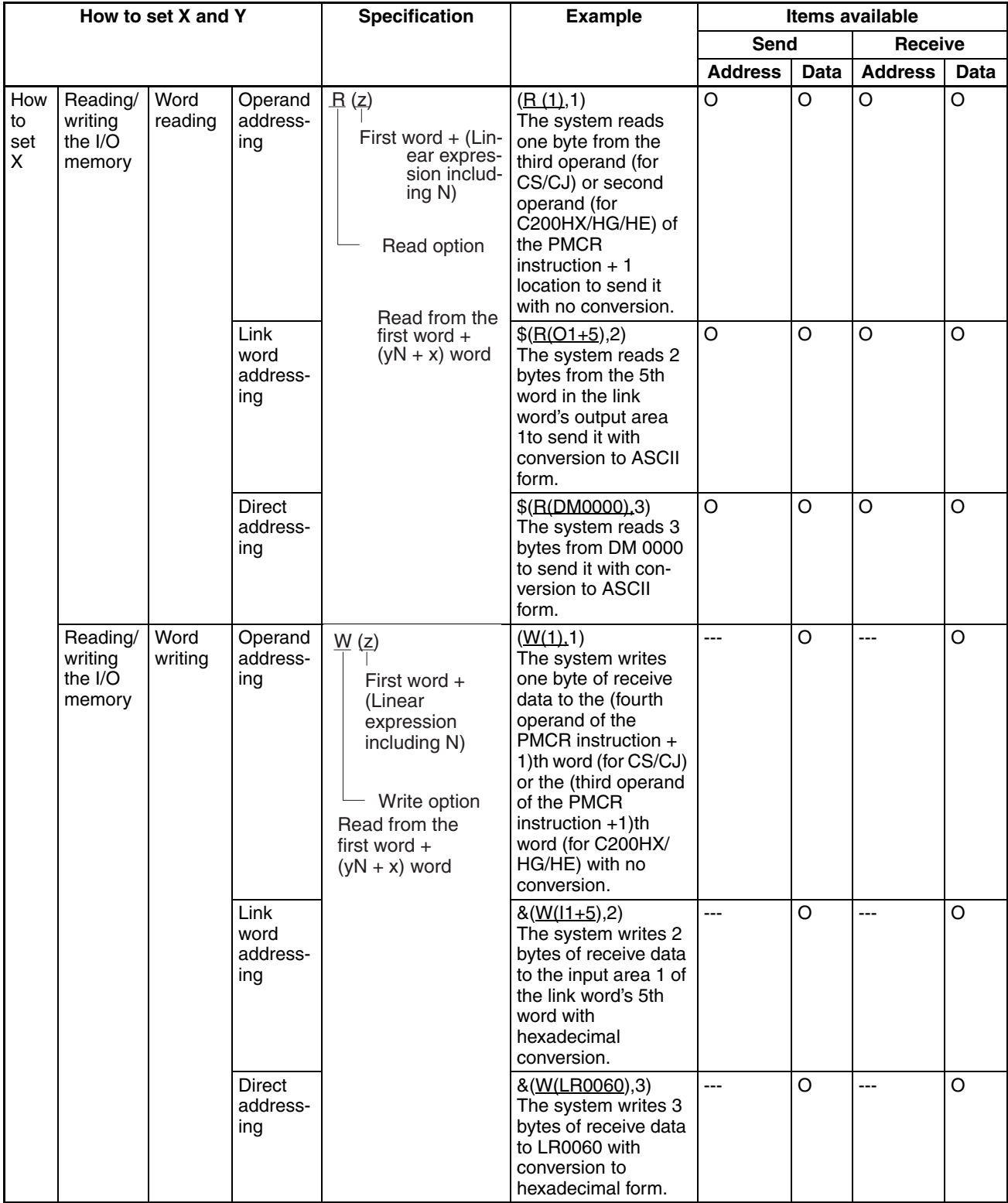

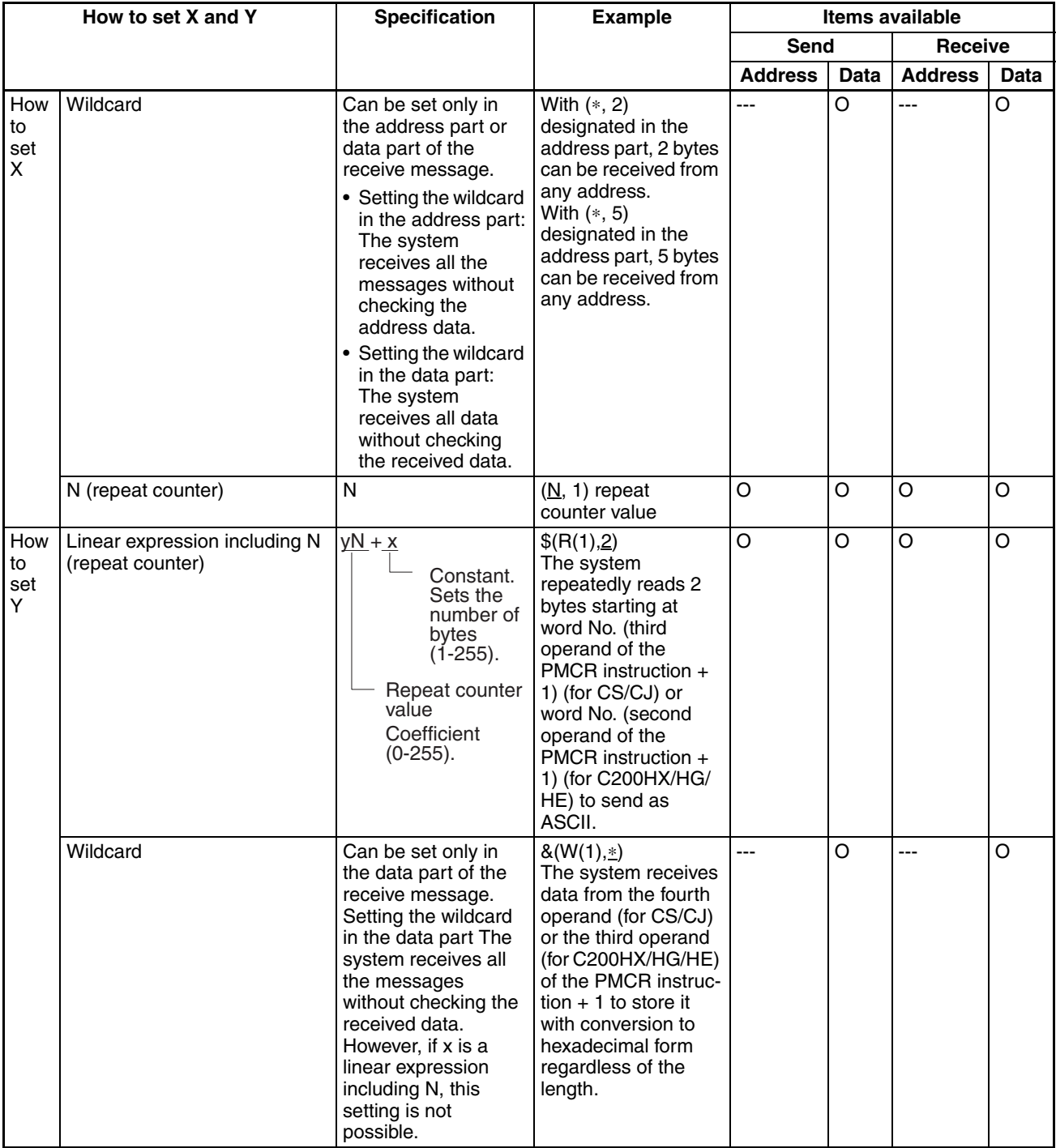

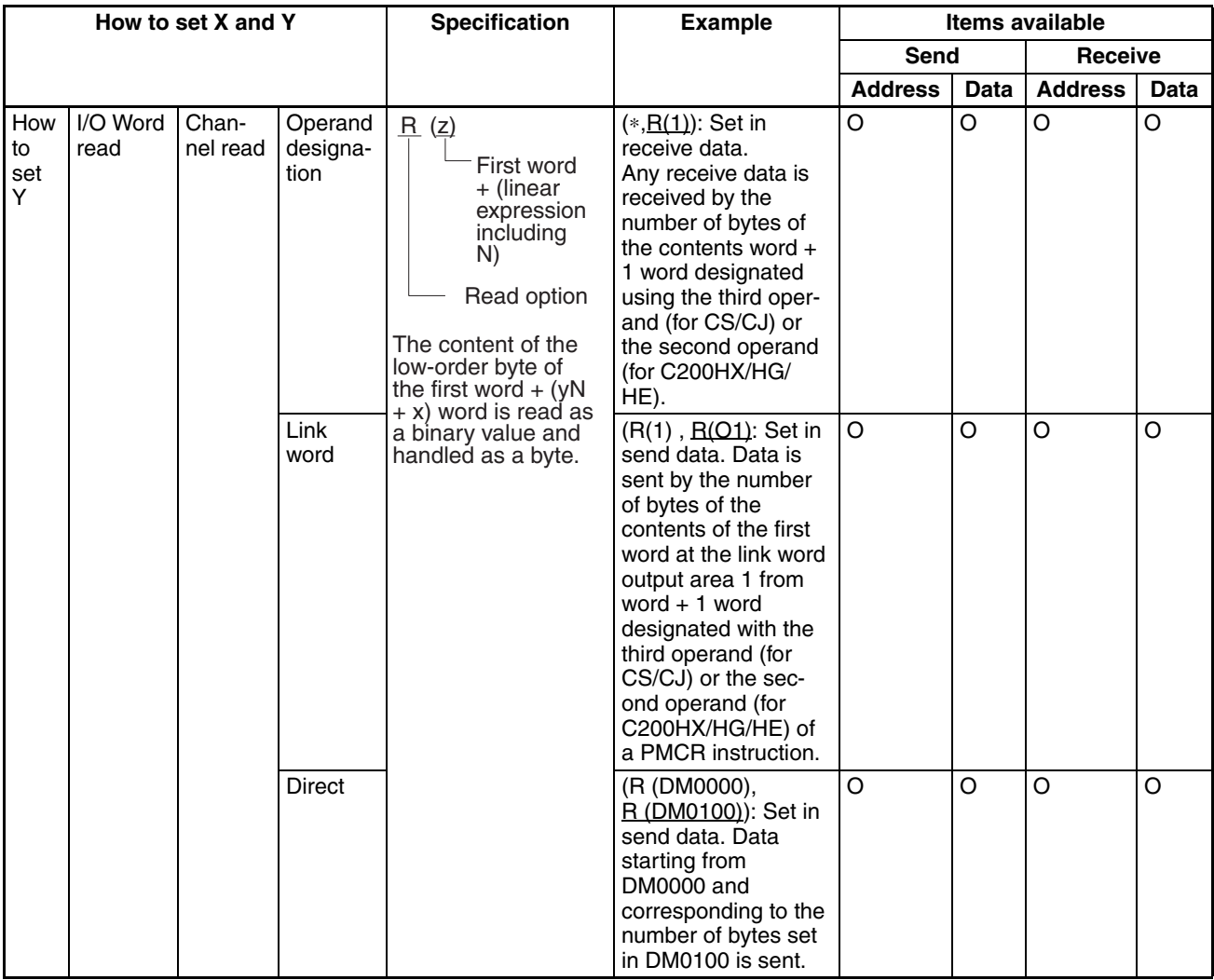

#### <span id="page-130-0"></span>**Examples of the Variable** Reading from CPU Unit to PMSU.

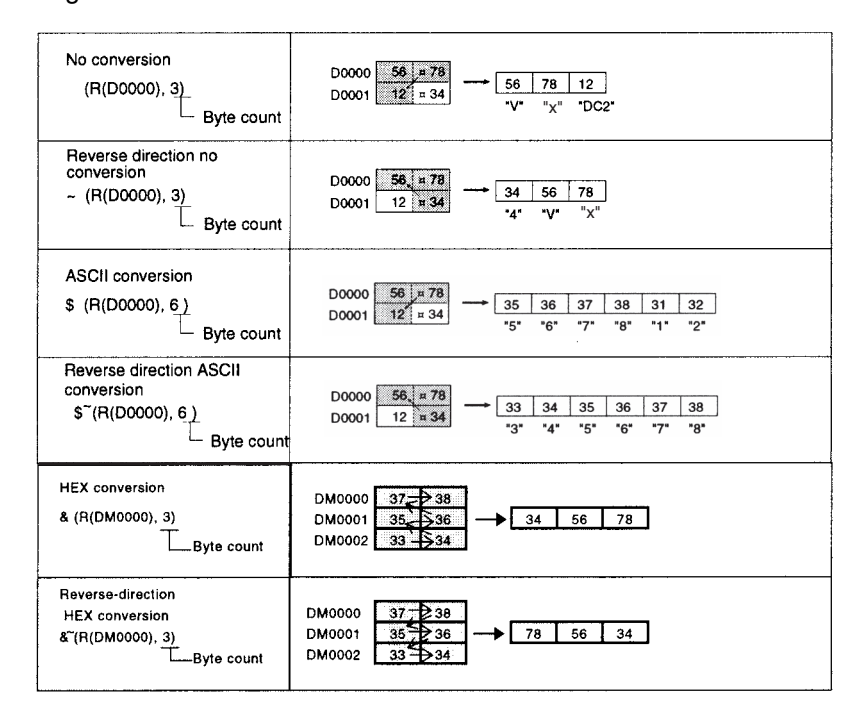

Writing from PMSU to CPU Unit

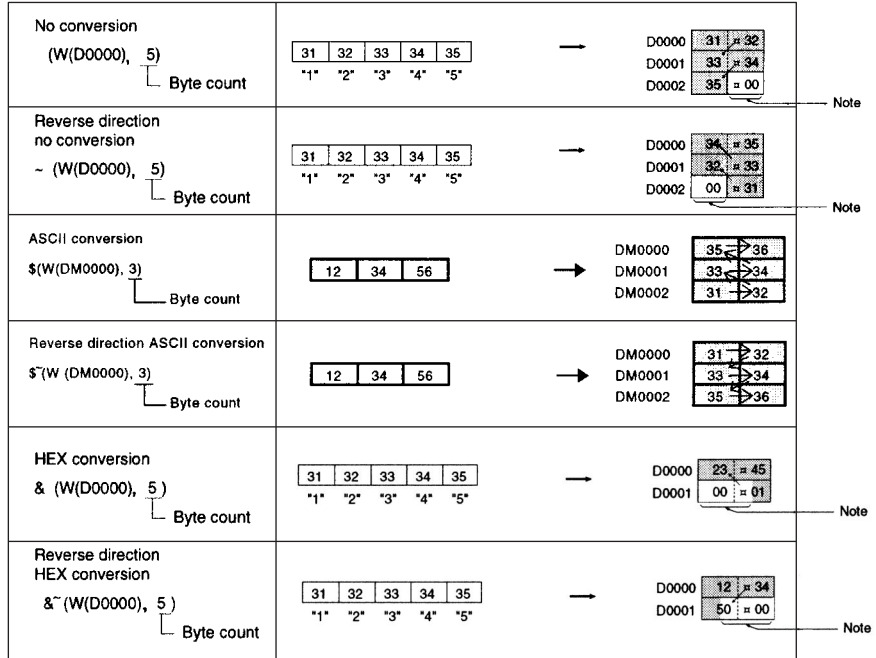

**Note** "0" is stored in an empty bit in a word whose write data is less than 16 when writing to the CPU Unit.

When the receive data has variable length, use the wildcard (∗).

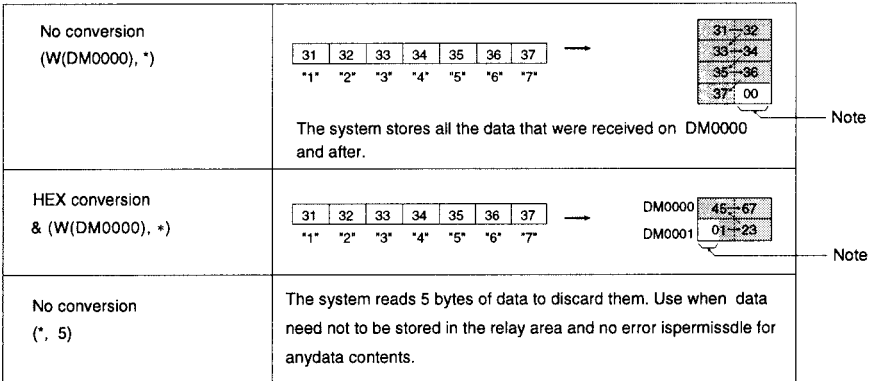

#### **When converting to hexadecimal, convert data other than numerical data in the following way:**

- The negative sign (–) is recognized as a minus value and the highest digit is stored as F hexadecimal.
- The decimal point is ignored when the data is stored.
- Symbols and characters other than 0 to F are stored as 0 hexadecimal.

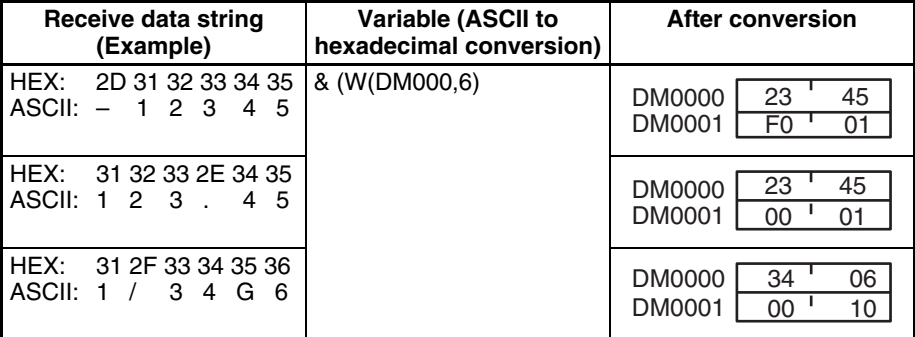

#### **When converting from hexadecimal, convert data other than numerical data in the following way:**

- The negative sign (–) is treated as a symbol and stored as 0 hexadecimal.
- The decimal point is ignored when the data is stored.

Symbols and characters other than 0 to F are stored as 0 hexadecimal.

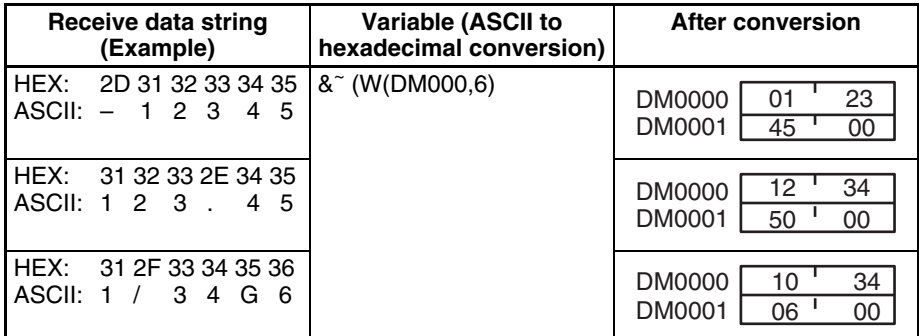

#### **Note** Error Check Code

For protocol macros, the following 8 types of check code can be set:

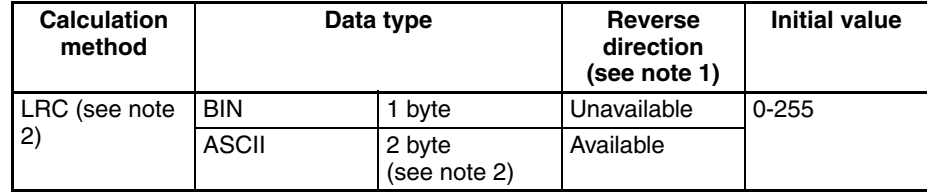

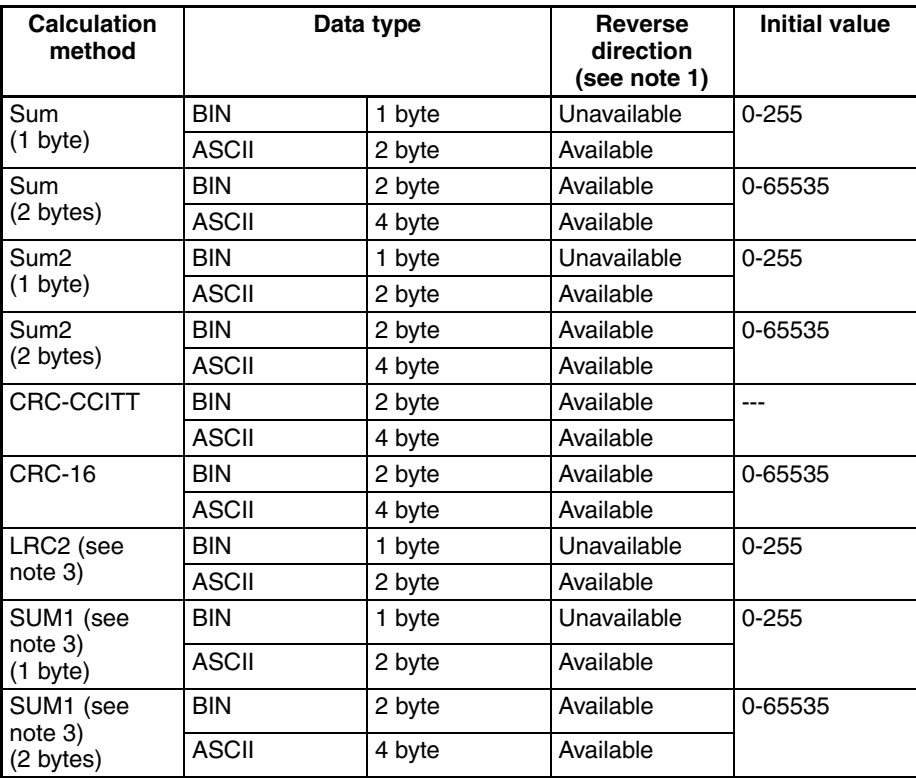

- **Note** 1. Swap between high byte and low byte of the error check code is possible for CS/CJ, and is also possible for C200HX/HG/HE when the Communications Board is the C200HW-COM<sup>I</sup>I-EV1.
	- 2. The host link (SYSMAC WAY) uses an error check code: LRC ASCII 2-byte (sequential direction).
	- 3. With CS/CJ protocol macro.

#### **Calculation Examples**

The following message items are used to calculate the check code when the initial value is 0.

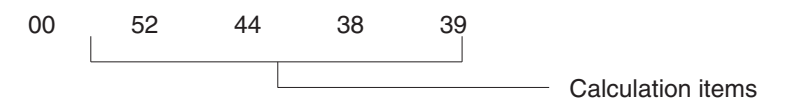

*1,2,3...* 1. LRC (Longitudinal Redundancy Check)

This mode calculates the exclusive OR (XOR) of the characters of a set of data to create a check code.

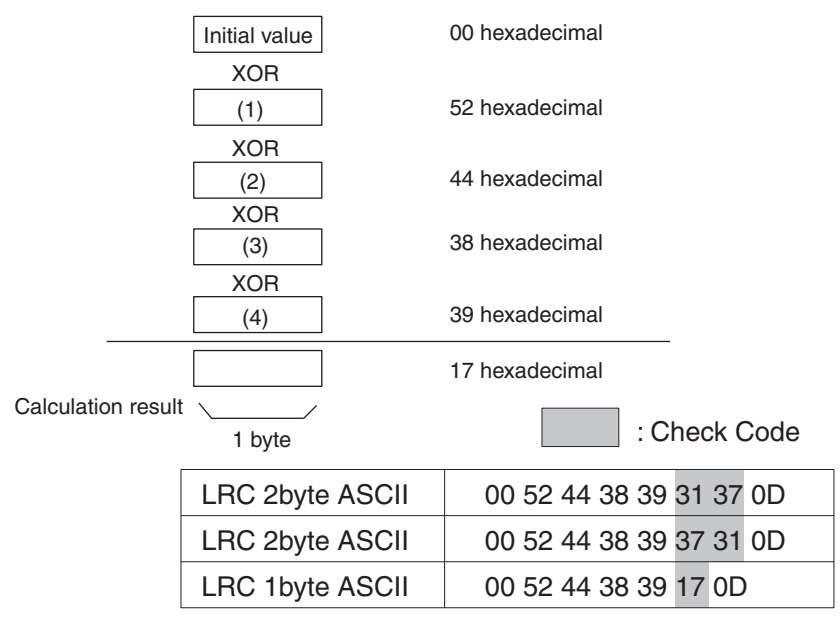

Note LCR2 is the 2's complement of the LCR calculation result.

2. SUM

This mode adds arithmetically the characters of a set of data to create a check code. Users can designate either of the directions for storing the SUM, as with variables.

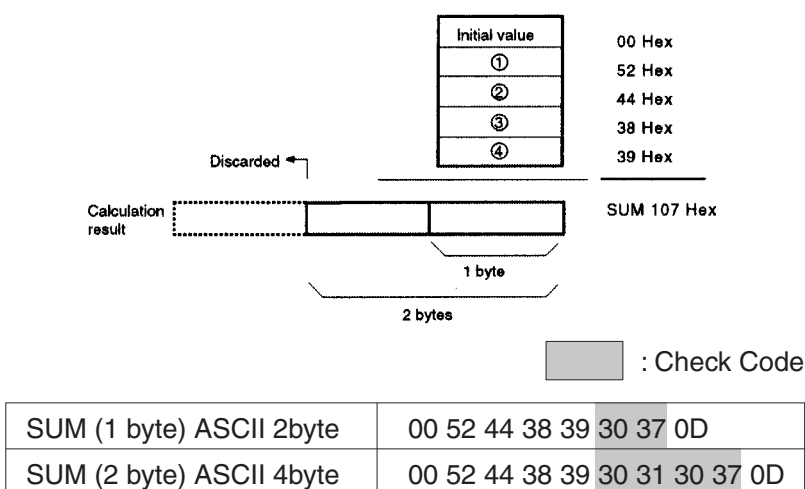

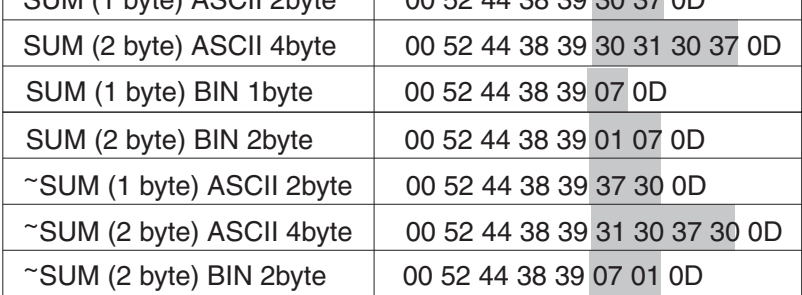

Note SUM1 is the 1's complement (bit reversal) of SUM. SUM2 is the 2's complement of SUM.

3. CRC (Cyclic Redundancy Check Code)

This mode regards the whole data as a bit string (message polynomial), divides this string by the fixed constant (generative polynomial), and defines the remainder as the check code.

CRC detects errors better than the vertical parity or horizontal parity, and is used widely in LANs, etc. (For example, the SYSMAC LINK uses CRC-CCITT.)

Various kinds of CRC can be used. The calculation mode defined according to the CCITT recommendation is called CRC-CCITT, where  $X^{16}+X^{12}+X^5+1$  is used as the generative polynomial. (Incidentally, CRC-16  $(X^{16}+X^{15}+X^2+1)$  is also often used as a generating polynomial.)

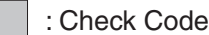

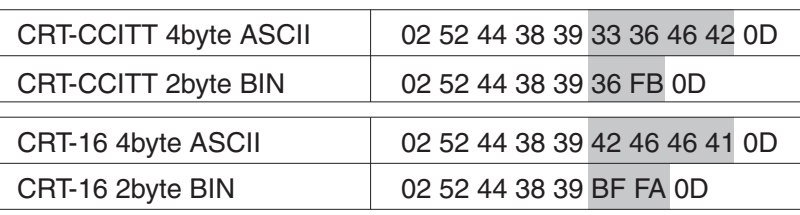

Note Reverse direction is available. Default value can be set for the CRC-16

The generating function in the calculation mode of the CRC is uniquely determined as CRC-CCITT or CRC-16. Data for each character of CRC-CCITT is treated differently from that for CRC-16 as shown below.

If a message with "n" characters, which is subject to check code calculation, is expressed as shown in the following table, the MSB (most significant bit) and LSB (least significant bit) in every character for CRC-16 will be reversed as shown in the following tables.

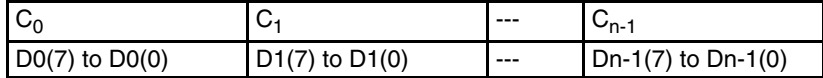

Note D: 0 or 1

CRC-CCITT

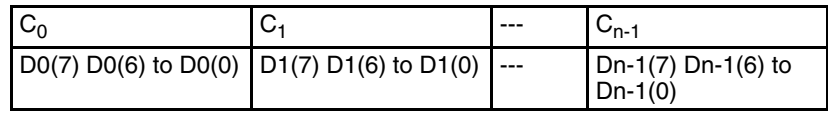

CRC-16

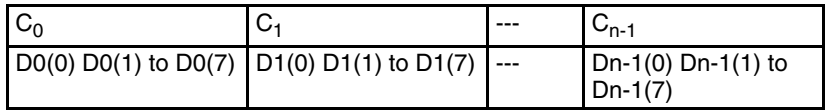

Therefore, algorithm for each one becomes as shown below.

• CRC-CCITT algorithm

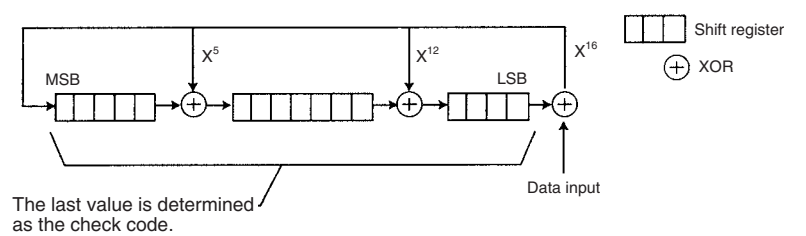

**109**

#### • CRC-16 algorithm

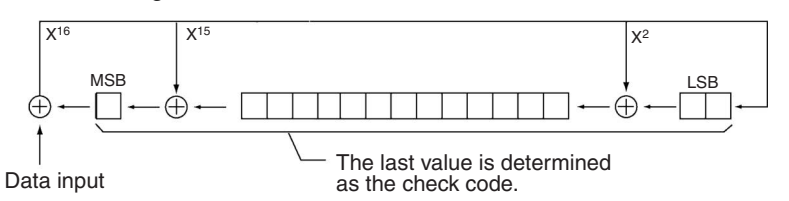

## **3-4-9 Supplemental Notes on Message Setup**

*1,2,3...* **1. Designating more than one constant or variable**

To designate more than one constant or variable, use "+" as follows:

**Example:** Sending a command ("RX0" + word number + "00" (code number)) to determine the PV (process value) of the Temperature Controller.

$$
"RX0" + $(N,1) + "00"
$$

$$
\downarrow
$$

A message "RX0N00" (N is the value of the repeat counter, 0-255) is sent.

 $N = 0$ : "RX0000"

N = 1: "RX0100"

N = 2: "RX0200"

#### **2. Word writing for receive messages**

For receive messages, the system needs to compare the "address part" of the message frame that was received, confirm whether this part has the self unit number or not, receive the data part if so, and store this "data part" to the appropriate area on the PLC by "word writing."

- Designate the data needed for comparison such as an address using a constant, variable with constant X, variable (word reading), wildcard, etc.
- Designate the data necessary to be stored to the area on the PLC using a "variable (word writing)."
- **Example:** Comparing the address part (2 bytes long) and receiving the data part succeeding the address part to store in the I/O memory on the PLC.

Address Designation:

: \$(R(1),2) When the received message is for the receiver (the received address is the same as the address (1 byte long) set in the third operand (CS/ CJ) or second operand (C200HX/HG/HE) of the PMCR instruction + 1, and converted to ASCII, the data part succeeding this address part will be received.

Note The message to be compared (expected message) is word read (R option).

 : (∗,2) Whichever unit address the destination of the receive message has, the data part succeeding the address part is received.

Note For the address part, the wildcard (∗) can be used only on X.

Data Addressing:

: &(W(1), ∗) The data that was received is written to the fourth operand (CS/CJ) or the third operand (C200HX/HG/HE) of the PMCR + 1 in hexadecimal regardless of the length.

Note To store the data that was received into the area on the PLC, use word writing (W option) to designate.

**Example:** Comparing some part of the receive data and storing the other part of the data to the PLC area.

> The system checks the command string "TX∗∗" in the data that were received, and then stores the succeeding data to the area in the PLC.

Data Designation:

"TX"+( $*,2$ )+&(W(1),  $*$ ) When receiving the command TX, the system does not compare the next 2 bytes of data, and stores the subsequent data in hexadecimal regardless of the length.

• If the wildcard (∗) is set at the data size part of "variable (word write)," the actual data size will be determined at one of the following times:

For the CS/CJ, when the message length reaches the maximum number of bytes under PLC Setup (allocated DM area m+9, m+19).

For the C200HX/HG/HE, when the message length reaches 256 bytes with no flow control, or when the message length reaches 200 bytes with flow control.

When delimiting factors in the following data (terminator, constants) allow data-size recognition.

Note Constants will be recognized as delimiters only up to 4 bytes. When using wildcards (∗), always set a terminator.

• If the wildcards are set at the data sizes of consecutively designated "variables (words write)" (separated by "+"), only the first "variable (word write)" is effective.

For example,  $(W(1), *)+W(10), *)$  is equal to  $(W(1), *)$ .

• If the wildcards are set at the data sizes of consecutively designated "variables (words write)" or "variables (words read)" (separated by "+"), only the first "variable (word write)" is effective.

For example,  $(W(1), *)+ (R(2), 8)$  is equal to  $(W(1), *)$ .

• If "+"s separated by a constant or a check code of less than 5 bytes are designated between "variables (words write)" the data sizes of which are set as wildcards, the constant or the check code is deemed a delimiter.

For example, if "12345ABC5678" is received while (W(1),  $*$ )+"ABC"+(W(10),  $*$ ) is set, "12345" corresponds to (W(1),  $*$ ) and "5678" corresponds to (W(10), ∗).

• If "+"s separated by a constant or an error check code of more than 4 bytes are designated between "variables (words write)" or "variables (words read)," the data sizes of which are set as wildcards, only the first "variables (words write)" is effective.

For example, if "12345ABCDE56789" is received while (W(5), ∗)+"ABCDE"+(R(2), 8) is set, "12345ABCDE56789" will correspond to  $(W(5), *)$ . The  $(R(2), 8)$  setting will be ignored.

• When there is an error check code <c> after a "variables (words write)" set with a wildcard, the error check code will be calculated if the position of the error check code itself can be located within the receive message. Such a condition is satisfied at the following times.

When the position of the error check code itself relative to the start can be calculated.

For example:  $\langle h \rangle + (W(2), 10) + \langle c \rangle$ 

When the position relative to the delimiter (terminator, constant) following the error check code can be calculated.

For example:  $\langle h \rangle + (W(5), *) + \langle c \rangle + \langle t \rangle$ <h>+(W(5), ∗)+<c>+"ABC"+<t> <h>+(W(5), ∗)+<c>+"ABC"+(W(5), ∗)+<t> Note Only constants of less than 4 bytes will be recognized as delimiters.

As in the following examples, if the position of the error check code itself within the receive message cannot be located, it will not be calculated.

For example:  $\langle h \rangle + \langle W(5), * \rangle + \langle C \rangle$ 

 $\langle h \rangle + (W(5), *) + \langle c \rangle + (W(5), *)$  $\langle h \rangle + (W(5), *) + \langle c \rangle + "ABCDE" + (W(5), *)$ 

- **3. Setting the header, error check code, and terminator**
- For the header or terminator, various special codes such as @, CR, LF, STX, or ETX are used according to the communications destination device. Always set on the message the same header or terminator as the destination device.
- There are several different kinds of error check code such as SUM, LRC, CRC-CCITT, that may be used by the communications partner. Make sure that the error check code set in the message corresponds to that used by the communications partner.
- Most external devices can send or receive only ASCII codes. In this case, convert the hexadecimal code into ASCII before sending and convert received data from ASCII to hexadecimal conversion before storage. Consider the data format and reading/writing direction which allows sending/ receiving of the destination device, and convert it into a data format which can be handled with the data conversion-available variable before sending and receiving.

## <span id="page-137-0"></span>**3-5 Creating Matrices**

Matrices are set when more than one receive messages are expected to be received or when users want to change next process for each receive message.

Up to 15 types of message can be set in a matrix (case No.00 to14). In a matrix, next processes such as End, Next, Goto∗∗, or Abort are set for each one of the up to 15 types of receive (expected) message.

"Other" must also be set to enable processing when some message other than the receive messages designated in the matrix is received.

**Note** The attribute by which the system compares the expected value with the actually received value in the matrix is not of data, but of messages.

If only "other" is set, a protocol data syntax error (error code: 4) will occur.

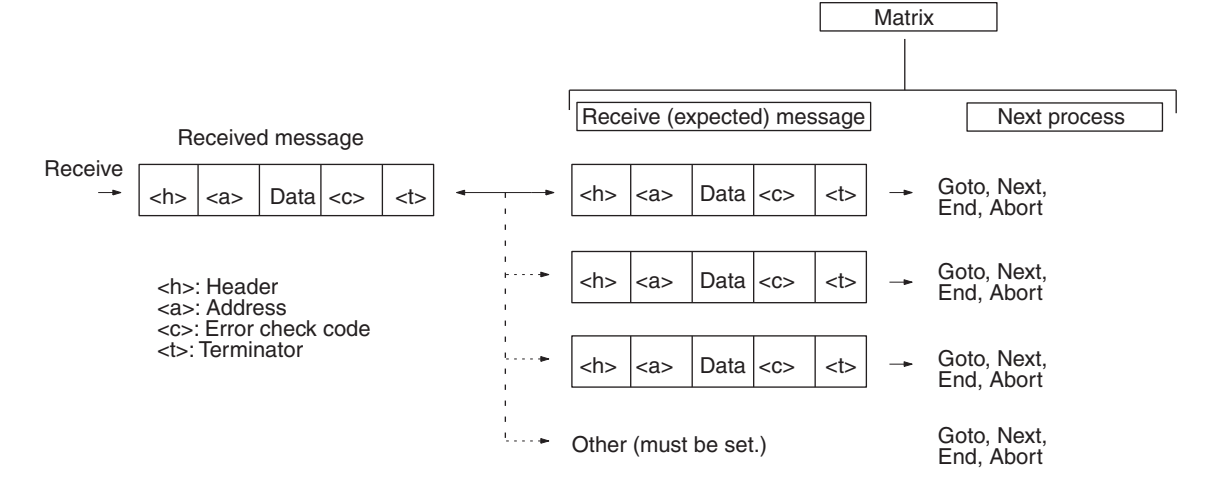

Note: Maximum of 16 cases are possible including "Other."

**Note** Set the format for the messages in the matrix to be the same for all cases. The matrix opens up messages under the frame configuration designated in case number 00, and performs a comparison with all the cases in order from case number 00 to case number 15.

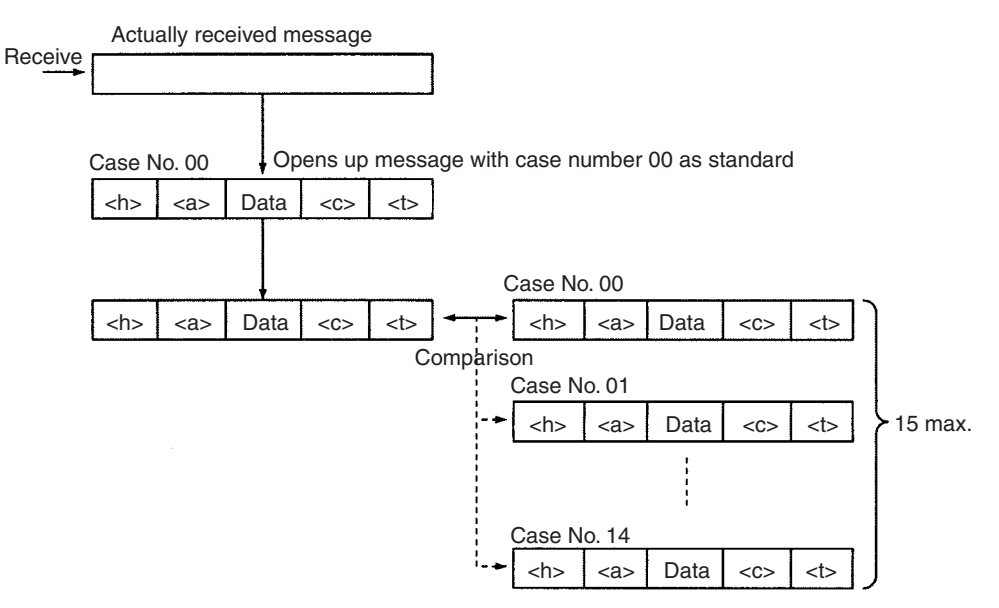

Therefore, if there are differences in message formats between cases because messages are opened up using the frame configuration of case number 00, comparison results for frames with a different message format from case number 00 will register a non-match, irrespective of the actually received message.

However, with the CS/CJ, the following operation that combines length designation and matrix, will be possible. (Not possible with C200HX/HG/HE.) With case number 00, the message is opened up using the length designation, and is compared with case numbers 00 to n. Even if the message lengths for the cases 00 to n are different, the comparison will be performed correctly.

#### **Example of Matrix**

As an example, the following matrix is used: Case No. 0: <h>+<l>+"W"+(W(1), \*) Case No. 1: <h>+<l>+"R"+(W(1), \*) Case No. 2: <h>+<l>+"C"+(W(1), \*)  $(**h**=@)$ If "@5W01234" is received, it will match with case number 0. (W(1), ∗)="01234."

If "@8R01234567" is received, it will match with case number 1. (W(1), ∗)="01234567."

If "@3C012" is received, it will match with case number 2. (W(1), ∗)="012."

**Note** Error check code or terminator can be appended.

**Example:** Via the host link (SYSMAC WAY), change over the process according to the response (PROGRAM/MONITOR/RUN mode) for the status read command.

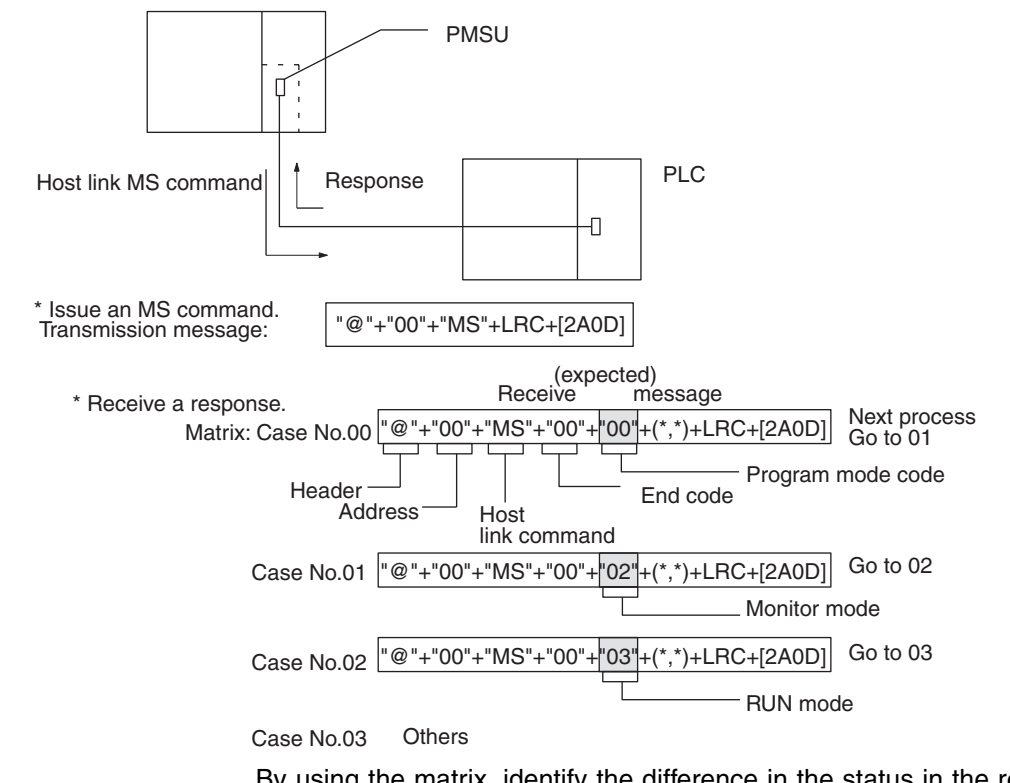

By using the matrix, identify the difference in the status in the response data (section in the above), and change over the process according to the mode of the PLC.

**Matrix Example Change over the process according to the ACK, NAK reception.** 

In the following example, the entire message structure is omitted and only data is indicated with "".

#### *Creating Matrices* **Section 3-5**

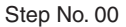

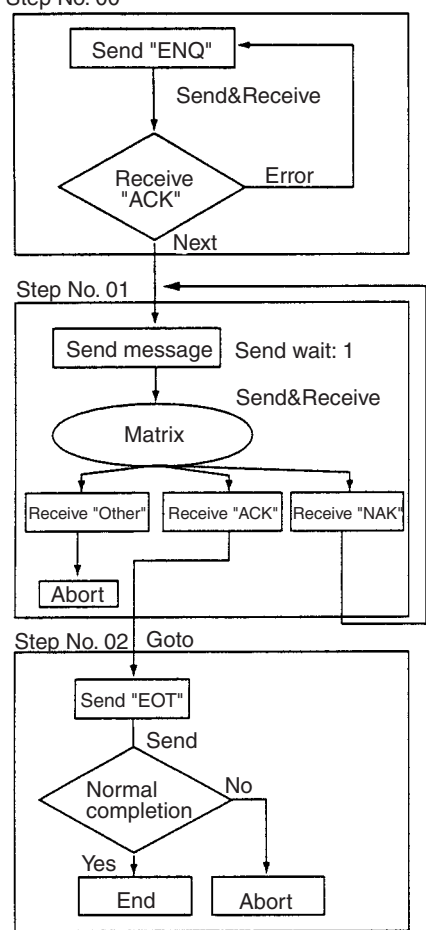

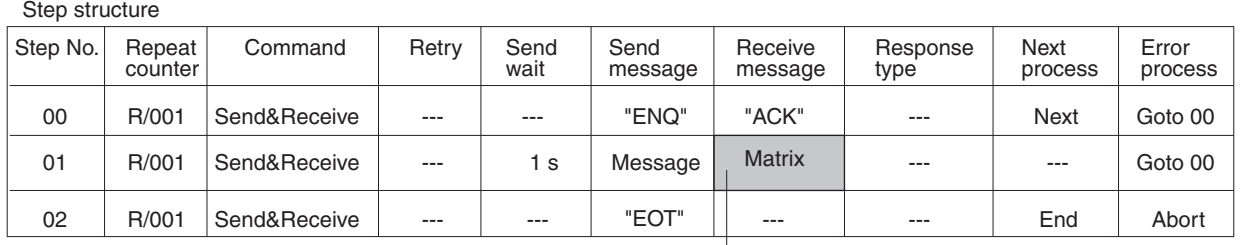

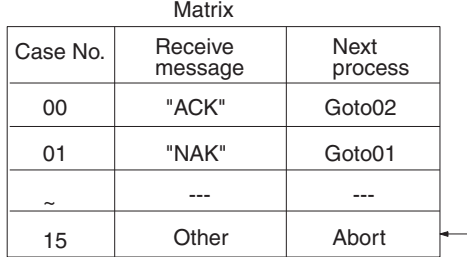

Set next processes (End, Next, Goto\*\*, or Abort) for each one of the up to 15 types of receive message.

For "Other" case, set the next process to be executed when the message that was received is not equal to any of the expected messages.

**Note** Set same header and same terminator for all the receive messages set by the matrix. If headers or terminators are different by case number, the system shall make a comparison for the received message based on the header and the terminator (or the data length, if the terminator is unavailable) of a received message set as case number 00. For example, therefore, if the header of case number 00 is "@" and the header of case number 01 is [02](STX), the system identifies that the comparison results in the unmatched even if the header of actually received message is [02], because it is different from the header "@" of case number 00

# **3-6 Examples of Standard System Protocols**

## **3-6-1 "Process Value Read" Sequence of the "Controller (E5\_K Read)" Protocol**

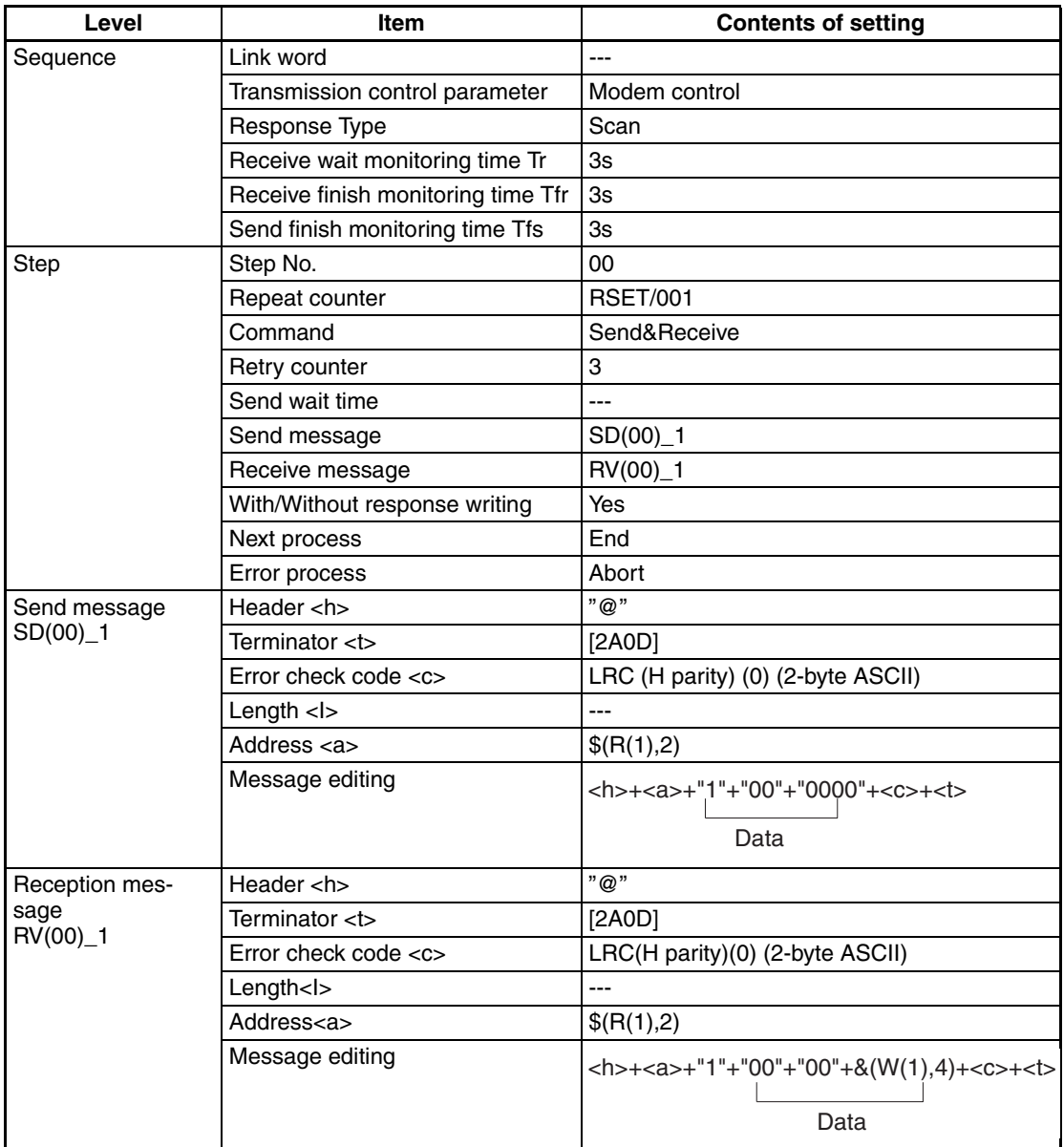

# **3-6-2 "Modem Initialize (MD24FB10V)" Sequence of "Hayes Modem AT Commands" Protocol**

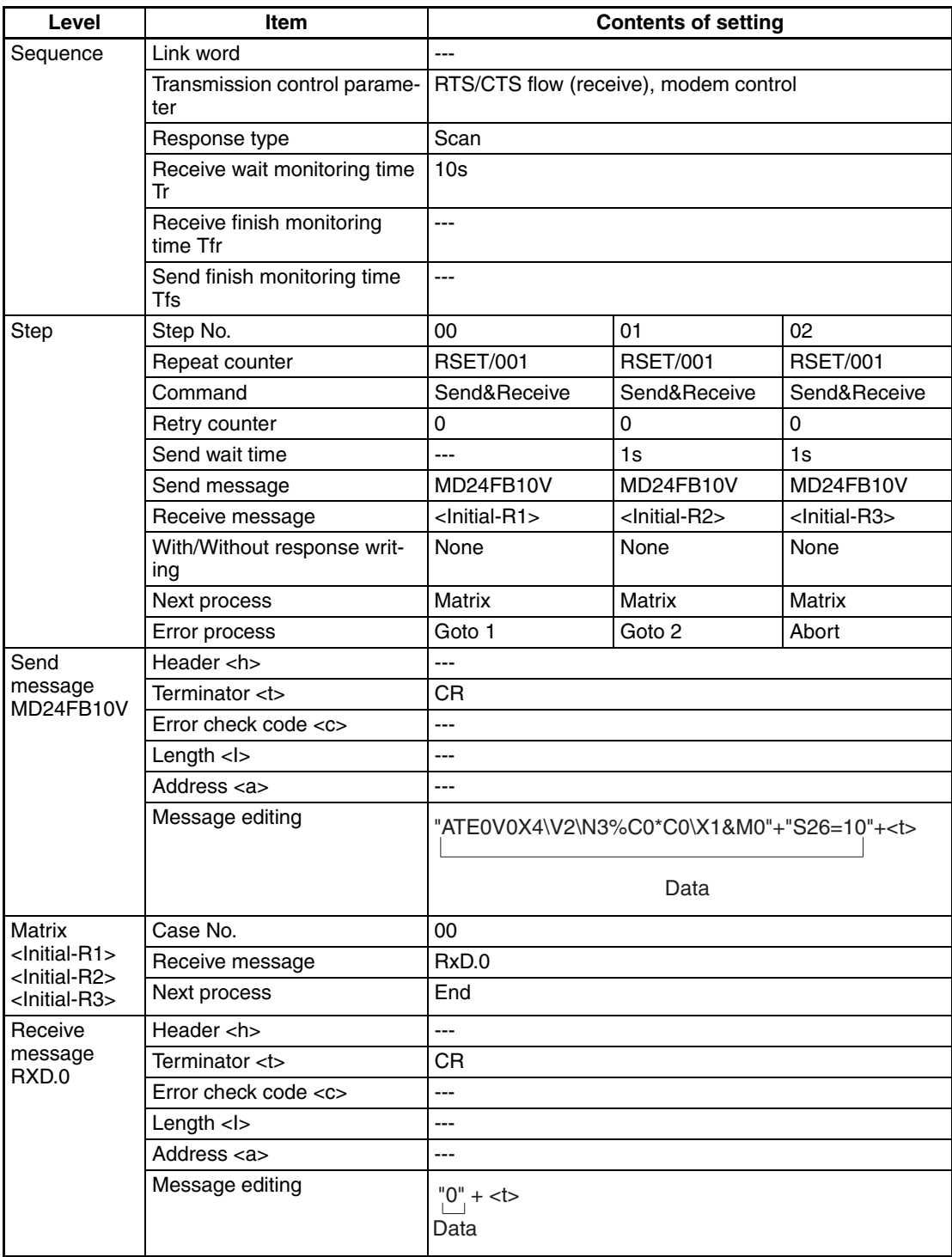

# **3-7 Example of Communications Sequence**

Shown below is an example of sequence to read process values from a 8CH type temperature controller (E5ZE):

## **3-7-1 Sequence Setup Content**

Sequence No. 101

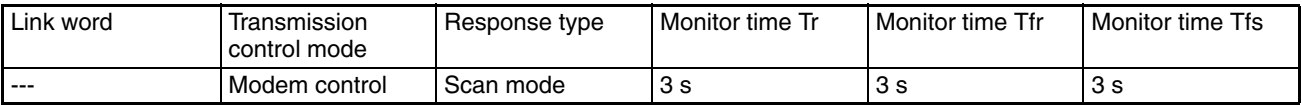

## **3-7-2 Step Setup Content**

Create a process flow as follows:

Step No. 00

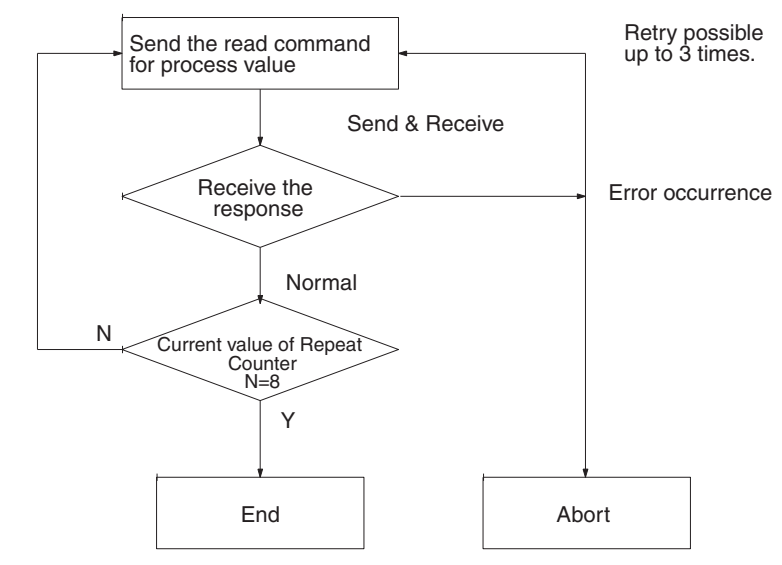

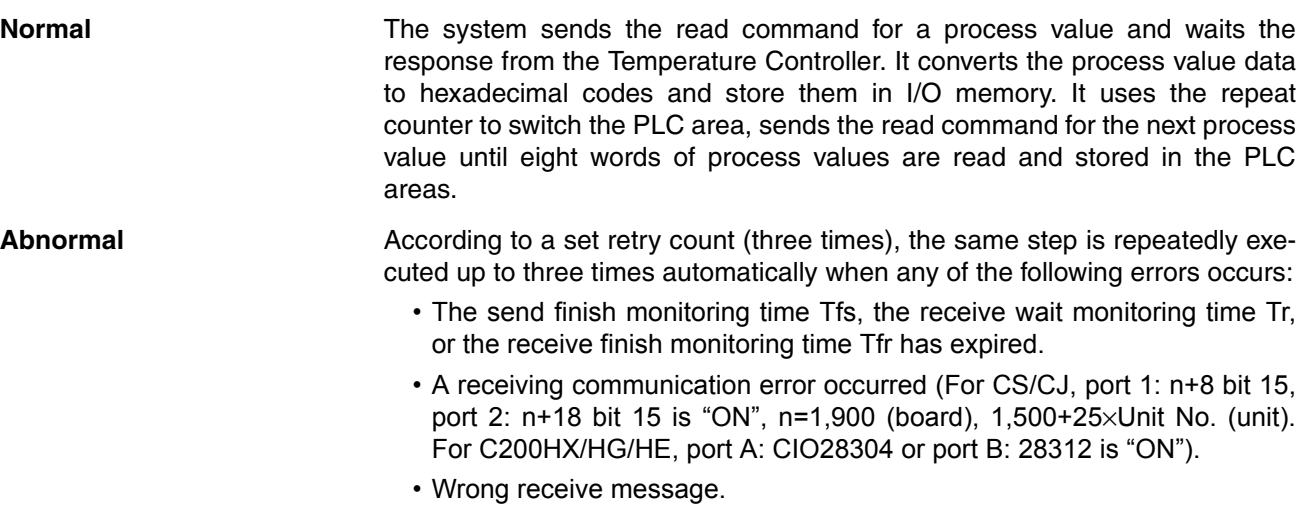

• An error in the error check code.
| Repeat<br>counter | Command                              | Retry count Send wait                          | time | Send mes-<br>sage                                                                            | Receive<br>message                                      | ing        | With/Without<br>response writ- | Next pro-<br><b>cess</b> |              | Error pro-<br>cess |
|-------------------|--------------------------------------|------------------------------------------------|------|----------------------------------------------------------------------------------------------|---------------------------------------------------------|------------|--------------------------------|--------------------------|--------------|--------------------|
| <b>RSET/008</b>   | Send&<br>Receive                     | 3                                              | ---  | Refer to<br>page 119,<br>Send Mes-<br>sage Cre-<br>ation                                     | Refer to<br>page 120,<br>Receive<br>Message<br>Creation | Yes        |                                | End                      |              | Abort              |
|                   | $*$ Step<br>Repeat<br>$\bullet$ , 00 | Command<br><b>RSET/008</b><br>Send & Receive 3 |      | Retry Send Wait Send Message   Recv Message   Response   Next   Error<br>$SD(RX)$ 1<br>$---$ |                                                         | $RV(RX)$ 1 | Yes                            | End                      | <b>Abort</b> |                    |

Step No. 00

## **3-7-3 Send and Receive Messages Creation**

The system can read the PV (process variable) of the designated word on the temperature controller (E5ZE) by sending the "RX0N00" (N is the word number of the controller) command. Only one word of data can be read in one time of data sending or receiving. When reading 8 words of data, it is necessary to execute the Send&Receive command 8 times repeatedly. Send message

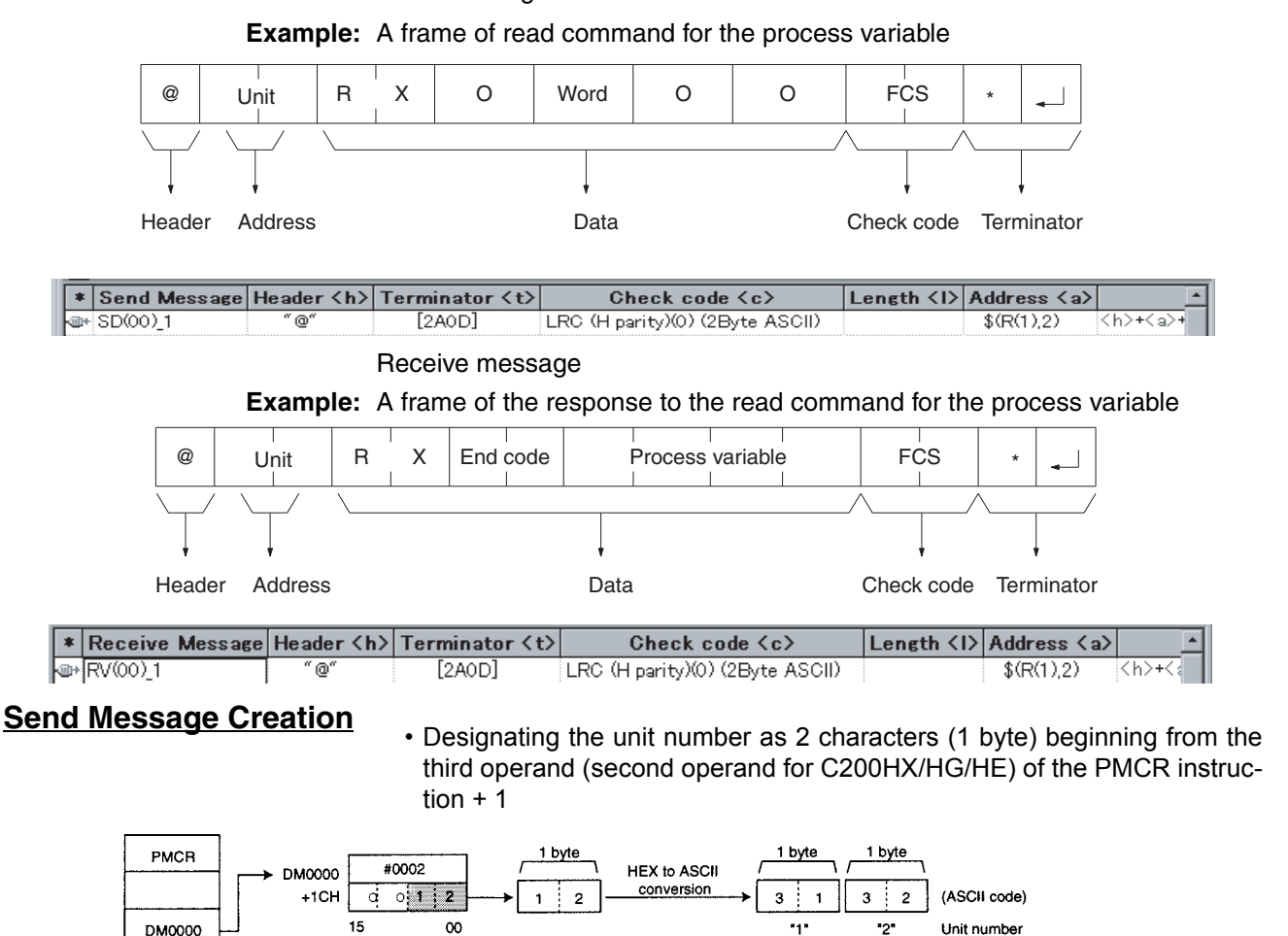

<span id="page-144-0"></span>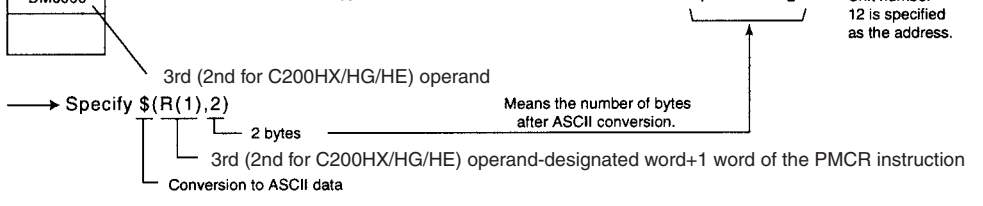

• Designating the word number of the measured temperature as 1 digit of the repeat counter N

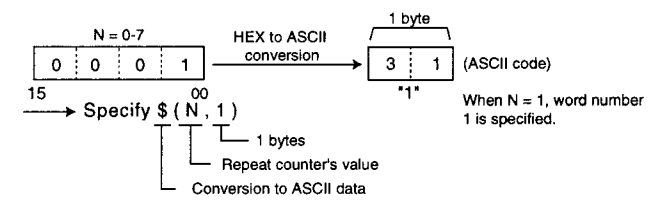

As a result, create the send message as follows.

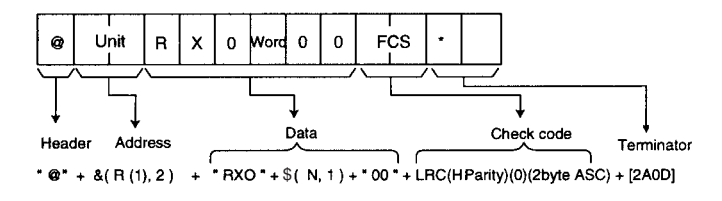

## <span id="page-145-0"></span>**Receive Message Creation**

• When reading the data of the measured temperature from the word designated by the fourth operand (third operand for C200HX/HG/HE) of the PMCR instruction  $+ (2N + 1)$  without fixing the length.

**Note** N means the value of the repeat counter.

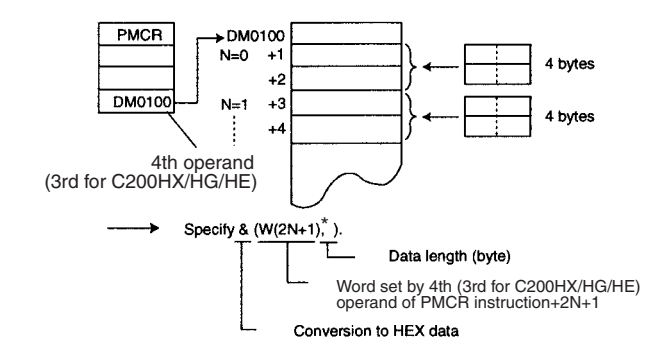

Create the receive message as follows.

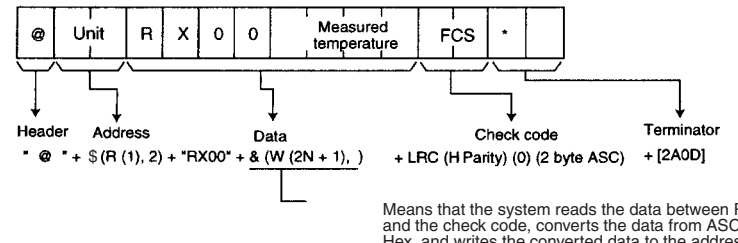

Means that the system reads the data between RX00<br>and the check code, converts the data from ASCII to<br>Hex, and writes the converted data to the address of<br>the fourth (third for C200HX/HG/HE) operand of the<br>PMCR instruction

## **3-7-4 Contents of Sequence**

"Measuring temperature read" in sequence No. 101 of "Temp Controller (E5ZE read) protocol."

• Sequence attribute setting

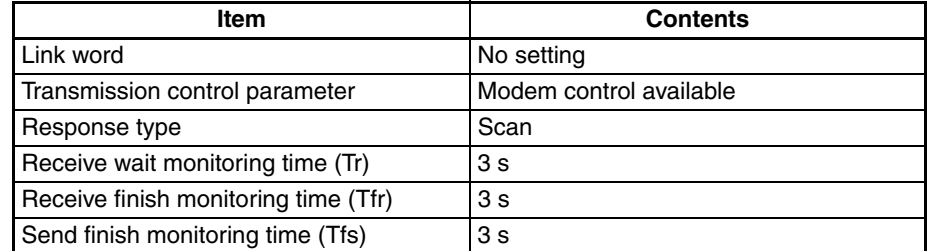

• Step attribute setting

Step 00 (only)

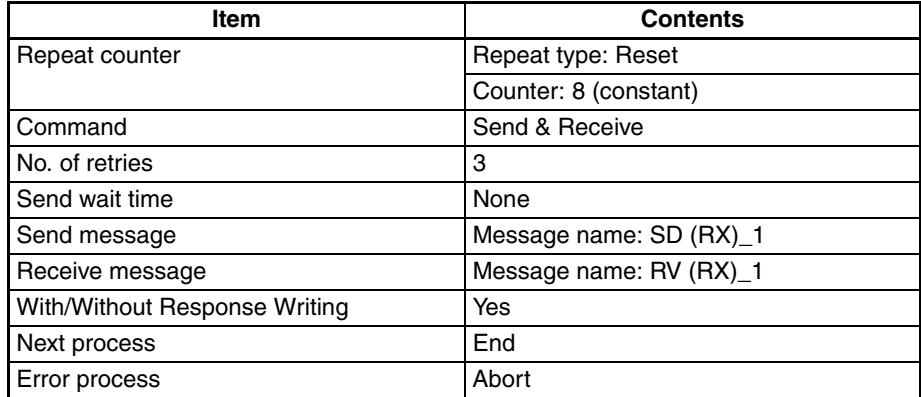

• Presence of send/receive message

Send message name <SD(RX)\_1>

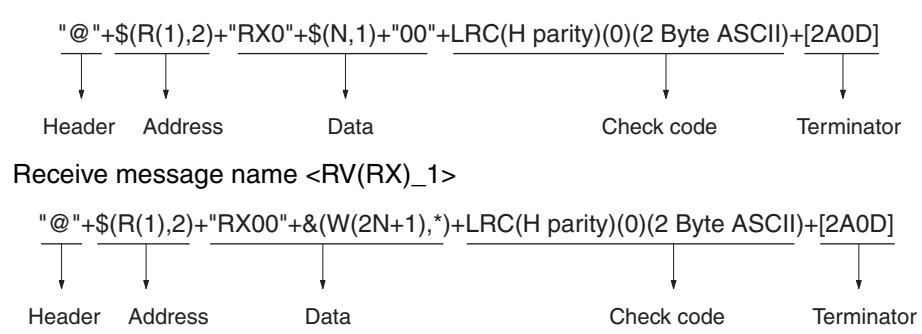

# **3-8 Executing a Created Communications Sequence (CS/CJ)**

This section describes how to execute the communications sequence described so far using a CS/CJ PLC. It is necessary to transfer the protocol that was created to the Serial Communications Board/Unit in advance. However, the previously mentioned communications sequence is registered in sequence number 101 of the incorporated standard system protocol, so the following describes the procedure for executing sequence number 101.

**Note** It is assumed that the standard protocol is under the initial status. When the sequence is changed, for example, by the CX-Protocol, return to the original sequence before execution.

# **3-8-1 Device Connection**

For example, a CS PLC, CS1W-SC41-V1 Serial Communications Board, and E5ZE Temperature Controller are connected as follows.

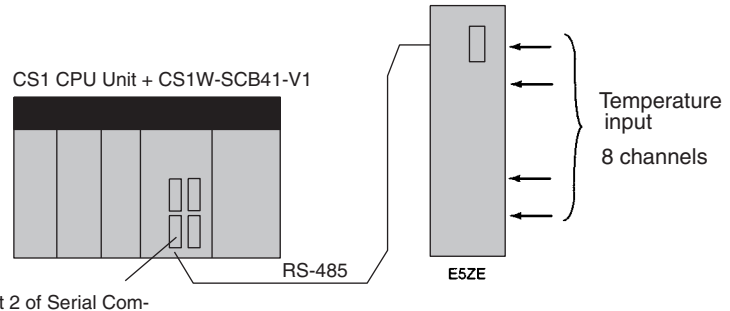

Port 2 of Serial Com-munications Board

Eight points of measured temperature are stored in DM 00101 to DM 00116.

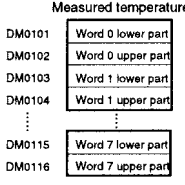

## **3-8-2 Initial Setup**

*1,2,3...* 1. Set the DIP switch on the Serial Communications Board.

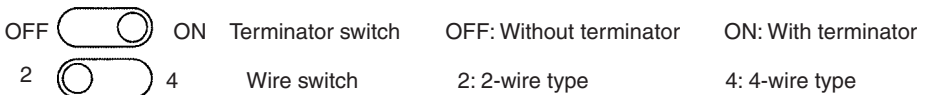

### 2. Set the allocated DM area for the CS/CJ as follows:

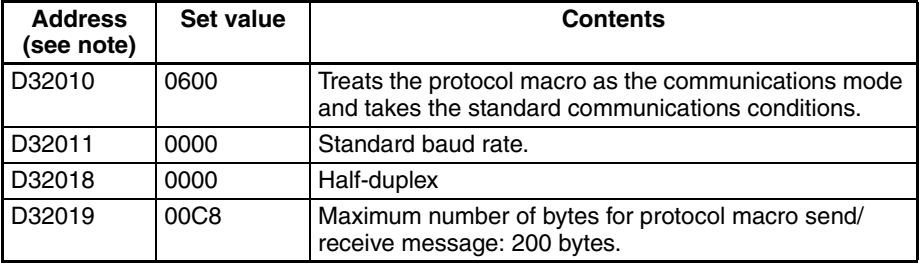

Note Setting address for port 2 of the Board.

Standard settings:

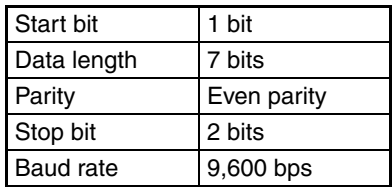

Note For more information of the PLC setup area related to the protocol macro function, refer to Appendix B PLC Setup and PMSU Settings. 3. Set the E5ZE Temperature Controller.

Set the unit number to "0" and baud rate to "9,600 bps."

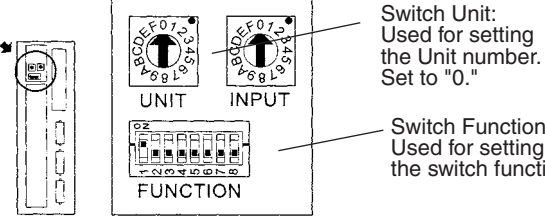

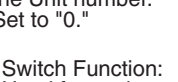

the switch function.

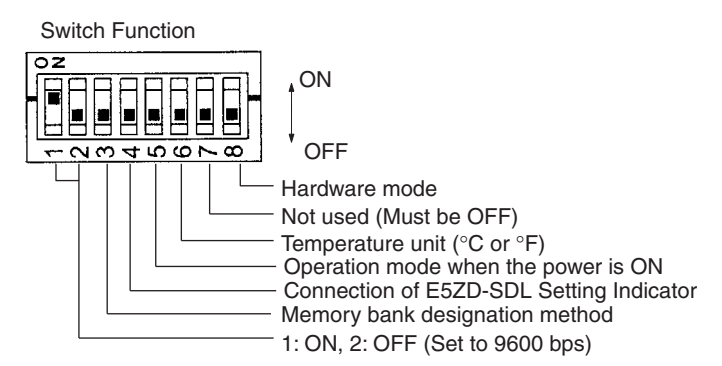

Note After changing the DIP switch's setting, turn OFF and ON the power supply once.

## <span id="page-148-0"></span>**3-8-3 Creating Ladder Programs**

The protocol is executed by the PMCR instruction of the PLC. For details about the related auxiliary area and allocated data areas, refer to [page 134](#page-159-0). PMCR Instruction Specifications:

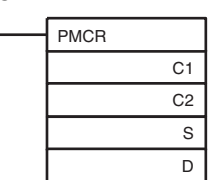

- Function: Calls the send/receive sequence number registered in the Serial Communications Board, and by executing the send/receive sequence of that number, sends data to or receives data from a generalpurpose external device via port 1 or 2 of the Serial Communications Board.
- Meaning of operands:

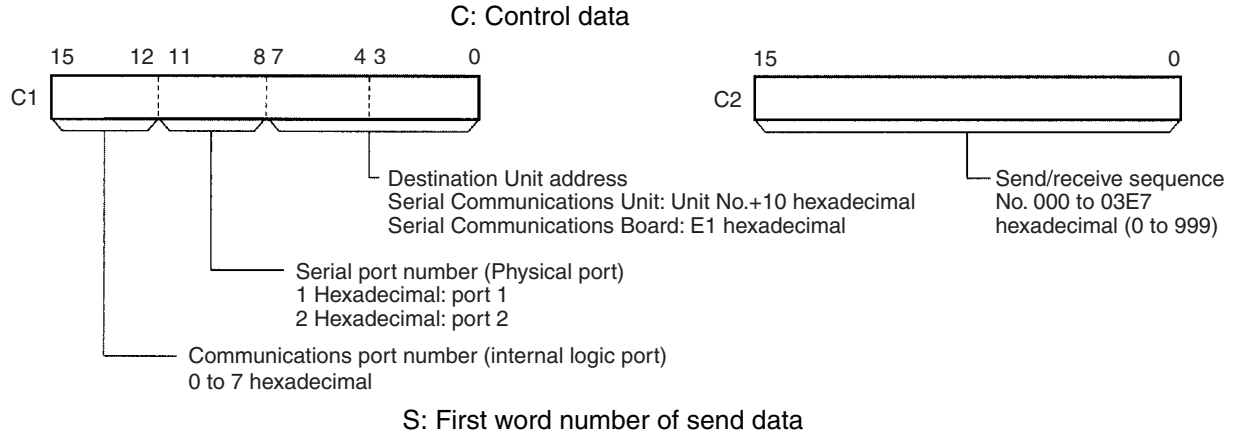

Set the first word of the word area where data required for sending is stored.

**Note** When there is no send data, be sure to set to #0000.

In S, the number of words, starting from S, that contain valid send data is stored.

In S+1 onwards, the actual send data is stored.

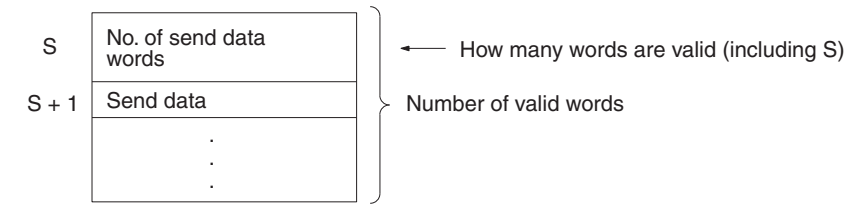

D: First word number of storage area for receive data.

Set the first word of the word area in which the receive data is to be stored.

**Note** When there is no receive data, be sure to set to #0000.

In D, the number of valid word numbers from D+1 is stored.

In D+1 onwards, the initial data that was in the receive buffer before execution of the send/receive sequence, and the received data is stored.

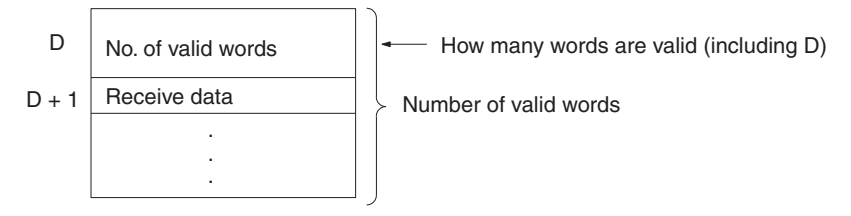

**Note** The function of the receive data storage area (the data stored in the area starting with D and continuing for the number of words indicated in D) before the PMCR instruction is executed, differs to the function of the area afterwards.

### **Before execution of PMCR instruction**

The receive data storage area functions as initial value data in the receive buffer before execution of a send/receive sequence.

### **After execution of PMCR instruction**

The received data storage area will be used to store data received with a Receive operation (when With/Without Response Write is set to **Yes**).

• Flags

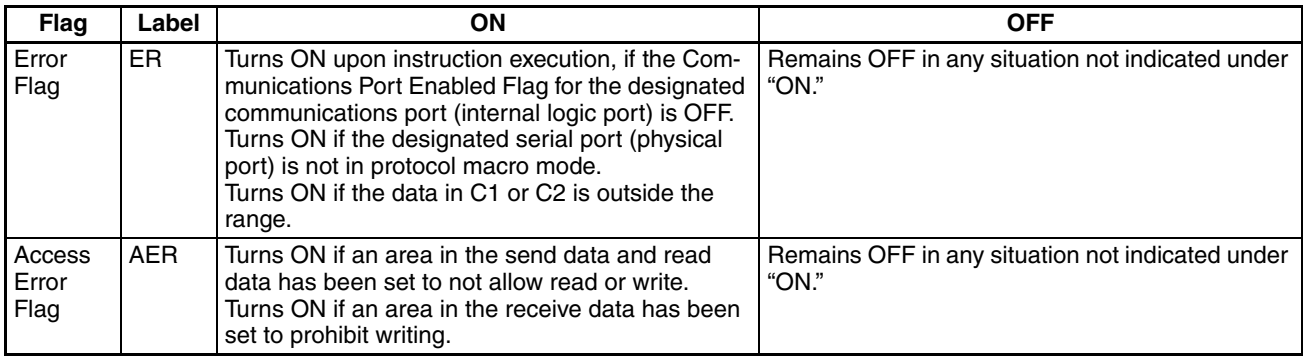

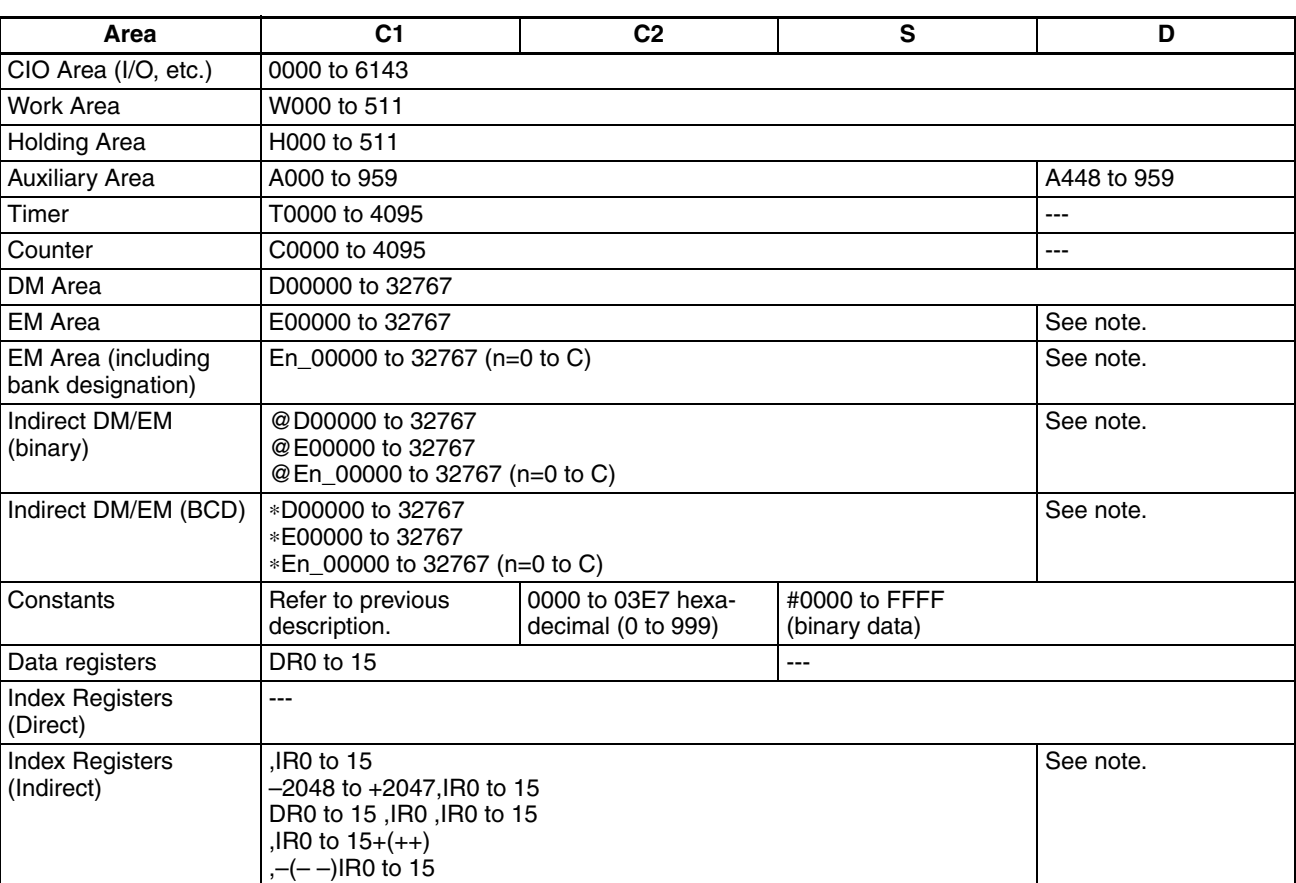

• Data Contents

**Note** The EM area cannot be designated for the receive data with the interrupt notification function for the Serial Communications Board. If such a designation is attempted, the Protocol Macro Syntax Error (A42410) will turn ON.

Contents of send/receive data word allocation to read the process value in sequence No.101 of the standard system protocol "Temp Controller (E5ZE read)" are as follows.

Read the process value and store the result in the designated address.

• Send data word assignment (third operand of PMCR instruction)

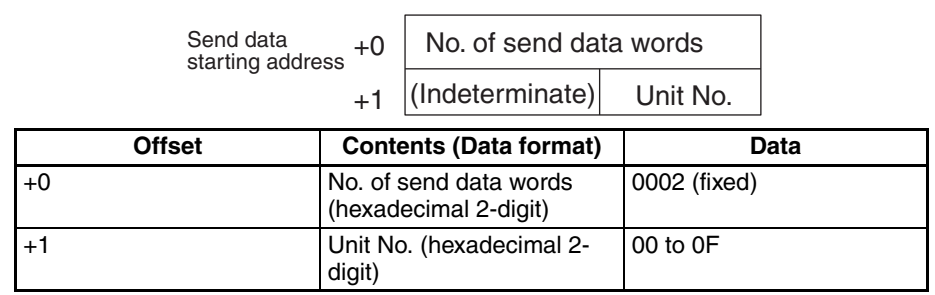

• Receive data word assignment (fourth operand of PMCR instruction)

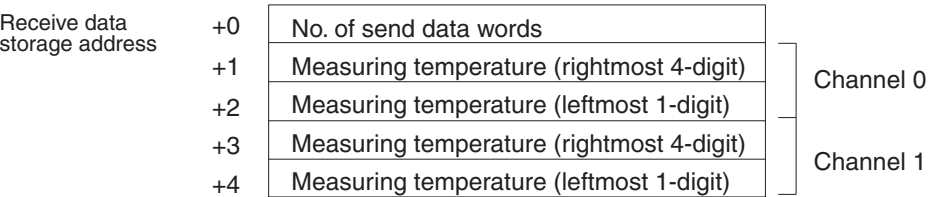

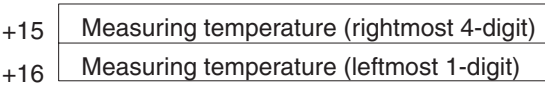

.

 $\sim$  . The set of the set of the set of the set of the set of the set of the set of the set of the set of the set of the set of the set of the set of the set of the set of the set of the set of the set of the set of the s

Channel 7

~

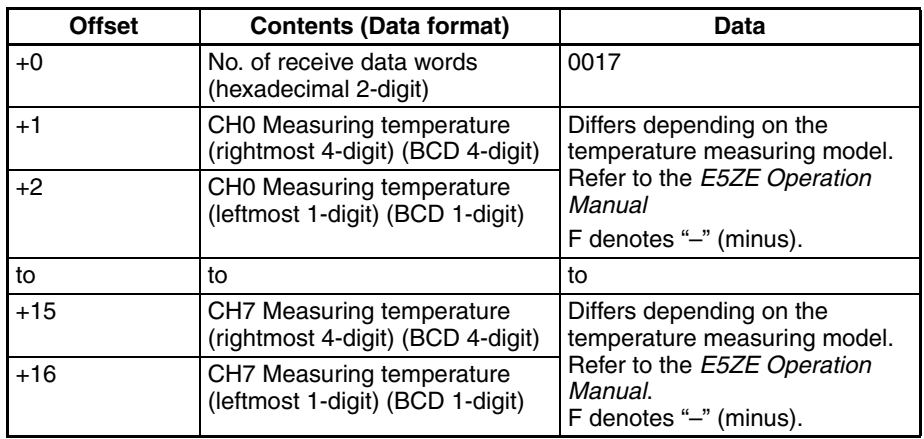

### **Settings of the PMCR Instruction**

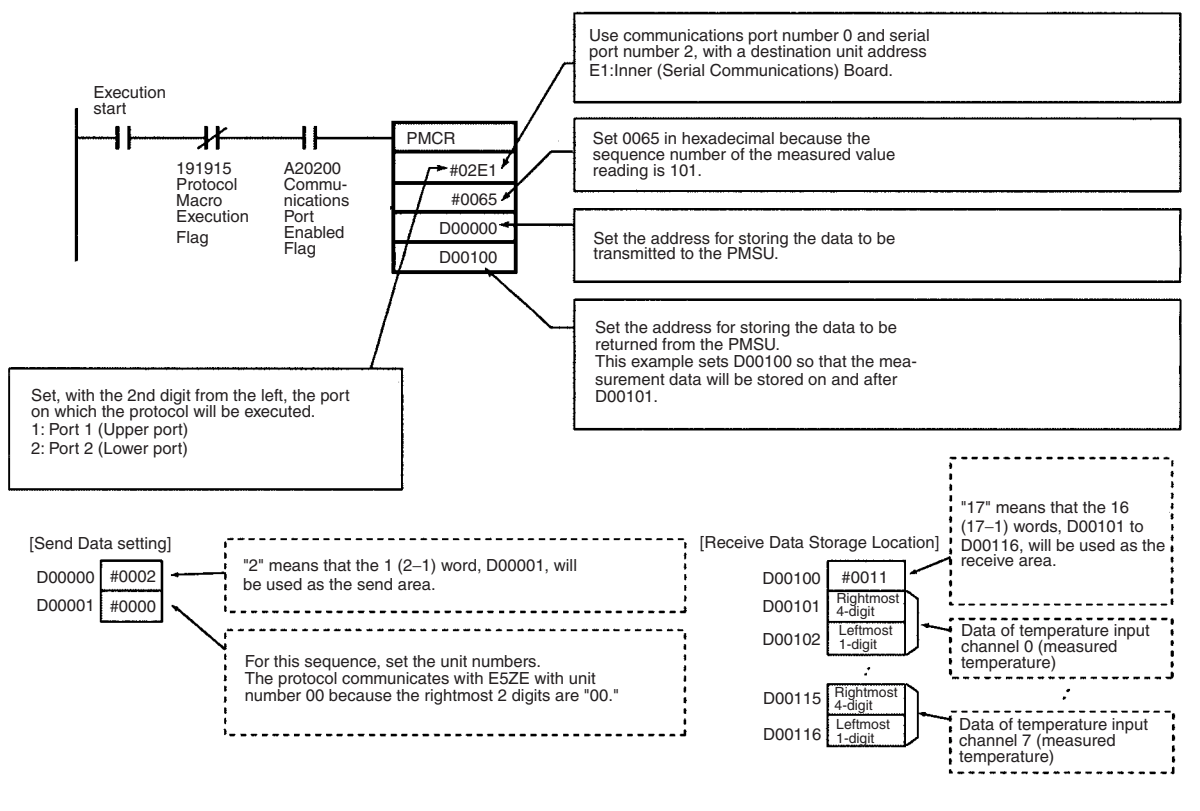

**Note** Observe the following precautions when using the PMCR instruction. • In the following cases, set the third operand of the PMCR instruction to the constant (#0000):

- If an operand-designated reading variable is not used in the sequence to be performed.
- If there is no send data word allocation when using the standard system protocol.

**Transmitting no data to the PSB**

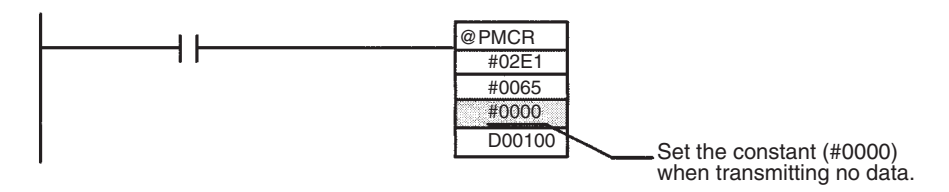

- In the following cases, set the fourth operand of the PMCR instruction to the constant (#0000) or to a dummy word.
	- If an operand-designated writing variable is not used in the sequence to be performed.
	- If there is no receive data word allocation when using the standard system protocol.

**Storing no data to the data area on the PLC**

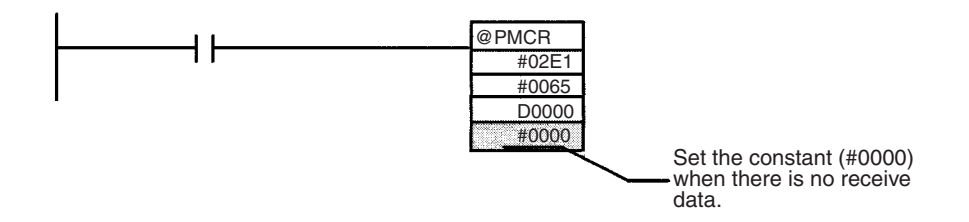

## **3-8-4 Operation**

The following describes the system's operation when executing the ladder program shown in [3-8-3 Creating Ladder Programs](#page-148-0).

- *1,2,3...* 1. When executing a PMCR instruction, the system transmits the information set in the operand of the PMCR instruction such as the starting sequence number and communications data storage area, and turns ON the Protocol Macro Execution Flag (191915).
	- 2. The PMSU reads the communication sequence with the appropriate sequence number set in the PMCR instruction.
	- 3. The system sends "RX0 Channel No. 00" as the command measuring the temperature of the Temperature Controller's designated channel to the unit number (00) of the E5ZE Temperature Controller stored in DM0001.
	- 4. The system receives "RX00" as the response from the Temperature Controller (00 means the end code) from the E5ZE with unit number 00 to store the next measured temperature into D00101 and D00102 through the PLC scan.
	- 5. The system increments the value of the repeat counter by 8 times repeatedly. Each time the repeat counter is incremented, the following contents will be changed.
		- The word number of the Temperature Controller designated by \$(N,1) in the send message changes in a range from 0 to 7.

• The DM area storing the measured temperature designated by &(W(2N+1),\*) in the receive message changes as follows:

 $DO0101 \rightarrow DO0103 \rightarrow DO0105 \rightarrow DO0107 \rightarrow DO0109 \rightarrow DO0111 \rightarrow$  $DOO113 \rightarrow DOO115$ 

6. When the system ends the execution of the sequence, the Protocol Macro Execution Flag (191915) will turn OFF.

## **3-8-5 Confirming the Operation**

When the process variable is not stored successfully, confirm the following points.

- INNER continuation error.
- Confirm that the System Setup is set correctly.
- Bit 191914 (Step Error Processing Flag) is ON.
	- Confirm that the System Setup is correct. (In particular, check that port 1 and port 2 are not designated conversely.)
	- Confirm that the wiring is correct (refer to the CS/CJ-series Serial Communications Boards and Serial Communications Unit Operation Manual (W336) for the wiring method).
- Confirm the communication rate, frame, and unit number of the E5ZE.
- No error, but data is not stored.
	- Confirm that the RUN indicator of the E5ZE is lit. (For details, refer to the E5ZE Operation Manual (H076).)
- **Note** When trace operation is executed from the CX-Protocol, from that point, the Serial Communications Board performs a trace on chronological data in the send/receive message (up to 1,700 bytes). Using this, it is possible to confirm what kind of messages are sent and received at each step. (For details about traces, refer to [SECTION 12 Tracing and Monitoring](#page-322-0).)

# **3-9 Executing a Created Communications Sequence (C200HX/ HG/HE)**

This section describes how to execute the communication sequence described so far, using a C200HX/HG/HE PLC. It is necessary to transfer the protocol that was created to the PMSU in advance. However, the previously mentioned communication sequence is registered in sequence number 101 of the incorporated standard system protocol, so the following describes the procedure for executing sequence number 101.

**Note** It is assumed that the standard protocol is under the initial status. When the sequence is changed, for example, by the CX-Protocol, return to the original sequence before execution.

## **3-9-1 Device Connection**

It is assumed as an example that a C200HX PLC, C200HW-COM06-EV1 Communications Board, and E5ZE Temperature Controller are connected as follows.

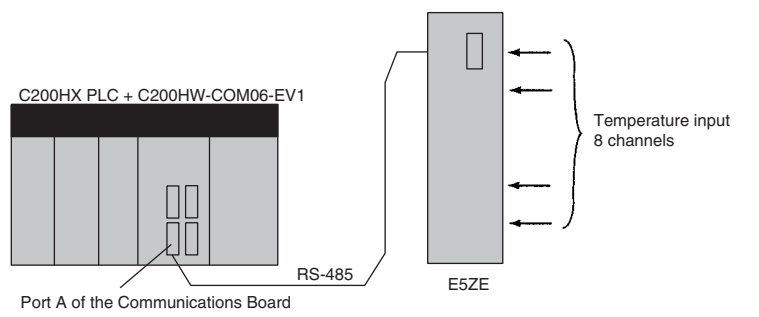

Eight points of measured temperature are assumed to be stored to DM101 to DM 116.

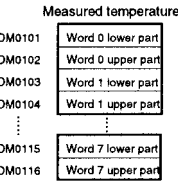

**3-9-2 Initial Setup**

*1,2,3...* 1. Set the DIP switch on the PMSU.

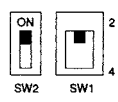

SW1\_2: 2 wire system, \_4: 4 wire system<br>SW2 ON: Terminator available, OFF: Terminator not available

2. Set the PLC Setup of C200HX as follows:

Note Communications mode as the protocol macro function to set the communications requirements as follows:

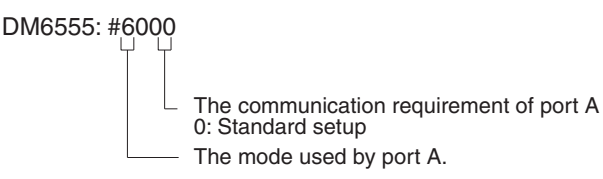

Standard setup contents

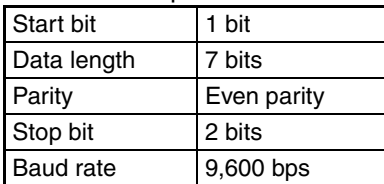

Note For more information of the PLC Setup area related to the protocol macro function refer to Appendix B PLC Setup and PMSU Settings.

3. Set the E5ZE Temperature Controller.

## *Executing a Created Communications Sequence (C200HX/HG/HE)* **Section 3-9**

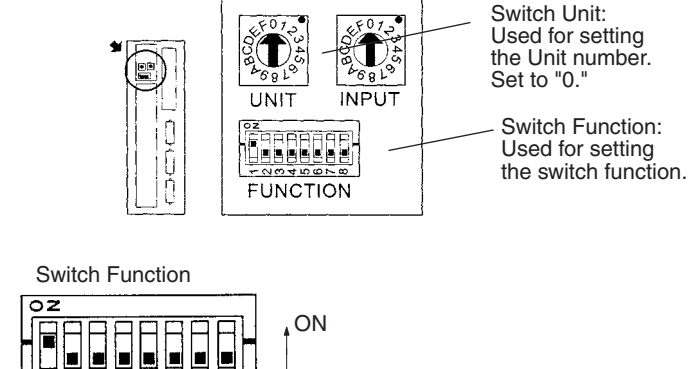

### Set the unit number to "0" and baud rate to "9,600 bps."

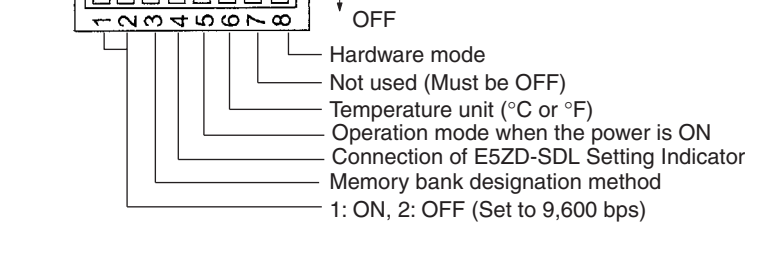

**Note** After changing the DIP switch settings, turn OFF and ON the power supply once.

## <span id="page-155-0"></span>**3-9-3 Creating Ladder Programs**

The protocol is executed by the PMCR instruction of the PLC. For details about related auxiliary area and data areas, refer to [page 134](#page-159-0).

- PMCR instruction specification
	- Function: Calls the send/receive sequence number registered in the PMSU, and executing the send/receive sequence of the corresponding sending/reception sequence and sends/receives data to/from the general-purpose external device through port A or B of the PMSU.
	- Meaning of Operand:
	- C: Control data

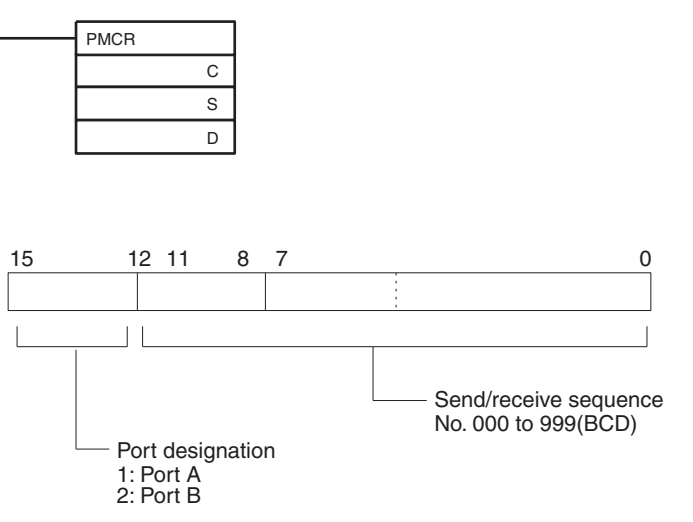

S: Send data first word number

Set the first word at the data area where data required for setting is stored.

## *Executing a Created Communications Sequence (C200HX/HG/HE)* **Section 3-9**

**Note** When no send data is found, be sure to set to #0000. Setting to another constant or word generates an error (ER Flag 25503 is ON), and the PMCR instruction is not executed.

Send data of the number of words that are valid at S and the following are stored in S.

Actual send data is stored in S+1 and the following.

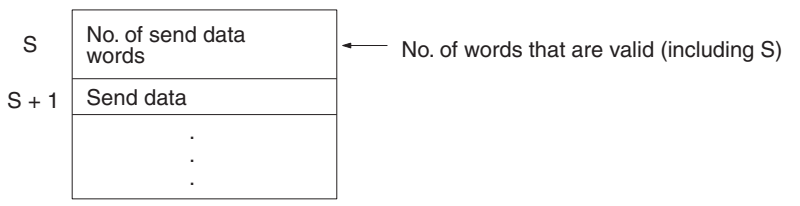

D: Receive data storage starting address number

Set the starting address at the data area where receive data is stored.

**Note** When no receive data is found, be sure to set a dummy word. Setting a constant (#0000 to FFFF) generates an error (ER Flag 25503 is ON), and the PMCR instruction is not executed.

Data is not written to the dummy word. It can be used for the others.

Receive data is not stored in D and the following.

The number of effective addresses is stored in D1–, D+ 1 and the following.

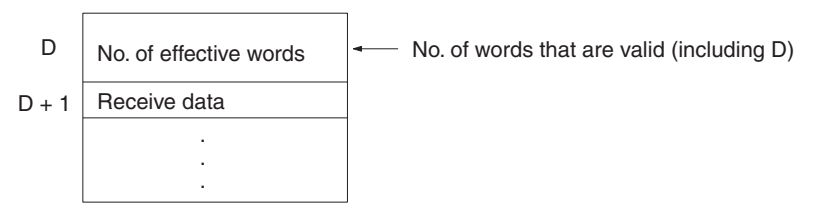

### • Flag

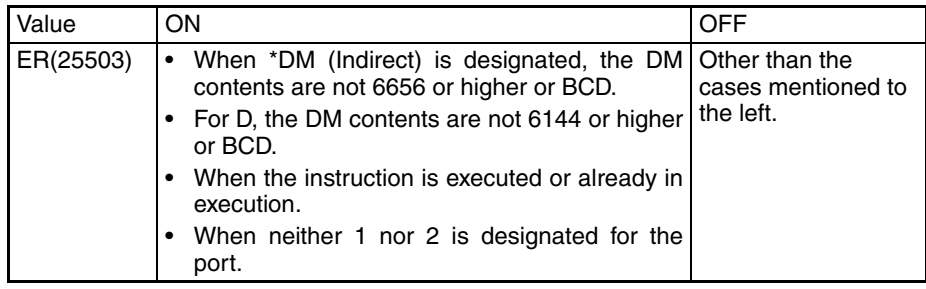

### • Data Contents

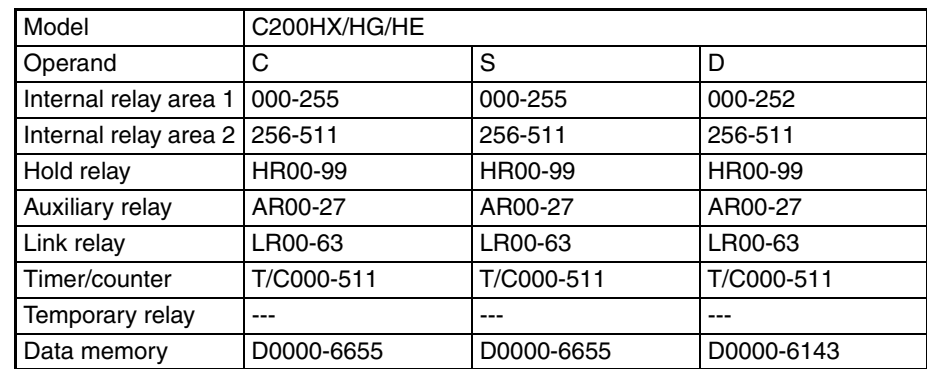

## *Executing a Created Communications Sequence (C200HX/HG/HE)* **Section 3-9**

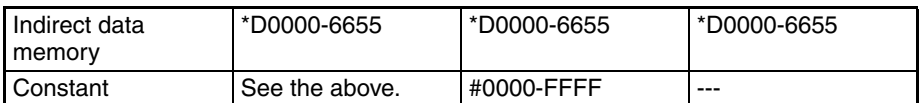

Contents of send/receive data word assignment to read the process value in sequence No.101of the standard system protocol, "Temp Controller (E5ZE read)" are as follows:

Read the process value and store the result in the designated address.

• Send data word assignment (Second operand of PMCR instruction)

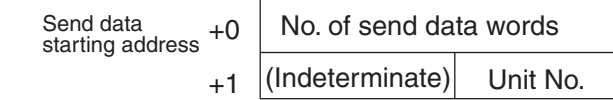

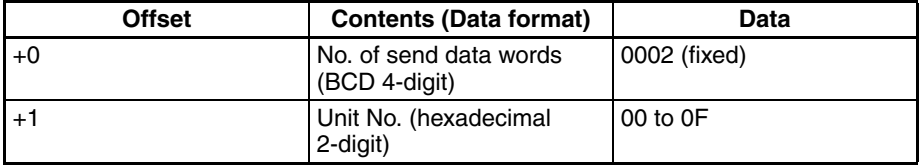

• Receive data word assignment (Third operand of PMCR instruction)

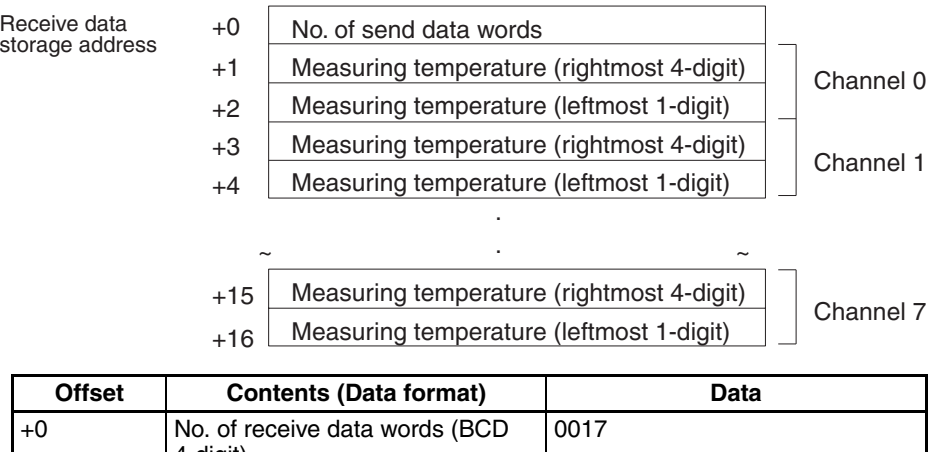

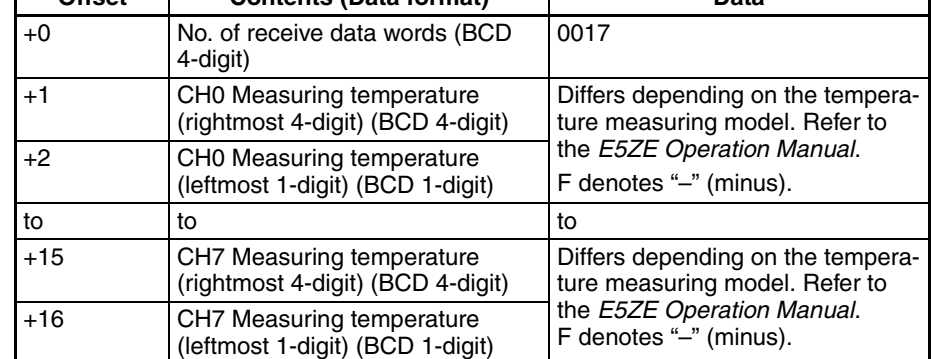

### **Settings of the PMCR Instruction**

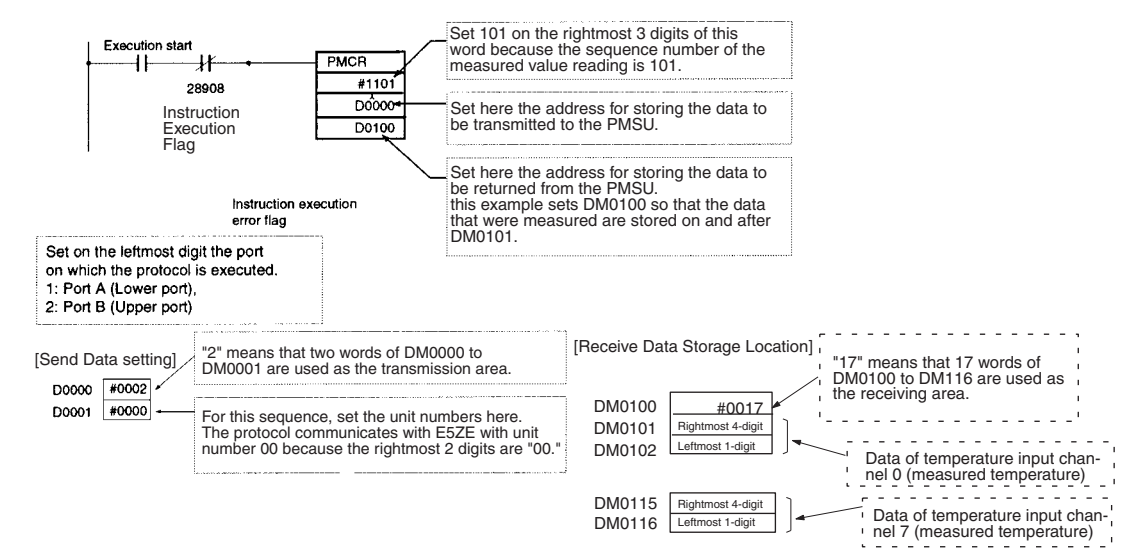

**Note** Observe the following precautions when using the PMCR instruction.

• If transmitting no data to the PMSU.

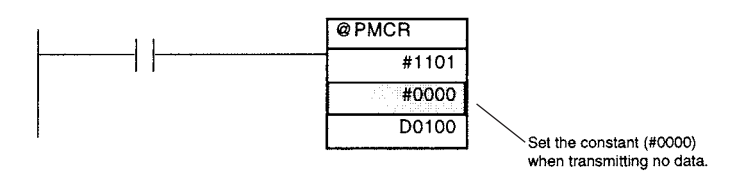

• If storing no data to the data area on the PLC.

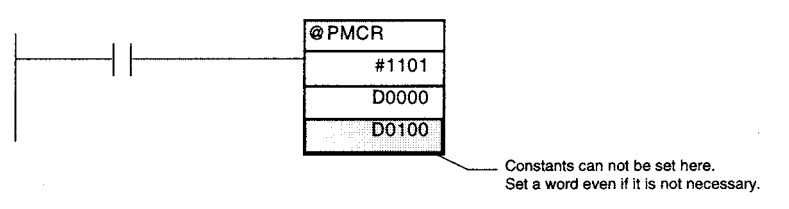

## **3-9-4 Operation**

The following describes the system's operation when executing the ladder program shown in [3-9-3 Creating Ladder Programs](#page-155-0).

- *1,2,3...* 1. When starting to execute a PMCR instruction, the system transmits the information set in the operand of the PMCR instruction such as the starting sequence number and communications data storage area, and turns ON the Port A Instruction Execution Flag (28908).
	- 2. The PMSU reads the communication sequence with the appropriate sequence number set in the PMCR instruction.
	- 3. The system sends "RX0 Channel No. 00" as the command measuring the temperature of the Temperature Controller's designated channel to the unit number (00) of the E5ZE Temperature Controller stored in DM0001.
	- 4. The system receives "RX00" as the response from the Temperature Controller (00 means the end code) from the E5ZE with unit number 00 to store the next measured temperature into DM0101 and DM0102 through the PLC scan.
- 5. The system increments the value of the repeat counter by 8 times repeatedly. Every time the repeat counter is incremented, the following contents are changed.
	- The word number of the Temperature Controller designated by  $\$(N,1)$ in the send message changes between 0 and 7.
	- The DM area storing the measured temperature designated by &(W(2N+1),\*) in the receive message changes as follows:

 $DM0101 \rightarrow DM0103 \rightarrow DM0105 \rightarrow DM0107 \rightarrow DM0109 \rightarrow DM0111 \rightarrow$  $DM0113 \rightarrow DM0115$ 

6. When the system ends the execution of the sequence, the Port A Instruction Execution Flag (28908) will turn OFF.

## **3-9-5 Confirming the Operation**

- If the process variable is not stored successfully, confirm the following points.
	- System error FAL9C.
		- Confirm that the PLC's Setup is set correctly.
	- Bit 28909 (Port A Step Error Processing Flag) is ON.
		- Confirm that the PLC's Setup is correct. (Especially confirm whether port A and port B are not designated conversely.)
		- Confirm that the line distribution (Refer to the Communications Boards Operation Manual (W304) to connect the line is correct).
		- Confirm the communication rate, frame, and unit number of the E5ZE.
	- No error, but data are not stored.
		- Confirm that the RUN indicator of E5ZE is lit. (For details, refer to the E5ZE Operation Manual (H076).)
- **Note** When trace operation is executed from the CX-Protocol, from that point, the Serial Communications Board performs a trace on chronological data in the send/receive message (up to 670 bytes). Using this, it is possible to confirm what kind of messages is sent and received at each step. (For details about traces, refer to [SECTION 12 Tracing and Monitoring](#page-322-0).)

# <span id="page-159-0"></span>**3-10 Auxiliary Area and Allocated Data Areas**

PMSU status (sequence and step execution status) are allocated to the following auxiliary area and data areas on the CPU Unit, and can be used from the ladder program.

## **3-10-1 Special Auxiliary and Allocated Areas**

The following table provides a list of the protocol macro related bits for the CS/ CJ Serial Communications Board/Unit and the C200HX/HG/HE Communications Board.

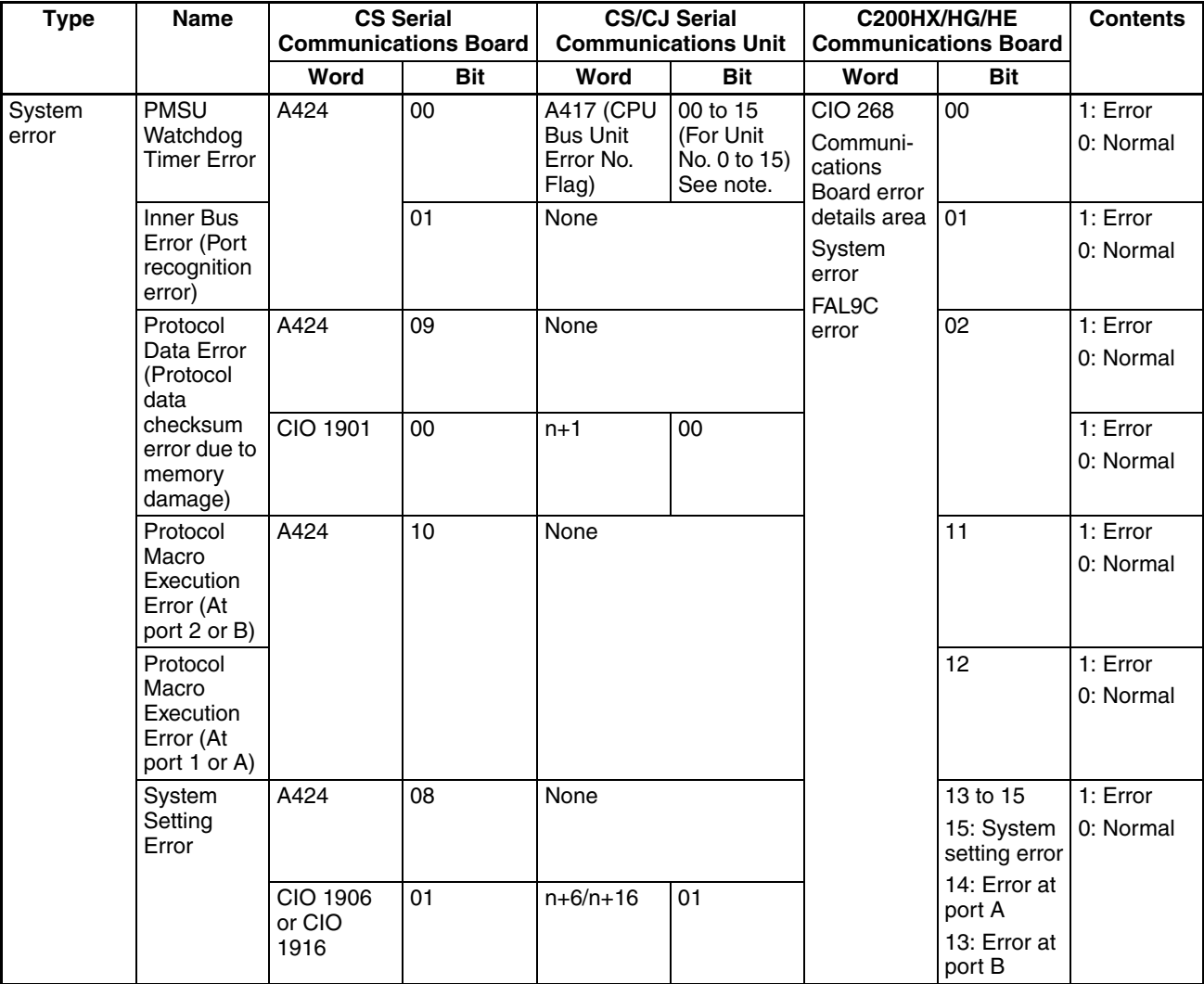

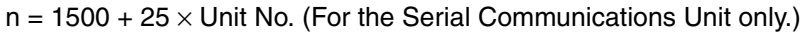

**Note** A40207 (CPU Bus Unit Error Flag) is the representative bit.

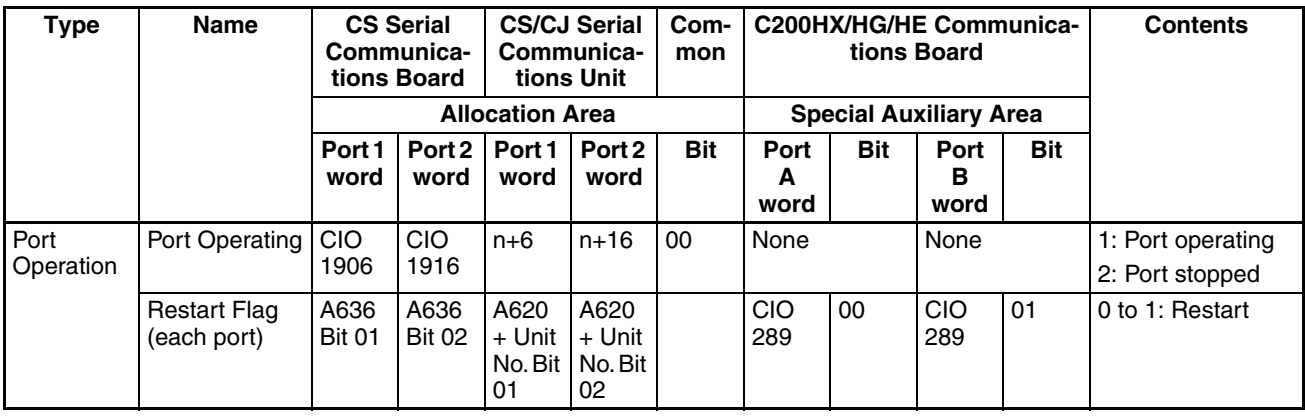

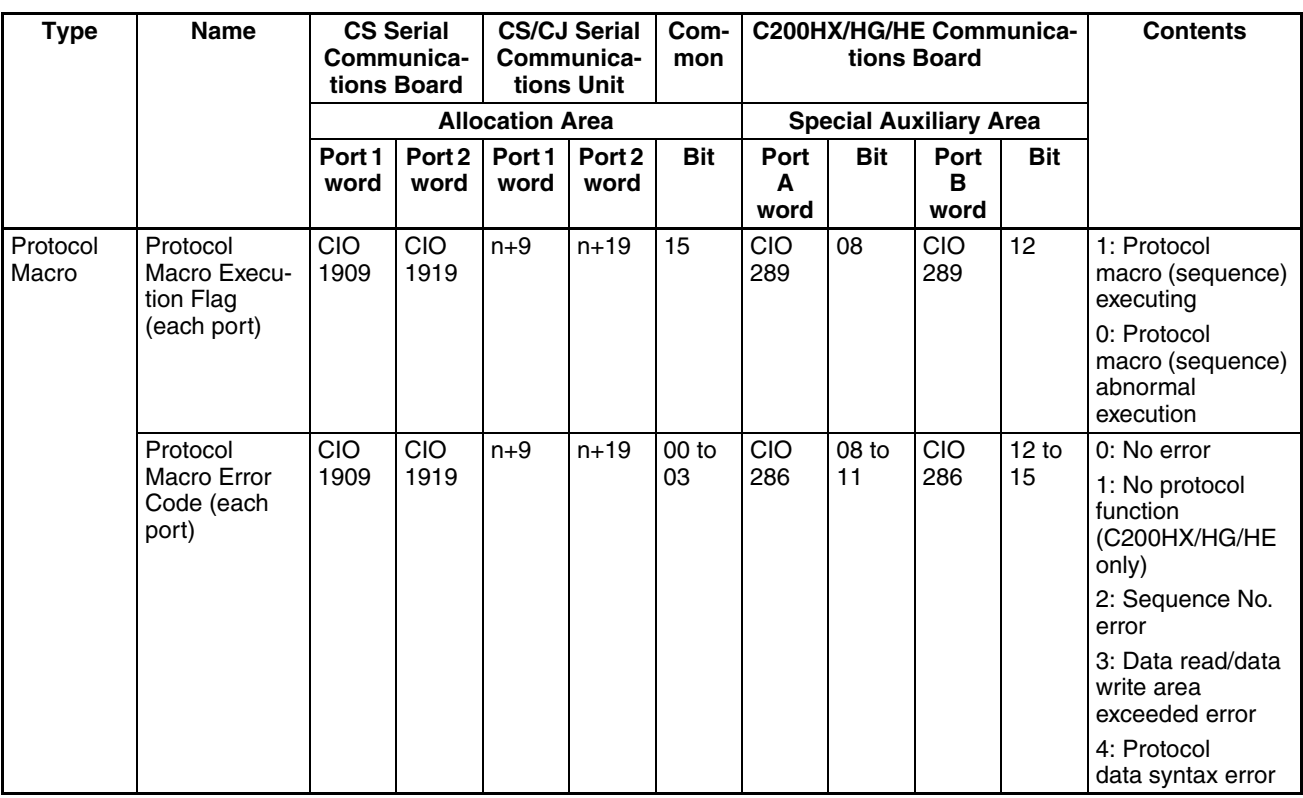

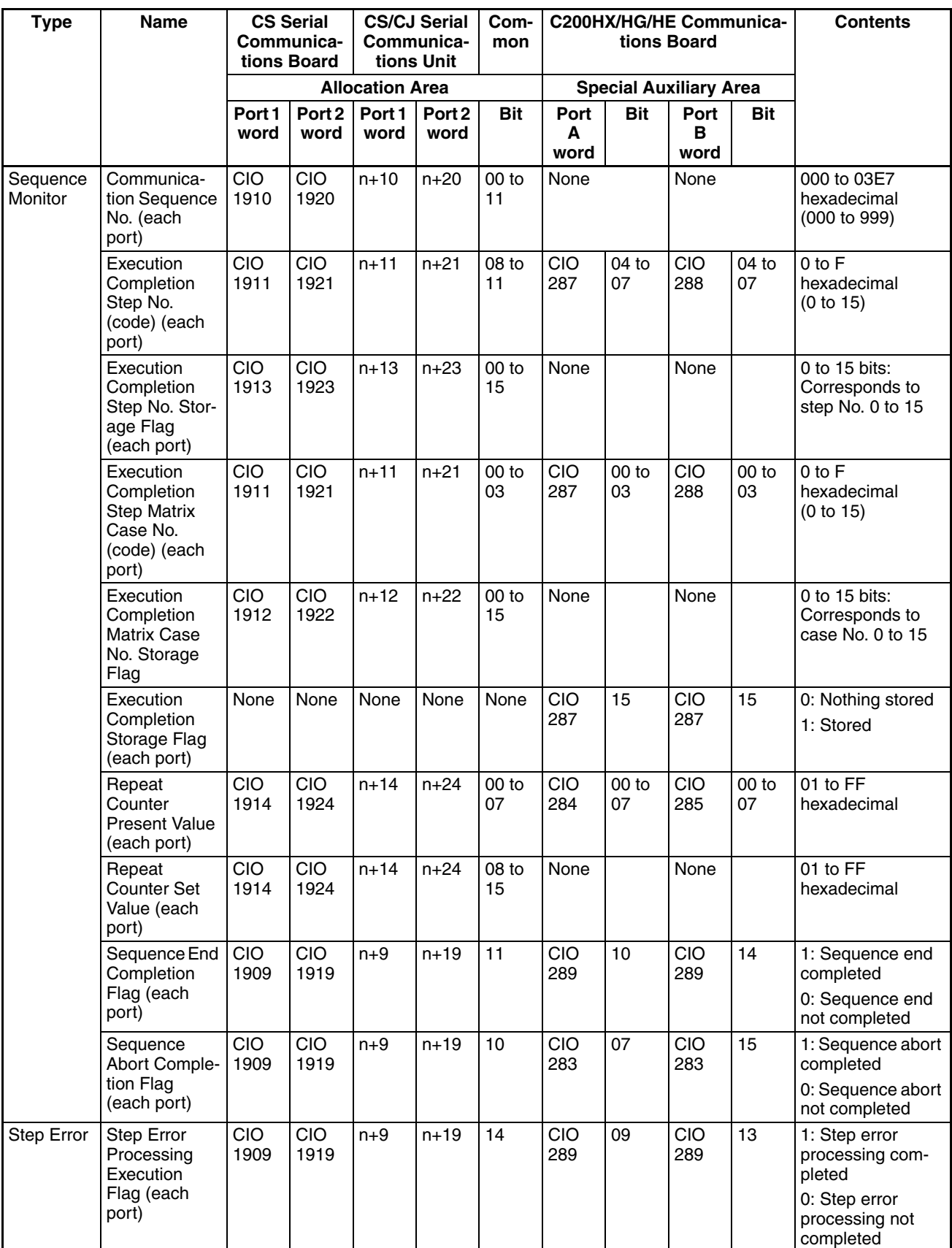

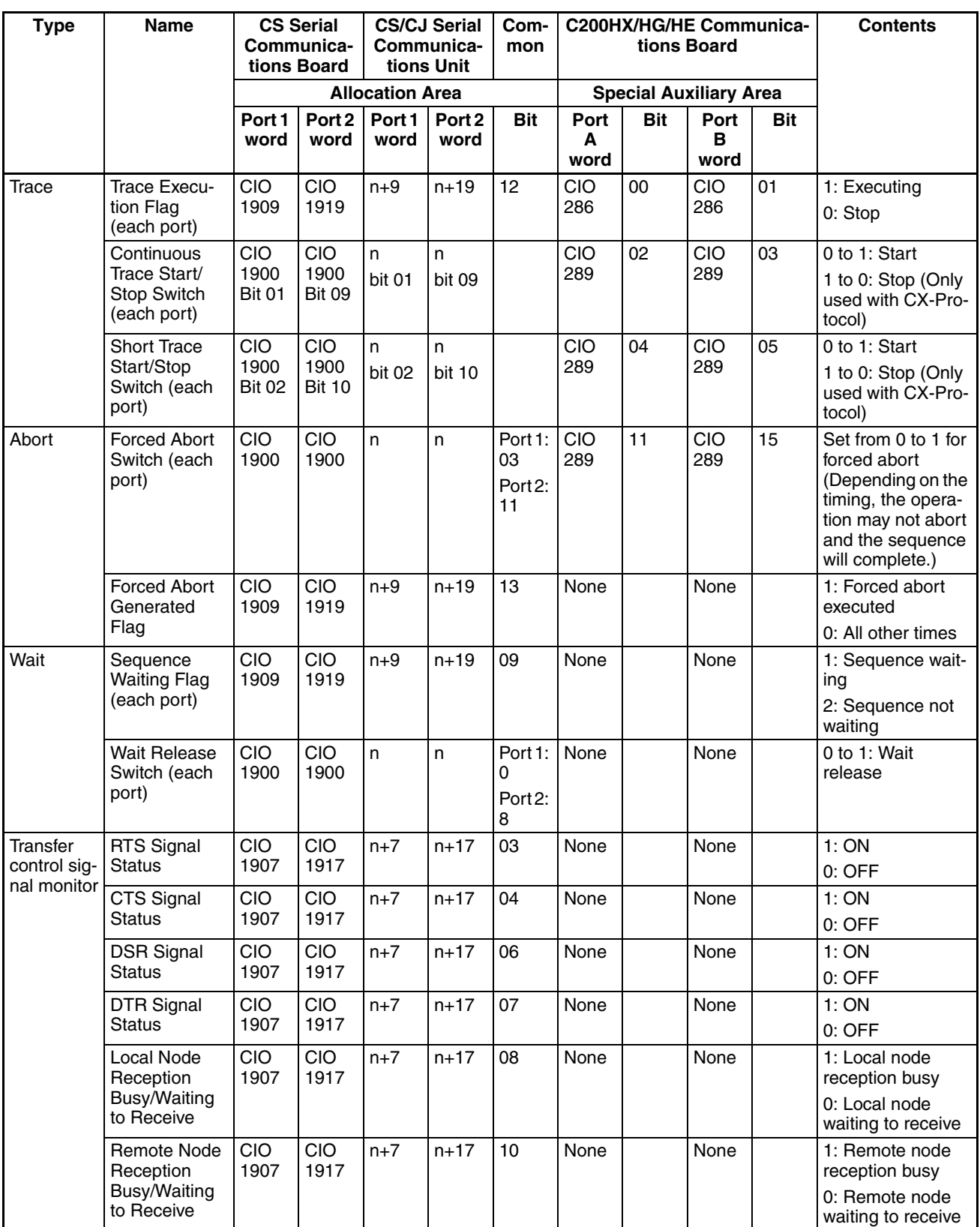

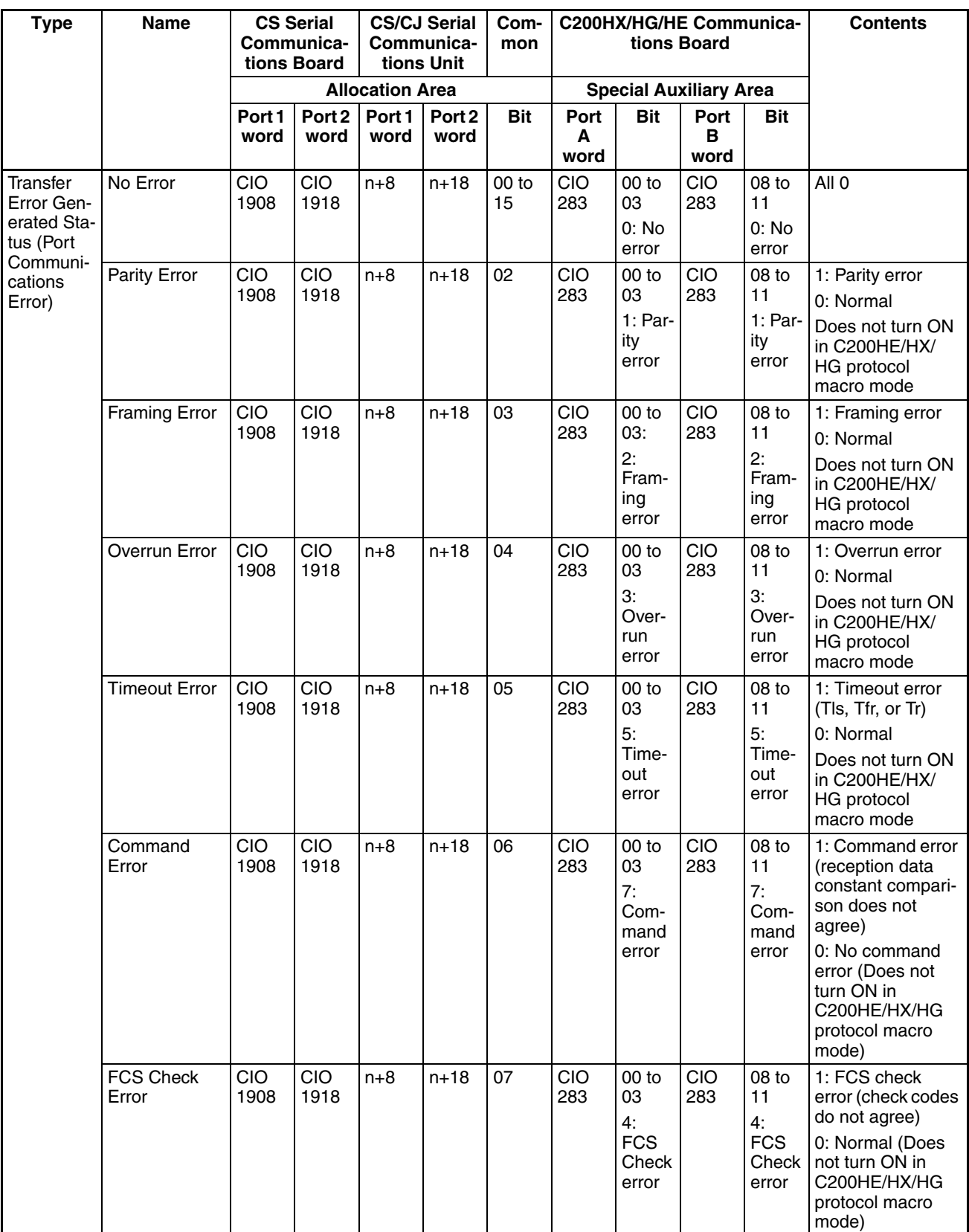

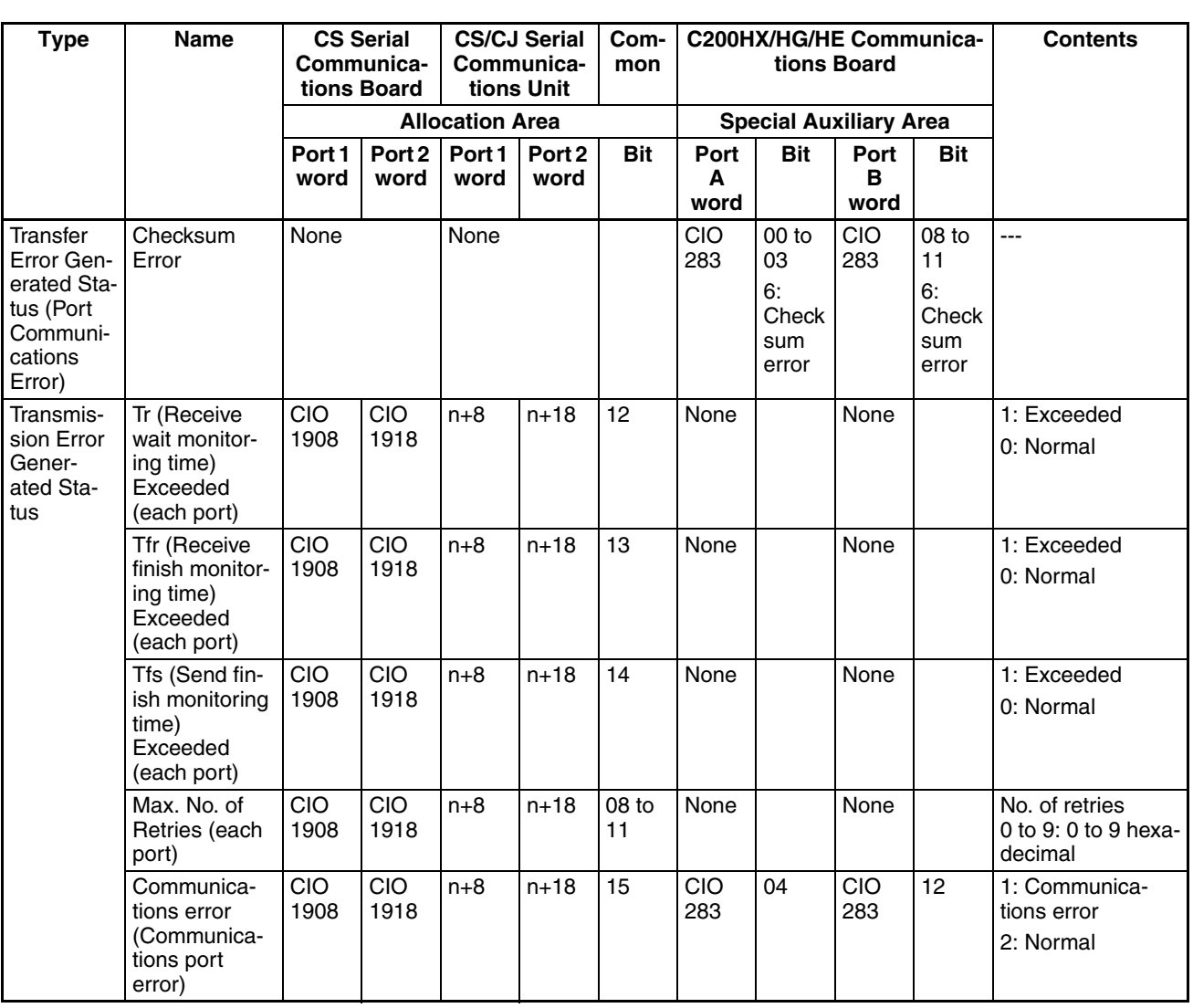

# **3-10-2 Description of Each Area**

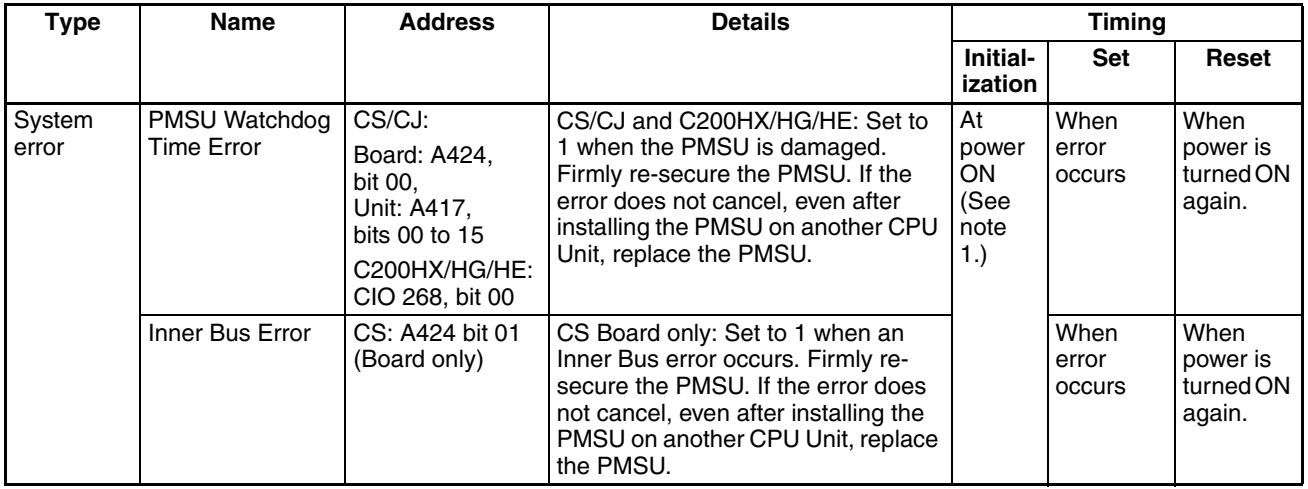

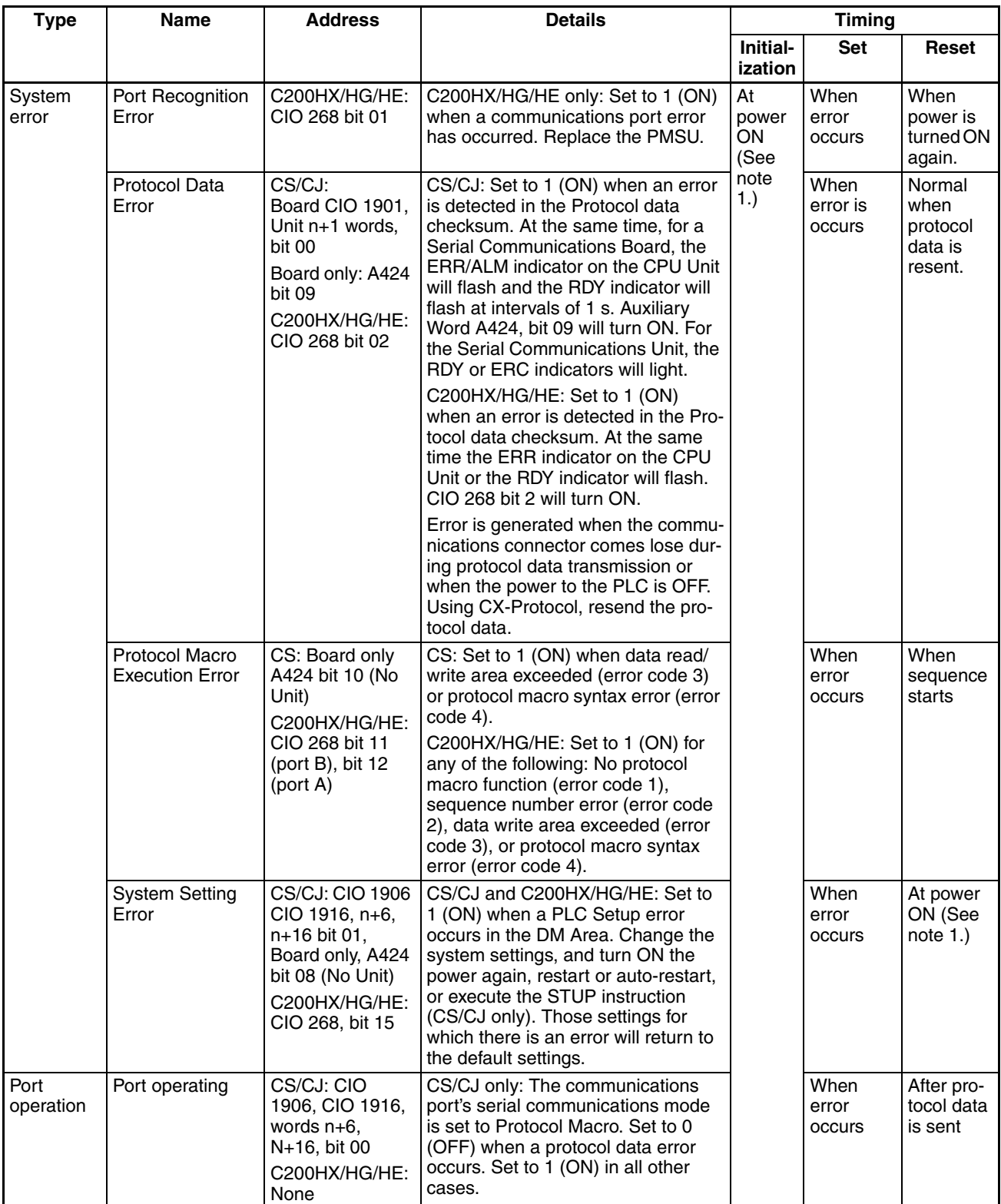

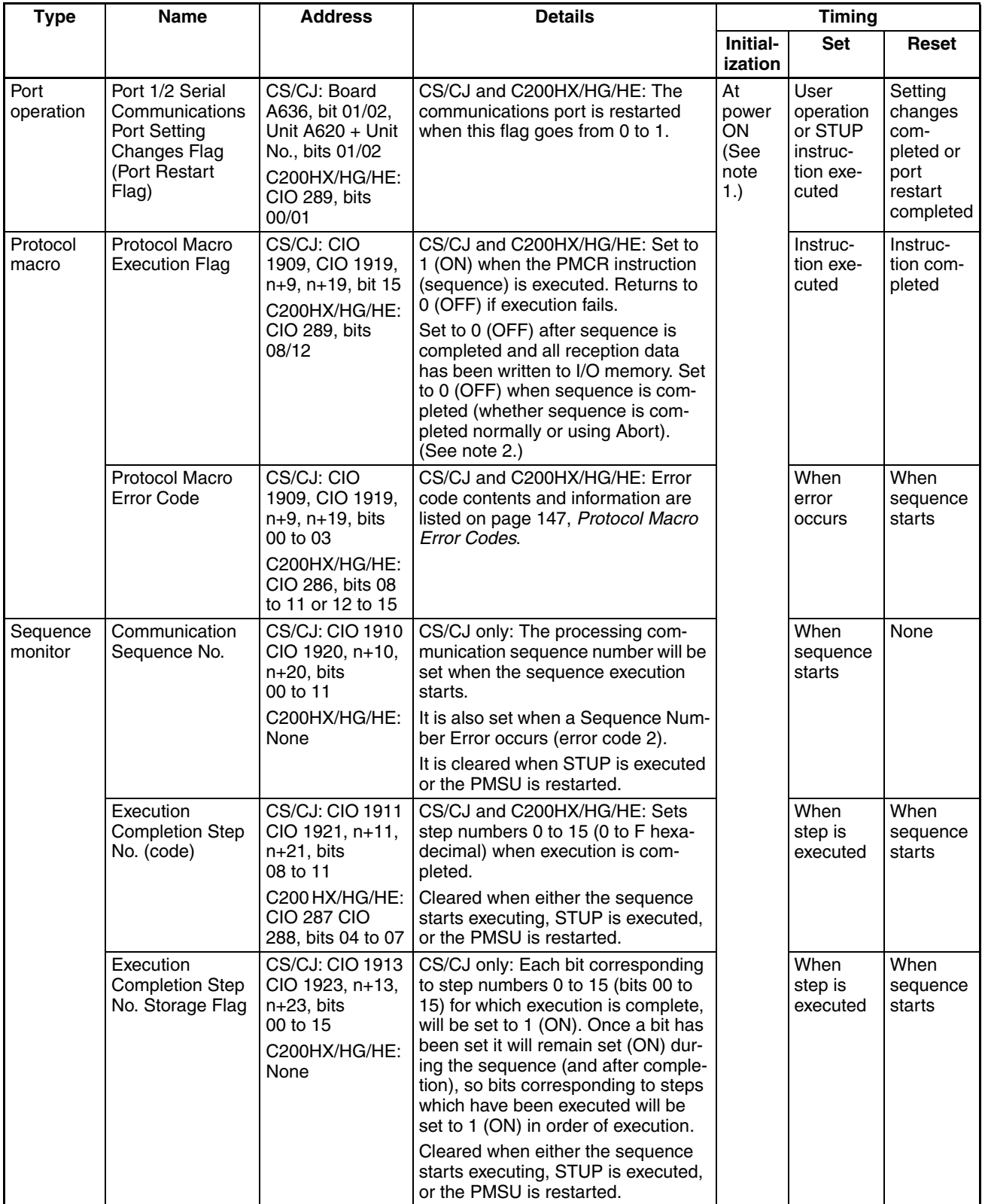

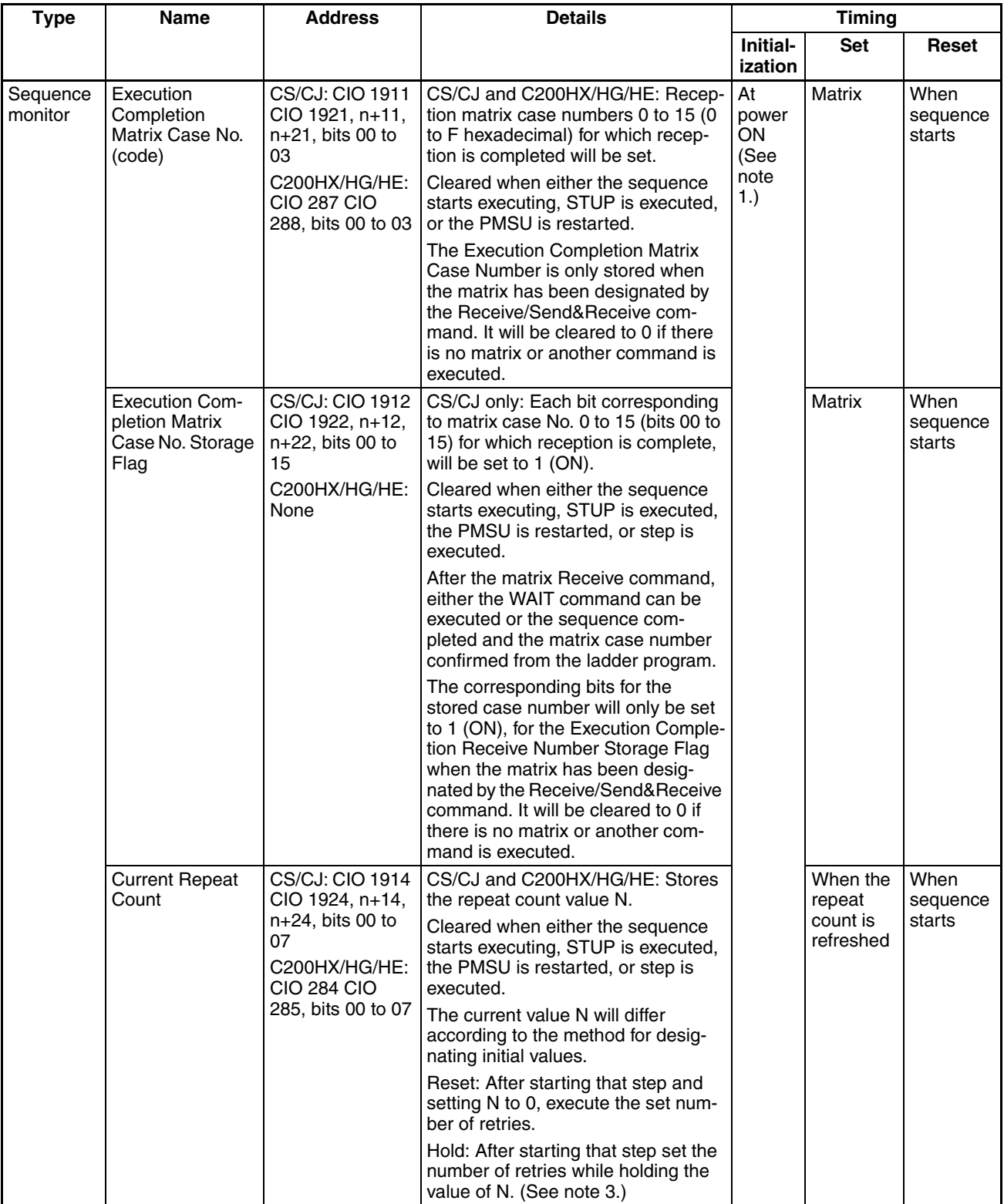

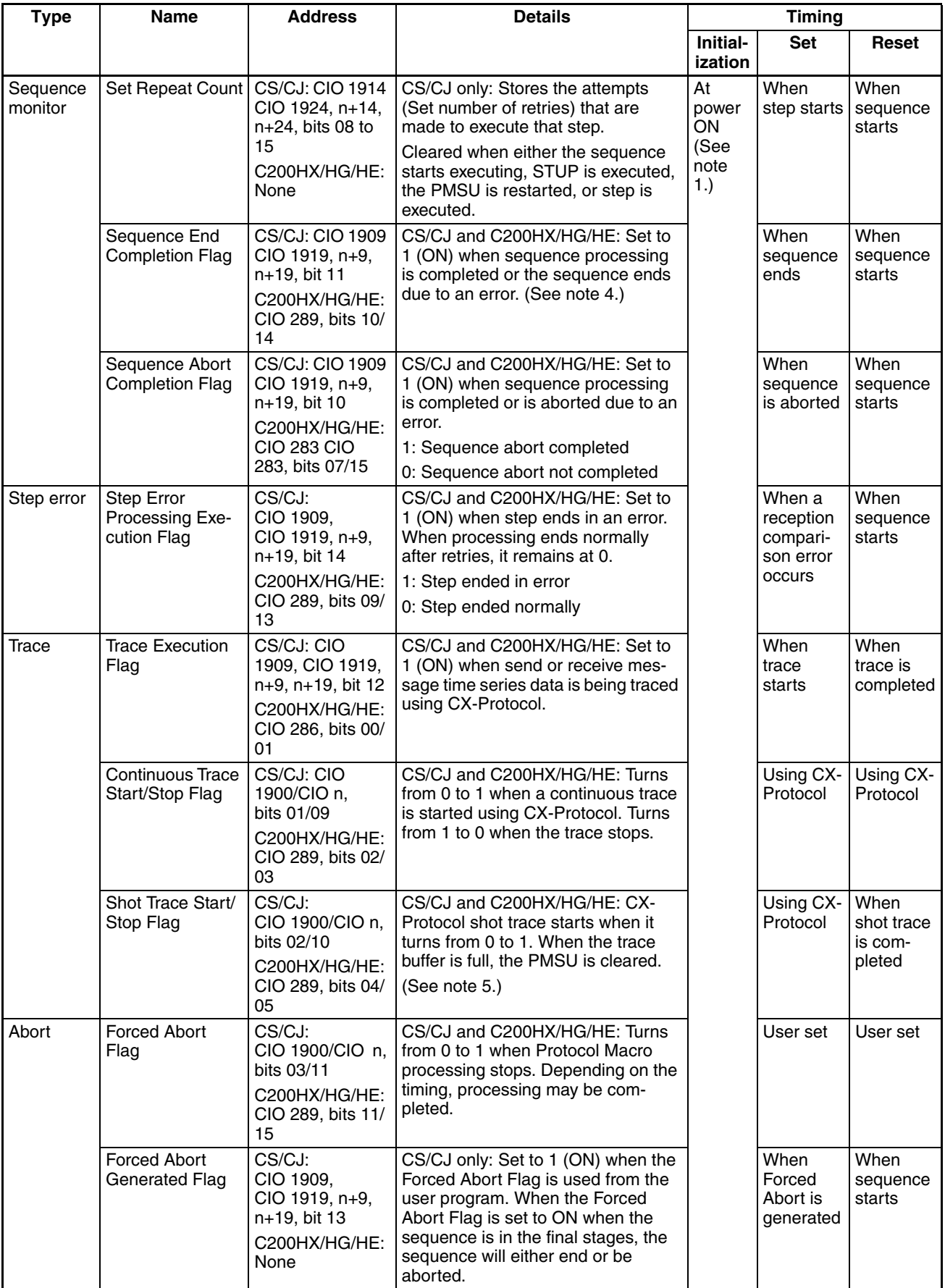

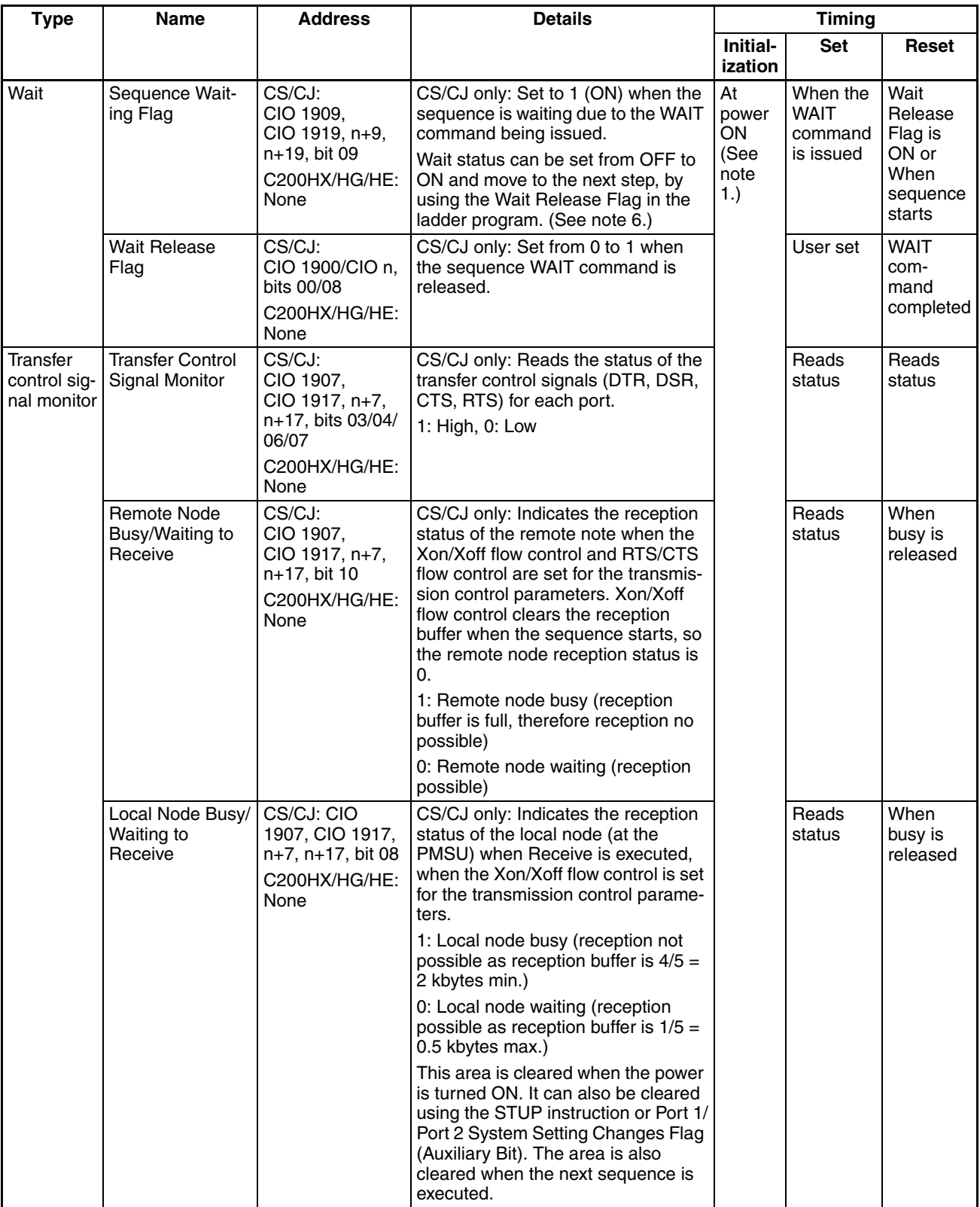

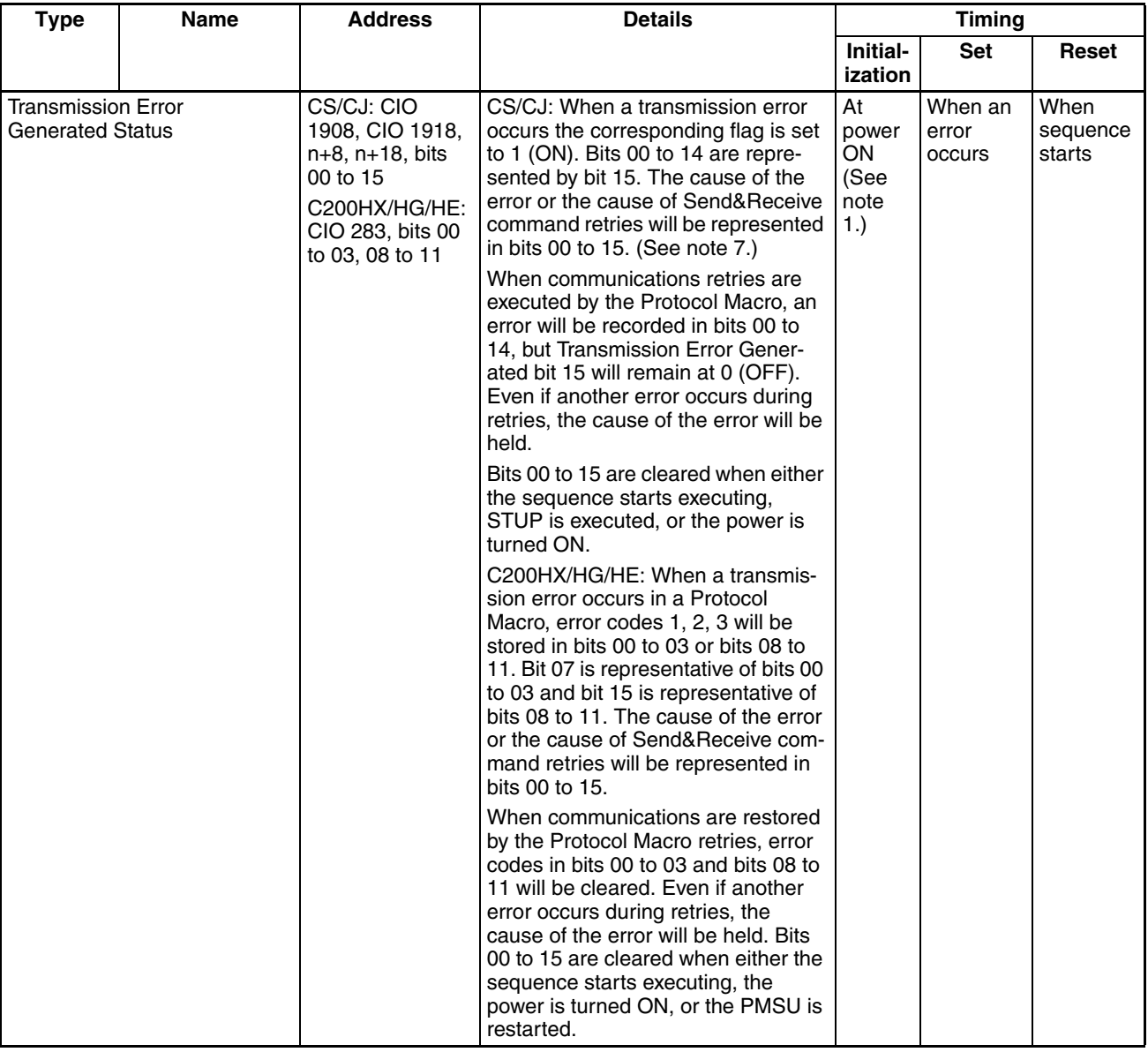

- <span id="page-171-2"></span><span id="page-171-1"></span><span id="page-171-0"></span>**Note** 1. In the above table, only "at power ON" is shown, but the CPU Unit is cleared in any of the following circumstances. At power ON, When the operating mode is changed (From PROGRAM to RUN or MONITOR), when the STUP instruction is executed, when the PMSU is reset, or when the communications port is restarted. Each area can also be cleared after setting, by using the timing methods shown in the reset column.
	- 2. When the response type is set to "scan," the Protocol Macro Execution Flag will be set to 0 (OFF) when confirmation is received that the contents of all reception data (with responses) has been written to I/O memory.
	- 3. When the repeat count set value is set using word read R ( ), if 0 is read, 0 will be stored and that step will be skipped (the next processing setting ignored) and forcefully moved to the next step (+1).
- <span id="page-172-1"></span>4. This flag can be used to distinguish whether or not the sequence was completed normally, by leaving the setting at End (or for an error Abort), after the sequence has been completed.
	- 1: Sequence End Completion
	- 0: Sequence End not Completed
- <span id="page-172-2"></span>5. When the trace function is executed from CX-Protocol, the CPU Unit uses the Shot Trace Start/Stop Flag and the Continuous Trace Start/Stop Flag for the Serial Communications Board and Unit. Do not create ladder programs which set these flags to ON.
- <span id="page-172-3"></span>6. Set the Wait Release Flag in the ladder program to turn from OFF to ON. When the Force Set Key on the Programming Console is used, the flag will be only ON while the key is being pressed, so it will not be possible to set the protocol macro function from ON to OFF (clear) from the Programming Console.
- <span id="page-172-4"></span>7. When an error in bits 00 to 14 cause an error in the Protocol Macro, the Transmission Error Generated Flag (bit 15) will turn ON (1).

### <span id="page-172-0"></span>**Protocol Macro Error Codes**

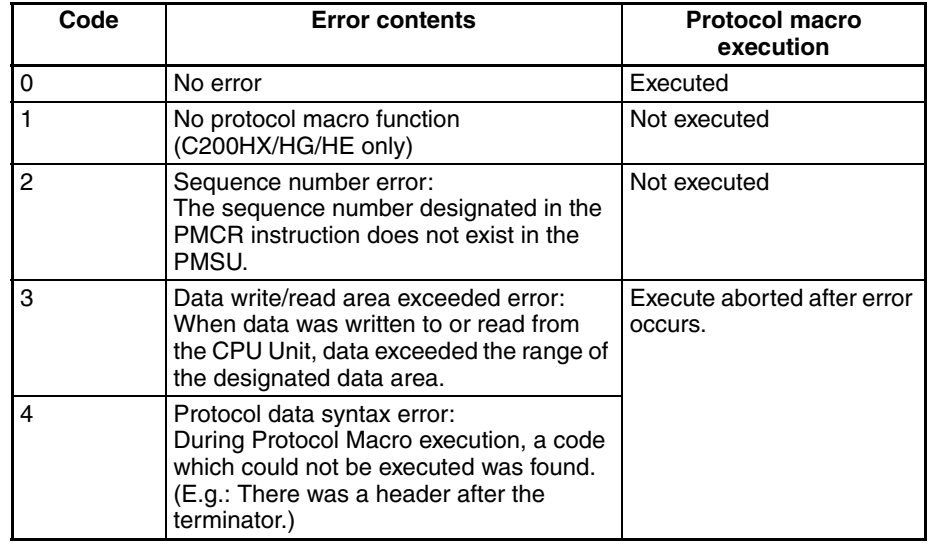

### **CS/CJ**

For the Serial Communications Board, when an error code 3 or 4 is recorded, A42411 (Protocol Macro Syntax Error) will turn ON (1), the CPU Unit ERR/ ALM indicator will flash and a continuous error will be generated. For the Serial Communications Unit, the ERC indicator will flash. All other error codes are not used.

When an error occurs, the error code will be stored until the next sequence starts. The error will be cleared when either the STUP instruction is executed, the PMSU is restarted, or the next sequence is executed.)

- **Note** To reset the cause of a continuous error when an error code 3 or 4 is generated for the Serial Communications Board, the error display will be cleared after one of the following operations is performed.
	- The next sequence is executed.
	- The STUP instruction is executed.
	- Restart.
	- The CPU Unit is set to PROGRAM mode.

### **C200HX/HG/HE**

When error codes 1,2,3, or 4 are recorded, CIO 268 bits 11/12 will turn ON (1) (PMCR execution error), the CPU Unit ERR indicator will flash and a continuous error will be generated. When an error occurs, the error code will be stored until the next sequence starts.

The error will be cleared when either the STUP instruction is executed, the PMSU is restarted, or the next sequence is executed. After removing the cause of the error, it will also be necessary to perform an error resetting operation from a device such as a Programming Console.

### **Additional Notes and Precautions**

### **Time Delay**

When a half-duplex send operation is performed (CS/CJ only), there is a time delay (see t1: Timing List below) between when the actual data transmission processing is completed and the send operation is completed. If the response from the remote device is early, that is, if the response is received in between the time that the data is transmitted (using a communications command) and when the send operation is completed, with the half-duplex system the data received in this interval (the response) cannot be received. In this case, set to the full-duplex system. If the wiring to the device uses a 2-wire RS-422A/485 system, both transmission data and reception data will be sent along the same wires, so in order to separate the transmission paths to send and receive, a timing of  $t2 = 150 \,\mu s$  will be necessary. Accordingly, if a 2-wire system connection is used and a high-speed response device is connected so that data is returned within t1 + t2, take measures to slow down the data response from the remote device.

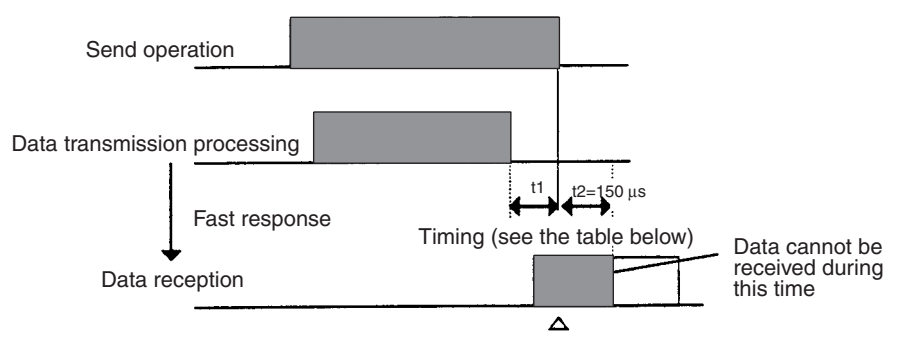

Reception buffer cleared

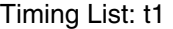

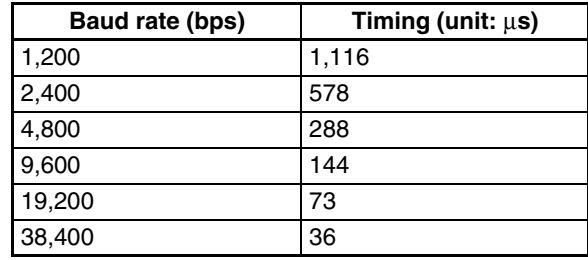

### **Error Flags when Overrun Errors, Framing Errors, and Parity Errors are Detected (CS/CJ and C200HX/HG/HE)**

When any of the above errors are detected in the protocol macro function, the information on the status of the reception data error will be stored in the reception buffer. Whether or not the appropriate error flag will turn ON depends on the following conditions.

• When error information data is included in the data which matches the reception expected message.

When the receive operation is performed, the reception buffer is searched for a reception expected message, and if the data matches this, it will be treated as reception data. If this reception data contains error information, all the error flags will turn ON. In the following example,100 bytes of data matching the reception expected message were received.

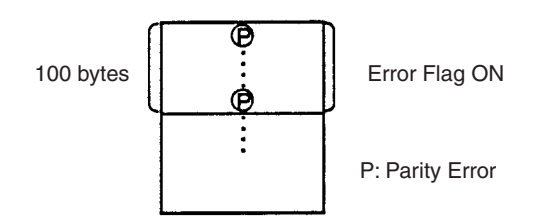

• When error information data is included in the data which does not match the reception expected message.

If this data does not match the reception expected message and contains error information, the data will be corrupted and the error flag status will not change.

For trace information, all error information obtained from the reception buffer will be stored within the trace data capacity range (CS/CJ only). In the following example, data which did not match the reception expected message contained a parity error.

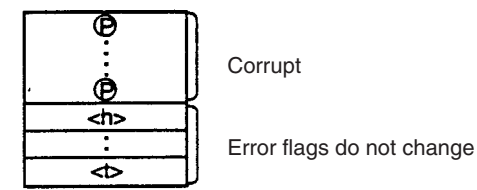

### **Reception Buffer (CS/CJ Only)**

With the protocol macro function each port has a reception buffer of up to 2.5 kbytes. To receive a large volume of data at one time or when the transmission sequence is waiting, use a reception buffer with a large capacity. If the reception buffer is already full and data is received, data will exceed the 2.5 kbytes of capacity and will overwrite existing data in the buffer. For this reason, always be sure to use the flow control setting.

With the full-duplex system, the reception buffer will be cleared immediately before the sequence is executed. The reception buffer receives data while both Send and Receive commands are being executed and the data is treated as macro data.

### **Relationship between the Flow Control and the Maximum No. of Words of Reception/Transmission Data (CS/CJ Only)**

One Serial Communications Board or Unit has a reception buffer of 2.5 bytes. Flow control will be set to start at the point when the reception buffer contains approximately 2 bytes of data, and flow control will be released when approximately 0.5 bytes of reception data have been processed.

Set the reception buffer so that it can receive a maximum of 2 kbytes of reception data at a given time, and by setting the Receive command to receive a maximum of 1,000 bytes (03E8 hexadecimal) of transmission data at any given time, it is possible to store data in units of 1,000 bytes (500 words) maximum.

# **SECTION 4 Using the Protocol Macro Function**

This section describes various precautions in using the protocol macro function.

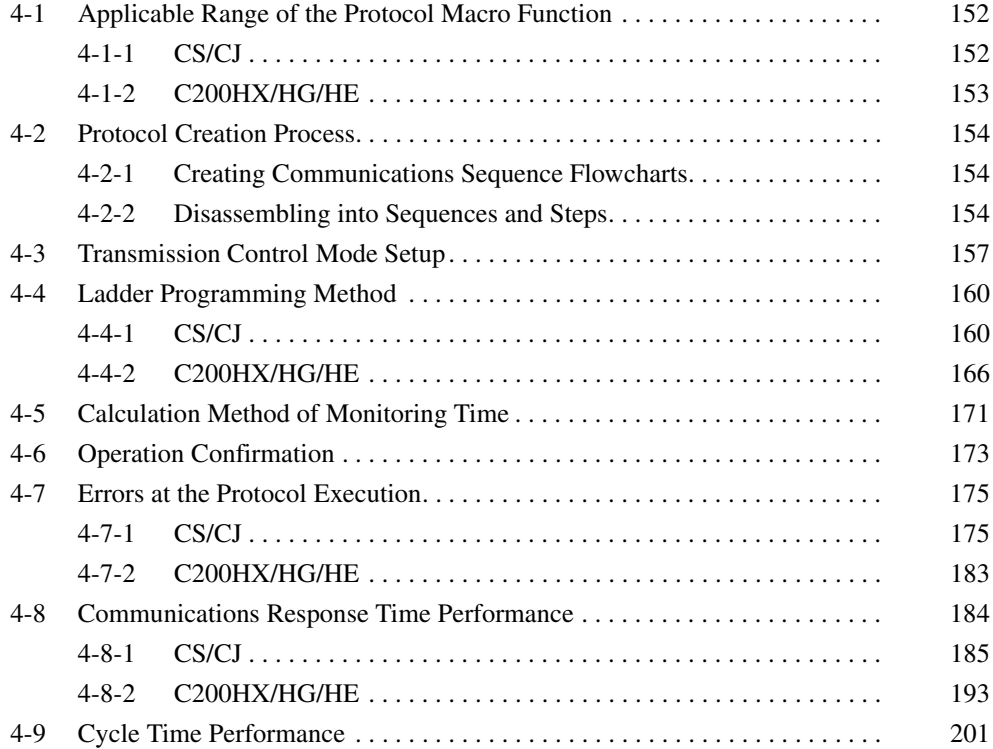

# <span id="page-177-0"></span>**4-1 Applicable Range of the Protocol Macro Function**

# <span id="page-177-1"></span>**4-1-1 CS/CJ**

Using the Protocol Support Tool allows users to create several communications sequence (or protocol) compatible with communications control modes discussed in this section. However, they are not compatible with communications control modes such as the synchronous communication, frame synchronous mode (HDLC: High-level Data Link Communications), etc.

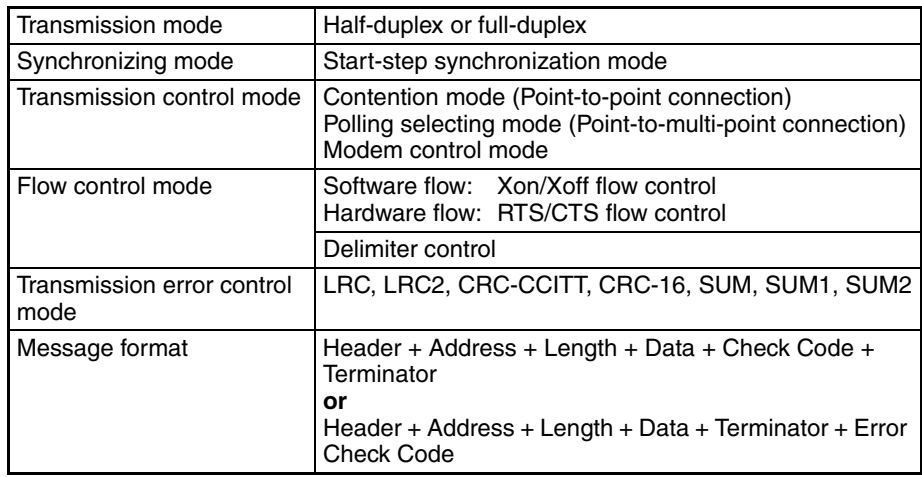

• The maximum message length can be set to a desired value in a range from 200 to 1,000 bytes based on the allocated DM area of the PMSU. The default is 200 bytes. A message exceeding 1,000 bytes cannot be sent or received.

When using a wildcard (\*) for the data length, the maximum receive message length will be the same as this length setting (200 to 1000 bytes).

- Data calculation functions are available only for the calculation of seven kinds of error check codes, calculation of frame length for sending data, and conversion between ASCII and hexadecimal data only. Other calculations or conversions will be handled by the ladder program, if necessary.
- The DTR signals can be turned ON or OFF under modem control.
- Data can be retrieved from the receive buffer as a receive message in the length set in the expected receive message.
- When the transmission mode is half-duplex, data in the receive buffer will be cleared right before a sequence is executed or send command is executed.

When the transmission mode is full-duplex, data in the receive buffer will be cleared only right before a sequence is executed.

• Maximum number of processes that can be branched according to received data (sent command, etc.) is 15. If more branches are necessary, use the ladder program.

## <span id="page-178-0"></span>**4-1-2 C200HX/HG/HE**

Using the Protocol Support Tool allows users to create several communications sequence (or protocol) compatible with communications control modes discussed in this chapter. However, they are not compatible with communications control modes such as the full-duplex, the synchronous communication, frame synchronous mode (HDLC: High-level Data Link Communications), etc.

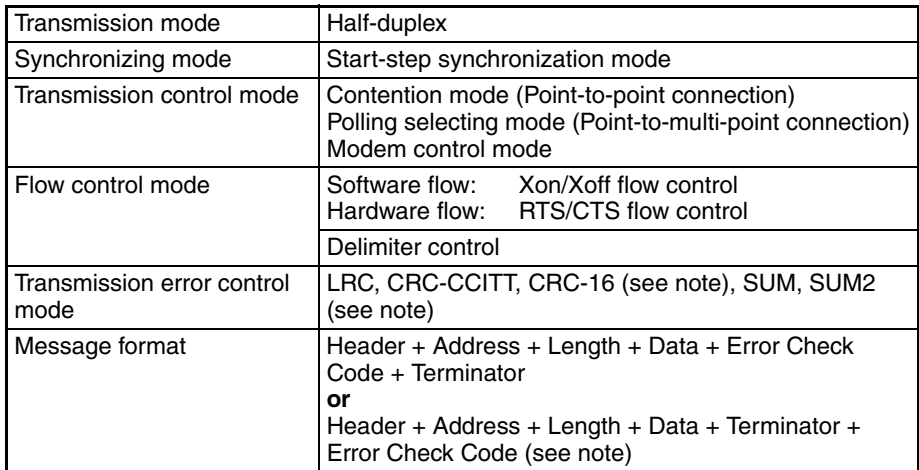

**Note** It is valid only when the Communications Board is the C200HW-COMOO-EV1.

- The message length must be 256 bytes or less. For a message whose length is 257 bytes or more, the data exceeding 256 bytes cannot be sent or received.
- Data calculation functions are available only for the calculation of five kinds of error check codes, the frame length to be sent, and the numeral data conversion between ASCII and hexadecimal data only. Other operations or conversions will be handled by the ladder program, if necessary.
- The signal line cannot be controlled optionally by any mode other than the modem control and the RTS/CTS flow control.
- A process that determines the number of receiving bytes by using the beginning data of a received frame is infeasible.
- The data in the buffer is cleared before the sequence execution and after the receive command execution. Therefore, a process that reads bytes one by one from the content of receive buffer cannot be used.
- Maximum number of processes that can be branched according to received data (sent command etc.) is 15. If more branches are necessary, use the ladder program.

# <span id="page-179-0"></span>**4-2 Protocol Creation Process**

# <span id="page-179-1"></span>**4-2-1 Creating Communications Sequence Flowcharts**

• Create the status transition chart of communications sequence.

Before creating a protocol by using the Protocol Support Tool, users are recommended to first draw such a status transition charts to illustrate the communications sequences with the communicating machine as shown below as an example. Then, users can convert them to "sequences" and "steps" editable by the Protocol Support Tool.

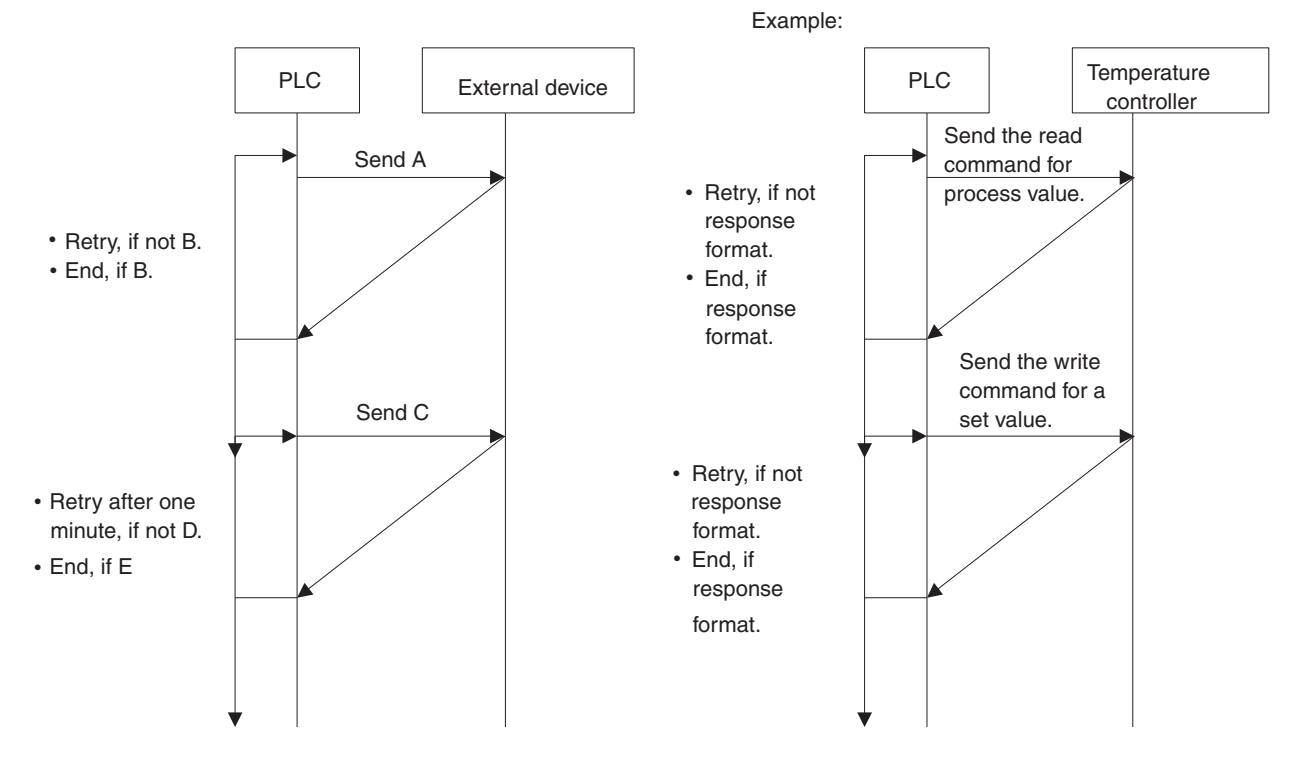

## <span id="page-179-2"></span>**4-2-2 Disassembling into Sequences and Steps**

- Disassembling the protocol into "sequences" and "steps" to be editable by the Protocol Support Tool.
	- Disassemble into sequences

Take out a block from the above process as a "sequence" which is to be started (or switched) by the ladder program.

For example, either "Read the process value of temperature controller" or "Write the set value of temperature controller" becomes a "sequence."
### • Disassemble into steps Disassemble sequences into squares (steps) as shown below:

#### Send Send A Normal end Error Send&Receive Send A Receive B Error Y Receive **Receive** B Error Next process Error process Y Y

Error process

Next process

Send&Receive (Matrix)

Error process

Next process

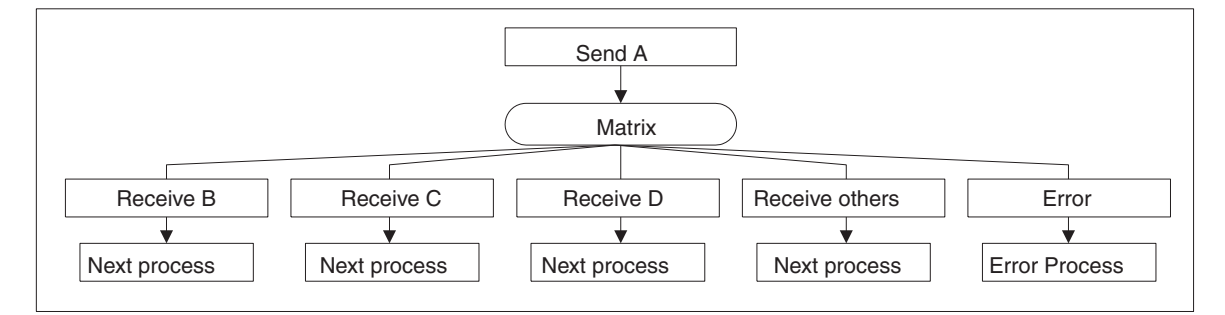

Receive (Matrix)

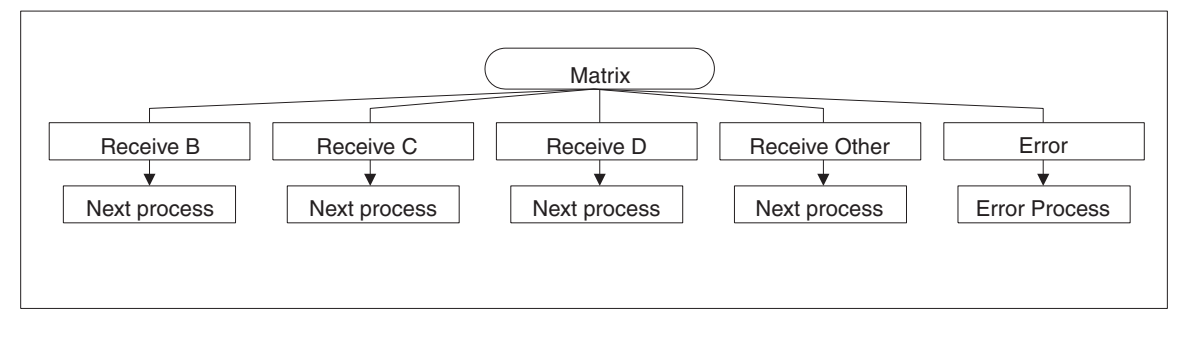

### **Example 1:**

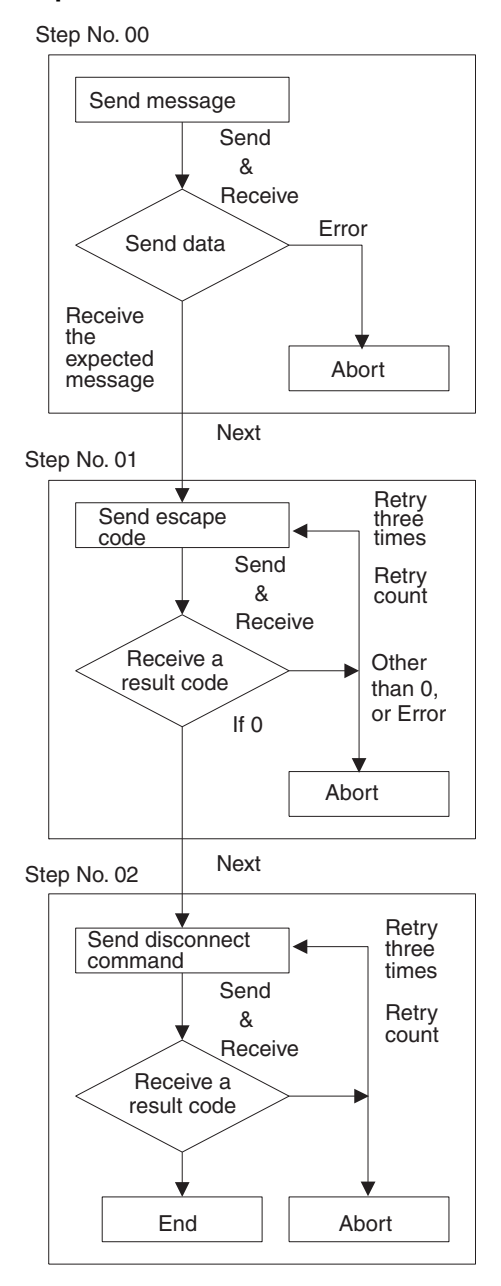

#### **Example 2:**

Step No.00

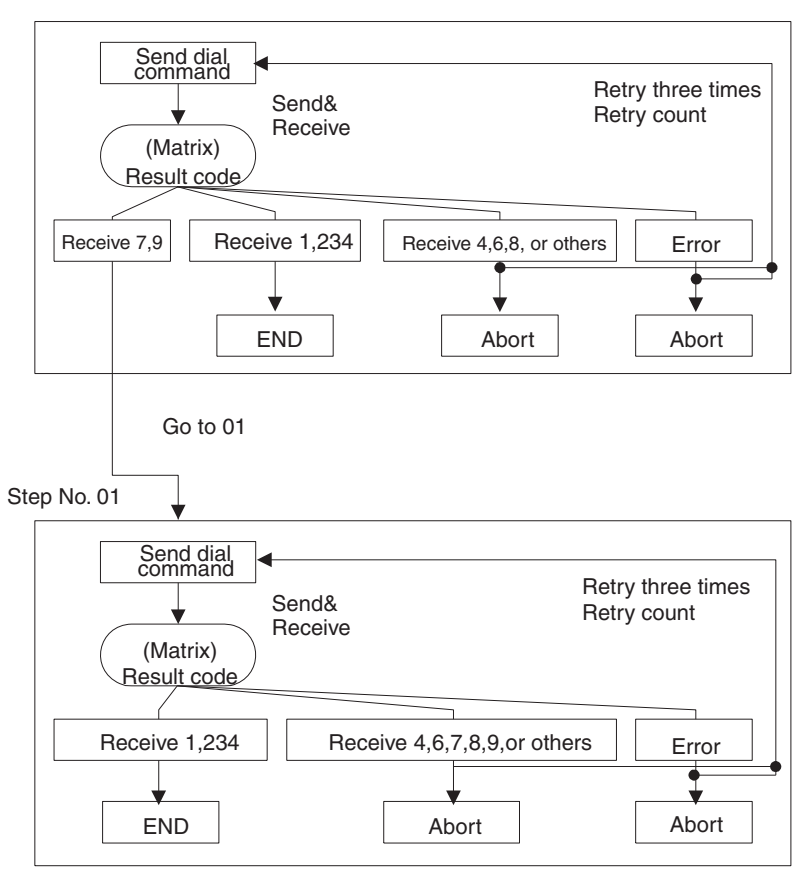

When configuring the steps, the enough consideration is necessary not only for the normal course (the process is completed in normal) but for the error course (the process is terminated by error). The error courses are often set to be aborted (intermittent process stop) all together. However, if the abort is set as the simple "other than normal course," the process stops there.

Add the description to switch from the error course to the normal course by setting Next and Goto as much as possible if the error cause is predicted and the process can be continued by the other steps even if the errors occur.

Besides, if the error causes are identified, the debug will be easy even when the recovery is impossible by describing the steps. For example, for a device such as a modem which returns the specific result codes, the result codes can be set in the matrix in order to confirm the sent result codes and to ease the error cause identification.

# **4-3 Transmission Control Mode Setup**

The Protocol Macro function supports such transmission control modes as the flow control (Xon/Xoff flow control by software and RTS/CTS flow control by hardware), delimiter control, contention control, and modem control. Note that the system cannot freely control the signal line through another mode.

Examples of their general use are as follows:

- The external device is compatible with the RTS/CTS flow control. Select the RTS/CTS flow control.
- The external device is compatible with the Xon/Xoff flow control. Select the Xon/Xoff flow control.
- The connection in one-to-n configuration is used for the external device.Select the modem control.
- The external device is a modem. Select the modem control.
- The external device is a modem compatible with the RTS/CTS flow control (or the Xon/Xoff flow control). Select both the modem control and the RTS/CTS flow control (or the Xon/Xoff flow control).
- The external device compatible with the RTS/CTS flow control (or the Xon/Xoff flow control) is connected in 1:N configuration. Select both the modem control and the RTS/CTS flow control (or the Xon/Xoff flow control).

#### **Note**

**The RTS/CTS flow control** sets the CTS signal from the receiving terminal to "OFF" to stop the data sending temporally when the receiving speed exceeds the processing in a no-procedural communication. When the receiving process finished, it sets the CTS signal to "ON" again to resume the sending. This control is a kind of hardware flow control. The signal line of RS-232C cable is used.

**The Xon/Xoff flow control** sends the Xoff (13H) signal from receiving terminal to temporarily stop data sending when the receiving speed exceeds the processing capacity in no-procedural communications. When the receiving process becomes available, it sends the Xon (11H) signal to start the data sending again. This is a kind of software flow controls. (However, the Xon and the Xoff signals are control codes, therefore they might be included in the sending data if it is binary. On the contrary, the Xon and the Xoff signals may be mixed in the data. Thus, this control is not used for a binary data communications).

**The modem control** is a specific function to the Protocol Macro function.

It sets DTR signal to "ON" from the start of Protocol Macro execution through the end.

It sets RTS signal to "ON" during the data sending.

**The contention control** is a data transmission mode which establishes a data link from the data sending terminal before the communication. Since mutually communicating terminals have equal priority, either terminal can establish the link to send data anytime.

**The delimiter control** sends a delimiter, which has been set by the send code, at the end of the send data if no terminator is defined for the send message. At the next step, it does not send until it receives a delimiter, which has been set by the receive code, from the communicating terminal.

If a terminal received a delimiter set by the receive code, it sends a delimiter set by the send code and continues the data receiving.

**When the received data exceeds 200 bytes (for the C200HX/HG/HE) or exceeds the maximum receive bytes (for the CS/CJ) in the RTS/CTS flow control, the Xon/Xoff flow control, or the delimiter control mode.**

#### **For the C200HX/HG/HE**

The received data is 200 bytes maximum a step in the RTS/CTS flow control, the Xon/Xoff flow control, or the delimiter control. If more than 200 bytes of data are expected to be received, it will necessary to design the sequence to receive them using multiple steps.

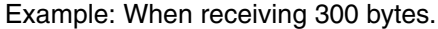

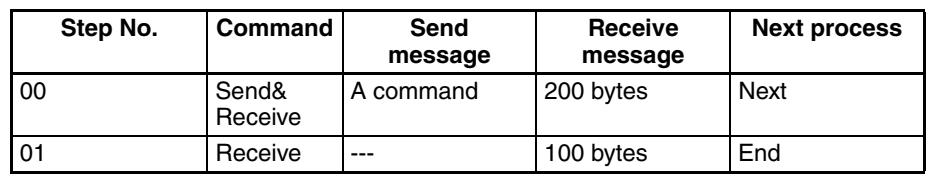

### **For the CS/CJ**

With the CS/CJ protocol, the maximum number of receive bytes per step is 1,000 bytes in the RTS/CTS flow control, Xon/Xoff flow control, or delimiter control as in the case where these control modes are not specified. (The maximum number of bytes for the send/receive message handled by the protocol macro can be set in a range from 200 to 1,000 bytes by setting the allocated DM area for the PMSU.)

#### **Note on the selection of the contention control mode**

When the contention control mode is set, the send request code is automatically sent at the beginning of the sequence, the successive process has to be set in the sequence.

• When the communicating partner does not have a priority. (Execute the communications process after the receipt of partner's receive permission code)

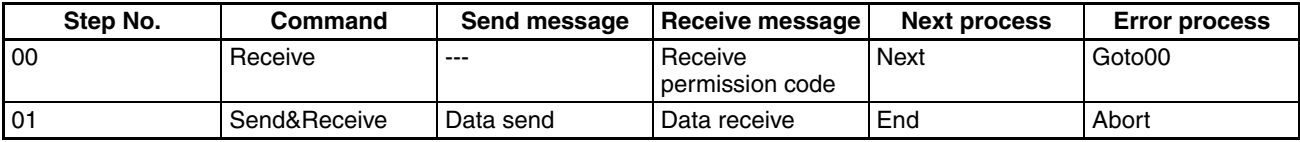

• When the communicating partner has a priority.

(Send the receive permission code if the received data is not the partner's receive permission code)

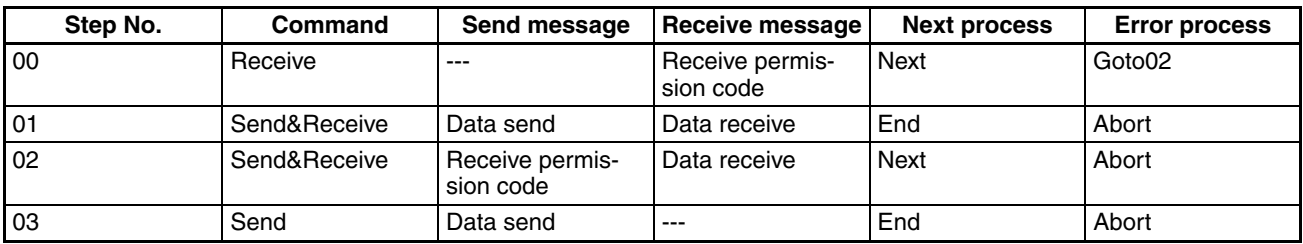

# **4-4 Ladder Programming Method**

## **4-4-1 CS/CJ**

- To avoid executing a PMCR instruction while another PMCR instruction is being executed, the Communications Port Enabled Flag should be switched from the normally open input condition to the normally closed input condition.
- Perform the sequence execution result read process and the sequence error termination process under the condition that the Protocol Macro Execution Flag is cleared.
- **Note** Before executing a PMCR instruction with the CS/CJ Series, ensure that the serial communications mode for the communications port to be used is set to protocol macro. If a PMCR instruction is executed with the port set to Host Link (SYSWAY), messages that cannot be understood by the application will be output from the serial communications port.

### Example:

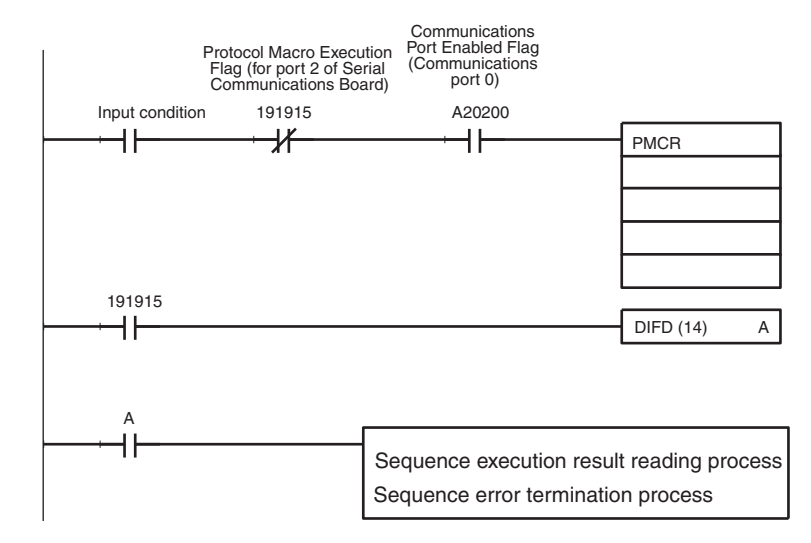

Example: The execution of the protocol Temperature Controller (E5@K Read System) Sequence No. 000 (read process value)

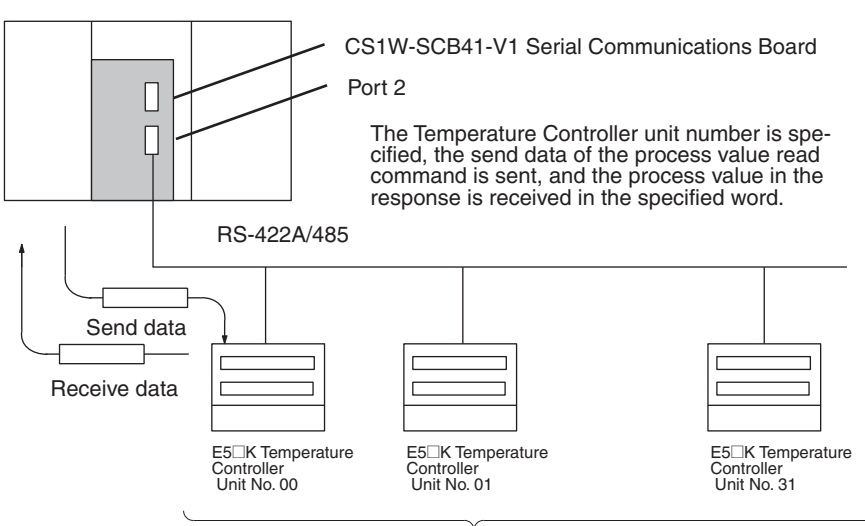

Maximum 32 Units

### **• The Send/Receive Word Allocation Contents of the Sequence No. 000 (read process value)**

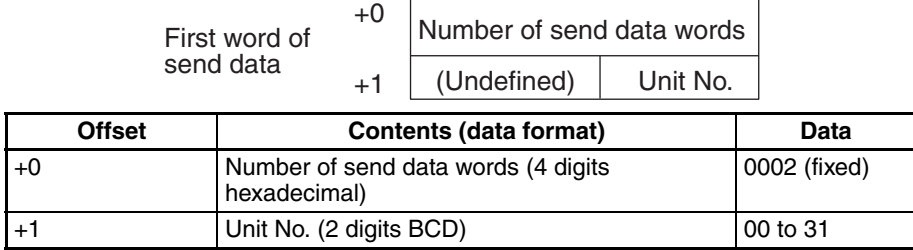

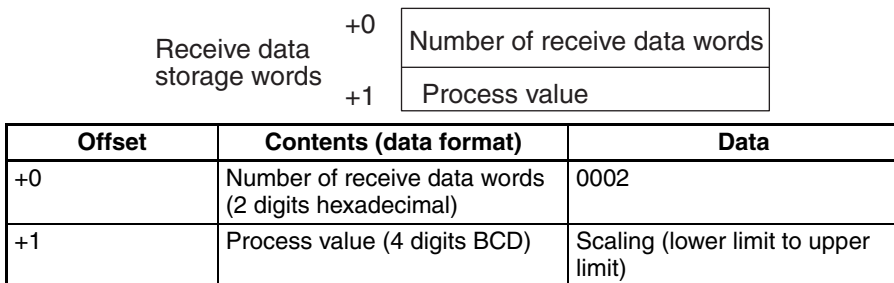

#### • **PMCR Instruction Operand Setting Contents**

In this case, the Unit No. 03 E5<sup>\[]</sup>K process value is read, received and, stored in DM 0201:

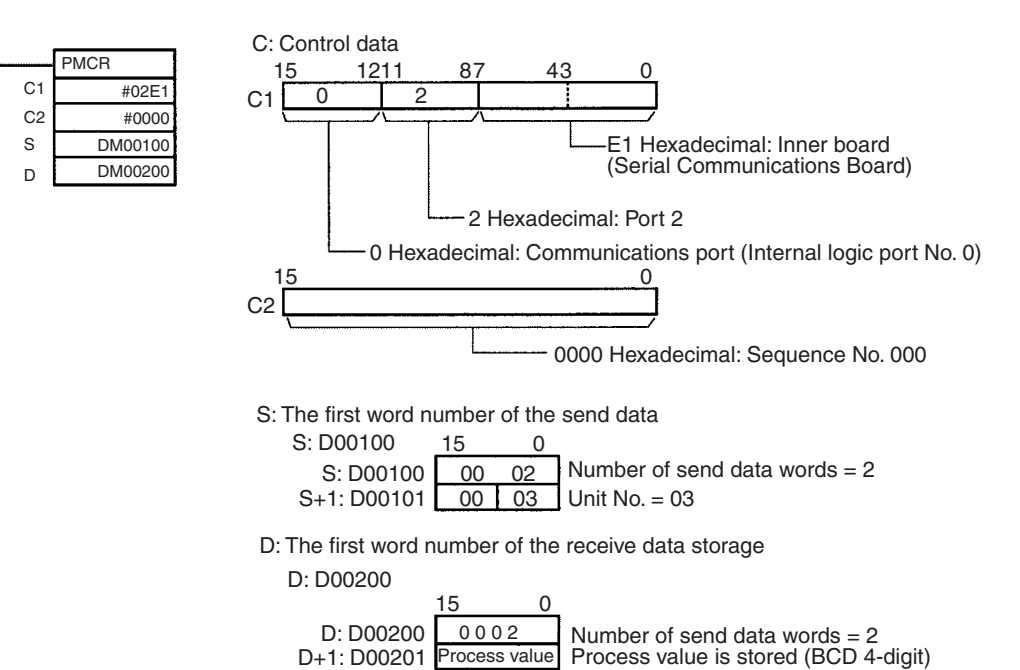

#### • **Example of the Ladder Program Creation**

The following example shows that the protocol "Controller (E5 K read)" Sequence No. 000 ("Process value read") is executed by the PMCR instruction and the read process value is transferred to another word at the normal completion of the sequence.

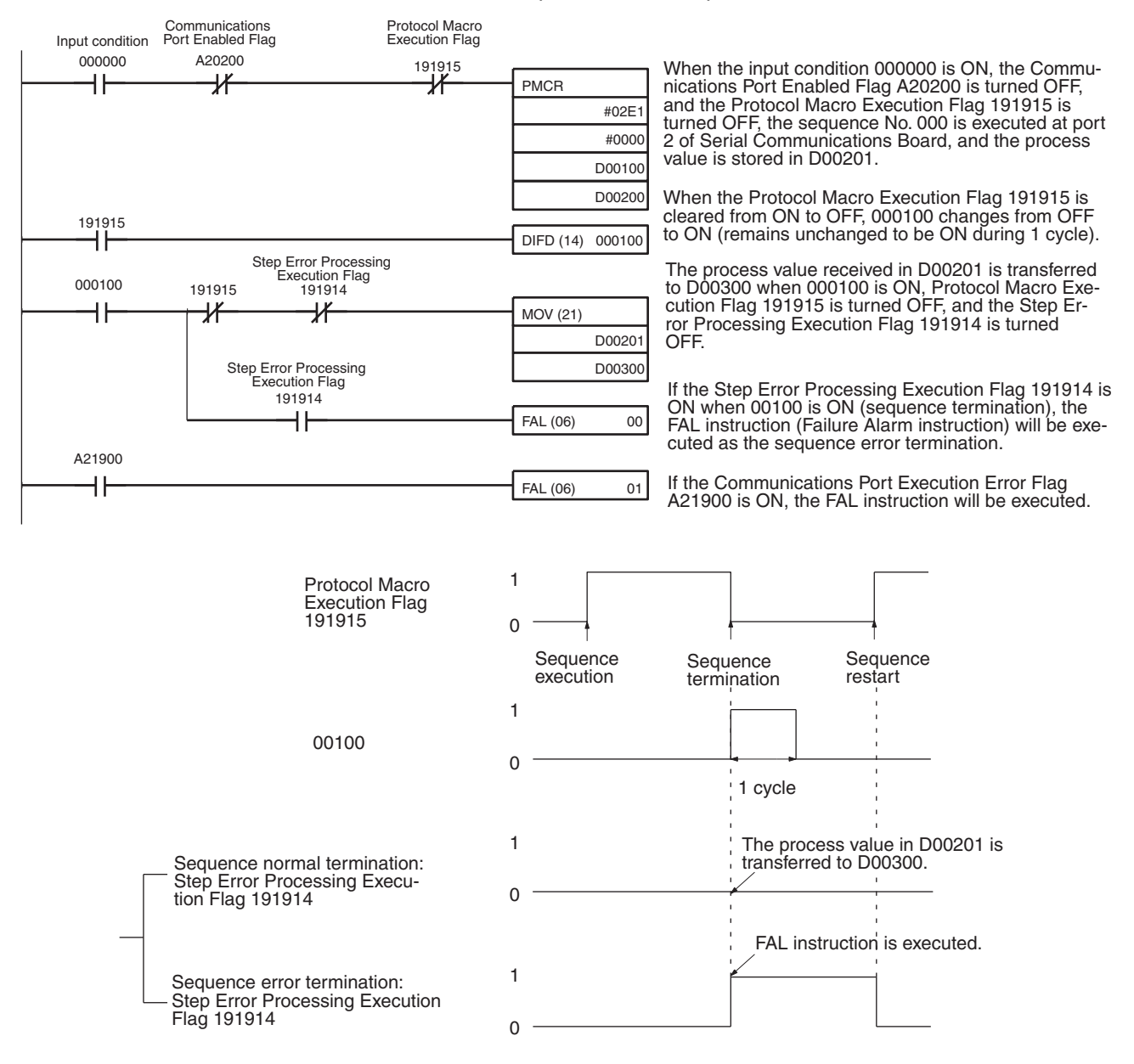

#### **Application of the Receive Data Storage Area before PMCR Execution**

The receive buffer is cleared to 0 right before a communications sequence is executed at the time of PMCR execution. Therefore, if a ladder program that constantly reads the process data as shown in the following example is created, the process value data will be momentarily cleared to 0 if data cannot be read due to a reception error.

There is a function that reads and sets data from the I/O memory area of the CPU Unit for a number of words of the first "m" in the receive area right before the communications sequence is executed. This is done in order to hold the received data when a reception error occurs. With this function, the process value data will not be cleared to 0 and the data that existed just before reception failure can be retained.

Specify the number of words of data to be retained in "m." If set to 0 or 1, the data received will not be retained and cleared to 0.

**Example** The following protocol sends or receives data once and constantly or periodically executes the PMCR instruction for reading the received data according to the ladder program.

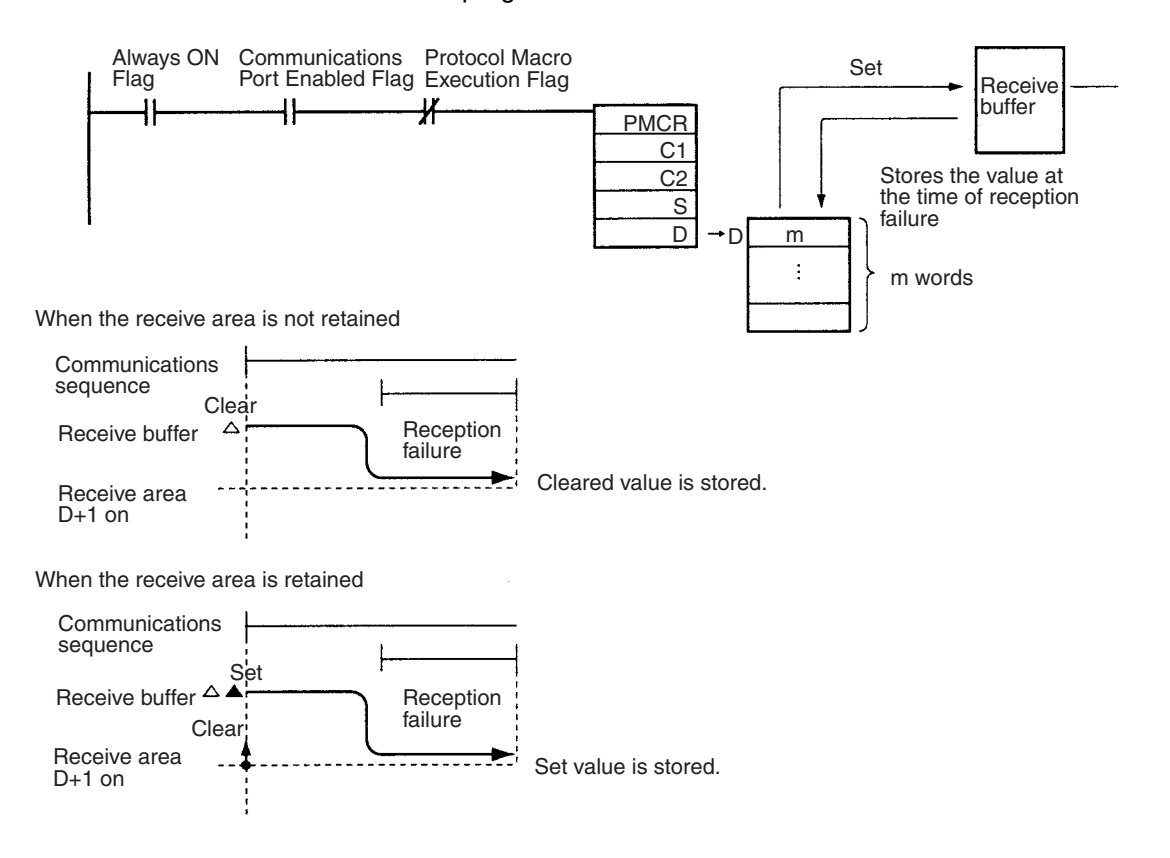

#### **Functions of the Receive Data Storage Area**

Use the receive data storage area according to the following procedure.

- *1,2,3...* 1. The 250 words of the PMSU receive buffer of the PMSU is cleared to 0 right after the PMCR instruction is executed.
	- 2. Before the communications sequence is executed, data (starting from D+1) for the number of words (D value–1) in the I/O memory is overwritten on the receive buffer (except at the beginning). The receive buffer considers this as the initial value and waits for the results of Receive processing. The contents of the receive buffer that exceed the number of words for D remain as the initial value of 0000 hexadecimal. (If the number of words is specified to be 00, the whole area remains as the initial value of 0000 hexadecimal.
	- 3. As the result of Receive processing, received data starting from the designated first (offset) word is stored in this receive buffer (except the beginning). The stored data is compared with the expected message. If the response is not written, the received data is kept in the receive buffer and is not stored in the CPU Unit.
	- 4. If the response is written, the received data (except at the beginning) in the receive buffer will be stored in the I/O memory area (starting from D+1). The number of words (including D itself) to the maximum position of the

stored data is stored in D. (The number of words within D is updated every time data exceeding the maximum position is stored.)

5. The previous steps 3 and 4 are repeated until the protocol macro completes its operation.

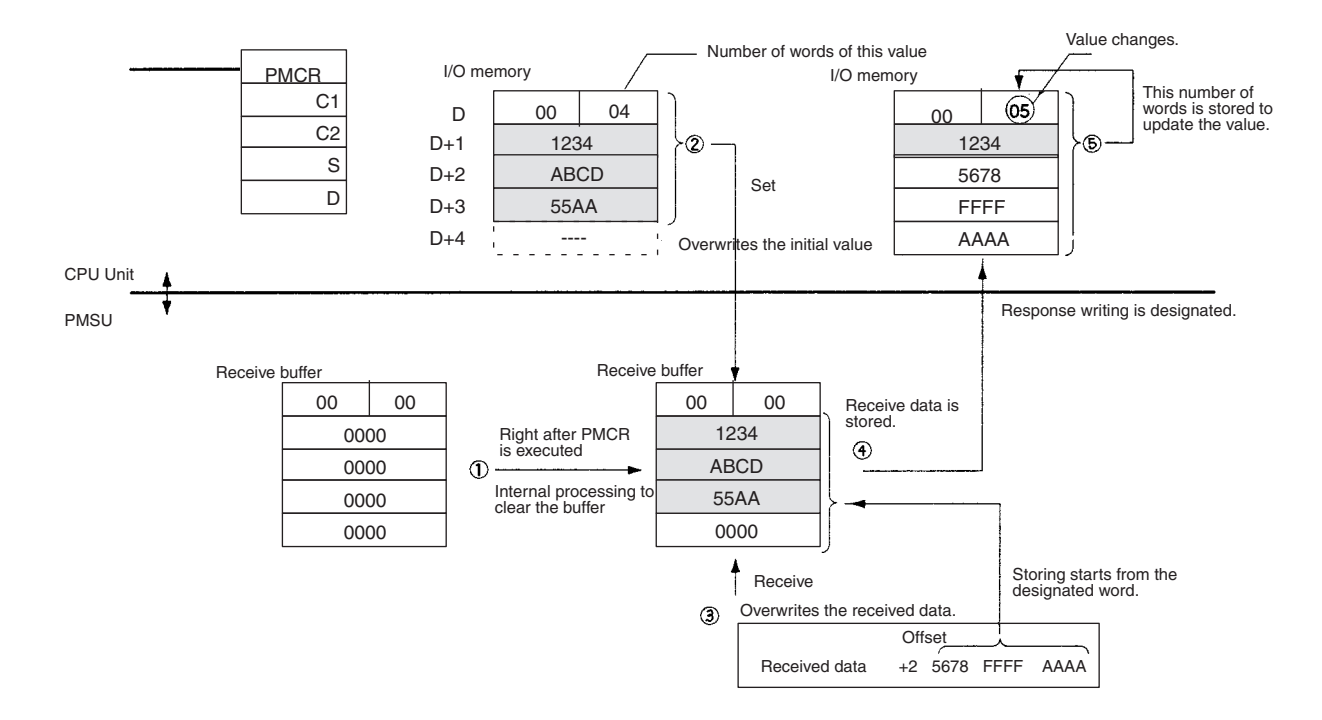

### **Sequence Error Termination Process**

If the End is set for the normal sequence termination and the Abort is set for the error termination as follows, either the normal sequence termination or the error termination can be identified by the Sequence End Termination Flag and the Sequence Abort Termination Flag.

### *Ladder Programming Method* **Section 4-4**

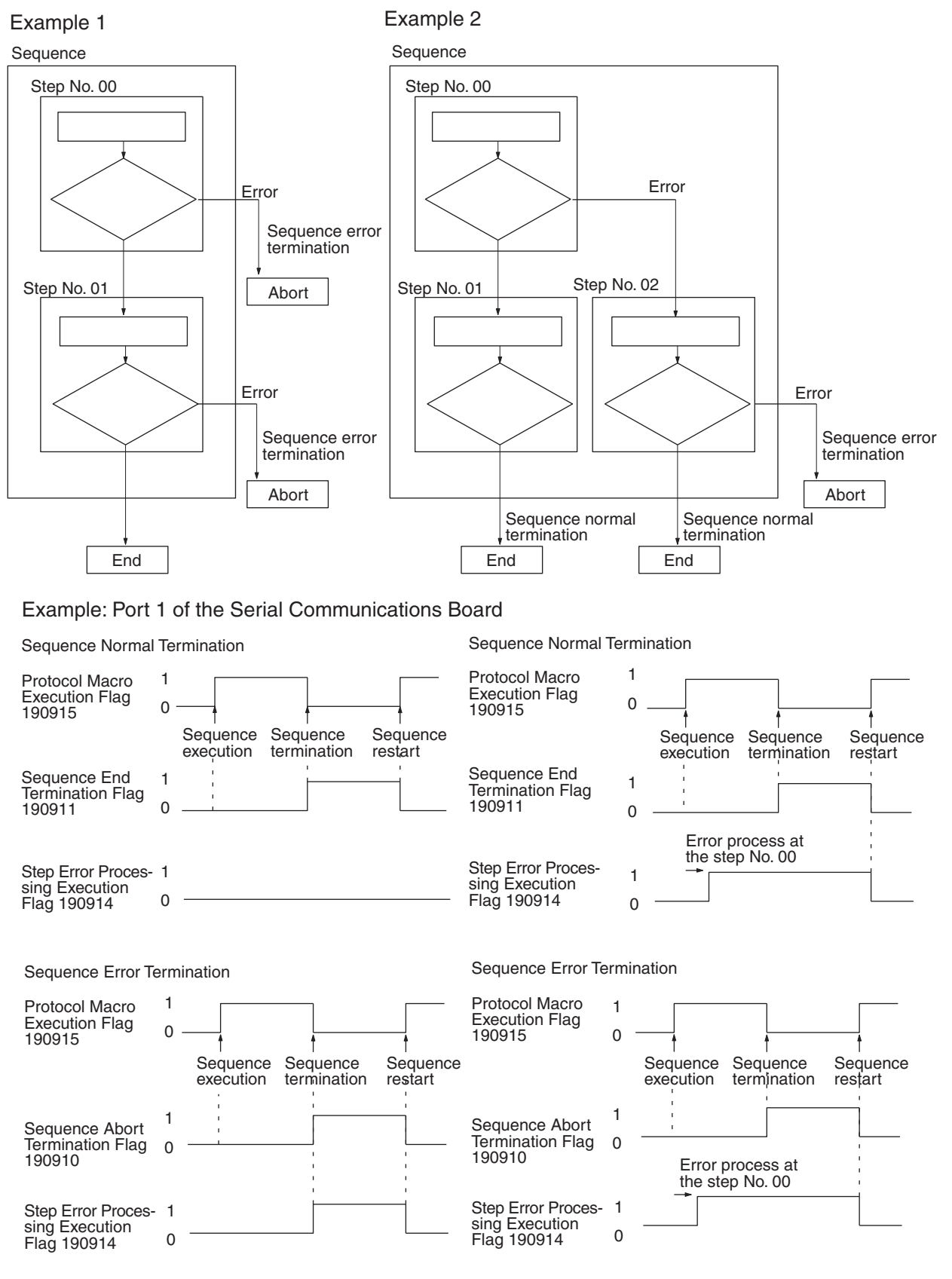

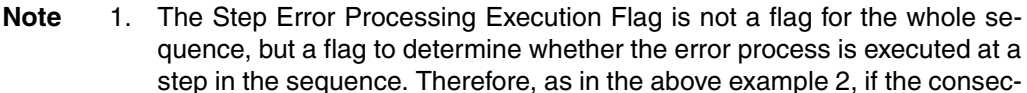

utive step terminates normally after error process execution during the sequence (step No. 00), the Flag will remain unchanged at 1 (ON). Thus it should be kept in mind that this Flag is not always useful as an error termination flag for the whole system.

2. Use the Forced Abort Flag while keeping the following points in mind: A sequence under execution can be forced to stop by using the forced abort switch. When the switch is changed from OFF to ON using the ladder program or Programming Console, the protocol macro function changes the Forced Abort Flag from OFF to ON and then changes the Protocol Macro Execution Flag and the forced abort switch from ON to OFF. Therefore, do not turn the forced abort switch from ON to OFF using the ladder program or Programming Console.

## **4-4-2 C200HX/HG/HE**

- The Instruction Execution Flag should be set to the normally closed input condition in order to avoid another PMCR instruction execution during PMCR instruction execution.
- Perform the sequence execution result read process and the sequence error termination process under the condition that the Instruction Execution Flag has been cleared.

#### Example:

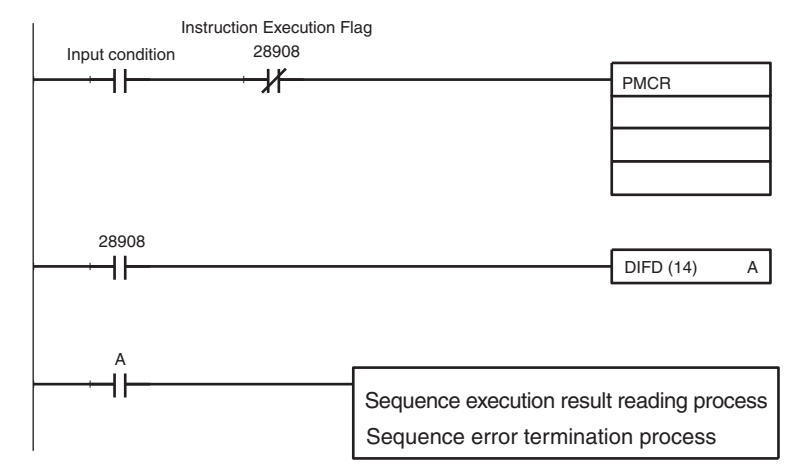

Example: Execution of the protocol name "Controller (E5\_K read)" Sequence No. 000 ("Process value read")

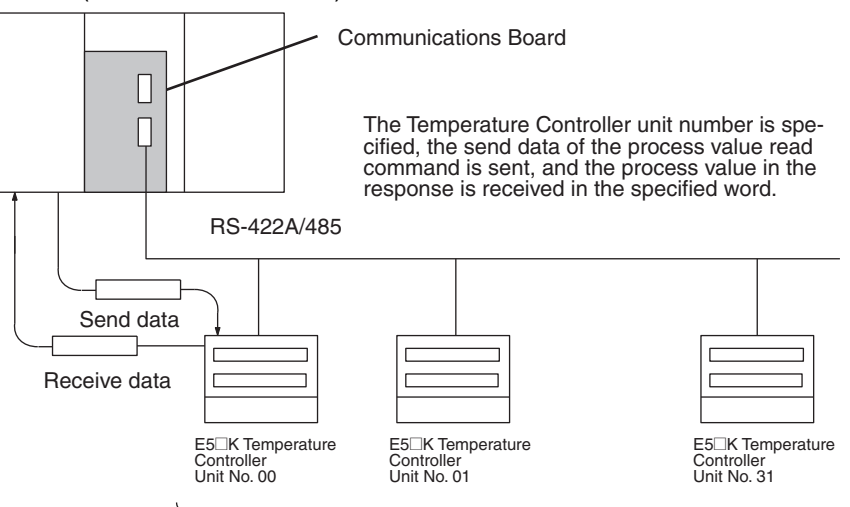

Maximum 32 Units

### **• The Send/Receive Word Allocation Contents of the Sequence No. 000 ("Process value read")**

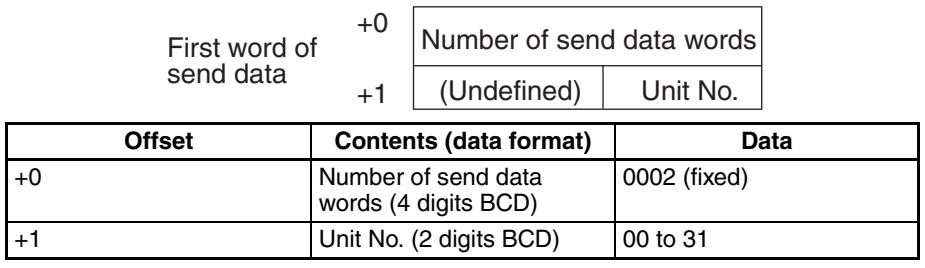

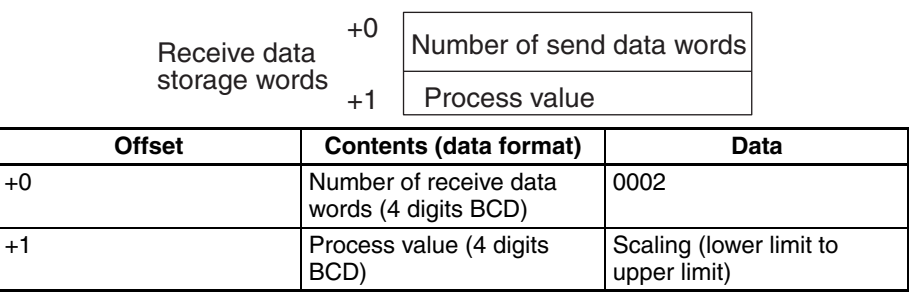

#### • **PMCR Instruction Operand Setting Contents**

In this case, the Unit No. 03 E5@K process value is read, received and stored in the DM 0201:

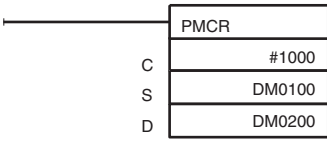

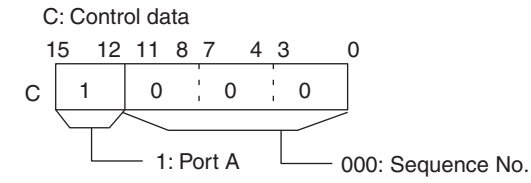

S: The first word number of the send data S: DM0100

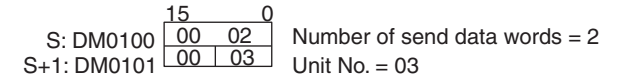

D: The first word number of the receive data storage D: DM0200

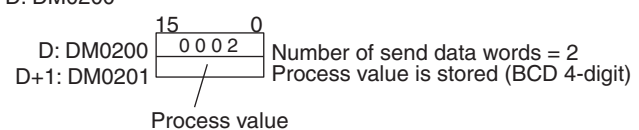

#### • **Example of the Ladder Program Creation**

The following example shows that the protocol name "Controller (E5\_K read)" Sequence No. 000 ("Process value read") is executed by the PMCR instruction and the read process value is transferred to another word at the normal completion of the sequence.

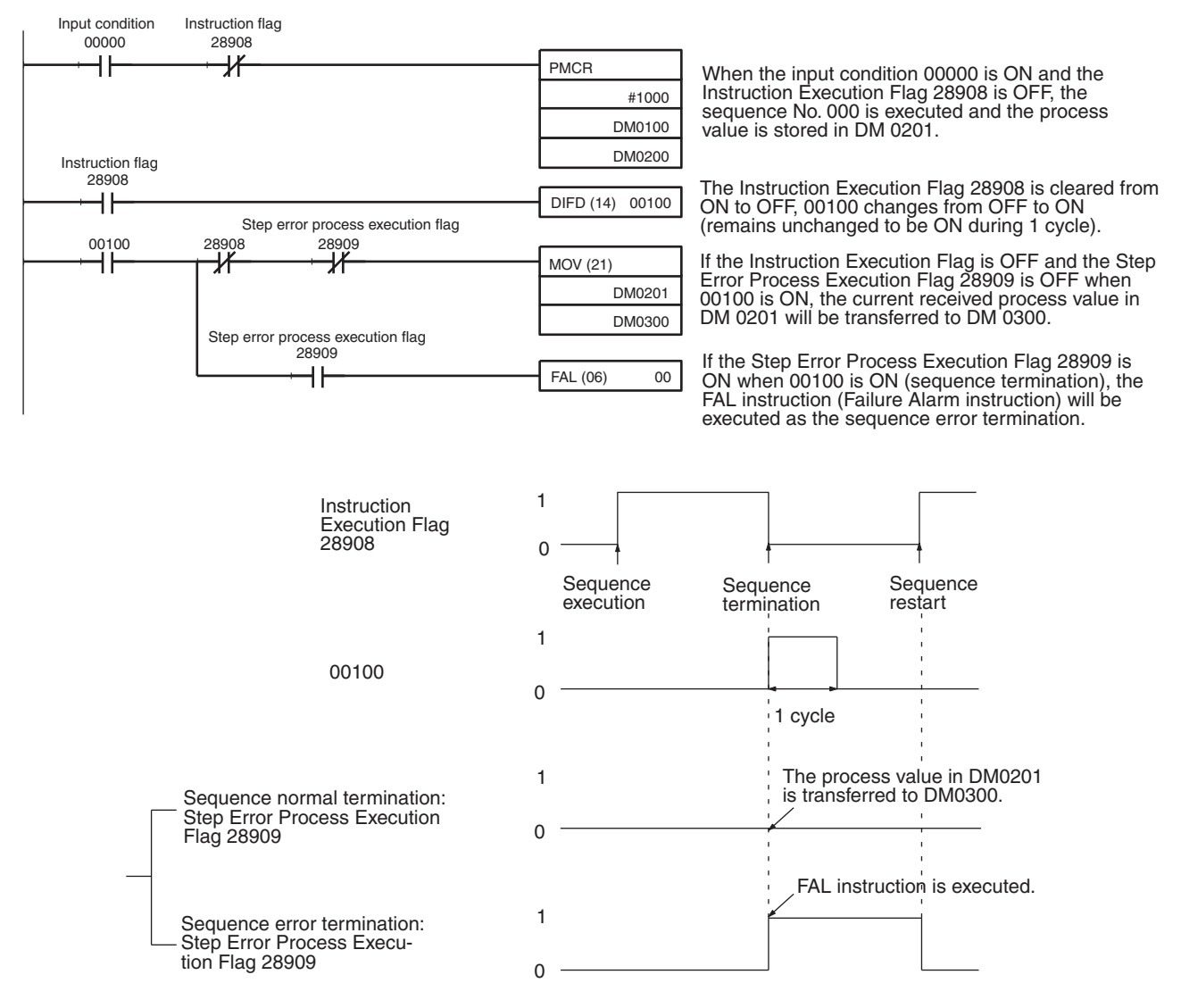

#### **Sequence Error Termination Process**

If the End is set for the normal sequence termination and the Abort is set for the error termination as follows, either the normal sequence termination or the error termination can be identified by the Sequence End Termination Flag and the Sequence Abort Termination Flag.

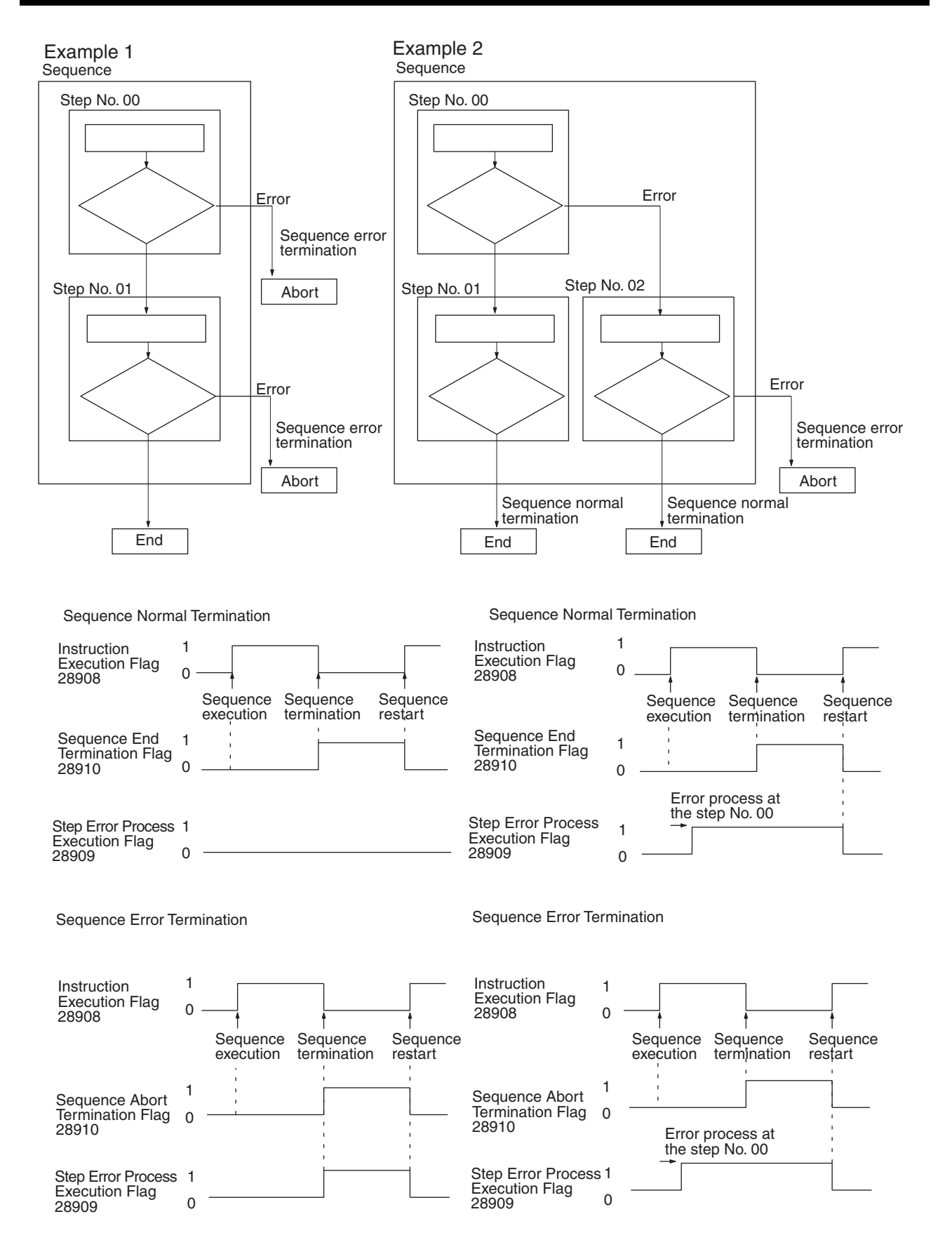

- **Note** 1. The Step Error Process Flag is not a flag for the whole sequence, but a flag to determine whether the error process is executed at a step in the sequence. Therefore, as in the previous example 2, if the consecutive step terminates normally after the error process execution during the sequence (Step No. 00), the Flag will remain unchanged at 1 (ON). Thus, it should be kept in mine that this Flag is not always useful as the Error Termination Flag for the whole system.
	- 2. Use the Forced Abort Flag while keeping the following points in mind: The Instruction Execution Flag will change from ON to OFF when the user program changes the Forced Abort Flag from OFF to ON. Therefore, the abort process will not be executed if the Forced Abort Flag in turned OFF when the Instruction Execution Flag turns OFF. Set the Forced Abort Flag to OFF after the minimum period [CPU Unit cycle time + 15 ms] of the ON held. When the Instruction Execution Flag B-bit is the PMCR instruction execution condition, the PMCR instruction will be executed during the forced abort process and cause the FAL9C error. Therefore, execute the PMCR instruction after the minimum period [CPU Unit cycle time + 15 ms] after the Forced Abort Flag is changed from OFF to ON.
- **Example** The Forced Abort Flag is turned ON, the 30 ms period is elapses, the Forced Abort Flag is turned OFF, and simultaneously the PMCR instruction interlock is released.

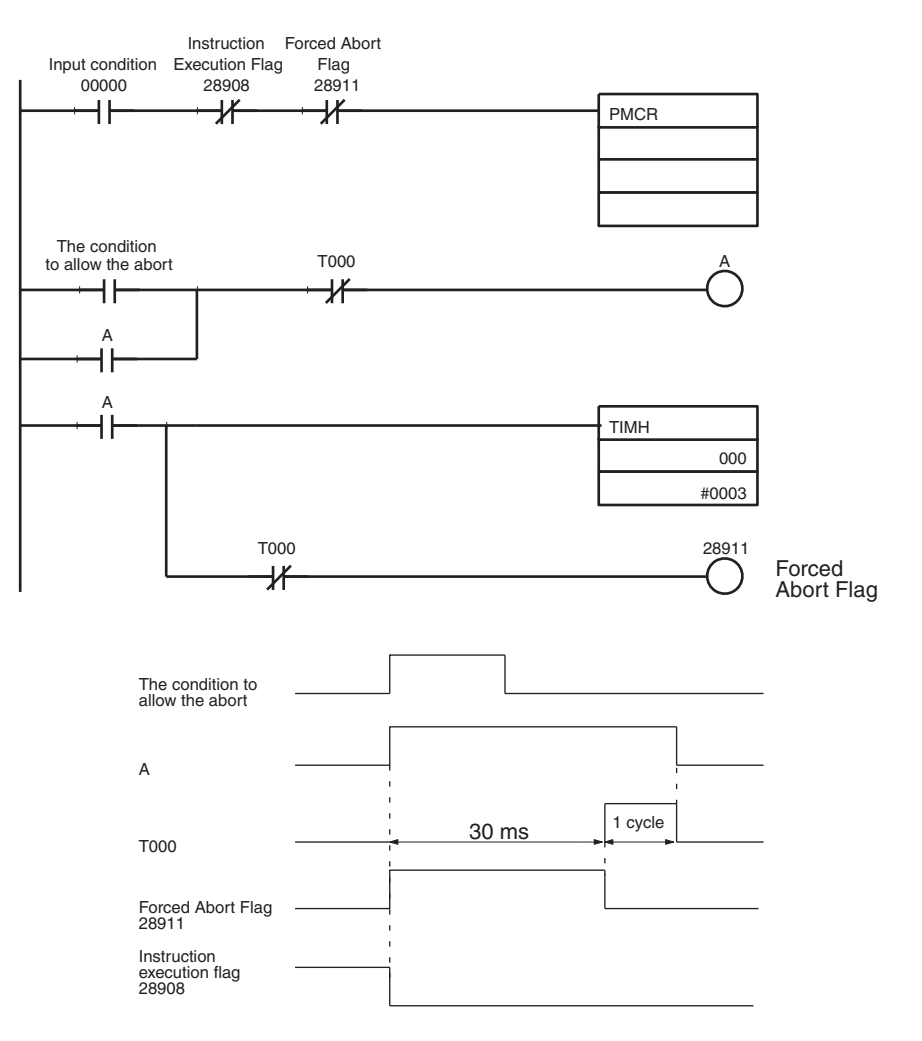

# **4-5 Calculation Method of Monitoring Time**

The calculation method of monitoring time for the operand addressing (without response writing) is shown here. Referring to this calculation method, calculate the monitor times for the operand addressing (with response writing), link word addressing, and direct addressing. When actually setting the monitor times as sequence data, be sure to provide sufficient allowance.

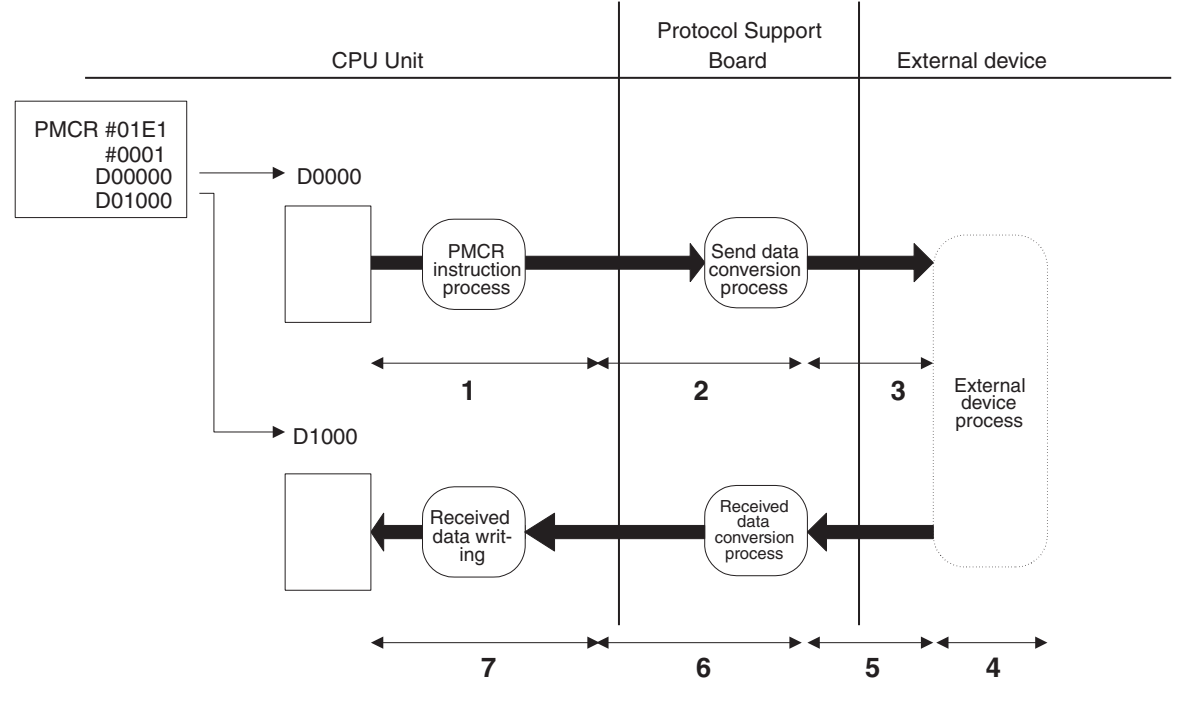

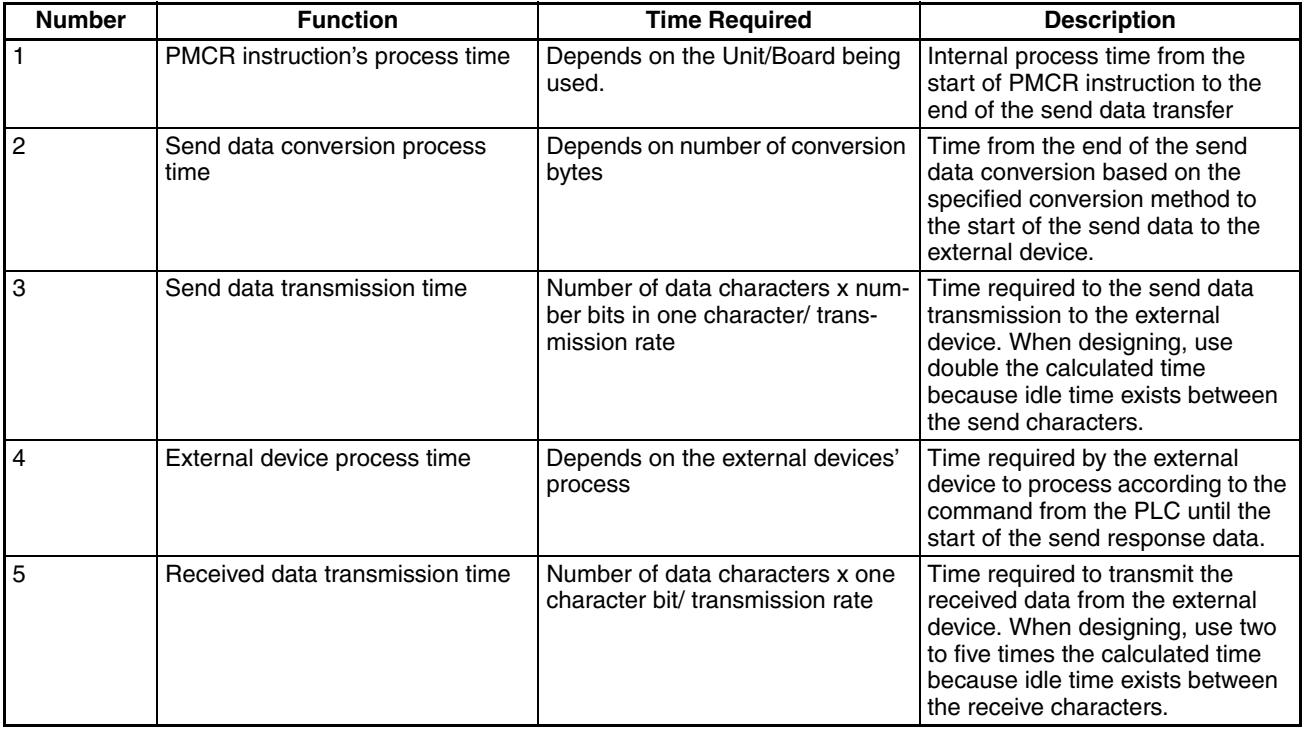

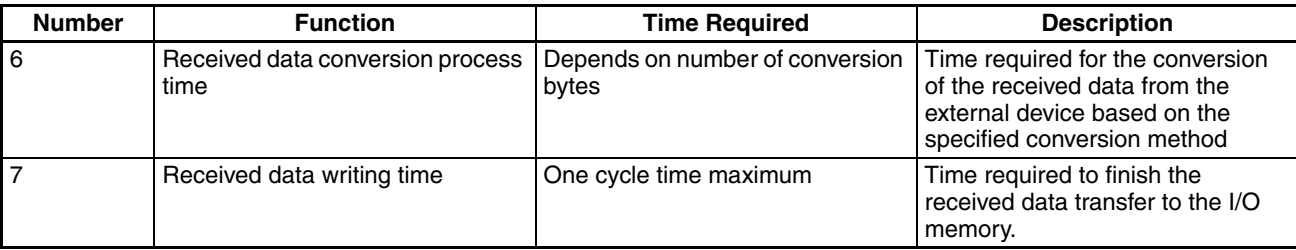

**Note** Although the data conversion process times of 2 and 6 vary according to the PLC operation status, for the CS/CJ, the maximum values can be estimated with the following calculation formula:

2: The send data conversion process time  $= 10$  ms  $+$  one-byte conversion time x number of conversion bytes

Reverse conversion: 5 μs, ASCII reverse conversion: 4 μs, hexadecimal reverse conversion: 7 μs

(One-byte conversion time  $\rightarrow$  No conversion: 1  $\mu$ s, reverse conversion: 5  $\mu$ s, ASCII conversion: 10 μs, ASCII reverse conversion: 4 μs, hexadecimal conversion: 7 μs, hexadecimal reverse conversion: 7 μs)

6: The receive data conversion process time  $= 2$  ms  $+$  one-byte conversion time x number of conversion bytes

(One-byte conversion time  $\rightarrow$  No conversion: 1  $\mu$ s, reverse conversion: 4  $\mu$ s ASCII conversion: 8 μs, ASCII reverse conversion: 9 μs, hexadecimal conversion: 17 μs, hexadecimal reverse conversion: 17 μs)

• Calculation Example of the Send Finish Monitoring Time, (Tfs)

The send finish monitoring time (Tfs) is set so as to perform monitoring from the time the leading byte (start character) is sent to the time the last data byte (end character) is sent. Therefore, in consideration of number 3 (send data transmission time: number of data characters x number bits in one character/ transmission rate) in the table, the send finish monitoring time is Tfs > Number of data characters x number of bits in one character x 2/transmission rate.

**Example**  $\textcircled{e}$  + 5 + hexadecimal data of 5 words + CRC-CCITT (BIN) 2 bytes + CR = 15 characters (120 bits)

 $1 + 1 + 10 + 2 + 1 = 15$ 

One character equals 12 bits under the following condition:

Start bit: 1 bit; Data: 8 bits; Parity: Yes; Stop Bit: 2 bits

Therefore,  $15 \times 2 = 180$  bits

 $180/9,600 = 0.01875$  seconds

In practice, however, it must be set to a value double the calculated time because an idle time exists between characters sent from the PMSU as shown below:

 $0.01875 \times 2 = 0.0375$  seconds

Since the unit of the monitoring time is in the range of from 0.01 seconds (10 ms) to 99 minutes, users can set the Tfs to 0.04 seconds after which the system executes the error process or the retry process.

• Example to Set Up the Receive Wait Monitoring Time (Tr)

The receive wait monitoring time (Tr) sets the monitoring time from the system's recognition of the received command in the applicable step and to the receiving of the beginning one-byte (the start character). In the above table, it refers to a total of 4+5 for the beginning character and it can be set in the range where the following equation is satisfied:

The receive wait monitor time,  $Tr > 4+5$  for the beginning character

When this time is up, the system executes the error process or the retry process.

• The Receive Finish Monitoring Time (Tfr)

The receive finish monitoring time (Tfr), monitors the receiving time from the receipt of the beginning one-byte (the start character) to the receipt of the last one-byte data (the end character). In the above table, it refers to 5. As in the case of the send finish monitor time, an idle time exists between receive characters and depending on devices to be connected, the time varies. Therefore, it is recommended that the time be set to two to five times of the calculated time. It can be set in the following range:

The receive finish monitor time,  $Tr > 5 \times (2 \text{ to } 5)$ 

When this time is expired, the system executes the error process or the retry process.

# **4-6 Operation Confirmation**

"Tracing the Transmission Line" and "I/O Memory Monitor of the PLC" functions are available with the Protocol Support Tool to confirm the operation of the created protocol macro.

#### • **Tracing the Transmission Line**

Trace the transmission data and the control signals flowing on the transmission line (RS-232C or RS-422A/485). With this function, users can confirm the data and signals flowing on the transmission line, even if they do not have the protocol analyzer.

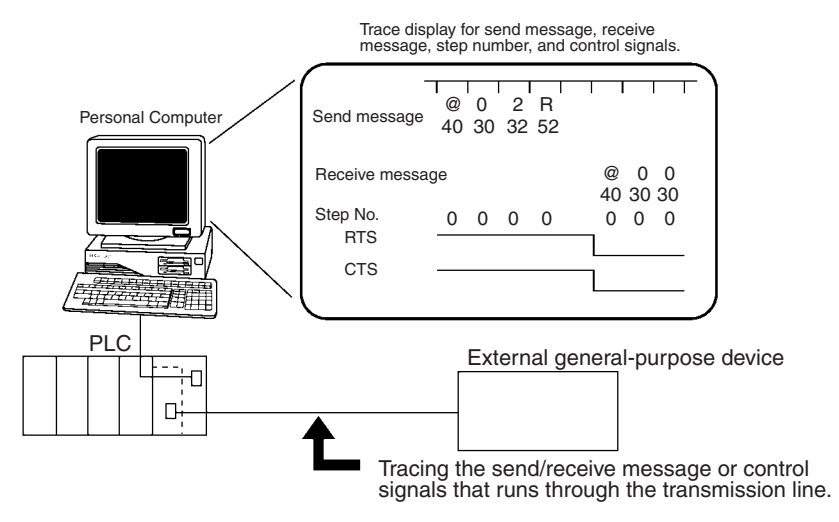

### • **I/O Memory Monitor of the PLC**

Monitor or edit the I/O memory areas on the PLC. With this function, users can set or edit the send data or receive data designated in the 3rd and 4th operands of the PMCR instruction (2nd and 3rd operands for the C200HX/HG/HE), monitor the receive data, and monitor the contents of data in the auxiliary area.

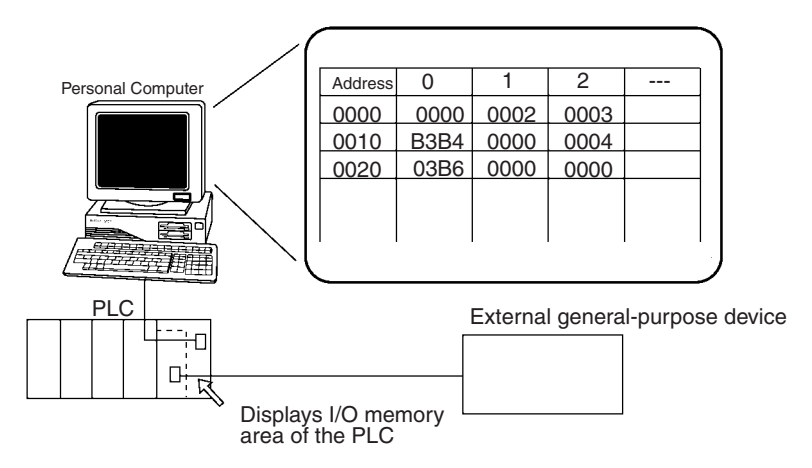

When an error occurs while the ladder program is executed, users can search for the cause of the error by checking various flags. Refer to [3-10 Auxiliary](#page-159-0) [Area and Allocated Data Areas](#page-159-0).

# **4-7 Errors at the Protocol Execution**

When an error listed below occurs, take the appropriate action by referring to the following table. Refer to the CS/CJ Series Serial Communications Board/ Serial Communications Unit Operation Manual (W336) and C200HX/HG/HE Communication Boards Operation Manual (W304).

## **4-7-1 CS/CJ**

**Note** For the Serial Communications Board:

m = DM32000 (words)

 $n = 1900$  (words)

For the Serial Communications Unit:

 $m = DM30000 + 100 \times unit number (words)$ 

 $n = 1500 + 25 \times$  unit number (words)

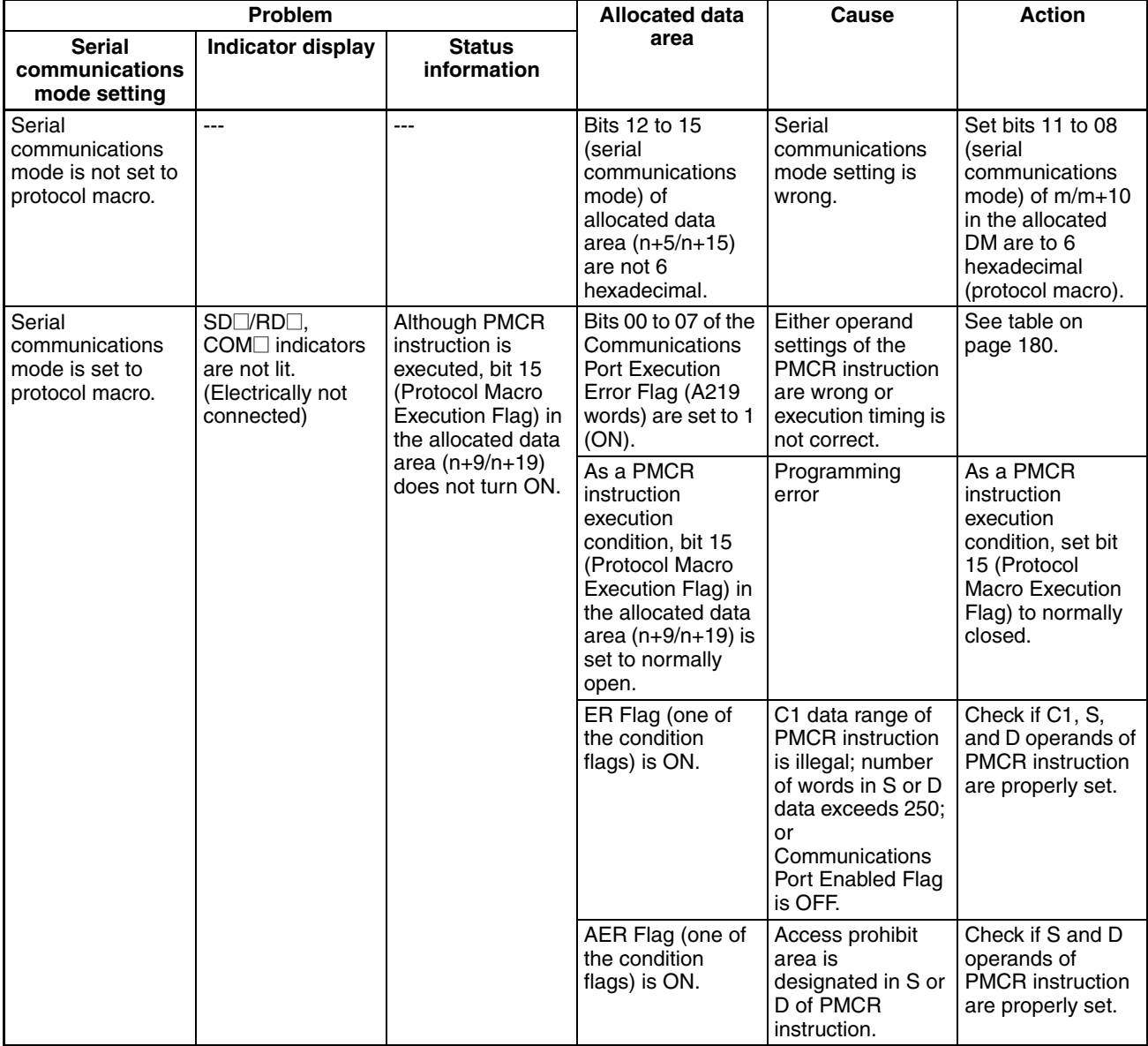

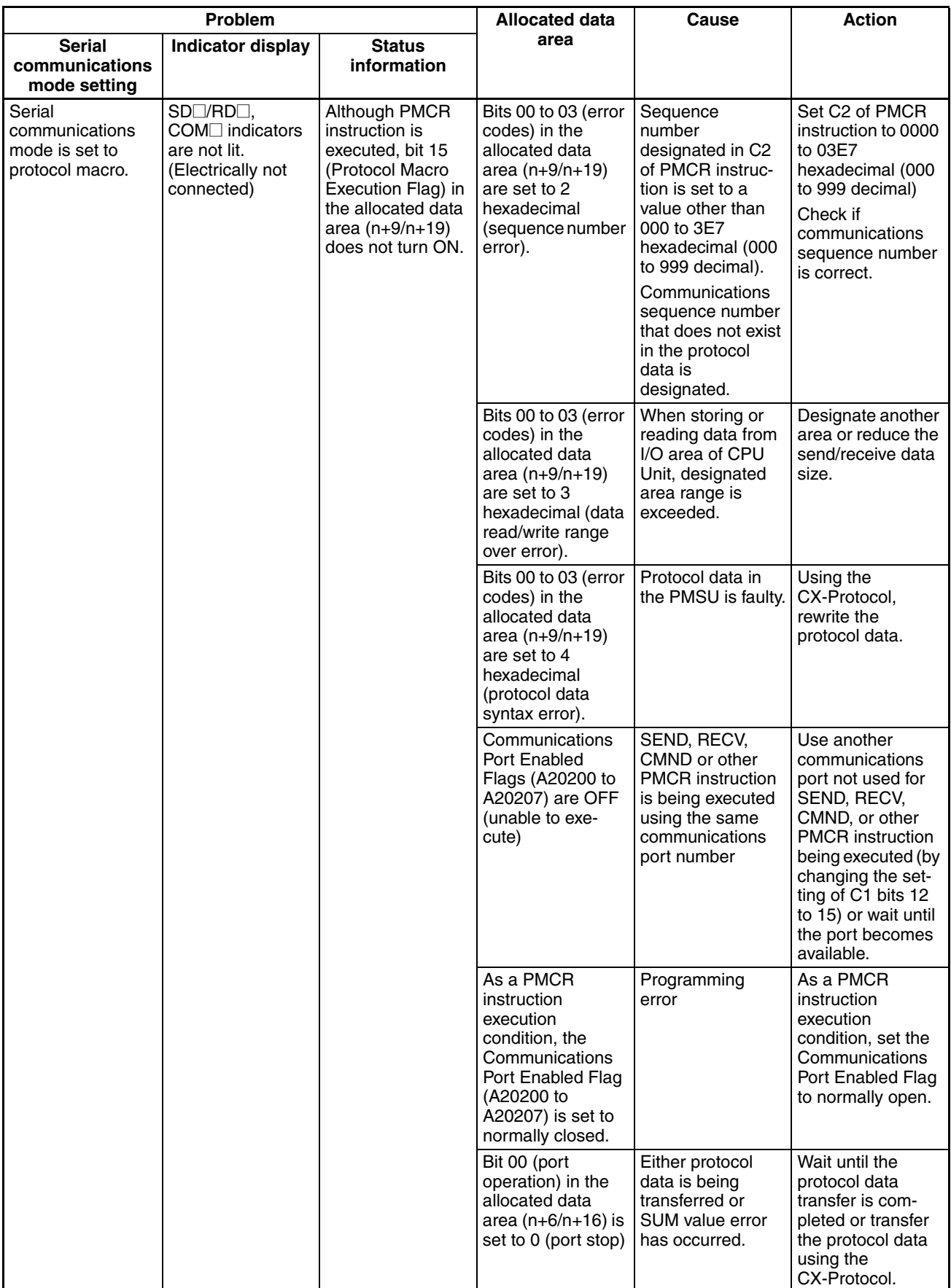

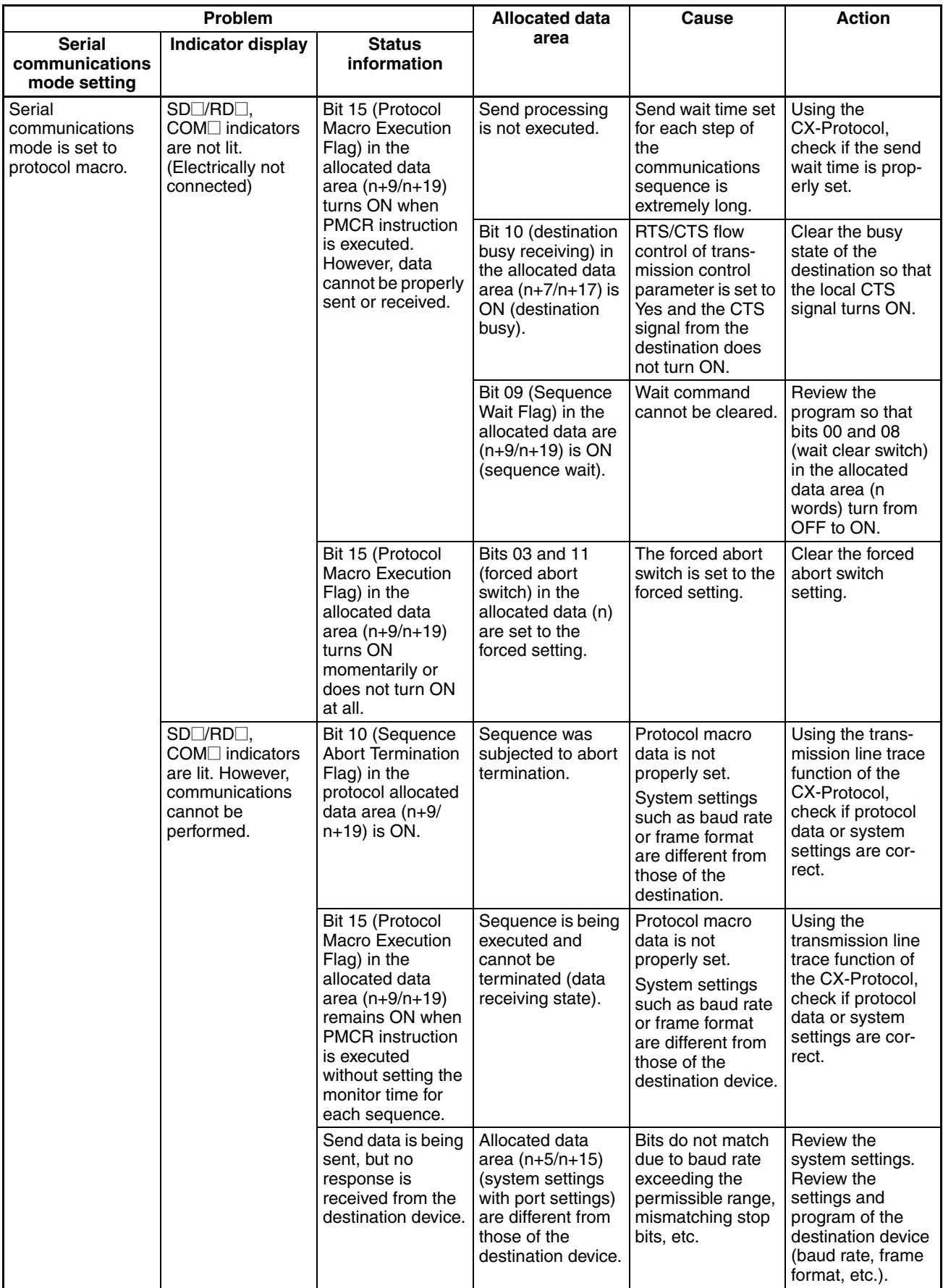

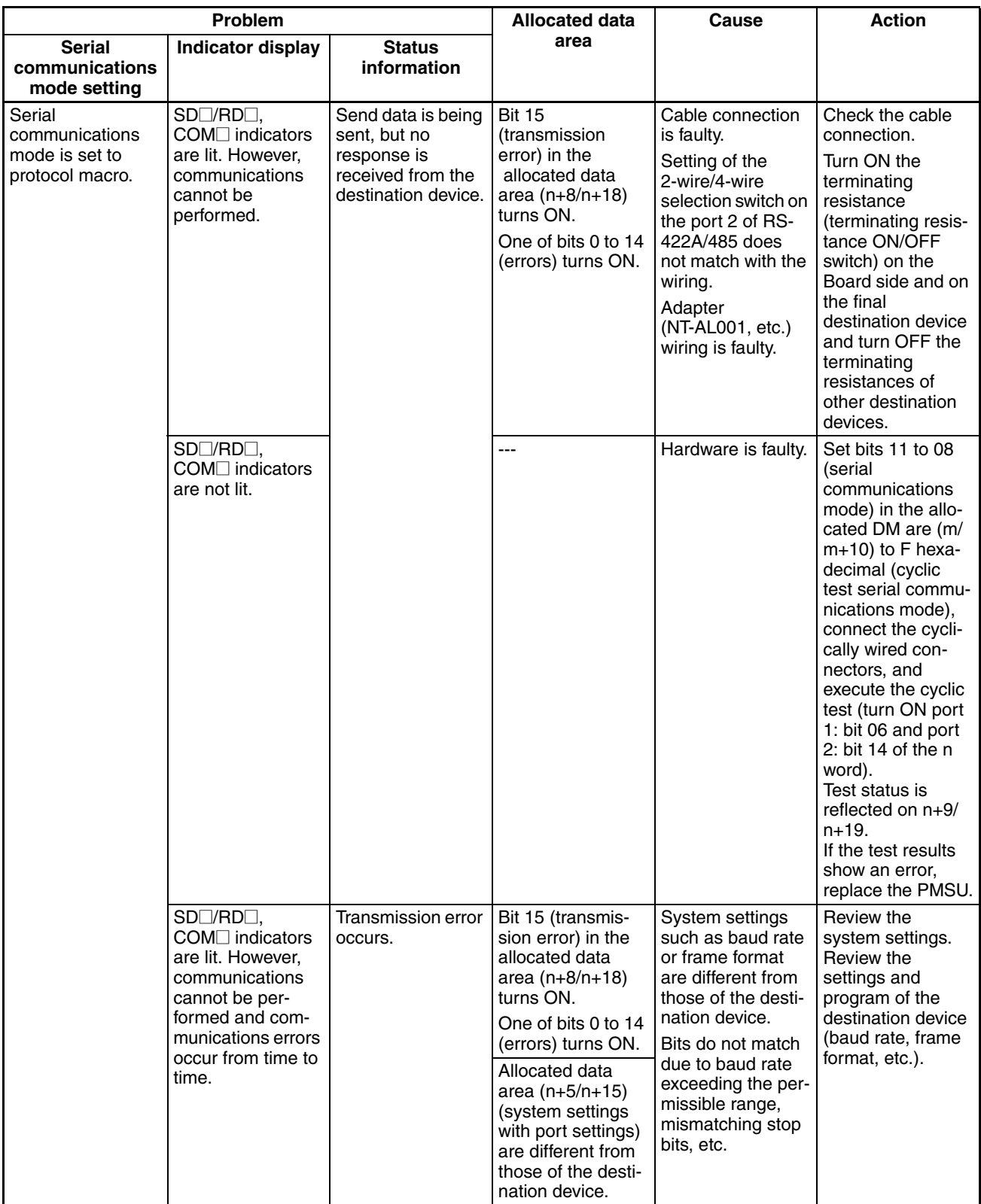

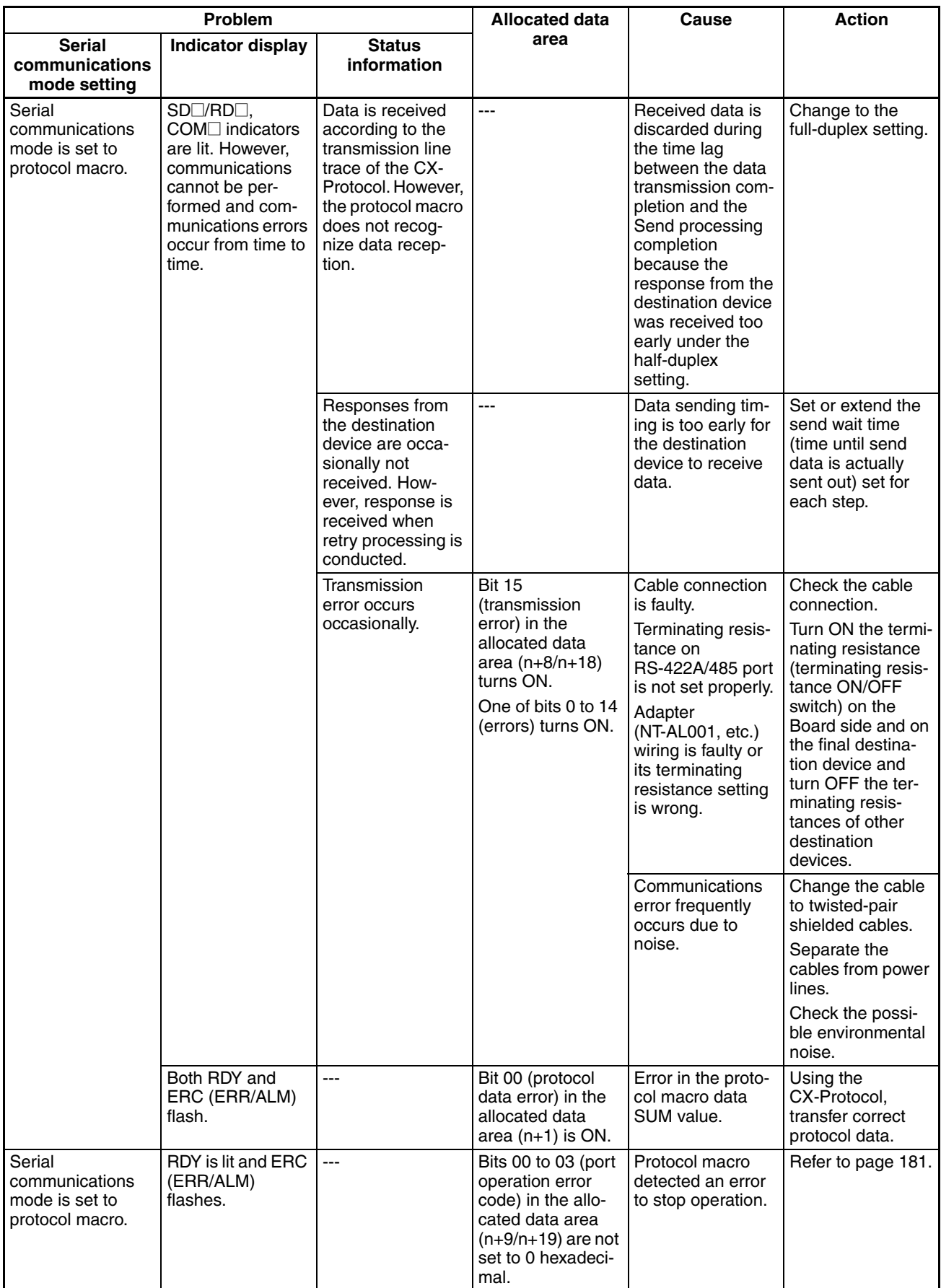

**Note** To enable changes in the system settings, reset the power supply and restart the PMSU, restart the ports, or execute the STUP instruction.

<span id="page-205-0"></span>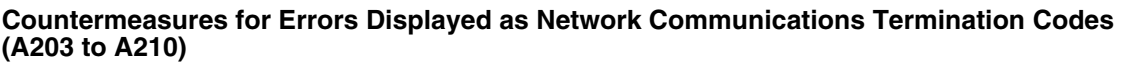

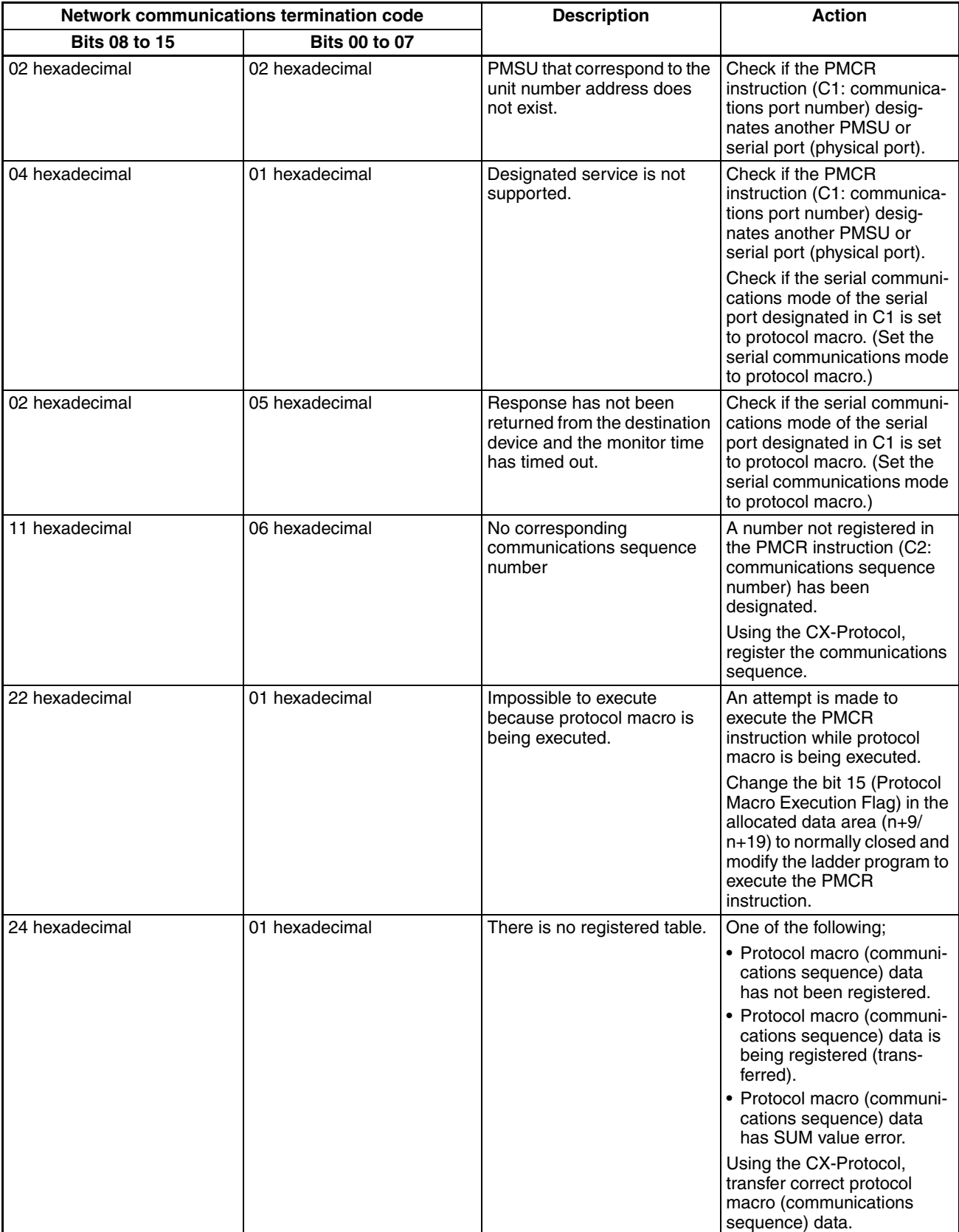

## <span id="page-206-0"></span>**Countermeasures for Bits 00 to 03 of Protocol Macro Error Codes (n+9/n+19)**

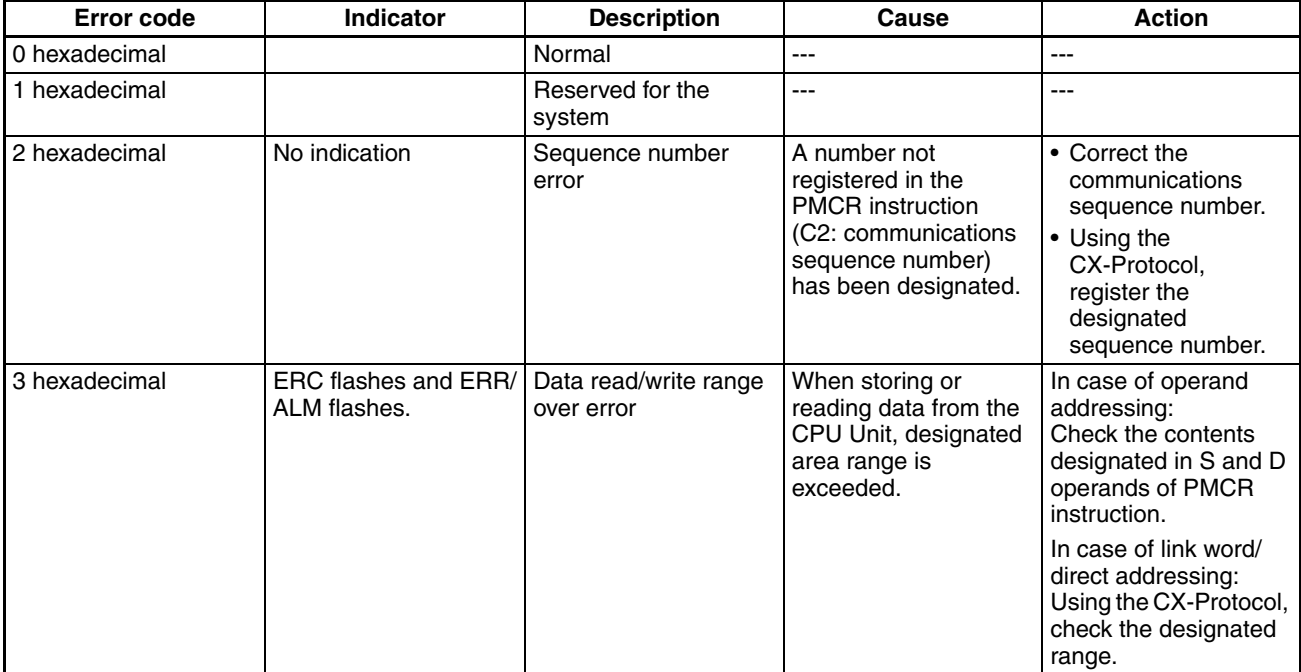

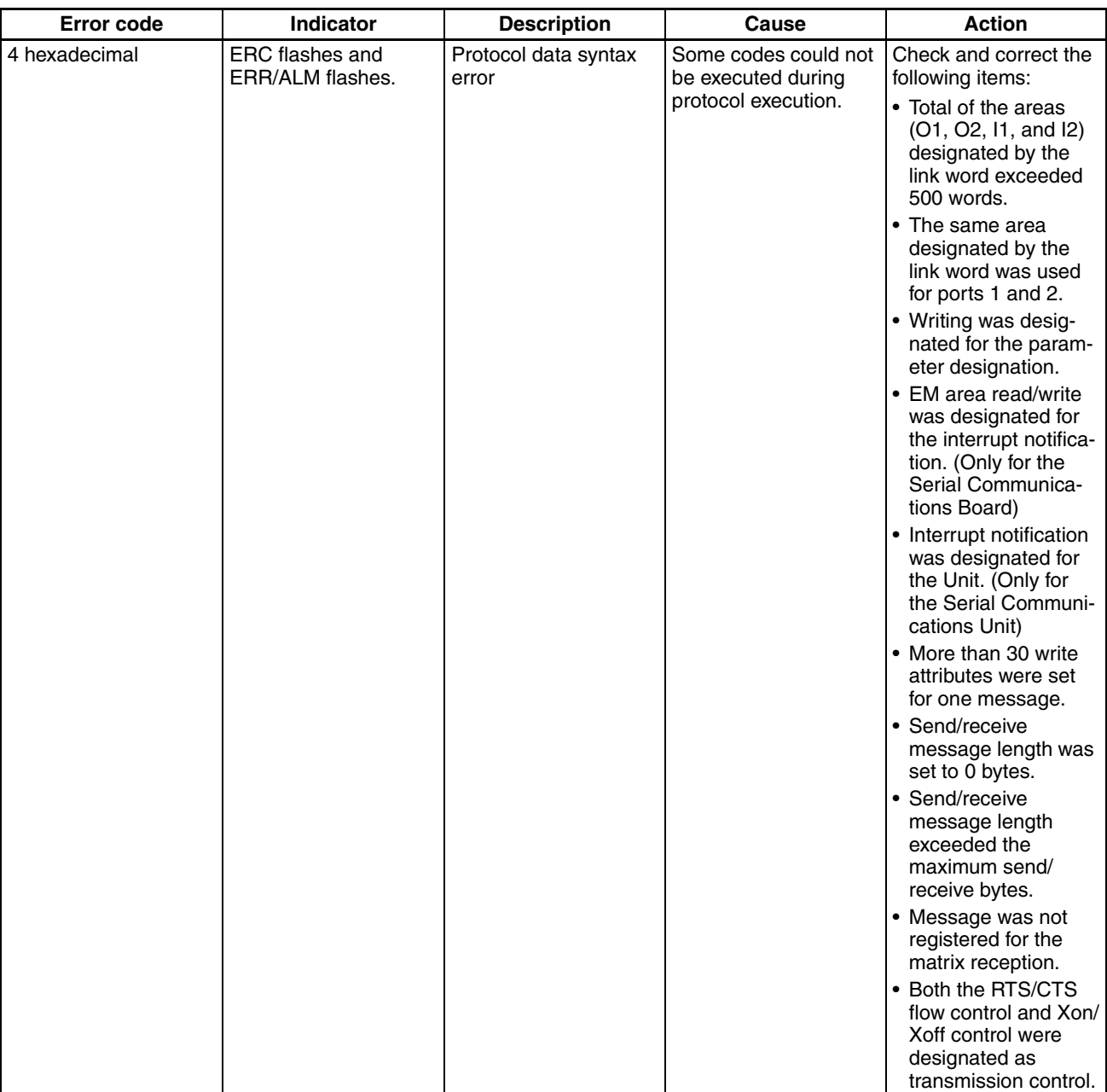

# **4-7-2 C200HX/HG/HE**

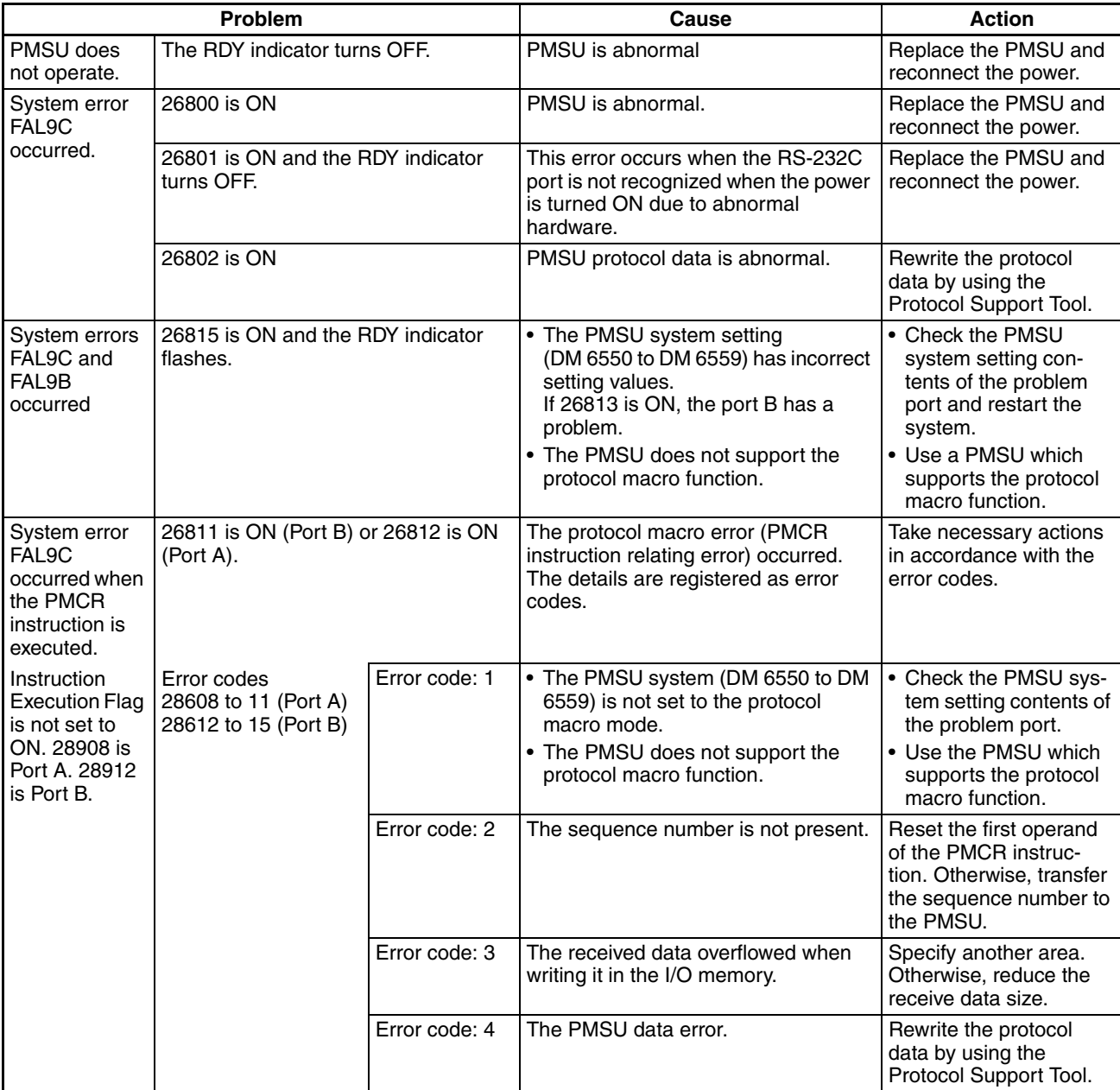

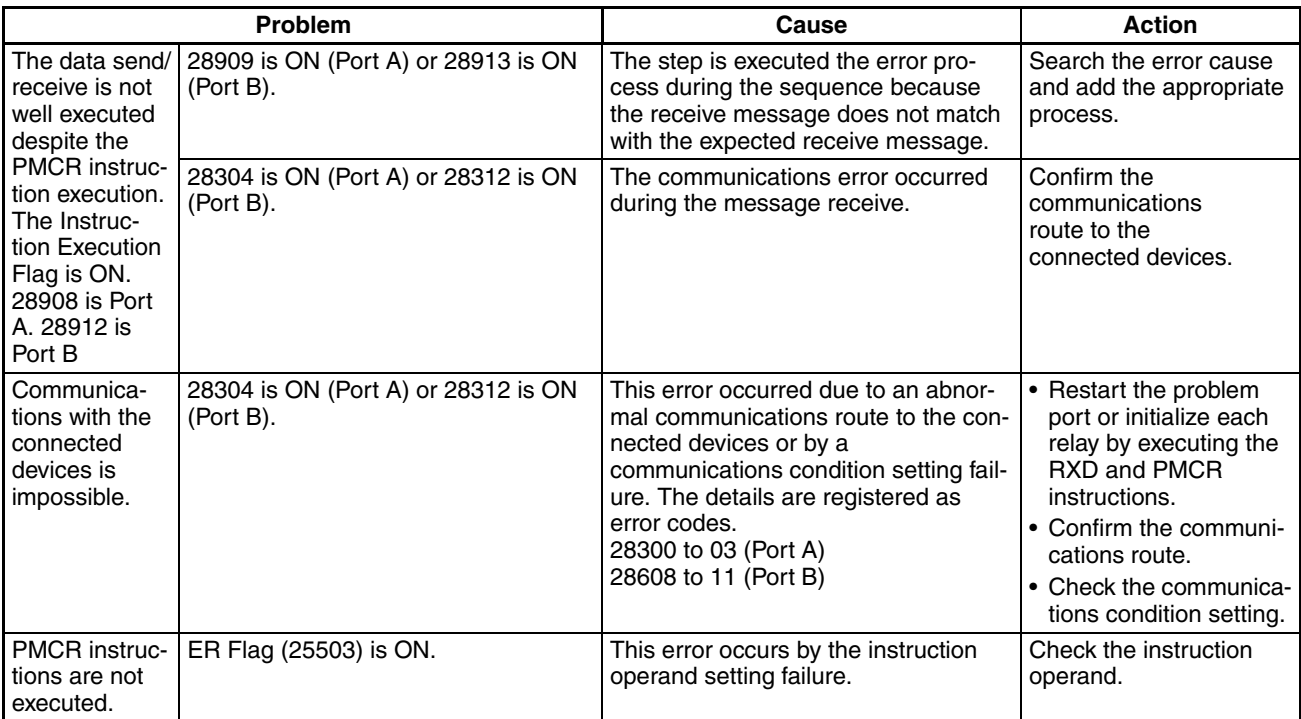

# **4-8 Communications Response Time Performance**

The response performance of communications with the external devices using PMCR instruction, which varies according to the definition of the Protocol Macro, is divided in the following four modes:

- Use the event (operand addressing) areas
- Use the interrupt mode for the response type
- Use the link word area
- Use the direct addressing

The previous four modes are different in data transmission mode between the CPU Unit and the Board/Unit. There are three kinds of data transfer modes from the CPU Unit to the Board/Unit, while there are four kinds of data transfer modes from the Board/Unit to the CPU Unit. The communications response time varies according to the combination of those modes.

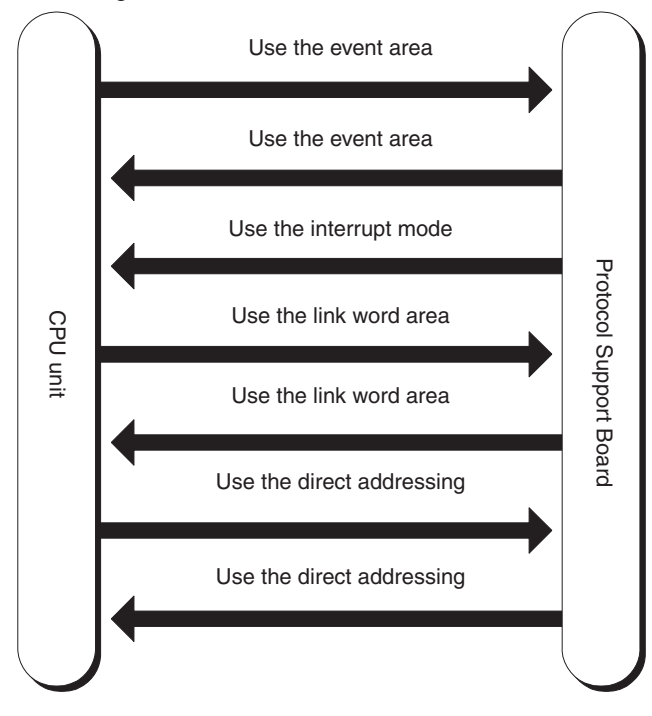

**4-8-1 CS/CJ**

• Communications Response Time Using the Event (Operand Addressing) Area

Illustrated below is the data flow when the communications area addressed by the third and the fourth operand of the PMCR instruction is used:

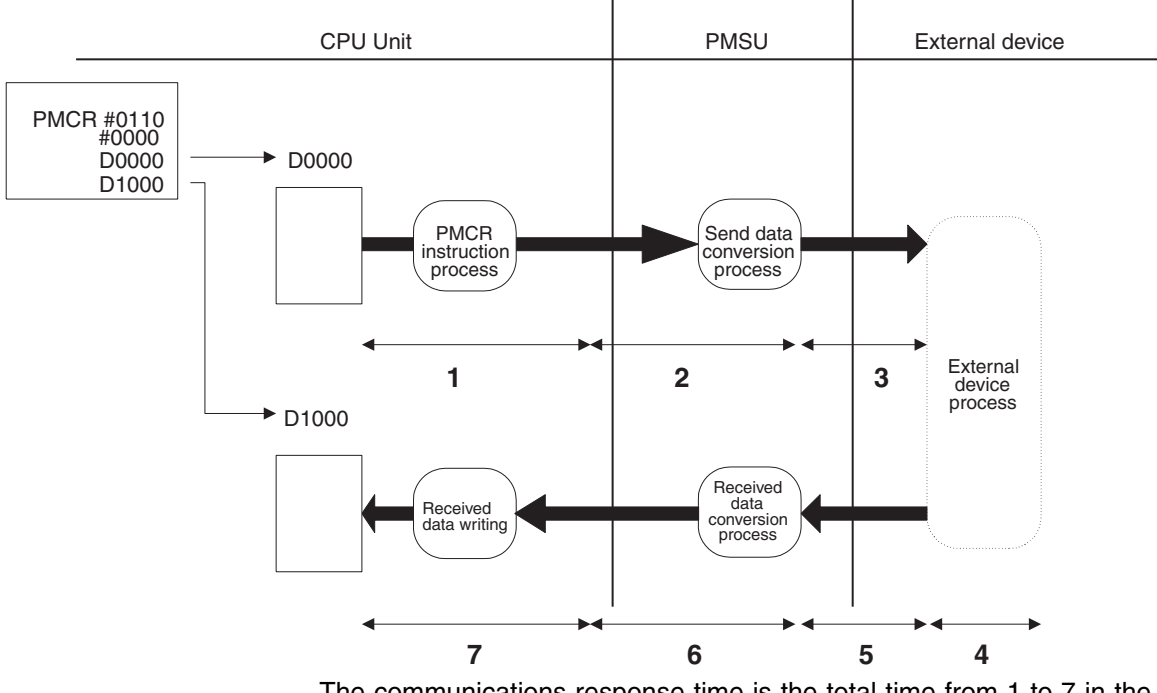

The communications response time is the total time from 1 to 7 in the above figure.

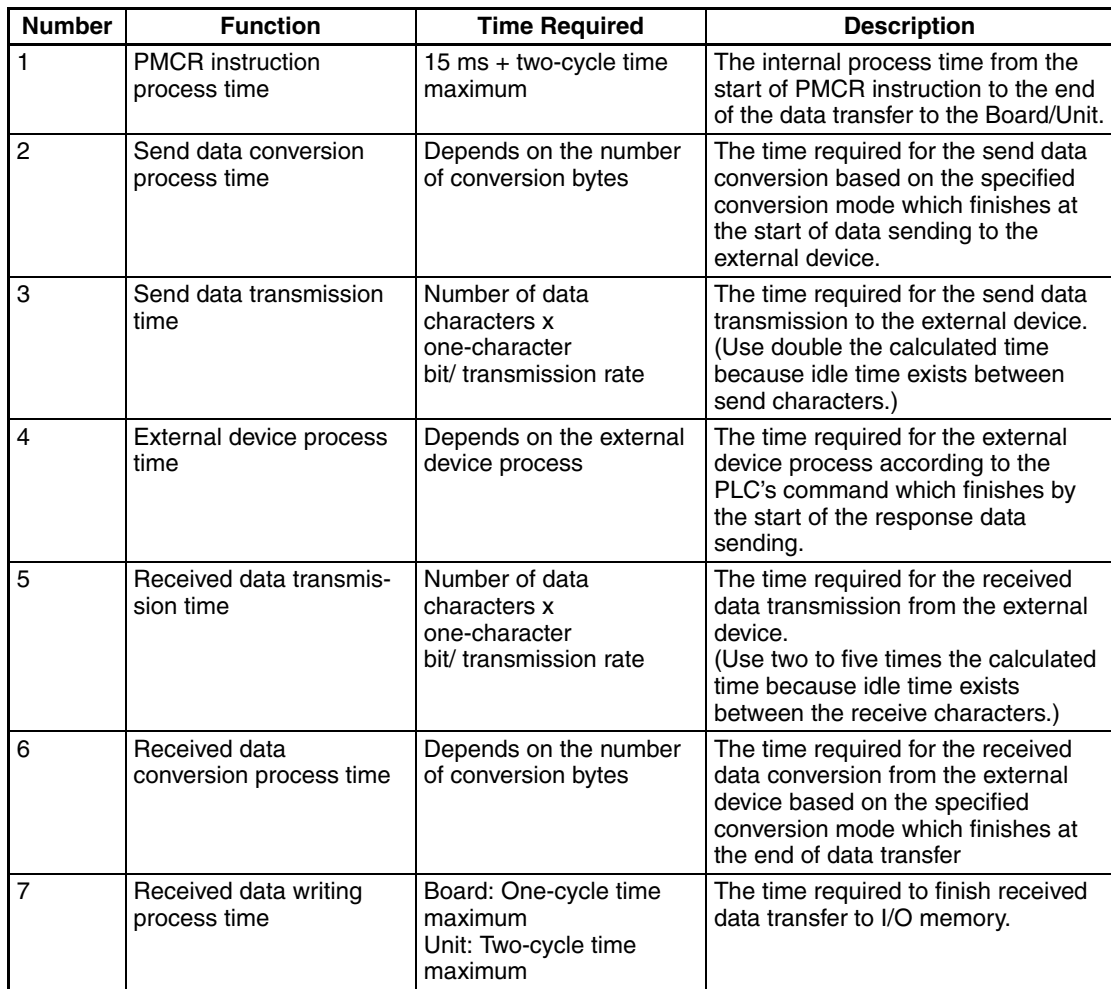

**Note** Although the data conversion process times of 2 and 6 vary according to the PLC operation status, the maximum values can roughly be estimated by the following calculation formula:

2: The send data conversion process time  $= 10$  ms  $+$  one-byte conversion time x number of conversion bytes

Reverse conversion: 5 μs, ASCII reverse conversion: 4 μs, hexadecimal reverse conversion: 7 μs

(One-byte conversion time  $\rightarrow$  No conversion: 1  $\mu$ s, reverse conversion: 5  $\mu$ s, ASCII conversion: 10 μs, ASCII reverse conversion: 4 μs, hexadecimal conversion: 7 μs, hexadecimal reverse conversion: 7 μs)

6: The receive data conversion process time  $= 2$  ms  $+$  one-byte conversion time x number of conversion bytes

(One-byte conversion time  $\rightarrow$  No conversion: 1 μs, reverse conversion: 4 μs ASCII conversion: 8 μs, ASCII reverse conversion: 9 μs, hexadecimal conversion: 17 μs, hexadecimal reverse conversion: 17 μs)

• Communications Response Performance Using the Interrupt Notification Mode

Illustrated below is the data flow when the event area (operand addressing) is used and the response type is the interrupt mode. The interrupt notification mode is only available with the Serial Communications Board.

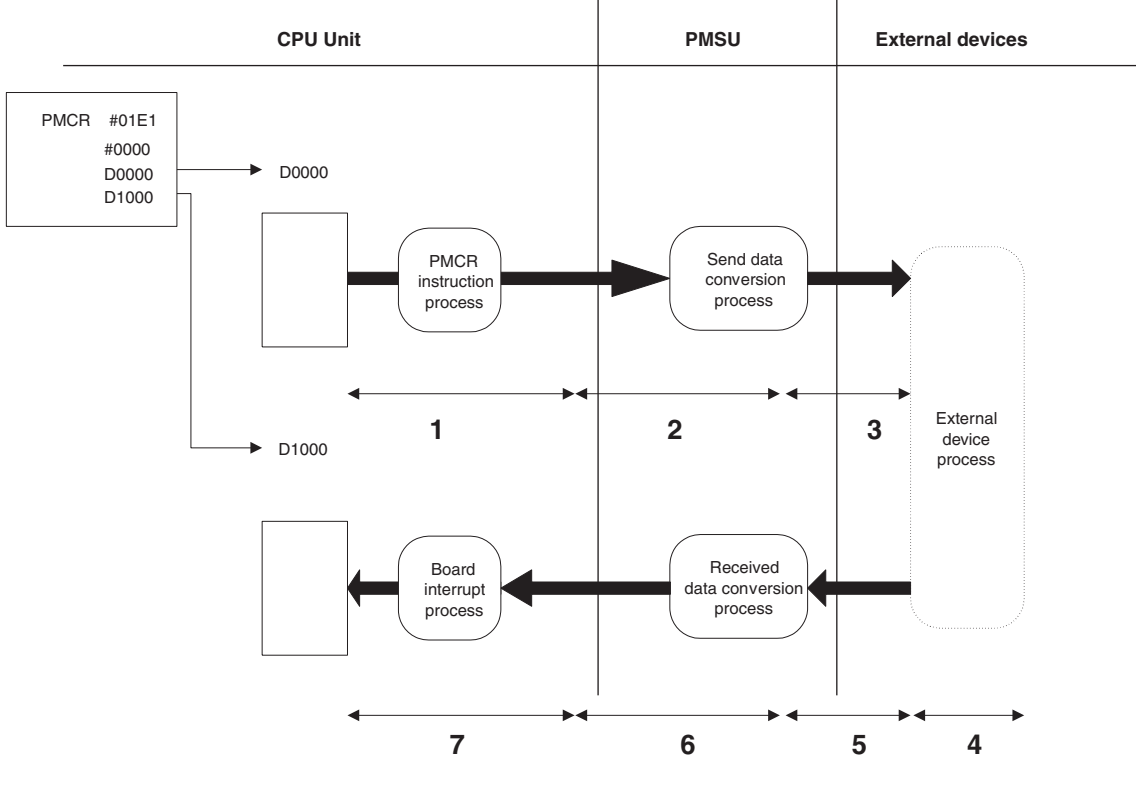

The communications response time is the total time from 1 to 7 in the above figure.

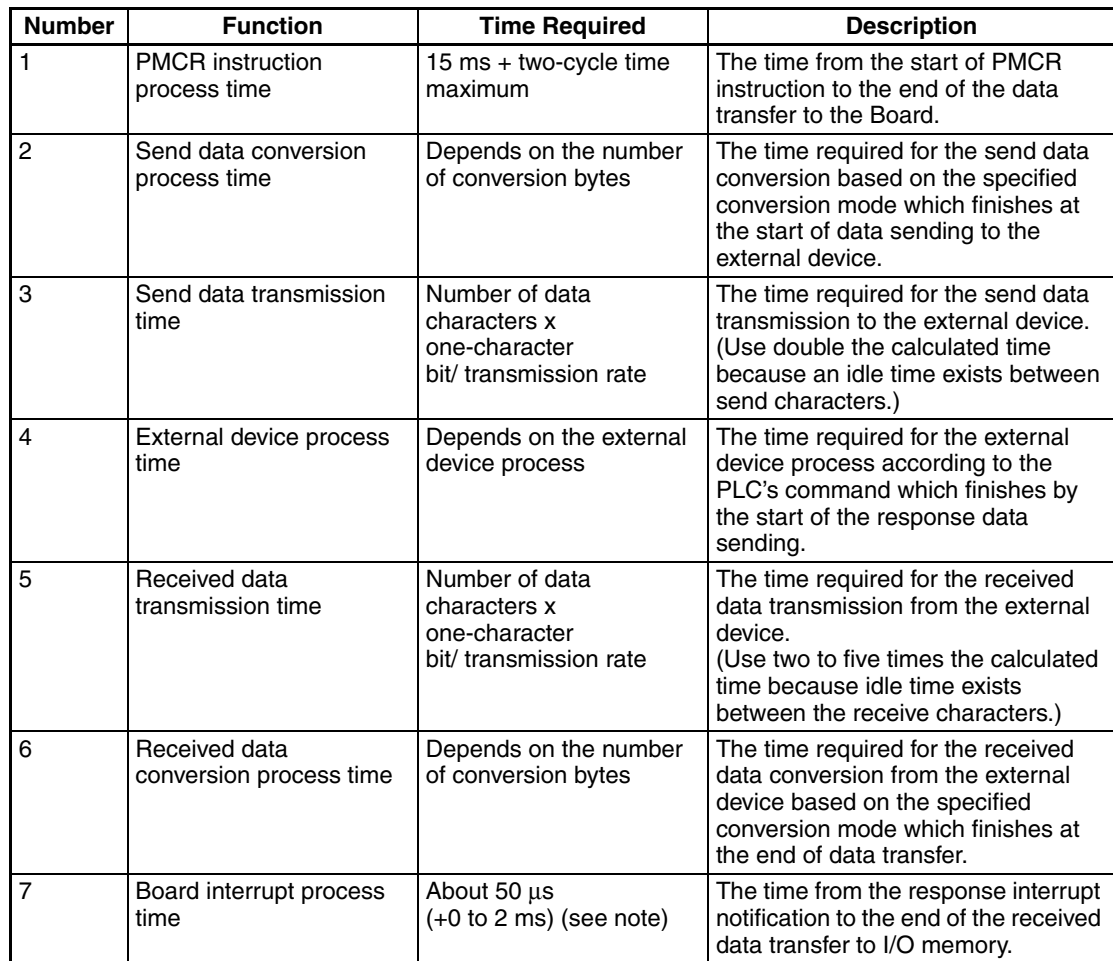

**Note** 1. When interrupt notifications are issued consecutively, a time lag of 2 ms will occur between notifications. A time lag of 2 ms is provided between interrupt notifications issued consecutively through the ports 1 and 2.

> 2. Although the data conversion process times of 2 and 6 vary according to the PLC operation status, the maximum values can roughly be estimated by the following calculation formula:

2: The send data conversion process time  $= 10$  ms  $+$  one-byte conversion time x number of conversion bytes

Reverse conversion: 5 μs, ASCII reverse conversion: 4 μs, hexadecimal reverse conversion: 7 μs

(One-byte conversion time  $\rightarrow$  No conversion: 1  $\mu$ s, reverse conversion: 5 μs, ASCII conversion: 10 μs, ASCII reverse conversion: 4 μs, hexadecimal conversion: 7 μs, hexadecimal reverse conversion: 7 μs)

6: The receive data conversion process time  $= 2$  ms  $+$  one-byte conversion time x number of conversion bytes

(One-byte conversion time  $\rightarrow$  No conversion: 1  $\mu$ s, reverse conversion: 4 μs ASCII conversion: 8 μs, ASCII reverse conversion: 9 μs, hexadecimal conversion: 17 μs, hexadecimal reverse conversion: 17 μs)

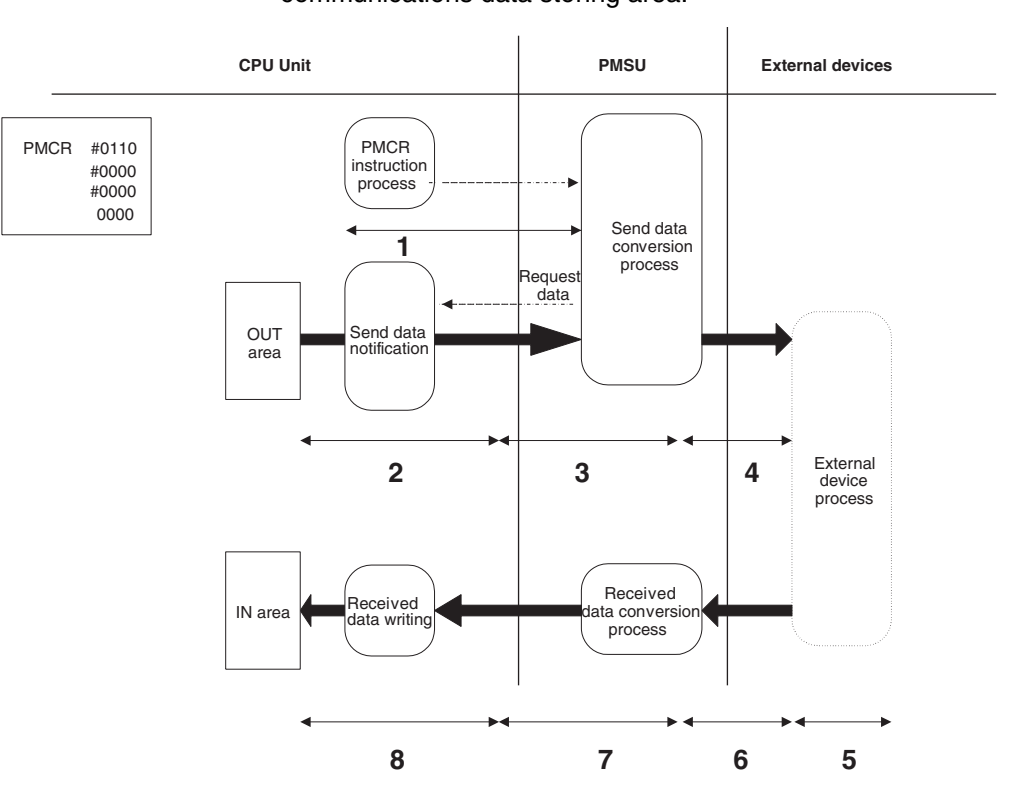

• Communications Response Performance Using the Link Word Area Illustrated below is the data flow when the link word area is used for the communications data storing area:

The communications response time is the total time from 1 to 8 in the above figure.

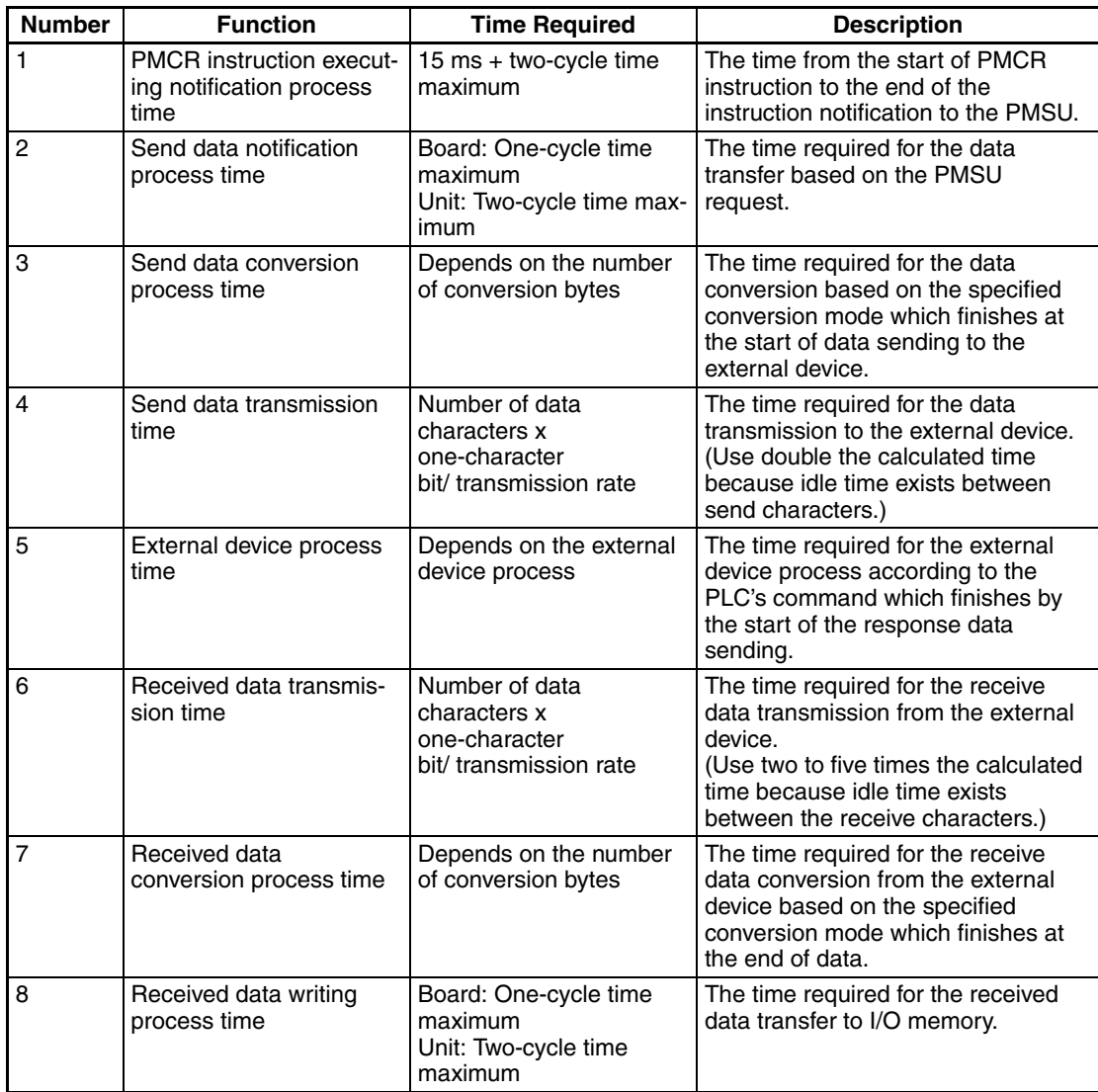

**Note** Although the data conversion process times of 2 and 6 vary according to the PLC operation status, the maximum values can roughly be estimated by the following calculation formula:

2: The send data conversion process time =  $10 \text{ ms} + \text{ one-byte conversion}$ time x number of conversion bytes

Reverse conversion: 5 μs, ASCII reverse conversion: 4 μs, hexadecimal reverse conversion: 7 μs

(One-byte conversion time  $\rightarrow$  No conversion: 1  $\mu$ s, reverse conversion: 5  $\mu$ s, ASCII conversion: 10 μs, ASCII reverse conversion: 4 μs, hexadecimal conversion: 7 μs, hexadecimal reverse conversion: 7 μs)

6: The receive data conversion process time  $= 2$  ms  $+$  one-byte conversion time x number of conversion bytes

(One-byte conversion time  $\rightarrow$  No conversion: 1 μs, reverse conversion: 4 μs ASCII conversion: 8 μs, ASCII reverse conversion: 9 μs, hexadecimal conversion: 17 μs, hexadecimal reverse conversion: 17 μs)
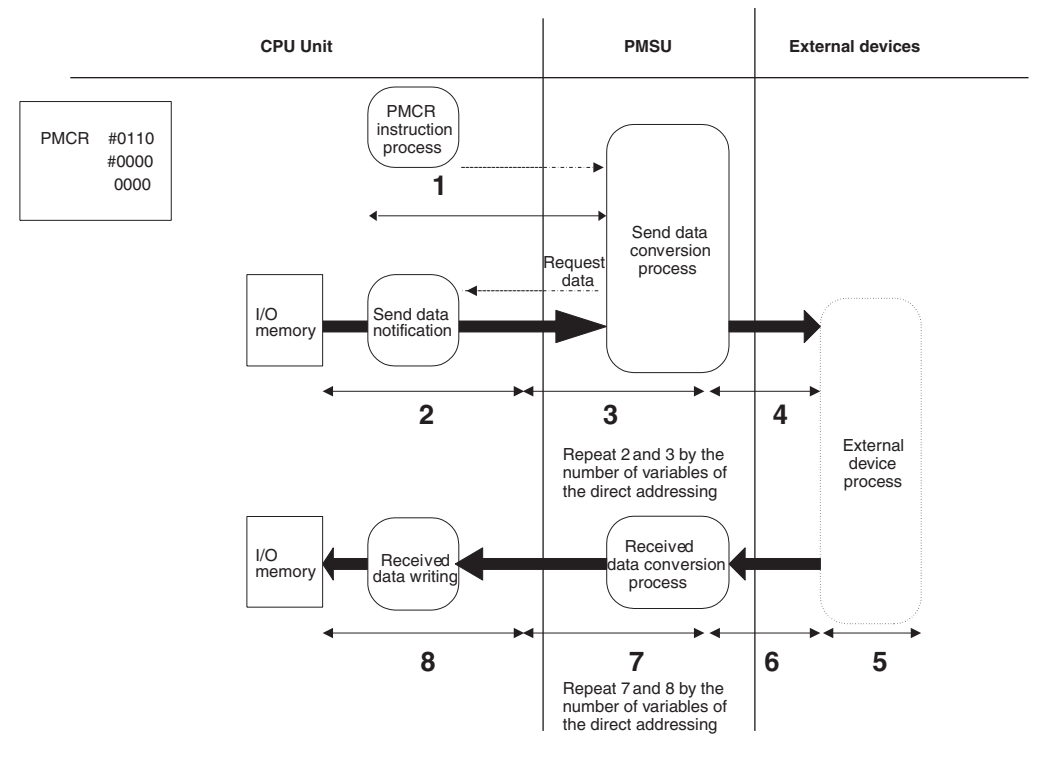

• Communications Response Time Using the Direct Addressing Illustrated below is the data flow when the direct addressing is used:

The communications response time is the total time from 1 to 8 in the above figure. The functions 2 and 3 are repeated by the number of variables of the direct addressing of the send message while 7 and 8 are repeated by those of the receive message.

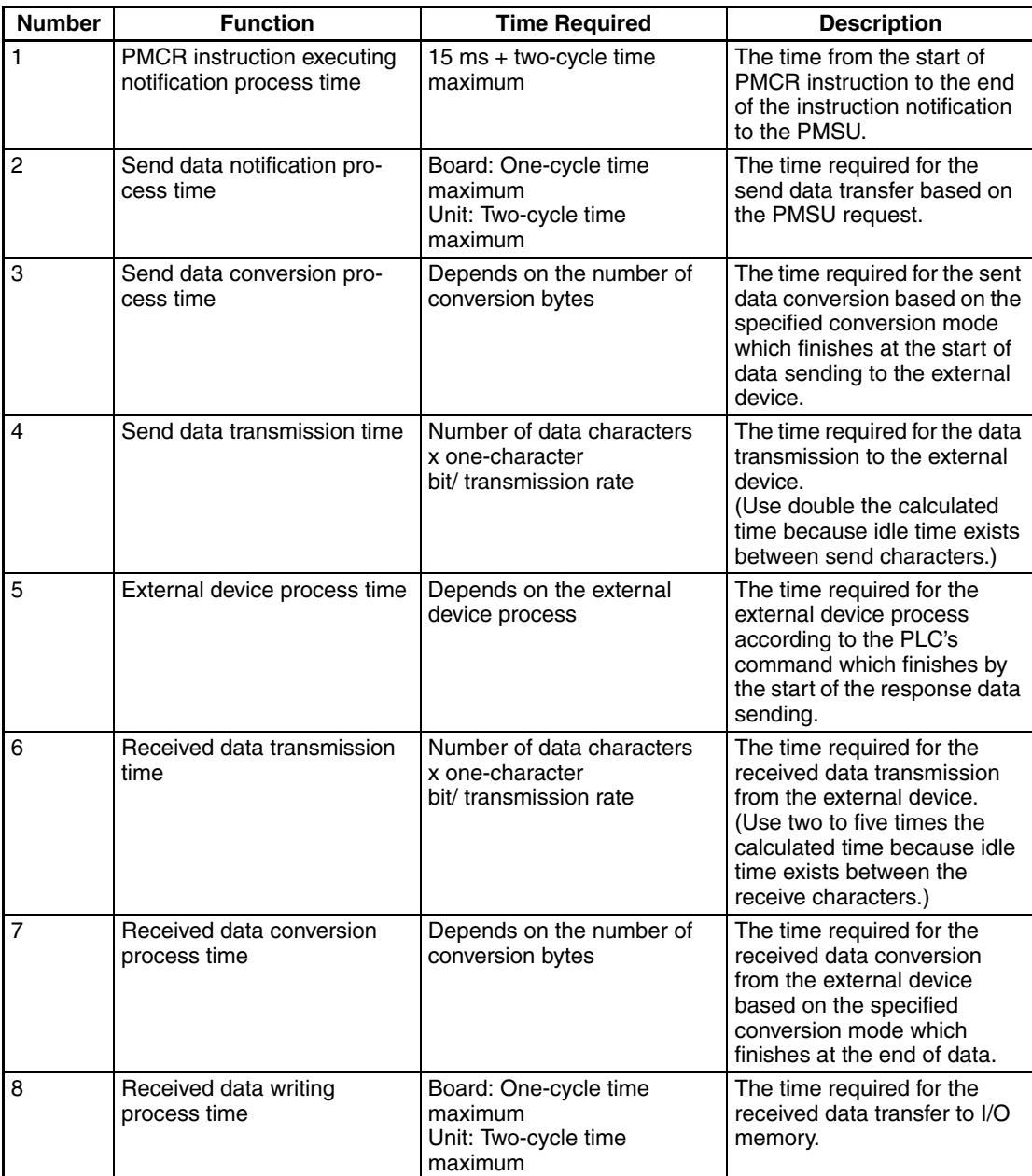

**Note** Although the data conversion process times of 2 and 6 vary according to the PLC operation status, the maximum values can roughly be estimated by the following calculation formula:

2: The send data conversion process time  $= 10$  ms  $+$  one-byte conversion time x number of conversion bytes

Reverse conversion: 5 μs, ASCII reverse conversion: 4 μs, hexadecimal reverse conversion: 7 μs

(One-byte conversion time  $\rightarrow$  No conversion: 1  $\mu$ s, reverse conversion: 5  $\mu$ s, ASCII conversion: 10 μs, ASCII reverse conversion: 4 μs, hexadecimal conversion: 7 μs, hexadecimal reverse conversion: 7 μs)

6: The receive data conversion process time  $= 2$  ms  $+$  one-byte conversion time x number of conversion bytes

(One-byte conversion time  $\rightarrow$  No conversion: 1  $\mu$ s, reverse conversion: 4  $\mu$ s ASCII conversion: 8 μs, ASCII reverse conversion: 9 μs, hexadecimal conversion: 17 μs, hexadecimal reverse conversion: 17 μs)

• The Overhead at 1:N Connection

When the link word area or the direct addressing area is used, the send data is transferred from the CPU Unit at every step, therefore time will be required before the actual start of the data sending as follows:

- When the link word area is used: The total time of 2 + 3 in the
- When the direct addressing is used: The total time of  $2 + 3$  in the

above figure (the link word)

above figure (the direct addressing)

These times are not required if the event (operand addressing) area is used, because the beginning of sequence only in the send data is transferred from the PLC's CPU Unit.

## **4-8-2 C200HX/HG/HE**

• Communications Response Time Using the Event (Operand Addressing) Area

Illustrated below is the data flow when the communications area addressed by the second and the third operand of the PMCR instruction is used:

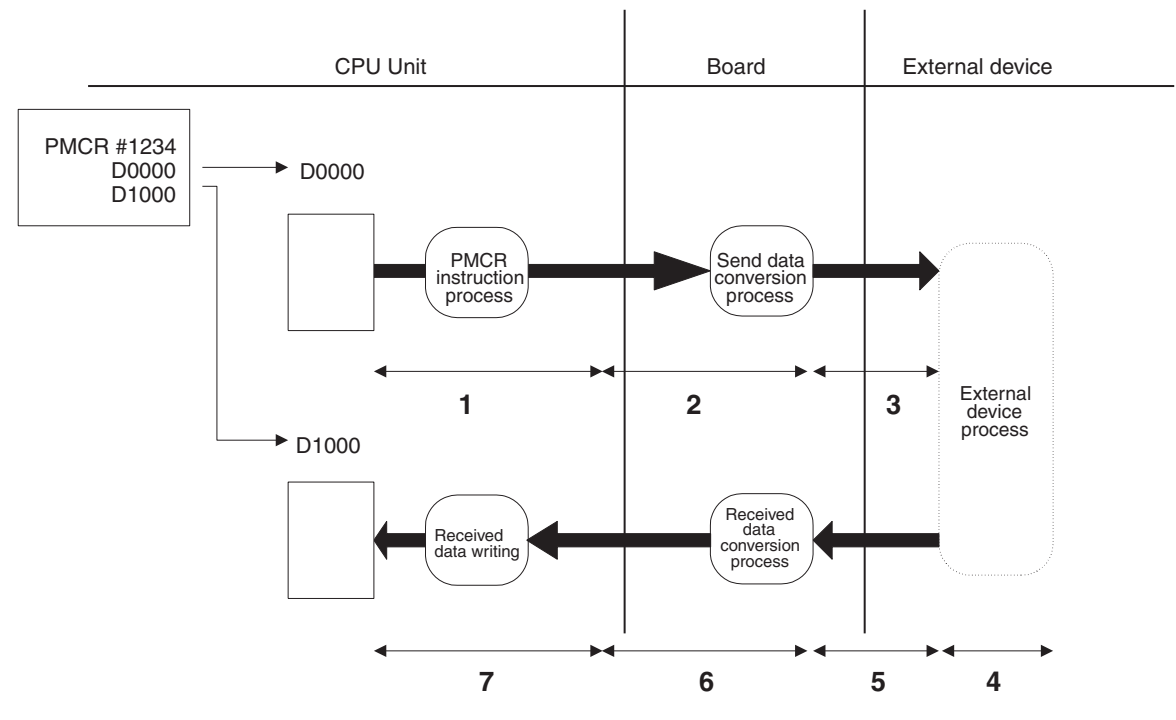

The communications response time is the total time from 1 to 7 in the above figure.

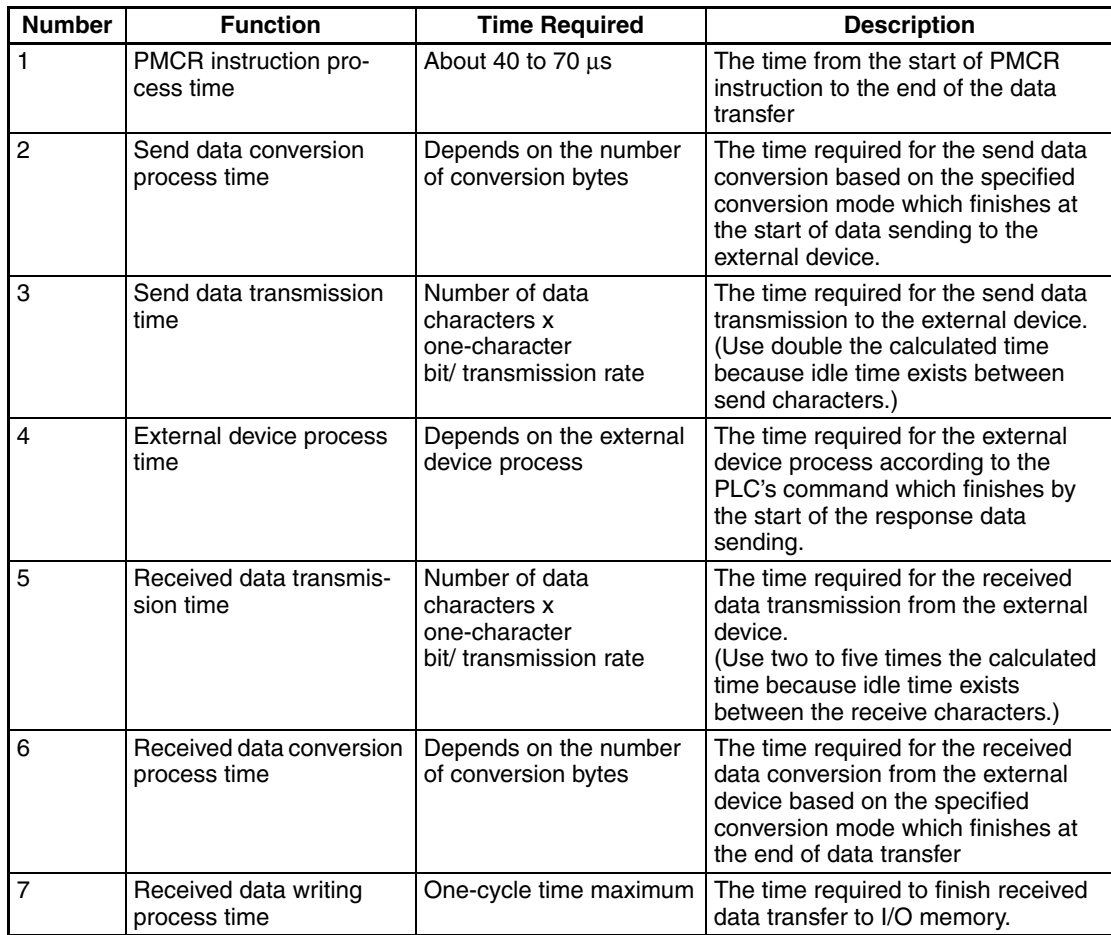

**Note** Although the data conversion process times of 2 and 6 vary according to the PLC operation status, the maximum values can roughly be estimated by the following calculation formula:

2: The send data conversion process time =  $10,000 \,\mu s$  + one-byte conversion time x number of conversion bytes

(one-byte conversion time  $\rightarrow$  No conversion: 15 μs, ASCII conversion: 40 μs, hexadecimal conversion: 55 μs)

6: The receive data conversion process time =  $100 \mu s$  + one-byte conversion time x number of conversion bytes (one-byte conversion time→No conversion: 15 μs, ASCII conversion: 30 μs, hexadecimal conversion: 15 μs)

• Communications Response Performance Using the Interrupt Notification Mode

Illustrated below is the data flow when the event area (operand addressing) is used and the response type is the interrupt mode:

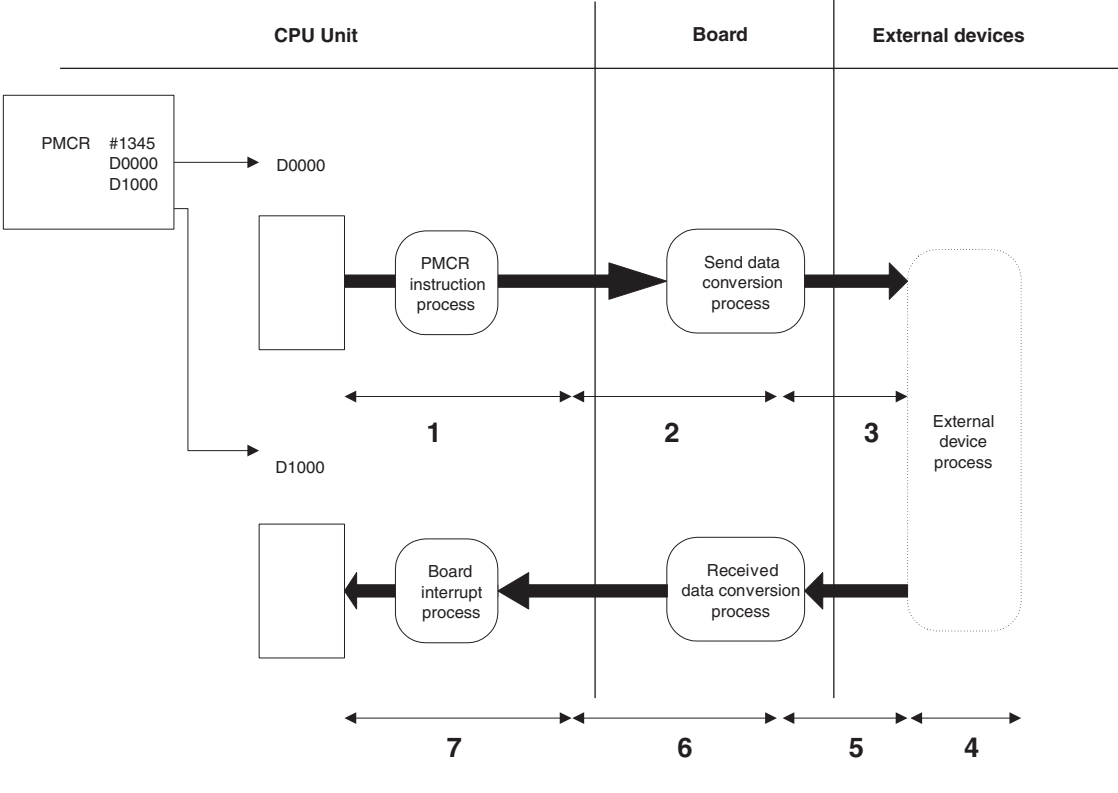

The communications response time is total time from 1 to 7 in the above figure.

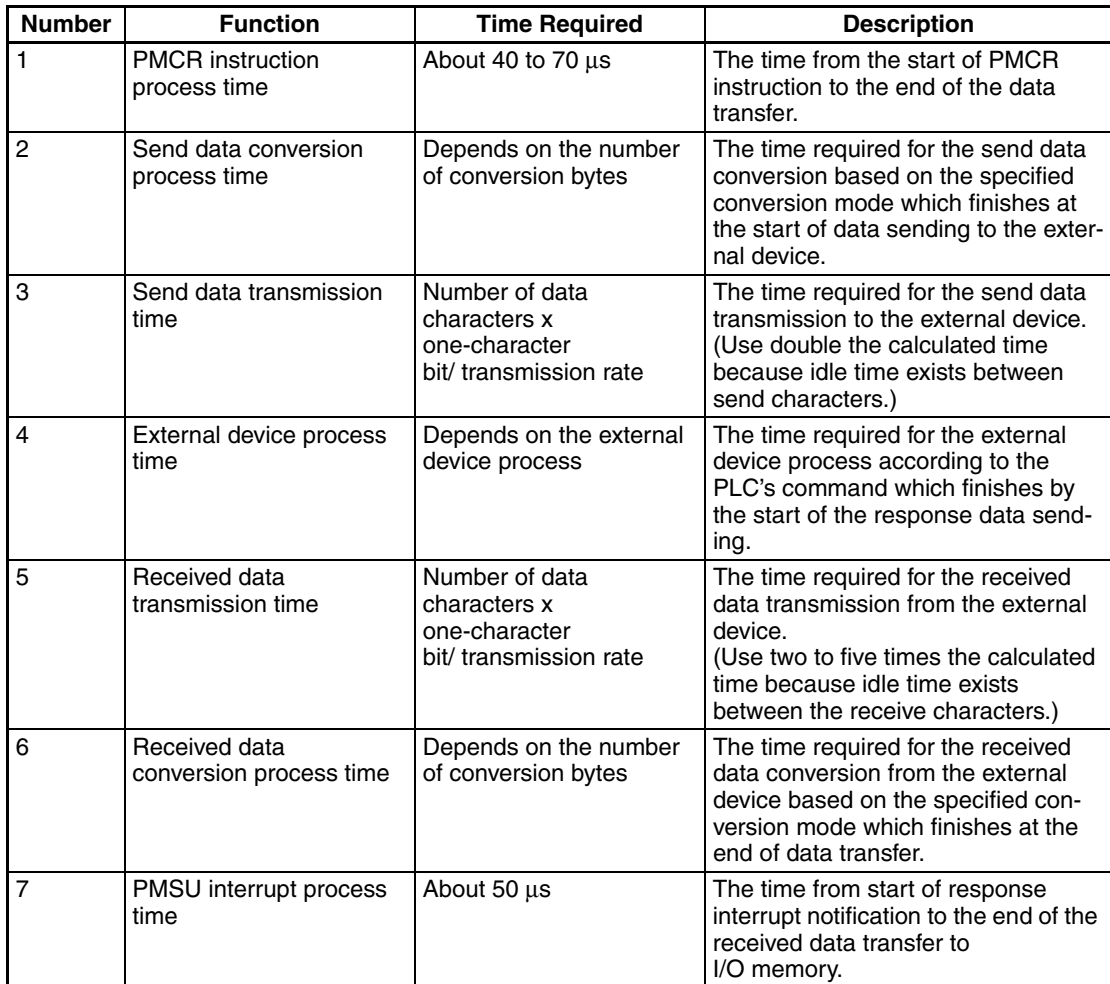

**Note** Although the data conversion process times of 2 and 6 vary according to the PLC operation status, the maximum values can roughly be estimated by the following calculation formula:

2: The send data conversion process time =  $10,000 \,\mu s$  + one-byte conversion time x number of conversion bytes

(One-byte conversion time→No conversion: 15 μs, ASCII conversion: 40 μs, hexadecimal conversion: 55 μs)

6: The received data conversion process time =  $100 \mu s$  + one-byte conversion time x number of conversion bytes

(one-byte conversion time→No conversion: 15 μs, ASCII conversion: 30 μs, hexadecimal conversion: 15 μs)

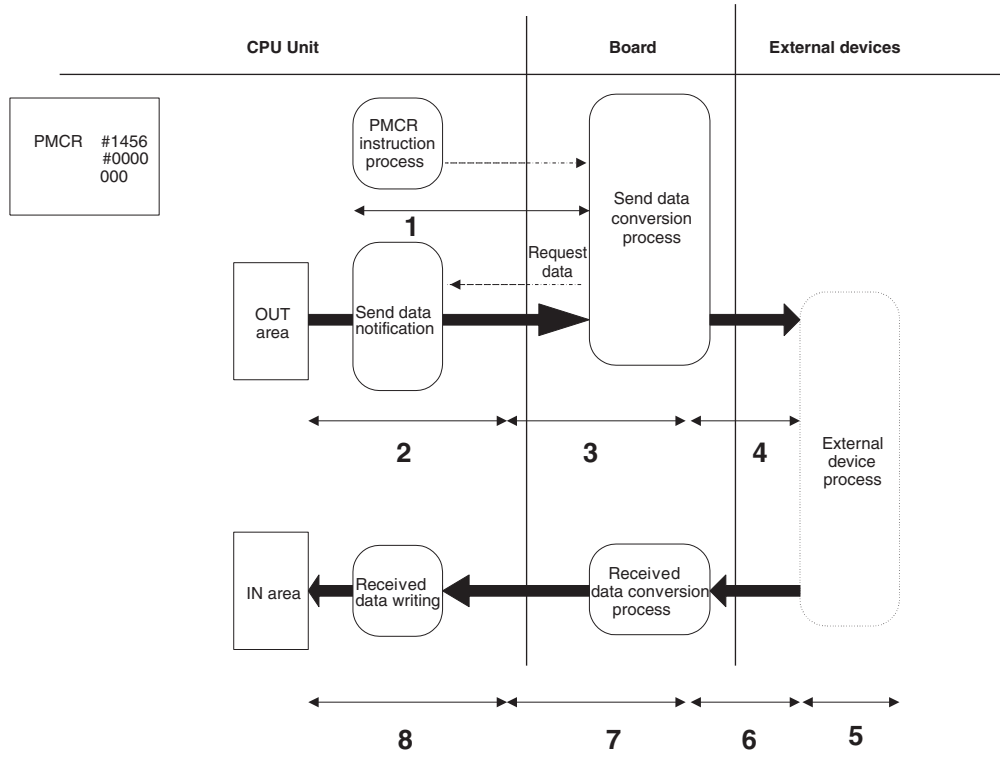

• Communications Response Performance Using the Link Word Area Illustrated below is the data flow when the link word area is used for the communications data storing area:

The communications response time is the total time from 1 to 8 in the above figure.

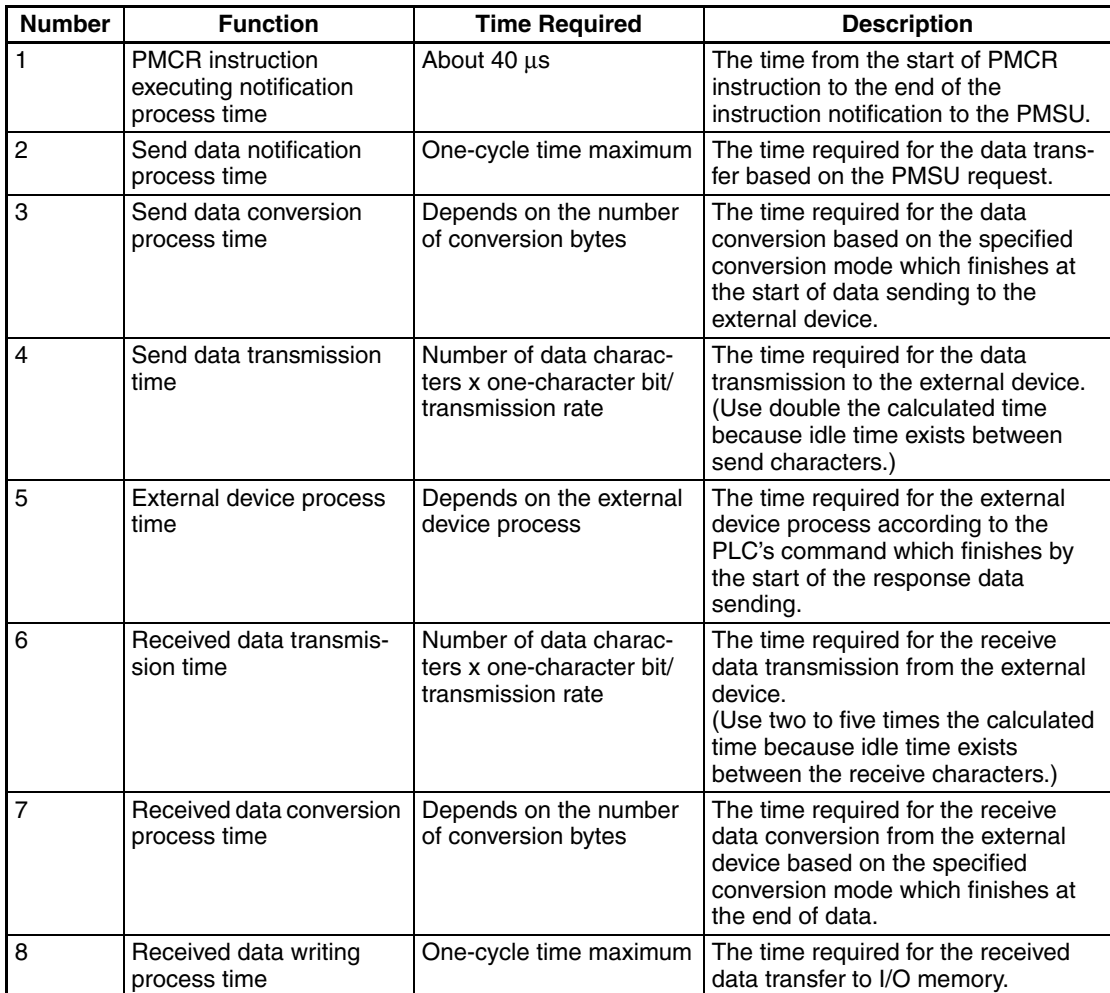

**Note** Although the data conversion process times of 2 and 6 vary according to the PLC operation status, the maximum values can roughly be estimated by the following calculation formula:

2: The send data conversion process time =  $10,000 \mu s$  + one-byte conversion time x number of conversion bytes

(one-byte conversion time→No conversion: 15 μs, ASCII conversion: 40 μs, hexadecimal conversion: 55 μs)

6: The receive data conversion process time =  $100 \mu s$  + one-byte conversion time x number of conversion bytes

(one-byte conversion time→No conversion: 15 μs, ASCII conversion: 30 μs, hexadecimal conversion: 15 μs)

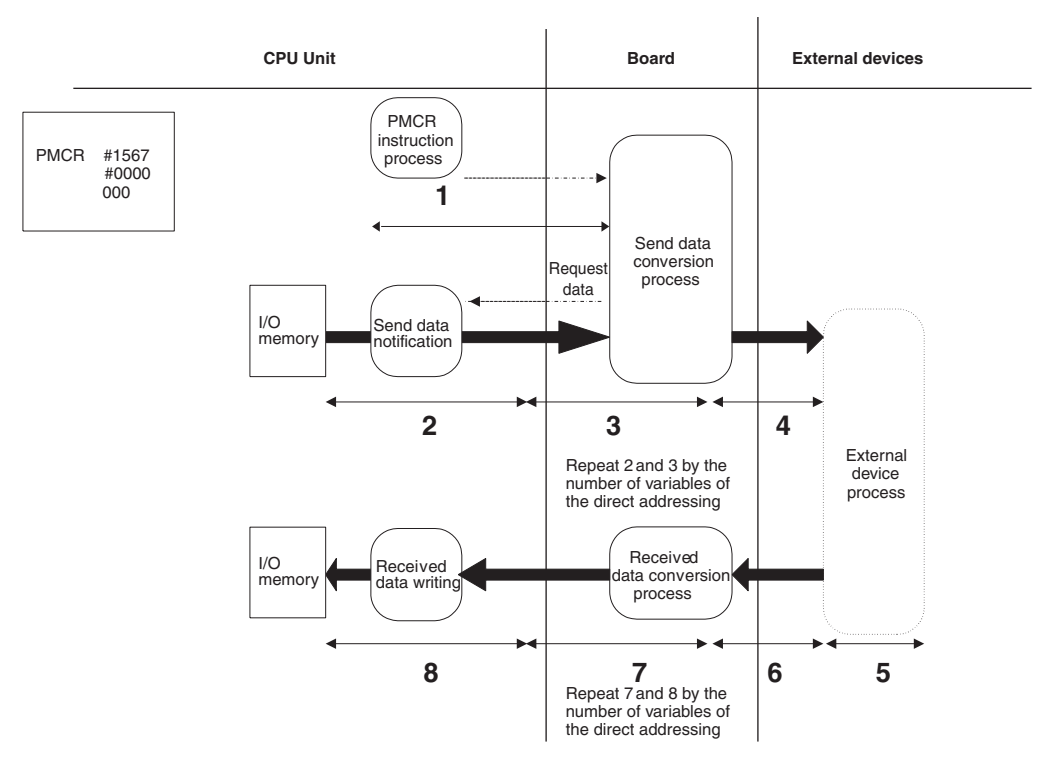

• Communications Response Time Using the Direct Addressing Illustrated below is the data flow when the direct addressing is used:

The communications response time is the total time from 1 to 8 in the above figure. The functions 2 and 3 are repeated by the number of variables of the direct addressing of the send message while 7 and 8 are repeated by those of the receive message.

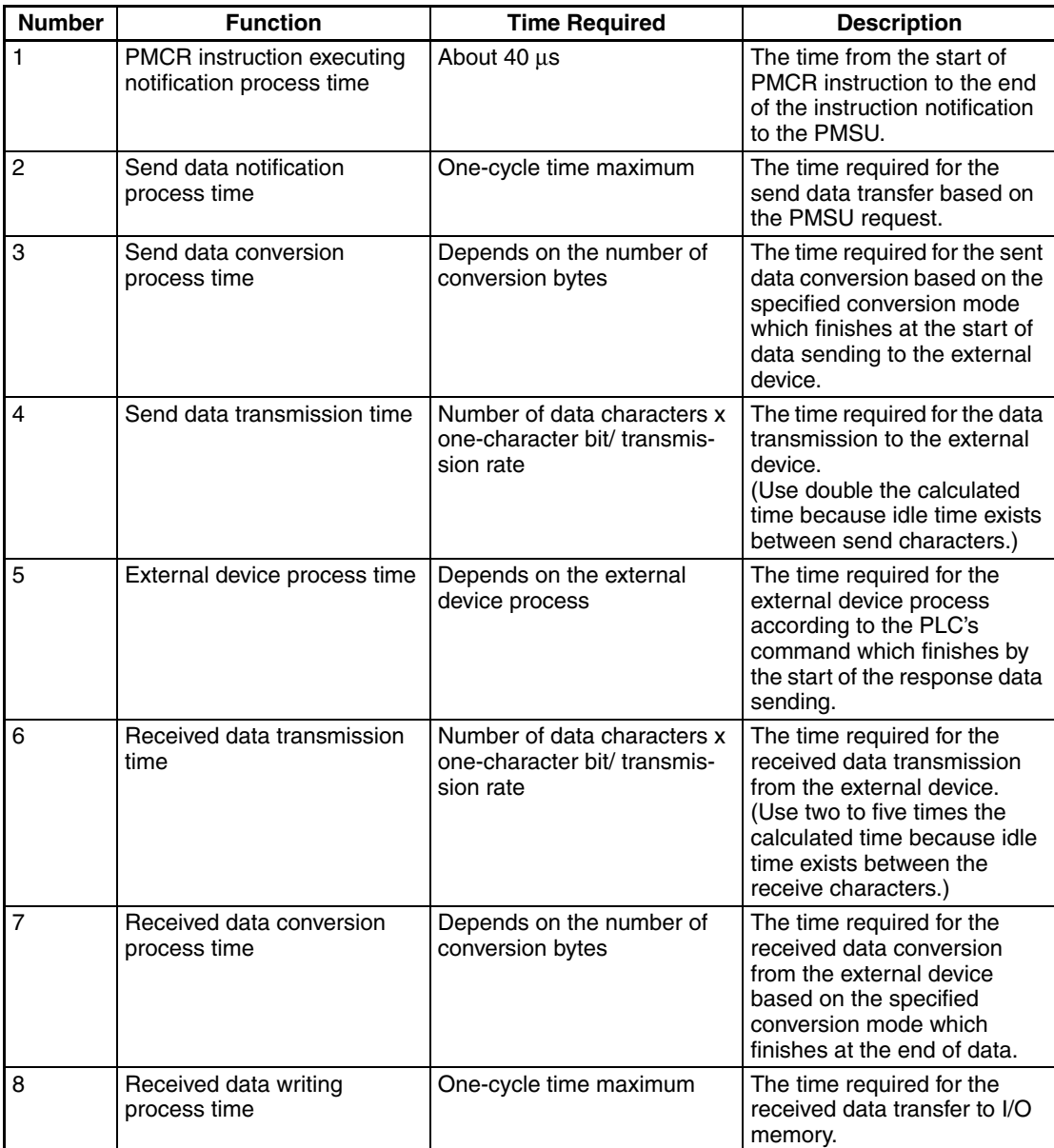

**Note** Although the data conversion process times of 2 and 6 vary according to the PLC operation status, the maximum values can roughly be estimated by the following calculation formula:

2: The send data conversion process time =  $10,000 \,\mu s$  + one-byte conversion time x number of conversion bytes

(one-byte conversion time→No conversion: 15 μs, ASCII conversion: 40 μs, hexadecimal conversion: 55 μs)

6: The receive data conversion process time =  $100 \mu s$  + one-byte conversion time x number of conversion bytes

(one-byte conversion time→No conversion: 15 μs, ASCII conversion: 30 μs, hexadecimal conversion: 15 μs)

- The Overhead at 1:N Connection When the link word area or the direct addressing area is used, the send data is transferred from the CPU Unit at every step, therefore time is required before the actual start of the data sending as follows:
- When the link word area is used: The total time of 2 + 3 in the
- When the direct addressing is used: The total time of  $2 + 3$  in the

above figure (the link word)

above figure (the direct addressing)

These times are not required if the event (operand addressing) area is used, because the beginning of sequence only in the send data is transferred from the PLC's CPU Unit.

# **4-9 Cycle Time Performance**

When using the protocol macro function with the PMSU, the cycle time for the CPU Unit of the CS/CJ will vary within the ranges shown below. In order to fix the cycle time, using the fixed cycle time function at the CPU Unit, set a fixed cycle time based on the value for the maximum variation time.

- Serial Communications Board Minimum variation time  $=$  0.25 ms (common processing time) Maximum variation time =  $0.25$  ms + 0.001 ms  $\times$  maximum number of words of send/receive data (0 to 500 words)  $+ 1.3$  ms
- Serial Communications Unit Minimum variation time (per Unit) = 0.25 ms (common processing time) Maximum variation time (per Unit) =  $0.25$  ms +  $0.001$  ms  $\times$  maximum number of words of send/receive data (0 to 500 words)

# **SECTION 5 Object Creation**

This section describes how to create objects, such as projects, protocols, sequences, steps, messages, and matrices.

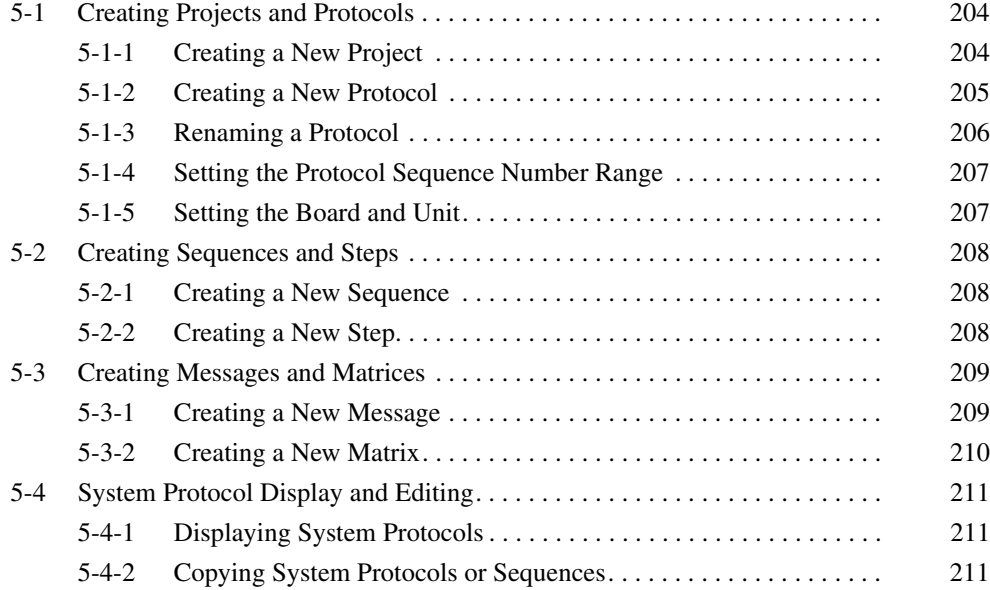

# <span id="page-229-0"></span>**5-1 Creating Projects and Protocols**

### <span id="page-229-1"></span>**5-1-1 Creating a New Project**

Use the following procedure to create a new project.

Create a new project following the steps 1 and 2 below if the CX-Protocol has been started from the Windows Start Menu, or by right-clicking a Serial Communications Board/Unit in the I/O Table Window opened from the CX-Programmer and selecting *Start Special Application – Start Only* from the popup menu.

Steps 1 and 2 will not be required if the CX-Protocol has been started by selecting *Start Special Application – Start with Settings Inherited* from the pop-up menu.

A new project will be automatically created and the Device Type setting and online/offline status will be inherited from the CX-Programmer.

*1,2,3...* 1. Select **New** from the **File** Menu or left-click the **New** Button from the toolbar. Alternatively, a new project is created by pressing the **Ctrl+N** Keys.

> 2. The following window will be displayed. Select the device type and network type.

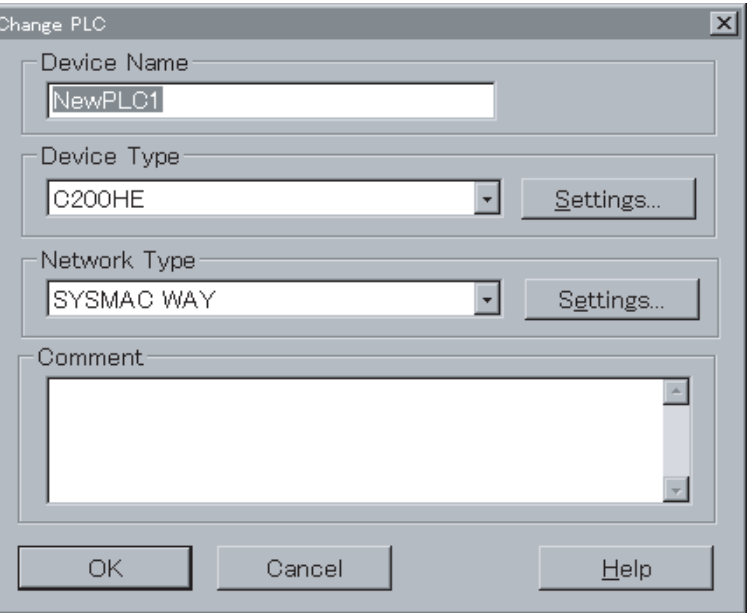

For details of settings, refer to [10-2 Communications Settings between](#page-286-0) [Personal Computer and PLC](#page-286-0).

াখী⊹

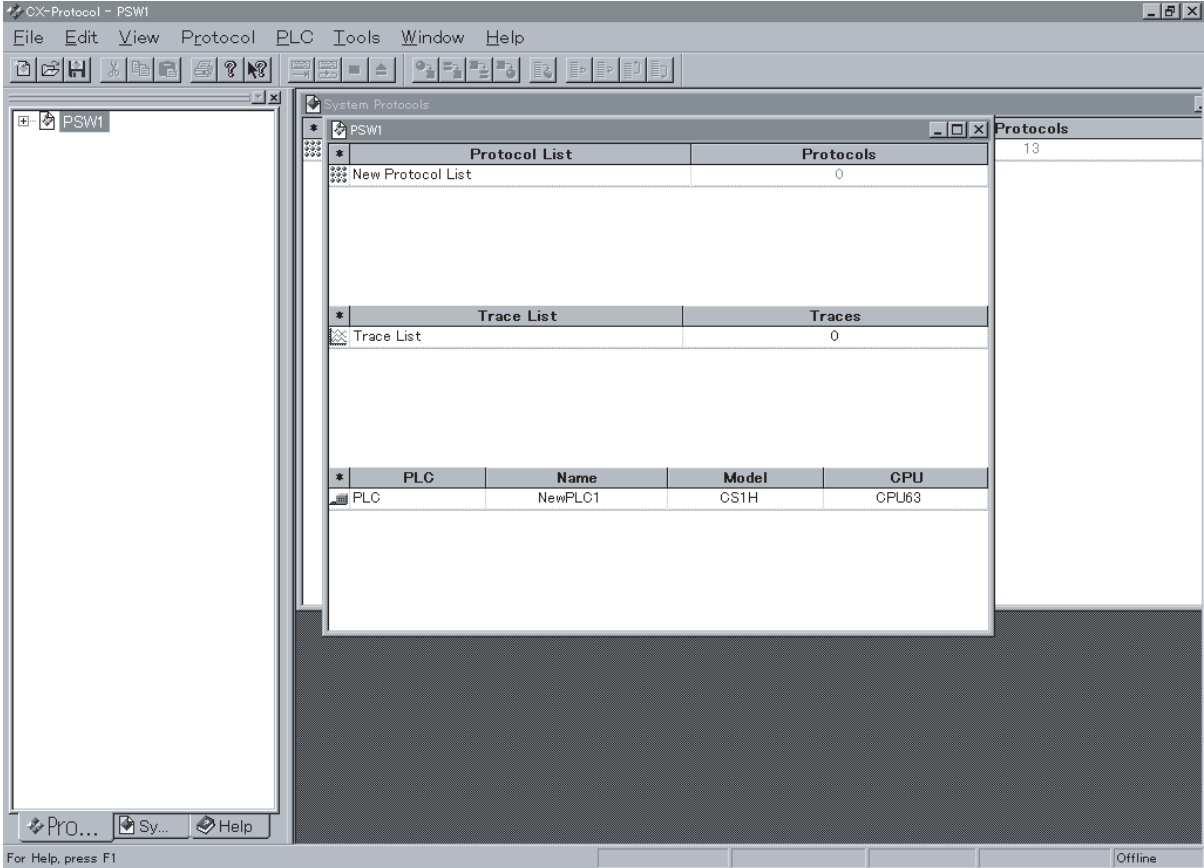

3. The following project window will be displayed when the device type is selected.

Each new project is given a default name "PSW<sup>7</sup>", which is displayed in the title bar, and may be changed prior to saving the project.

## <span id="page-230-0"></span>**5-1-2 Creating a New Protocol**

Use the following procedure to create a new protocol in the protocol list.

*1,2,3...* 1. Double-click the **Project** Icon in the project workspace and select and highlight the protocol list. Alternatively, the protocol list is highlighted by left-clicking or double-clicking the **Protocol List** Icon in the project window. 2. Select **Create** by right-clicking the **Protocol List** Icon in the project work-÷. space. Alternatively, point to **Create** from the pop-up menu in the project window and select **Protocol** or select **Protocol** from the **Protocol** Menu.

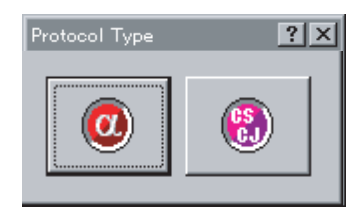

3. Select the protocol type by left-clicking the **CS/CJ Protocol** Icon or the **C200HX/HG/HE Protocol** Icon according to the protocol type.

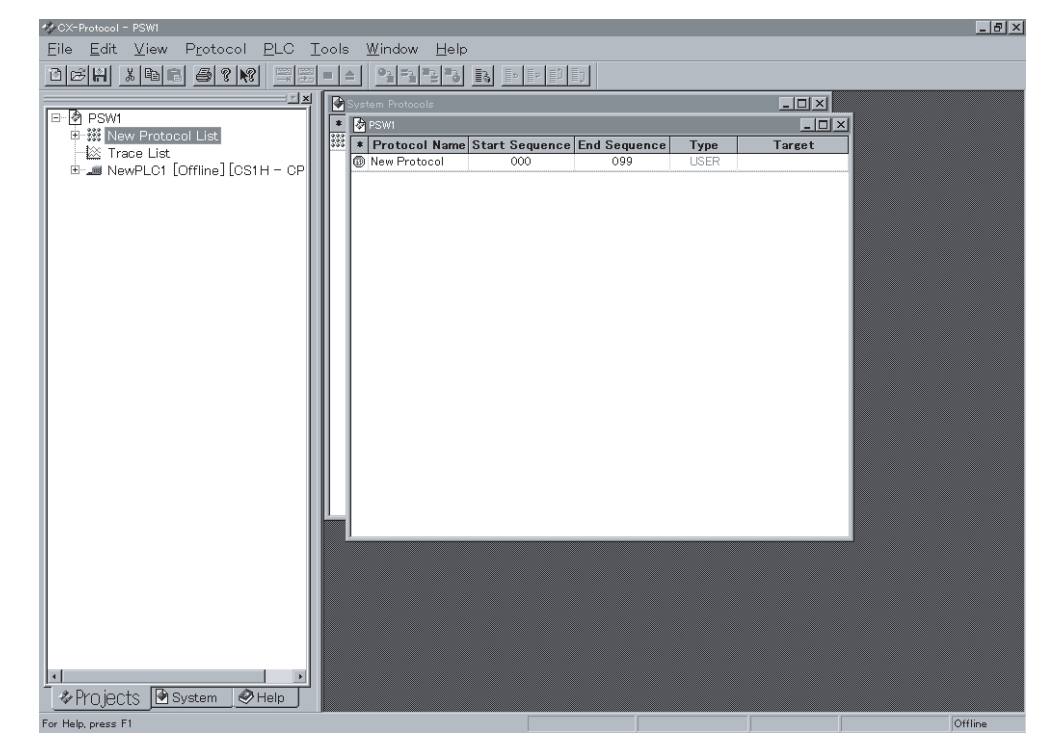

## <span id="page-231-0"></span>**5-1-3 Renaming a Protocol**

The new protocol under the default name **New Protocol** will be displayed in the project window. Use the following procedure to rename the protocol.

*1,2,3...* 1. Left-click the **Protocol Name** in the project window, or select the **Protocol Name** and press the **Enter** Key. The current protocol name will become an editable field.

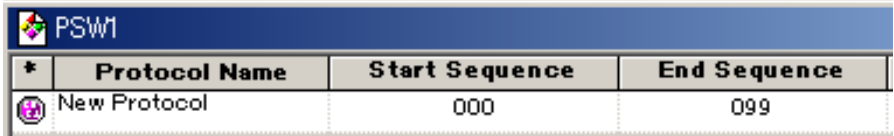

2. Input the new protocol name and press the **Enter** Key. The new protocol name must not exceed 30 characters.

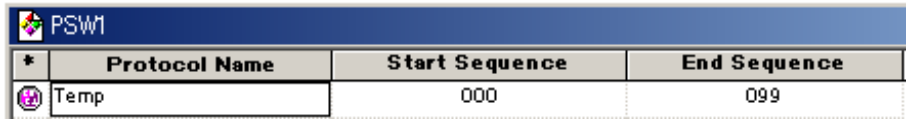

 $\binom{65}{6}$  $\bullet$ 

## <span id="page-232-0"></span>**5-1-4 Setting the Protocol Sequence Number Range**

Use the following procedure to specify the sequence numbers that are used by the specified protocol within a range between 000 and 999. The range of sequence numbers used by system protocols cannot be changed.

*1,2,3...* 1. Left-click the **Start Sequence** associated with the protocol in the protocol list. Alternatively, select the **Start Sequence** and press the **Enter** Key. The current start sequence will become an editable field.

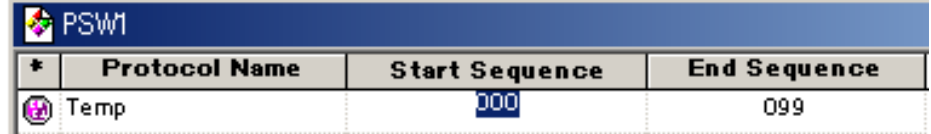

- 2. Input the starting number and press the **Enter** Key.
- 3. Input the end number and press the **Enter** Key.

Input the value within a range between 000 and 999 into the **Start Sequence** or **End Sequence** Fields for the associated protocol.

## <span id="page-232-1"></span>**5-1-5 Setting the Board and Unit**

Set the PMSU, through which protocols are transferred online to the PLC.

*1,2,3...* 1. Left-click the **Target**. Once the online connection is enabled, the names of the PMSU actually mounted will be displayed.

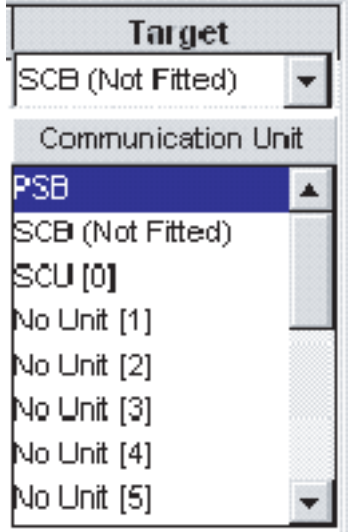

- **Note** If the project has not been used online yet, **SCB (Not Fitted)** for the Serial Communications Board and **No Unit [***Unit No.***]** for the Serial Communications Unit will be displayed.
- 2. Select the Board/Unit from the drop-down list. If the PLC is CS/CJ, select **SCB** for the Serial Communications Board and specify the unit number for each Serial Communications Unit (**SCU [ ]**). If the PLC is the C200HX/ C200HG/C200HE, select the **Communications Board**.

Example: The Serial Communications Unit with unit number 0 is selected online for the CS/CJ.

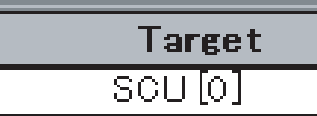

# <span id="page-233-0"></span>**5-2 Creating Sequences and Steps**

#### <span id="page-233-1"></span>**5-2-1 Creating a New Sequence**

Use the following procedure to create a new sequence in the protocol.

- 333
- *1,2,3...* 1. Double-click the **Protocol List** Icon in the project workspace and select and highlight the protocol where the new sequence is to be created. Alternatively, left-click or double-click the **CS/CJ Protocol** Icon or **C200HX/ C200HG/C200HE Protocol** Icon in the project window according to the protocol type.
	- 2. Select **Sequence** by right-clicking the **Protocol** Icon in the project workspace. Alternatively, select the **Create** from the pop-up menu in the project window or select **Sequence** from the **Protocol** Menu.
	- 3. The new protocol with the default name **New Sequence** will be displayed in the protocol.

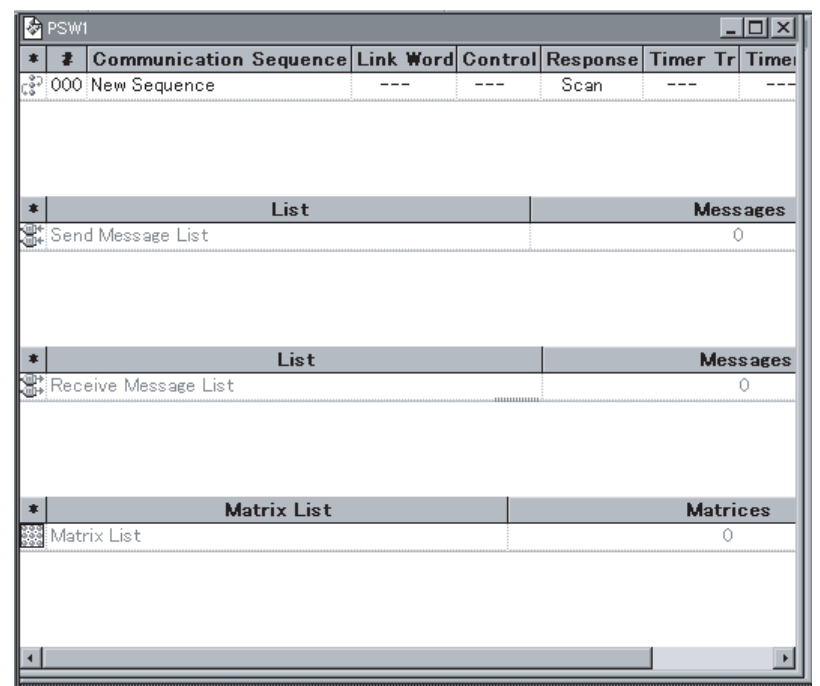

**Note** For details of each input item, refer to [SECTION 7 Sequence Setting and Edit](#page-244-0)[ing](#page-244-0)*.*

# <span id="page-233-2"></span>**5-2-2 Creating a New Step**

Use the following procedure to create a new step in the sequence.

豳

⊛

cš

- *1,2,3...* 1. Double-click the **Protocol** Icon in the project workspace and select and highlight the sequence where the new step is created. Alternatively, double-click the **Sequence** Icon in the project window.
	- 2. Right-click on the sequence icon in the project workspace or in the project window, point at **New** in the pop-up menu, and select **Step**. The step can also be selected from the **Protocol** Menu. The new step will be added to the list.

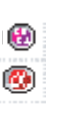

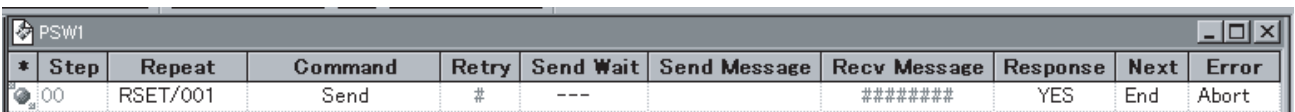

**Note** For details of each input item, refer to [SECTION 8 Step Setting and Editing](#page-254-0).

# <span id="page-234-0"></span>**5-3 Creating Messages and Matrices**

### <span id="page-234-1"></span>**5-3-1 Creating a New Message**

Use either of the following procedures to create a new message.

- *1,2,3...* 1. Right-click the **Send Message** or **Receive Message** Field in the step list, and select **New Message** from the pop-up menu, when the **Message Editor** Dialog Box will be displayed. Specify each input item and order in the dialog box.
	- 2. Create the new message in the message list independently from the steps and input each item in either of the following method.
		- a) Input the data for each item field beginning with the header. Specify and input the order and items of the data in the data field.
		- b) Display the **Message Editor** Dialog Box from the data field. Specify and input the order and items of the order in the dialog box.

#### **Creating a New Message in** *Send Message* **or** *Receive Message* **Field for a Step**

Use the following procedure to create a new message for a step.

- *1,2,3...* 1. Right-click the **Send Message** or **Receive Message** Field for a step and select **New Message** from pop-up menu.
	- 2. The **Message Editor** Menu Dialog Box will be displayed. Input the message name in the **Name** Field.

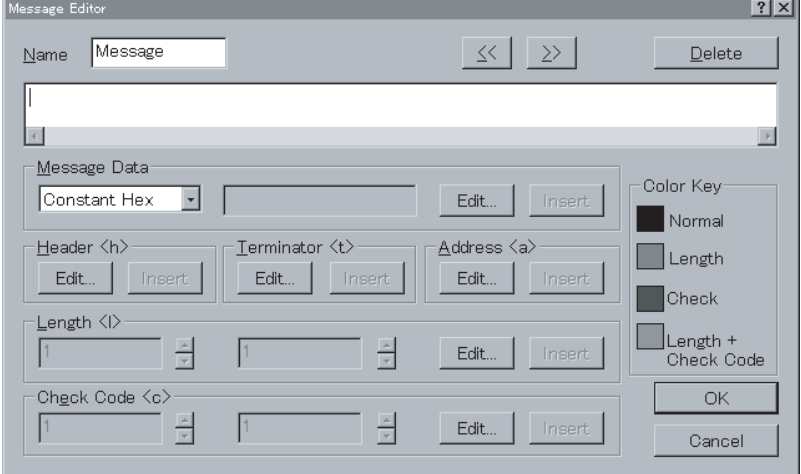

- 3. Create the message as appropriate. Refer to [9-1 Creating Messages](#page-265-0) for details on how to construct a message.
- 4. Left-click the **OK** Button to accept the settings. Click the **Cancel** Button to leave the settings unchanged.

#### **Creating a New Message from the Message List**

Use the following procedure to create a new message from the message list.

- *1,2,3...* 1. Double-click the **Protocol** Icon in the project workspace and select and highlight the receive message or send message list. Alternatively, doubleclick the **Receive Message List** Icon or **Send Message List** Icon in the project window.
	- 2. Select the send message or receive message references by right-clicking the **Send Message List** Icon in the project workspace. Alternatively, select the **Create** from the pop-up menu in the project window and select the send message or receive message references or select the send message or receive message references from the **Protocol** Menu.

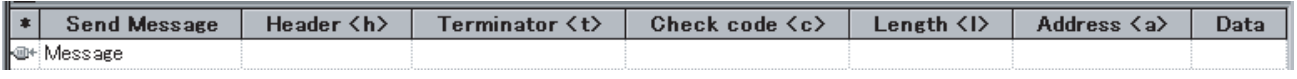

3. Left-click **Data** and left-click the **Enter** Button or press the **Enter** Key. The **Message Editor** Menu Dialog Box will be displayed. For details of how to create a message, refer to [9-1 Creating Messages](#page-265-0).

### <span id="page-235-0"></span>**5-3-2 Creating a New Matrix**

F.

働 ⊛ Use the following procedure to create a new matrix.

- *1,2,3...* 1. Left-click the **Protocol** Icon in the project workspace and select and highlight the **Matrix List**. Alternatively, double-click the **Matrix List** Icon in the project window.
	- 2. Right-click either the **Matrix List** in the project workspace or right-click the project window, select **Create** from the pop-up menu, and select **Matrix**. **Matrix** can also be selected from the **Protocol** Menu.

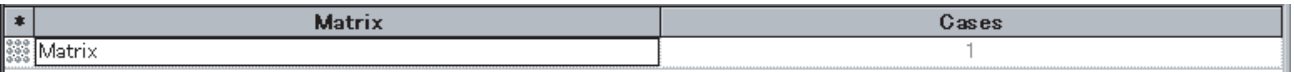

**Note** A new matrix cannot be created from any step. Create it in the matrix list.

#### **Creating a New Case for a Matrix**

Use the following procedure to create a new message in a matrix.

- *1,2,3...* 1. Left-click the **Matrix List** Icon in the project workspace and select and highlight the matrix, for which a new case is created. Alternatively, doubleclick the **Matrix** Icon in the project window.
	- 2. Select **Matrix Case** by right-clicking the matrix position in the project workspace. Alternatively, select the **Create** from the pop-up menu and select **Matrix** or select **Matrix** from the **Protocol** Menu.

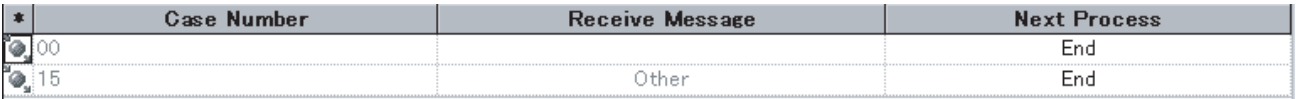

# <span id="page-236-0"></span>**5-4 System Protocol Display and Editing**

## <span id="page-236-1"></span>**5-4-1 Displaying System Protocols**

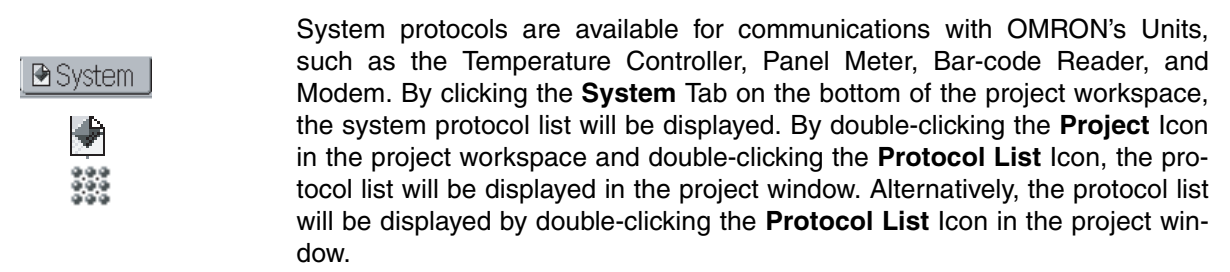

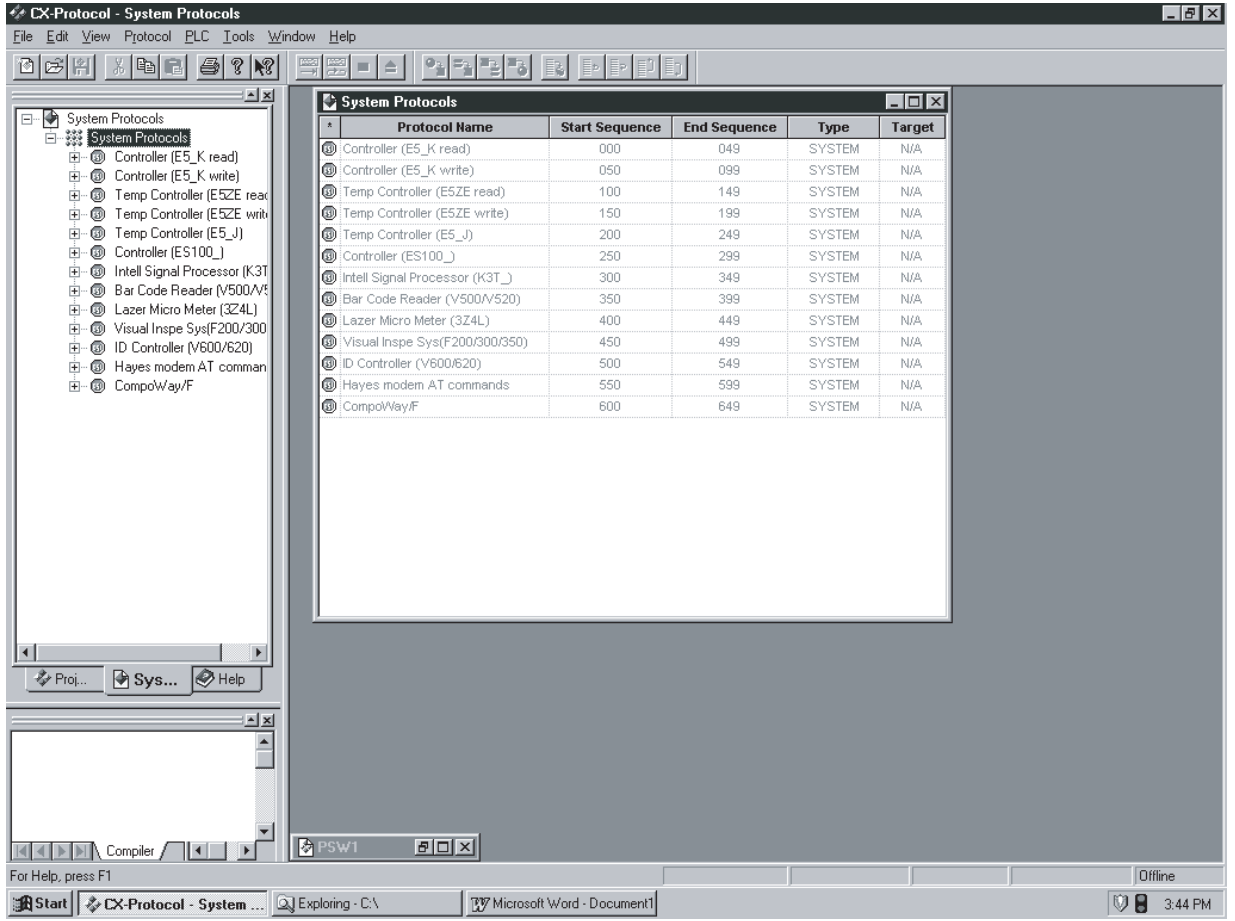

**Note** The system protocol varies with the **System**. The contents of the protocol cannot be edited directly or displayed on screen in the right pane.

The contents can be edited or displayed by copying the system protocol to a user defined protocol, but the protocol type changes to **User** once pasted into a new protocol list. A sequence as well as a system protocol can be copied.

## <span id="page-236-2"></span>**5-4-2 Copying System Protocols or Sequences**

Use the following procedure to copy system protocols.

#### **Copying and Pasting All the Protocols in the List to New Project**

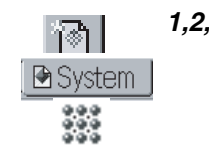

- *1,2,3...* 1. Select **New** from the **File** Menu or left-click the **New** Icon from the toolbar and create a new project.
	- 2. Left-click the **System** Tab on the bottom of the project workspace, select the protocol list icon in the project workspace, and press the **Ctrl+C** Keys

or right-click and select **Copy** from the pop-up menu. Alternatively, select **Copy** from the **Edit** Menu.

3. Left-click the **Project** Tab on the bottom of the project workspace. After left-clicking the **Project** Icon, press the **Ctrl+V** Keys or left-click the **Paste** Icon or right-click and select the **Paste** Button from the pop-up menu in the project window or select **Paste** from the **Edit** Menu. The protocols will be copied to the new project.

#### **Copying and Pasting Selected Protocol(s) to New Project**

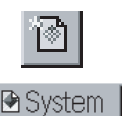

◆ Projects

♦

- 
- 晒
- *1,2,3...* 1. Select **New** from the **File** Menu or left-click the **New** Button from the toolbar and create a new project.
	- 2. Left-click the **System** Tab on the bottom of the project workspace, select the **Protocol List** Icon in the project workspace, and select the protocol to be copied in the project window. More than one protocol can be selected by pressing the **Shift** Key and selecting another protocol to extend the selection, or by pressing the **Ctrl** Key and selecting another protocol to add to the selection.
	- 3. Press the **Ctrl+C** Keys or left-click the **Copy** Icon and select **Copy** from the pop-up menu. Alternatively, select **Copy** from the **Edit** Menu.
	- 4. After selecting the new project and selecting the **Protocol List** Icon to be pasted into the project workspace, press the **Ctrl+V** Keys or left-click the **Paste** Icon or right-click and select **Paste** from the pop-up menu or select **Paste** from the **Edit** Menu. The system protocol or system protocols selected will be copied to the protocol list in the new project.

#### **Copying and Pasting a Sequence to a Specified Protocol**

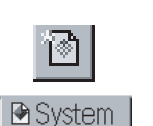

*1,2,3...* 1. Select **New** from the **File** Menu or left-click the **New** Button from the toolbar and create a new project.

- 2. Left-click the **System** Tab on the bottom of the project workspace and select the sequence.
- 3. Press the **Ctrl+C** Keys or left-click the **Copy** Icon or right-click and select **Copy** from the pop-up menu. Alternatively, select **Copy** from the **Edit** Menu.
- 4. Select the **Protocol** Icon of the destination and press the **Ctrl+V** Keys or left-click the **Paste** Icon or right-click and select **Paste** from the pop-up menu. Alternatively, select **Paste** from the **Edit** Menu. The selected sequence will be placed at the end of the protocol. Send or receive messages will not be copied together with the sequence.
- **Note** Standard system protocol sequences cannot be pasted into an C200HX/HG/ HE protocol.

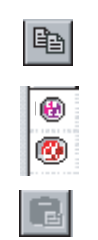

# **SECTION 6 Project and Protocol Editing**

This section describes details of the editing of projects and protocols.

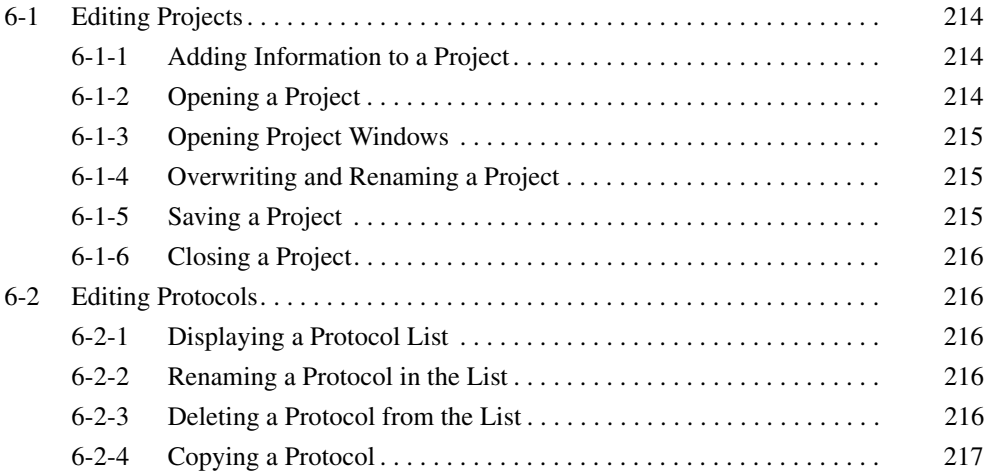

# <span id="page-239-0"></span>**6-1 Editing Projects**

A project consists of a protocol list, trace list, and PLC. The protocol list includes all the protocols in the project. A protocol consists of sequences. The PLC is in control of the system setup and the tracing of send and receive messages. The trace list is data of trace results added to the project. The CX-Protocol uses each project as a single file for the control and management of the protocols, trace list, and PLC.

Refer to [10-1 PLC System Configuration](#page-285-0) for details of the PLC. Refer to [12-1](#page-323-0) [Tracing Transmission Lines](#page-323-0) for details of the trace.

- **Note** Keep the following in mind before using a floppy disk.
	- Be sure to copy the project files in the floppy disk to the hard disk before using the project files.
	- Do not save project files directly to the floppy disk. Save the project files in the hard disk first. Then use an appropriate **Windows** program, such as the **Explorer**, to copy the project files to the floppy disk.
	- Do not eject the floppy disk from the disk drive while the projects in the floppy disk are in use.
	- If a message is displayed advising the user that the disk is full while overwriting the projects, it means that the floppy disk does not have adequate space and the project files cannot be saved. If this happens, be sure to save the project files in the hard disk.

## <span id="page-239-1"></span>**6-1-1 Adding Information to a Project**

Use the following procedure to add information to a project.

- *1,2,3...* 1. Right-click the project name in the project workspace and select **Properties** from the pop-up menu. The **Properties** Dialog Box will be displayed.
	- 2. Input the information on the project and left-click the **Apply** Button. Leftclick the **Cancel** Button to leave the settings unchanged.

## <span id="page-239-2"></span>**6-1-2 Opening a Project**

Use the following procedure to open an existing project.

## 戌

- *1,2,3...* 1. Select **Open** from the **File** Menu or left-click the **Open** Icon from the toolbar or press the **Ctrl+O** Keys.
	- 2. The **Open** Dialog Box will be displayed.

Select the project from the list in the dialog box. The project file \*.psw will be displayed as a default project file. If any other type of file is required, select it from the **File of Type** drop-down list.

The following types of files are available. If opening any file other than project files, refer to [11-3 Importing Protocol Data from PST/PSS Files](#page-318-0).

The CX-Protocol project file is created by the CX-Protocol, the PST project file is created by the SYSMAC-PST, and the PSS files are created by DOS Protocol Support Software.

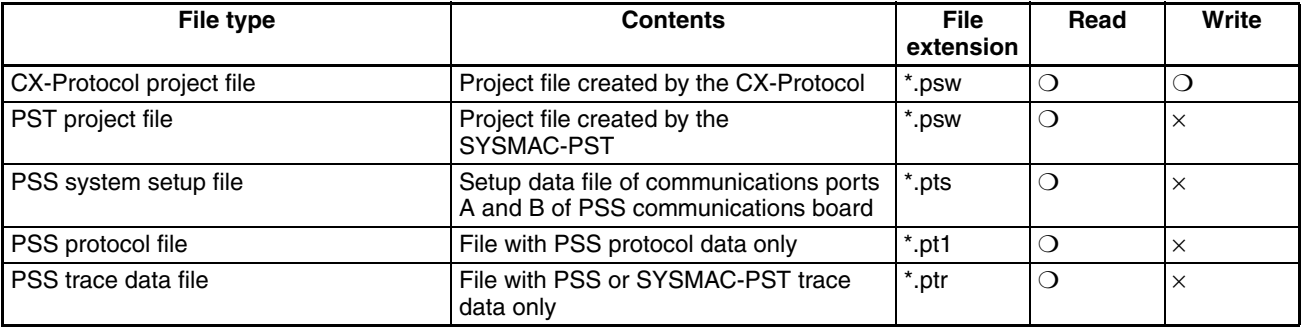

To change the current folder for another one, select the folder from **File Look in** in the drop-down list.

- 3. Left-click the **Open** Button or double-click the selected project. The project will open. Left-click the **Cancel** Button to leave the settings unchanged.
- **Note** The icons on the right-hand side in the **File Look in** Field have the following functions.
	- By left-clicking the **Up One Level** Icon, the folder one level higher is opened.
	- By left-clicking the **Create New Folder** Icon, the new folder is created in the current folder.
	- By left-clicking the **List** Icon, the folder name and the file names in the current folder are listed on screen.
	- By left-clicking the **Details** Icon, the folder name and the names, sizes, types, and last-modified dates of the files in the current folder will be displayed.

## <span id="page-240-0"></span>**6-1-3 Opening Project Windows**

The CX-Protocol makes it possible to open more than one project window.

After opening a new window, it is possible to display the projects currently opened in other windows and other projects can be displayed in the new window.

To add a new project window for the projects currently opened, select **New Window** from the **Window** Menu. The new project window will be displayed on the front side and each of the previous project windows will be placed behind. Each window is given a unique identifier.

## <span id="page-240-1"></span>**6-1-4 Overwriting and Renaming a Project**

Use the following procedure to overwrite a project.

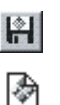

- *1,2,3...* 1. Select **Save** from the **File** Menu or left-click the **Save** Icon from the toolbar, or select **Save** from the pop-up menu after right-clicking the **Project** Icon or pressing the **Ctrl+S** Keys.
	- 2. The project will be saved under the present project name.

When saving a new project in this method, the **Save as** Dialog Box will be displayed with the default file name, "PSW@." Change the default name to an appropriate name.

**Note** Input the project name in the **File name** Field of the **Save as** Dialog Box.

## <span id="page-240-2"></span>**6-1-5 Saving a Project**

To save an existing project under a different project name or save a new project under a new name, right-click the **Project** Icon and select **Save as** from the pop-up menu.

Use the following procedure to save the project under a different name.

樹

樹

- *1,2,3...* 1. Select **Save as** from the **File** Menu or right-click the **Project** Icon and select **Save as** from the pop-up menu. The **Save as** Dialog Box will be displayed on screen.
	- 2. To change the current folder for another one, select the folder from **File Save in** in the drop-down list. Then change the **Save as type** Field to CX-Protocol project file (\*.psw).

Input the project name in the **File name** Field. To overwrite a project, select the project from the list.

3. Left-click the **Save** Button or press the **Enter** Key. Left-click the **Cancel** Button to close the **Save as** Dialog Box without saving the project.

#### <span id="page-241-1"></span>**6-1-6 Closing a Project**

To close a currently open project, select **Close** from the **File** Menu or left-click the **Close** Button from the project window. Closing a project will require confirmation if the project has not been saved since its last edit. Select **Yes** Button to save the project.

# <span id="page-241-0"></span>**6-2 Editing Protocols**

金沢

## <span id="page-241-2"></span>**6-2-1 Displaying a Protocol List**

Use either of the following procedures to display a protocol list for the current project.

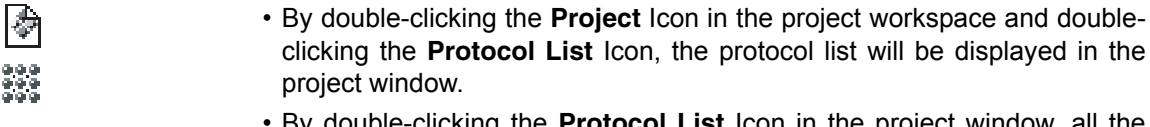

• By double-clicking the **Protocol List** Icon in the project window, all the 999<br>999 protocols in the protocol list will be displayed on screen.

## <span id="page-241-3"></span>**6-2-2 Renaming a Protocol in the List**

Use the following procedure to rename a registered protocol.

**Note** System protocol names cannot be changed.

- *1,2,3...* 1. Left-click the **Protocol Name** setting in the protocol list or select the **Protocol Name** setting. Press the **Enter** Key.
	- 2. The current protocol name will become an editable field. Input the new protocol name and press the **Enter** Key. The new protocol name must not exceed 30 characters.

**Note** Once a protocol has been deleted it cannot be recovered.

## <span id="page-241-4"></span>**6-2-3 Deleting a Protocol from the List**

Use the following procedure to delete a protocol.

**Note** System protocols cannot be deleted.

*1,2,3...* 1. Left-click the icon of the protocol to be deleted from the protocol list. More than one protocol can be selected by pressing the **Shift** Key and selecting another protocol to extend the selection, or by pressing the **Ctrl** Key and selecting another protocol to add to the selection.

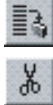

2. Left-click the **Delete** Icon from the toolbar or press the **Delete** Key or leftclick the **Cut** Icon from the toolbar or press the **Ctrl+X** Keys to delete the protocol. The project can be deleted by right-clicking and selecting **Delete** from the pop-up menu.

**Note** Once a protocol has been deleted it cannot be recovered.

## <span id="page-242-0"></span>**6-2-4 Copying a Protocol**

Use the following procedure to copy a protocol.

- **Note** System protocols can be copied, but the protocol type will change to **User** once pasted into a new protocol list.
- *1,2,3...* 1. Left-click the icon of the protocol to be copied from the protocol list. More than one protocol can be selected by pressing the **Shift** Key and selecting another protocol to extend the selection, or by pressing the **Ctrl** Key and selecting another protocol to add to the selection.
	- 2. Left-click the **Copy** Icon from the toolbar or press the **Ctrl+C** Keys. Alternatively, right-click and select **Copy** from the pop-up menu or select **Copy** from the **Edit** Menu.
	- 3. Display a protocol in the project window so that the copied protocol or protocols can be pasted into the protocol.
	- 4. Left-click the **Paste** Icon from the toolbar or press the **Ctrl+V** Keys. Alternatively, right-click and select **Paste** from the pop-up menu or select **Paste** from the **Edit** Menu. The pasted protocols will be placed at the end of the protocol list.

昀

e.

# <span id="page-244-0"></span>**SECTION 7 Sequence Setting and Editing**

This section describes details of the setting and editing of sequences.

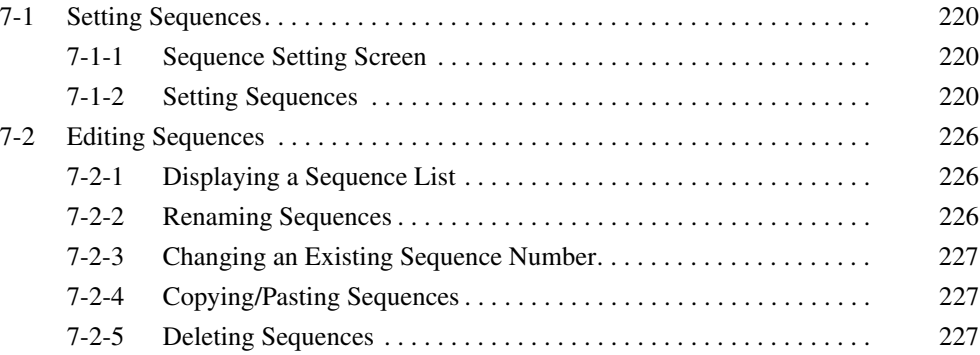

# <span id="page-245-1"></span><span id="page-245-0"></span>**7-1 Setting Sequences 7-1-1 Sequence Setting Screen**

Refer to [3-2 Sequence Attributes \(Common to All Steps\)](#page-100-0) for details on setting.

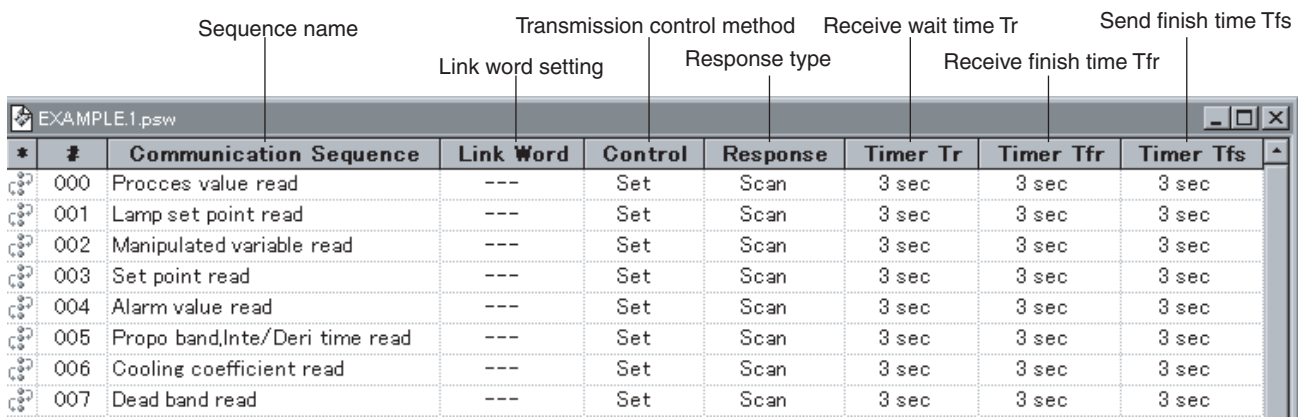

# <span id="page-245-2"></span>**7-1-2 Setting Sequences**

Settings that can be made for sequences using the CX-Protocol are shown in the following table.

| <b>Attribute</b>          | <b>Content</b>    |                                  |                                                                    |                                                                  |
|---------------------------|-------------------|----------------------------------|--------------------------------------------------------------------|------------------------------------------------------------------|
| Link Word                 | Link 1            | IN                               | <b>IN Area</b>                                                     | None, CIO, WR <sup>*1</sup> , LR <sup>*2</sup> , HR, AR, DM, EM. |
|                           |                   |                                  | <b>Address</b>                                                     | Refer to Link Word Designation in the following<br>section.      |
|                           |                   |                                  | Length                                                             |                                                                  |
|                           |                   | <b>OUT</b>                       | <b>OUT Area</b>                                                    | None, CIO, WR <sup>*1</sup> , LR <sup>*2</sup> , HR, AR, DM, EM. |
|                           |                   |                                  | Address                                                            | Refer to Link Word Designation in the following<br>section.      |
|                           |                   |                                  | Length                                                             |                                                                  |
|                           | Link 2            | IN                               | IN Area                                                            | None, CIO, WR <sup>*1</sup> , LR <sup>*2</sup> , HR, AR, DM, EM. |
|                           |                   |                                  | <b>Address</b>                                                     | Refer to Link Word Designation in the following<br>section.      |
|                           |                   |                                  | Length                                                             |                                                                  |
|                           |                   | <b>OUT</b>                       | <b>OUT Area</b>                                                    | None, CIO, WR <sup>*1</sup> , LR <sup>*2</sup> , HR, AR, DM, EM. |
|                           |                   |                                  | Address                                                            | Refer to Link Word Designation in the following<br>section.      |
|                           |                   |                                  | Length                                                             |                                                                  |
| Transmission<br>Control   | RTS/CTS           |                                  | None, Send, Receive, Send & Receive                                |                                                                  |
|                           | Xon/Xoff          |                                  | None, Send, Receive, Send & Receive                                |                                                                  |
|                           | Modem             |                                  | Select With/without using the check box.                           |                                                                  |
|                           | Contention        | Send Request<br>Code             | Code, ASCII, hexadecimal                                           |                                                                  |
|                           | <b>Delimiters</b> | <b>Delimiter Send</b><br>Code    | Code, ASCII, hexadecimal                                           |                                                                  |
|                           |                   | <b>Delimiter</b><br>Receive Code | Code, ASCII, hexadecimal                                           |                                                                  |
| Response Type             |                   |                                  | Scan <sup>*3</sup> , Interrupt: Fixed #, Interrupt: Receive Case # |                                                                  |
| <b>Timer Tr</b>           | Value             |                                  | 00 to 99                                                           |                                                                  |
|                           | <b>Timer Unit</b> |                                  | 0.01s, 0.1s, 1s, 1 min                                             |                                                                  |
| <b>Timer Tfr</b><br>Value |                   |                                  | 00 to 99                                                           |                                                                  |
|                           | <b>Timer Unit</b> |                                  | 0.01s, 0.1s, 1s, 1 min                                             |                                                                  |
| <b>Timer Tfs</b>          | Value             |                                  | 00 to 99                                                           |                                                                  |
|                           | <b>Timer Unit</b> |                                  | 0.01s, 0.1s, 1s, 1 min                                             |                                                                  |

**Note** 1. WR is only for the CS/CJ.

- 2. LR is only for the C200HX/HG/HE.
- 3. Default setting for the CX-Protocol.

**Link Word Designation** Designate the data area shared between the PLC and Board/Unit. This setting is made for every sequence (common to steps).

> When using the **Link Channel Designation** for designating the storage areas for send/receive data, the code numbers (I1, I2, O1, O2) designated here will be used.

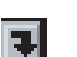

*1,2,3...* 1. Left-click the **Link Word** Field of the sequence and then left-click the **Enter** Button or press the **Enter** Key. The **Link Channel Information** Dialog Box will be displayed.

Link Channel Information  $|?| \times |$ Link 1 -Link 2 ОK IN Area Addr Len IN Area Addr Len Cancel None **None** OUT Area Addr OUT Area Addr Len Len None None

> Perform Link 1 setting according to the following procedure. Follow the same procedure for the Link 2.

- 2. Select an appropriate area (CIO, WR, LR, HR, AR, DM) from the **IN Area** drop-down list in the **Link 1** Field. Select **None** if setting is not required.
- 3. Input the first word address of the IN Area of Link 1 in the **Addr** Field.
- 4. Input the number of words of the IN Area of Link 1 into the **Len** Field.
- 5. Set the area type, beginning address, and length for the OUT Area according to the same procedure.
- 6. Either press the **OK** Button to accept the setting or press the **Cancel** Button to leave the settings unchanged.

The areas and setting ranges that can be used for link words are shown in the following list.

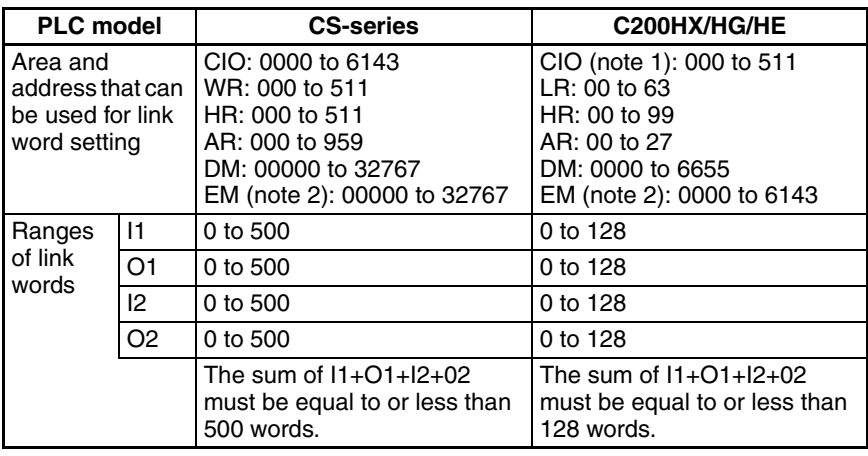

- **Note** 1. CIO indicates the I/O area, IR area, and AR area.
	- 2. EM bank cannot be used for link words.

**Setting Transmission**  Set the same transmission control method as that designated by the external **Control Method** device (communications partner). The transmission control method can be set to more than one method (for example, RTS/CTS flow control and modem control). *1,2,3...* 1. Left-click the **Control** Field of the sequence and then left-click the **Enter** Button or press the **Enter** Key. The **Transmission Control** Dialog Box will be displayed.  $2|x|$ Transmission Control RTS/CTS ОK lone XON/XOFF None Cancel Modem г  $\Box$  Contention **Contention Send Request Code** Code Edit... Delimiters ш Delimiter Send Code Code Edit. Delimiter Receive Code Code Edit..

- 2. Set the parameters in the **Transmission Control** Dialog Box.
- 3. Left-click the **OK** Button to accept the settings or left-click the **Cancel** Button to leave the settings unchanged. If any of the following settings are made, "Set" will be displayed in the **Control** Field of the sequence.

#### **RTS/CTS Flow Control**

Data can be transmitted through the RTS/CTS flow control. Select an RTS/ CTS control method from the drop-down list.

If the **RTS/CTS** Field is set to **None**, RTS/CTS flow control will not be performed.

If the **RTS/CTS** Field is set to **Send**, RTS/CTS flow control will be performed only when sending.

If the **RTS/CTS** Field is set to **Receive**, RTS/CTS flow control will be performed only when receiving.

If the **RTS/CTS** Field is set to **Send & Receive**, RTS/CTS flow control will be performed for both send and receive processing.

#### **Xon/Xoff Flow Control**

Data can be transmitted through the Xon/Xoff flow control. Select an Xon/Xoff control method from the drop-down list: None, Send, Receive and Send & Receive are available.

If the **Xon/Xoff** Field is set to **None**, Xon/Xoff flow control will not be performed.

If the **Xon/Xoff** Field is set to **Send**, Xon/Xoff flow control will be performed only when sending.

If the **Xon/Xoff** Field is set to **Receive**, Xon/Xoff flow control will be performed only when receiving.

If the **Xon/Xoff** Field is set to **Send & Receive**, Xon/Xoff flow control will be performed for both send and receive processing.

**Note** If both the RTS/CTS flow control and Xon/Xoff control are set for the CS/CJ Series, a **Protocol Macro Syntax Error** will be displayed when protocol macro is executed.

#### **Modem Control**

Data can be transmitted through the modem control. Left-click the **Modem** check box to either enable or disable the modem control.

If the **Modem** check box is not checked, modem control will not be performed. If the **Modem** check box is checked, modem control will be performed.

#### **Contention Control**

Data can be transmitted under the contention control. Left-click the **Contention** check box to either enable or disable contention control.

If the **Contention** check box is not checked, contention control will not be performed.

If the **Contention** check box is checked, contention control will be performed. This means that in order to obtain the right to send, a **Send Request Code** must be transmitted.

A send request code can be specified in Code, ASCII or Hexadecimal. Select a code from the **Contention Send Request Code** drop-down list. Select one from **Code**, **ASCII**, or **HEX**.

#### **[Code]**

- *1,2,3...* 1. Select **Code** from the drop-down list.
	- 2. Left-click the **Edit** Button. The **Code Entry** Dialog Box will be displayed.

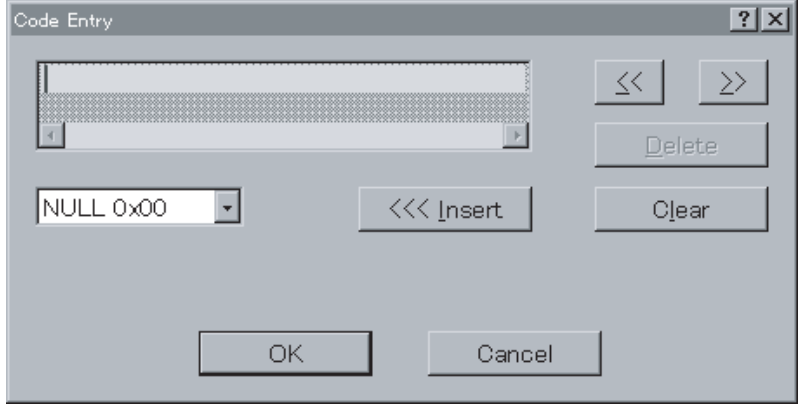

3. Select **Special Code**. Up to four special codes may be entered. Select the codes from the drop-down list and left-click the **Insert** Button to input the code(s) indicated.

- Note Five or more special codes cannot be input. Left-click the **Clear** Button to clear all the special codes and input them again from the beginning. Left-click the **Delete** Button to delete the special code where the cursor is located. Left-click the **<<** or **>>** Button to move the cursor position.
- 4. Press the **OK** Button to accept the settings or press the **Cancel** Button to leave the settings unchanged.

#### **[ASCII]**

- *1,2,3...* 1. Select **ASCII** from the drop-down list.
	- 2. Type in ASCII characters (up to four characters) in the right field.

#### **[Hexadecimal]**

- *1,2,3...* 1. Select **HEX** from the drop-down list.
	- 2. Left-click the **Edit** Button. The **HEX Entry** Dialog Box will be displayed.
	- 3. Select a button that corresponds to one digit of the hexadecimal digit. Up to eight digits may be entered. They will be displayed at the top of the dialog box. (If the 9th digit is entered, the 1st digit will be deleted.)
		- Note Left-click the **CLR** Button to clear all the special codes. After clearing all the special codes, input them again from the beginning. Left-click the **DEL** Button to delete the special code where the cursor is located.
	- 4. Left-click the **Enter** Button to accept the settings or the **Cancel** Button to leave the settings unchanged.

#### **Delimiters**

Data can be transmitted through the delimiter control. Left-click the **Delimiters** check box to either enable or disable the delimiter control.

If the **Delimiters** check box is not checked, delimiter control will not be performed.

If the **Delimiters** check box is checked, the delimiter control will be performed.

The delimiter set in the send and receive code can be designated in Code, ASCII, or Hexadecimal. Select one of them from the **Delimiter Send Code** or **Delimiter Receive Code** drop-down list. The input methods for the Code, ASCII, and Hexadecimal are the same as for the contention control.

**Response Type** Use the following procedure to set the timing for writing received data in the I/ O memory (designated by the fourth operand of the PMCR instruction for the CS/CJ and by the third operand of the PMCR instruction for the C200HX/HG/ HE) and also to set the method for notifying the setting to the PLC.

> This setting will be valid only when the write area is designated by the operand of the PMCR instruction and when the setting of the with/without response writing is set to **Yes**.

> The notification types include **Scan**, **Interrupt: Fixed #** (See note.) and **Interrupt: Receive Case #** (See note.)**.**

**Note** With the CS, the **Interrupt : Fixed #** and the **Interrupt: Receive Case #** are applicable to the Serial Communications Board and with the C200HX/HG/HE, they are applicable only to the Communications Board. They cannot be used for the Serial Communications Unit for the CS/CJ.

*1,2,3...* 1. Left-click the **Response** Field of the sequence and then left-click the **Enter** Button or press the **Enter** Key.

The **Response Type** Dialog Box will be displayed.

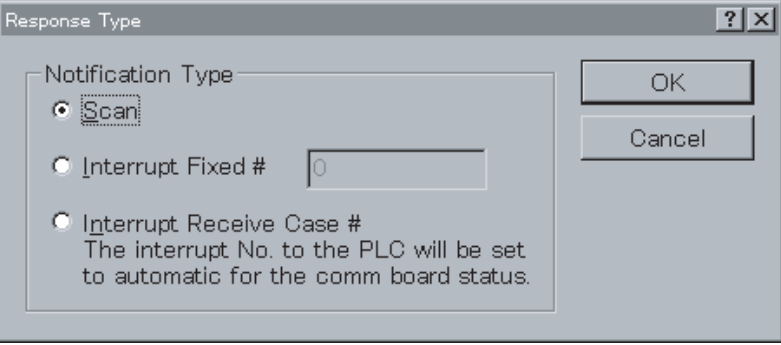

- 2. Select one of the notification types: **Scan**, **Interrupt mode: Fixed #** or **Interrupt mode: Receive Case #.** When the **Interrupt mode: Fixed #** Button is left-clicked, designate the external interrupt task number for the CS/ CJ or the interrupt subroutine number for the C200HX/HG/HE in a range from 0 to 255.
- 3. Left-click the **OK** Button to accept the settings or the **Cancel** Button to leave the settings unchanged.

#### **Scan Mode**

The data in the receive buffer is written in the I/O memory (after conversion) when scanned by the CPU Unit. Refer to [3-2 Sequence Attributes \(Common](#page-100-0) [to All Steps\)](#page-100-0) for the writing timing.

#### **Interrupt Mode: Fixed No. (See note.)**

The data in the receive buffer is written in the I/O memory immediately after it is converted in the designated conversion method. After the received data is completely written in the I/O memory, designate the external interrupt task number for the CS or the interrupt subroutine number for the C200HX/HG/HE in a range from 0 to 255 to execute the interrupt processing for the CPU Unit.

#### **Interrupt Mode: Receive Case No. (See note.)**

The data in the receive buffer is written in the I/O memory immediately after it is converted in the designated conversion method. After the received data is completely written in the I/O memory, the external interrupt task number for the CS or the subroutine number for the C200HX/HG/HE is calculated based on the step number and the receive case number executed according to the following procedure to execute the interrupt processing for the CPU Unit. The interrupt task number or subroutine number (0 to 255) will be automatically calculated depending on the execution status of the Communications Board.

**Note** These modes are valid only with the Serial Communications Board for the CS and with the Communications Board for the C200HX/HG/HE. The modes cannot be used with the Serial Communications Unit for the CS/CJ. (If used, a protocol data error will occur when the sequence is executed.)

**Setting Monitor Times (Tr, Tfr, Tfs)**

- The following procedure can be used to set monitor times for transmission processing.
- **Note** The receive wait time (Ts) is set for every step. Refer to [SECTION 8 Step Set](#page-254-0)[ting and Editing](#page-254-0).

#### *Editing Sequences* **Section 7-2**

*1,2,3...* 1. Left-click the **Timer Tr, Timer Tfr**, or **Timer Tfs** Field and then left-click the **Enter** Button or press the **Enter** Key.

The **Timer (Tr/Tfr/Tfs)** Dialog Box will be displayed.

The following shows a dialog box for the receive wait time (Tr).

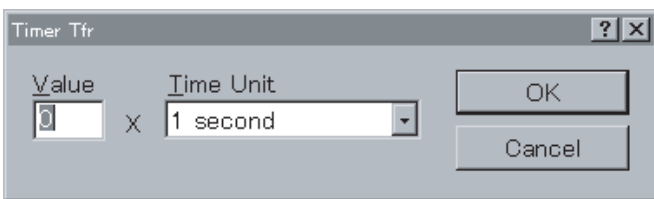

- 2. For receive wait time (Tr), set in the **Value** Field a monitor time (0 to 99) from recognition of a receive command to reception of the first byte of data. For receive finish time (Tfr), set in the **Value** Field a monitor time (0 to 99) from reception of the first byte of the data to the last byte of the data. For send finish time (Tfs), set in the **Value** Field a monitor time (0 to 99) from the transmission of the first byte of the data to the last byte of the data.
- 3. Set a time unit in the **Time Unit** Field.
- 4. Select the **OK** Button to accept the settings or the **Cancel** Button to leave the settings unchanged.

Note The receive wait time (Tr) and receive finish time (Tfr) cannot be set alone.

#### **Monitor Time Ranges**

The following table lists the units and ranges of monitor times that can be set.

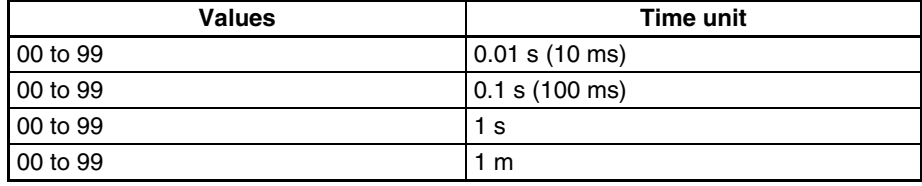

**Note** Monitoring will not be performed if "00" is input as the value.

# <span id="page-251-0"></span>**7-2 Editing Sequences**

## <span id="page-251-1"></span>**7-2-1 Displaying a Sequence List**

Use one of the following procedures to display a sequence list within a protocol.

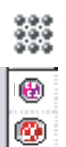

- Double-click the **Protocol List** Icon in the project workspace and then left-click the protocol to display the sequence list in the project window.
- Double-click the **Protocol** Icon that includes the desired sequence to display all the sequences within the protocol.

## <span id="page-251-2"></span>**7-2-2 Renaming Sequences**

Use the following procedure to rename a sequence that has been registered.

**Note** Sequences belonging to the **System** type protocols cannot be renamed.

- *1,2,3...* 1. Left-click an appropriate **Communication Sequence** or select an appropriate **Communication Sequence** and press the **Enter** Key. The current sequence name will become editable.
	- 2. Type in a new name for the sequence and press the **Enter** Key. It is possible to select and overwrite a portion of the current sequence name. The new sequence name may not exceed 30 characters.
## **7-2-3 Changing an Existing Sequence Number**

- *1,2,3...* 1. Left-click the **#** Field within the sequence or select the **#** Field and press the **Enter** Key. The current sequence number will become editable.
	- 2. Type in a new sequence number and press the **Enter** Key. It is possible to select and overwrite a portion of the current sequence number. The new sequence number must be within the **Start Sequence** and **End Sequence** and also different from those currently used.

## **7-2-4 Copying/Pasting Sequences**

Sequences can be copied between protocols or within a protocol. Use the following procedure to copy a sequence.

- *1,2,3...* 1. Select a sequence to be copied. More than one sequence can be selected by pressing the **Shift** Key and selecting another sequence to extend the selection or by pressing the **Ctrl** Key and selecting another sequence to add to the selection.
	- 2. Select the **Copy** Icon from the toolbar or press the **Ctrl**+**C** Keys. Alternatively, right-click to display the pop-up menu and select **Copy** from the menu. It can also be selected from the **Edit** Menu.
	- 3. Select a protocol or display the sequence list in the project window where the copied sequence is pasted.
	- 4. Select the **Paste** Icon from the toolbar or press **Ctrl**+**V** Keys. Alternatively, right-click to display the pop-up menu and select **Paste** from the menu. It can also be selected from the **Edit** Menu. The pasted sequences inherit the sequence numbers that existed before being copied. If the sequence number already exists or if the number is outside the sequence number range, the next available sequence number will be newly given to the pasted sequence.

## **7-2-5 Deleting Sequences**

Use the following procedure to delete a sequence.

**Note** Sequences belonging to the **System** protocols cannot be deleted.

- *1,2,3...* 1. Select a sequence to be deleted. More than one sequence can be selected by pressing the **Shift** Key and selecting another sequence to extend the selection or by pressing the **Ctrl** Key and selecting another sequence to add to the selection.
	- 2. Left-click the **Delete** Icon on the toolbar or press the **Delete** Key. Alternatively, right-click, and select **Delete** from the pop-up menu. It can also be selected from the **Edit** Menu. A sequence can also be deleted by selecting the **Cut** Icon on the toolbar or pressing the **Ctrl**+**X** Keys. It can also be selected from the **Edit** Menu. Alternatively, right-click to display the pop-up menu and select **Cut** from the menu.

To undo the last delete action processed using the Cut operation, left-click the **Paste** Icon on the toolbar or press the **Ctrl**+**V** Keys. Alternatively, rightclick to display the edit pop-up menu and select **Paste**. The pasted sequences inherit the sequence numbers existed before being cut. If the sequence number already exists or if the number is outside the sequence number range, the next available sequence number will be newly given to the pasted sequence.

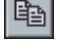

GI

設

 $\frac{1}{2}$ 

G

# **SECTION 8 Step Setting and Editing**

This section describes details of the setting and editing of steps.

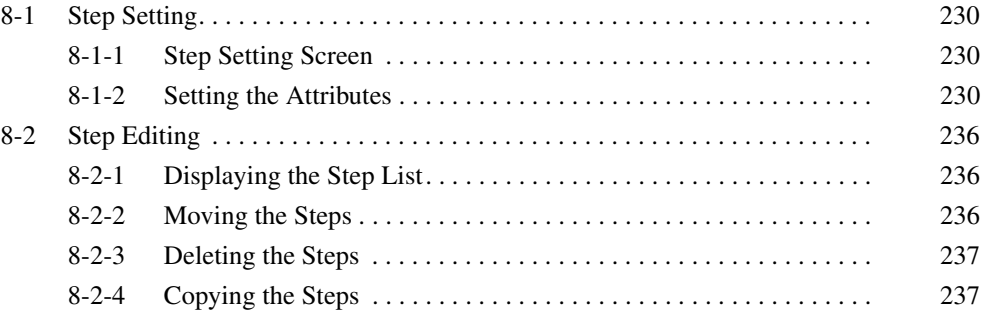

# <span id="page-255-0"></span>**8-1 Step Setting**

This section describes procedure for setting steps with the CX-Protocol.

## <span id="page-255-1"></span>**8-1-1 Step Setting Screen**

For details about settings, refer to [3-3 Step Attributes](#page-109-0).

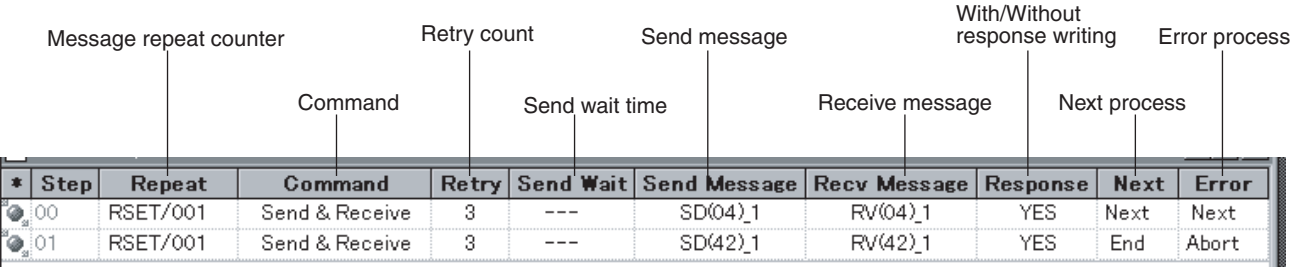

## <span id="page-255-2"></span>**8-1-2 Setting the Attributes**

The following table shows step attributes that can be set using the CX-Protocol.

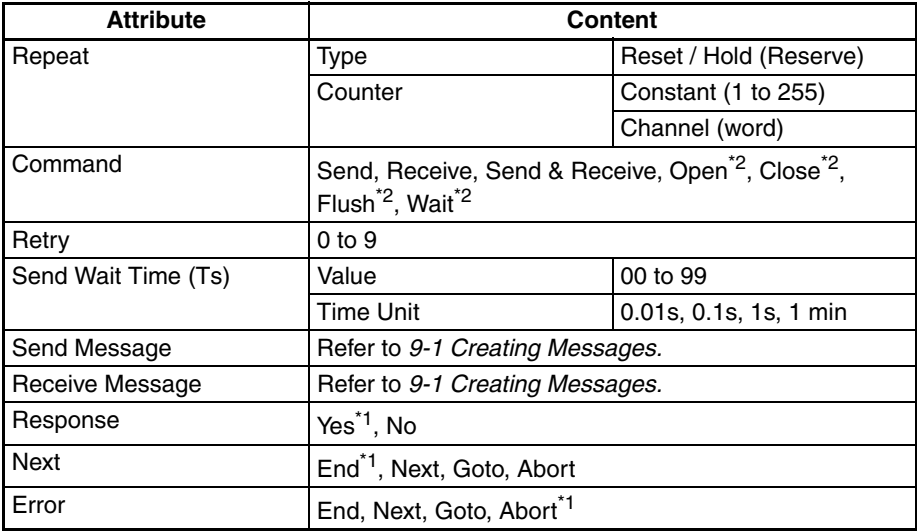

- **Note** 1. Default settings with the CX-Protocol.
	- 2. For the CS/CJ protocol macro.

**Message Repeat Counter** Set the number of times the step is to be repeated. The count can be set by entering a constant (1 to 255) or by designating the address of a word. When a constant is set in the repeat counter, the value of counter N will be incremented whenever the step is executed. The **Type** includes **Reset** and **Hold** and the **Counter** includes **Constant** or **Channel**.

> *1,2,3...* 1. Left-click the **Repeat Counter** Field and then left-click the **Enter** Button or press the **Enter** Key.

> > The **Repeat Counter Information** Dialog Box will be displayed.

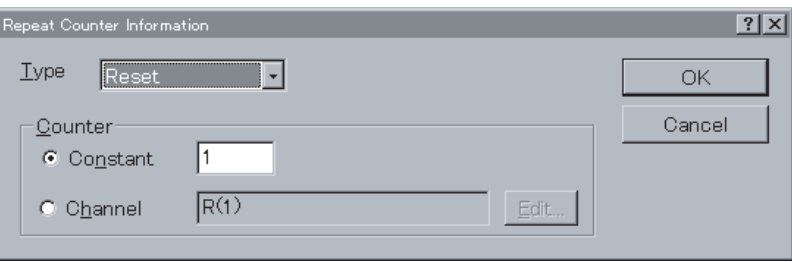

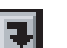

2. Set the initial value for the repeat counter N in the **Type** drop-down list.

If the **Reset** is selected, the step is executed the designated number of times after the value of counter N will be initialized to 0.

If the **Hold** is selected, the step will be executed the designated number of times while retaining the current value of the counter N.

3. To designate a repeat counter, select the **Constant** Button and enter the number of times (1 to 255) the step is to be repeated in the **Constant** Field.

To designate a word (channel) to be read, select the **Channel** Button and select the **Edit...** Button to set the word address. The **Channel** Dialog Box will be displayed.

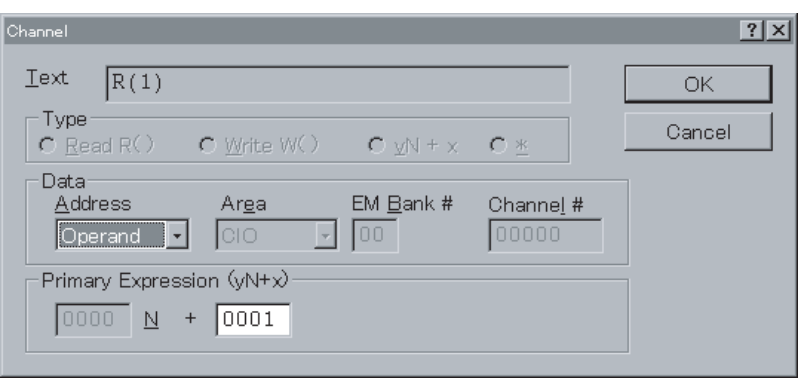

Select the address type (**Channel**, **I1**, **I2**, **O1**, **O2**, or **Operand) from** the drop-down list.

If **Channel** is selected as the address type, select an area (**CIO**, **WR** (CS/ CJ only), **LR** (C200HX/HG/HE only), **HR**, **AR**, **DM** or **EMxx**) from the **Area** drop-down list.

Input a value in the **Channel #.**

Note If **EMxx** is selected from the **Area** drop-down list, be sure to input a bank number in the **EM Bank #** Field. The maximum value that can be input in the **EM Bank #** Field varies depending on the PLC used.

The parameters for the **Primary Expression (yN+x)** Fields define the channel offset. Input the parameter x.

Change the settings as necessary, provided in the following, and select the **OK** Button to accept the settings from the **Channel** Dialog Box, or the **Cancel** Button to leave the settings unchanged.

4. Select the **OK** Button to accept the settings from the **Channel** Dialog Box or the **Cancel** Button to leave the settings unchanged.

**Command** Set one of the following commands for step execution.

### **Send**

Sends the send messages set in the step.

### **Receive**

Receives the receive messages that were set in the step or messages that were sent based on the receive matrix.

### **Send & Receive**

After sending the send messages that were set in the step, receives the receive messages that are set in the step and the messages that were sent based on the receive matrix.

**Open** (for CS/CJ protocol macro) Turns ON the DTR signal.

**Close** (for CS/CJ protocol macro)

Turns OFF the DTR signal.

**Flush** (for CS/CJ protocol macro)

Clears the data within the receive buffer.

**Wait** (for CS/CJ protocol macro)

Sets to a standby state in the step and keeps that state until the Wait Clear switch turns from OFF to ON.

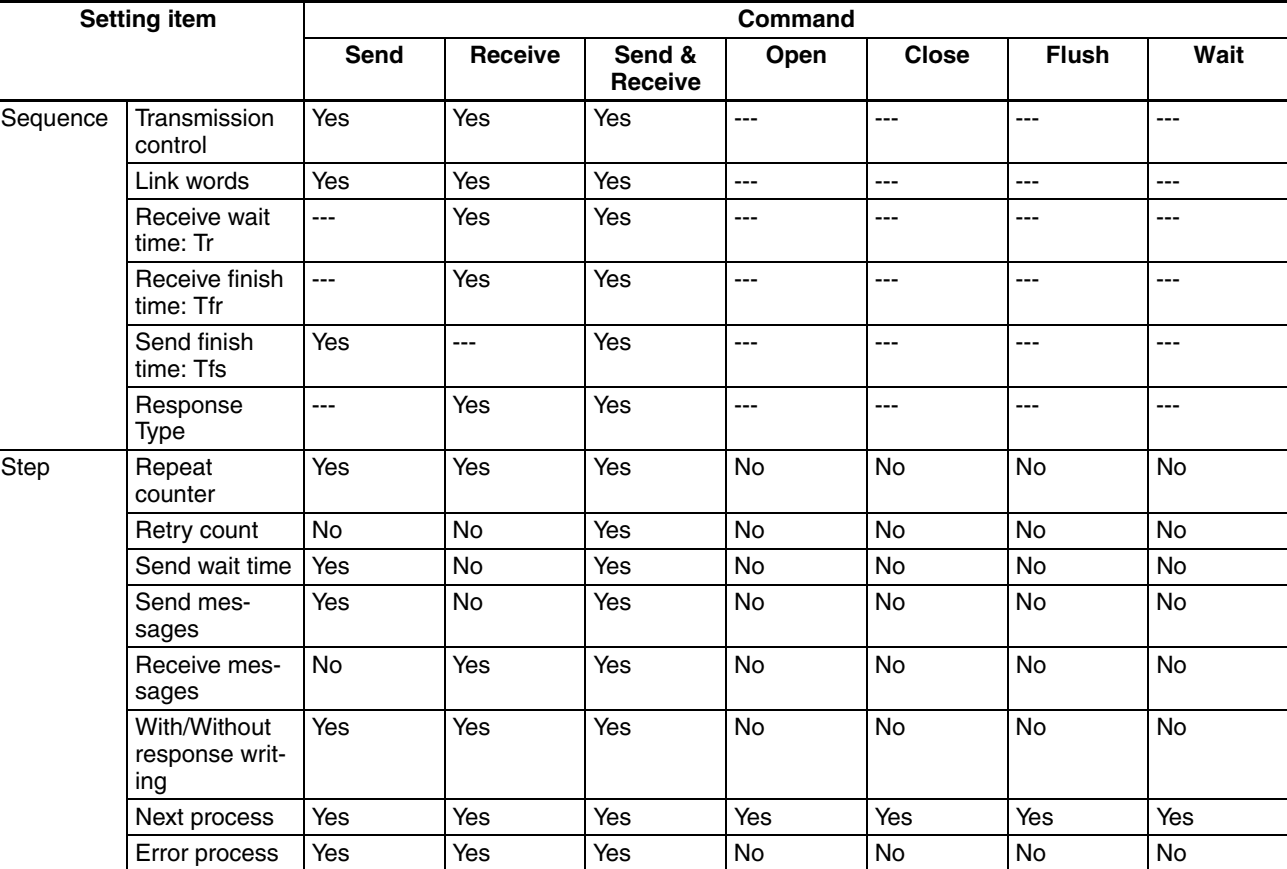

The following table lists the items that can be set for each command.

*1,2,3...* 1. Left-click the **Command** Field.

Example: CS/CJ

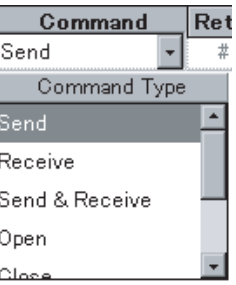

2. Left-click an appropriate command on the drop-down list.

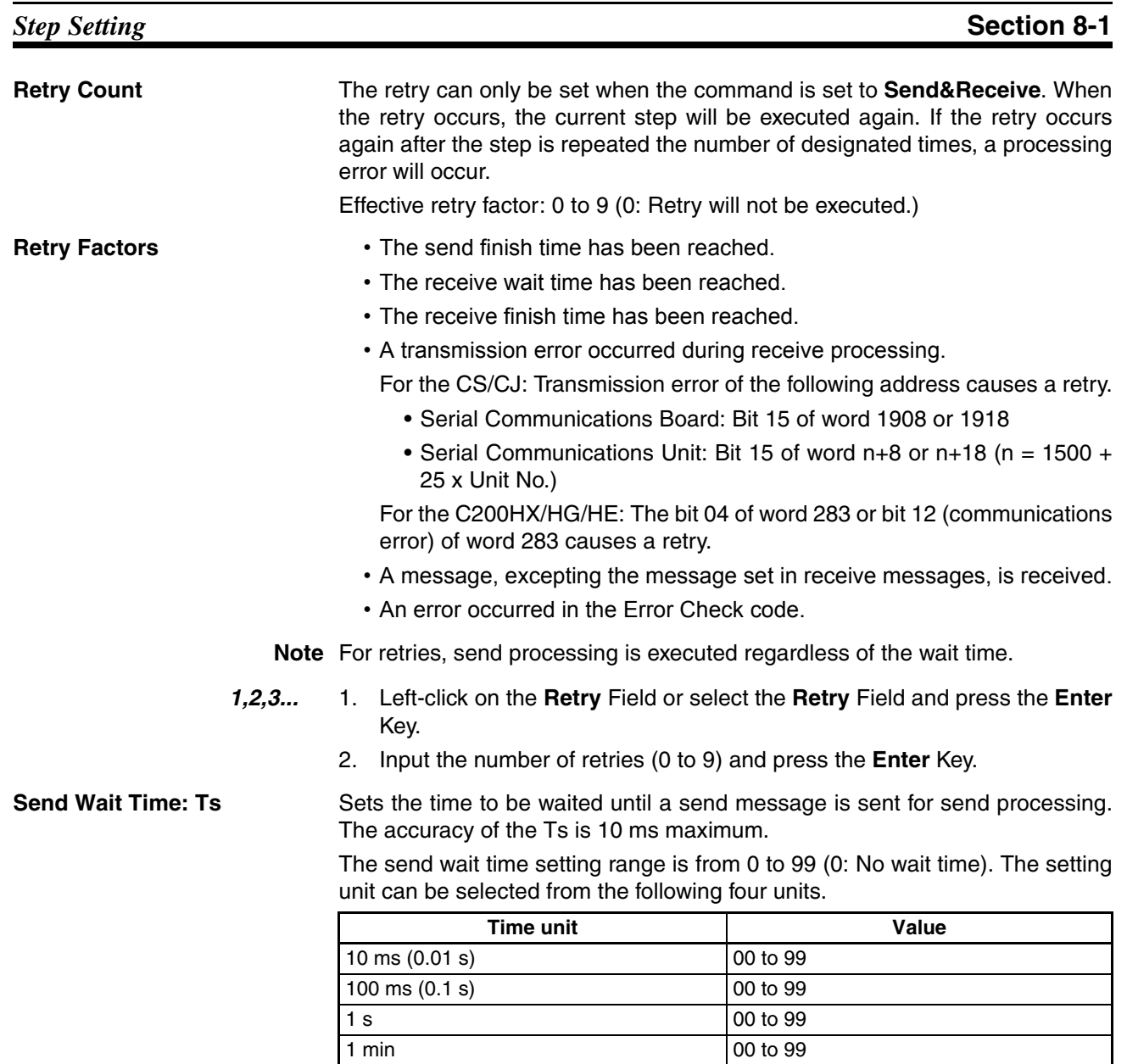

**Note** When 00 is set as the value, waiting will not occur.

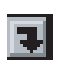

*1,2,3...* 1. Left-click the **Send Wait** setting for the step and then left-click the **Enter** Button or press the **Enter** Key.

The **Transmission Wait Time (Ts)** Dialog Box will be displayed.

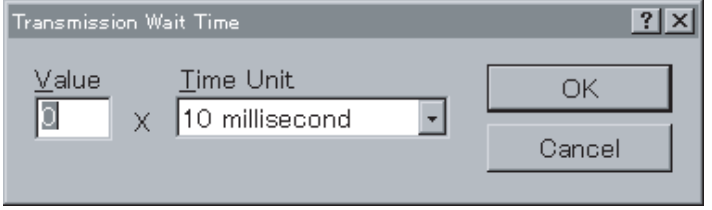

- 2. Enter a value for the wait time in the **Value** Field.
- 3. Enter a time unit in the **Time Unit** Field.
- 4. Select the **OK** Button to accept the settings or the **Cancel** Button to leave the settings unchanged.

### **Setting the Send /Receive Message**

**Send/Receive Message and Receive Matrix** If a send message, receive message, or receive matrix has already been created in the send/receive message list or the receive matrix list, a message or receive matrix can be selected from the **Send/Receive Message** Field of the step.

Use the following procedure to select a send message reference for the step.

*1,2,3...* 1. Left-click on the **Send Message** or **Receive Message** Field.

Example:

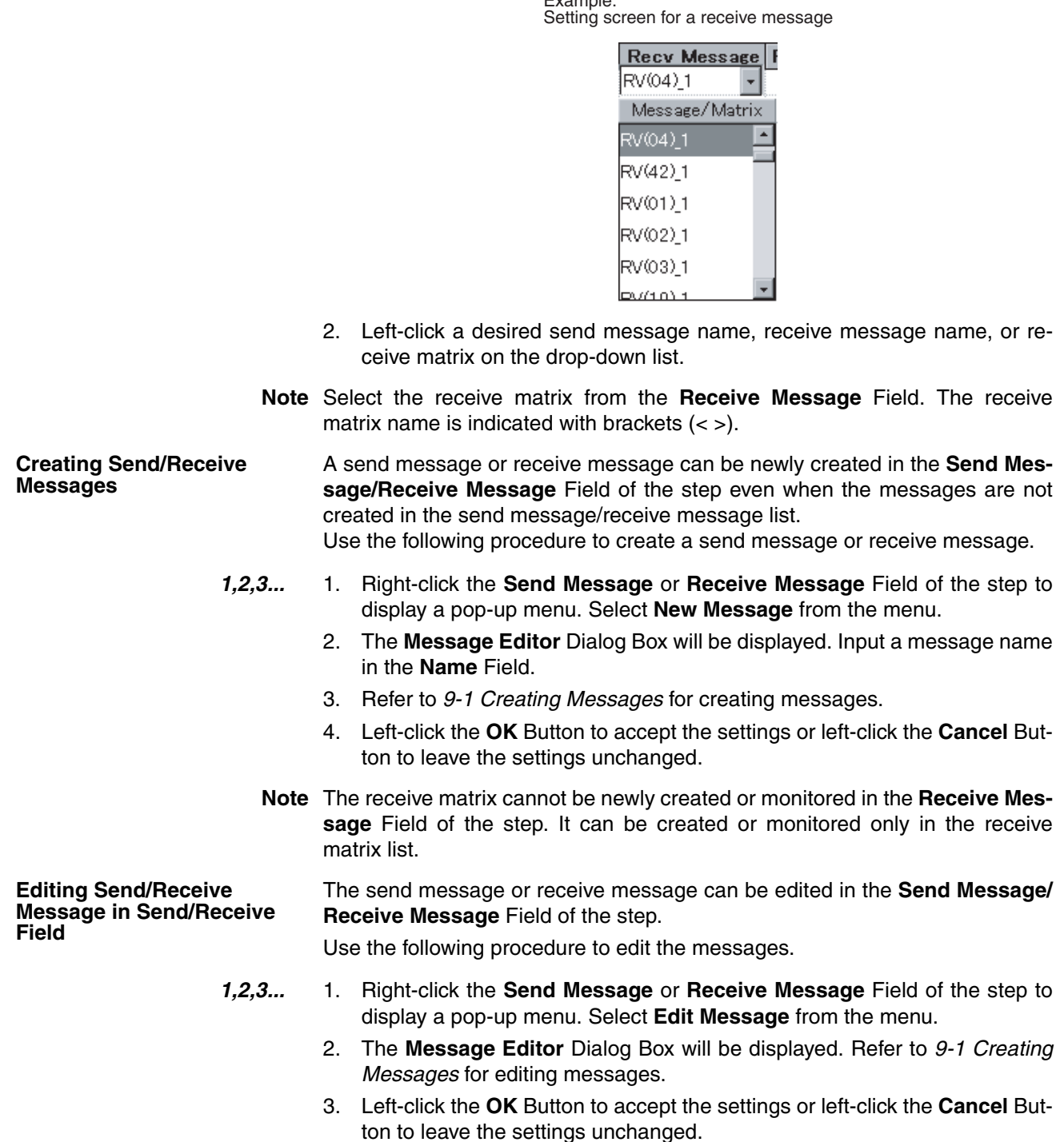

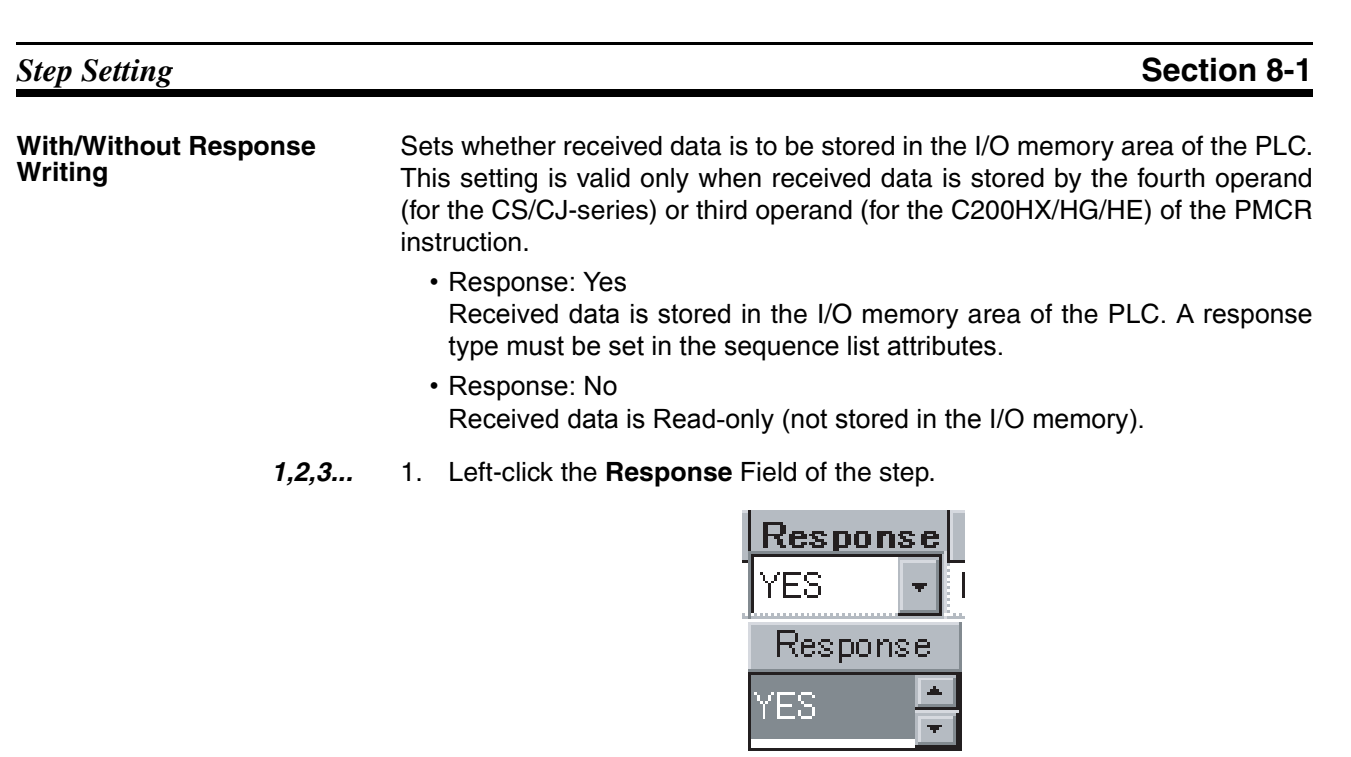

2. Left-click either **Yes** or **No** on the drop-down list.

**Next Process** Use the following procedure to set the next step to be executed.

If a receive matrix is set for the receive message, control will be passed to the next step based on the next process set in the receive matrix.

The following four processes can be set.

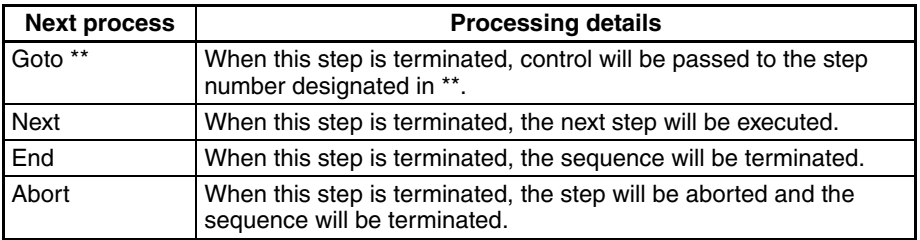

F.

*1,2,3...* 1. Left-click the **Next Process** Field of the step and left-click the **Enter** Button or press the **Enter** Key.

The **Next Process** Dialog Box will be displayed.

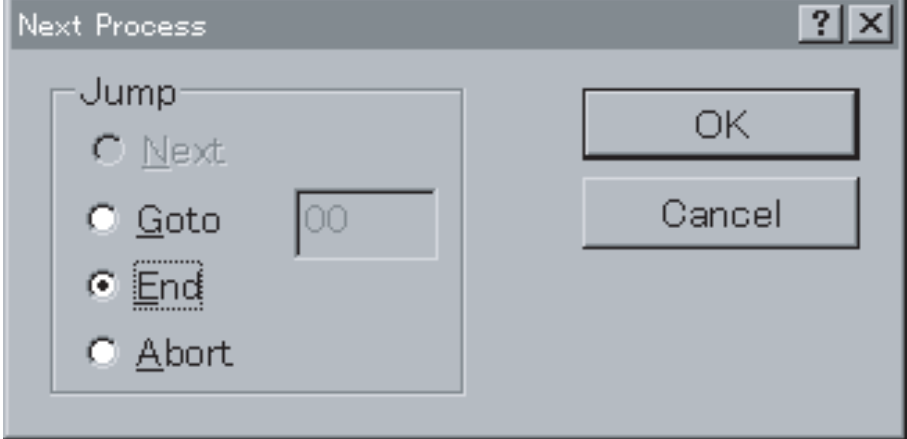

2. Select Next Process from the **Jump** Field. When **Goto** is selected, input a step number in the empty field.

3. Select the **OK** Button to accept the settings or the **Cancel** Button to leave the settings unchanged.

**Error Process** When the step is terminated abnormally, use the following procedure to set the next step to be executed. When a step is terminated normally, control will be passed to the next step according to the next process settings.

> If a receive matrix is set in a receive message, control will be passed to the next step according to the setting that determines the error processing in the event of abnormal termination.

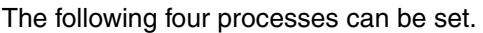

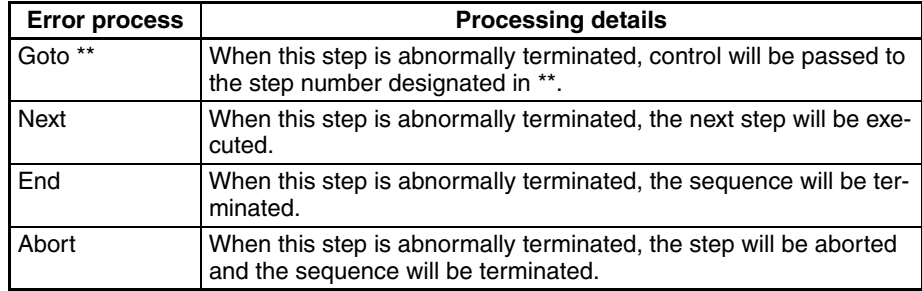

IJ

- *1,2,3...* 1. Left-click the **Error Process** Field of the step and then left-click the **Enter** Button or press the **Enter** Key. The **Error Process** Dialog Box will be displayed. The display is the same
	- as the one for the next process.
	- 2. Select Next Process from the **Jump** Field. When **Goto** is selected, input a step number in the empty field.
	- 3. Select the **OK** Button to accept the settings or the **Cancel** Button to leave the settings unchanged.

# <span id="page-261-0"></span>**8-2 Step Editing**

## <span id="page-261-1"></span>**8-2-1 Displaying the Step List**

Use one of the following procedures to display the step of the sequence.

- Double-click the **Protocol** Icon in the project workspace and then leftclick a desired sequence for displaying the step. The step will be displayed in the project window.
- Double-click the **Sequence** Icon that includes the step in the project window to display the step list that contains all the steps within the sequence.

## <span id="page-261-2"></span>**8-2-2 Moving the Steps**

The order of steps can be changed by moving the selected step. Use the following icons to reorder the steps.

**Note** Steps within the **System** protocols cannot be edited.

틀히

- *1,2,3...* 1. Select a step and use the **Up** Icon on the toolbar to move up the step by level. It can also be moved by selecting the **Move** from the pop-up menu that can be displayed by right-clicking.
	- 2. Select a step and use the **Down** Icon on the toolbar to move down the step by level. It can also be moved by selecting the **Move** from the pop-up menu that can be displayed by right-clicking.
		- 3. Select a step and use the **Top** Icon on the toolbar to move the step to the top level. It can also be moved by selecting the **Move** from the pop-up menu that can be displayed by right-clicking.

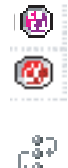

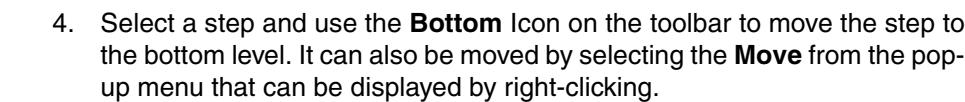

## <span id="page-262-0"></span>**8-2-3 Deleting the Steps**

≣ว∣

E3.

 $\frac{1}{20}$ 

圖

Use the following procedure to delete the steps.

**Note** Steps within the **System** protocols cannot be deleted.

- *1,2,3...* 1. Left-click the icon of the step to be deleted. More than one step can be selected by pressing the **Shift** Key and selecting another step to extend the selection or by pressing the **Ctrl** Key and selecting another step to add to the selection.
	- 2. Left-click the **Delete** Icon on the toolbar or press the **Delete** Key. Alternatively, right-click and select **Delete** from the pop-up menu. **Delete** can also be selected from the **Edit** Menu. The step can also be deleted by left-clicking the **Cut** Icon on the toolbar or by pressing the **Ctrl**+**X** Keys. Alternatively, right-click to display the pop-up menu and select **Cut** from the menu. **Cut** can also be selected from the **Edit** Menu.

When canceling the last deletion using **Cut**, left-click the **Paste** Icon on the toolbar or press the **Ctrl**+**V** Keys. Alternatively, right-click to display the pop-up menu and select **Paste** from the menu. **Paste** can also be selected from the **Edit** Menu.

The pasted step will be positioned at the end of the sequence and the next step number available will be given to that step.

If another object is copied or cut during the above procedure, the originally cut object will be lost.

**Note** Once a step has been deleted, it cannot be recovered.

## <span id="page-262-1"></span>**8-2-4 Copying the Steps**

Use the following procedure to copy the steps within the step field or between the sequences.

- *1,2,3...* 1. Left-click the icon of the step to be copied. More than one step can be selected by pressing the **Shift** Key and selecting another step to extend the selection or by pressing the **Ctrl** Key and selecting another step to add to the selection.
	- 2. Left-click the **Copy** Icon on the toolbar or press the **Ctrl+C** Keys. Alternatively, right-click to display the pop-up menu and select **Copy** from the menu. It can also be selected from the **Edit** Menu.
	- 3. Select the sequence or display in the project window the step list where the copied step is to be pasted.
	- 4. Left-click the **Paste** Icon on the toolbar or press the **Ctrl**+**V** Keys. Alternatively, right-click to display the pop-up menu and select **Paste** from the menu. It can also be selected from the **Edit** Menu. The pasted step will be positioned at the end of the sequence and the next step number available will be given to that step.

e l

圖

# **SECTION 9 Setting and Editing Messages and Matrix Lists**

This section describes details of the setting and editing of messages and matrix lists.

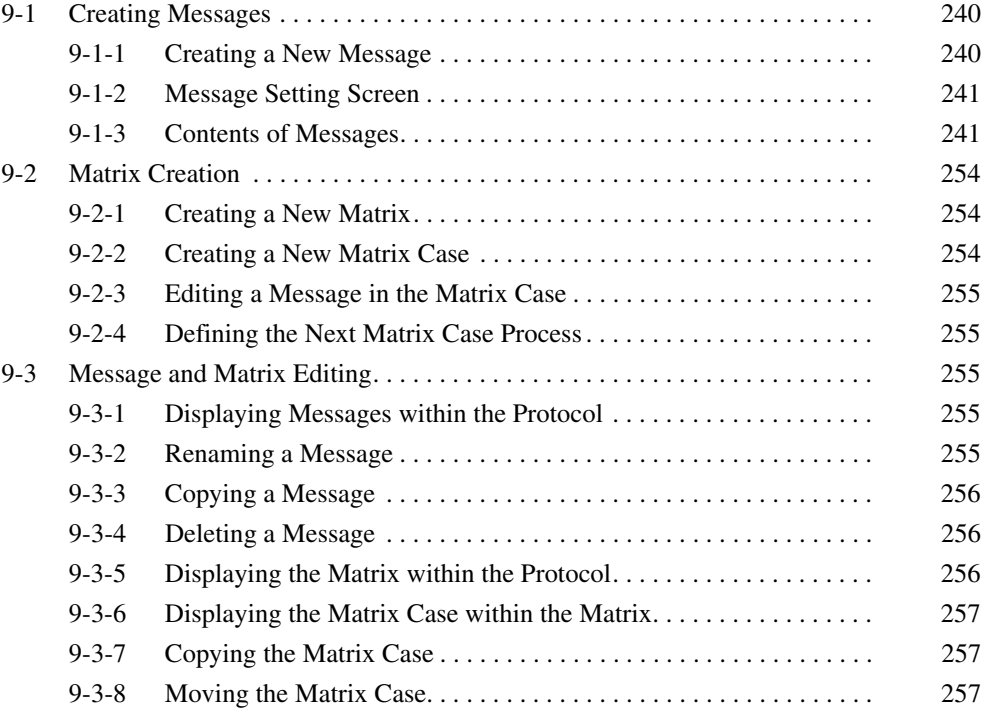

# <span id="page-265-1"></span>**9-1 Creating Messages**

### <span id="page-265-2"></span>**9-1-1 Creating a New Message**

<span id="page-265-0"></span>Use either of the following procedures to create a new message.

- *1,2,3...* 1. Right-click the **Send Message** or **Receive Message** Field in the step list, and select **New Message** from the pop-up menu, when the **Message Editor** Dialog Box will be displayed. Specify each input item and order in the dialog box.
	- 2. Create the new message in the message list independently from the steps and input each item in either of the following method.
		- a) Input the data for each item field beginning with the header. Specify and input the order and items of the data in the data field.
		- b) Display the **Message Editor** Dialog Box from the data field. Specify and input the order and items of the order in the dialog box.

### **Creating a New Message in** *Send Message* **or** *Receive Message* **Field for a Step**

Use the following procedure to create a new message for a step.

- *1,2,3...* 1. Right-click the **Send Message** or **Receive Message** Field for a step and select **New Message** from pop-up menu.
	- 2. The **Message Editor** Menu Dialog Box will be displayed. Input the message name in the **Name** Field.

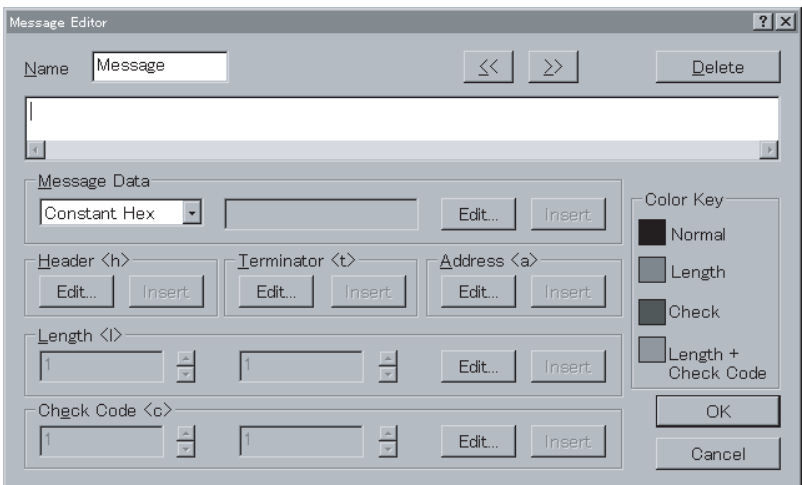

- 3. Create the message as appropriate. Refer to [9-1 Creating Messages](#page-265-1) for details on how to construct a message.
- 4. Left-click the **OK** Button to accept the settings. Click the **Cancel** Button to leave the settings unchanged.

### **Creating a New Message from the Message List**

Use the following procedure to create a new message from the message list.

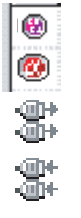

*1,2,3...* 1. Double-click the **Protocol** Icon in the project workspace and select and highlight the receive message or send message list. Alternatively, doubleclick the **Receive Message List** Icon or **Send Message List** Icon in the project window.

F1

2. Select the send message or receive message references by right-clicking the **Send Message List** Icon in the project workspace. Alternatively, select the **Create** from the pop-up menu in the project window and select the send message or receive message references or select the send message or receive message references from the **Protocol** Menu.

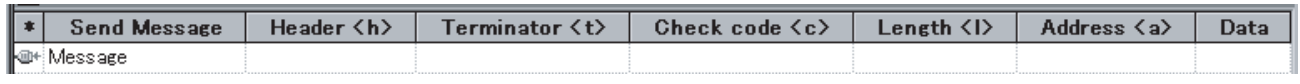

3. Left-click **Data** and left-click the **Enter** Button or press the **Enter** Key. The **Message Editor** Menu Dialog Box will be displayed. For details of how to create a message, refer to [9-1 Creating Messages](#page-265-1).

# <span id="page-266-0"></span>**9-1-2 Message Setting Screen**

For details about message settings, refer to [3-4 Communication Message](#page-120-0) [Attributes.](#page-120-0)

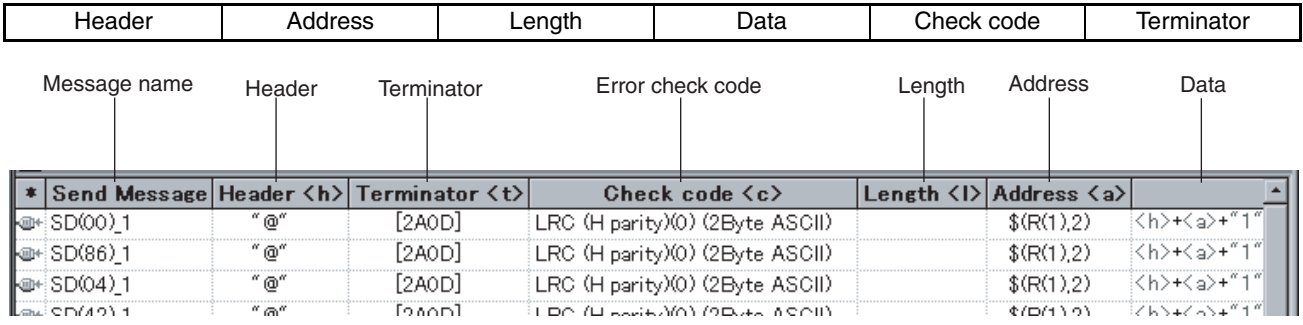

## <span id="page-266-1"></span>**9-1-3 Contents of Messages**

The settings that can be made for messages using the CX-Protocol are shown in the following table.

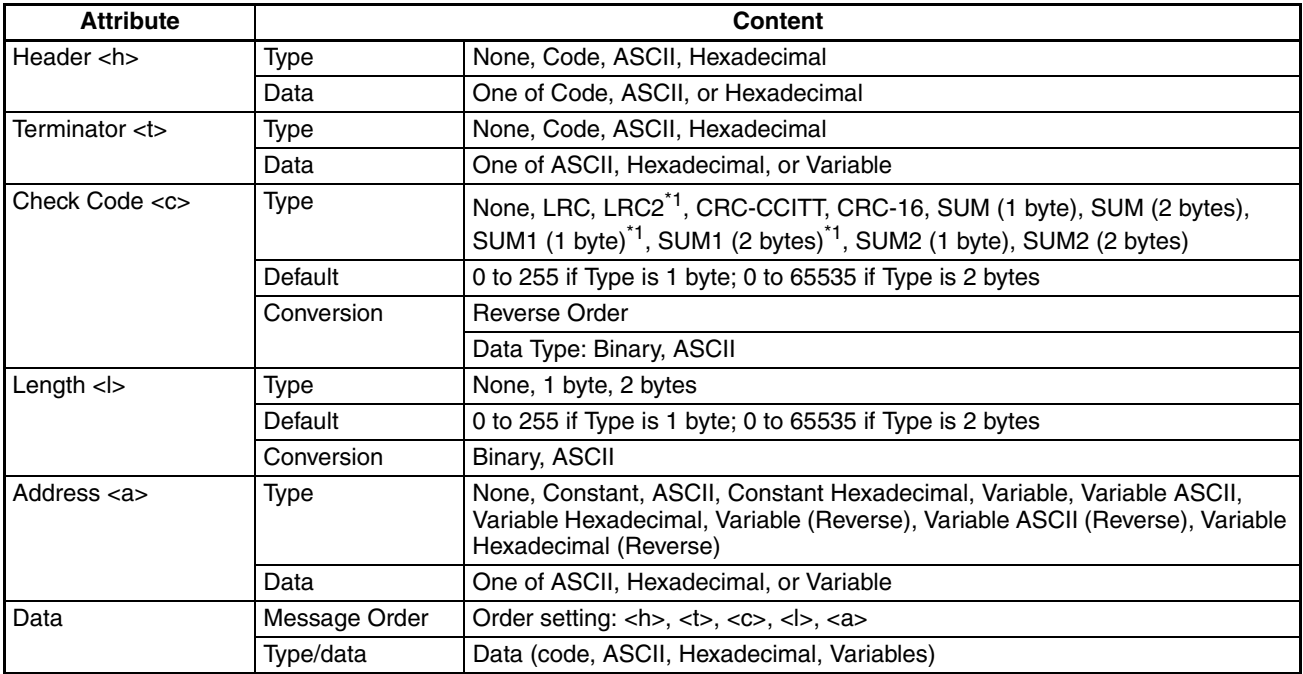

**Note** \*1: For the CS/CJ protocol macro only.

Use either one of the following procedures to create a message.

E.I

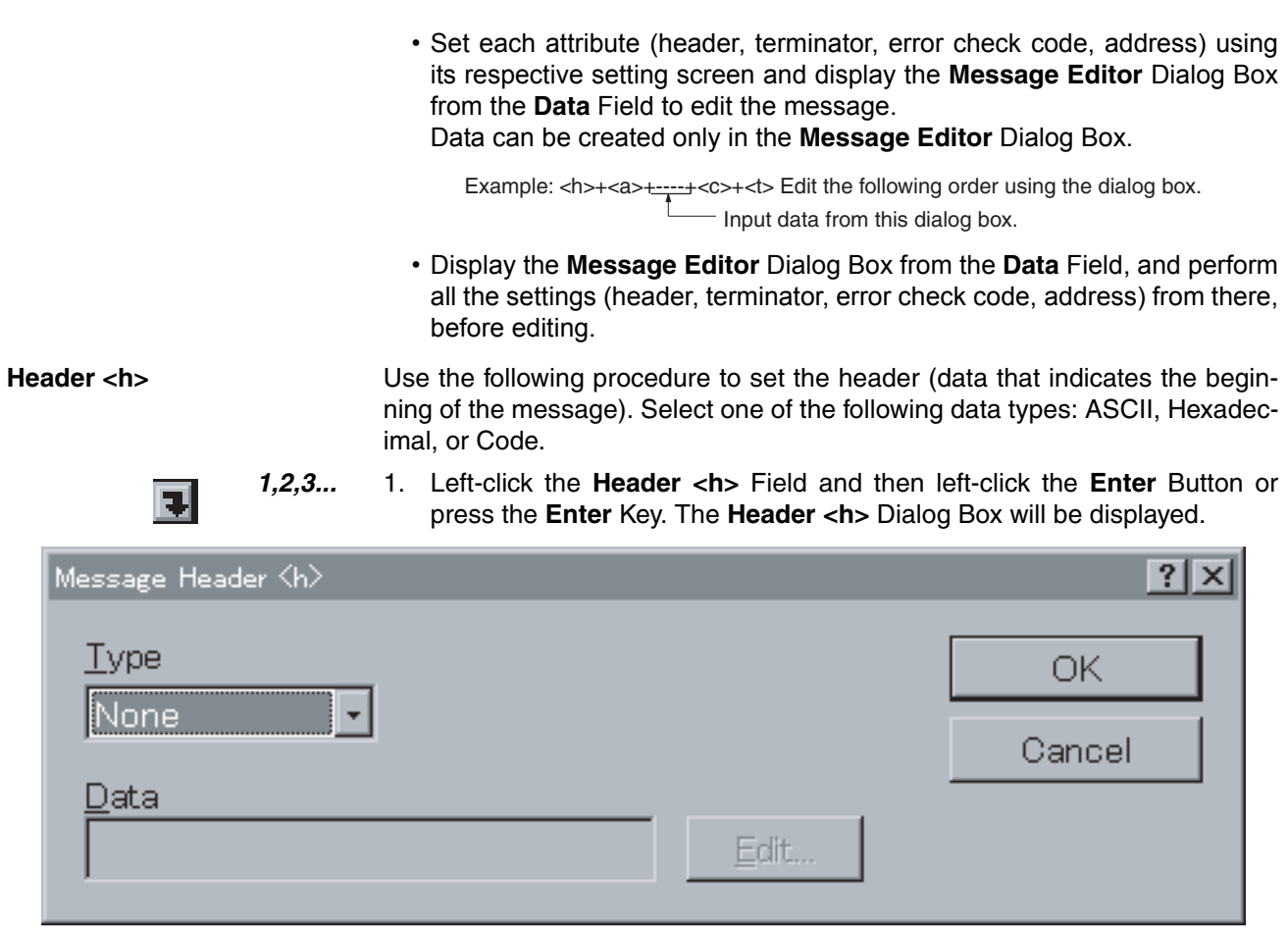

Select a header type from the **Type** drop-down list (refer to Code, ASCII, and Hexadecimal in the following section) and set the **Data** Field.

This dialog box can also be displayed by left-clicking the **Data** Field and then left-clicking the **Enter** Button or pressing the **Enter** Key to display the **Message Editor** Dialog Box, where the **Header <h>** Dialog Box can be displayed by left-clicking the **Edit** Button in the **Header <h>** Field.

2. Left-click the **OK** Button to accept the settings or the **Cancel** Button to leave the settings unchanged.

### **None**

If **None** is selected from the **Type** drop-down list, no data will be set to a header.

### **Code**

- *1,2,3...* 1. Select **Code** from the **Type** drop-down list.
	- 2. Left-click the **Edit** Button. The **Code Entry** Dialog Box will be displayed.

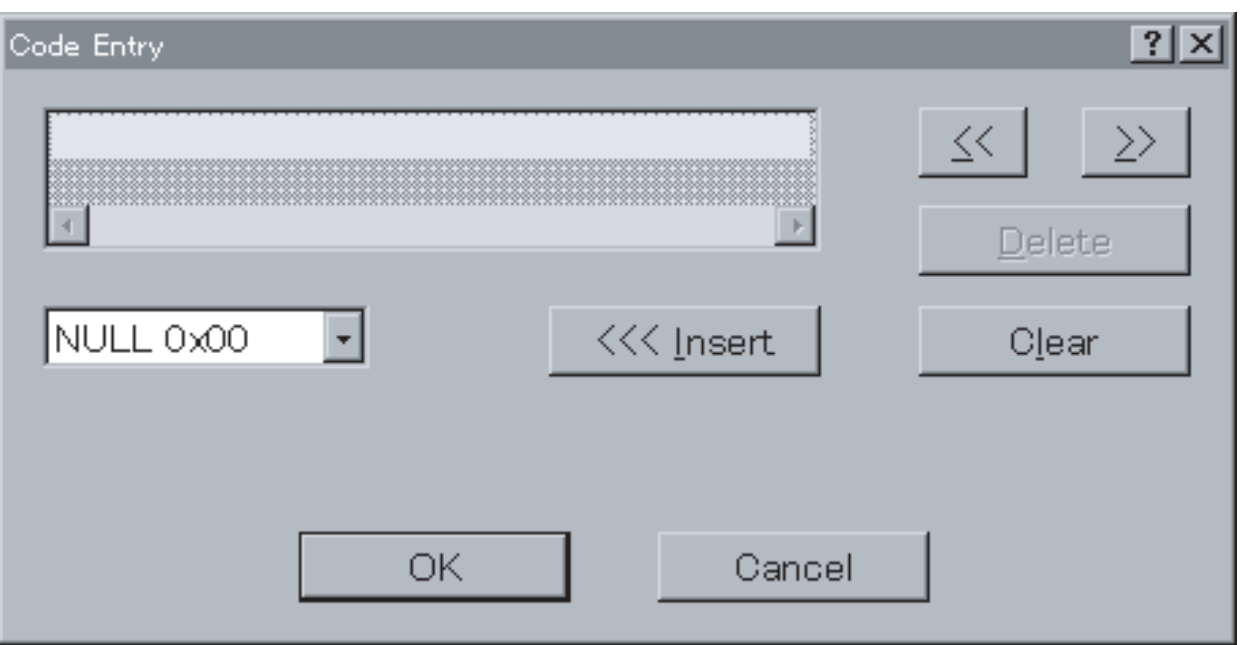

- 3. Select **Special Code**. Up to four special codes may be entered. Select the codes from the drop-down list and left-click the **Insert** Button to input the code indicated.
	- Note Five or more special codes cannot be input. Left-click the **Clear** Button to clear all the special codes and input them again from the beginning. Left-click the **Delete** Button to delete the special code where the cursor is located. Left-click the **<<** or **>>** Button to move the cursor position.
- 4. Left-click the **OK** Button to accept the special codes entered or the **Cancel** Button to leave the settings unchanged. The input code that is set will be displayed in the **Data** Field of the **Header <h>** Dialog Box.

### **ASCII**

- *1,2,3...* 1. Select **ASCII** from the **Type** drop-down list.
	- 2. Input ASCII characters (maximum of 4 characters) in the **Data** Field. The input ASCII characters will be displayed with a prefix "[" and suffix "]" in the message header field. For example, if "@" is input, "[@]" will be displayed.

### **Hexadecimal**

- *1,2,3...* 1. Select **HEX** from the **Type** drop-down list.
	- 2. Left-click the **Edit** Button. The **Hex Entry** Dialog Box will be displayed.

### *Creating Messages* **Section 9-1**

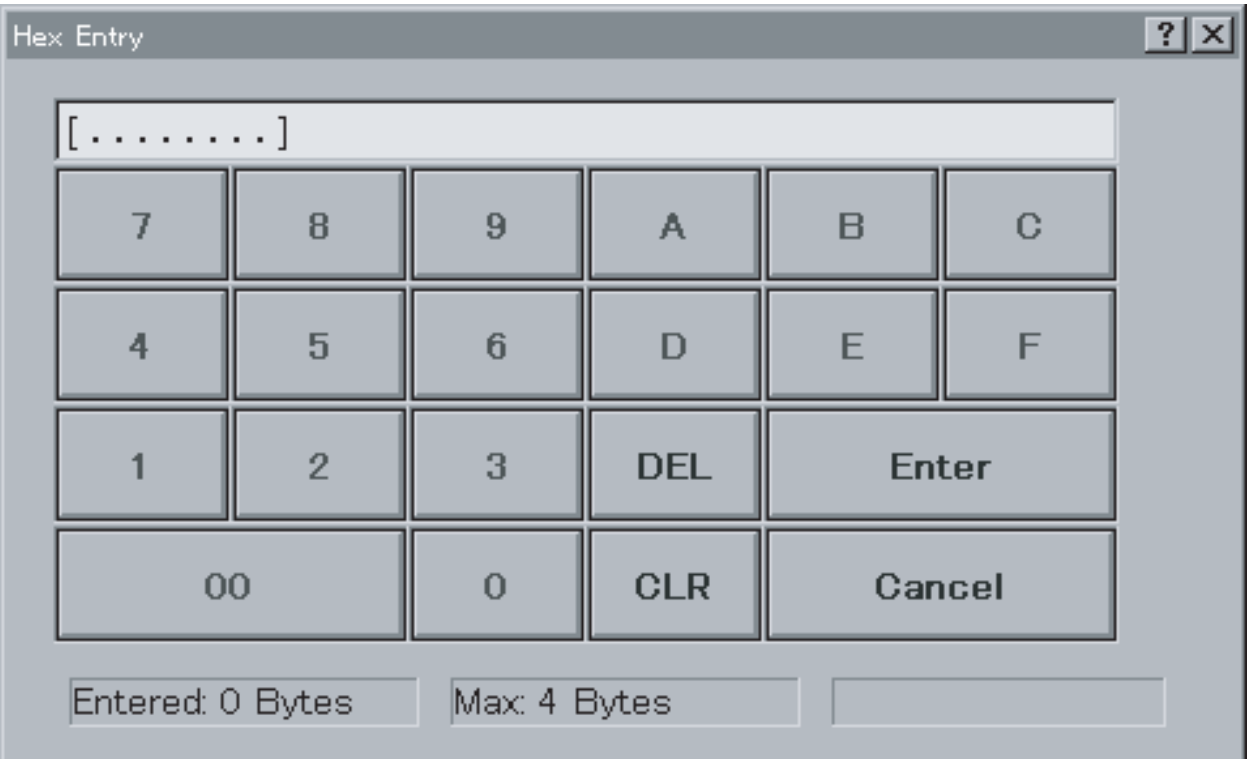

3. Input the required hexadecimal value by left-clicking the button for each digit of that value. Up to eight digits may be entered, and they are displayed at the top of the dialog box. (If a ninth digit is entered, the first digit will be deleted.)

Note Left-click the **CLR** Button to clear all codes and start again. Left-click the **DEL** Button to delete the last code entered.

4. Left-click the **Enter** Button to accept the settings or the **Cancel** Button to leave the settings unchanged. The input code confirmed by left-clicking the **Enter** Button will be displayed in the **Data** Field of the **Header <h>** Dialog Box. The input code will be displayed with a prefix "[" and suffix "]" in the data field. For example, if 2A0D is input, "[2A0D]" will be displayed.

**Terminator <t>** Use the following procedure to set the terminator (data that indicates the end of the message). Select one of the following data types: ASCII, Hexadecimal, or Code.

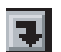

*1,2,3...* 1. Left-click the **Terminator <t>** Field and then left-click the **Enter** Button or press the **Enter** Key. The **Message Terminator <t>** Dialog Box will be displayed.

The dialog box can also be displayed from the **Message Editor** Dialog Box. (Refer to the previous Header <h> section.)

### *Creating Messages* **Section 9-1**

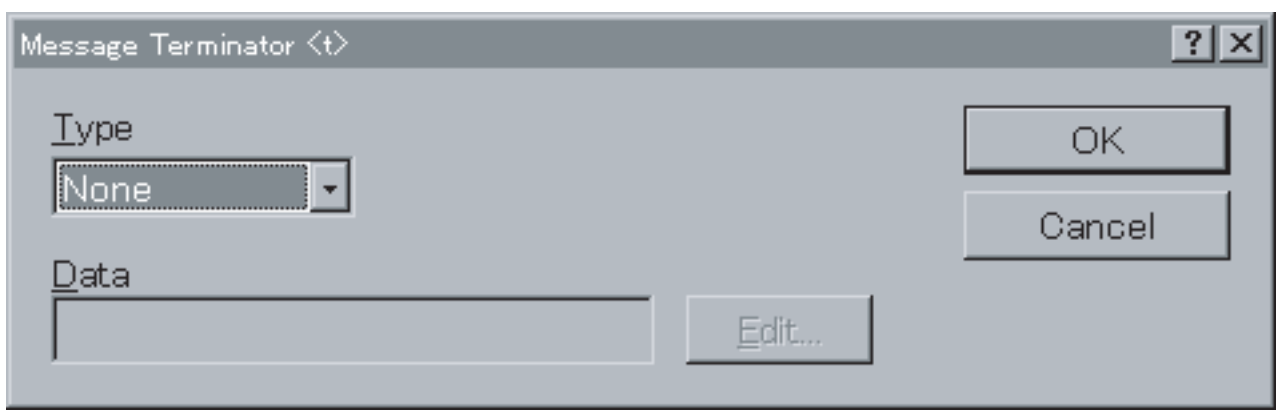

Select a terminator type from the **Type** drop-down list and set the **Data** Field. (For inputting the Code, ASCII, or Hexadecimal, refer to the previous Header <h> section.)

2. Left-click the **OK** Button to accept the settings or the **Cancel** Button to leave the settings unchanged.

**Check Code <c>** Use the following procedure to designate an error check code calculation method. The check code types LRC, LRC2<sup>\*1</sup>, CRC-CCITT, CRC-16, SUM (1) byte), SUM (2 bytes), SUM1 (1 byte)<sup>\*1</sup>, SUM1 (2 bytes)<sup>\*1</sup>, SUM2 (1 byte), and SUM2 (2 bytes) are available. Data types available are binary and ASCII. Initial values and conversion directions can be designated.

Note Only for the CS/CJ protocol macro.

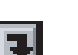

*1,2,3...* 1. Left-click the **Check code <c>** Field and then left-click the **Enter** Button or press the **Enter** Key. The **Message Check Code <c>** Dialog Box will be displayed.

The dialog box can also be displayed from the **Message Editor** Dialog Box. (Refer to the previous Header <h> section.)

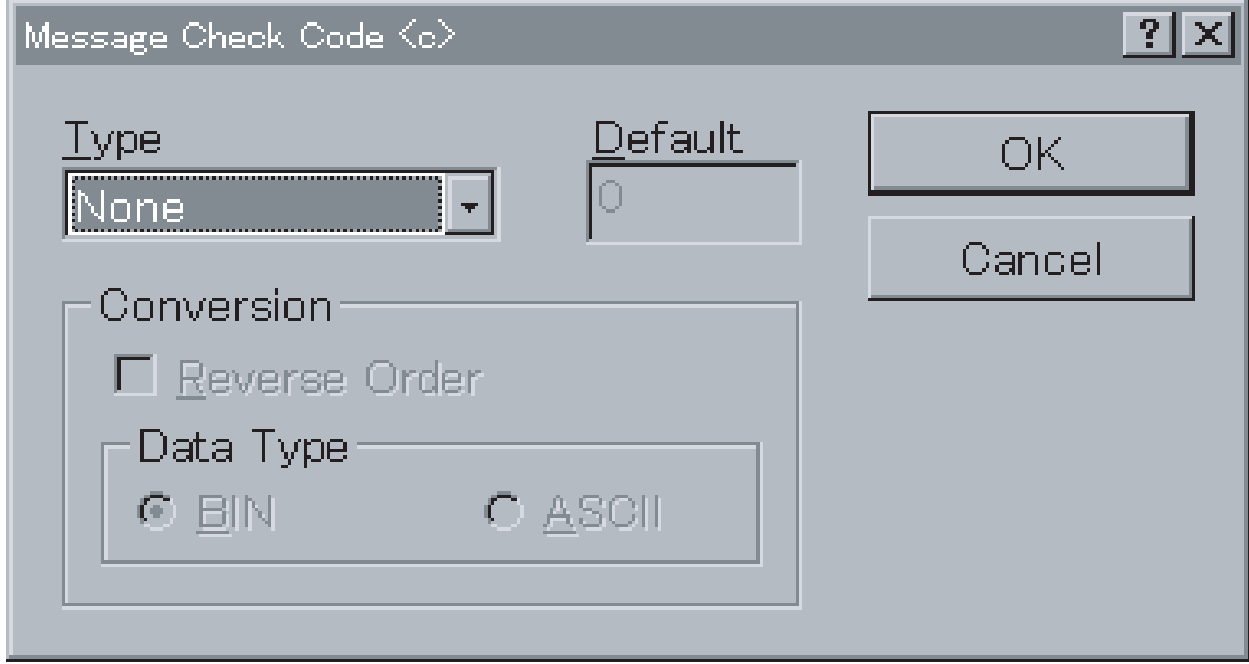

Select a check code type from the **Type** drop-down list. For LRC, LRC2, CRC-16, SUM (1 byte/2 bytes), SUM1 (1 byte/2 bytes), and SUM2 (1 byte/2 bytes), all fields of the dialog box become active. For CRC-CCITT, the **Conversion** Field becomes active.

- 2. Input values in the **Default** Field. For LRC, LRC2, CRC-16, SUM (1 byte), SUM1 (1 byte), and SUM2 (1 byte), enter a default value from 0 to 255. For SUM (2 bytes), SUM1 (2 bytes), SUM2 (2 bytes), CRC-16, enter a default value from 0 to 65535.
- 3. Select the **Reverse Order** check box to set the reverse check code.
- 4. For all types other than **None**, set BIN or ASCII in the **Data Type** Field. For LRC, LRC2, SUM (1 byte), SUM1 (1 byte), and SUM2 (1 byte), BIN indicates binary data (1 byte) and ASCII indicates ASCII data (2 bytes). For CRC-CCITT, CRC-16, SUM (2 bytes), SUM1 (2 bytes), and SUM2 (2 bytes), BIN indicates binary data (2 bytes) and ASCII indicates ASCII data (4 bytes).
- 5. Left-click the **OK** Button to accept the settings or the **Cancel** Button to leave the settings unchanged.

The display in the **Check Code** Field will be as shown below.

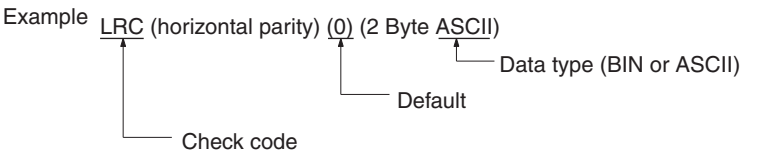

Note Set the calculation range of the error check code <c> in the **Data** Field of the **Message Editor** Dialog Box.

Length <l>
Use the following procedure to set the length (the number of bytes of the message). The data length is automatically calculated in send processing according to the **Length <l>** setting in a frame. The length <l> data will be added when data is sent. The **Length** types of 1 byte or 2 bytes are available and the **Conversion** types of BIN or ASCII are available.

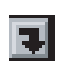

*1,2,3...* 1. Left-click the **Length <l>** Field for a message and then left-click the **Enter** Button or press the **Enter** Key. The **Message Length <l>** Dialog Box will be displayed. The dialog box can also be displayed from the **Message Editor** Dialog Box. (Refer to the previous descriptions for the Header <h>.)

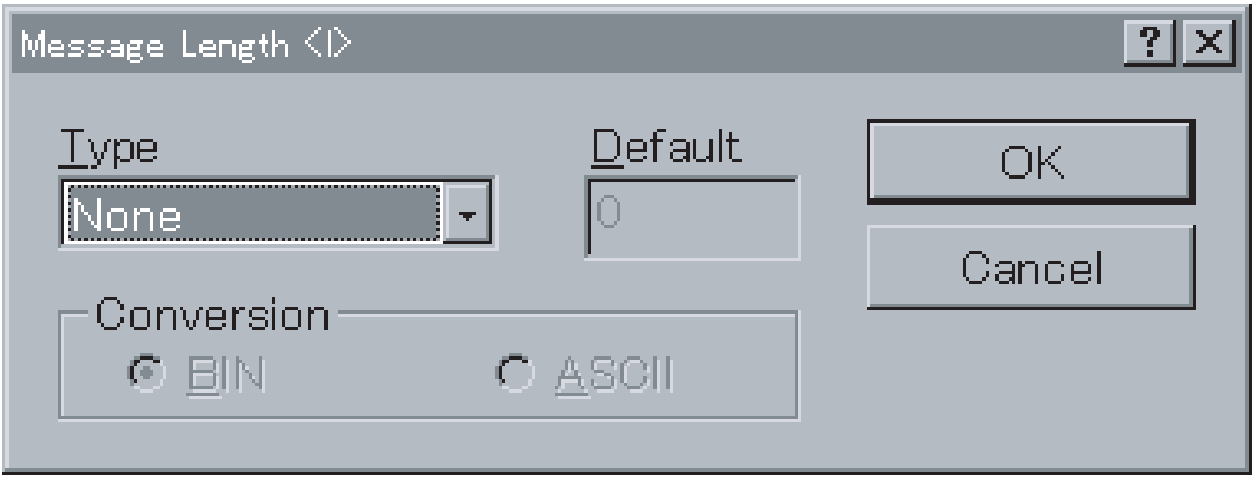

Select a length type from the **Size** drop-down list. For **1 Byte**, the length is set to one byte. For **2 Bytes**, the length is set to two bytes.

2. Enter the length in the **Default** Field. The range is 0 to 255 for **1 Byte** or 0 to 65535 for **2 Bytes**.

- 3. Select the **BIN** conversion type or **ASCII** conversion type from the **Conversion** Field.
- 4. Left-click the **OK** Button to accept the settings or the **Cancel** Button to leave the settings unchanged.

Note The display in the **Length** Field will be as shown below.

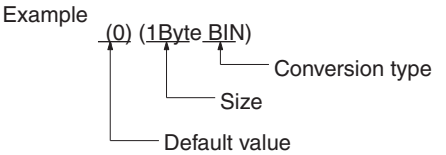

Note Set the calculation range in the **Data** Field of the **Message Editor** Dialog Box.

Address <a> Use the following procedure to set the address. The address types are as shown in the following table.

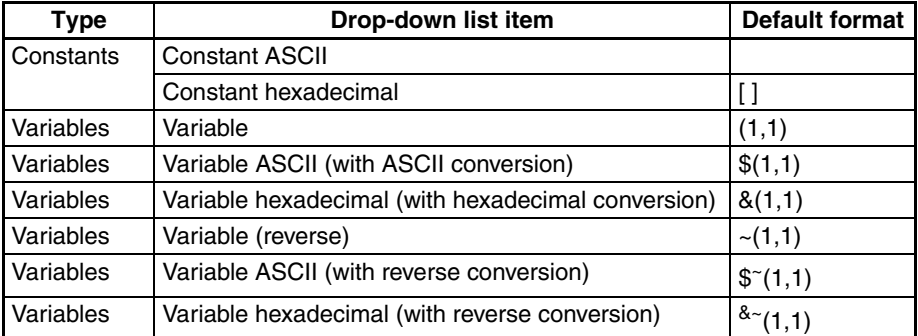

*1,2,3...* 1. Left-click the **Address <a>** Field and then left-click the **Enter** Button or press the **Enter** Key. The **Message Address <a>** Dialog Box will be displayed. The dialog box can also be displayed from the **Message Editor** Dialog Box. (Refer to the previous descriptions for the header <h>.)

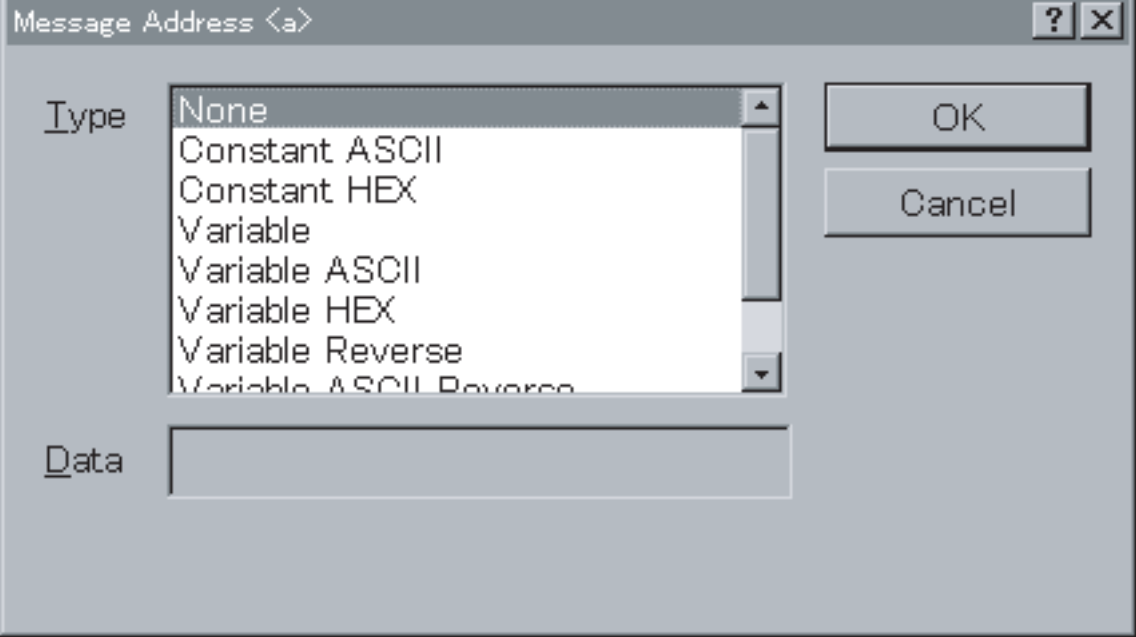

Select an address type from the **Type** drop-down list.

2. For **Constant ASCII**, enter characters in the **Data** Field.

E.

For **Constant HEX**, left-click the **HEX** Button to enter hexadecimal values into the **Data** Field.

Note For the input methods, refer to the previous descriptions for the head $er < h >.$ )

For the Variable types, left-click the **Variable** and **Length** Buttons to compose variables (X, Y). The **Channel** Dialog Box will be displayed.

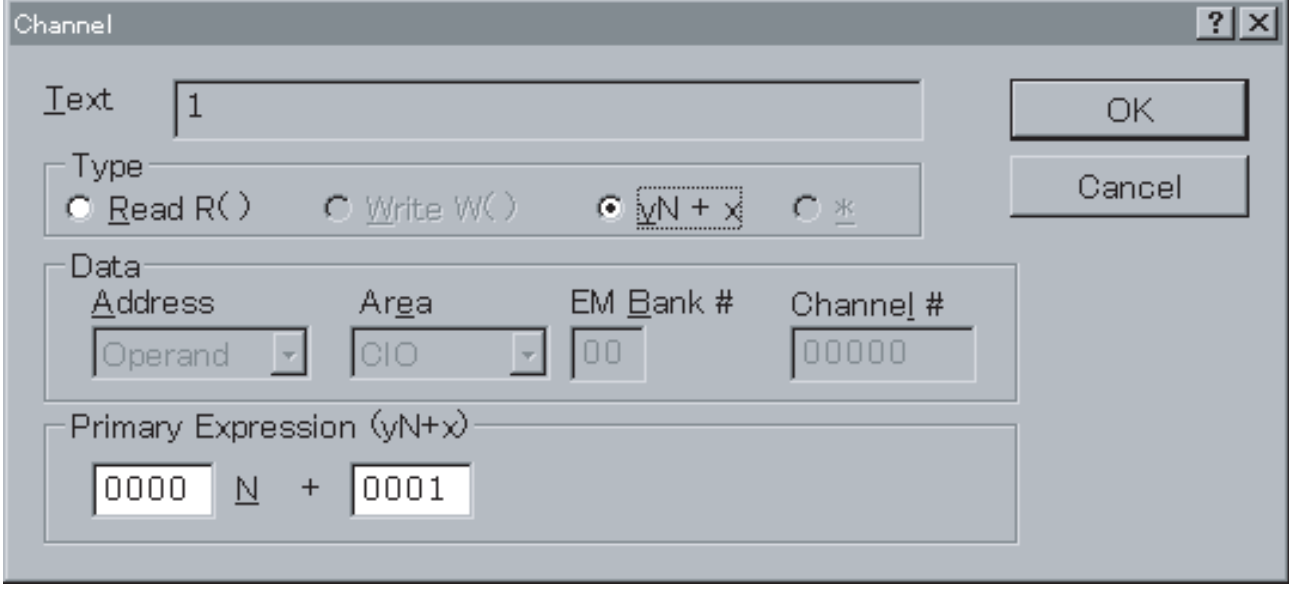

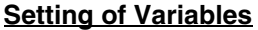

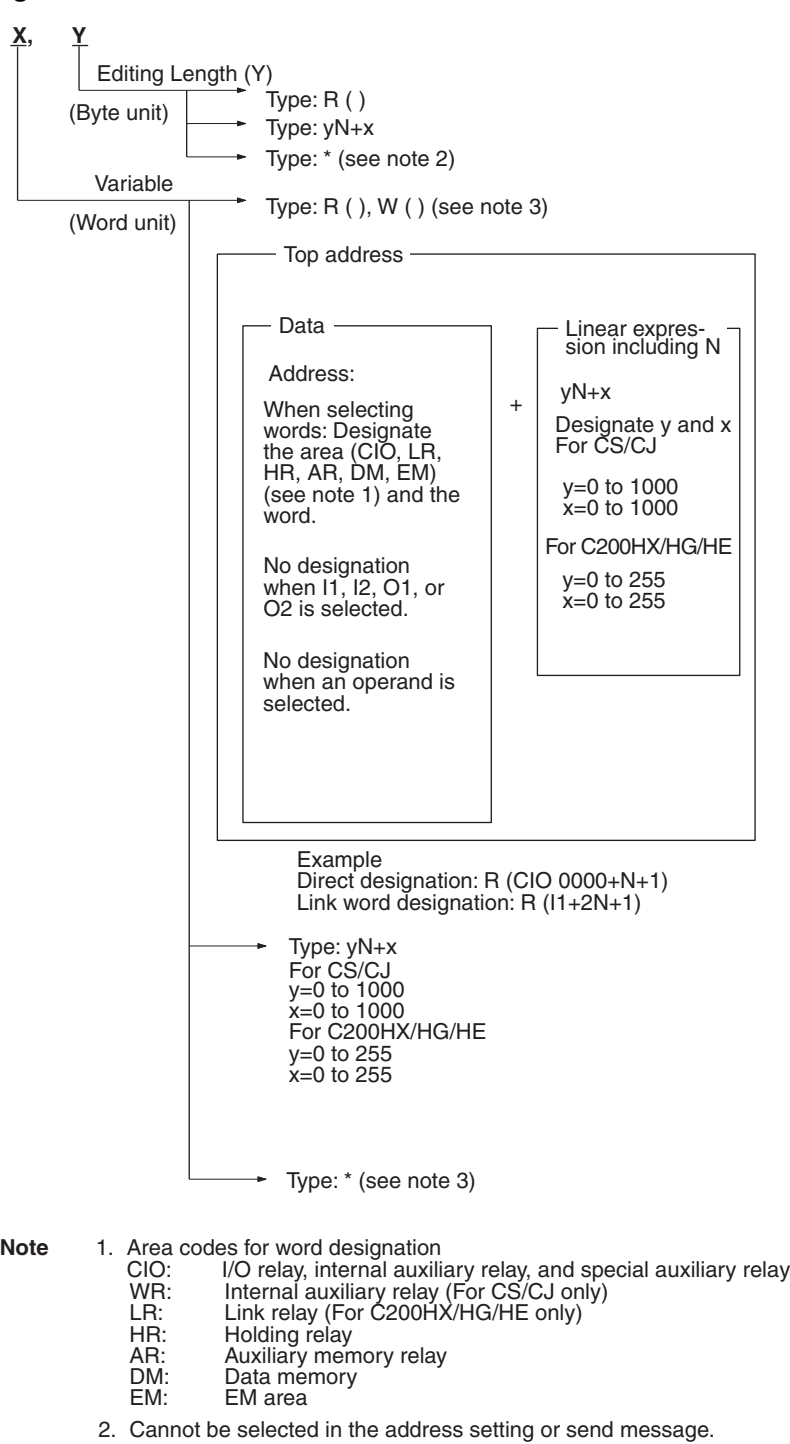

3. Cannot be selected in the send message.

Setting **Channel** Dialog Box

- a) Select **Read R ( )**, **Write W ( )**, **yN+x**, or **\*** in the **Type** Field.
- b) If **Read R ( )** or **Write ( )** is selected in the **Type** Field, select an variable (**Channel**, **I1**, **I2**, **O1**, **O2**, or **Operand**) from the **Address** drop-down list in the **Data** Field. If **Channel** is selected, select an area code (**CIO**, **WR, LR**, **HR**, **AR**, **DM** or **EMxx**) from the **Area** drop-down list. Set a value in the **Channel #** Field.

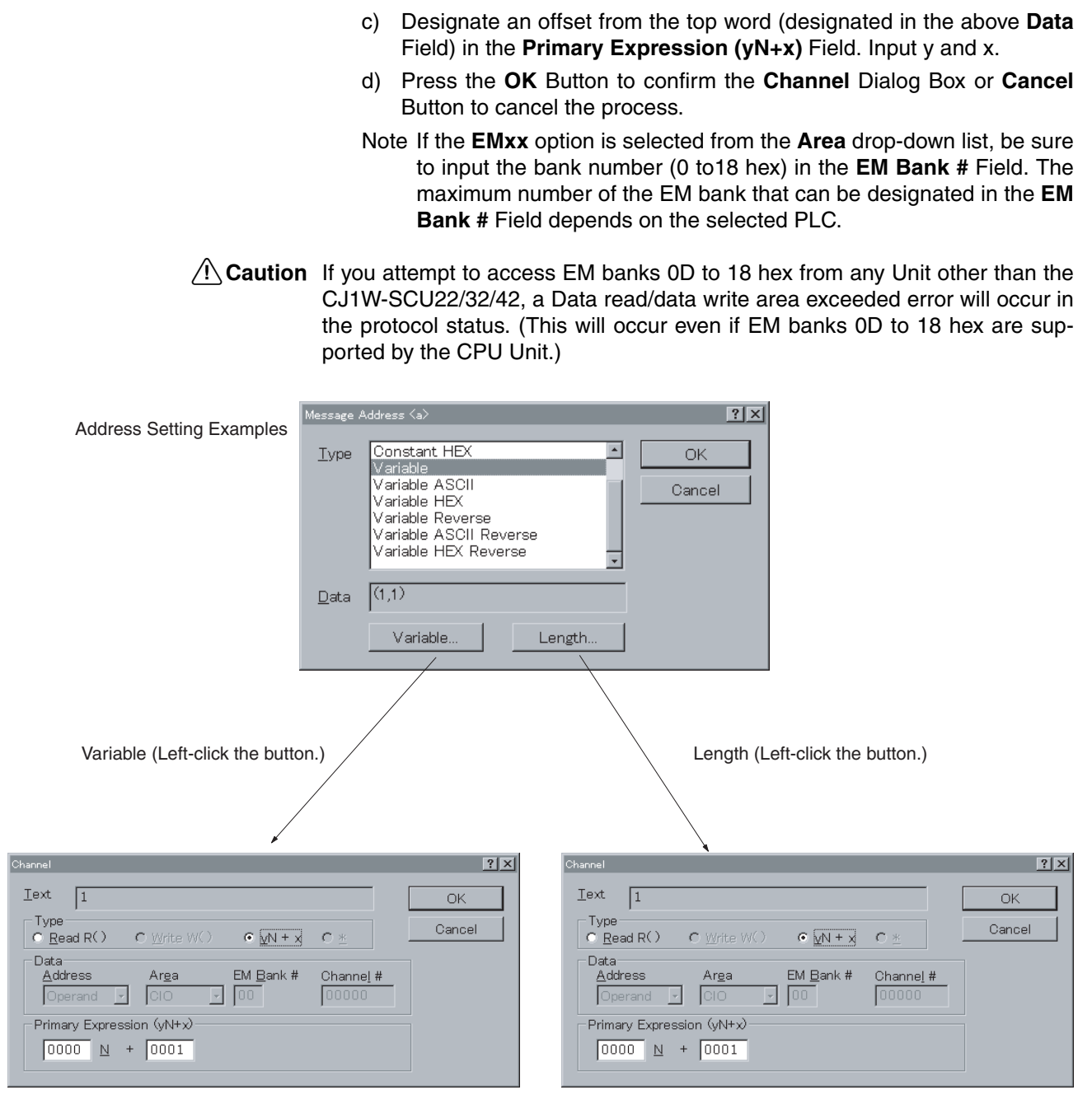

3. Press the **OK** Button to confirm the setting or **Cancel** Button to cancel the process.

### *Creating Messages* **Section 9-1**

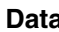

**Data** Use the following procedure to edit the message.

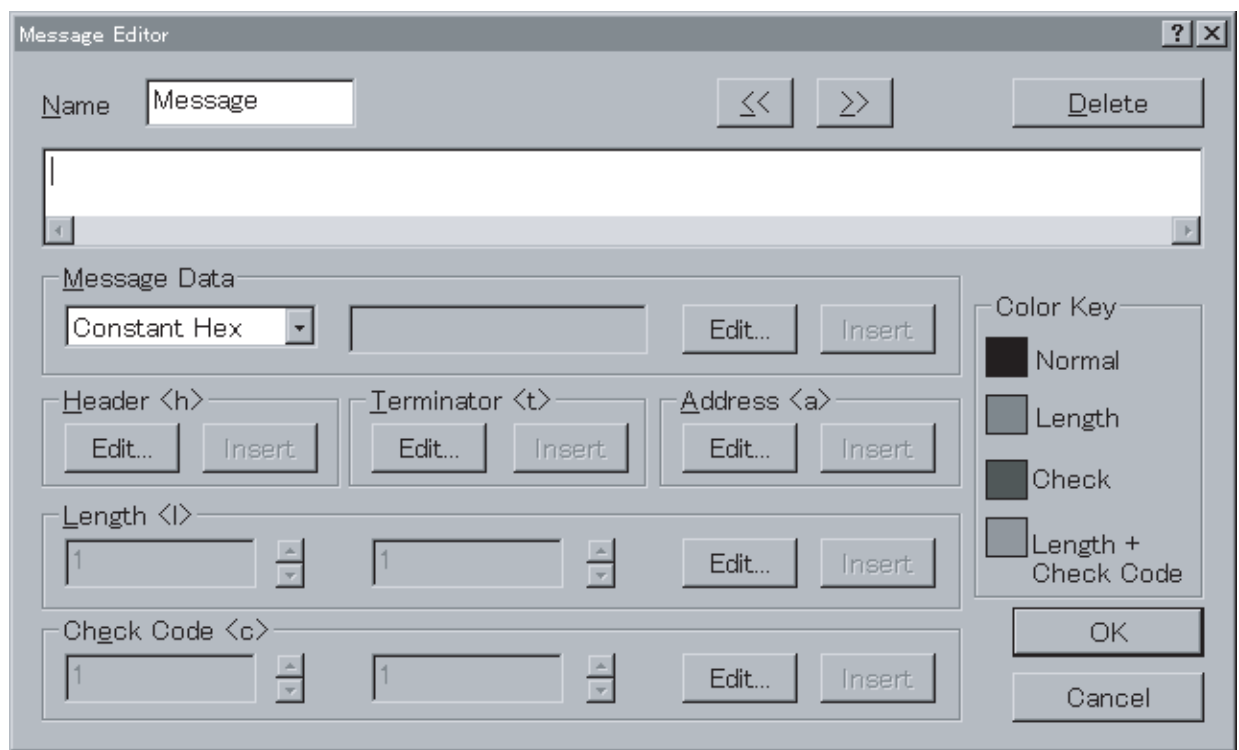

*1,2,3...* 1. Enter a message name.

2. Retrieve each item already set and reorder them.

Example: Edit the following in this dialog box.

<h>+<a>+<del>••••••</del>+<c>+<t>

Input data from this dialog box.

- Note If data has not been input into any of the items (header <h>, address <a>, check code <c>, or terminator <t>), left-click the **Edit** Button of each field to display a data input dialog box and to enter data. If data has been input in any one of these items, the **Insert** Button for each one of them will become active.
- 3. Set the data.

Combine the following to designate the data using the **Message Data** drop-down list.

Hexadecimal, ASCII, Code, Variable

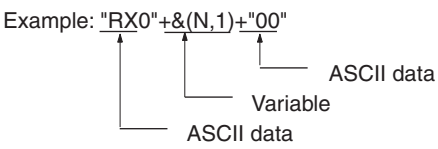

4. Set the error check code and length calculation range (items). Items subject to calculation are shown in the following color in the **Data** Field.

Set as length calculation: Red

Set as check code calculation: Blue

Set as length and check code calculation: Purple

Use the following procedure to edit messages and to enter data.

- 
- *1,2,3...* 1. Left-click the **Data** Field for a message and then left-click the **Enter** Button or press the **Enter** Key. The **Message Editor** Dialog Box will be displayed. Using this dialog box, create data and edit messages.
	- 2. Enter a message name in the **Name** Field.
	- 3. Left-click the **Insert** Button on each field to insert data for each item. Message elements will be displayed from left to right in the screen field.

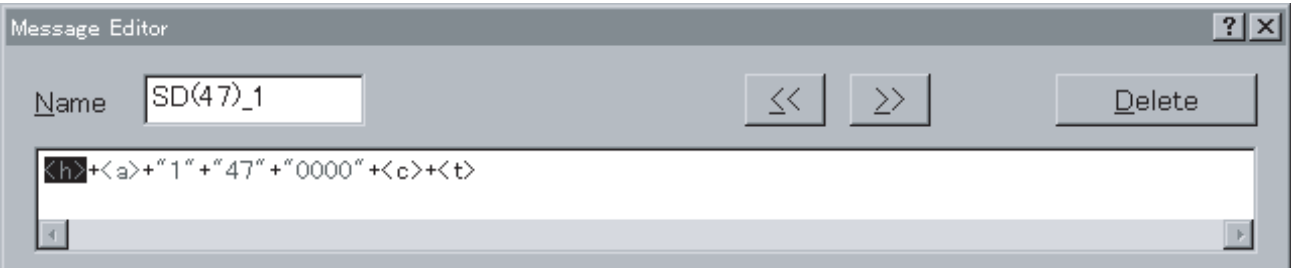

a) Left-click the **Insert** Button in the order of insertion. This item selected with the **Insert** Button will be inserted prior to the highlighted item. Use the **<<** or **>>** Button to move the cursor to left or right.

The header <h> can be inserted only at the beginning of a message. For deleting an item, move the cursor using the **<<** or **>>** Button until it is over the item to be deleted and then left-click **Delete**.

Note a)  $\langle h \rangle$ ,  $\langle t \rangle$ ,  $\langle c \rangle$ ,  $\langle c \rangle$ , or  $\langle a \rangle$  can be deleted from the message configuration, not from the data. It can be inserted again by left-clicking the **Insert** Button.

b) As for  $\langle h \rangle$ ,  $\langle t \rangle$ ,  $\langle c \rangle$ ,  $\langle s \rangle$ , and  $\langle a \rangle$ , only one item can be positioned in one message.

A header can be inserted into a message by left-clicking the **Insert** Button on the **Header** Field. If a header already exists in a message or if the cursor is not at the beginning of the message, this button cannot be used.

If a header is to be inserted or if it needs to be modified, left-click the **Edit** Button to display the **Header <h>** Dialog Box and then enter or edit the header.

A terminator can be inserted into a message by left-clicking the **Insert** Button on the **Terminator** Field. If a terminator already exists in a message, this button cannot be used.

A terminator can be inserted before the check code unless there is data after the check code. If a terminator is to be inserted or if it needs to be modified, left-click the **Edit** Button to display the **Terminator <t>** Dialog Box and then enter or edit the terminator.

A check code can be inserted into a message by left-clicking the **Insert** Button on the **Check Code** Field. If a check code already exists or if an attempt is made to insert the check code before the header, this button cannot be used.

If a check code is to be inserted or if it needs to be modified, left-click the **Edit** Button to display the **Check Code <c>** Dialog Box and then enter or edit the check code.

An address can be inserted into a message by left-clicking the **Insert** Button on the **Address** Field. If an address already exists or if an attempt is made to insert the address before the header or after the terminator, this button cannot be used.

If an address is to be inserted or if it needs to be modified, left-click the

**Edit** Button to display the **Address <a>** Dialog Box and then enter or edit the address.

A length can be inserted into a message by left-clicking the **Insert** Button on the **Length** Field. If a length already exists or if an attempt is made to insert the length before the header or after the terminator, this button cannot be used.

If an address is to be inserted or if it needs to be modified, left-click the **Edit** Button to display the **Length <l>** Dialog Box and then enter or edit the length.

- b) Create or insert data items of a message in the **Message Data** Field. Using the **<<** or **>>** Button, move the cursor to a place where data items are to be inserted.
	- Select one of the items from the drop-down list in the **Message Data** Field.

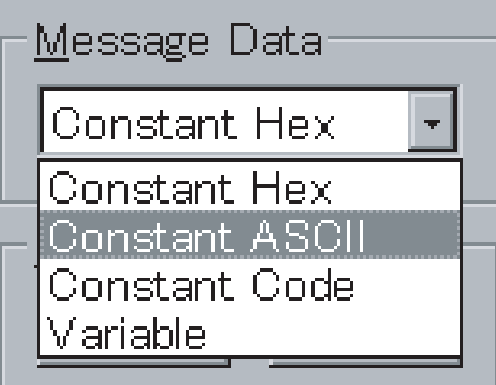

- When either the **Constant Hex** or **Constant Code** is selected, leftclick the **Edit** Button to display the **HEX Entry** or **Code Entry** Dialog Box. Using the dialog box, enter data and left-click the **Insert** to insert hexadecimal numbers or code in the message.
- Note For the input methods, refer to the previous descriptions for the Header <h>. In the **Message Data** Field, up to 48 units of hexadecimal can be input.
	- When ASCII is selected, input ASCII characters in the right field and then left-click the **Insert** Button to insert the data in the message.
	- When Variable is selected, left-click the **Edit** Button to display the **Message Variable** Dialog Box. Left-click the **Insert** Button to insert the variable in the message. (For the input methods, refer to the previous descriptions for the address <a>.)

**Note** Message data cannot be inserted before the header or after the terminator.

If the check code or length is designated for a message, its range can be designated in the **Length <l>** or **Check Code <c>** Field. Use the following procedure to designate the ranges.

**Check Code and Length** 

**Ranges**

*1,2,3...* 1. Left-click the **Up** Button or **Down** Button to designate the beginning or end item (in the order of 1, 2, 3, etc. from the left of a message) of the range. The display color of the designated item changes.

**253**

For example, when changing the check code from "3" to "5," the display will change as shown below.

The character color changes from black to blue.

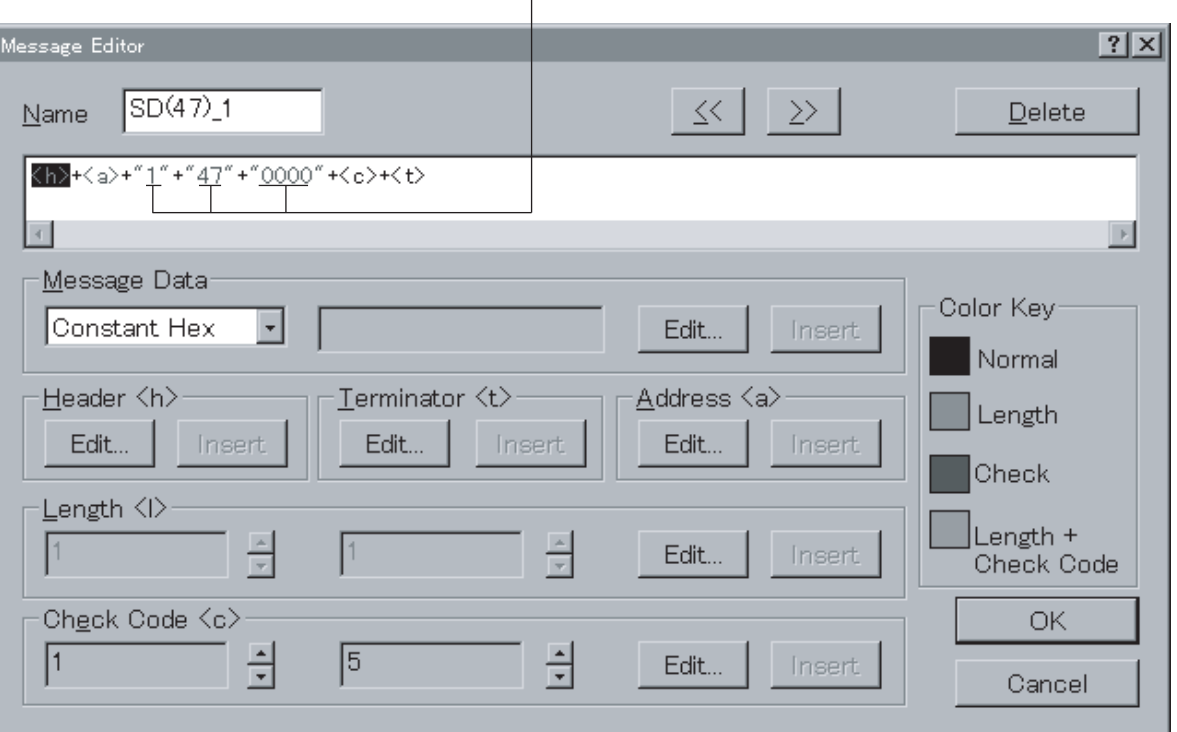

Press the **OK** Button to confirm the message data or press the **Cancel** Button to leave the settings unchanged. Input message will be displayed on the **Data** Field.

## <span id="page-279-0"></span>**9-2 Matrix Creation**

Use the procedures described in the following paragraphs to set a matrix when more than one received message is expected and the next process is to be changed for each receive message.

### <span id="page-279-1"></span>**9-2-1 Creating a New Matrix**

Use the following procedure to create a new matrix.

- *1,2,3...* 1. Double-click the **Matrix List** Icon on the project workspace or project window.
	- 2. Right-click the **Matrix List** on the project workspace or right-click in the project window to display a pop-up menu. Point at **Create** on the pop-up menu and select **Matrix**. **Create** can also be selected from the **Protocol** Menu.

## <span id="page-279-2"></span>**9-2-2 Creating a New Matrix Case**

Use the following procedure to create a new matrix case in a matrix.

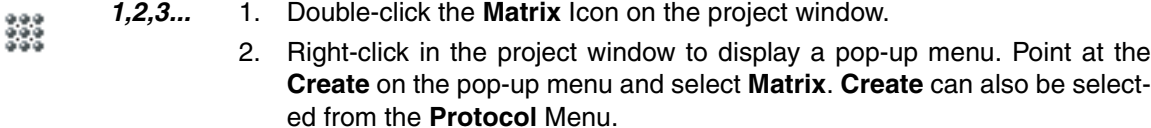

## <span id="page-280-1"></span>**9-2-3 Editing a Message in the Matrix Case**

Use the following procedure to set a receive message.

- *1,2,3...* 1. Double-click the **Matrix** Icon on the project window. X
	- 2. Left-click the **Receive Message** Field on the **Matrix Case**.
		- 3. When setting an existing receive message, left-click a desired receive message on the drop-down list. When creating a new receive message, right-click the **Receive Message** Field and then left-click **New Message**. When editing a set receive message, right-click the **Receive Message** Field and then left-click **Edit Message**.

## <span id="page-280-2"></span>**9-2-4 Defining the Next Matrix Case Process**

Use the following procedure to edit the next process.

- 333
	-
- *1,2,3...* 1. Double-click the **Matrix** Icon on the project window.
	- 2. Left-click the **Next Process** Field on the **Matrix Case** and then left-click the **Enter** Button or press the **Enter** Key. The **Next Process** Dialog Box will be displayed.
		- 3. Select **Next Process** on the **Jump** Field. If **Goto** is selected, enter a sequence step number that will be referred to.
		- 4. Left-click the **OK** Button to confirm the setting or **Cancel** Button to cancel the process.

# <span id="page-280-0"></span>**9-3 Message and Matrix Editing**

## <span id="page-280-3"></span>**9-3-1 Displaying Messages within the Protocol**

Use the following procedure to display all the messages within the protocol.

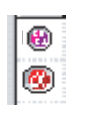

- *1,2,3...* 1. Left-click the protocol in the project workspace to highlight the protocol or double-click the **Protocol** Icons containing a sequence in the project window.
	- 2. Double-click the **Send Message List** Icon or **Receive Message List** Icon on the project window to display all the messages contained in the message list.

## <span id="page-280-4"></span>**9-3-2 Renaming a Message**

Use the following procedure to rename a message in the send or receive message lists. Messages belonging to **System** protocols cannot be changed.

- *1,2,3...* 1. Left-click the **Message Name** Field to be renamed from the message list. Alternatively, select **Message Name** and press the **Enter** Key.
	- 2. Type in a new name for the message and press the **Enter** Key. The new message name must not exceed 10 characters.
	- **Note** The name given to a send message cannot be used for the receive message within a protocol.

### <span id="page-281-0"></span>**9-3-3 Copying a Message**

Use the following procedure to copy a message within a protocol or between protocols.

- **Note** Messages within the **System** protocols can be copied, but the message becomes editable once pasted into a message list in a User category protocol.
- *1,2,3...* 1. Select the icon of the message to be copied, either from the send message list or the receive message list. More than one message can be selected by pressing the **Shift** Key and selecting another message to extend the selection or by pressing the **Ctrl** Key and selecting another message to add to the selection.
	- 2. Left-click the **Copy** Icon on the toolbar or press the **Ctrl**+**C** Keys. Alternatively, right-click to display a pop-up menu and then select **Copy** in the popup menu. It can also be selected from the **Edit** Menu.
	- 3. Left-click the **Message List** Icon in the project workspace or display the message in the project window and designate the destination where the message is to be pasted.
	- 4. Left-click the **Paste** Icon on the toolbar or press the **Ctrl** + **V** Keys. Alternatively, right-click to display a pop-up menu and then select **Paste** in the pop-up menu. **Paste** can also be selected from the **Edit** Menu. The pasted message will be positioned at the end of the corresponding message list.

Note Make sure that another Copy or Cut operation does not take place during this procedure as this deletes the original copy.

### <span id="page-281-1"></span>**9-3-4 Deleting a Message**

Use the following procedure to delete messages. Messages within the **System** protocols cannot be deleted.

- *1,2,3...* 1. Select the icon of the message to be deleted, either from the send message list or the receive message list. More than one message can be selected by pressing the **Shift** Key and selecting another message to extend the selection or by pressing the **Ctrl** Key and selecting another message to add to the selection.
	- 2. Left-click the **Delete** Icon on the toolbar or press the **Delete** Key. Another method is to right-click and select **Delete** from the pop-up menu. **Delete** can also be selected from the **Edit** Menu.

Alternatively, left-click the **Cut** Button on the toolbar or press the **Ctrl**+**X** Keys. Right-click to display a pop-up menu and then select **Delete** in the pop-up menu.

Left-click the **Paste** Icon from the toolbar or press the **Ctrl**+**V** Keys to retrieve the last delete action using the Cut operation. The pasted message will be positioned at the end of the corresponding message list.

**Note** Once a message has been deleted, it cannot be recovered.

## <span id="page-281-2"></span>**9-3-5 Displaying the Matrix within the Protocol**

Use the same procedure as described in [9-3-1 Displaying Messages within](#page-280-3) [the Protocol](#page-280-3).

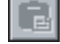

昀

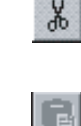

E3.

画 ۵

## <span id="page-282-0"></span>**9-3-6 Displaying the Matrix Case within the Matrix**

Use the following procedure to display the matrix case within the matrix.

- **1,2,3...** 1. Left-click the protocol list in the project workspace to display all the protocols in the project window.
	- 2. Left-click the **Protocol** Icon that contains the matrix list.
	- 3. Double-click the **Matrix List** Icon to display the matrix in the project window.
	- 4. Double-click the **Matrix** Icon to display each matrix case in the project window.

## <span id="page-282-1"></span>**9-3-7 Copying the Matrix Case**

Use the following procedure to copy a matrix case in the matrix or between matrices.

- 
- *1,2,3...* 1. Left-click the **Matrix Case** Icon to be copied. More than one case can be selected by pressing the **Shift** Key and selecting another case to extend the selection or by pressing the **Ctrl** Key and selecting another case to add to the selection.
	- 2. Left-click the **Copy** Icon on the toolbar or press the **Ctrl**+**C** Keys. Alternatively, right-click to display a pop-up menu and then select **Copy** in the popup menu. **Copy** can also be selected from the **Edit** Menu.
	- 3. Select a matrix case or display in the project window and designate the destination where the matrix case is to be pasted.
	- 4. Left-click the **Paste** Icon on the toolbar or press the **Ctrl**+**V** Keys. Alternatively, right-click to display a pop-up menu and then select **Paste** in the pop-up menu. **Paste** can also be selected from the **Edit** Menu. The pasted matrix case will be positioned at the end of the matrix case list except the case number 15.

## <span id="page-282-2"></span>**9-3-8 Moving the Matrix Case**

Move the selected matrix case to change the order of matrix cases. Use the following icons to change the order of matrix cases. (The matrix case list belonging to the **System** protocols cannot be edited.)

Select a matrix case and press the **Up** Icon on the toolbar to move up the selected matrix case by one. It can also be selected by right-clicking to display the pop-up menu and then selecting **Move** from the menu list.

Select a matrix case and press the **Down** Icon on the toolbar to move down the selected matrix case by one. It can also be selected by right-clicking to display the pop-up menu and then selecting **Move** from the menu list.

Select the matrix case and press the **Top** Icon on the toolbar to move the matrix case to the case number 00 position. It can also be selected by rightclicking to display the pop-up menu and then selecting **Move** from the menu list.

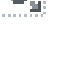

昀

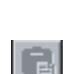

탈비

ΞJ

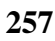

# **SECTION 10 Communications PLC Setup and Online Connections**

This section describes details of the communications settings and online connections.

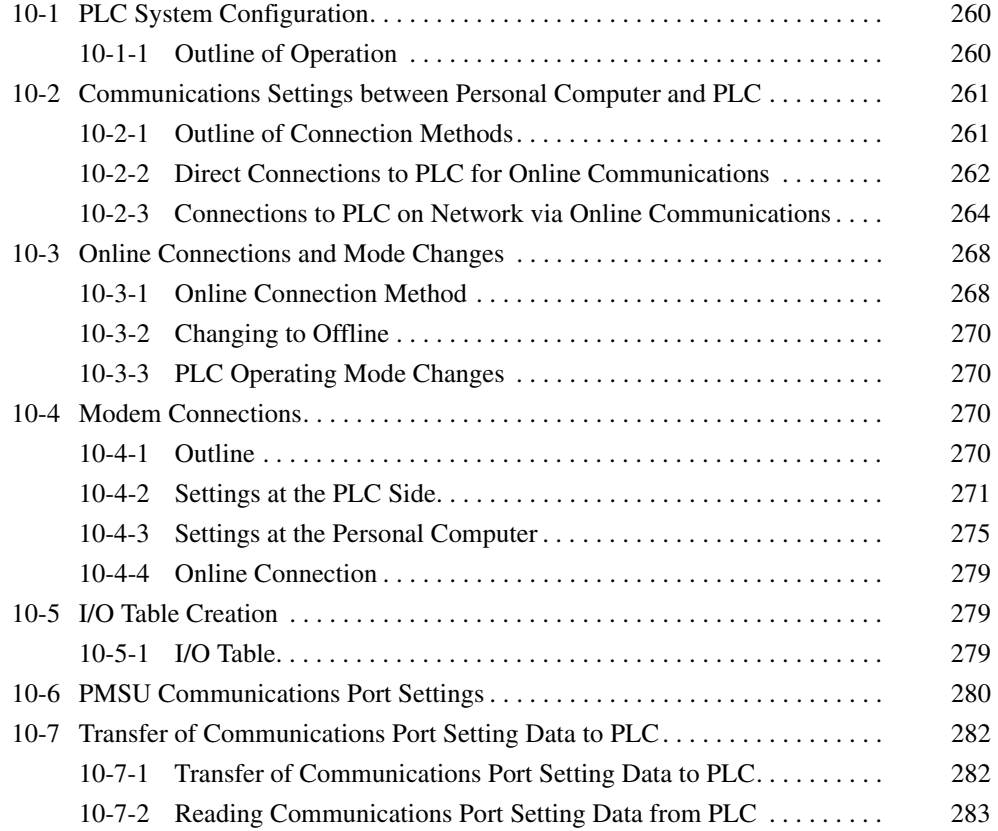

# <span id="page-285-0"></span>**10-1 PLC System Configuration**

Left-click the **PLC** Icon before making the following settings.

- *1,2,3...* 1. PLC model, communications between the personal computer and PLC, and Board and Unit settings.
	- 2. Left-click the required **PMSU** Icon (Board/Unit) before performing the trace memory 1 (A), trace memory 2 (B), communications port 1 (A), or communications port 2 (B) settings.

Note Use icons in parentheses if the C200HX/HG/HE is used.

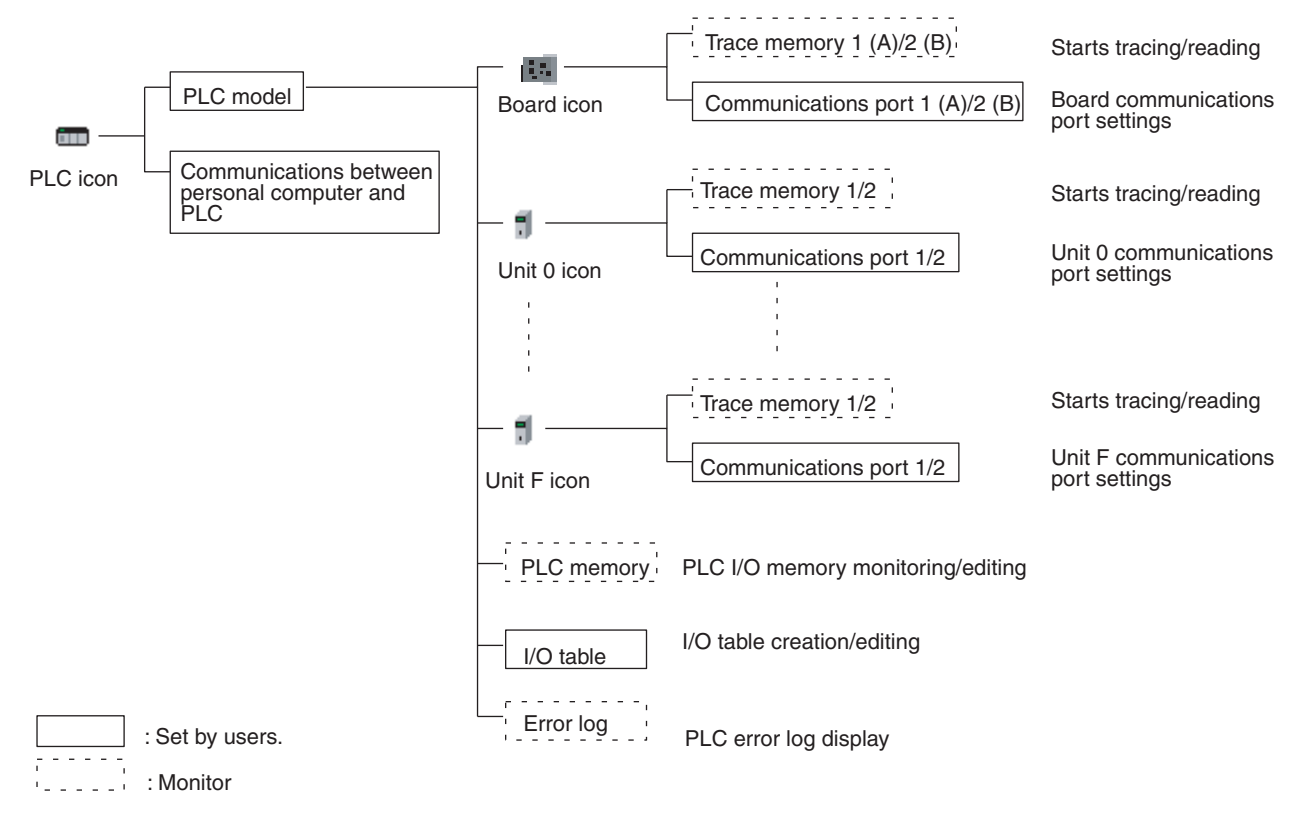

**Note** Those in brackets are for the C200HX/HG/HE. Units 0 to F are for the CS/CJ.

# <span id="page-285-1"></span>**10-1-1 Outline of Operation**

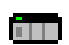

The following operations are possible by right-clicking the **PLC** Icon in the PLC Menu, toolbar, or project workspace (i.e., the left pane of the window) and selecting the items from the pop-up menu that is displayed.

- Settings for communications between the personal computer and PLC.
- PLC online connections and changes in PLC operating mode.
- Reading and displaying protocol data from the Boards and Units.
- PMSU communications setting data transfer and trace memory starting and reading.
- I/O table creation, PLC I/O memory monitoring and editing, and error log display.

# <span id="page-286-0"></span>**10-2 Communications Settings between Personal Computer and PLC**

# <span id="page-286-1"></span>**10-2-1 Outline of Connection Methods**

The following three methods are available for PLC connections for online communications.

### **Direct Connections to PLC for Online Communications**

The following shows how the personal computer can be connected directly for online communications with the PLC using the toolbus or host link.

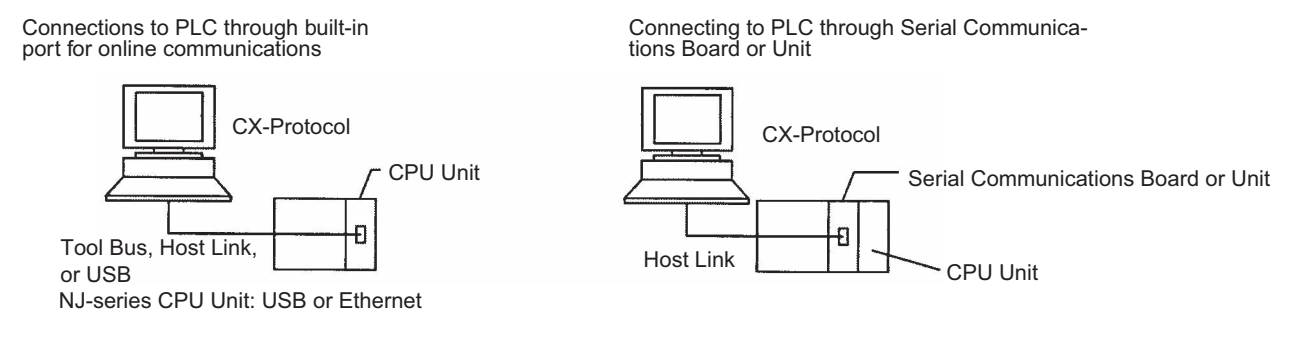

### **Connections to PLC via Network for Online Communications**

The following shows how the personal computer can be connected online to a PLC on the network via another PLC that is connected to the personal computer using the toolbus or host link.

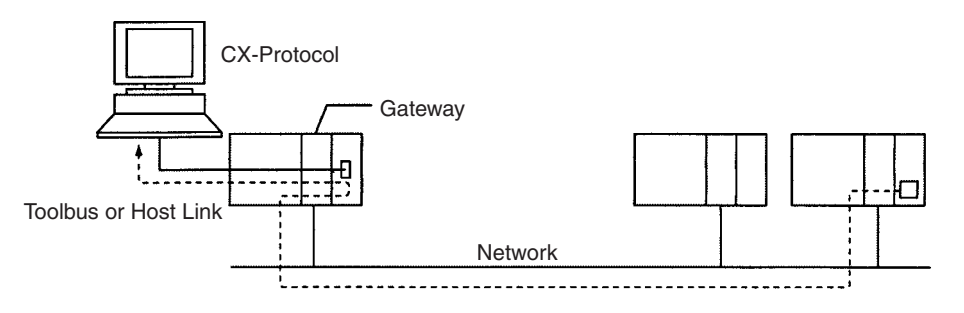

**Note** This type of connection is not supported for an NJ-series CPU Unit.

### **Connections to PLC via Modem for Online Communications**

The following shows how the personal computer can be connected online to a PLC via a telephone line using a modem. The PLC connected to via a modem can also be used as a gateway for online connection to other PLCs on the network. For settings, refer to [10-4 Modem Connections](#page-295-0).

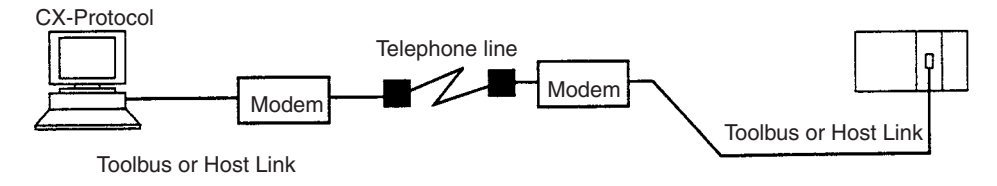

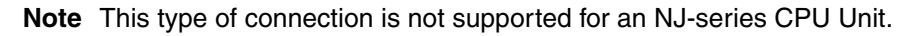

## <span id="page-287-0"></span>**10-2-2 Direct Connections to PLC for Online Communications**

**Setting PLC Model** Use the following procedure to set the PLC model.

**ATT** 

*1,2,3...* 1. Right-click the **PLC** Icon and select **Edit PC-PLC Comms Settings** from the pop-up menu, or select **Edit PC-PLC Comms Setting** from the **PLC** Menu.

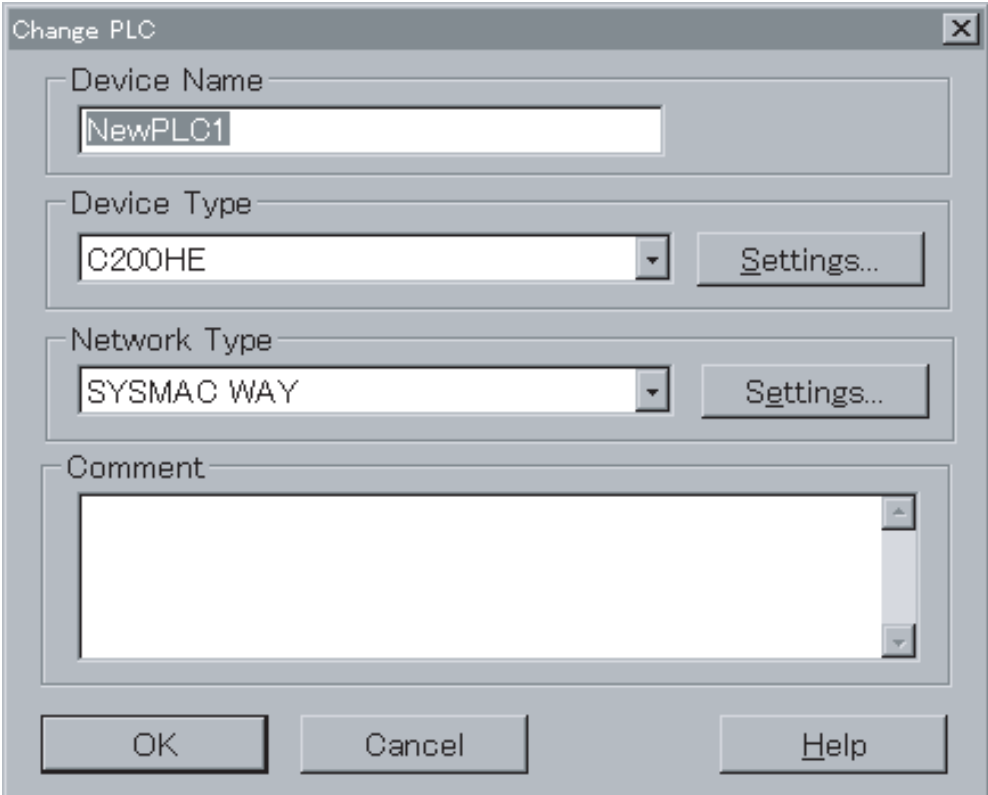

- 2. Select the PLC Series from the **Device Type** drop-down list.
- 3. Left-click the **Settings** Button to enter the setting.
## **Communications Settings**

- *1,2,3...* 1. After you set the model of the CPU Unit in the above procedure, select the network type from the **Network Type** drop-down list. In this example, SYS-MAC WAY is selected.
	- 2. Left-click the **Settings...** Button on the right-hand side. The **Network Setting** Dialog Box will be displayed.

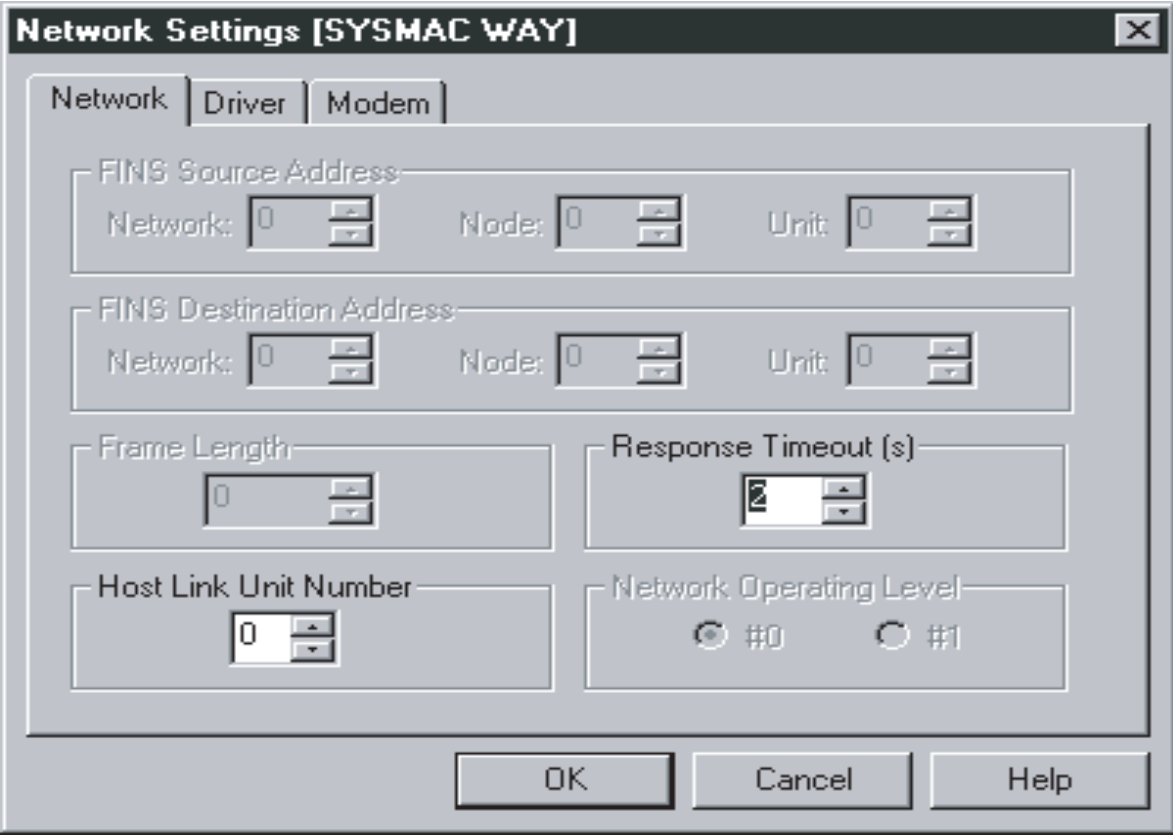

3. Left-click the **Driver** Tab in order to change the communications conditions. The name of port, baud rate, data length, parity, and number of stop bits can be set.

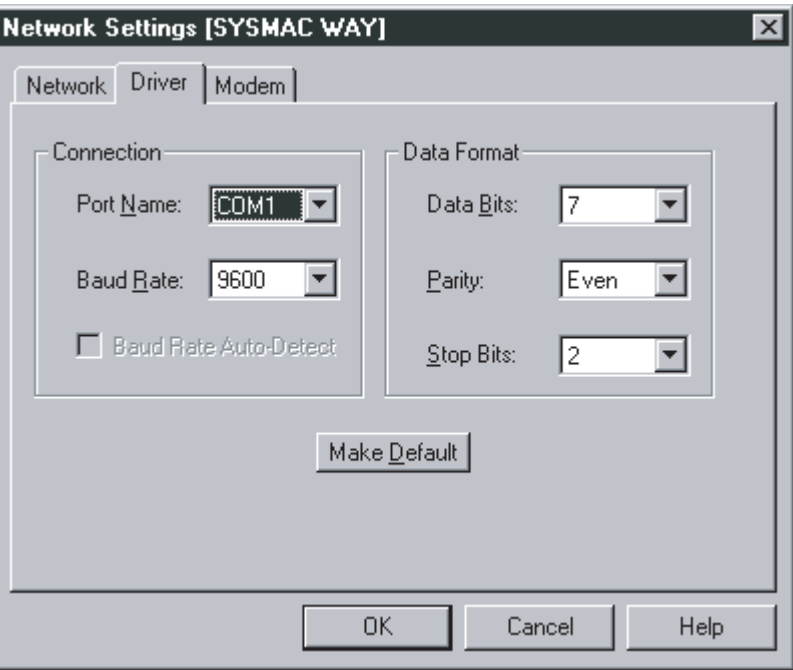

- Note The communications conditions must coincide with those in the PLC Setup of the CPU Unit. For details, refer to the Operation Manual of the PLC.
- 4. Left-click the **OK** Button.

Note With the C200HX/HG/HE, the baud rate cannot be set to 1,200 bps for connections using the toolbus.

## **10-2-3 Connections to PLC on Network via Online Communications**

**Outline** By making simple settings with the CX-Protocol, it is possible for the personal computer to connect online to a PLC on the network via another PLC that is directly connected to the personal computer.

> The following explains the settings required for the personal computer to communicate with a PLC on the network.

> These settings make available all online functions (e.g., protocol transfer, communications port setting transfer, and tracing) for the control of PMSU mounted to the PLC on the network.

**Settings** The following system example shows how to make the settings required to connect the personal computer to a PLC on the network.

> The CX-Protocol connects the personal computer online to a PLC (**PLC100** in this example) on the network through another PLC (**PLC000** in this example), that has been registered with the project by using the CX-Protocol.

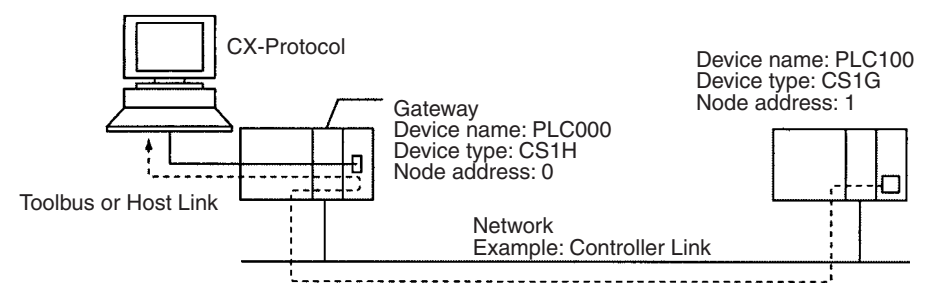

**Note** This type of connection is not supported for an NJ-series CPU Unit.

- *1,2,3...* 1. In this example, a new project is created for the PLC100, which is a CS1G/ CJ1G type. Left-click **New** in the **File** Menu or left-click the **New** Icon on the toolbar.
	- 2. Make settings in the **Change PLC** and the **Network Settings [Toolbus]** Dialog Boxes as shown below.
	- 3. Click the **OK** Button.

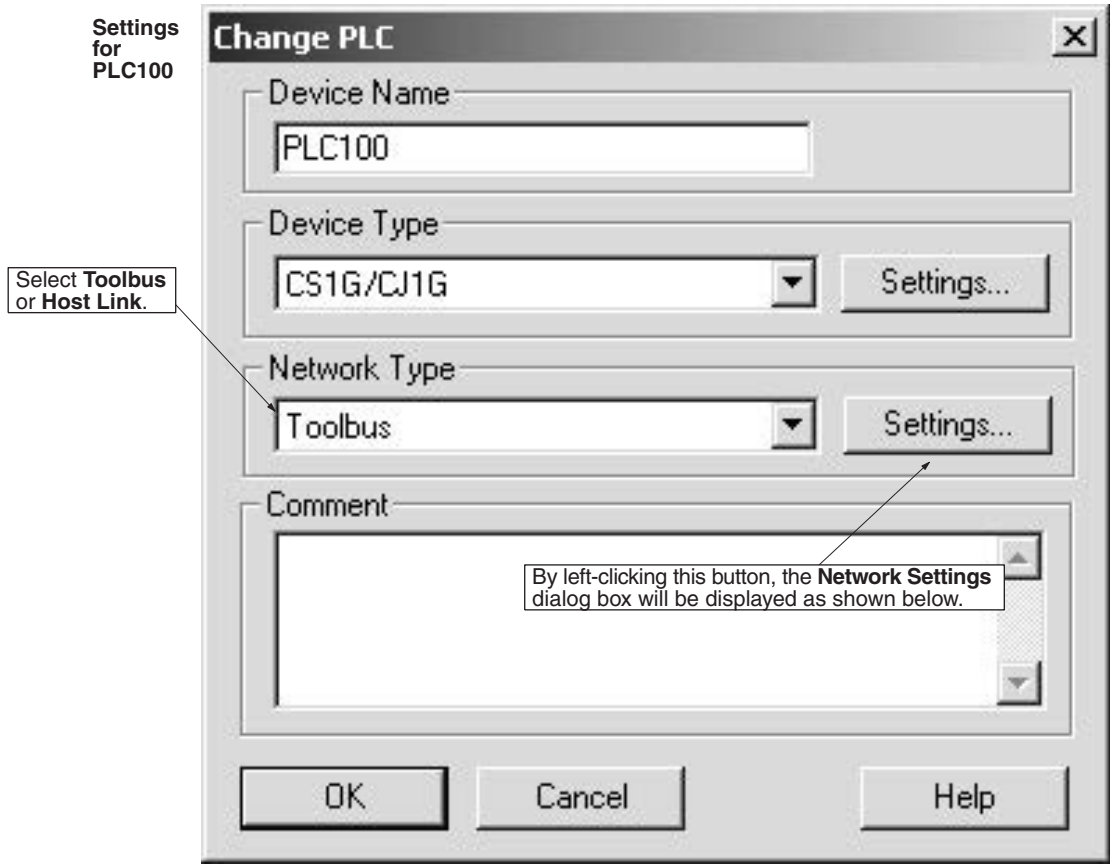

*Communications Settings between Personal Computer and PLC* **Section 10-2** 

Use the default value normally. If communications are made over two or more networks, set the value to the shorter frame length.

Unit Number

Host Link

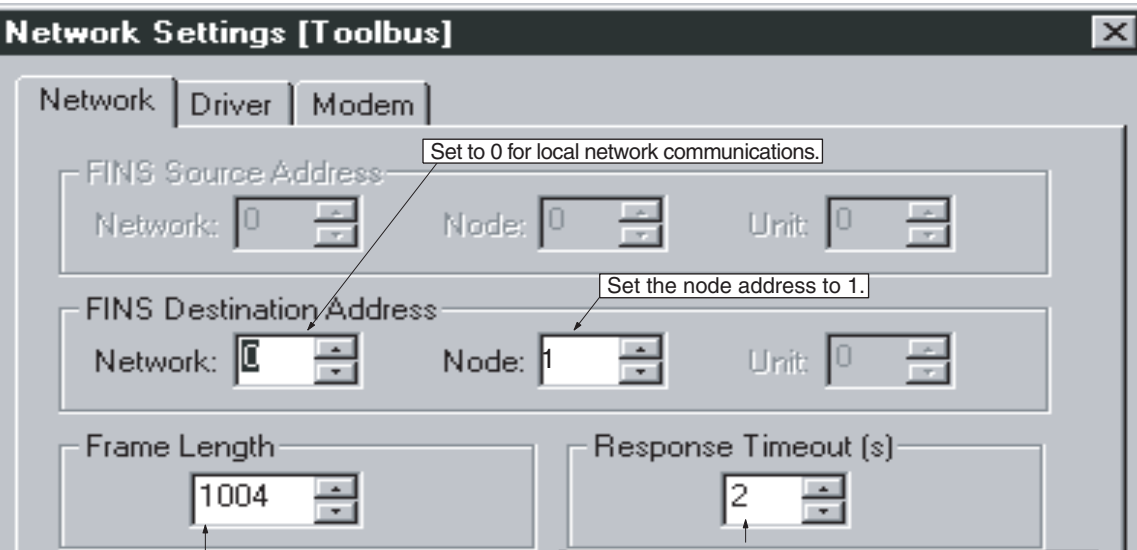

Increase the response monitor time if the time elapses before the establishment of network connections.

Cancel

СĦ

Help

 $C#10$ 

4. Left-click **CX-Net** in the **Tool** Menu.

**OK** 

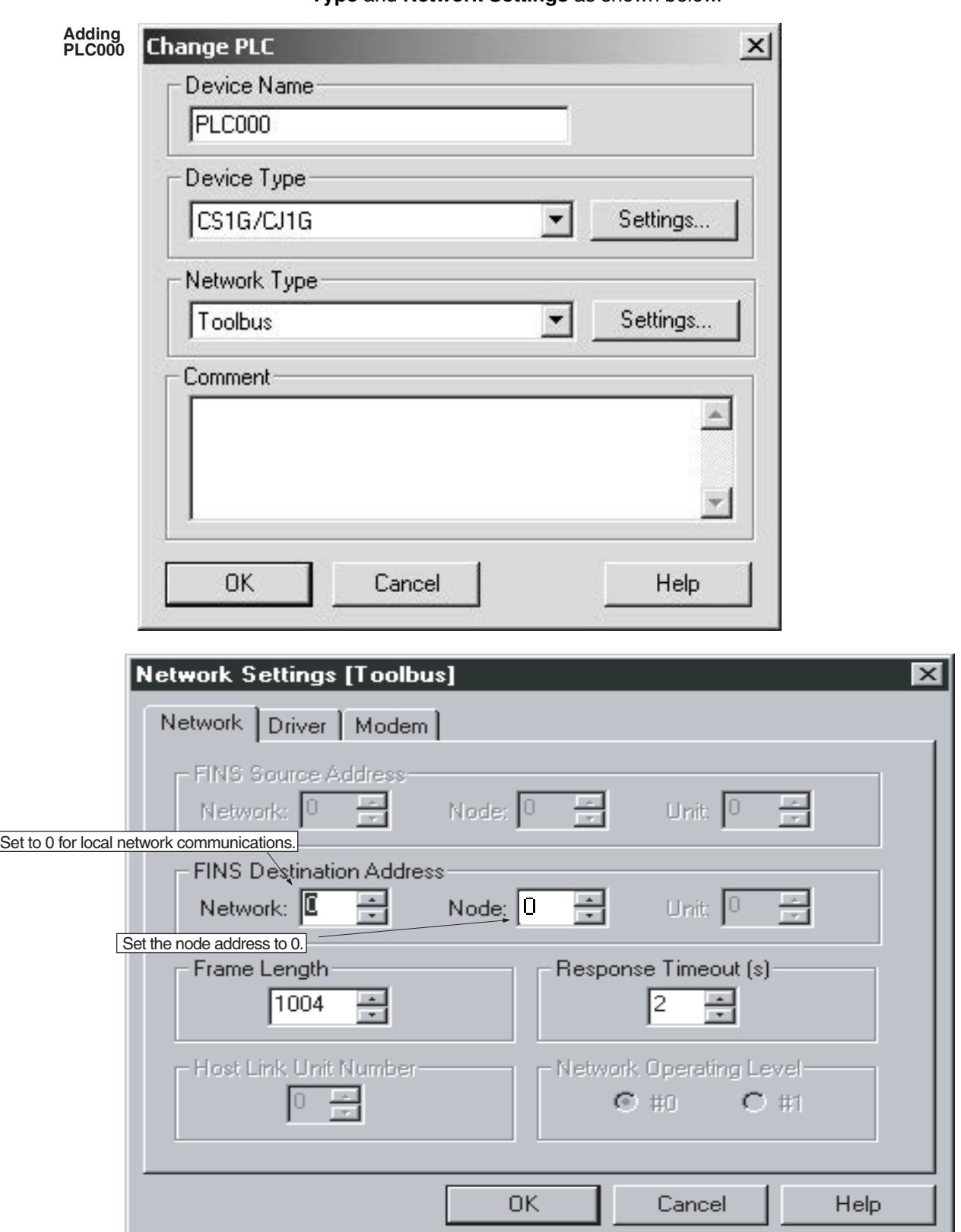

5. Select **Add Device** from the **Project** Menu. Make settings for **Network Type** and **Network Settings** as shown below.

- 6. Close the **CX-Net** (CX-Programmer). Right-click the **PLC** Icon in the project workspace and select **Change** from the pop-up menu. Alternatively, select **Edit** from the **Edit** Menu.
- 7. Change the **Network Type** in the **Change PLC** Dialog Box to PLC000.

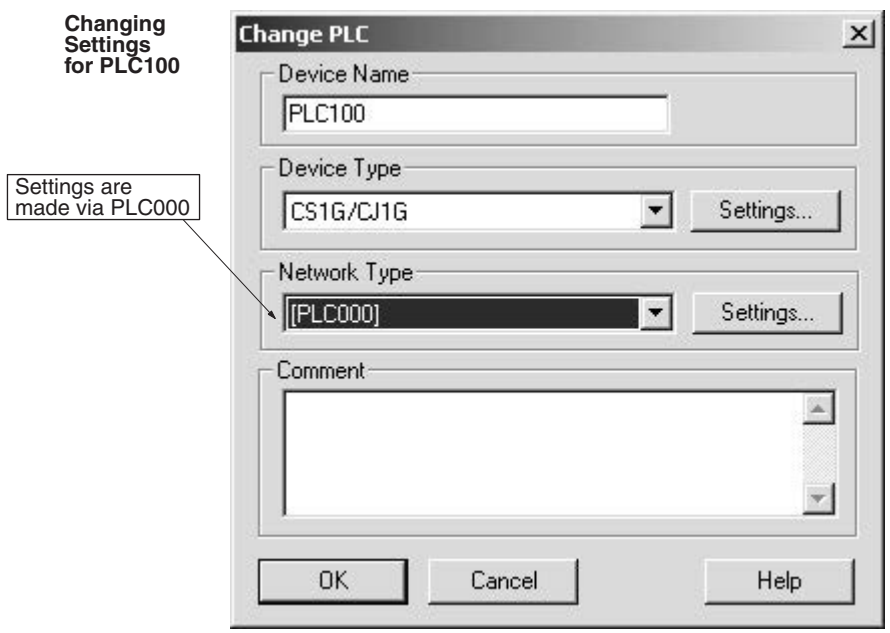

By making the above settings, PLC000 becomes the gateway for communications with PLC100. To make an online connection, right-click **PLC100** in the project workspace and select **Connect to PLC**, or select **Connect to PLC** from the **PLC** Menu.

- **Note** CX-Net (PLC Network Configuration Tool) is used for performing construction, debugging, and applications for OMRON PLC networks. It is used for the following:
	- Connecting a PLC to a network
	- Routing table settings
	- Data link table settings
	- Network Support Board (NSB) settings
	- Communications Unit software switch settings

For details about CX-Net, refer to Section 13 PLC Network Configuration Tool in the SYSMAC WS02-CXPC1 CX-Programmer Operation Manual (W344).

# **10-3 Online Connections and Mode Changes**

## **10-3-1 Online Connection Method**

Use the following procedure for online connections.

- *1,2,3...* 1. Right-click the **PLC** Icon and select **Connect to PLC** from the pop-up 扁缘 menu, or select **Connect to PLC** from the PLC Menu.
	- 2. When the establishment of online connections is successful, the PLC mode (**RUN**, **PROGRAM**, or **MONITOR**) will be displayed next to the **PLC** Icon in the project workspace (i.e., the left pane of the window).

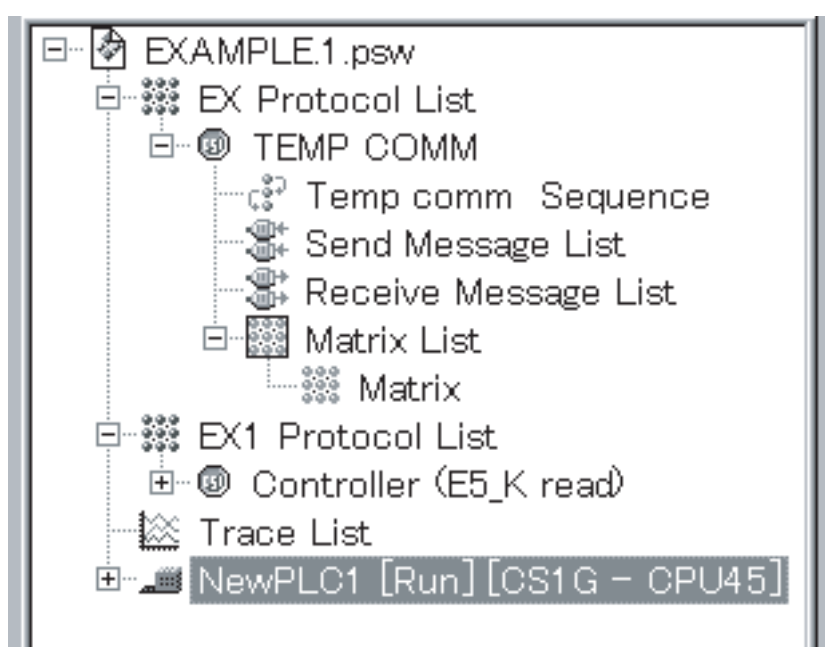

If the establishment of online connections is unsuccessful, the following screen will be displayed. Check the communications settings.

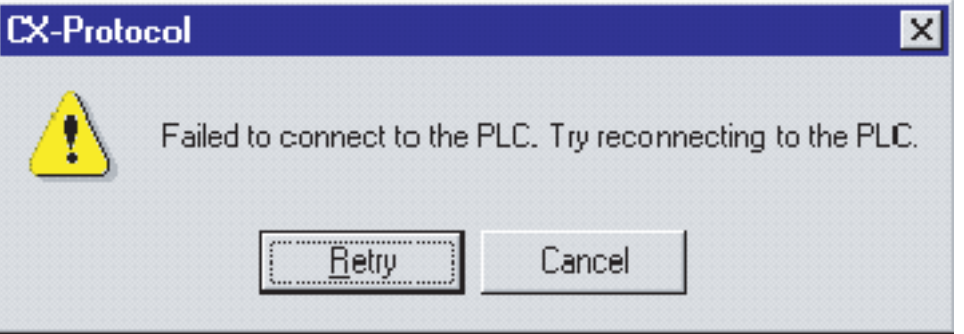

**Note** When the NJ-series Controller is configured as follows, online connection may not be possible.

- The **Do not use** Option is selected for **FINS/UDP** in the **FINS Settings** of the **Built-in EtherNet/IP Port Settings**, that is located under **Configurations and Setup - Controller Setup** on the Sysmac Studio.
- The **Do not use** Option is selected for **FINS/TCP** in the **FINS Settings** of the **Built-in EtherNet/IP Port Settings**, that is located under **Configurations and Setup - Controller Setup** on the Sysmac Studio.
- The **Use** Option is selected for **Packet Filter** in the **TCP/IP Settings** of the **Built-in EtherNet/IP Port Settings**, that is located under **Configurations and Setup - Contoller Setup** on the Sysmac Studio.

For details on Packet Filter settings, refer to Packet Filter in the *NJ/NX-series CPU Unit Built-in EtherNet/IP Port User's Manual (Cat. No. W506)*.

- **Note** The personal computer and PLC must be connected to each other for online communications before the following items are performed.
	- Transfer of communications port setting data from PMSU (Data transfer from PLC to personal computer)
	- Transfer of communications port setting data to PMSU (Data transfer from personal computer to PLC)
	- Transfer of protocol data from PMSU (Data transfer from PLC to personal computer)
- Transfer of protocol data to PMSU (Data transfer from personal computer to PLC)
- Transfer of protocol list data from PMSU (Data transfer from PLC to personal computer)
- Start, stop, and transfer of tracing data (Data transfer from PLC to personal computer)
- I/O table creation
- I/O memory display/editing
- Error log display

!Caution Online connection of the CX-Protocol cannot be made to a PLC which is connected online to SYSMAC-CPT or SYSMAC-PST. Simultaneous online connections cannot be made regardless of whether there is only one personal computer (i.e.: the communications port is the same) or there are several personal computers (i.e.: the communications ports are separate). Therefore, when SYSMAC-CPT or SYSMAC-PST is running and connected online to a PLC, it must be made offline before making online connection to the CX-Protocol. Similarly, when the CX-Protocol is connected online to a PLC, it must be switched to offline before making online connection to SYSMAC-CPT or SYS-MAC-PST.

## **10-3-2 Changing to Offline**

ñ II

à٣

Use the following procedure to set the CX-Protocol from online (i.e., PRO-GRAM, MONITOR, or RUN mode) to offline.

Right-click the **PLC** Icon and select **Disconnect from PLC** from the pop-up menu, or select **Disconnect from PLC** from the **PLC** Menu.

## **10-3-3 PLC Operating Mode Changes**

Before transferring protocol data or communications port setting data, be sure to set the PLC to PROGRAM mode by using the following procedure.

Right-click the **PLC** Icon, select **Operating mode**, and select **PROGRAM mode**. Alternatively, select **Operating mode** from the **PLC** Menu and select the **PROGRAM mode**.

!Caution Confirm that no adverse effect will occur in the system before changing the operating mode of the CPU Unit. Not doing so may result in an unexpected operation.

# **10-4 Modem Connections**

# **10-4-1 Outline**

Online connection can be made to a remote PLC via telephone line using modems.

**Note** This type of connection is not supported for an NJ-series CPU Unit.

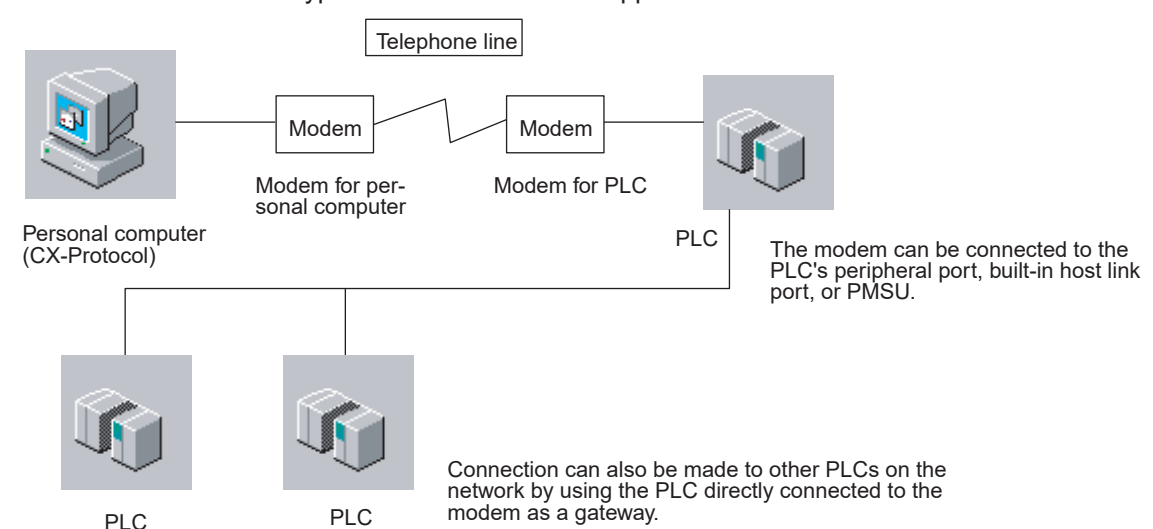

The setting procedures required to make connections to a remote PLC using modems are shown below.

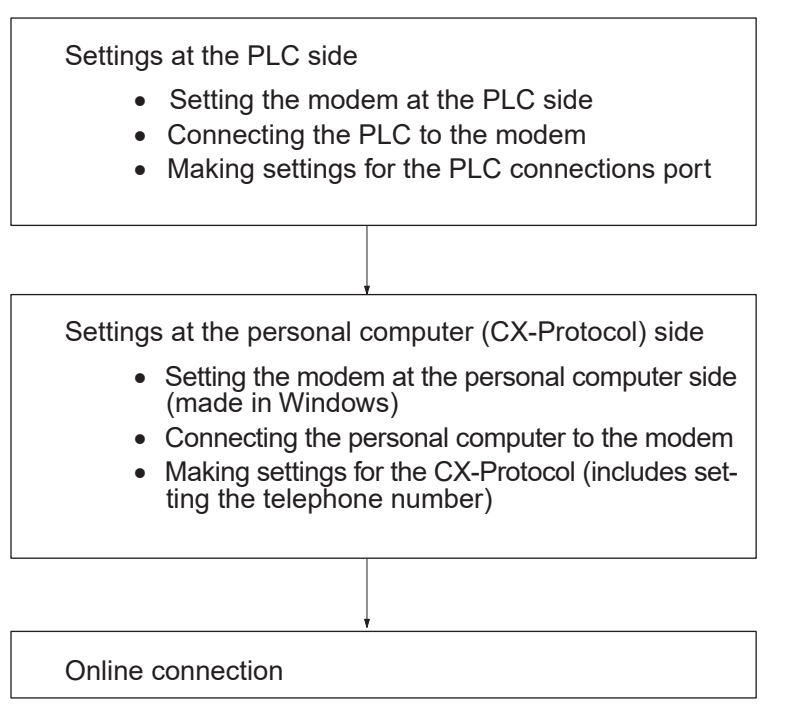

Make the settings so that the following conditions are satisfied.

- Baud rate: Set the same baud rate for the PLC communications port and the personal computer communications port.
- Serial communications mode: host link (SYSMAC WAY) or toolbus
- Communications conditions:

When serial communications mode is set to host link: Data length: 7 bits Parity: even Stop bits: 2 bits When serial communications mode is set to toolbus: Data length: 8 bits Parity: none Stop bits: 1 bit

## **10-4-2 Settings at the PLC Side**

**Modem Settings** Make settings for the modem to be connected to the PLC using personal computer communications software (terminal software). Before performing the operations given below, connect a personal computer to the modem.

> As an example, the operating method will be explained for OMRON's ME5614E modem.

- *1,2,3...* 1. Turn ON the power supply for the modem.
	- 2. Start the personal computer communications software.
	- 3. Set the baud rate and communications format for the communications software in the following way.
		- Set the same baud rate as that of the PLC.
		- Set the communications format to one of the following: When serial communications mode is host link: Data length: 7 bits

Parity: even Stop bit: 2 bits

When serial communications mode is toolbus: Data length: 8 bits

Parity: none

Stop bit: 1 bit

- Note When the above settings are made and communications are performed, OMRON's ME5614E Modem will automatically recognize and record the settings. If a modem without this feature is used, make the above settings using AT commands.
- 4. Make settings for the modem by sending AT commands as shown below. Example: for ME5614E

```
AT&F [Enter]
ok
AT%C0\N3&K3S0=1S30=60X4E0&D0&Y1 [Enter]
ok
AT&W1 [Enter]
ok
```
- The "[Enter]" indicates where the **Enter** Key should be pressed.
- The "ok" means that the modem has accepted the command.

**Meanings of AT Commands and S Registers Used in the Previous Example**

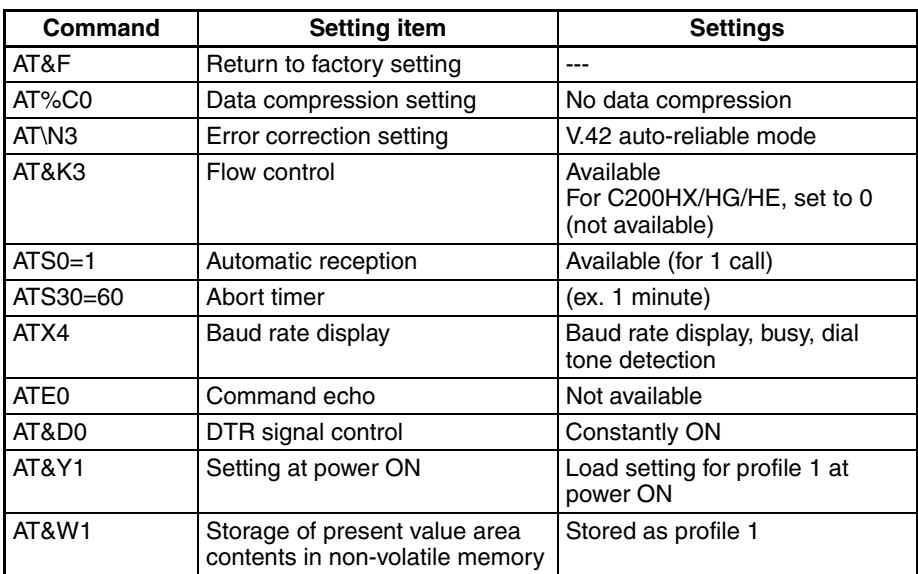

#### **Connecting the PLC to the Modem**

After the modem settings have been completed, connect the PLC to the modem.

Connect the PLC to the modem referring to the example below.

#### **Connecting to the Host Link Port or PMSU**

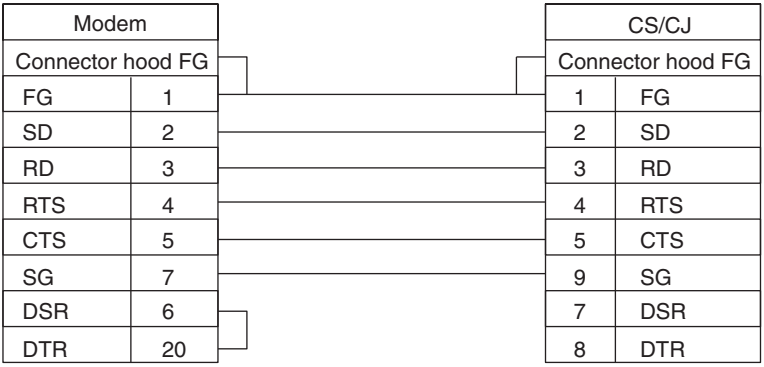

### **Connecting to the Peripheral Port**

Connect a peripheral interface cable (for IBM PC/AT or compatible) to the peripheral port of the PLC, and connect the other end of the cable to a cable connected to the modem. For details on peripheral interface cables, refer to *[1-](#page-34-0) [4 System Configuration](#page-34-0)*.

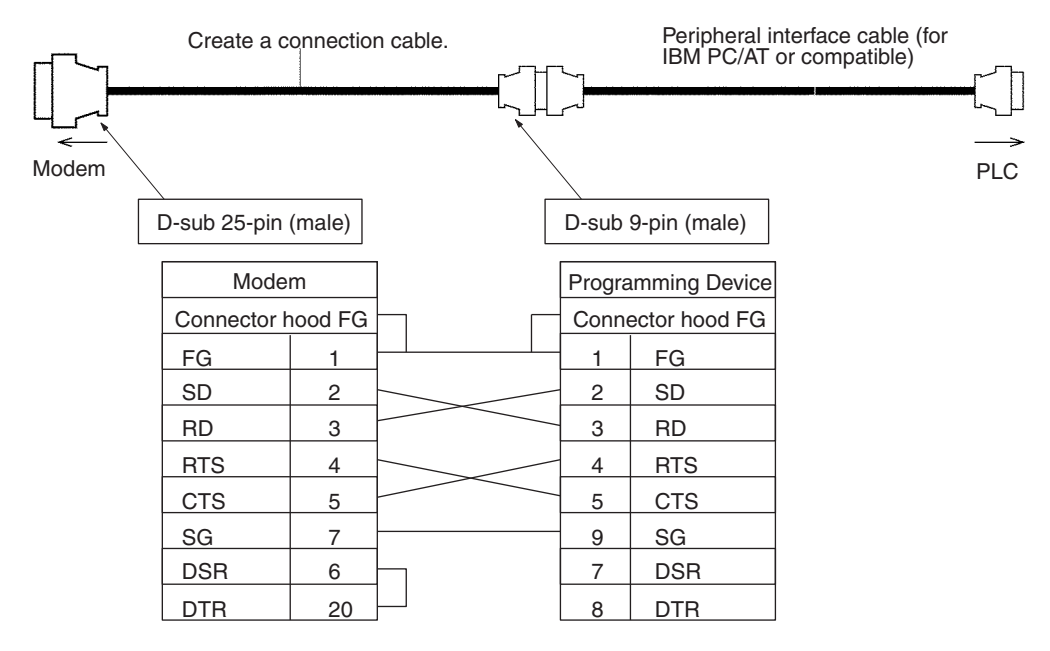

#### **Settings for PLC Connections Port**

Communications conditions settings for the PLC port to be connected to the modem are made on a PLC Programming Device (CX-Programmer or personal computer). After the settings have been made, direct online connection is made between the Programming Device and the PLC, and the settings are transferred.

As an example, the setting procedure for a CS/CJ-series PLC, using a CX-Programmer, is shown below. For details, refer to the CX-Programmer Operation Manual.

#### **Connecting the Built-in Host Link Port to the Modem**

Settings for the host link port are performed in the **PLC Settings** Window of the CX-Programmer, as shown below. Set the serial communications mode to **Host Link** or **ToolBus**. With the CS/CJ Series, when making connections with the toolbus, connections cannot be made via the modem using automatic recognition of the baud rate. Connections must be made using the toolbus settings in the PLC system settings.

Set pin 5 of the DIP switch on the front side of the CS/CJ-series CPU Unit to OFF (to follow the PLC system settings) and set the serial communications mode for the RS-232C port in the **PLC Settings** to **ToolBus**.

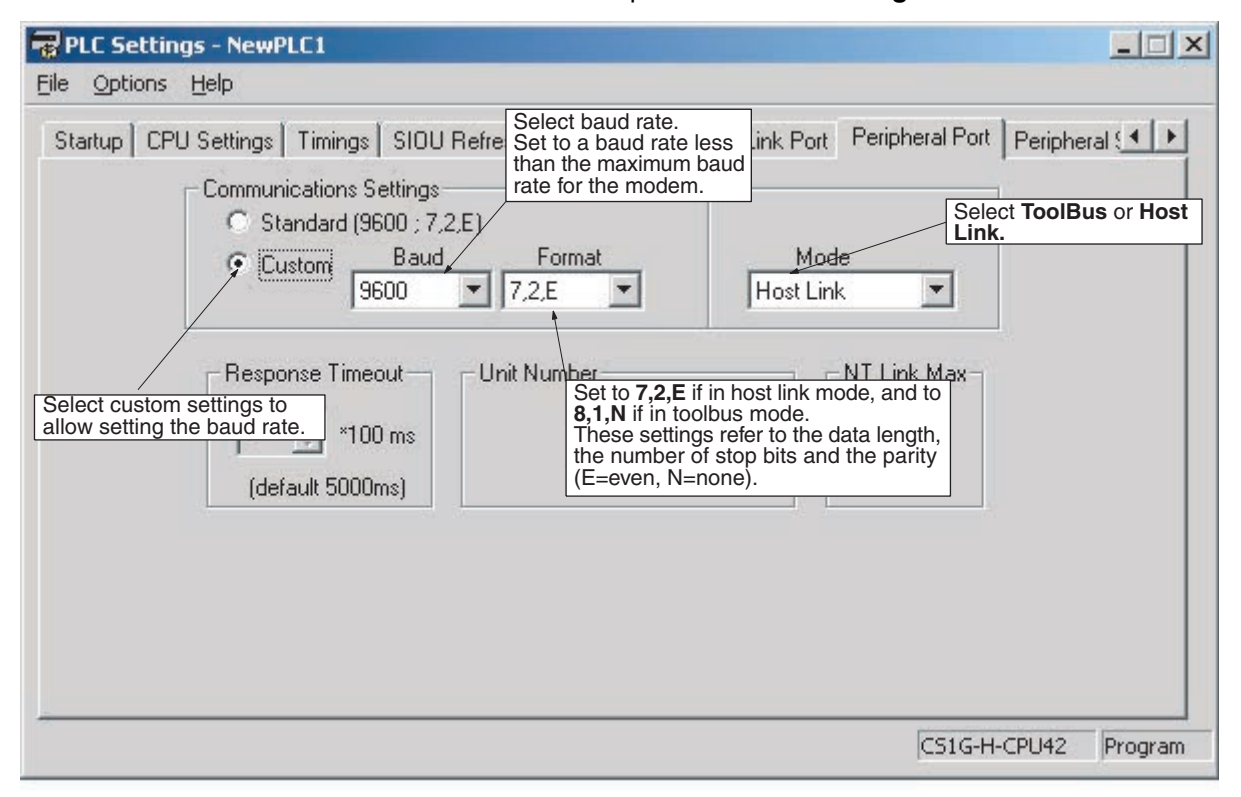

#### **Connecting the Peripheral Port to the Modem**

Settings for the peripheral port are made in the **PLC Settings** Window of the CX-Programmer. The setting method is the same as for the host link port above. Set the serial communications mode to **Host Link** or **Toolbus**. When making connections with the toolbus for the CS/CJ Series, connections cannot be made via the modem using automatic recognition of the baud rate. Connections must be made using the toolbus settings in the PLC system settings.

Set pin 4 of the DIP switch on the front side of the CS/CJ-series CPU Unit to ON (to follow the PLC system settings) and set the serial communications mode for the peripheral port in the **PLC Settings** to **ToolBus**.

**Note** With the C200HX/HG/HE, there is no automatic recognition function for the baud rate.

## **Connecting the PMSU (Ports 1, 2) to the Modem**

Settings for the communications port of the PMSU are made in the **I/O Table** Window of the CX-Programmer. Set the serial communications mode to **Host Link**.

It is also possible to make the settings for the PMSU communications port and transfer them using the CX-Protocol. In **Communications Port Settings Edit**, set the **Mode** in the **Communications Port Settings** Dialog Box of the PMSU to **Host link**. For details refer to [10-6 PMSU Communications Port Set](#page-305-0)[tings](#page-305-0) and [10-7 Transfer of Communications Port Setting Data to PLC](#page-307-0).

**Note** Toolbus connection is not supported by the PMSU.

#### **Transferring the Settings**

After the communications conditions for the port have been set, transfer the settings to the PLC. Make direct online connection to the PLC to be connected to the modem and transfer the settings in the following way.

Using the CX-Programmer:

- In the **PLC Settings** Window, select **Options/Transfer to PLC**.
- In the **I/O Table** Window, select **Options/Transfer to PLC**.

Using the CX-Protocol:

• For details refer to [10-6 PMSU Communications Port Settings](#page-305-0) and [10-7](#page-307-0) [Transfer of Communications Port Setting Data to PLC](#page-307-0).

## **10-4-3 Settings at the Personal Computer**

**Modem Settings** This section explains how to make the settings for the modem to be connected to the personal computer. As an example, the setting procedure for the OMRON Modems (ME5614E, ME5614C) are given.

#### **ME5614E**

- *1,2,3...* 1. Connect the modem to COM1 or COM 2 of the personal computer using a straight cable.
	- 2. Turn ON the power supply for the personal computer. Windows will recognize the modem and the Wizard will be displayed.
	- 3. Make settings according to the instructions given by the Wizard.

On completion of the above, the modem can be used from the personal computer.

#### **ME5614C**

- *1,2,3...* 1. Insert the modem card in the PLC card slot.
	- 2. Turn ON the power supply for the personal computer. Windows will recognize the modem and the Wizard will be displayed.
	- 3. Make settings according to the instructions given by the Wizard.

On completion of the above, the modem can be used from the personal computer.

Connect the personal computer (CX-Protocol) to the modem using the modem's RS-232C cable.

### **CX-Protocol Settings**

- *1,2,3...* 1. Display the **Change PLC** Dialog Box with the CX-Protocol.
	- 2. Select **SYSMAC WAY** (host link) or **Toolbus** from the **Network Type** selection box.

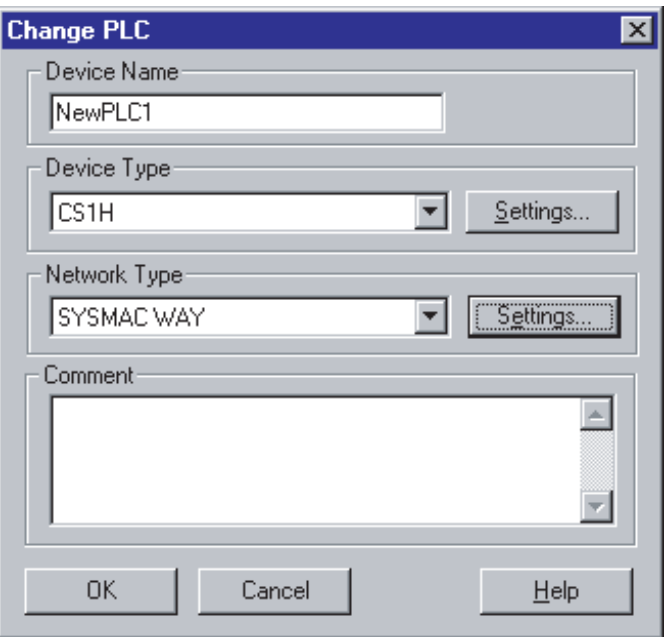

- 3. Left-click the **Settings...** Button to the right of the **Network Type** selection box. The **Network Setting** Dialog Box will be displayed.
- 4. Specify the PLC to be connected to in the **Network** Tab.
	- When making connections to a PLC that is connected directly to the modem, set **Network** to "0" and **Node** to "0" (default settings).
	- When making connections from a PLC directly connected to a telephone to another PLC on the network, make the appropriate settings for the network address and the node address. For details of network communications, refer to [10-2 Communications Settings between Per](#page-286-0)[sonal Computer and PLC](#page-286-0).

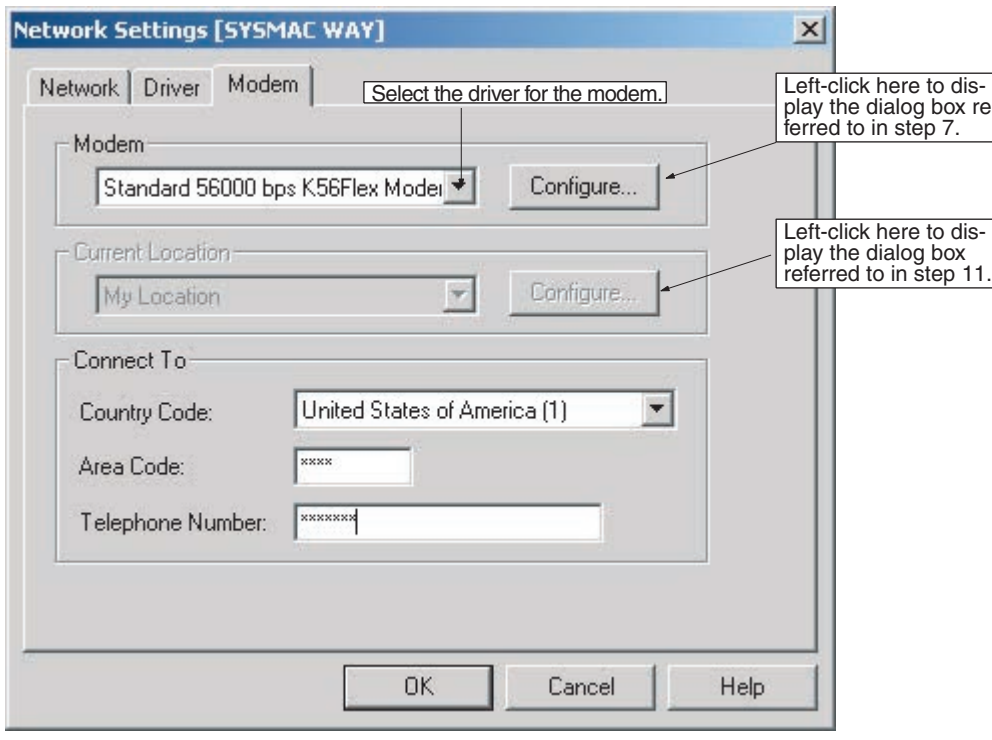

5. Left-click the **Modem** Tab, and make settings for the modem driver, the present address, and the destination telephone number.

Use the following procedure to make settings for the modem and the present address.

6. Left-click the **Configure...** Button to the right of the **Modem** selection box. The following screen, which is used to set the properties for the modem, will be displayed.

7. Left-click the **General** Tab and set the baud rate for communications between the personal computer and the modem.

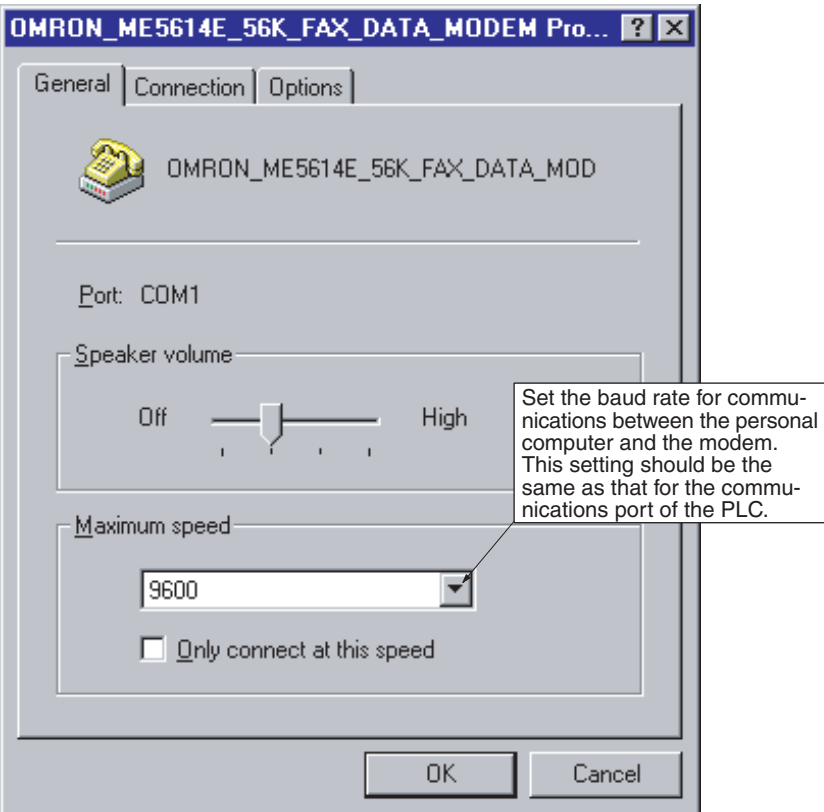

8. Left-click the **Connection** Tab and set the communications conditions.

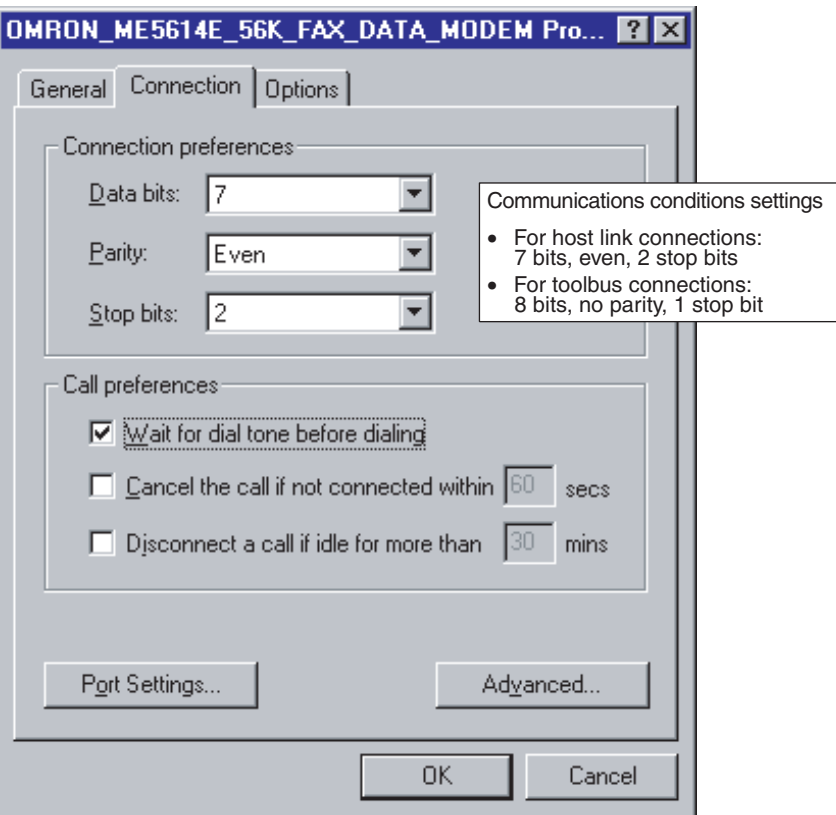

- **Note** These dialog boxes take priority in making the settings for the modem. The settings made in the **Driver** Tab of the **Network Setting** Dialog Box (see step 5 above) will be ignored if they are different.
	- 9. Left-click the **Advanced** Button. The **Advanced Connection Settings** Dialog Box will be displayed.
	- 10. Make settings for error control and flow control. Make the settings as follows.
		- **Use Error Control**: Only select **Compress data**
		- **Use Flow Control**: Select **Hardware (RTS/CTS)**

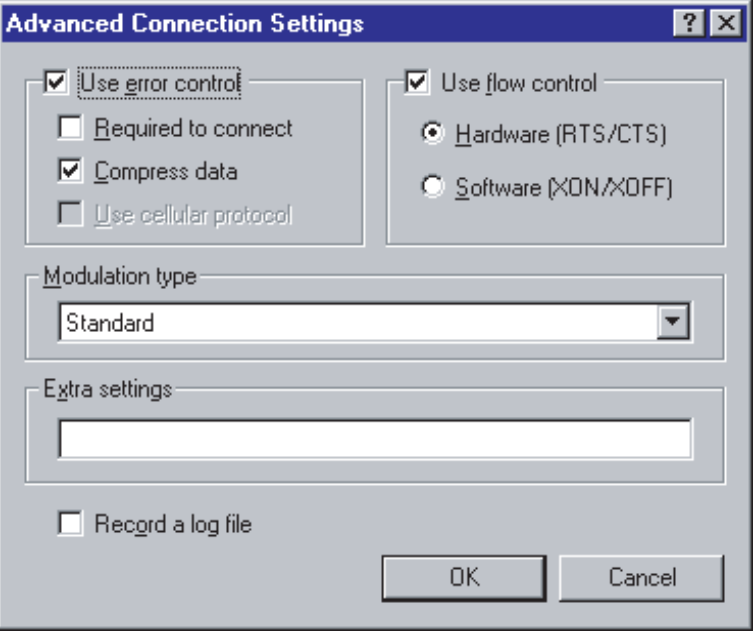

- After the settings have been made, double-click the **OK** Button to return the **Network Setting** Dialog Box.
- 11. Open **Location Information** Dialog Box from the Phone and Modem Options in the Control Panel, and set the information for the modem to be connected to the CX-Protocol. Make the appropriate settings for the types of modem and telephone line.

On completion of the above, the settings for the personal computer are made.

## **10-4-4 Online Connection**

When online connection operations are performed from the CX-Protocol, autodial will be executed, and connection to the remote PLC will be made via the modem.

# **10-5 I/O Table Creation**

When mounting the CS/CJ-series Serial Communications Unit to the Backplane for the first time, use the following procedure to create an I/O table.

**Note** This operation is not supported for an NJ-series CPU Unit.

## **10-5-1 I/O Table**

**Note** When the Serial Communications Unit is mounted to the PLC for the first time and the CPU Unit is turned ON, the ERR/ALM indicator of the CPU Unit will flash. When online connections are established, an error log window will be displayed. Ignore the **PLC Errors** Window and use the following procedure to create an I/O table.

When the I/O table is created, the ERR/ALM indicator will turn OFF. Close the **PLC Errors** Window.

- *1,2,3...* 1. Connect the personal computer to the PLC for online communications.
	- 2. Set the PLC to **PROGRAM mode**.
	- 3. Right-click the **PLC** Icon and select **I/O table** from the pop-up menu.

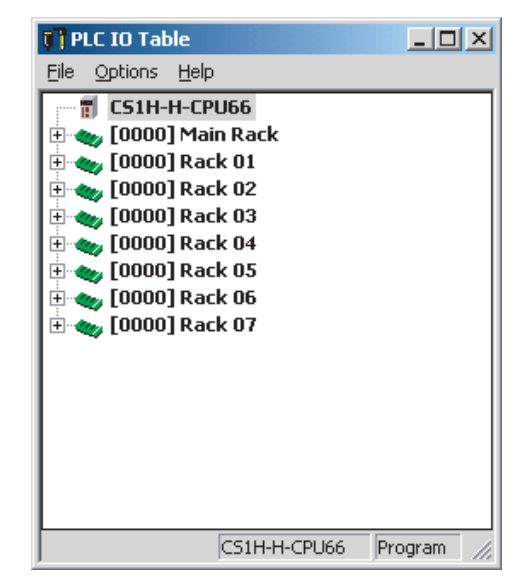

- 4. Select **Create** from the **Option** Menu.
- 5. After creating the I/O table, set CX-Protocol offline once and then return to online status. This enables the Serial Communications Unit information to be read by CX-Protocol.

For details of I/O table functions, refer to CX-Programmer Operation Manual.

# <span id="page-305-0"></span>**10-6 PMSU Communications Port Settings**

Use the following procedure for the PMSU communications port settings.

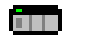

*1,2,3...* 1. Double-click the **PLC** Icon in the project workspace (left pane).

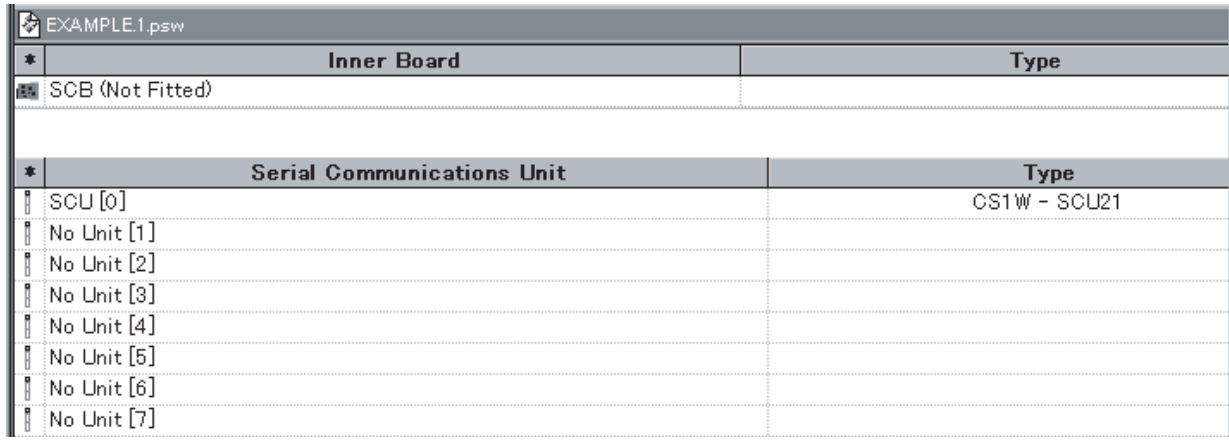

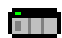

- 國 51
- 2. In the project window (right pane), double-click the **PMSU** Icon for which the communications port settings are to be made. Alternatively, left-click the **PMSU** Icon in the project workspace (left pane).

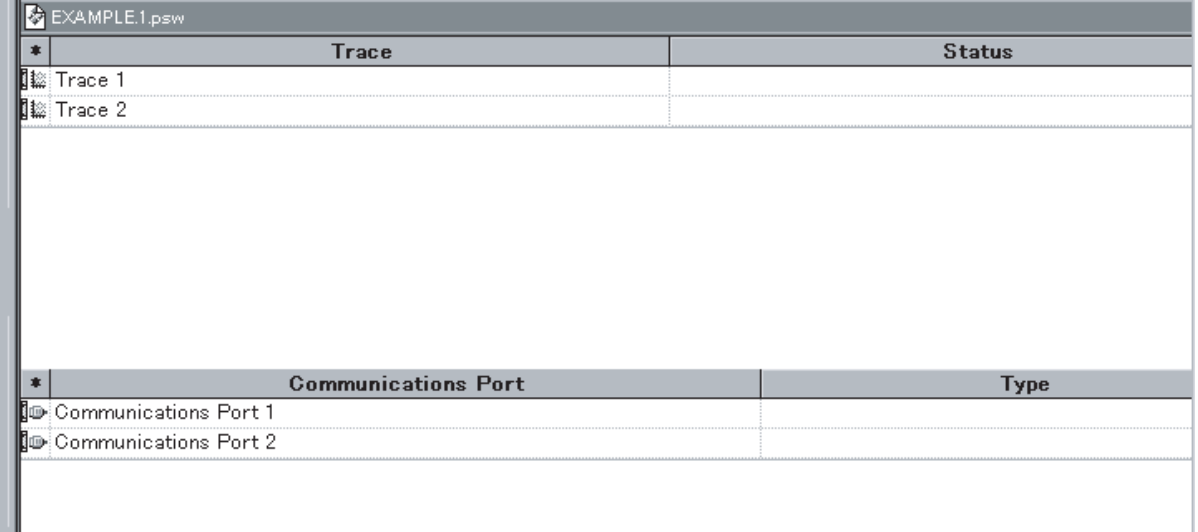

ID-

3. Double-click the **Communications Port** Icon, or right-click the **Communications Port** Icon and select **Edit Communications Port Settings** from the pop-up menu. Alternatively, left-click the **Communications Port** Icon and select **Edit Communications Port Settings** from the **PLC** Menu. The **Communications Port Settings** Dialog Box will be displayed with **Port 1/2** if the CS/CJ is used and **Port A/B** if the C200HX/HG/HE is used. These Dialog Boxes are the same in appearance.

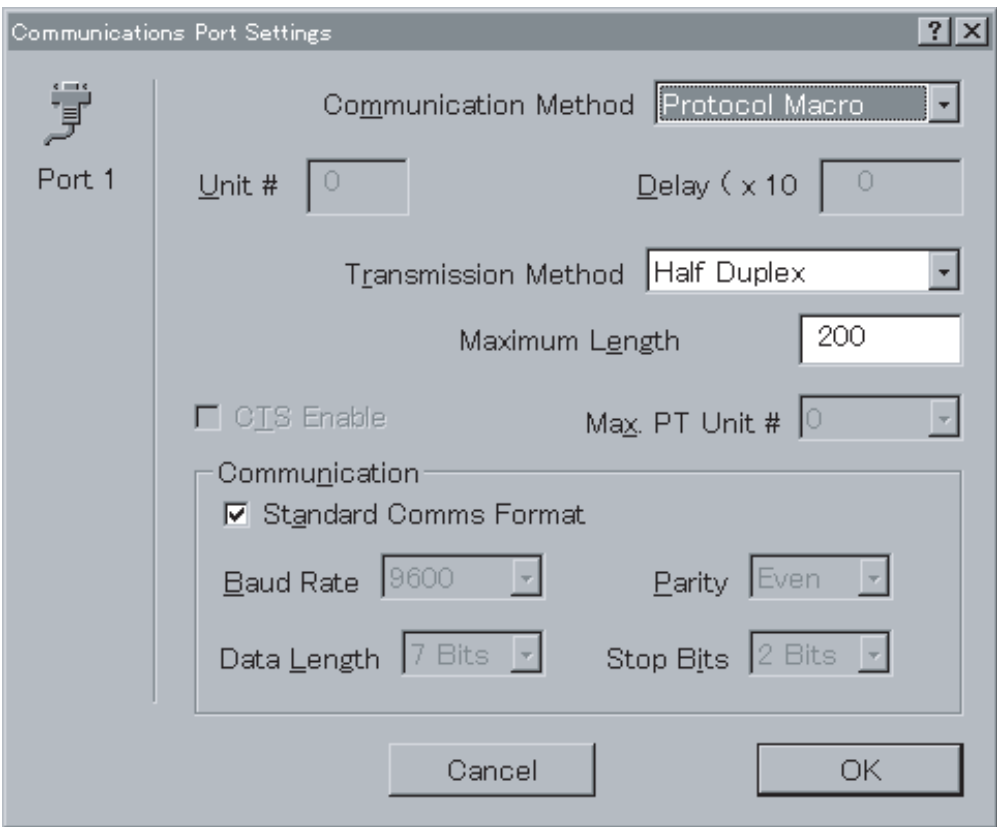

- 4. Set the **Communication Method** Field to **Protocol Macro**.
- 5. If the standard communications conditions are used, leave the **Standard Comms Format** check box in the **Communication** Field as is.

If the communications conditions are changed, turn OFF the check mark of the check box and set the baud rate, data length, parity, and number of stop bits.

- 6. Left-click the **OK** Button to enter the settings. Left-click the **Cancel** Button to leave the settings unchanged.
- **Note** If the PLC is CS/CJ and the **Communication Method** Field is set to **Protocol Macro**, a communications baud rate higher than that designated by the protocol macro specifications (38,400 bps max.) can be set. However, if this setting is actually made, a PLC Setup error will occur, and the CS/CJ will operate at the default baud rate of 9,600 bps.

# <span id="page-307-0"></span>**10-7 Transfer of Communications Port Setting Data to PLC**

## **10-7-1 Transfer of Communications Port Setting Data to PLC**

Use the following procedure to transfer the data on the communications port settings in the PMSU to the PLC.

- *1,2,3...* 1. Connect the personal computer to the PLC for online communications.
	- 2. Set the PLC to **PROGRAM** mode.
		- 3. Left-click the **PMSU** Icon for the corresponding communications port or left-click the desired **Communications Port** Icon. If a **PMSU** Icon is selected, data on the settings of both communications ports will be transferred. If a **Communications Port** Icon is selected, the settings for that communications port will be transferred.
- 4. Left-click the **Download Communications Port Setting** Icon from the toolbar, or right-click and select **Download Communications Port Setting** from the pop-up menu. Alternatively, select **Download Communications Port Setting** from the **PLC** Menu after selecting the desired communications port.
	- 5. On completion of the transfer, the message **Communications port setting download completed** will be displayed. Left-click the **OK** Button.
- $\sqrt{N}$  Caution Confirm that no adverse effect will occur in the system before changing the operating mode of the CPU Unit. Not doing so may result in an unexpected operation.
- $\langle \cdot \rangle$  Caution Confirm that no adverse effect will occur in the system before transferring the communications port A/B settings to the Protocol Macro Support Unit (PMSU). Not doing so may result in an unexpected operation.

## **10-7-2 Reading Communications Port Setting Data from PLC**

Use the following procedure to read the data on the communications port settings in the PMSU from the PLC.

- *1,2,3...* 1. Connect the personal computer to the PLC for online communications.
	- 2. Set the PLC to **PROGRAM** mode.
	- 3. Left-click the **PMSU** Icon for the corresponding communications port or left-click the desired communications port. If a **PMSU** Icon is selected, data on the settings of both communications ports will be read. If a communications port is selected, the settings in the corresponding communications port will be read.
	- 4. Left-click the **Upload Communications Port Setting** Icon from the toolbar, or right-click and select **Upload Communications Port Setting** from the pop-up menu. Alternatively, select **Upload Communications Port Setting** from the **PLC** Menu after selecting the communications port.
	- 5. On completion of the transfer, the message **Communications port settings upload completed**. will be displayed. Left-click the **OK** Button.
	- **Note** Use the above procedures to read and write data from and to the following areas of the CPU Unit.
		- CS/CJ

Board: D32000 to D32009 (port 1) and D32010 to D32019 (port 2) Unit: m to  $m + 9$  (port 1) and  $m + 10$  to  $m + 19$  (port 2) [m = D 30000 + 100 x Unit No.] (Unit No. 0 to F (15))

• C200HX/HG/HE

PLC Setup data in DM 6550 to DM 6654 (port B) and DM 6555 to DM 6559 (port A)

Data can be read and written from and to the above areas with a Programming Device of the PLC or the PLC memory window of CX-Protocol. Refer to [12-2 Outline of PLC Memory Window](#page-327-0) for details.

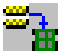

# **SECTION 11 Protocol Data Transferring and Printing**

This section describes details of the transferring, converting, and printing of protocol data.

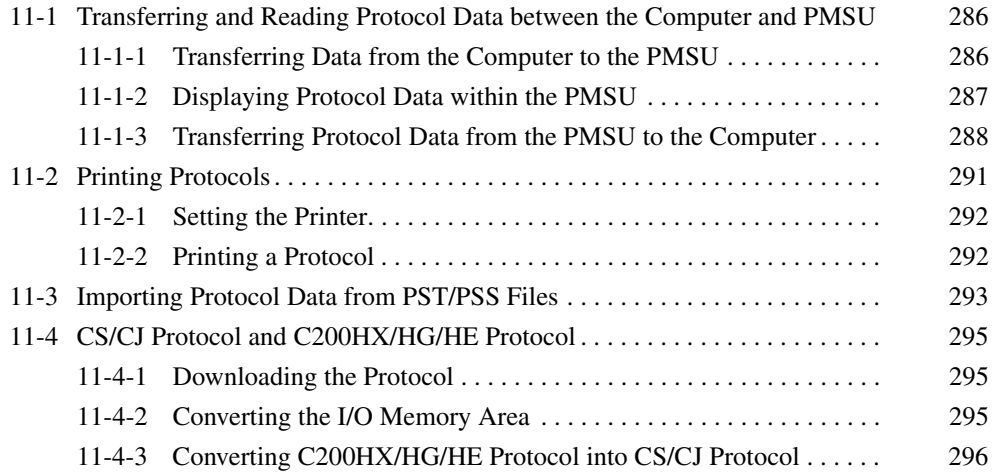

# <span id="page-311-0"></span>**11-1 Transferring and Reading Protocol Data between the Computer and PMSU**

## <span id="page-311-1"></span>**11-1-1 Transferring Data from the Computer to the PMSU**

- $\hat{A}$  Caution Confirm safety at the destination node before transferring a protocol to another node or editing the I/O area. Doing either of these without confirming safety may result in injury.
- $\hat{A}$  Caution Confirm that no adverse effect will occur in the system before changing the operating mode of the CPU Unit. Not doing so may result in an unexpected operation.
- $\hat{A}$  **Caution** Check the user protocol for proper execution before actually running it in the Unit. Not checking the protocol may result in an unexpected operation.

Use the following procedure to download protocols to the PMSU from the computer.

- *1,2,3...* 1. Connect to the PLC online and set the PLC operating mode to **Program** mode.
	- 2. Double-click the **Protocol List** Icon in the project workspace (left pane) to list the protocols in the project window (right pane).
	- 3. Select a protocol to download. More than one protocol can be selected by pressing the **Shift** Key and selecting another protocol to extend the selection or by pressing the **Ctrl** Key and selecting another protocol to add to the selection.

M.

- 
- 4. Select **Download Protocols** from the **Protocol** Menu or left-click the **Download Protocol** Icon on the toolbar.

The **Protocol Compile/Download** Dialog Box will be displayed.

Note Transfer a protocol to the PMSU only after selecting a protocol.

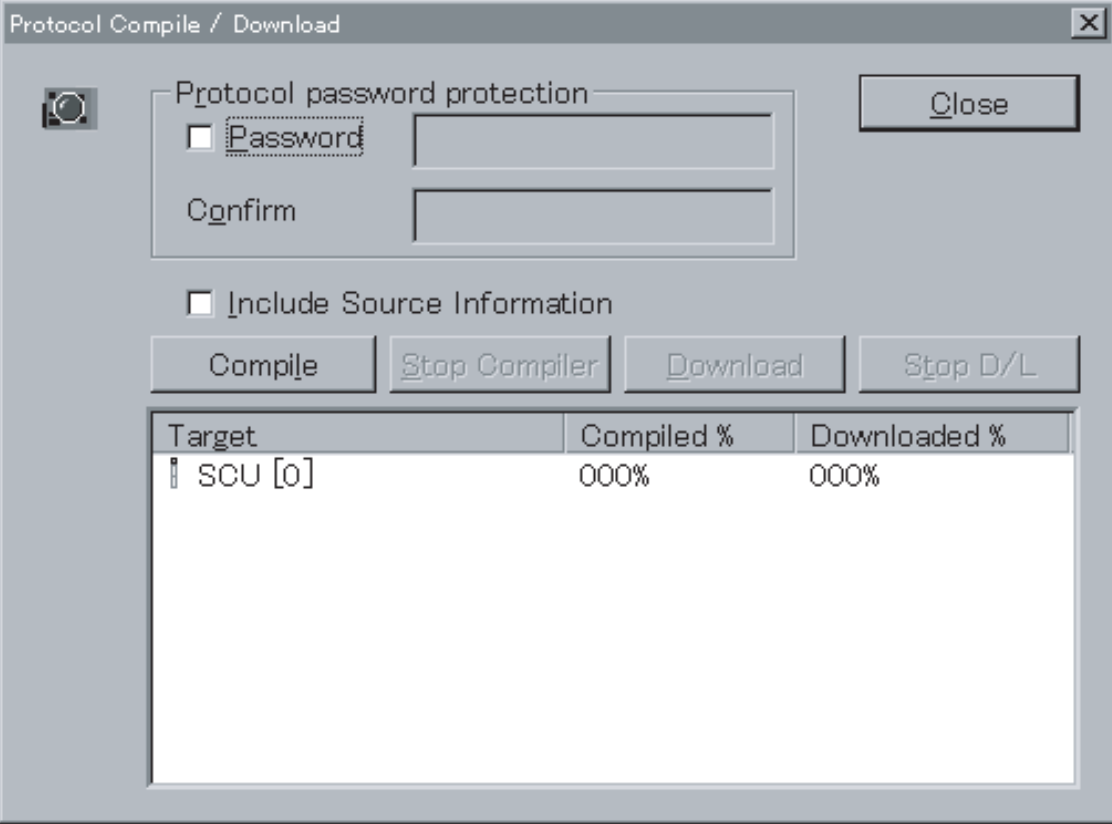

- 5. Prior to download, a password can be applied to protect the protocol. Select the **Protocol password protection** check box to enable password protection. Enter a password in the **Password** Field (up to eight characters). Enter the password in the **Confirm** Field.
- 6. When adding a source code, select **Include Source Information**. If the source code is not to be added, the amount of data transferred to the PMSU will be small, but the protocol data that is read to the personal computer when performing read **(PLC to computer)** will vary. Refer to the note on [page 291.](#page-316-1)
- 7. Left-click the **Compile** Button. Errors or alarms that occurred during compiling will be displayed in the output window (bottom left of the screen).
- 8. When the compile is normally completed, the **Download** Button will become active. Left-click this button. Transfer status will be displayed on the indicator. Press the **Download Cancel** Button to stop transfer processing.
- 9. When the transfer is completed, the message **Download Completed OK** will be displayed. Left-click the **OK** Button.
- 10. Close the **Protocol Compile/Download** Dialog Box.

## <span id="page-312-0"></span>**11-1-2 Displaying Protocol Data within the PMSU**

Use the following procedure to display protocol data within the PMSU.

**TITLE** 

- *1,2,3...* 1. Connect to the PLC online.
	- 2. Double-click the **PLC** Icon.

3. Left-click the **PMSU** Icon in the project workspace (left pane) or in the project window (right pane), and then right-click to display a pop-up menu. Select **Upload Protocol List** from the pop-up menu.

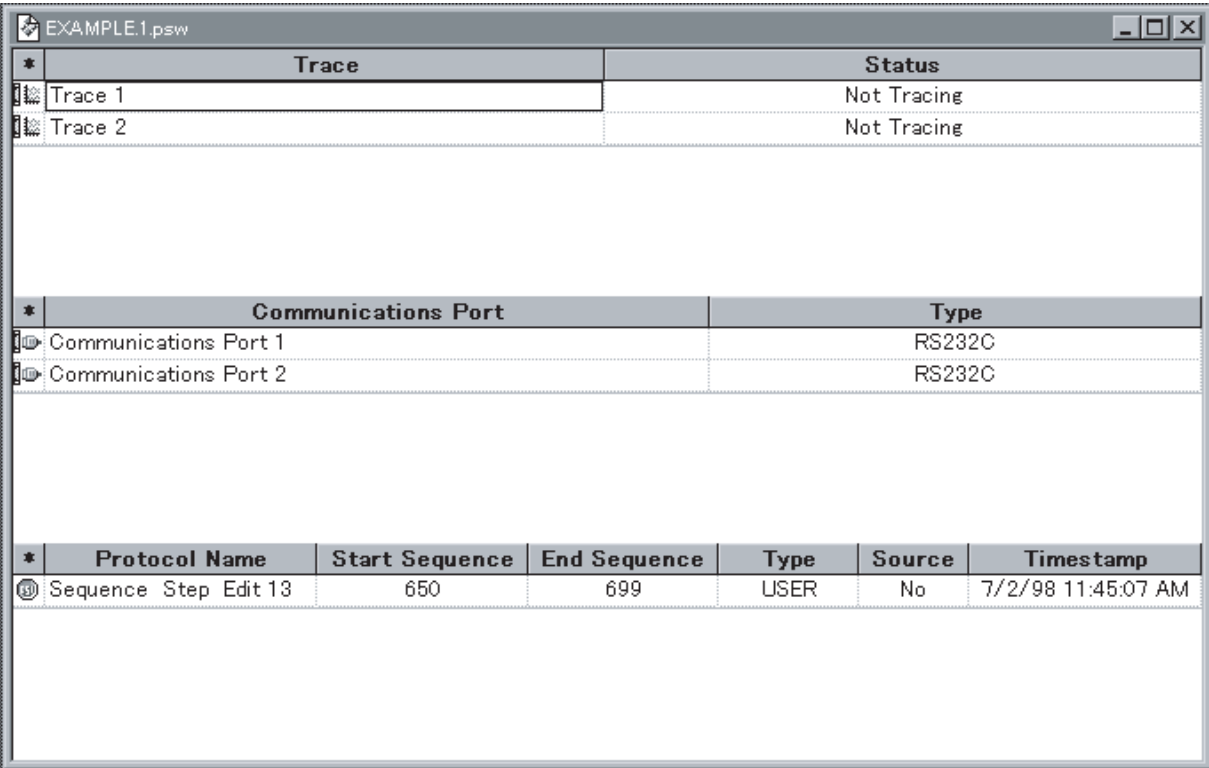

The trace, communications port, and protocol list will be displayed in the Project Window.

# <span id="page-313-0"></span>**11-1-3 Transferring Protocol Data from the PMSU to the Computer**

Use the following procedure to upload protocol data to the computer from the PMSU.

**FTTT** 

.9

- *1,2,3...* 1. Connect to the PLC online.
	- 2. Double-click the **PLC** Icon.
		- 3. Left-click the **PMSU** Icon in the project workspace (left pane) or in the project window (right pane) and then right-click to display a pop-up menu. Alternatively, select **Upload Protocol** from the pop-up menu or left-click the **Upload Protocol** Icon.

If protocol data is transferred with the password protection, input a password prior to uploading protocol data.

A message indicating that protocol data is being transferred and the progress will be displayed on the status bar.

When transfer is completed, the message **Decompiler Compiled OK** will be displayed. Left-click the **OK** Button.

**288**

The transferred protocol data will be displayed in the project workspace (left pane) with date and time of the transfer displayed after **Uploaded Protocols.**

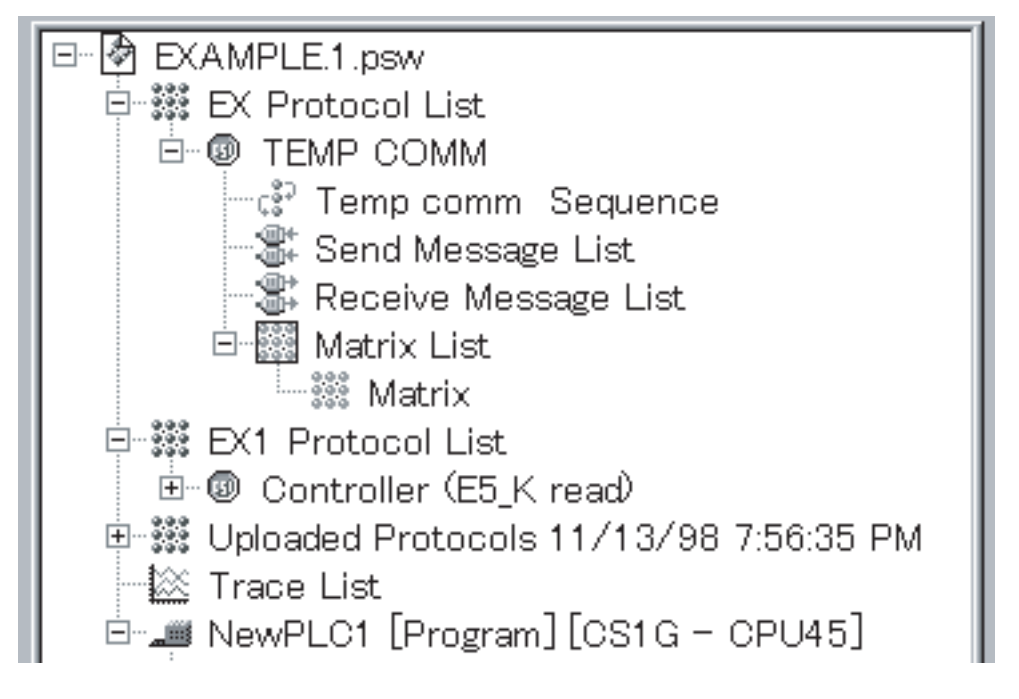

## **Comparing Protocols in Boards/Units with Protocols in Projects**

This function compares the protocols in one Board or Unit with the protocols in a project. It is also possible to compare the protocols of multiple Boards or Units at the same time with the protocols in the project.

Use the following procedure to compare the protocols.

- *1,2,3...* 1. Connect online to the PLC.
	- 2. Double-click the Protocol List Icon **is** in the Project Workspace on the left. The protocols will be displayed in the Project Workspace on the right.
	- 3. Specify the protocols to compare with the protocols in the Board or Unit. When selecting more than one protocol, hold down the Shift Key to select a range or hold down the Ctrl Key to add protocols.

It is also possible to select more than one Board/Unit at the same time.

- Note Select all of the protocols in the Board/Unit being compared. If the number of protocols does not match the number selected, the comparison will fail.
- 4. Select *Protocols* **-** *Compare Protocols* from the menu bar, or click the Protocol Comparison Icon  $\frac{1}{2}$  in the toolbar. The Protocol Compile/Compare Dialog Box will be displayed.

Note Perform the operation to compare protocols in the Board/Unit only after selecting the protocols.

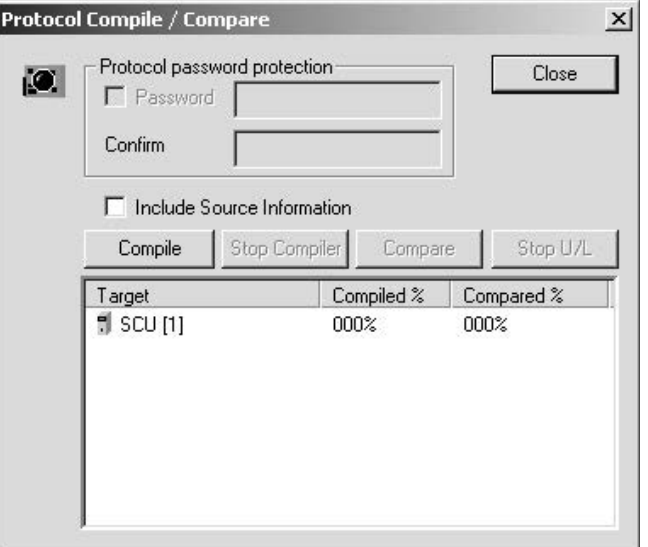

- 5. If the source code was also transferred with the protocols the last time the protocols were transferred to the Board/Unit, select the Include Source Information Option.
- 6. Click the **Compile** Button. Errors, warnings, and other information during compilation will be displayed in the Output Window at the lower left.
- 7. If compilation ends normally, the **Compare** Button will be enabled. Click the **Compare** Button. The protocols will be read from the Board/Unit for comparison. An indicator will be displayed in the status bar while the data is being read. The comparison can be canceled at this time by clicking the **Stop U/L Button.**
- 8. When the comparison ends, the Compare Result Dialog Box will be displayed.

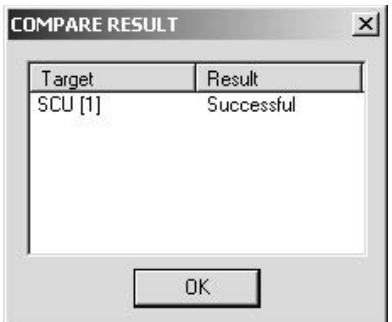

The possible causes for a comparison to fail are given in the following table.

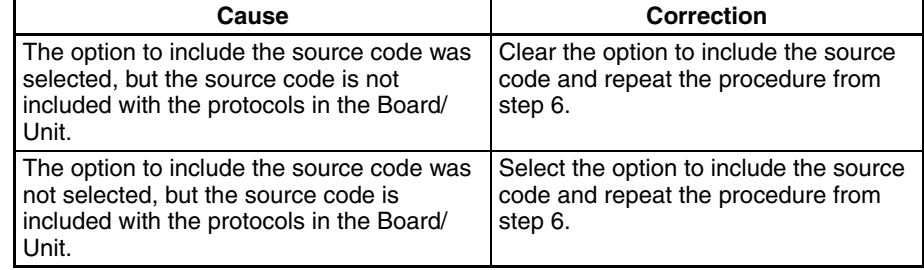

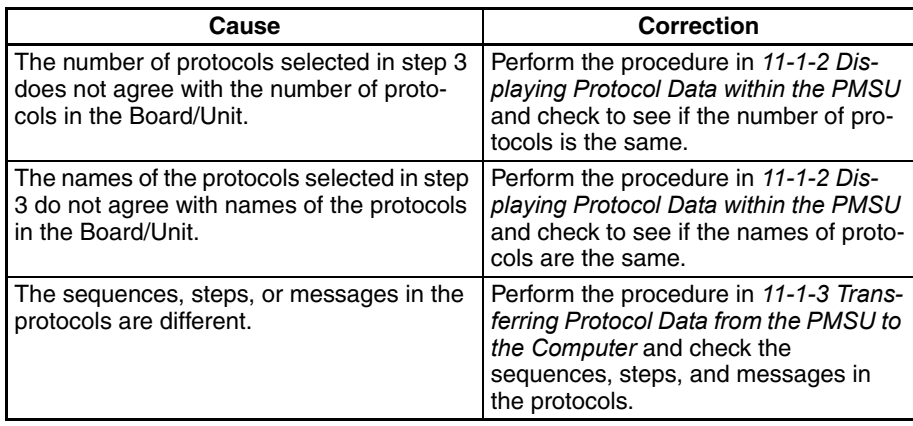

<span id="page-316-1"></span>**Note** If the source code is not included with the protocol data and the data format of each message item is set to the constant control code/ASCII format, that portion will be displayed as follows:

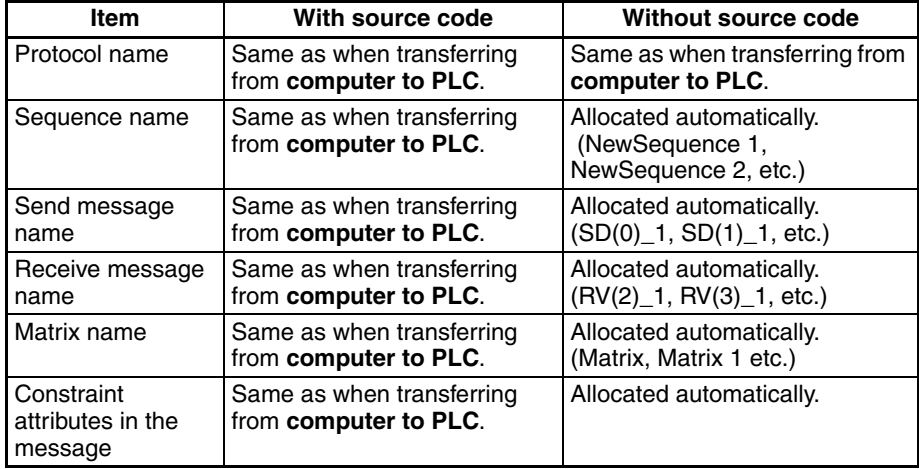

00 Hexadecimal to 1F Hexadecimal (Control Code) Example:

00 Hexadecimal to NUL 1F Hexadecimal to US

20 Hexadecimal to 7E Hexadecimal (ASCII Format) Example: "@" to "@" [31] to "1" 7F Hexadecimal (Control Code) Example: [7F] to DEL DEL to DEL 80 Hexadecimal to FF Hexadecimal (Hexadecimal Format) Example: [80] to [80]

[FF] to [80]

# <span id="page-316-0"></span>**11-2 Printing Protocols**

Each protocol can be printed with the following contents.

- *1,2,3...* 1. Sequence number, sequence name, each sequence settings.
	- 2. Settings of all the steps (in table format)
- 3. Send/receive message name and message settings.
- 4. Matrix name and contents of the matrix case.

## <span id="page-317-0"></span>**11-2-1 Setting the Printer**

Set the printer settings using the **Print Setup** Dialog Box. With the CX-Protocol, use the following procedure.

- *1,2,3...* 1. Select **Print Setup** from the **File** Menu.
	- 2. The **Print Setup** Dialog Box will be displayed. Select a printer from the **Name** drop-down list. Use the **Properties** Button to set the printer.
	- 3. Select a paper size from the **Paper** drop-down list in the **Base** Field.
	- 4. Select a paper feed method from the **Paper Source** drop-down list.
	- 5. Select either **Port** or **Land** in the **Paper** Field.
	- 6. Left-click the **OK** Button to confirm the settings or the **Cancel** Button to leave the settings unchanged.

For further details about the printer settings, refer to the instruction manual of the printer.

## <span id="page-317-1"></span>**11-2-2 Printing a Protocol**

Use the following procedure to print a protocol.

- *1,2,3...* 1. Double-click the **Protocol List** Icon to list the protocols in the project window (right pane).
	- 2. Select a protocol to print. More than one protocol can be selected for printing by pressing the **Shift** Key and selecting another protocol to extend the selection or by pressing the **Ctrl** Key and selecting another protocol to add to the selection.
	- 3. Printout images of protocols can be previewed by right-clicking and selecting **Print**, then **Print Preview** from the pop-up menu. The preview window will be displayed and the desired protocol can be previewed. The selection can also be made from the **File** Menu. The following functions are available.
		- Press the **Next Page** Button or **Prev Page** Button to navigate through the pages of the print-out.
		- Press the **Two Page** Button to view two pages of the print-out at once. This button will then change to the **One Page** Button to revert back.
		- Press the **Zoom In** Button and the **Zoom Out** Button to zoom in and out of the print-out.
		- Press the **Close** Button to close the dialog box.
		- Press the **Print** Button from the toolbar to display the **Print** Dialog Box. After designating the printer name, printing range, number of copies, leftclick the **OK** Button to print the data.
	- 4. Alternatively, right-click to display a pop-up menu and select **Print** from the **Print** Menu or left-click the **Print** Icon on the toolbar. **Print** can also be selected from the **File** Menu.
	- 5. The **Print** Dialog Box will be displayed. Set the printer name, printing range, and number of copies. Press the **OK** Button to print the data.
	- 6. Printing will start.

Printout example of protocol data is as shown below.

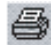

I Comm Sequences 1

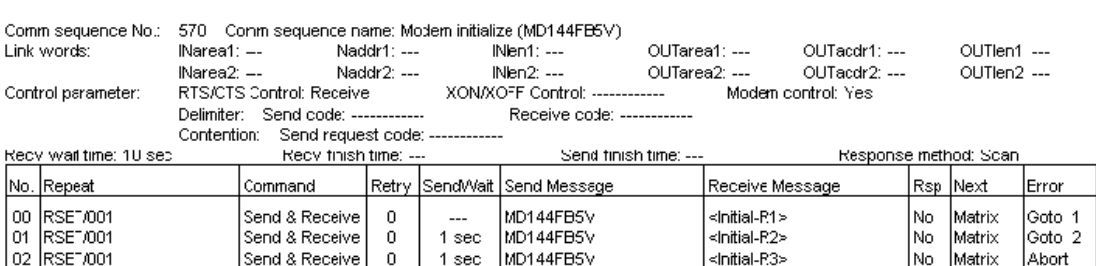

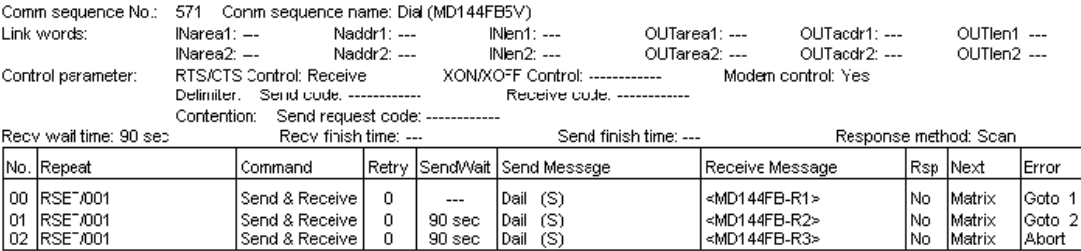

**Note** Message data may extend beyond the printing frame depending on its length. If this happens, select **Print Setup** from the **File** Menu and change the printing setting to landscape or change the printer type.

# <span id="page-318-0"></span>**11-3 Importing Protocol Data from PST/PSS Files**

With the CX-Protocol, SYSMAC-PST and PSS (DOS version) file data can be imported. However, the imported PSS files cannot be edited with the CX-Protocol. Copy the data into the project and then edit the data. (Copying is only possible for PST project files and PSS protocol files.)

The following files can be imported.

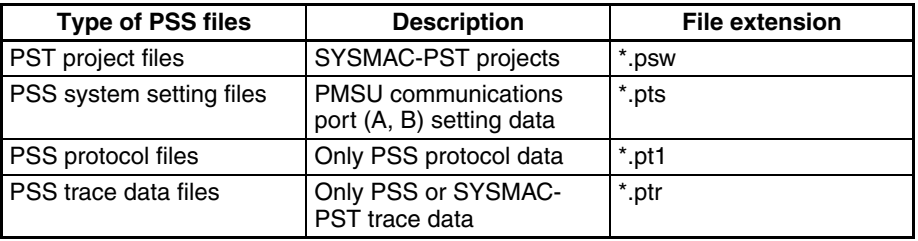

Use the following procedure to import a SYSMAC-PST project file.

- *1,2,3...* 1. Select **Open** from the **File** Menu or left-click the **Open** Icon on the toolbar. Alternatively, the file can be opened by pressing the **Ctrl**+**O** Keys.
	- 2. The **Open** Dialog Box will be displayed. Select a SYSMAC-PST project file from the list in the **Open** Dialog Box.
	- 3. Left-click the **Open** Button or double left-click the selected project to convert the SYSMAC-PST project file into one that can be edited with the CX-Protocol. The message, **Convert old file** will be displayed. Left-click the **OK** Button.
	- 4. If there is no setting for PLC model in the SYSMAC-PST project file to be imported, set applicable PLC model and communications settings. Leftclick the **OK** Button. The data can be edited with the CX-Protocol. The pro-

Protocol: Haves modern AT commands

戌

tocol attribute will change to C200HX/HG/HE. Refer to [11-4 CS/CJ Proto](#page-320-2)[col and C200HX/HG/HE Protocol](#page-320-2) for protocol attributes.

**Note** When **Save** is left-clicked to save the imported file, it will be saved as a CX-Protocol file. Once it is saved, the file cannot be read with the SYSMAC-PST. Therefore, if the file needs to be saved as a SYSMAC-PST file, select **Save As** and enter a different name.

When **Save** is selected, a confirmation dialog box will be displayed. Left-click the **OK** Button if the data can be overwritten.

Use the following procedure to import data from a PSS file.

- *1,2,3...* 1. Select **Open** from the **File** Menu or left-click the **Open** Icon on the toolbar. Alternatively, the file can be opened by pressing the **Ctrl**+**O** Keys.
	- 2. The **Open** Dialog Box will be displayed. Select a file type from the **Type of File** drop-down list box.
	- 3. Select a PSS file from the list in the **Open** Dialog Box. The current folder can be modified by selecting another folder from the **Look in** drop-down list.
	- 4. Left-click the **Open** Button or double-click the selected file to open the file. The contents of the PSS file will be displayed in the project window (right pane).

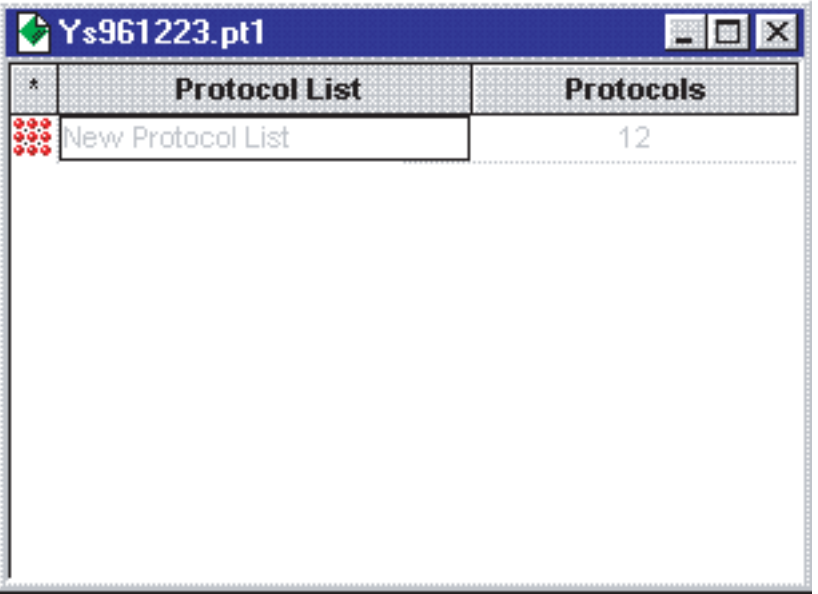

- **Note** 1. This data cannot be edited with the CX-Protocol. Copy it once and paste it into another project window to edit the data.
	- 2. The data imported from the PSS system setting file cannot be copied to the communications port for the CX-Protocol.

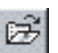

# **11-4 CS/CJ Protocol and C200HX/HG/HE Protocol**

<span id="page-320-2"></span>The protocol macro for the CS/CJ-series PLCs is called the "CS/CJ Protocol" and the protocol macro for the C200HX/HG/HE PLCs is called the "C200HX/ HG/HE Protocol." With the CX-Protocol, the C200HX/HG/HE Protocol created with the SYSMAC-PST can be downloaded to a CS/CJ PMSU so that it can be used with the CS/CJ. In this case, the I/O memory area will be converted to one for the CS-series. In the same manner, the CS-series Protocol can be downloaded so that it can be used with a C200HX/HG/HE PSB.

With the CX-Protocol, either the CS/CJ Protocol or C200HX/HG/HE Protocol can be selected when creating a new project file.

Since the commands and I/O memory area designation are different between the CS/CJ Protocol and C200HX/HG/HE Protocol, observe the following precautions when downloading the protocol.

The standard system protocol of the CX-Protocol is provided with the CS/CJ Protocol.

## <span id="page-320-0"></span>**11-4-1 Downloading the Protocol**

**Transferring C200HX/HG/ HE Protocol to CS/CJ (CS/CJ Protocol) PMSU** The C200HX/HG/HE Protocol can be transferred to the Serial Communications Board/Unit for CS/CJ by setting the PLC model to the CS/CJ Series, and setting the target for the protocol to the CS/CJ Serial Communications Board/ Unit. The I/O memory area will be converted to one for the CS/CJ. Refer to the following section for further details about conversion. If C200HX/HG/HE Protocol is used as CS/CJ Protocol, there will be limitations in the use of EM (expanded data memory). It is recommended that CS/CJ Protocol be used from the start. **Transferring CS/CJ Protocol to C200HX/HG/HE PMSU** The CS/CJ Protocol can be transferred to the Communications Board for C200HX/HG/HE by setting the PLC model to the C200HX/HG/HE, and setting the target for the protocol to the Communications Board. The I/O memory area will be converted to one for the C200HX/HG/HE. Refer to the following section for further details about conversion. If CS/CJ Protocol is used as C200HX/HG/HE Protocol, there will be limitations in the use of commands and I/O memory area. It is recommended that C200HX/HG/HE Protocol be used from the start.

## <span id="page-320-1"></span>**11-4-2 Converting the I/O Memory Area**

The I/O memory area will be converted as shown below when the CS/CJ Protocol is converted into the C200HX/HG/HE Protocol or vice versa.

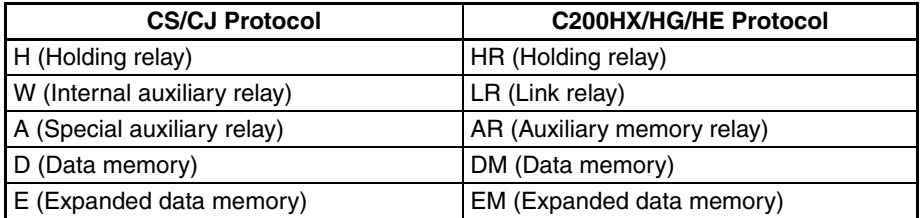

When converting the CS/CJ Protocol into the C200HX/HG/HE Protocol, the commands (Wait, Flush, Open, or Close) and the check codes (LRC2, SUM1 (1 byte/2 bytes)) used exclusively for the CS/CJ Protocol will cause errors during compilation. Therefore, create a protocol without using them.

If the I/O memory area extends beyond that for the C200HX/HG/HE, an error will occur. If so, correct the protocol.

## <span id="page-321-0"></span>**11-4-3 Converting C200HX/HG/HE Protocol into CS/CJ Protocol**

Download the C200HX/HG/HE Protocol with source code to the CS/CJ PMSU and upload the protocol to change its attributes to those for the CS/CJ Protocol.

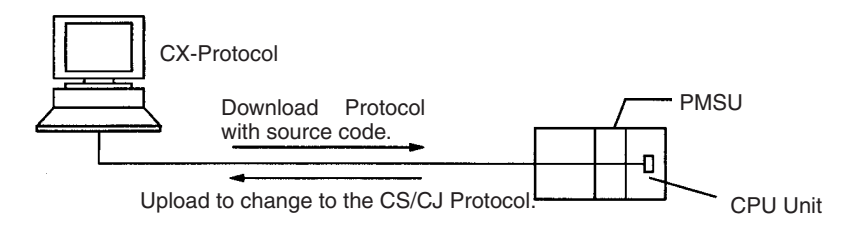

# **SECTION 12 Tracing and Monitoring**

This section describes details of PLC memory area monitoring and the transmission line tracing.

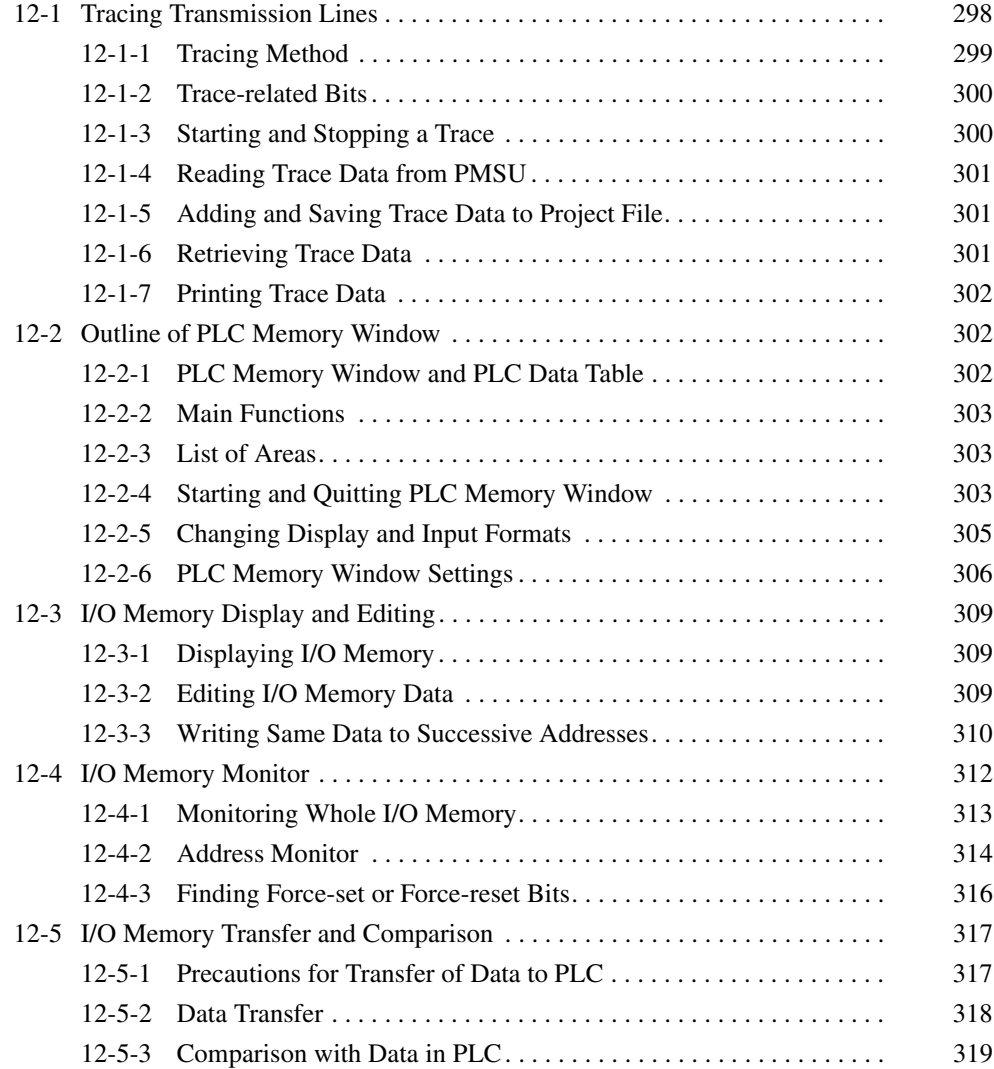

# <span id="page-323-0"></span>**12-1 Tracing Transmission Lines**

Transmission or reception data and signals of a maximum of 670 characters that the Board or Unit exchanges with external devices can be traced if the PLC is the C200HX/HG/HE. Transmission or reception data and signals of a maximum of 1,700 characters can be traced if the PLC is the CS/CJ.

By tracing the transmission or reception data and signals, the contents of each message transmitted or received per step can be checked and compared with the preset sequence. The results of tracing can be saved as data in project files or printed.

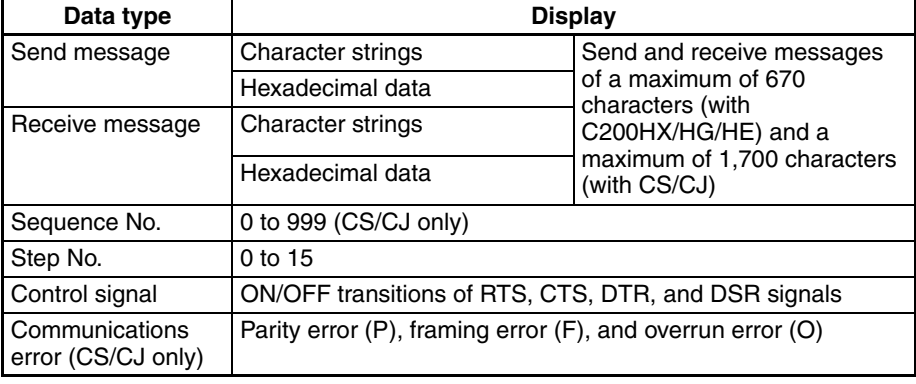

The following types of data can be traced.

## **CS/CJ Tracing Screen**

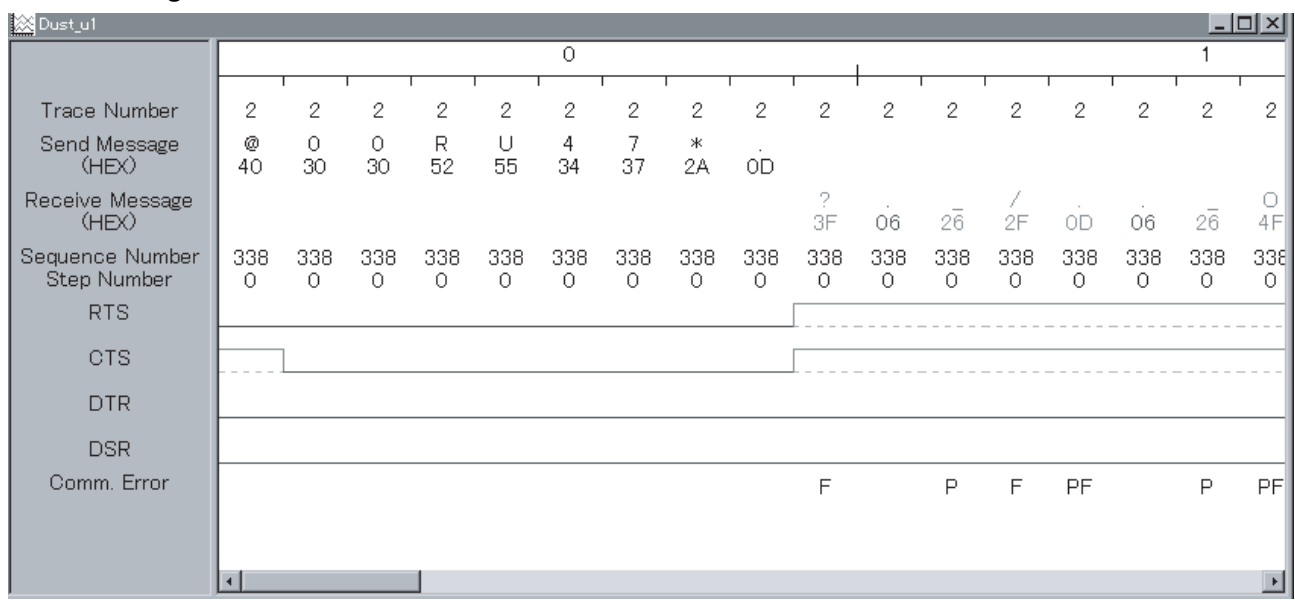
## **C200HX/HG/HE Tracing Screen**

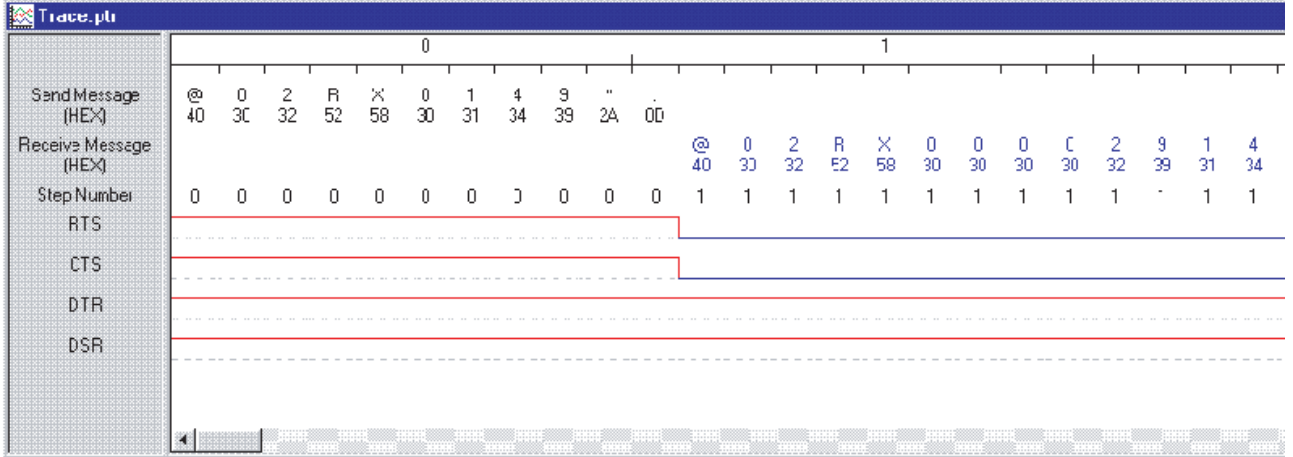

- Transmission or reception data and signals are traced from left to right starting from the leftmost point.
- The figures at the top row represent 10-byte units.
- The send message is shown above and the receive message below. Both send and receive messages are in ASCII statements followed by hexadecimal data.
- The step number is displayed. If the PLC is the C200HX/HG/HE, the letter "e" or "f" will be displayed in the step number.
- The RTS, CTS, DTR, and DSR signals are indicated in red above the dotted baseline and in blue below the dotted baseline.
- In addition to the above tracing items, the trace number, execution sequence number, and communications error will be displayed if the PLC is the CS/CJ. The trace number changes with the change of the sequence number.

If a communications error occurs, the screen will display the letter "P," "F," or "O."

**Note** 1. The ON or OFF state of the control signal is not sampled correctly. Use the state result for reference only.

> The sampling of the ON or OFF states of the RTS, CTS, DTR, and DSR signals starts when the transmission or reception of a single character of data has been completed. Changes in signals without transmission or reception data or changes in signals while a single character is being transmitted or received are not sampled.

> The ON or OFF state of the CTS or DSR signal may differ depending on whether the transmission has been completed or not.

- 2. Provided that the PLC is the CS/CJ, the screen will display "---" as both the sequence number and step number when a message is received before the execution of the sequence.
- 3. If the PLC model is the CS/CJ, the displayed position of the sequence or step number may shift forward or backwards or "---" may be displayed instead when transmission and reception data and signals are traced at a baud rate of 19,200 bps or higher. This is due to the data collection performance of the tracing function.

# **12-1-1 Tracing Method**

The following two tracing methods are available.

**Continuous Traces** The trace is executed until stopped. When the PMSU trace buffer becomes full during tracing, data will be discarded starting from the oldest data.

**One-shot Traces** The trace is terminated when the trace buffer becomes full. The entire trace data from the start of trace remains in the PMSU trace buffer.

# **12-1-2 Trace-related Bits**

Trace-related flags are listed in the following table.  $n = 1500 + 25 \times$  Unit No. (words)

#### **CS/CJ**

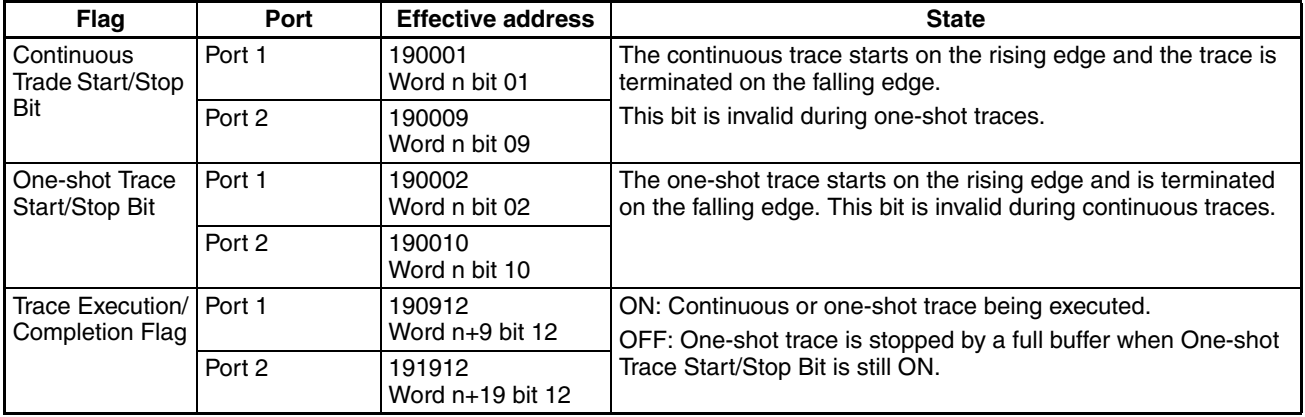

#### **C200HX/HG/HE**

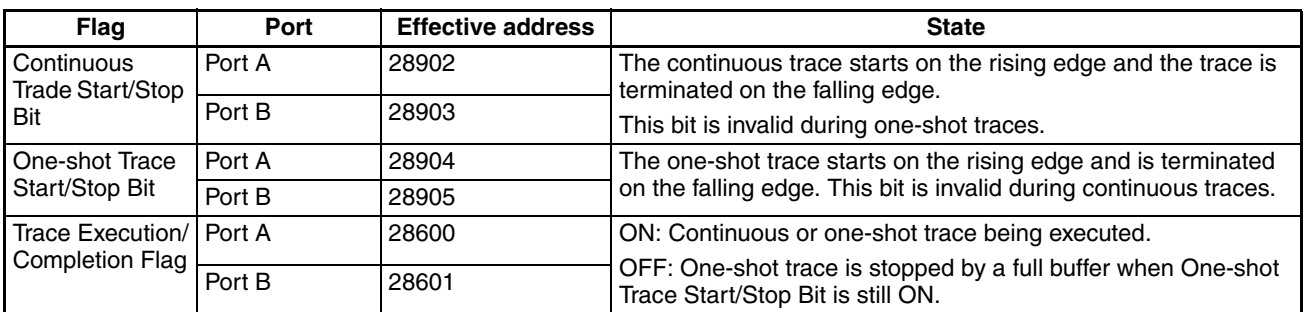

# **12-1-3 Starting and Stopping a Trace**

Use the following procedure to start and stop a trace.

- *1,2,3...* 1. Connect the PLC for online communications and set the PLC to **Monitor** mode.
	- 2. Double-click the **PLC** Icon.
		- 3. Either left-click the **PMSU** Icon of the communications port to be traced in the project workspace (left pane) or double-click the **PMSU** Icon in the project window (right pane).
		- 4. Left-click the **Trace 1** or **Trace 2** for the CS/CJ and **Trace A** or **Trace B** for the C200HX/HG/HE to select a desired item. Right-click to display a popup Menu and point to **Start Trace** and select **Continuous Trace** or **Oneshot Trace** from the submenu. Alternatively, left-click the **Start Continuous Trace** Icon or **Start One-shot Trace** Icon on the toolbar. It can also be selected from the **PLC** Menu.

Tracing conditions of the Communications Board will be displayed on the **Status** Field. Once the trace is started, **Performing Continuous Trace** or **Performing One-shot Trace** will be displayed. When the trace is stopped, **Trace Stop** will be displayed.

5. To stop tracing, left-click the **Trace 1** or **Trace 2** for the CS/CJ and **Trace A** or **Trace B** for the C200HX/HG/HE to select a desired item. Right-click to display a pop-up menu and select **Stop Trace** from the pop-up menu. Alternatively, left-click the **Stop Trace** Icon on the toolbar. It can also be selected from the **PLC** Menu.

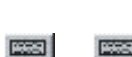

i T

# <span id="page-326-0"></span>**12-1-4 Reading Trace Data from PMSU**

The trade data in the buffer of the PMSU can be uploaded to the project by using the following procedure.

- *1,2,3...* 1. Connect the PLC for online communications and set the PLC to **Monitor** mode or **Program** mode.
	- 2. Double-click the **PLC** Icon.
	- 3. Left-click the **PMSU** Icon for the communications port to be traced in the project workspace (i.e., the left pane of the window) or double-click the **PMSU** Icon in the project window (i.e., the right pane).
	- 4. Left-click and select the **Trace 1** or **Trace 2** Icon if the PLC is the CS/CJ or **Trace A** or **Trace B** Icon if the PLC is the C200HX/HG/HE. Right-click and select **Trace transfer (PLC to personal computer)** from the pop-up menu. Alternatively, left-click the **Trace transfer (PLC to personal computer)** from the toolbar or select the same item from the PLC Menu.

The selected trace data will be displayed. Use the scroll bar on the bottom of the window in order to scroll the trace data left and right.

# **12-1-5 Adding and Saving Trace Data to Project File**

An uploaded trace can be added to and saved as part of a project by using the following procedure.

- *1,2,3...* 1. Upload the trace from the PMSU as described in [12-1-4 Reading Trace](#page-326-0) [Data from PMSU](#page-326-0).
	- 2. The trace will be displayed and automatically added to the project.
	- 3. Select **Save** or **Save As** from the **File** Menu and save it as project file (\*.psw).

Use the following procedure to add information to the properties of the trace.

- *1,2,3...* 1. Right-click in the field where the trace is displayed. Select **Properties** from the pop-up menu. The **Trace Properties** Dialog Box be displayed.
	- 2. Input the information on the trace and left-click the **OK** Button. Left-click the **Cancel** Button to close the dialog box without saving the information.

# **12-1-6 Retrieving Trace Data**

Trace data can be retrieved from project files or from trace data files.

## **Retrieving Trace Data from Trace List of Project**

Use the following procedure to retrieve trace data from the trace list in a project file.

- *1,2,3...* 1. Left-click the **Project** Icon to show the trace list.
	- 2. Left-click the **Trace List** Icon.
	- 3. Double-click the desired trace within the trace list.

## **Retrieving Existing PSS Trace Data Files**

Use the following procedure to open an existing PSS trace data file. The trace data retrieved from the file cannot be added to projects.

- *1,2,3...* 1. Select **Open** from the **File** Menu or click on the **Open** Icon from the toolbar.
	- 2. The **Open** Dialog Box will be displayed. Check that the **Files of type** Field is preset to **PSSDOS Trace Files (\*.ptr)**. The current folder can be changed by selecting another folder from the **Look in** drop-down list.
	- 3. Left-click the **Open** Button or double-click the selected trace data file to open the trace. In order to close the **Open** Dialog Box without the trace data file opened, left-click the **Cancel** Button.

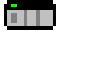

8

鱼

# **12-1-7 Printing Trace Data**

Traces can be printed directly from the CX-Protocol. Use the following procedure to print a trace.

- *1,2,3...* 1. Double-click the **Trace List** Icon to list the traces in the project window (i.e., the right pane).
	- 2. Double-click on a trace to display it.
	- 3. If desired, the trace can be previewed by selecting **Print Preview** from the **File** Menu. The preview window will be displayed.
		- Select the **Next Page** Button or **Prev Page** Button to navigate through the pages of the printout.
		- Select the **Two Page** Button to view two pages of the printout at once. This button will change to the **One Page** Button to revert back.
		- Select the **Zoom In** Button or **Zoom Out** Button to zoom the printout image in or out.
		- Select the **Close** Button to close the dialog box.
		- The **Print** Dialog Box will be displayed by selecting the **Print** Button. Designate the printer name, print range, and number of copies and left-click the **OK** Button to print the trace.
	- 4. Select **Print** from the **File** Menu or left-click the **Print** Icon from the toolbar.
	- 5. The **Print** Dialog Box will be displayed. Designate the printer name, print range, and number of copies and left-click the **OK** Button to print the trace.
	- 6. The printing of the trace will start. The following is an example printout of a trace.

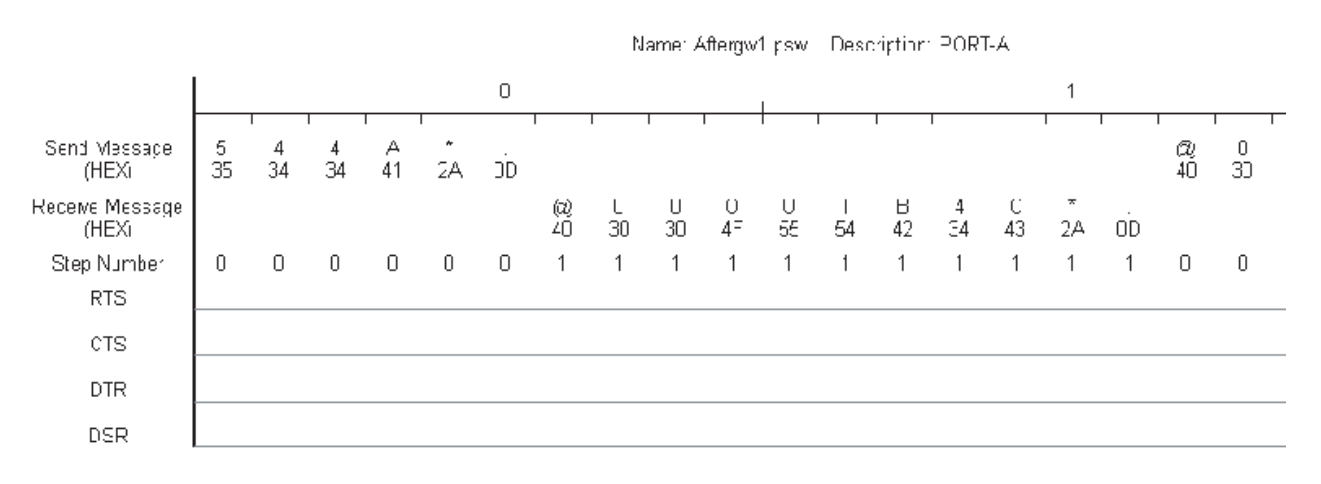

# **12-2 Outline of PLC Memory Window**

# **12-2-1 PLC Memory Window and PLC Data Table**

The PLC memory window is used for displaying and editing I/O memory data, such as bit, timer/counter, and DM data.

The table-type window called the PLC data table, which has a list of data classified according to I/O memory area, will be displayed in the PLC memory window.

If the PLC is connected online, the I/O memory data of the PLC can be monitored. Furthermore, I/O memory data edited in the PLC memory window can be transferred to the PLC. The Board and Unit system settings can be performed and the data can be transferred to the PLC.

**Note** This window is not supported for an NJ-series CPU Unit.

- **Note** 1. Do not monitor EM area used for file memory. If monitoring is performed for this area, it will become impossible to display any present values.
	- 2. Each I/O memory area varies with the PLC or CPU model. For details, refer to the Operation Manual of the PLC in use.
	- 3. All I/O memory data that can be transferred varies with the PLC mode. For details, refer to [12-5 I/O Memory Transfer and Comparison](#page-342-0).

# **12-2-2 Main Functions**

The I/O memory window has the following main functions.

- I/O memory display
- I/O memory editing
- I/O memory monitor
- I/O memory data transfer (personal computer to PLC and vice versa)
- I/O memory data comparison

# **12-2-3 List of Areas**

The following table shows a list of I/O memory areas that can be displayed or edited in the PLC memory window. The abbreviations in the table are used in the PLC memory window.

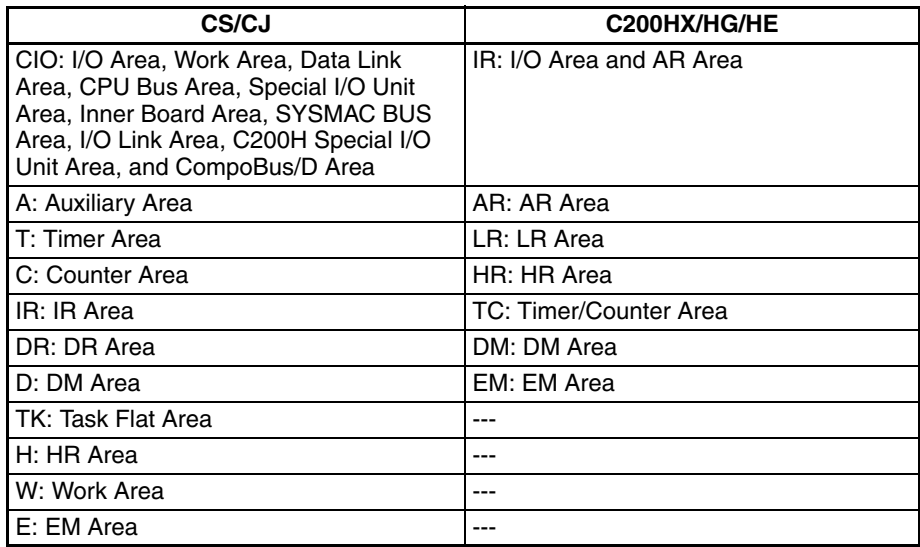

**Note** The above areas are listed in the order of display in the data area workspace located in the I/O memory window. All I/O memory areas displayed vary with the PLC model or CPU model.

# **12-2-4 Starting and Quitting PLC Memory Window**

#### **Starting PLC Memory Window and Displaying PLC Data Table**

*1,2,3...* 1. Right-click the **PLC** Icon and select **Memory** from the pop-up menu or from the **PLC** Menu.

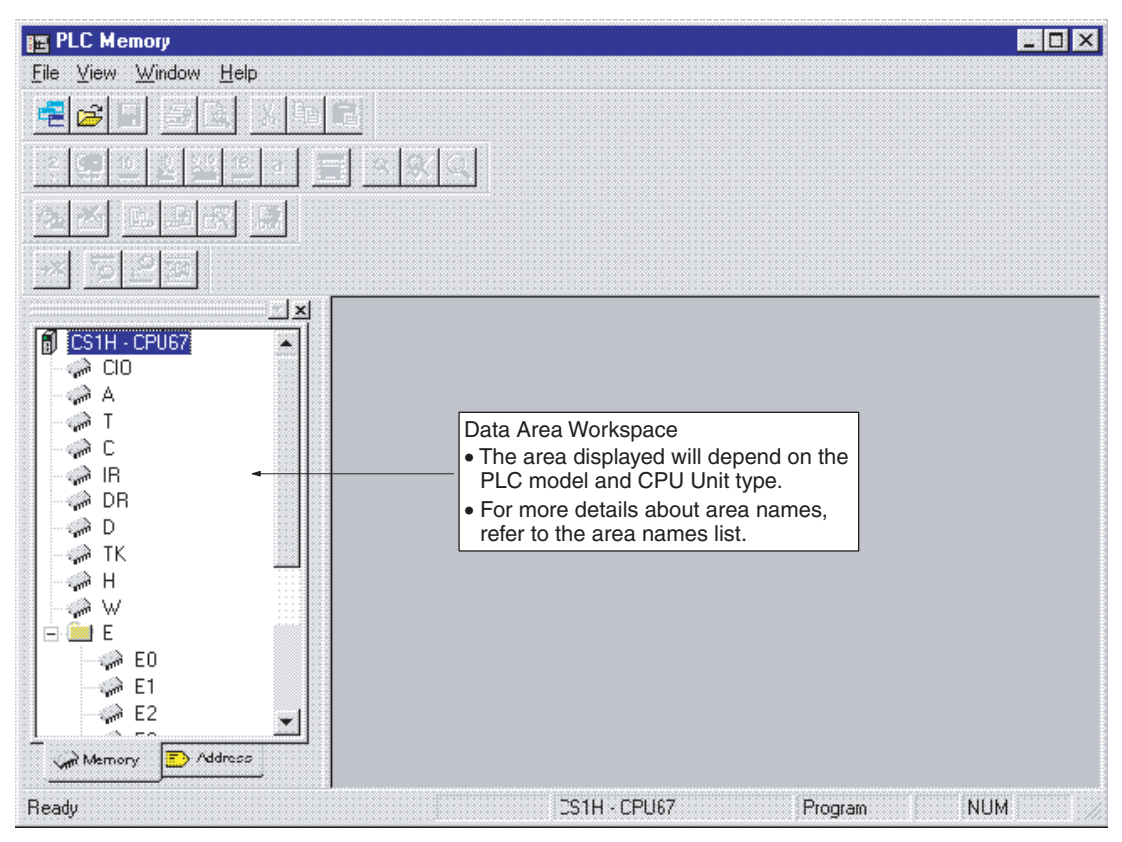

#### The following initial screen will be displayed.

2. Double-click the name of the desired area in the data area workspace. The PLC data table will be displayed. The following example is the PLC data table of the CIO area of the CS/CJ Series.

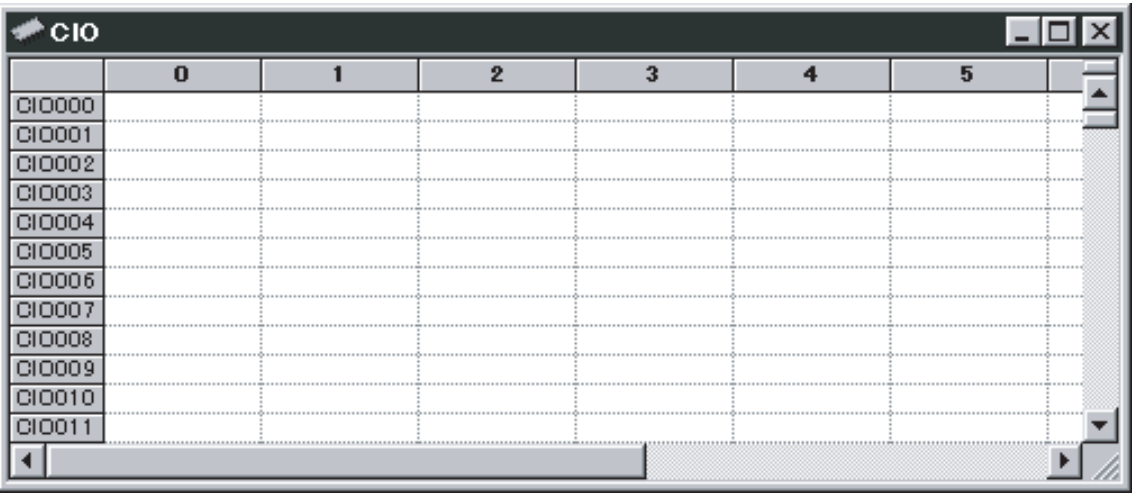

**Quitting PLC Memory Window**

Select **Exit** from the **File** Menu in the PLC memory window. The PLC memory window will close.

# **12-2-5 Changing Display and Input Formats**

The display and input formats are selectable per I/O memory area in the following methods, provided that the PLC data table is active.

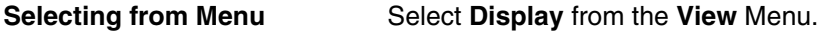

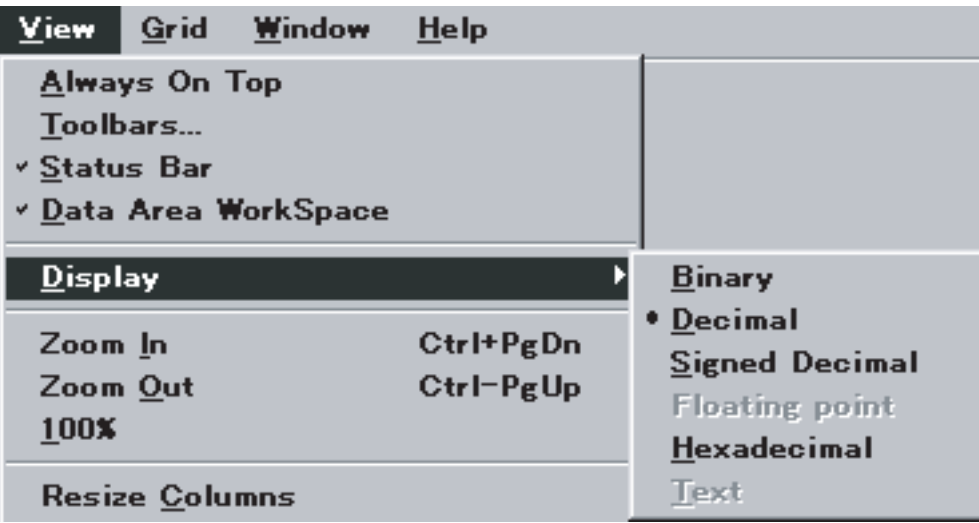

#### **Selecting from Pop-up Menu**

Right-click a cell in the PLC data table and select the display format from the pop-up menu.

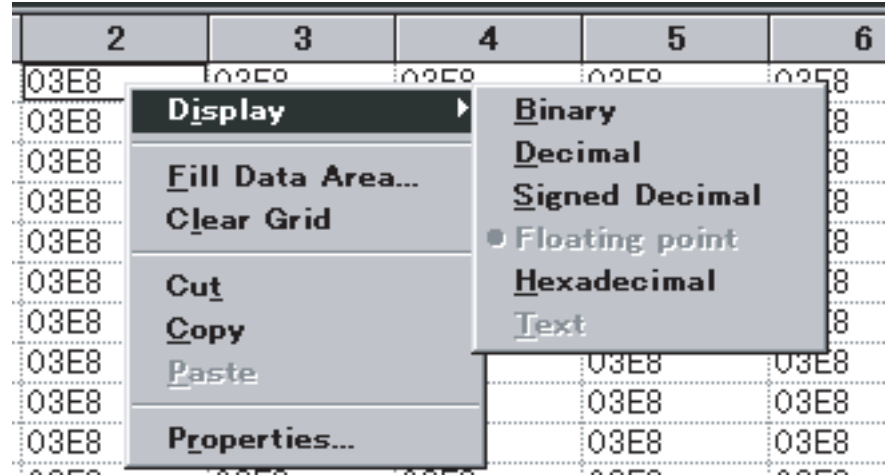

**Selecting from Toolbar** Left-click the icon on the toolbar.

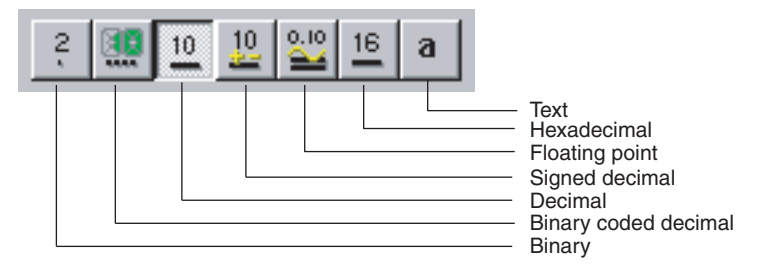

**Note** The default data display format in the PLC data table can be changed by selecting the new default data display format from the **Display** Tab in **Preferences** in the **Display** Menu.

# **12-2-6 PLC Memory Window Settings**

Properties, such as the default data display format and monitor refresh cycle of the PLC memory window can be changed.

## **Displaying Properties Dialog Box**

*1,2,3...* 1. Select **Preferences** from the **View** Menu.

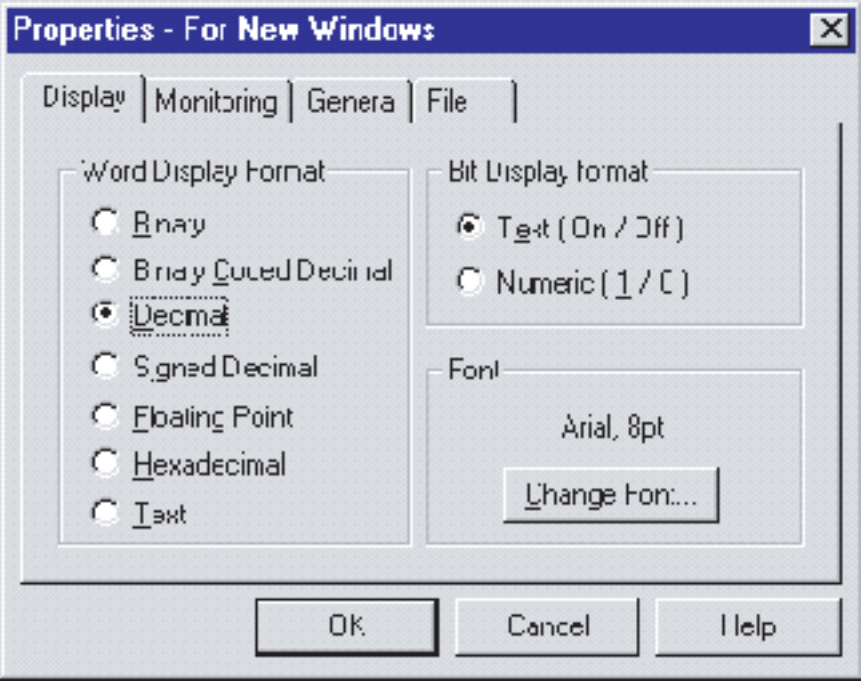

- 2. Left-click the buttons of the items to be set.
- 3. Left-click the **OK** Button to enter the settings. The details of tab settings are explained below.
- 

**Settings in Display Tab** Use the following procedure to set the default data display format in the PLC data table.

- *1,2,3...* 1. Select the **Display** Tab from the **Properties For New Windows** Dialog Box. The above window will be displayed.
	- 2. Select the default word and bit display formats. It is also possible to change the font.

## *Outline of PLC Memory Window* **Section 12-2**

**Settings in Monitoring Tab** Use the following procedure to set the monitor update interval.

*1,2,3...* 1. Select the **Monitoring** Tab from the **Properties - For New Windows** Dialog Box.

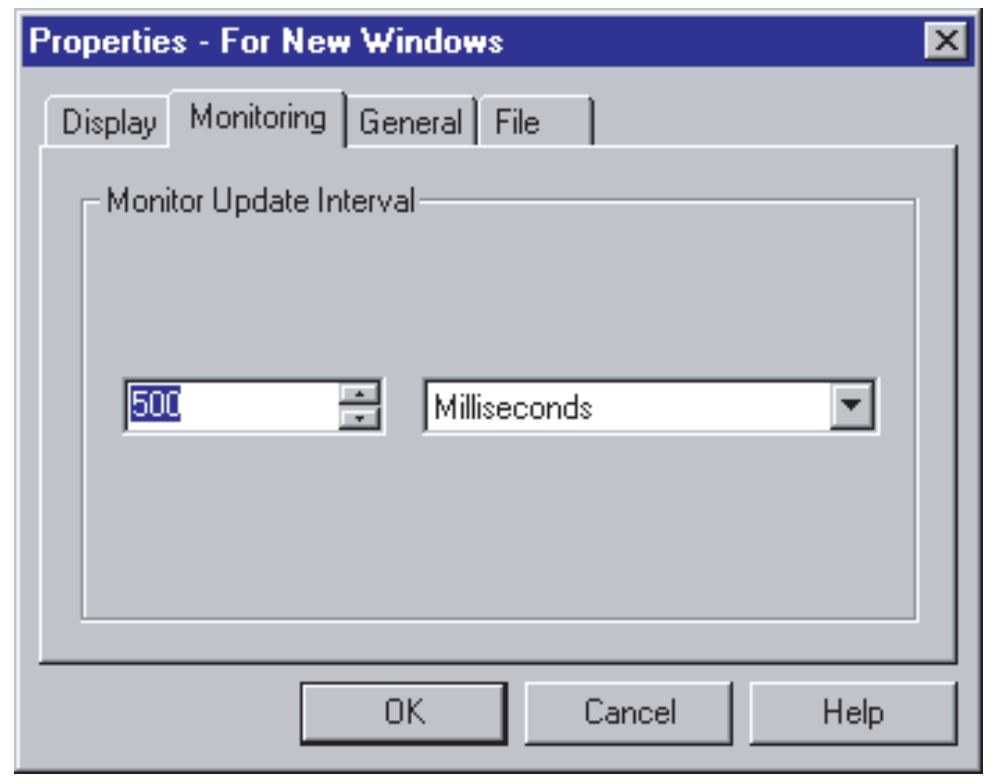

2. Set the refresh period and unit and left-click the **OK** Button.

#### **Settings in General Tab**

*1,2,3...* 1. Select the **General** Tab from the **Properties - For New Windows** Dialog Box.

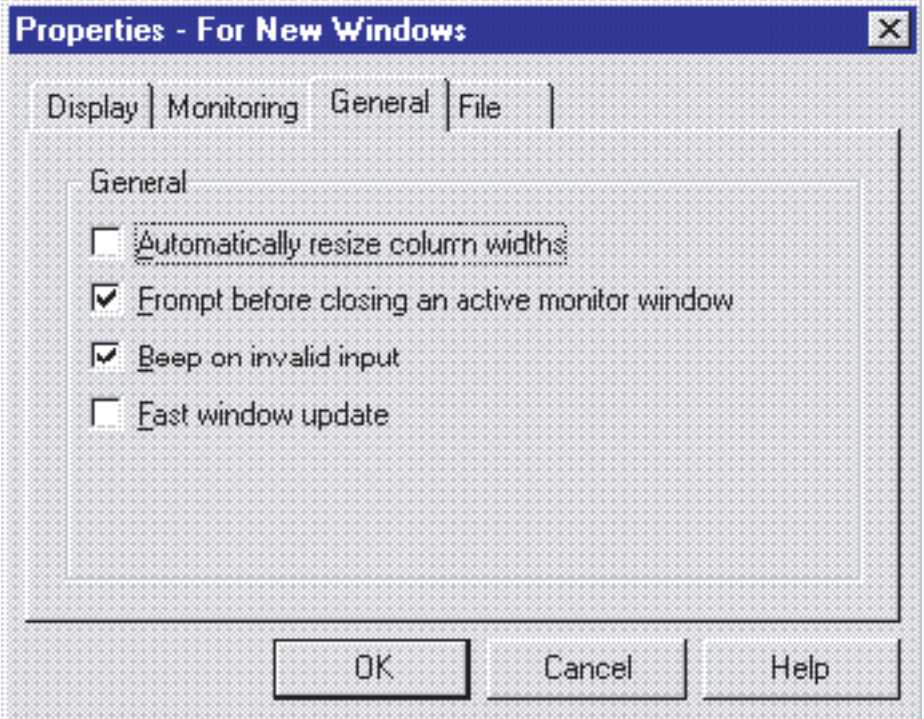

**Automatically resize column widths**: The column widths will be automatically adjusted according to the window size of the PLC data table.

**Prompt before closing an active monitor window**: A prompt message will be displayed when closing the window being monitored.

**Beep on invalid input**: An alarm is sounded when an inappropriate input is made.

**Fast window update**: Makes the renewal speed for display data faster.

Note If the **Fast window update** setting is enabled, the speed at which data is renewed will increase but the display may flicker.

2. Select the function and left-click the **OK** Button.

**Settings in File Tab** Use the following procedure to edit the comment. The file name and comment will be displayed when I/O memory data is saved in the file by selecting **Save to File** from the **File** Menu.

*1,2,3...* 1. Select the **File** Tab from the **Property - For New Windows** Dialog Box.

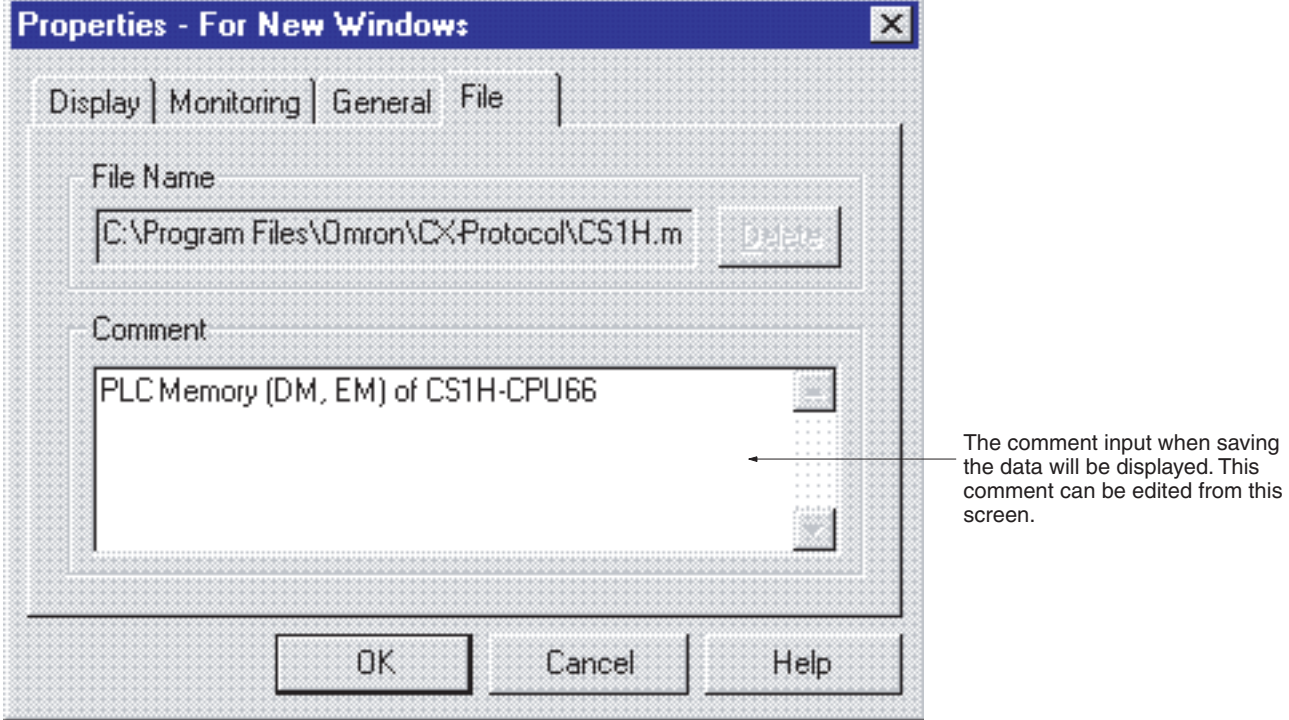

2. Enter comments in the **Comment** Field.

3. Click the **OK** Button.

**Note** With the CX-Protocol, the **Delete** Button is not available in the **File** property.

# **12-3 I/O Memory Display and Editing**

# **12-3-1 Displaying I/O Memory**

*1,2,3...* 1. Double-click the name of the area to be displayed in the data area workspace. The data table will be displayed.

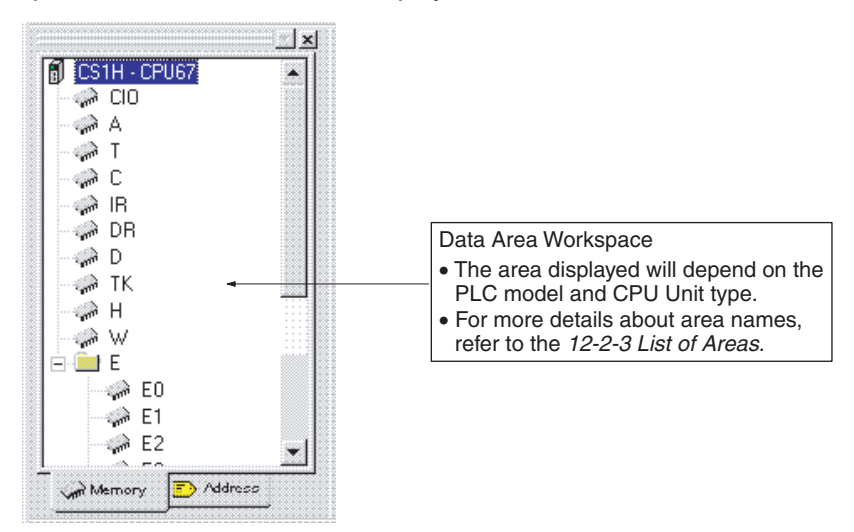

The following example is the data memory area of the CS/CJ Series.

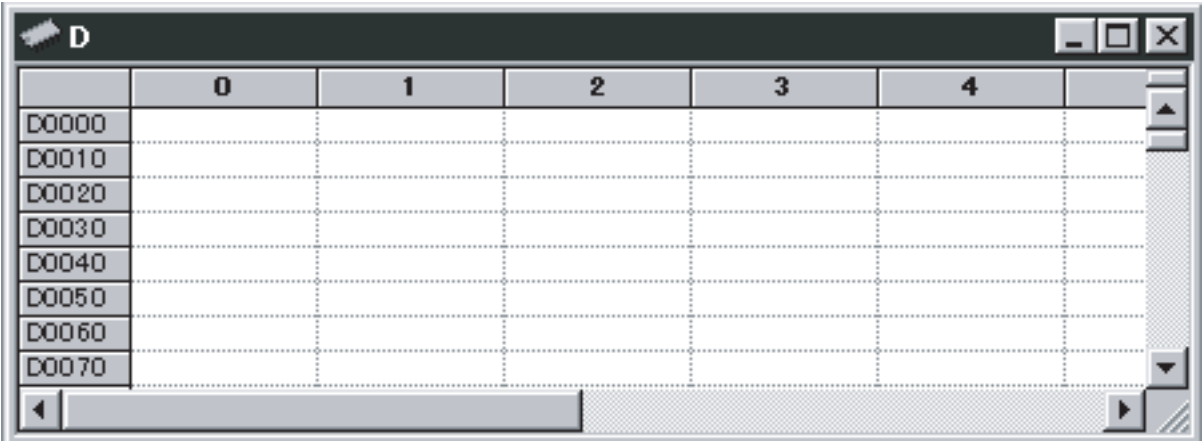

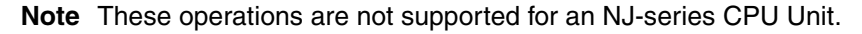

# **12-3-2 Editing I/O Memory Data**

## **Editing Data**

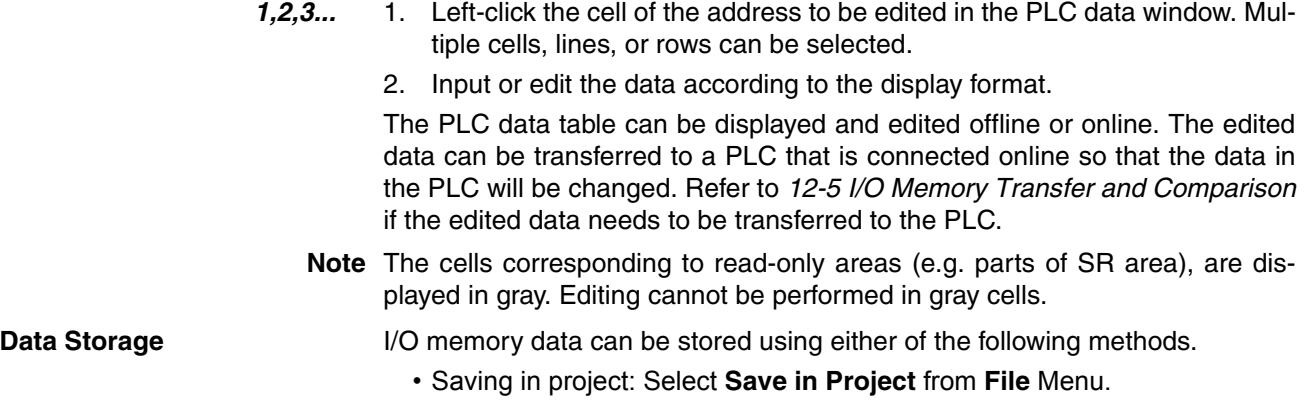

• Saving as a different file (.MEM file): Select **Save to File** from **File** Menu.

#### **Saving in Project**

*1,2,3...* 1. Select **Save in project** from the **File** Menu in I/O memory window. The **Save** Dialog Box will be displayed.

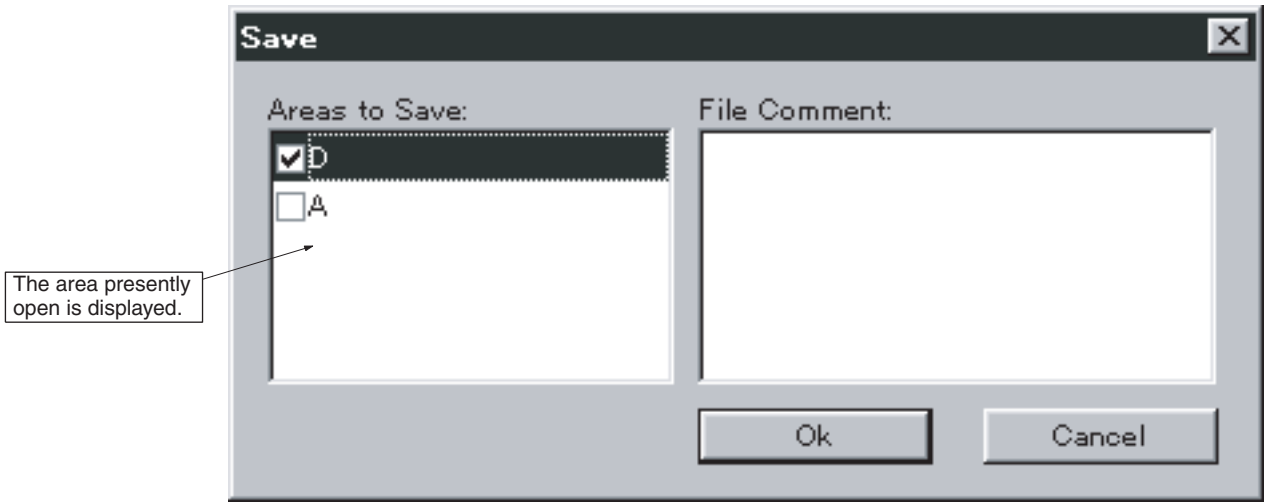

A comment can be entered in **File Comment**, if required.

- 2. Select the area to be saved. Left-click the **OK** Button to start saving the area.
- **Note** When deleting PLC data in project, select **Properties** from the **Display** Menu and perform the deletion from the **File** Tab.

#### **Saving as Different File (.MEM File)**

- *1,2,3...* 1. Select **Save to File** from the **File** Menu in the PLC memory window. The **Save** Dialog Box will be displayed.
	- 2. Select the area to be saved and left-click the **OK** Button. The **Save** Dialog Box will be displayed.

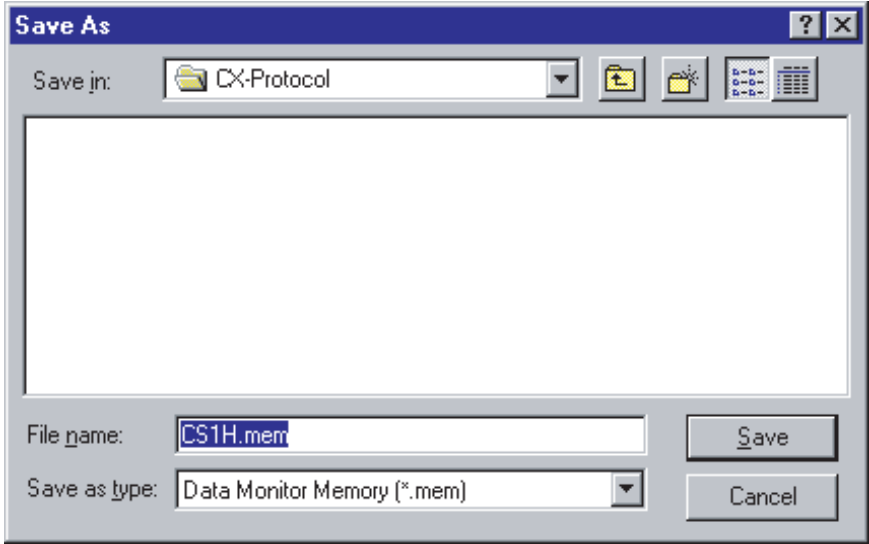

3. Set the file name and location where the file is to be saved. Left-click the **Save** Button to start saving the data.

# **12-3-3 Writing Same Data to Successive Addresses**

Use the following procedure to write the same data to the designated cell, line, or row.

#### **Writing Same Data to Designated Line**

As an example, the procedure for writing **FFFF** (hexadecimal) into D0030 is given.

*1,2,3...* 1. Select and highlight the cell. In the following example, row D0030 is selected and highlighted. Drag the cursor to the left to select the entire line.

| 07DO | 0005       | <b>FFFF</b> | 1500 |  |  |  |  |  |
|------|------------|-------------|------|--|--|--|--|--|
|      |            |             |      |  |  |  |  |  |
|      |            |             |      |  |  |  |  |  |
|      |            |             |      |  |  |  |  |  |
|      |            |             |      |  |  |  |  |  |
|      |            |             |      |  |  |  |  |  |
|      | D0010 0100 |             |      |  |  |  |  |  |

2. Select **Fill Data Area** from the **Grid** Menu.

The **Fill Memory Area** Dialog Box will be displayed.

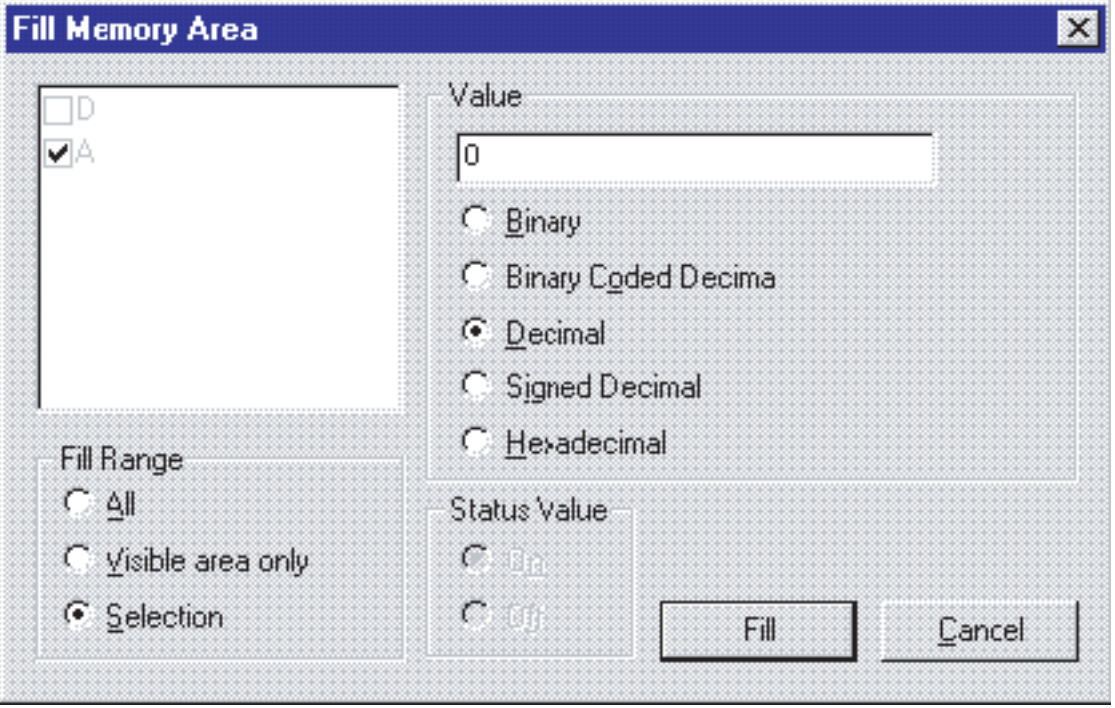

**Note** In this example, the **Fill Range** settings should not be changed.

- 3. Select the input format and enter the **Value** Field. In this example, **Hexadecimal** is selected and **FFFF** is entered.
- 4. Left-click the **Fill** Button. The data set in step 3 will be written to the cell designated in step 1.

# *I/O Memory Monitor* **Section 12-4**

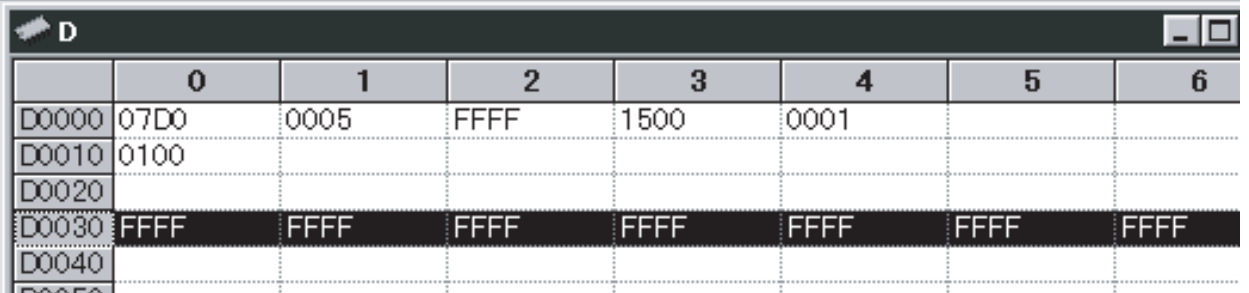

#### **Writing Same Data to Whole Bit Areas or Display Areas**

Use the following procedure to write the same data to the whole data table currently opened or the displayed range of the data table (i.e., the range displayed in the window).

*1,2,3...* 1. Select **Fill Data Area** from the **Grid** Menu. The **Fill Memory Area** Dialog Box will be displayed.

2. Make the area, **Fill Range**, **Value**, and **Status Value** settings.

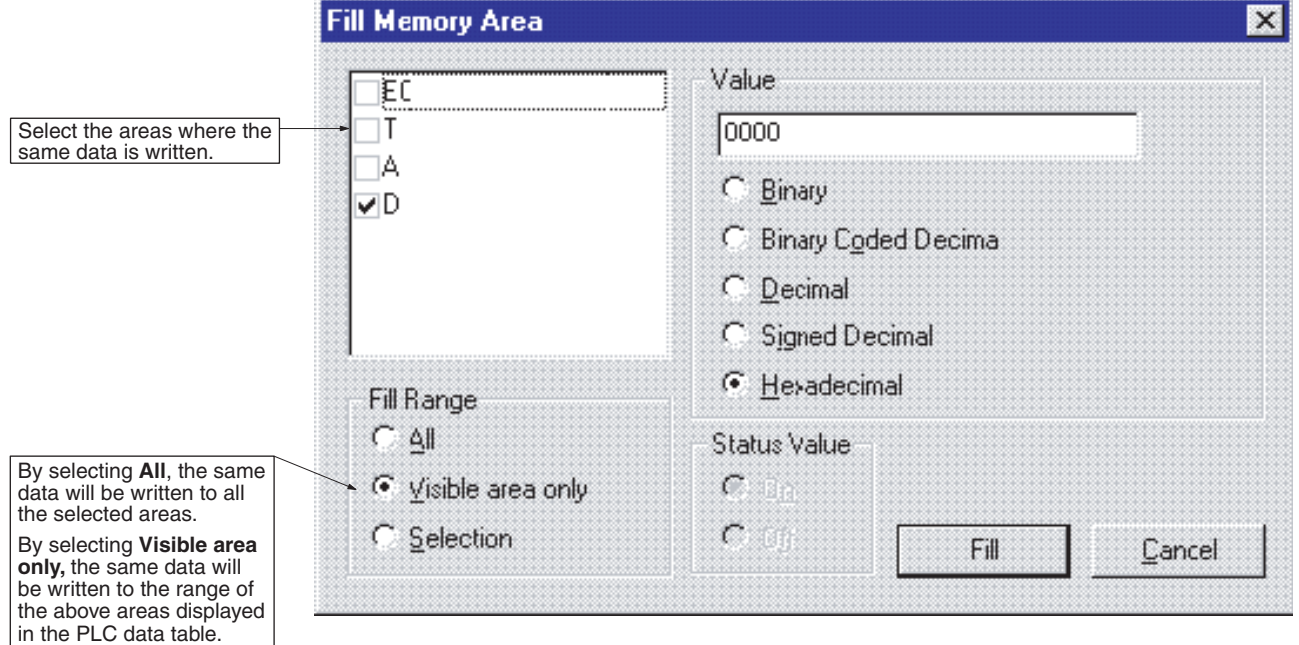

3. Left-click the **Fill** Button.

# **12-4 I/O Memory Monitor**

While the PLC is connected online, the I/O memory status per area of the PLC can be monitored. The value displayed on screen varies with the I/O memory status of the PLC.

**Note** This operation is not supported for an NJ-series CPU Unit.

- **Note** 1. Do not monitor EM area used for file memory. If monitoring is performed for this area, it will become impossible to display any present values.
	- 2. When in MONITOR or RUN mode, only data in the data in the data memory area (D) and extended data memory area (E) can be transferred to the PLC.

# **12-4-1 Monitoring Whole I/O Memory**

- *1,2,3...* 1. Connect the PLC online. This step can be taken after step 2 if desired.
	- 2. Double-click the name of the area to be displayed in the data area workspace and display the PLC data table. Multiple areas can be monitored simultaneously.
	- 3. Right-click a cell in the PLC data table and select **Monitor** from the **Online** Menu.

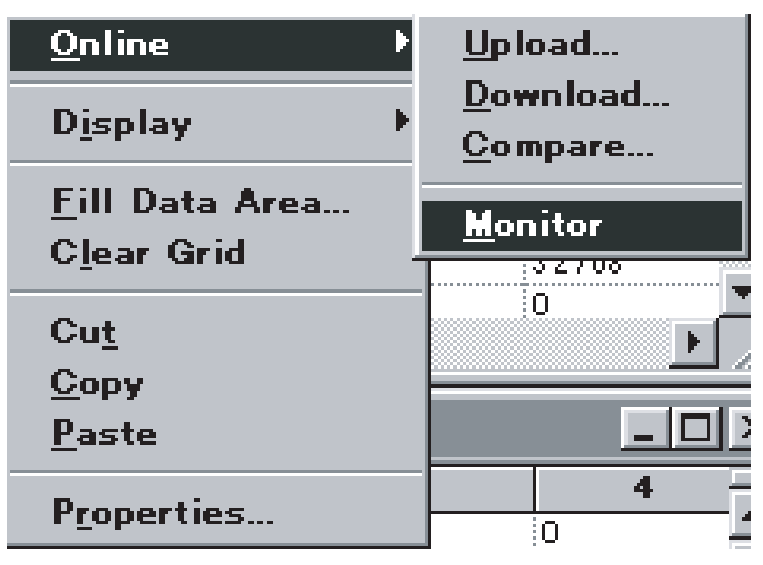

The following dialog box will be displayed.

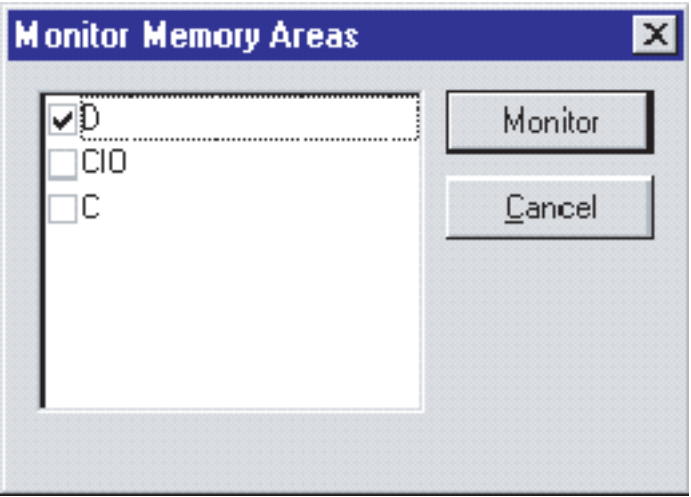

4. Select the area to be monitored and left-click the **Monitor** Button. The displayed range of the selected area in the PLC data window will be monitored.

| ١D    |       |       |       |       |       |  |  |
|-------|-------|-------|-------|-------|-------|--|--|
|       | 0     |       | 2     |       |       |  |  |
| D0000 | 13735 | 42138 | 26074 | 44198 | 16    |  |  |
| D0010 | 10    | 32    |       | 4096  |       |  |  |
| D0020 | 128   |       |       |       |       |  |  |
| D0030 | 10    |       |       |       | 256   |  |  |
| D0040 | 32768 |       |       | 32768 |       |  |  |
| D0050 | 10    |       |       |       |       |  |  |
| D0060 | 10    |       |       | 512   |       |  |  |
| D0070 | lo    |       |       |       | 32768 |  |  |
| D0080 | 10    |       |       |       |       |  |  |
|       |       |       |       |       |       |  |  |

Example: Data Memory Monitor Screen

Note If monitoring is performed, the data read from the PLC will be overwritten with the edited data displayed on the screen. For this reason, if there is edited data in the PLC data table, a save confirmation message will be displayed when monitoring is executed.

# **12-4-2 Address Monitor**

The address or I/O name can be designated in the address monitor table to monitor the data. This function is convenient in the following cases.

- Monitoring the data in bits or words of multiple areas in a single table for the purpose of debugging.
- Monitoring the data in bits or words that are not adjacent in the same area (e.g., the data in D00001 and D1000).
- *1,2,3...* 1. Left-click the **Address** Tab in the data area workspace.

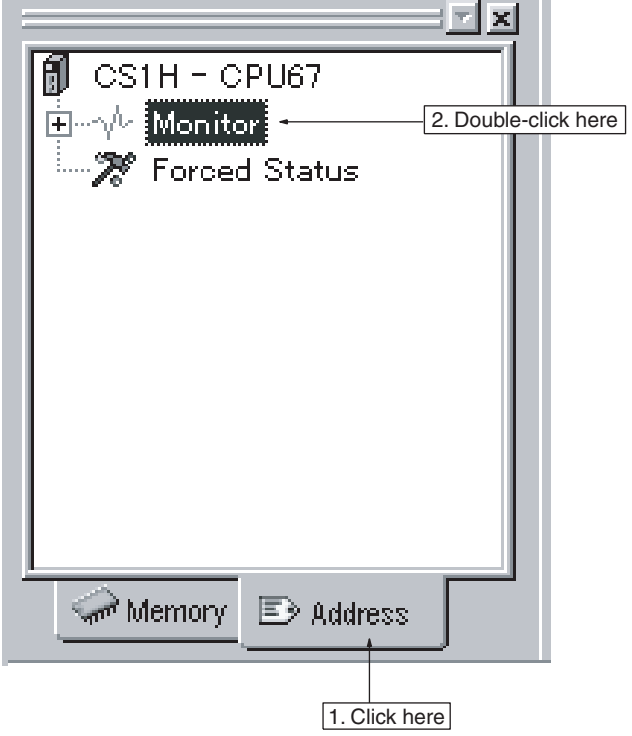

## 2. Double-click **Monitor**.

The following **Address Monitor** table will be displayed.

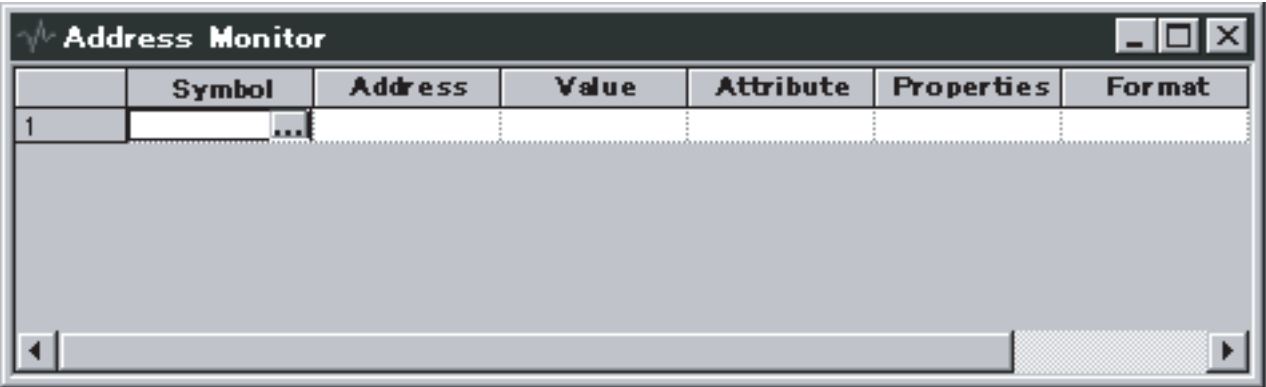

3. Input the address or variable and press the **Enter** Key. The data in the designated bits or words will be displayed.

Example:

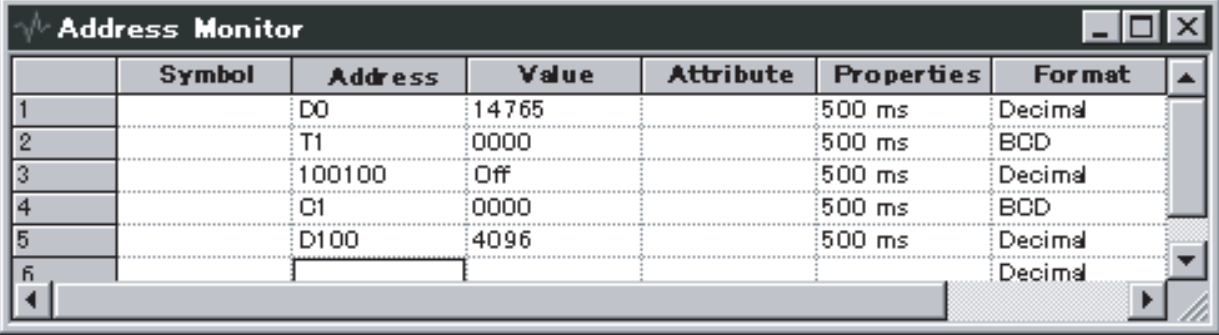

**Note** Set the monitor refreshing cycle in the **Monitor** Tab by selecting **Preferences** in the **View** Menu.

**Force-set/reset in Address Monitor**

Select the address to be force-set/reset, and from the **Address** Menu, select **Set** or **Reset** as required from the **Force Status** Menu. Alternatively, the **Force Status** Menu can be selected from the pop-up menu displayed by rightclicking. Similarly, when clearing, select **Clear**.

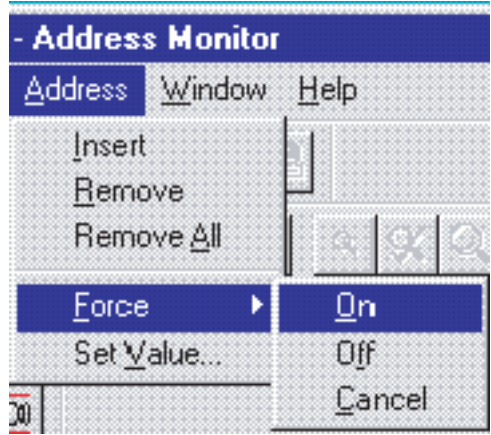

**Changing Present Values in Address Monitor** 

Select the address for which the present value is to be changed and from the **Address** Menu select **Set Value**. Alternatively, **Set Value** can be selected from the pop-up menu displayed by right-clicking.

- For word addresses, after specifying the data format (binary, BCD, decimal, signed decimal, hexadecimal), enter the new value in the **Word Value** Field.
- For contact addresses, specify "ON" or "OFF" in the **Bit Value** Field.

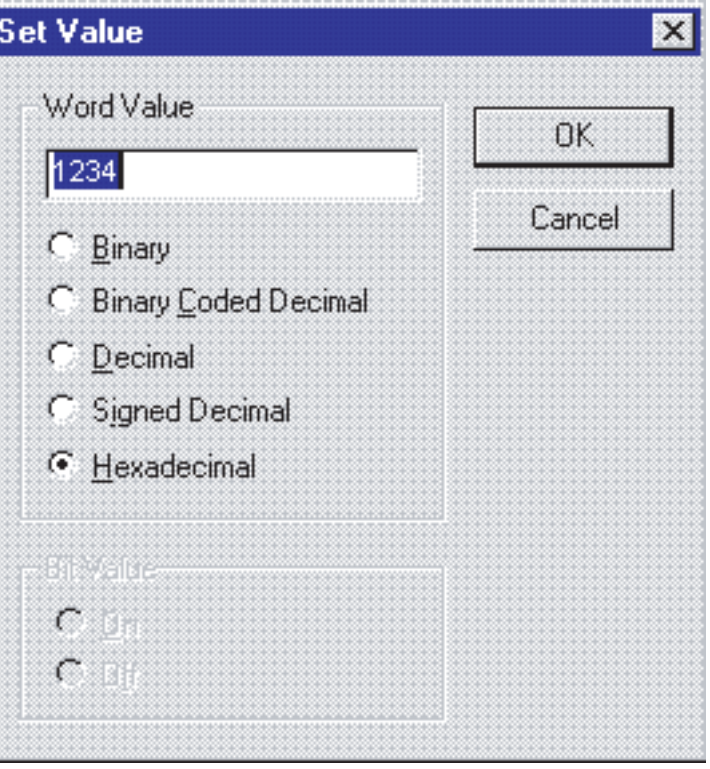

# **12-4-3 Finding Force-set or Force-reset Bits**

Use the following procedure to find and display the force-set or force-reset bits.

*1,2,3...* 1. Click the **Address** Tab in the data area workspace.

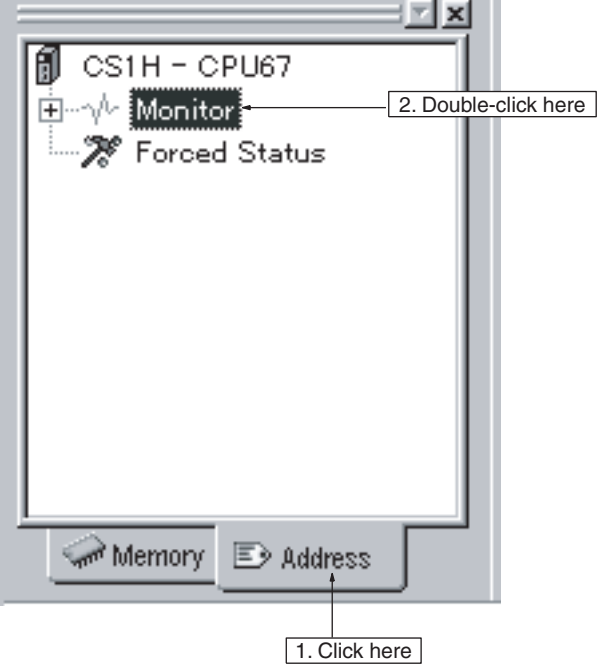

- 2. Double-click **Forced Status**.
	- The search operation will start.
	- The following window will be displayed on completion of the search operation.

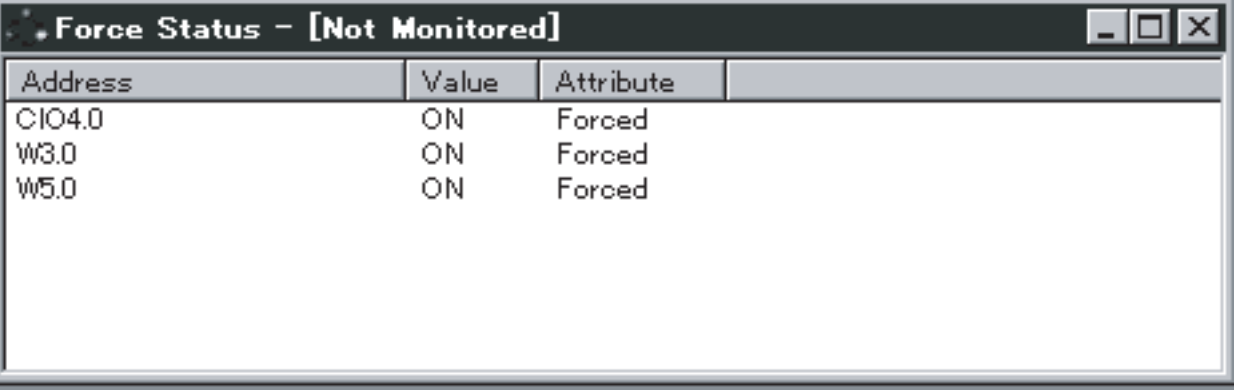

• If **Refresh** is selected from the **Force Status** Menu, the search operation will be performed again, and the bits that have been force-set/reset will be displayed.

# <span id="page-342-0"></span>**12-5 I/O Memory Transfer and Comparison**

The following description provides information on how to transfer edited data from the PLC data table to the PLC, transfer data from the PLC to the PLC data table, and compare data in the PLC with data edited in the PLC data table.

- **Note** This operation is not supported for an NJ-series CPU Unit.
- $\sqrt{N}$  WARNING Confirm safety before transferring the I/O memory area state to the CIO area of the PLC using the PLC memory window function of the CX-Protocol. Not doing so may cause malfunction in devices connected to the I/O Units regardless of the operating mode of the CPU Unit.
	- $\triangle$  Caution Confirm that no adverse effect will occur in the system before transferring data to the PLC. Not doing so may result in an unexpected operation.
	- $\triangle$  Caution Confirm that the PLC is connected online before transferring or comparing the data. Not doing so may result in an unexpected operation.
	- $\langle \cdot | \cdot \rangle$  Caution Confirm that no adverse effect will occur in the system before changing the present value of any word in memory. Not doing so may result in an unexpected operation.
	- $\hat{A}$  Caution Confirm that no adverse effect will occur in the system before force-setting/ force-resetting any bit in memory. Not doing so may result in an unexpected operation.

# **12-5-1 Precautions for Transfer of Data to PLC**

The following tables list the available PLC modes and I/O memory areas for data transfer to the PLC.

**Note** Before changing the operating mode, make sure that the change will not affect the installation.

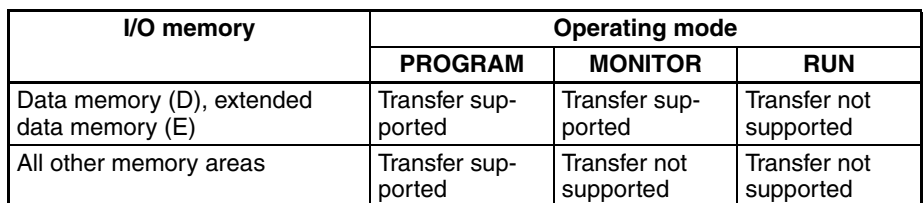

# **12-5-2 Data Transfer**

the PLC.

#### **Downloading (Personal Computer to PLC)**

Connect the PLC online before transferring I/O memory data.

Use the following procedure to transfer the data of the PLC data table from the personal computer to the PLC.

*1,2,3...* 1. In the data area workspace, display the PLC data table by double-clicking the name of the area to be downloaded. When downloading part of the PLC data table, specify the range of the area to be downloaded. The range can also be specified in step 2.

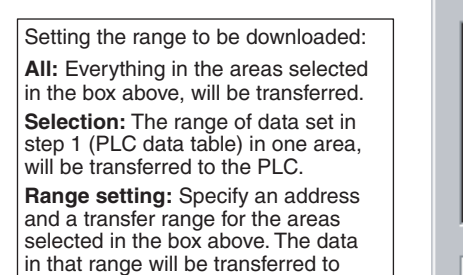

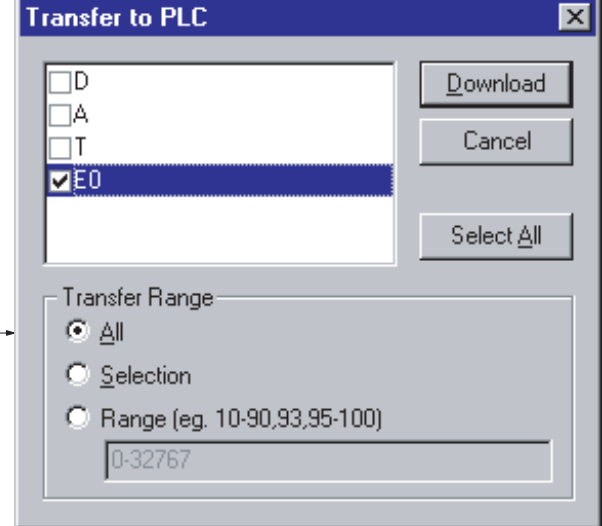

- 2. Right-click a cell in the PLC data table and select **Transfer To PLC** via **Online** from the pop-up menu or from the **Online** Menu in the PLC memory window.
- 3. Set the area and the range of the area to be transferred.
- 4. Click the **Download** Button. Transfer of the data will start.

#### **Uploading (Personal Computer from PLC)**

Use the following procedure to transfer the data of the PLC data table from the PLC to the personal computer.

*1,2,3...* 1. Open the PLC data table of the area to be uploaded. In order to designate the range to be uploaded, highlight the range.

2. Right-click a cell in the PLC data table and select **Transfer From PLC** via **Online** from the pop-up menu or from the **Online** Menu in the PLC memory window.

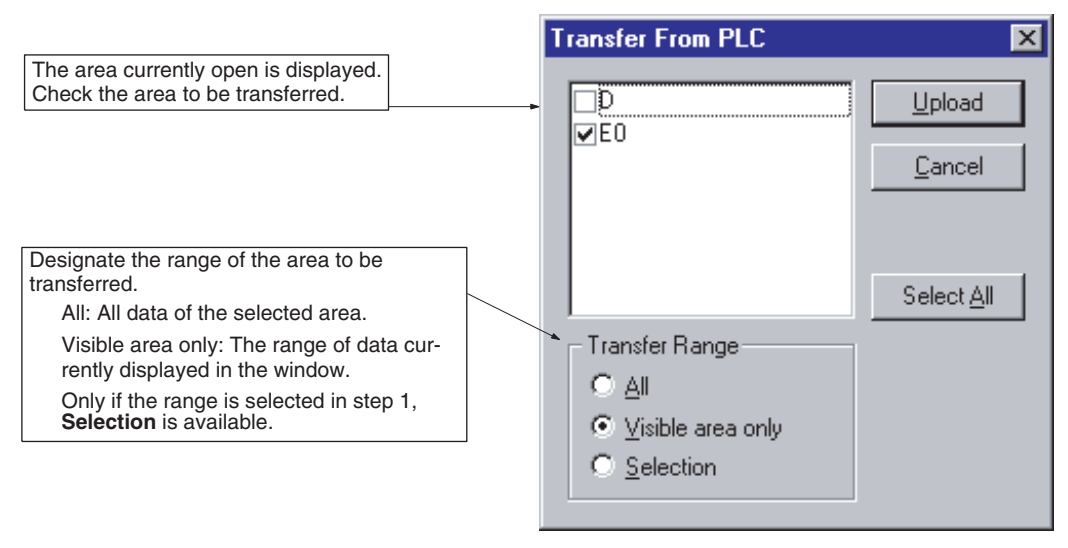

- 3. Set the area and the range of the area to be transferred.
- 4. Left-click the **Upload** Button.
	- Transfer of the data will start.

# **12-5-3 Comparison with Data in PLC**

Use the following procedure to compare the data of the PLC data table with the data in the PLC after connecting the PLC online.

- *1,2,3...* 1. Open the PLC data table in the area to be compared. To designate the range to be compared, highlight the range.
	- 2. Right-click a cell in the PLC data table and select **Compare with PLC** via **Online** from the pop-up menu or from the **Online** Menu in the PLC memory window.

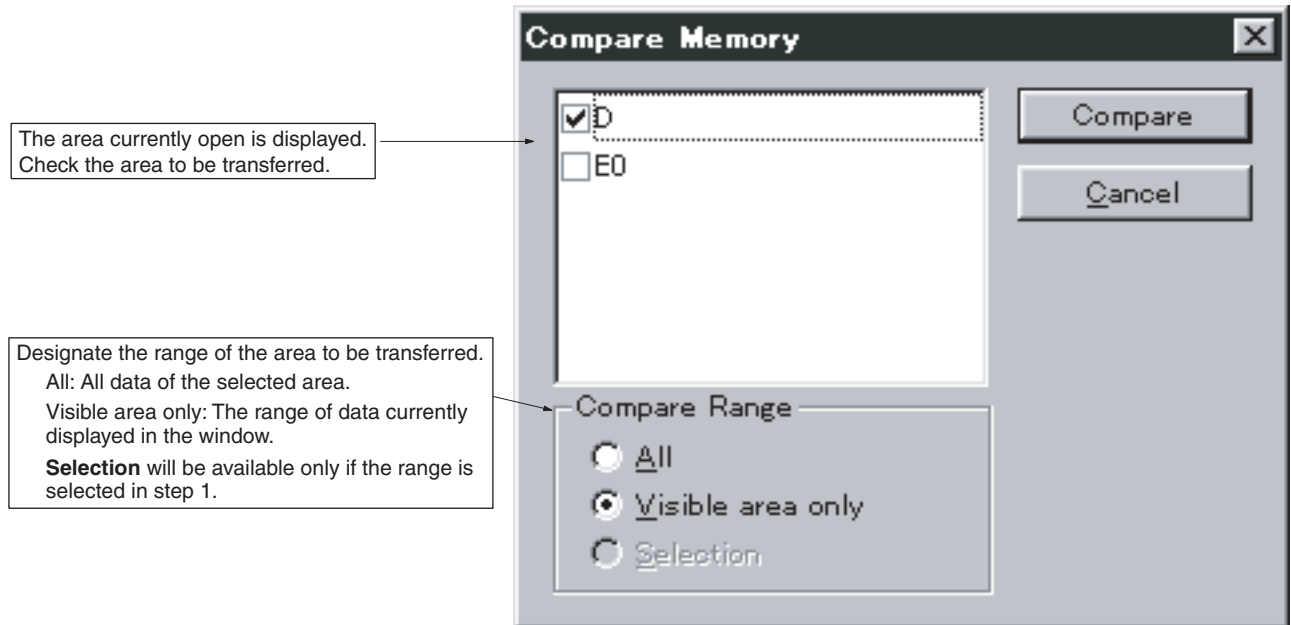

3. Set the area and the range of the area to be transferred.

4. Left-click the **Compare** Button.

The comparison of the data will start. One of the following messages will be displayed according to the comparison result.

## **Data Coincident**

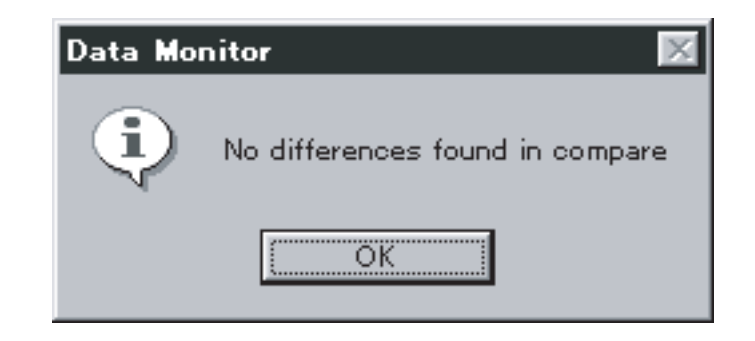

## **Data Not Coincident**

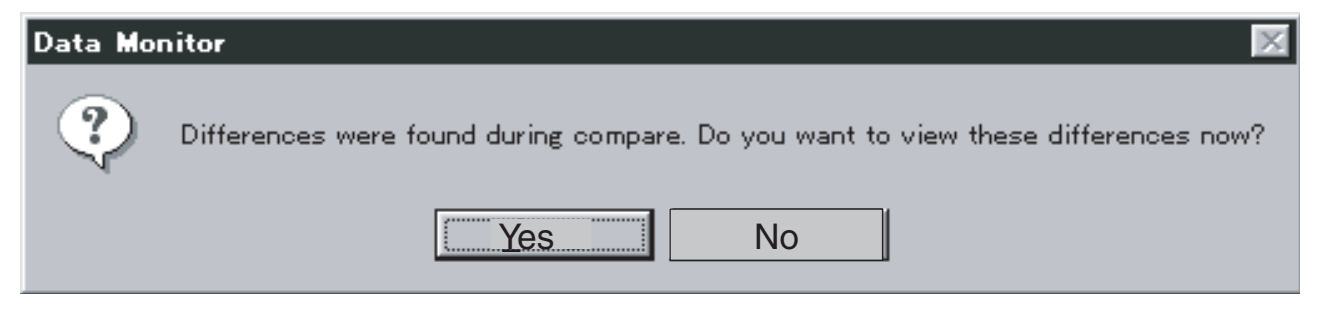

By left-clicking the **Yes** Button, the address of the data in the PLC will be displayed in parentheses.

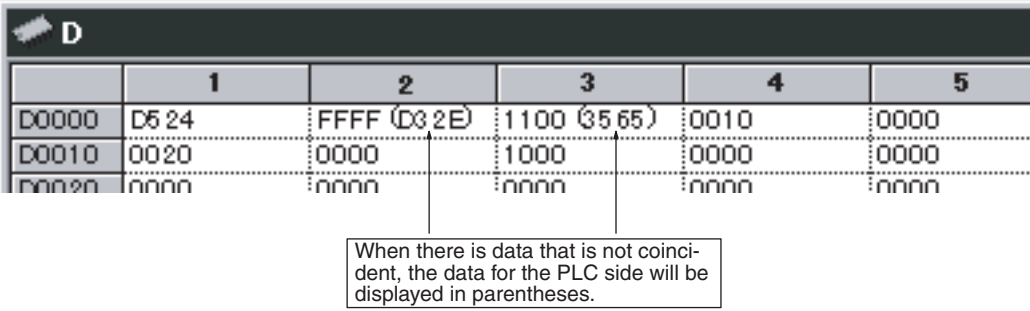

# **SECTION 13 Error and Error Log Display**

This section describes details of the displaying of errors and the error log.

## **Current Error and Error Log Display**

This section provides information on functions that display or clear the current errors and error log. These functions are available only when the PLC is connected online.

The errors and error log are displayed in the error log window. A message can be displayed in the **PLC Errors** Window by executing the MSG instruction.

**Note** These operations are not supported for an NJ-series CPU Unit.

### **Displaying Errors**

- *1,2,3...* 1. Connect the PLC online.
	- 2. Right-click the **PLC** Icon and select **Error Log** from the pop-up menu or from the **PLC** Menu.
		- The following **Errors** Tab will be displayed in the **PLC Errors** Window.

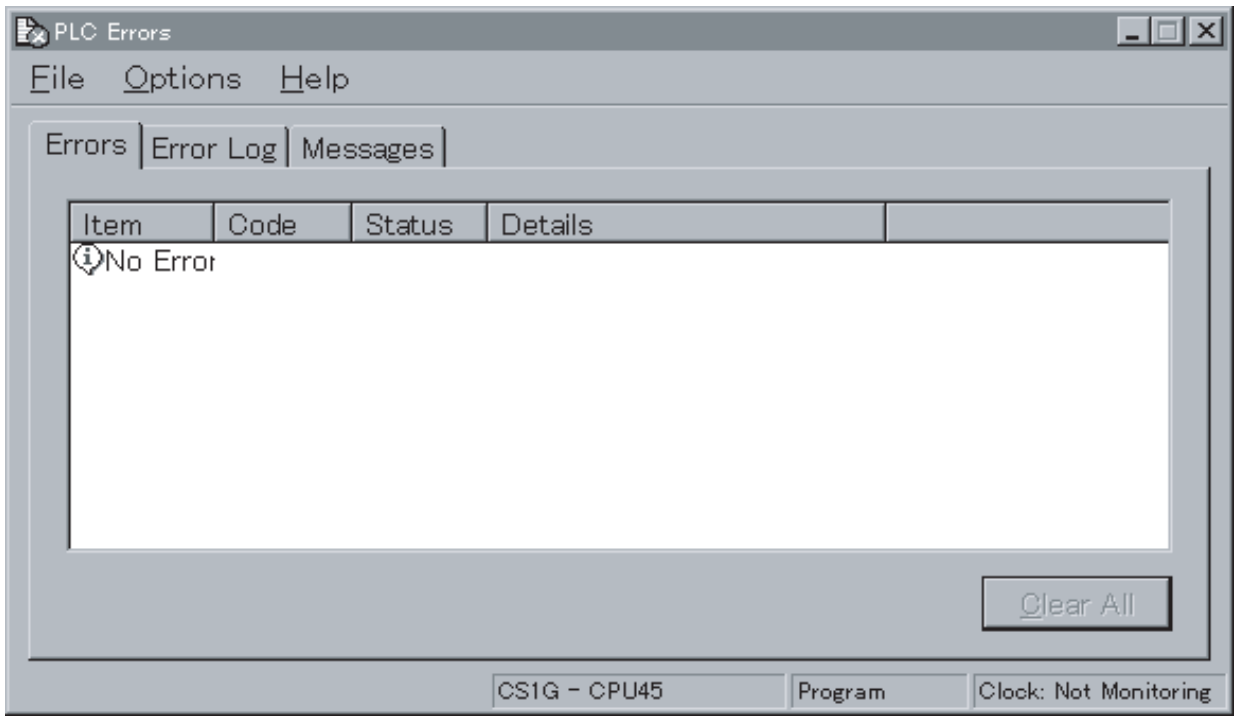

- All the errors currently resulting are displayed in the **Errors** Tab in the **PLC Errors** Window.
- The display of errors will be automatically refreshed whenever a new error occurs.
- Each error is displayed with its error type (i.e., fatal error or non-fatal error).
- The following errors will be displayed if they result.

### **Fatal Errors (in Order of Priority)**

Memory Error I/O Bus Error Unit/Rack Number Duplication Error Inner Board Fatal Error I/O Points Over I/O Setting Error Program Error Cycle Time Over FALS Error

## **Non-fatal Errors (in Order of Priority)**

FAL Error Interrupt Input Unit Error Basic I/O Error PLC Setup Error I/O Table Verification Error Inner Board Nonfatal Error CPU Bus Unit Error Special I/O Unit Error SYSMAC BUS Error Battery Error CPU Bus Unit Setup Error Special I/O Unit Setup Error

- Note It is possible to display the **PLC Errors** Window whenever an error occurs. Furthermore, it is possible keep displaying the **PLC Errors** Window on top or keep displaying the clock of the PLC on the status bar of the error log window. For details, refer to [page 326,](#page-351-0) Setting PLC Errors Window Conditions.
- 3. Whenever an error is displayed, remedy the error.
- 4. Left-click the **Clear All** Button and delete the error display.

Note If a memory error has resulted, the error display will not disappear when the **Clear All** Button is left-clicked in step 3. Instead, the following dialog box will be displayed.

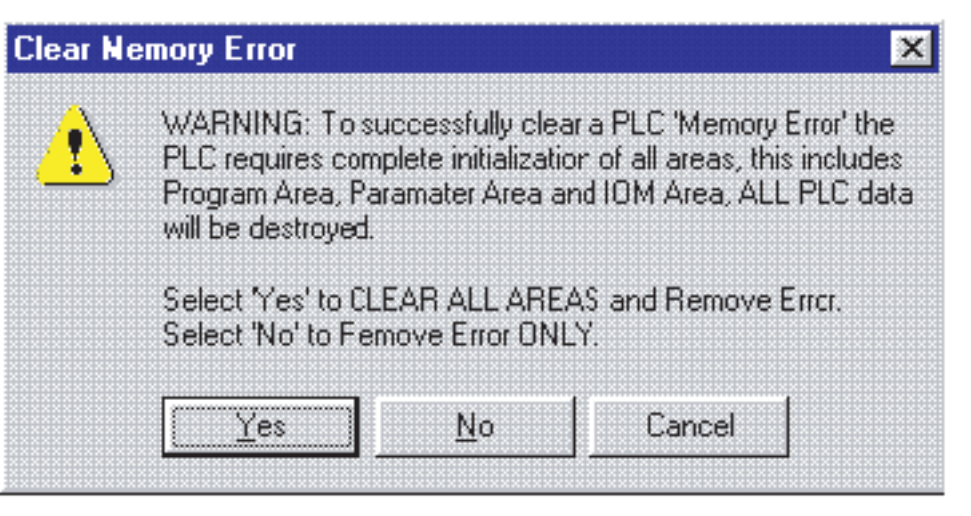

- Left-click **Yes** to clear all memory areas of the CPU Unit. The memory areas will be initialized.
- Left-click **No** to clear the error display only. The memory areas will not be initialized.

**Displaying the Error Log** Use the following procedure to display the log of errors that have resulted. Left-click the **Error Log** Tab in the error log window. The following error log will be displayed.

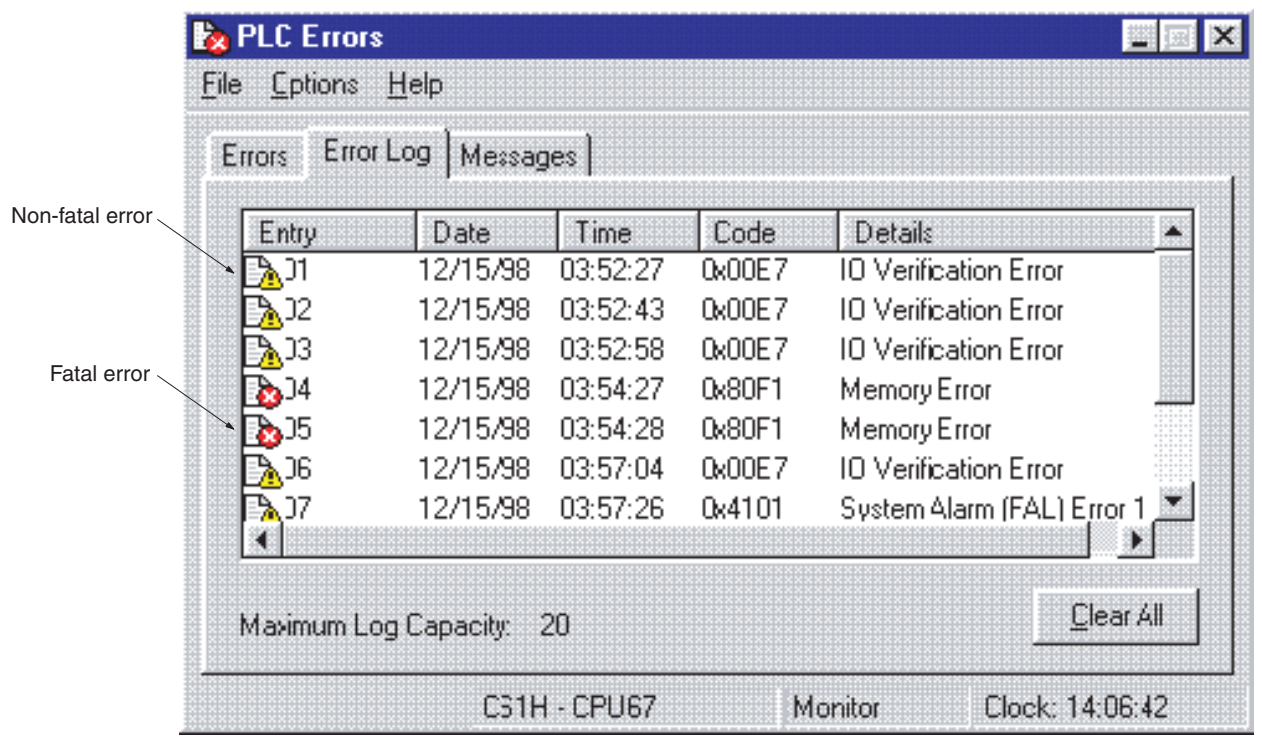

- The items of errors displayed in the **Error Log** Tab are the same as those in the **Errors** Tab. Refer to the previous subsection for details.
- Left-click the **Clear All** Button. The error log will be cleared.
- A maximum of 20 errors can be recorded in the error log. If the 21st error results, the oldest recorded error will be deleted.
- **Note** When in CPU Standby (fatal error), errors will not be displayed in the errors in progress or error log. Errors can be determined if the POWER indicator on the Power Supply Unit is lit and the RUN and ERR/ALM indicators on the CS/CJ/ CP-series CPU Unit are not lit.

**Displaying Messages** Use the following procedure to display messages by executing the MSG instruction.

> Double-click the **Messages** Tab in the **PLC Errors** Window. The following **Messages** Tab will be displayed.

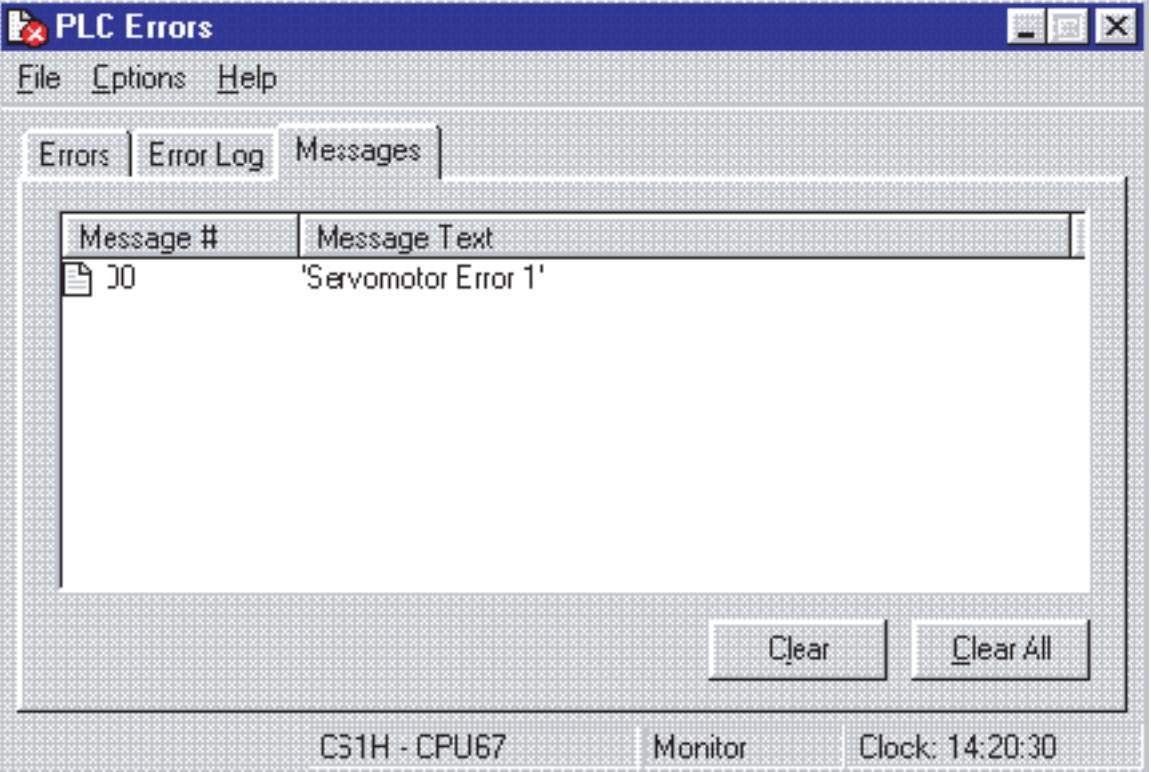

- Message numbers and message texts are displayed.
- Up to eight messages are displayed.
- Messages selected are cleared by left-clicking the **Clear** Button.
- All the messages displayed are cleared by left-clicking the **Clear All** Button.
- **Note** 1. Control codes other than ASCII will be displayed with a space.
	- 2. Two-byte code can be displayed.
	- 3. Messages designated by FAL or FALS instructions cannot be displayed.

#### <span id="page-351-0"></span>**Setting PLC Errors Window Conditions**

Use the following procedure to set **PLC Errors** Window conditions.

## **Opening the Option Dialog Box**

Select **Settings** via **Option** Menu from the **PLC Errors** Window.

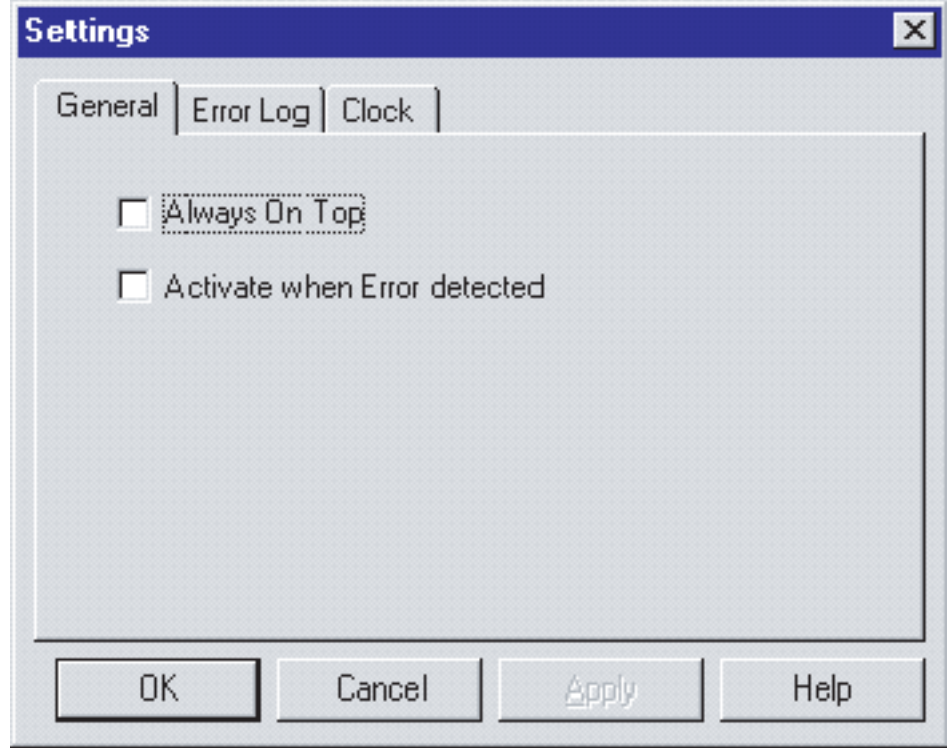

## **General Tab Settings**

*1,2,3...* 1. Select **General** Tab from the **Settings** Dialog Box.

The above screen will be displayed.

- **Always On Top** will always display the error log window on top.
- **Activate when Error detected** will automatically display the **PLC Errors** Window that is open with the PLC connected online but located behind other windows or minimized on top when an error is detected.

## **Error Log Tab Settings**

Select the **Error Log** Tab from the **Setting** Dialog Box.

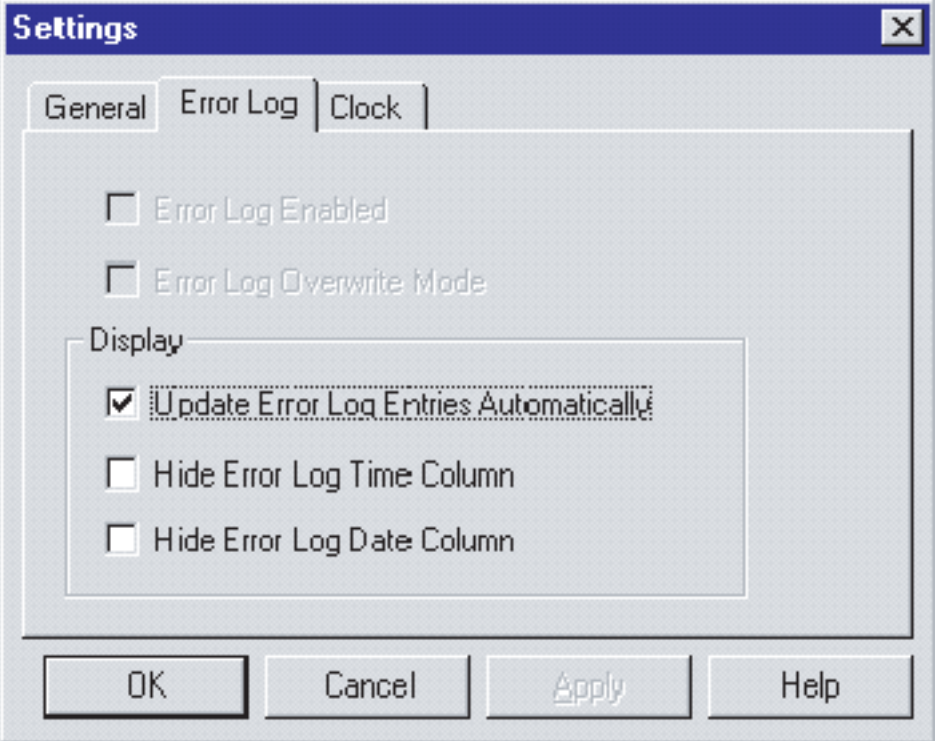

- **Update Error Log Entries Automatically** will automatically refresh the error log.
- **Hide Error Log Time Column** will hide the time display of the error log.
- **Hide Error Log Date Column** will hide the date display of the error log.

### **Clock Tab Settings**

Select the **Clock** Tab from the **Settings** Dialog Box. The following screen will be displayed.

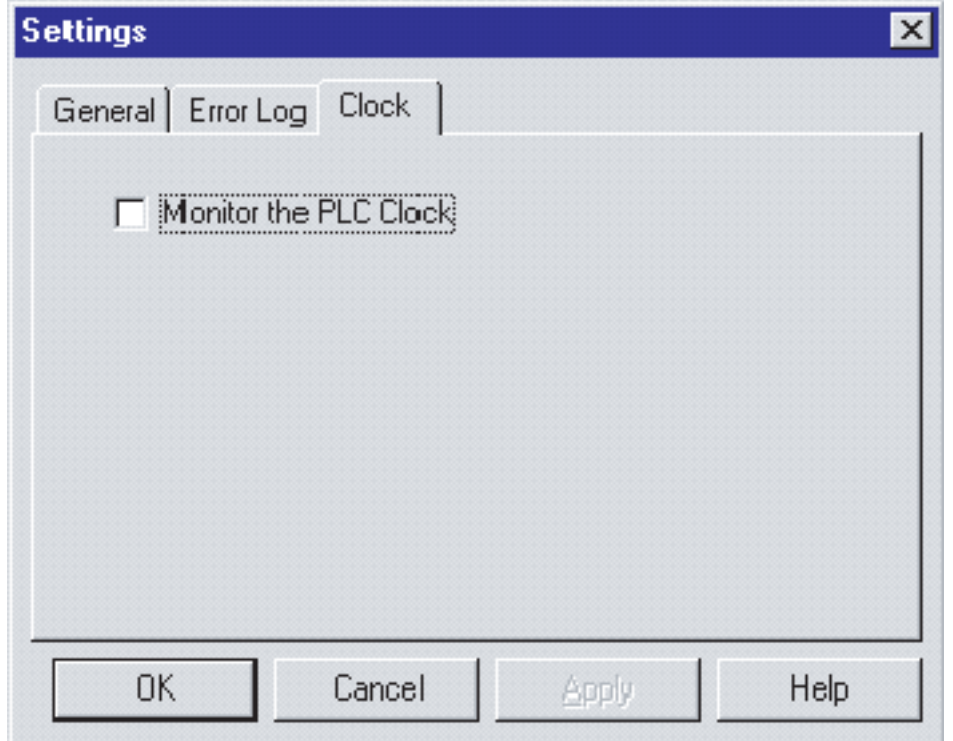

• **Monitor the PLC Clock** will monitor and display the PLC clock on the bottom right of the **PLC Errors** Window as shown below.

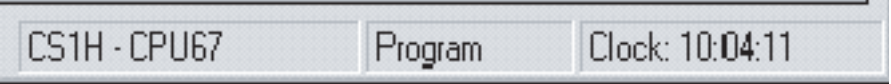

# **SECTION 14 Troubleshooting**

This section lists the error messages and describes their causes and remedies.

# **Error Messages**

The following error messages are listed alphabetically.

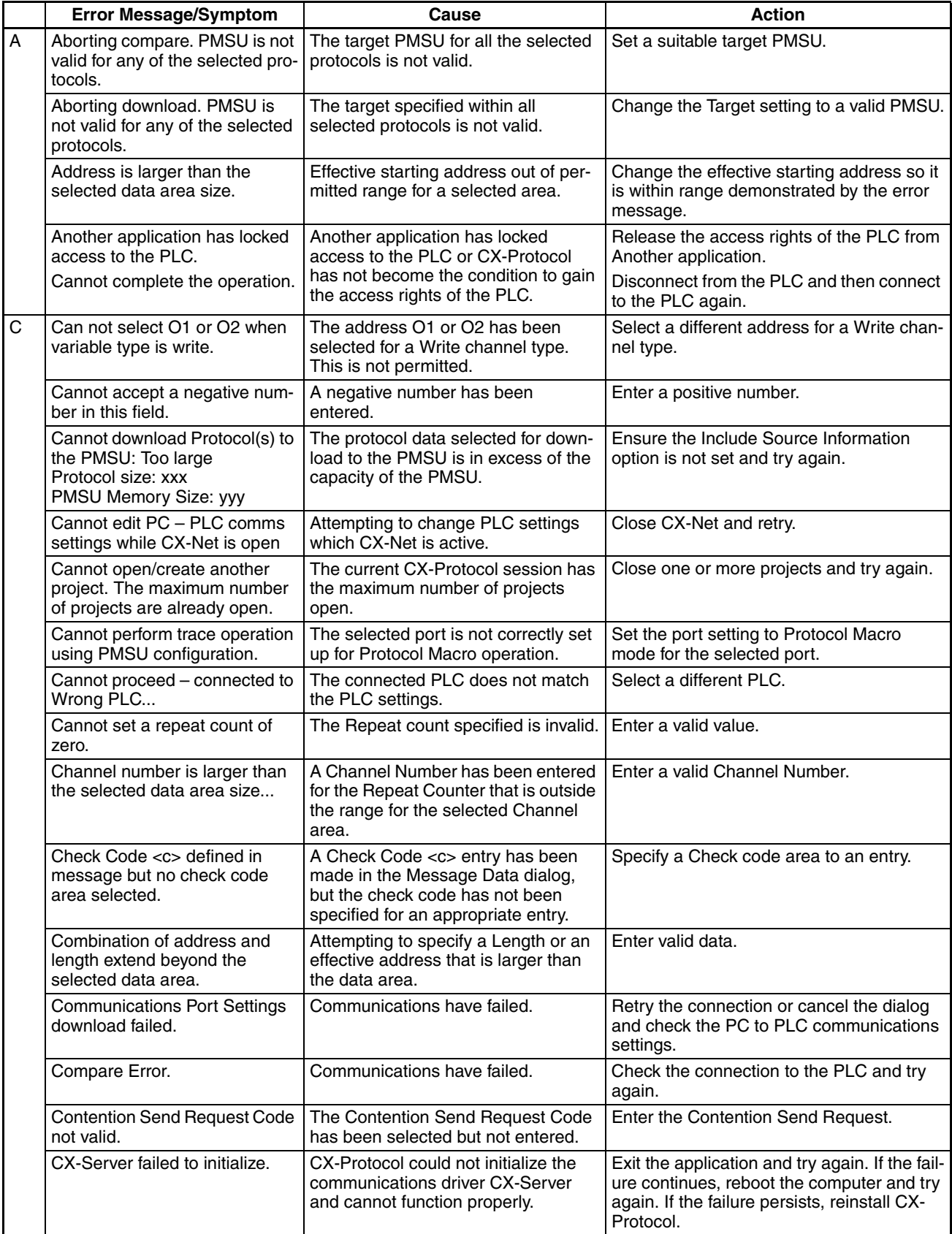

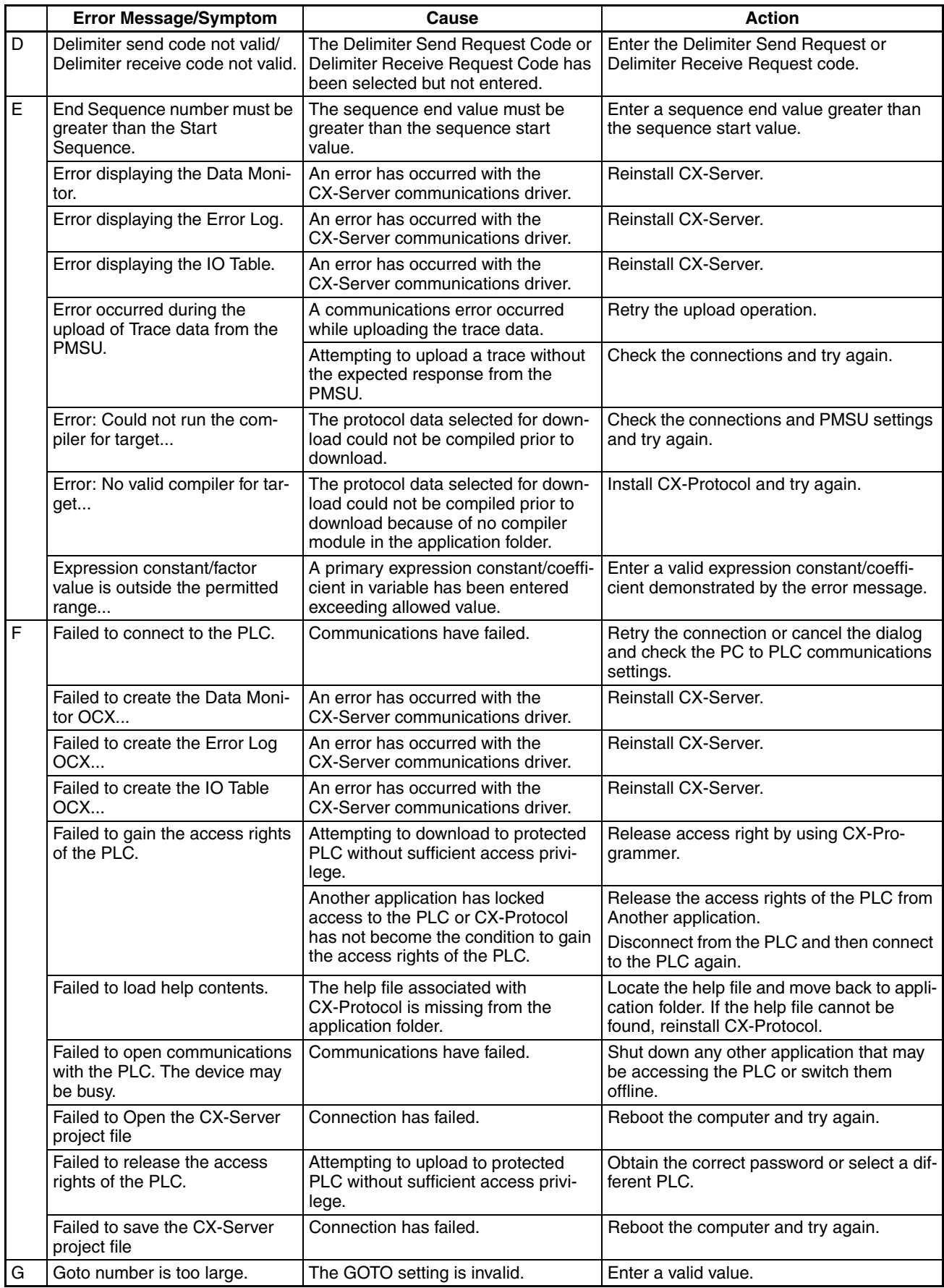

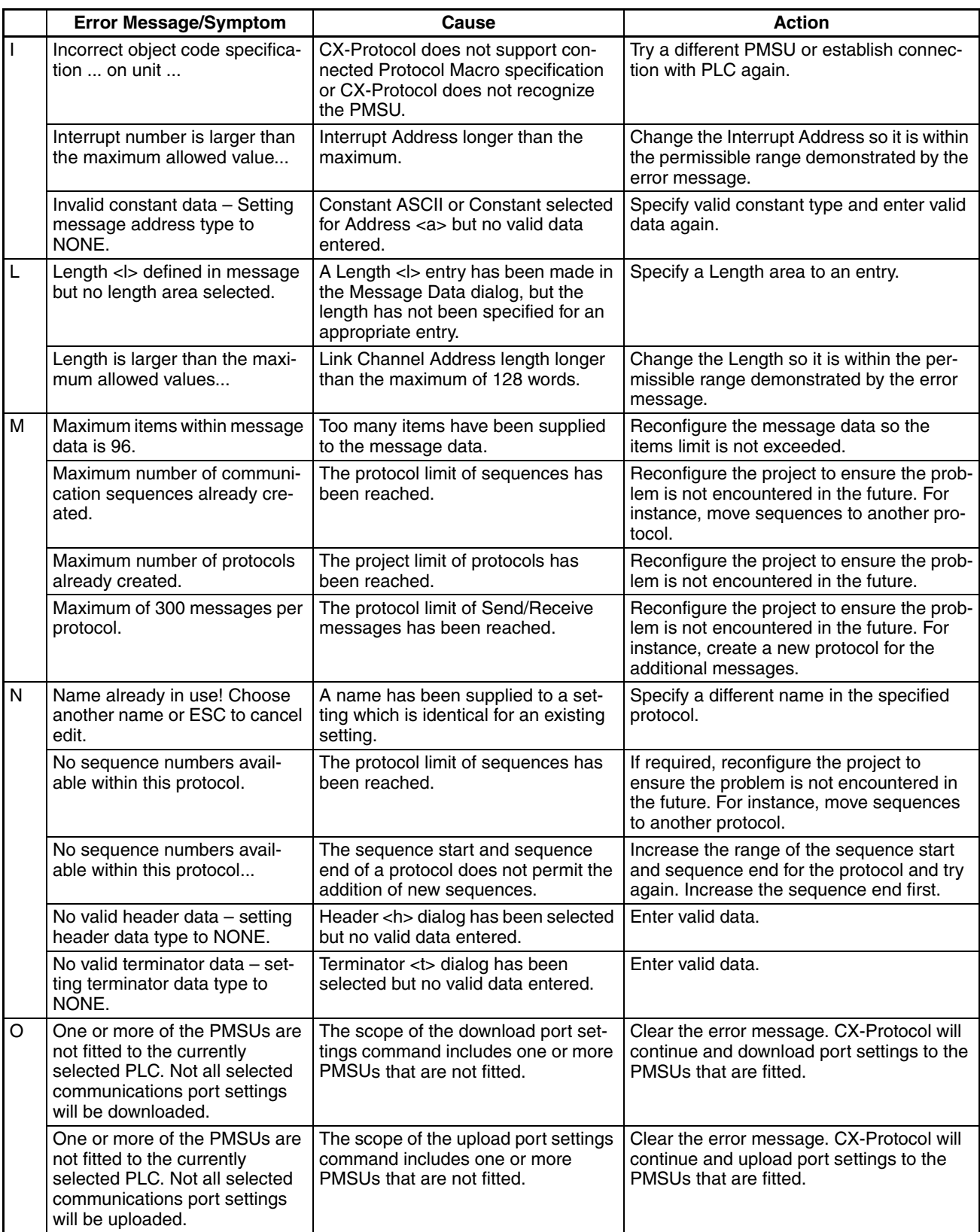

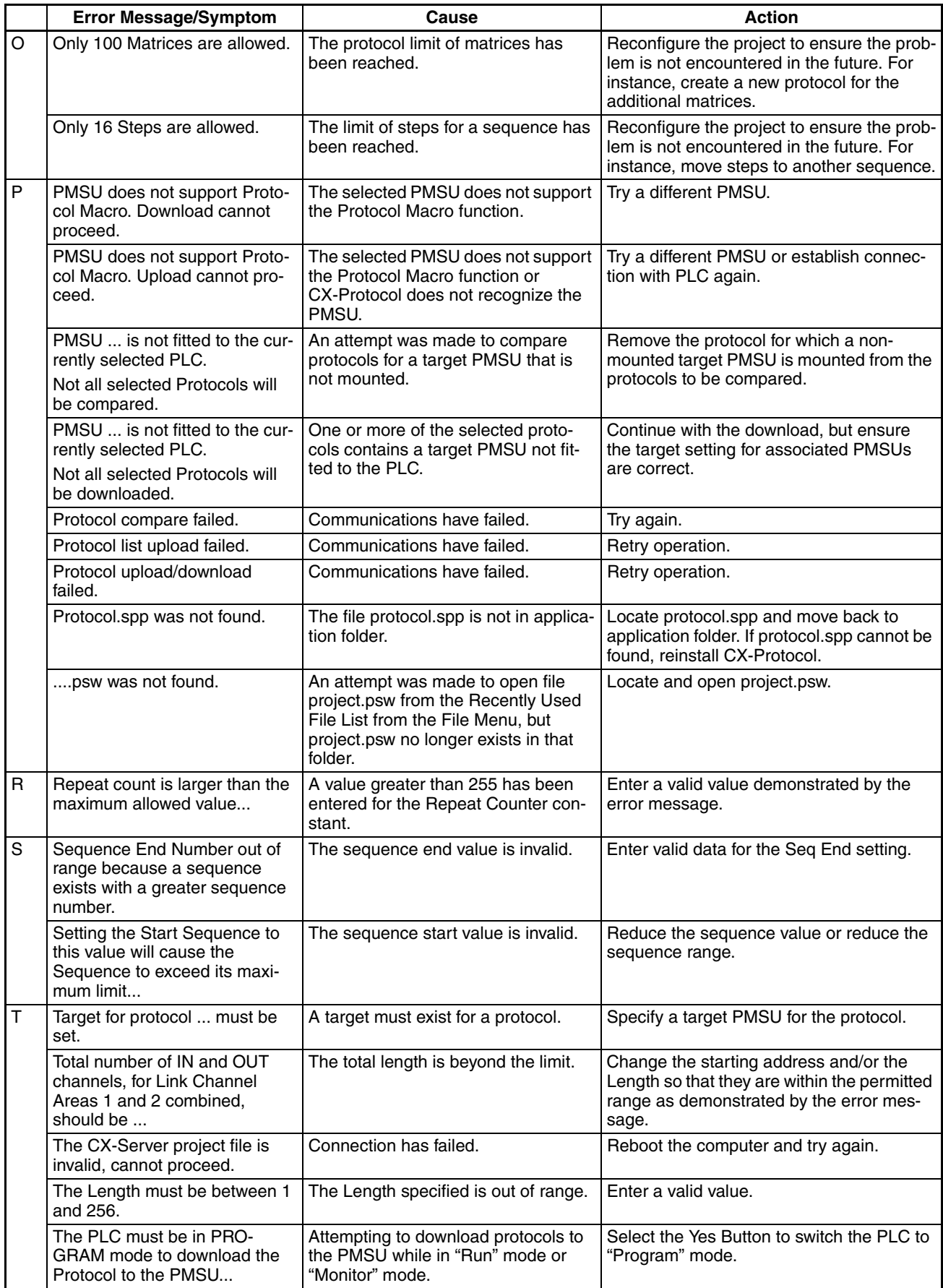

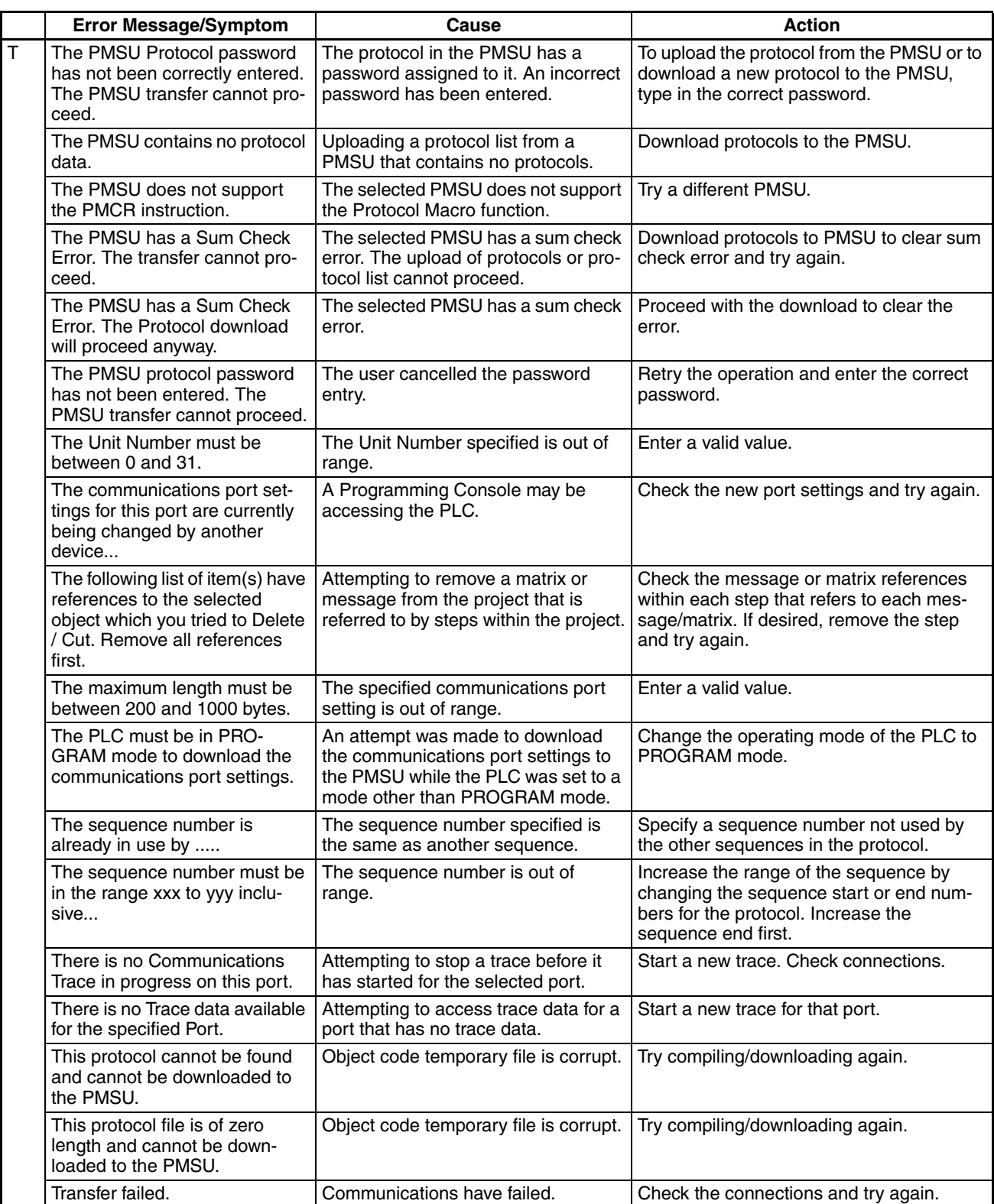
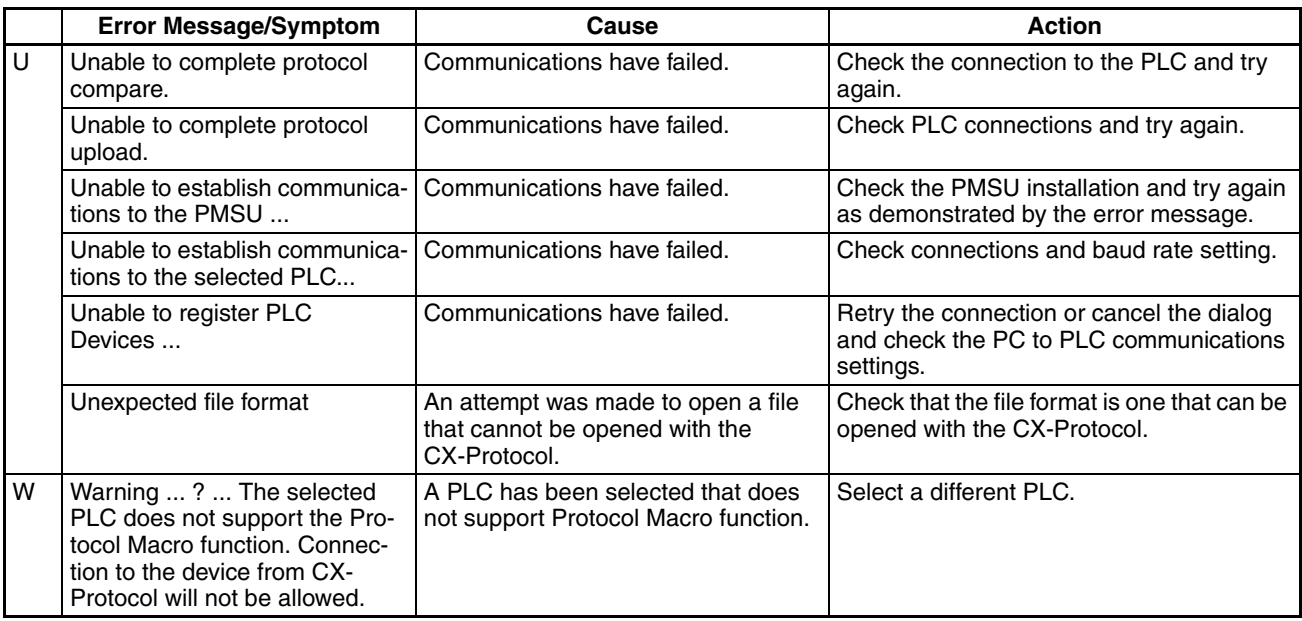

# **Errors**

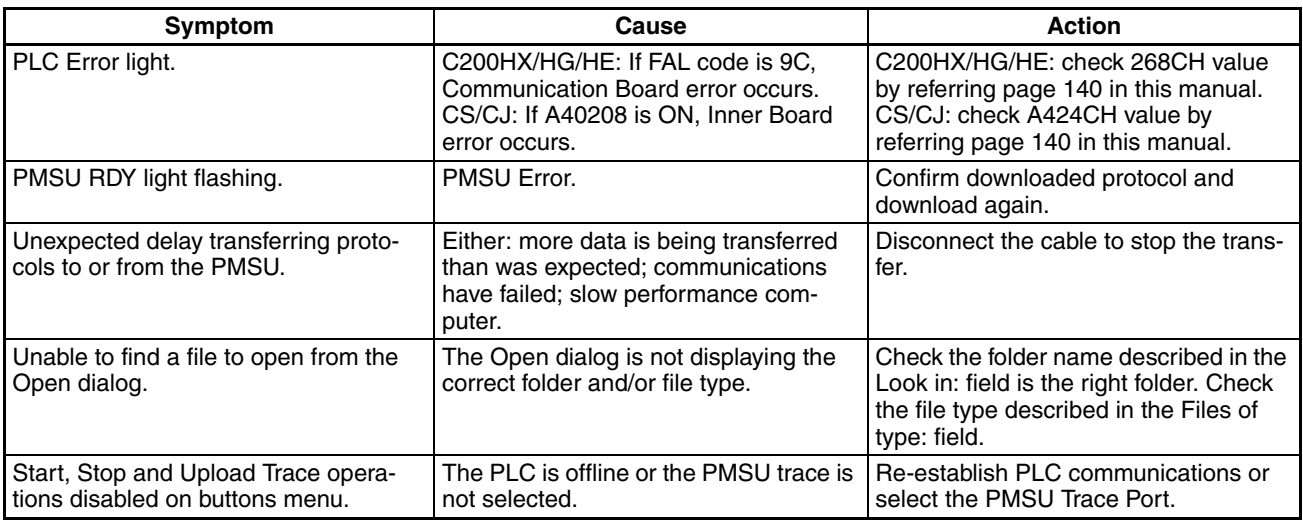

# **Error Messages in Output Window**

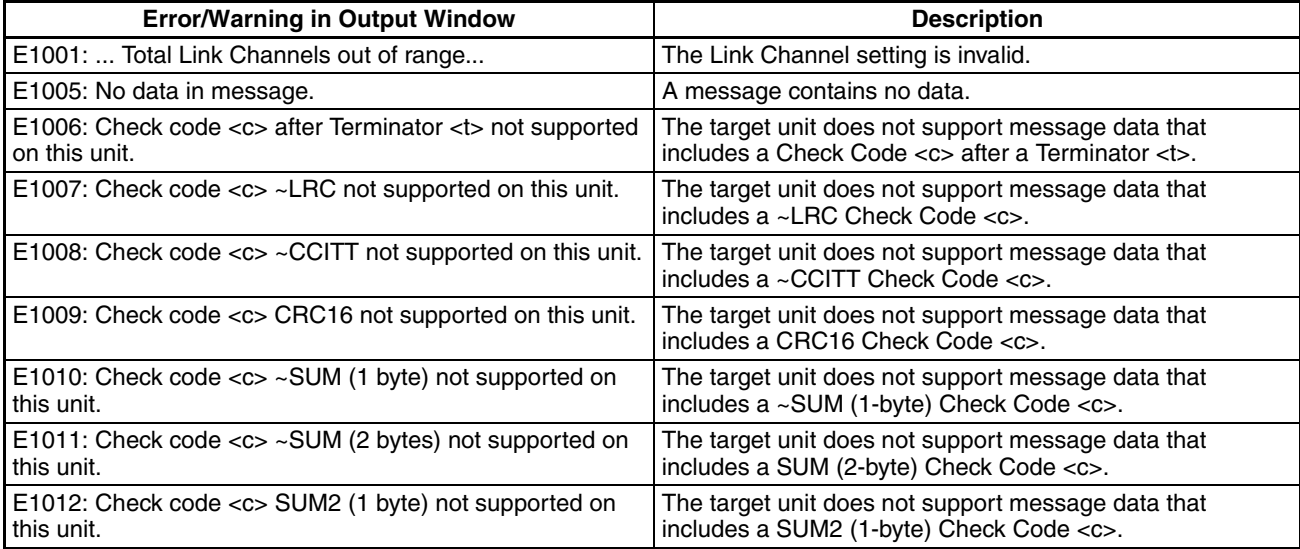

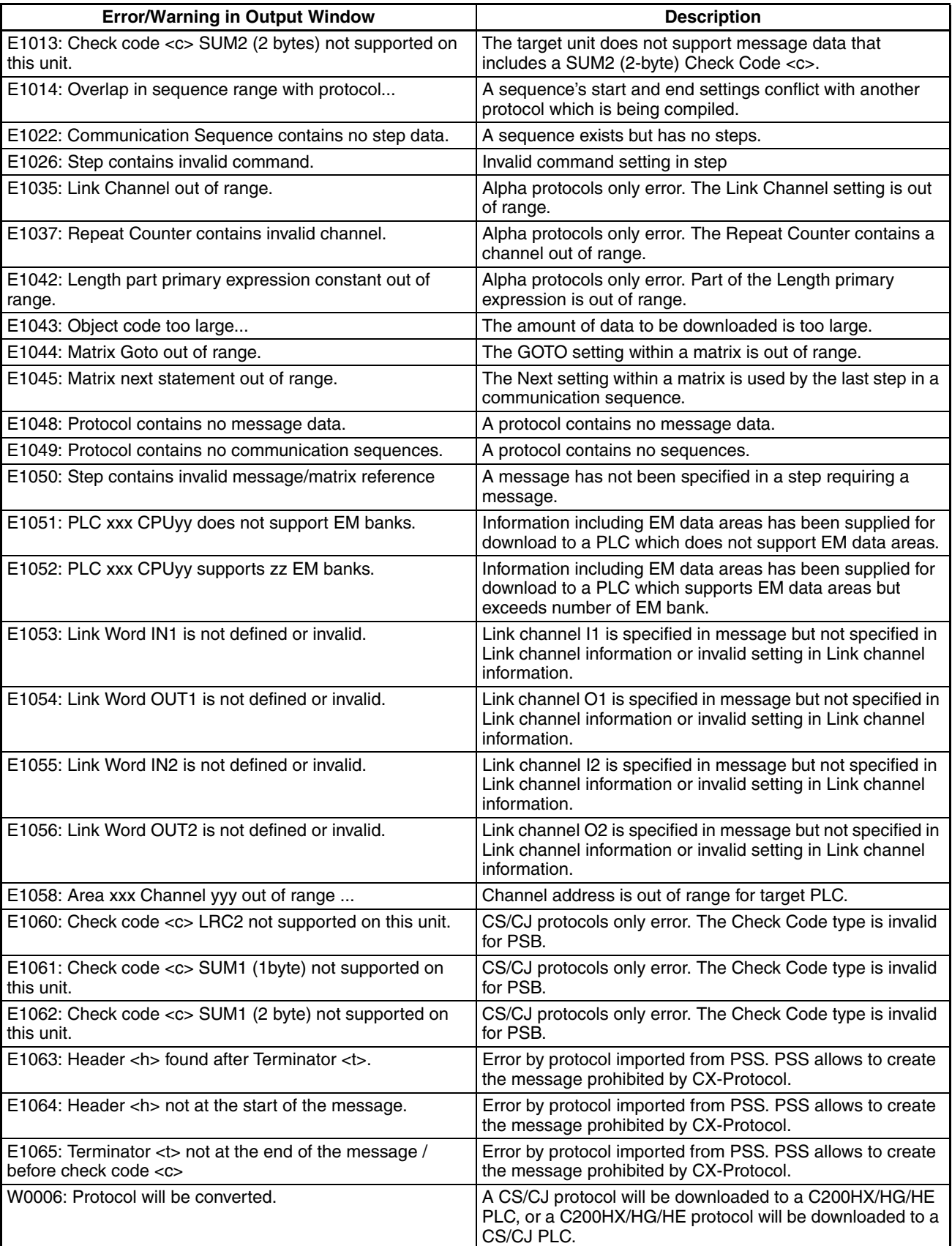

# **SECTION 15 Help**

This section describes the online help services.

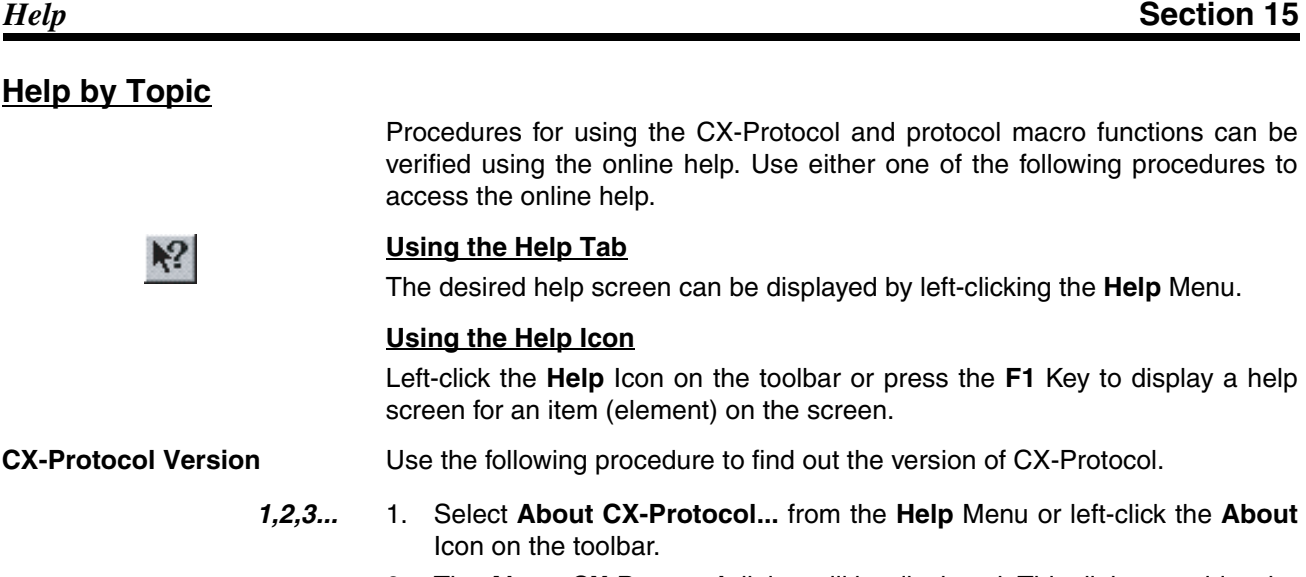

2. The **About CX-Protocol** dialog will be displayed. This dialog provides the CX-Protocol copyright and version number.

# **Appendix A Creating the Protocol Applications**

# **Communication between PLCs via Modems: Example**

In this appendix, a protocol is created which initiates communications between PLCs via a telephone line using modems. The connection structure and the flow of the protocol creation procedure are as shown below:

### **Connection Structure**

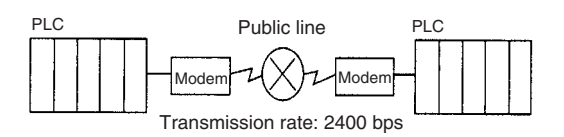

# **Protocol Creation Procedure**

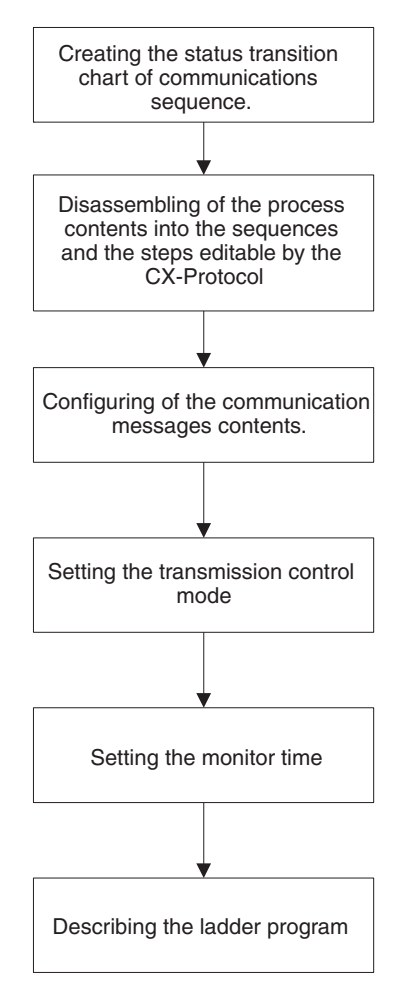

# **Creating the Status Transition Chart of Communications Sequence**

When the data sending and receiving between PLCs are conducted via a telephone line using modems, the outline of the communications sequences is as shown below:

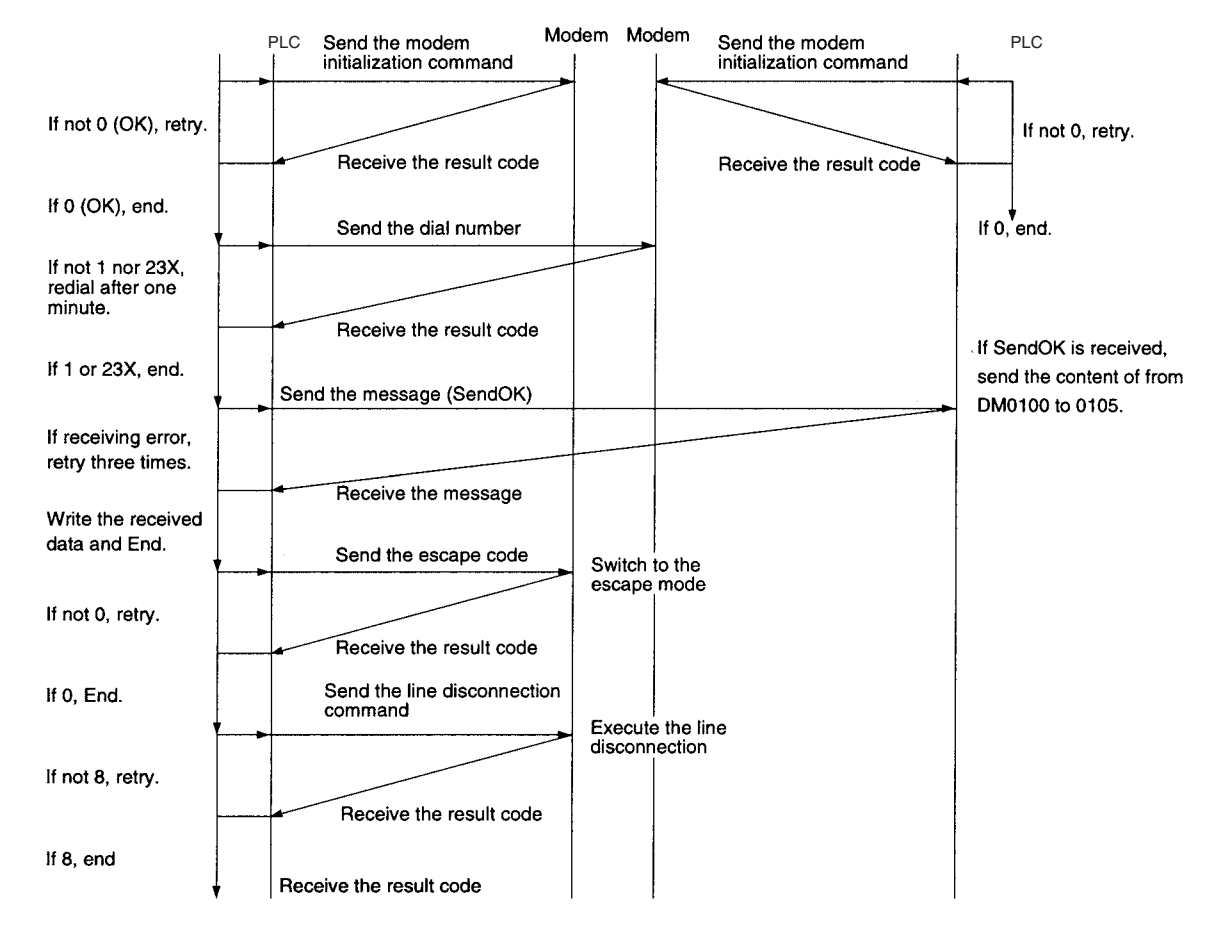

**Note** Information about the AT commands to be sent to the modem i.e. the initialization command, dial command, escape code sending, line disconnection command, etc. and result codes (response) is described in the manual of the modem in use. The modem used in this example is MD24FB10V (made by OMRON). AT commands and result codes supported by the modem are listed in the following tables.

#### **List of Commands Used in this Example**

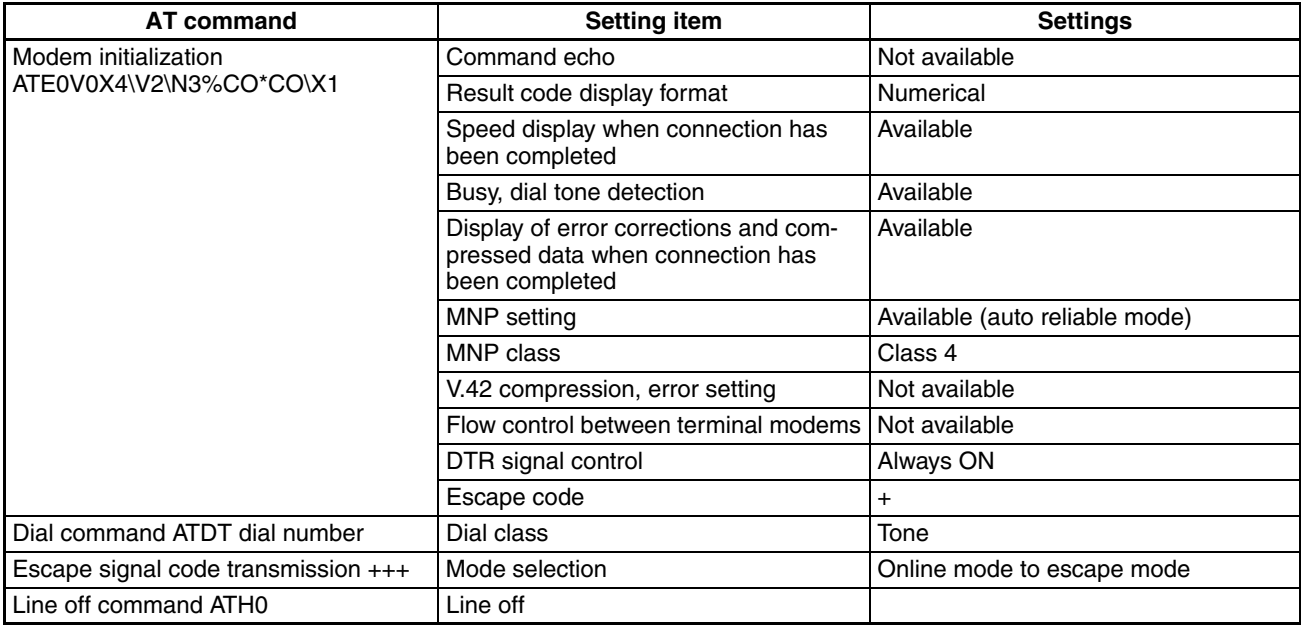

#### **List of Result Codes**

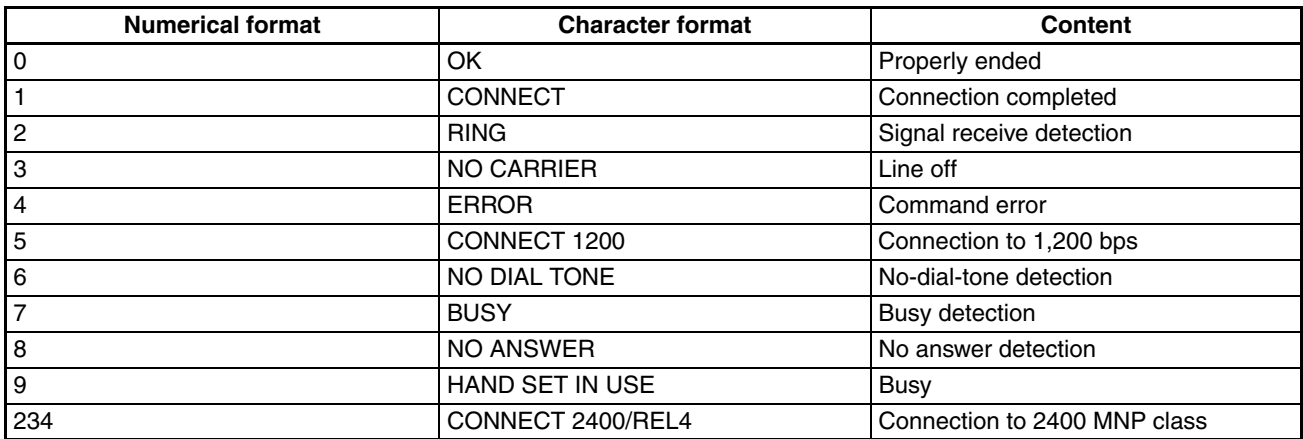

# **Disassembling of the Process Contents into the Sequences and the Steps Editable by the CX-Protocol**

First, the above communications sequences are disassembled into the following sequences by the process block.

Sequence No. 000: Modem initialization

001: Dial operation

002: Send message/Receive data, switch modes, line disconnection

Then, the steps are configured for each sequence.

### **Sequence No. 000: Modem Initialization**

Step No. 00

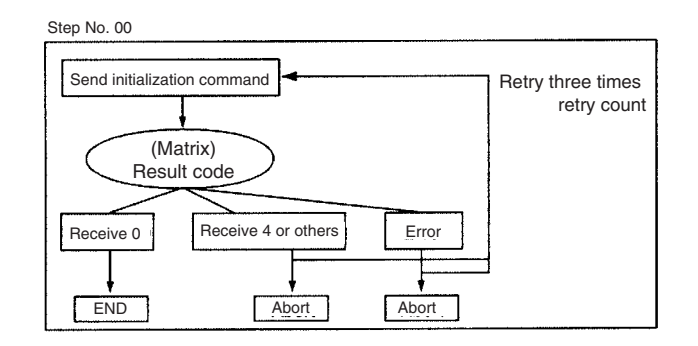

### **Normal**

The system sends the modem initialization command and waits the result code from the modem. Since there is more than one result code, the following matrix is set:

- 0: End for the normal end of the initialization.
- 4: This is a command error. The cause will be a wrong setup for the initialization command. The abort and the correct setup for the initialization command are necessary.

Other: Abort.

**Note** Even though the next process of "4" (command error) is same with that of "Other," it is set as a separate matrix case. This is because the checking of the matrix number from the flag at an error occurrence allows the confirmation of the error cause and easier debugging.

### **Abnormal**

By the setting of the retry count (three times), the system automatically retries the same step up to three times at the following error occurrences:

- The send finish monitoring time Tfs, the receive wait monitoring time Tr, or the receive finish monitoring time Tfr is up.
- A transmission error (CIO28304 or 28312 is ON) occurs upon receiving.
- Wrong receive message
- An error occurs in the error check code

If the initialization fails even after the maximum three retry times, it will be handled by the error process.

An error at this stage may be caused by wrong PLC Setup or wrong wiring, in which case it cannot be handled by the step description. Therefore, the abort is set for this error process.

#### **Sequence No. 000: Modem Initialization**

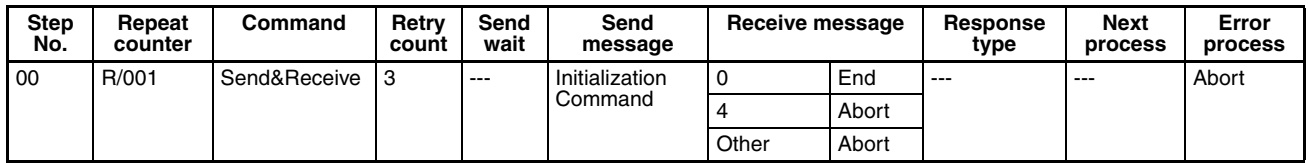

**Note** The partner machine creates similar steps and executes the initialization of the local modem.

# **Sequence No. 001: Dial Operation**

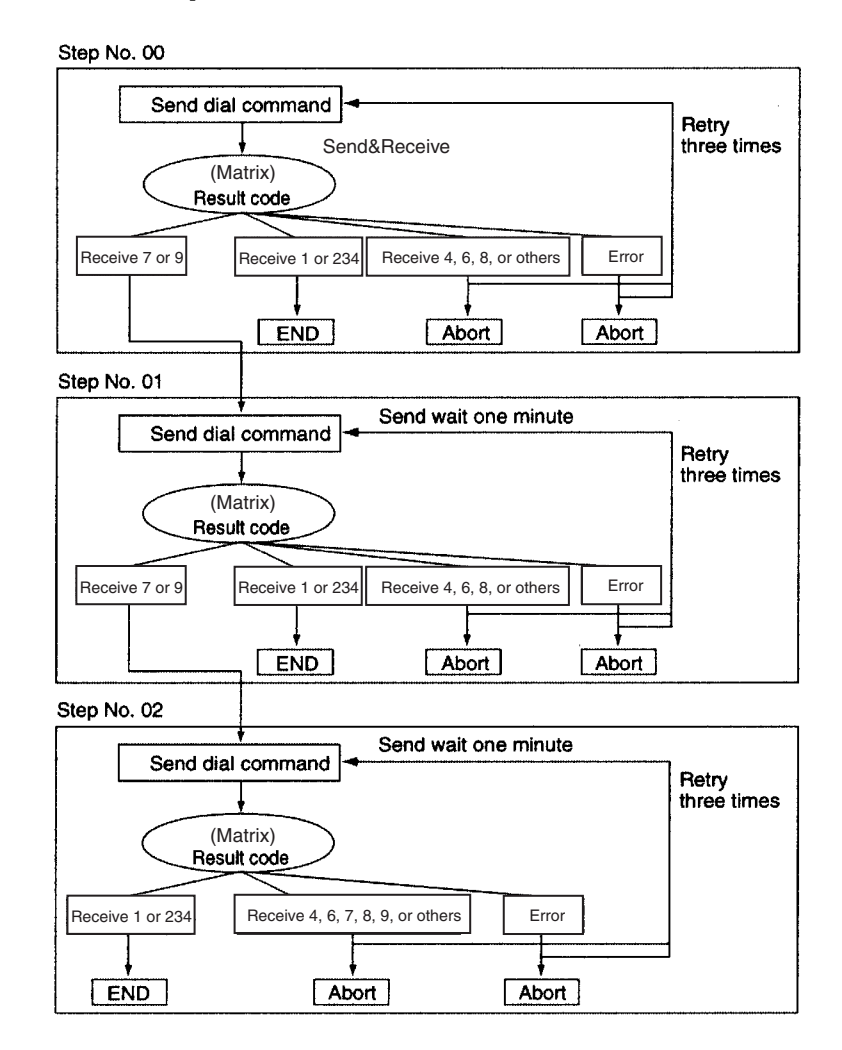

### **Normal**

When the modem is initialized, the system dials the telephone number and secures the communication line with the partner PLC. Besides the line connection completion "1 (CONNECT)," there are several result codes for the dial command. For example, 7 (BUSY) is the connection failure because of the busy line. In this case, if the other step (to redial after one minute) is configured by designating its step number with "goto," the sequence execution will not be aborted but can be continued.

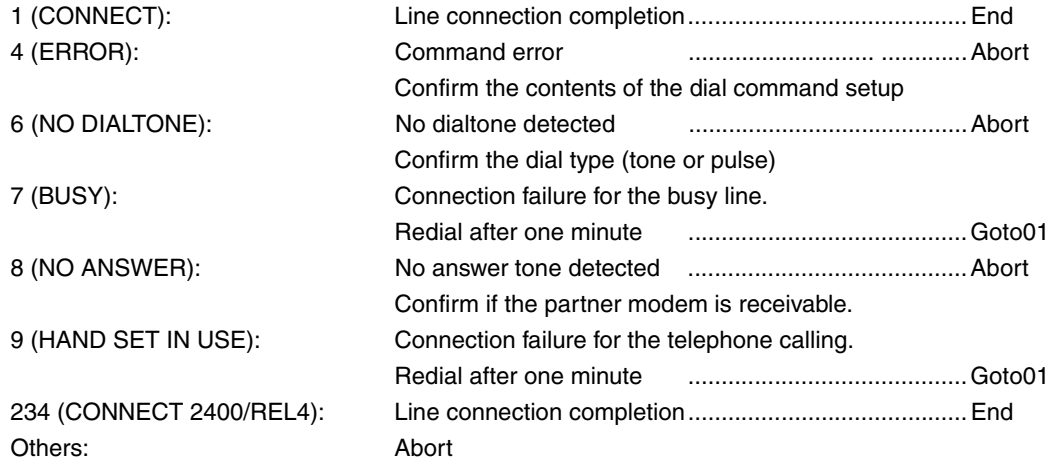

#### *Creating the Protocol Applications* **Appendix A**

**Note** In the second and later retry process executions, the send wait time is ignored. Therefore, another step 01 is created whose send wait time is one minute when the result code is 7 (BUSY). Thus the retry process should not be set within a process that requires the send wait time.

### **Abnormal**

Errors other than that caused by the matrix may be caused by wrong modem's transmission rate or abnormal line status. Since a step description cannot avoid these errors, it is necessary to abort and to confirm the transmission rate and line condition when the communication fails, even in the third retry.

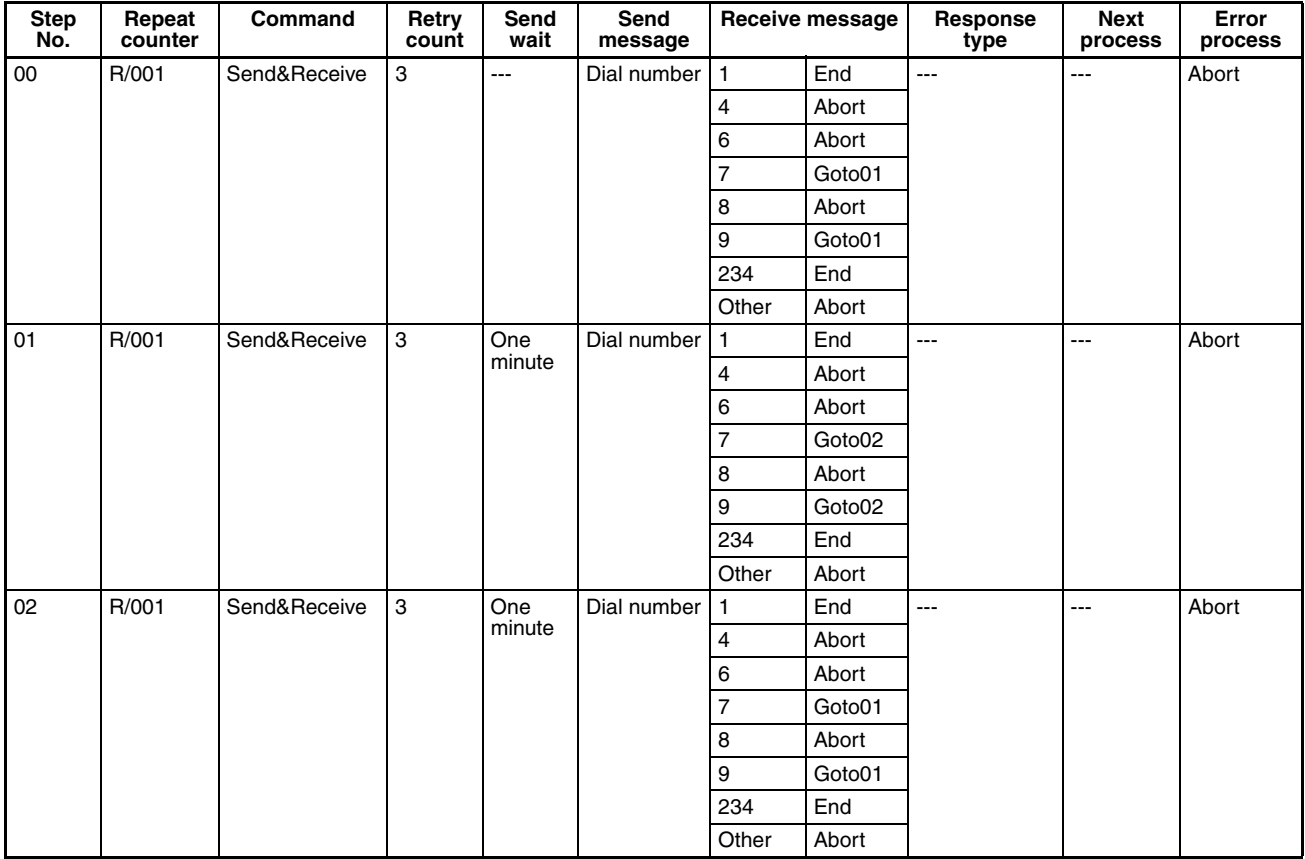

#### **Sequence No. 001: Dial Operation**

### **Send OK Message Sending/Data Receiving, Mode Switch, Line Disconnection (Sequence No. 002)**

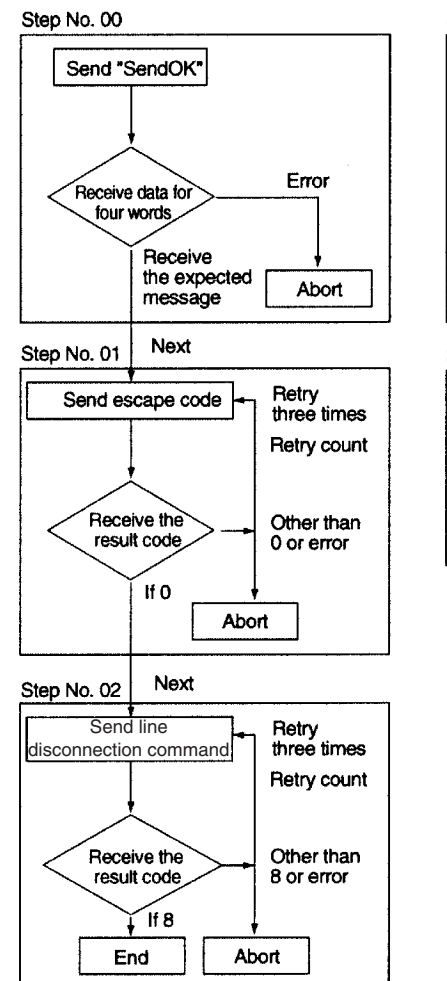

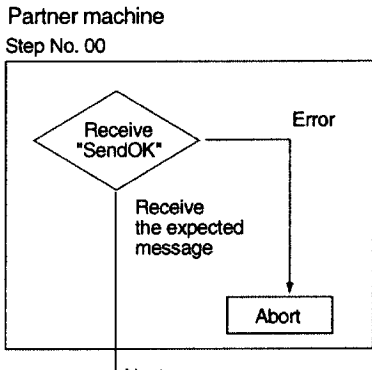

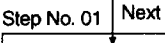

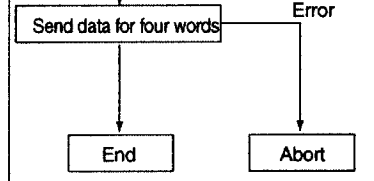

## **Normal**

When the connection with the communications partner is established, the system sends the message (SendOK) and waits the data from the partner machine. The communications partner sends four words of data stored in DM 0100 to DM 0104 after the receipt of the "SendOK" message.

When the system receives the four words of data, it writes them from DM 0200, and sends the escape code (+++) after the end of reception. Then, it switches the escape mode to receive the AT command from the online mode and sends the line disconnection command.

## **Abnormal**

Most errors here are presumed to be a time-up error of the monitoring time, receiving error on the transmission, wrong message reception, or error check code error. For these errors, the retry process is set to three times. If another error occurs, the system will abort and check the modem's transmission rate and line condition.

Following are configurations of both steps:

(The sequence configuration of the sending PLC)

#### **Sequence No. 002: Message Sending, Data Receiving, Mode Switch, and Line Disconnection**

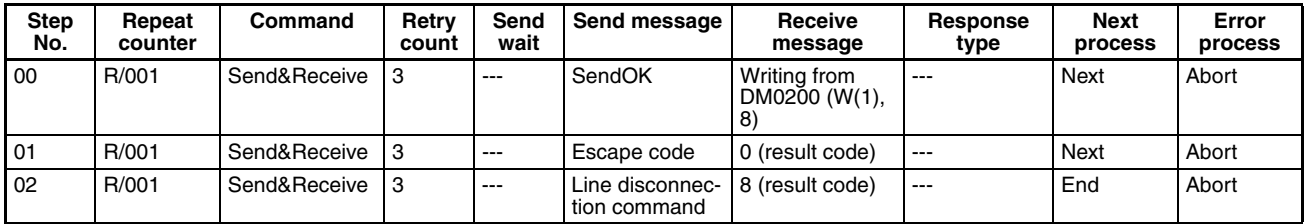

(The sequence configuration of the receiving PLC.)

#### **Sequence No. 000: Message Receiving and Data Sending**

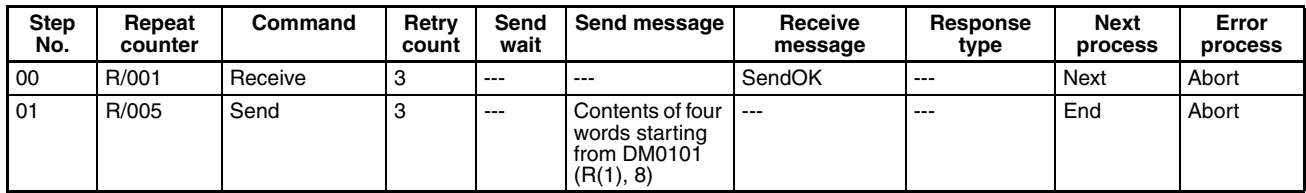

# **Configuring the Communication Messages Contents**

For the communications messages setup, the send and receive data storing mode and the message format must be set up.

### **Send and Receive Data Storing Mode**

There are four kinds of send and receive data storing modes as follows:

- Constant addressing
- Operand addressing (with/without response type)
- Link word addressing
- Direct addressing

In this example, each mode is differentiated according to the characteristics of communications data as follows:

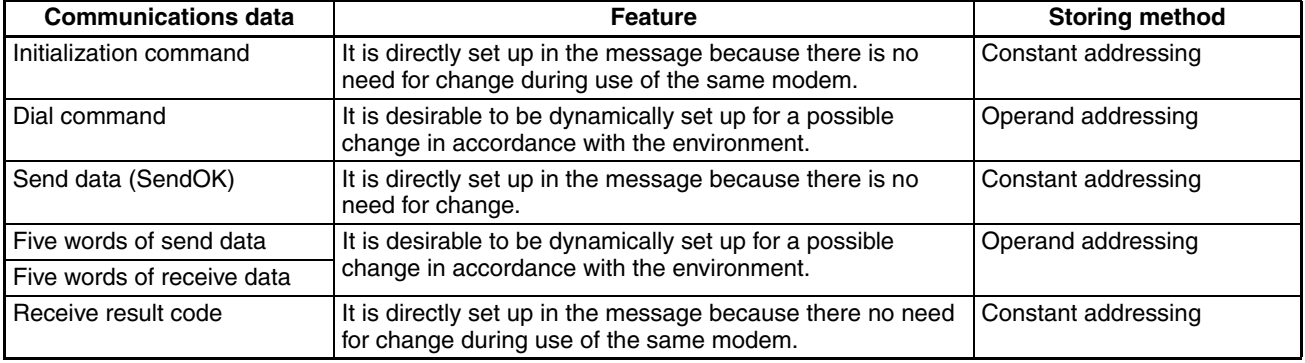

### **Message Format**

In the modem control procedure, communications are performed with an instruction (AT command) from a terminal (the PLC in this example) and the modem's response (result code) to the instruction. Since AT commands and result codes consist of a character string delimited by CR and CR/LF, the message format is as follows:

Data + Terminator (CR or CR/LF)

**Note** The header, the address, the length, and the error check code are not set.

### **Constant Addressing**

In the constant addressing communications message, CR or CR/LF will be set at the end of the initialization command, send data (SendOK), receive result code, etc.

Example of the Initialization Command Setting:

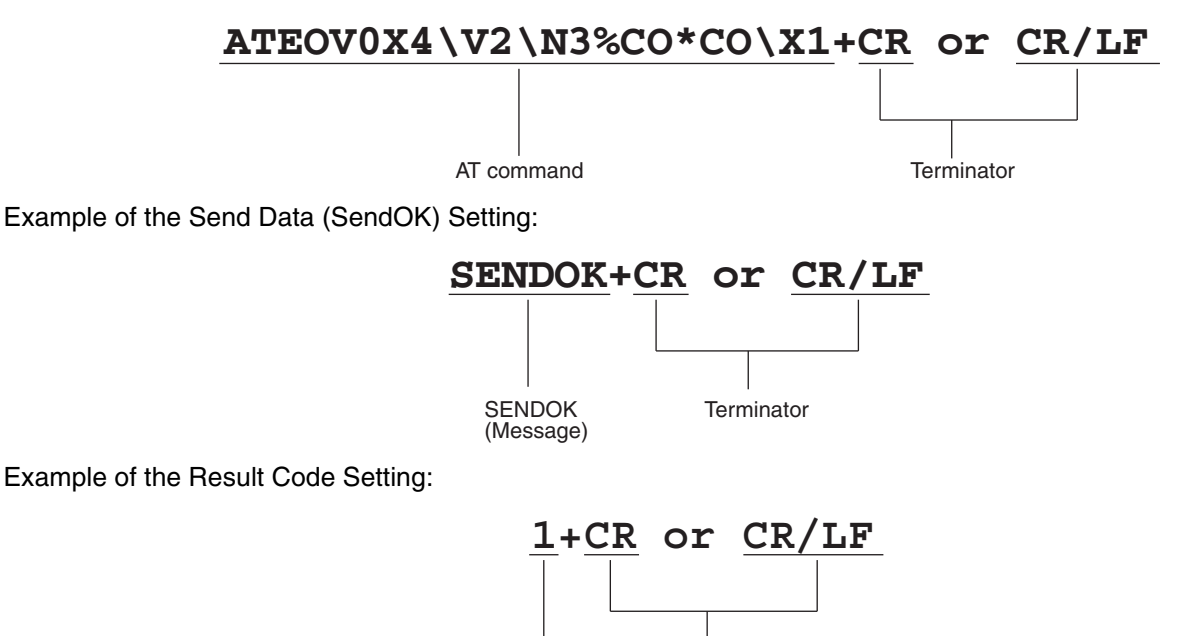

Result code Terminator

#### **Operand Addressing**

For the operand addressing communications data, the communications data must be stored in the area set by the PMCR instruction after PMCR instruction designation (both the first word numbers of the send data storing and the received data storing) are determined. The configuration of the operand addressing communications data used in this example is as follows:

Example of the Dial Command Setting:

• The send message content to be described in the step numbers 00 to 02 of the sequence number 001 for the PLC which sends SendOK message.

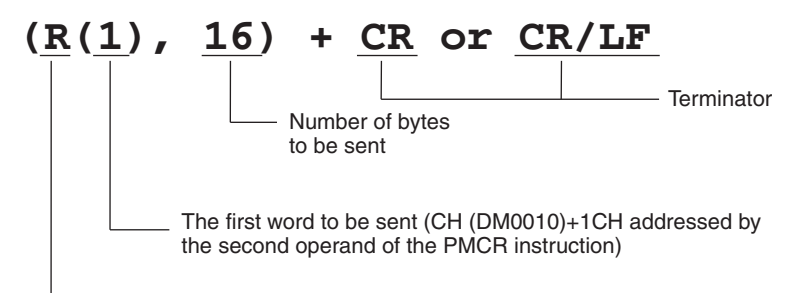

Read option (non-conversion, forward direction)

• Actual data sent and stored in the addressed word.

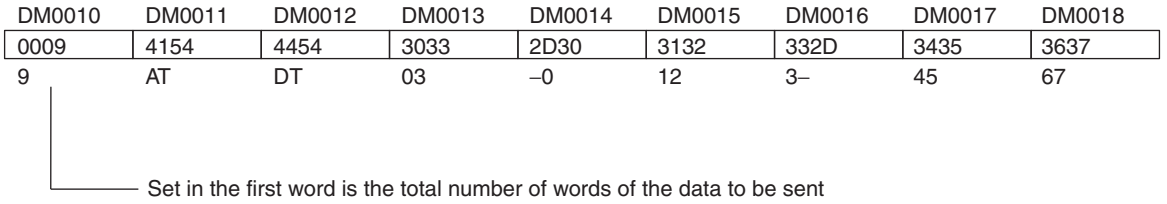

Example of the Setting for Four-word Receive Data Stored in DM 0201 to DM 0204:

• The received message described in the step number 00 of the sequence number 002 for the PLC which sent the SendOK message.

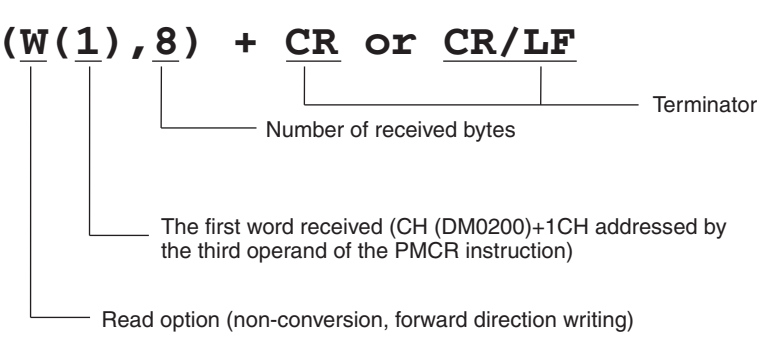

• The received data actually written in the addressed word.

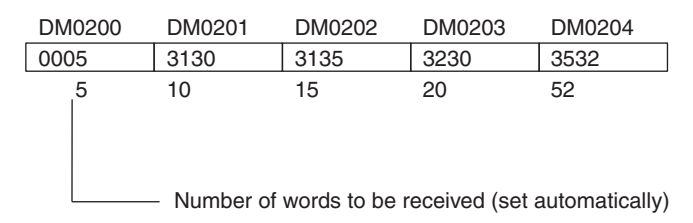

Example of Setting for Four Words Data Sending (DM 0101 to DM 0104):

• The send message described in the step number 01 of the sequence number 000 for the PLC which receives SendOK message.

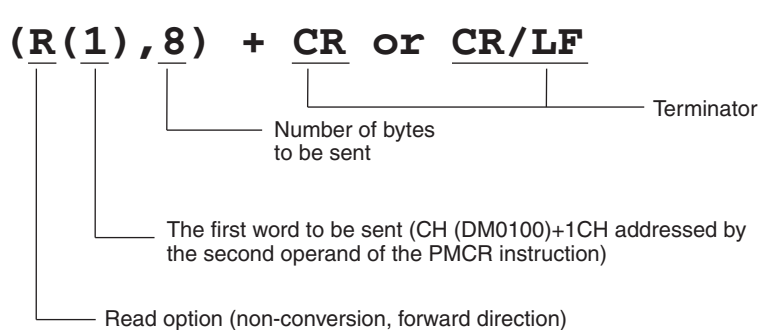

• The send data content to be actually stored in the addressed word.

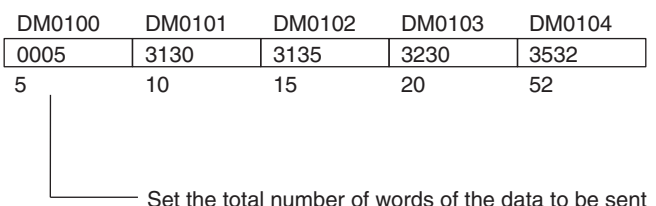

# **Setting the Transmission Control Mode**

"Modem Control" is designated as the transmission control mode for the one-to-one communications between PLCs via modems. The modem control mode is held by the instructions from terminals (PLCs) and the modems' responses to the instructions. Those instructions (AT commands) and the responses (result codes) consist of a character string delimited by delimiters, CR and CR/LF.

For the modem control, the RTS/CTS flow control or the Xon/Xoff flow control can be set as a flow control. However, these flow controls are not set in this example because the communication messages are short.

**Note** 1. For the details of the setup method for the transmission control modes, refer to *[3-2 Sequence At](#page-100-0)[tributes \(Common to All Steps\)](#page-100-0)*.

2. The protocol is created by the Hayes-compatible AT mode in this example. The AT mode and V.25bis mode are also available for modem control.

# **Setting Monitoring Time**

If the monitor time (send finish monitoring time: Tfs, receive wait monitoring time: Tr, and receive finish monitoring time: Tfr) has been set, the error will be detected and the process can be switched to the error process or the retry process immediately before the step finishes (in the send or receive step) when the send or receive process is not executed within the monitor time.

If used in the combination with the retry process, the step can be re-executed without any description of the error process and protocol or the ladder program description can remarkably be simplified when the following retry factors occur.

- The send finish monitoring time Tfs, receive wait time Tr, or receive finish monitoring time Tfr is up.
- A transmission error (CS/CJ: bit 15 in word 1908/1918/n+8/n+18 is ON, C200HX/HG/HE: 28304 or 28312 is ON) occurs upon reception.
- The received message is different from the one that was setup.
- An error occurs with the error check code.

In this example, the monitoring time is set as shown below. For the calculation method of the monitoring time, refer to [4-5 Calculation Method of Monitoring Time](#page-196-0).

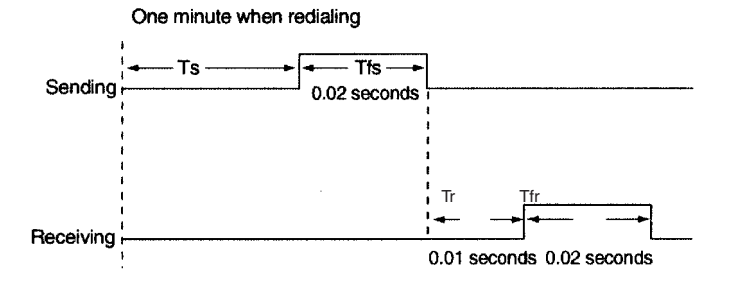

- 1. The retry count can be set only for steps in which Send&Receive command is set.
- 2. If both the repeat counter and the retry count are set, the counter will not increment while the step is being retried by the retry count number. When the retry factor is resolved or the step is executed by the retry count number, the counter will increment.

# **Creating the Ladder Program**

The ladder program to execute the created protocol is described and transferred to the PLC. An example of the ladder program is shown below:

# **CS/CJ**

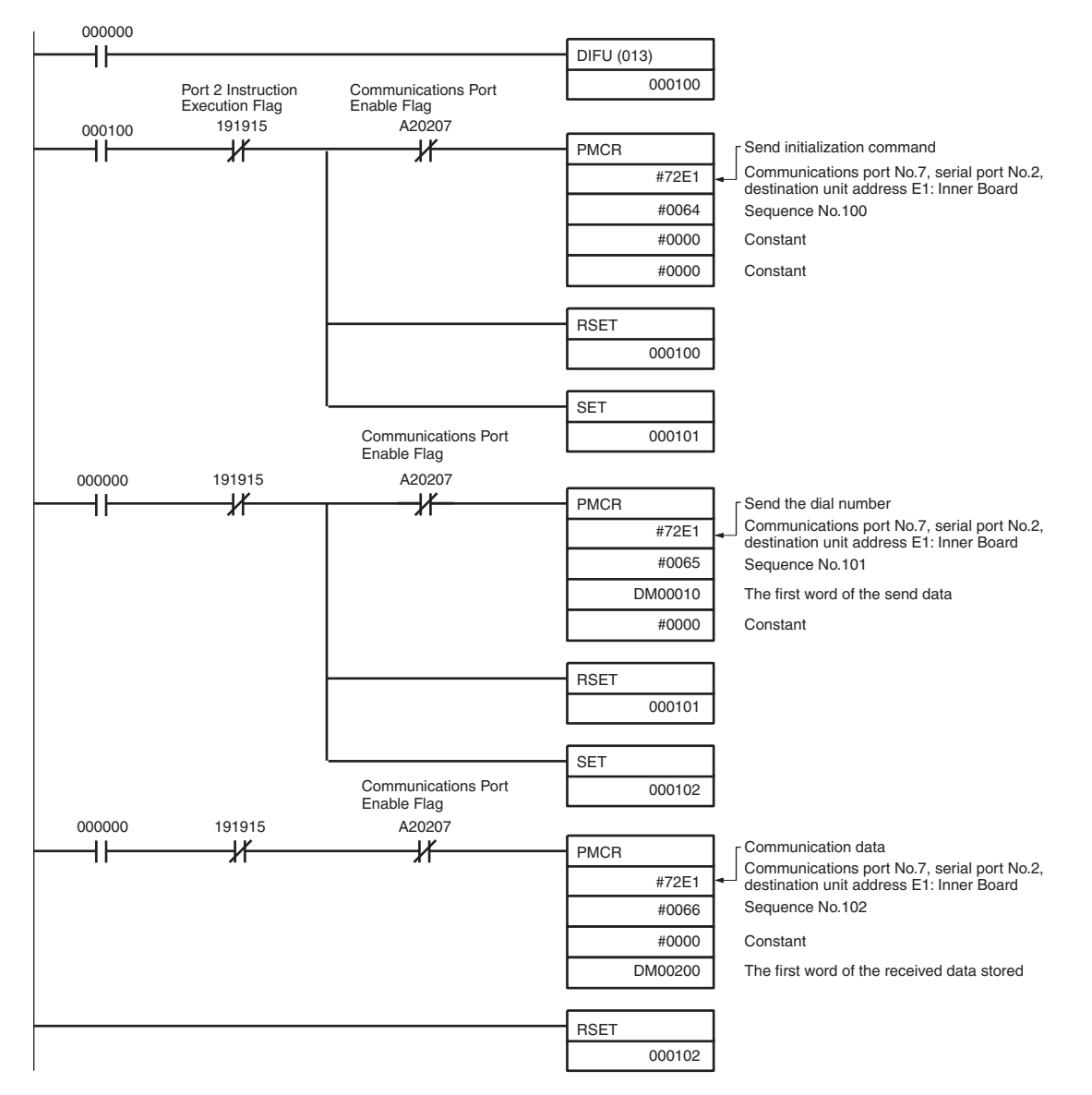

### **C200HX/HG/HE**

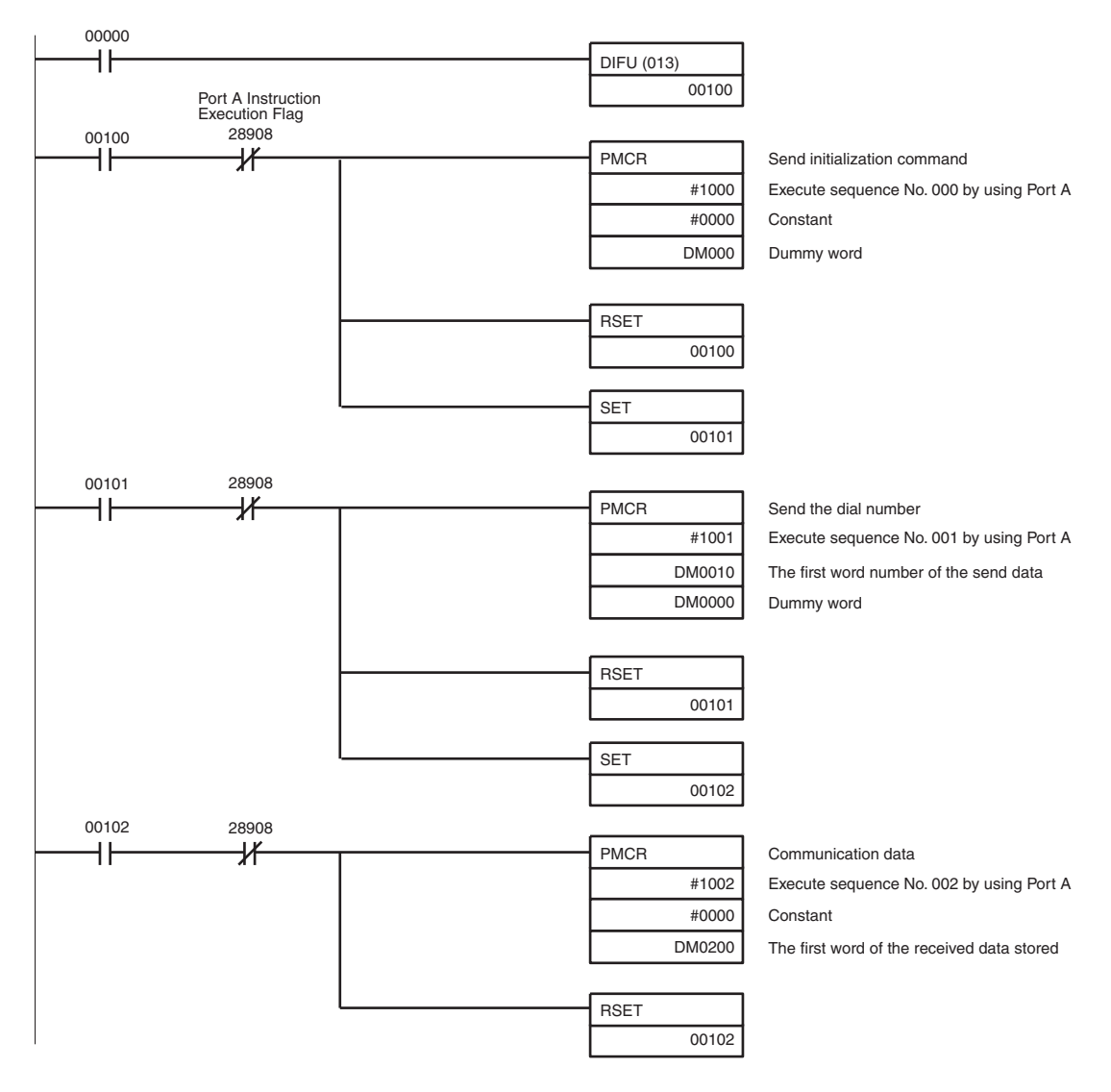

# **Appendix B PLC Setup and PMSU Settings**

# **PMSU System Settings**

# **CS/CJ**

With the CS/CJ Series, PLC Setup settings for using a Serial Communications Board or a Serial Communications Unit in protocol macro mode are made in the allocated DM area of the PMSU.

#### **Serial Communications Board**

Allocated DM area: Use the following areas in words D32000 to D32099.

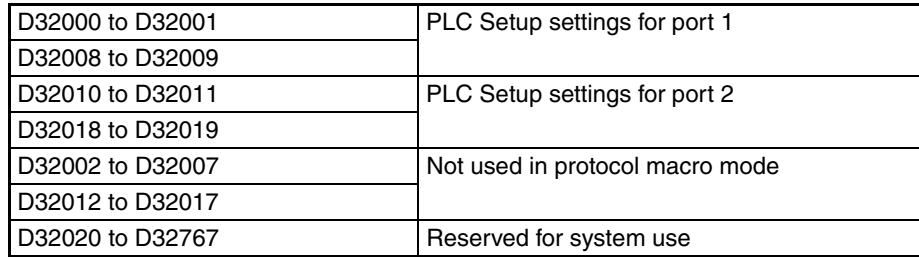

#### **Serial Communications Unit**

Allocated DM area: Use the following areas in words D30000 to D31599.

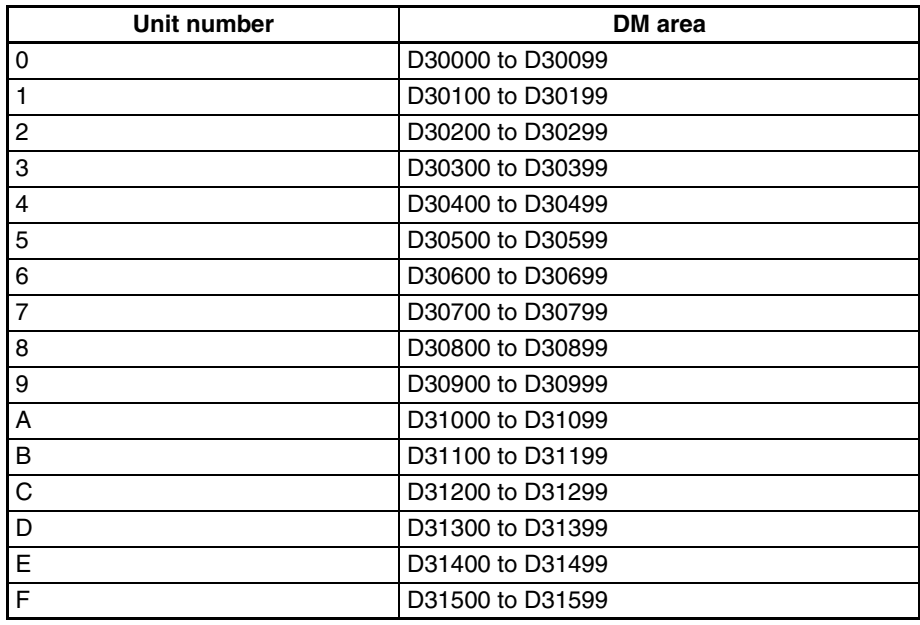

**Note** The allocation within each DM area is as follows  $(m=D30000 + 100 \times Unit Number)$ : m to m+1, m+8 to m+9: PLC Setup settings for port 1 m+10 to m+11, m+18 to m+19: PLC Setup settings for port 2 m+2 to m+27, m+212 to m+217: Not used<br>m+20 to m+99: Not used  $m+20$  to  $m+99$ :

### **Contents of PLC Setup Area**

m=D30000 + 100  $\times$  Unit Number

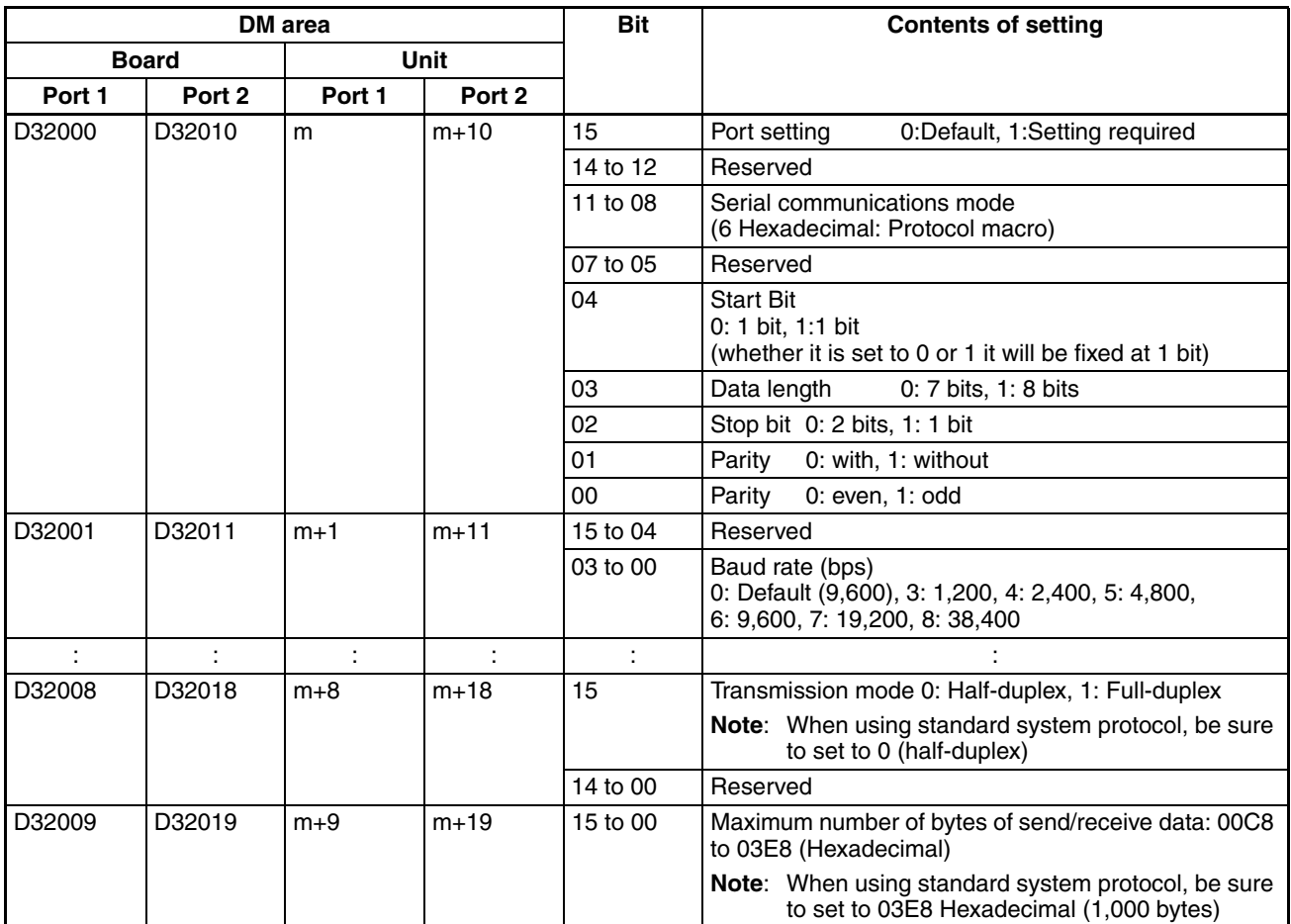

# **C200HX/HG/HE**

With the C200HX/HG/HE PLC, PLC Setup settings for using a Communications Board in protocol macro mode, are made in the PLC Setup settings of the PSB.

#### **Settings Related to the RS-232C Port**

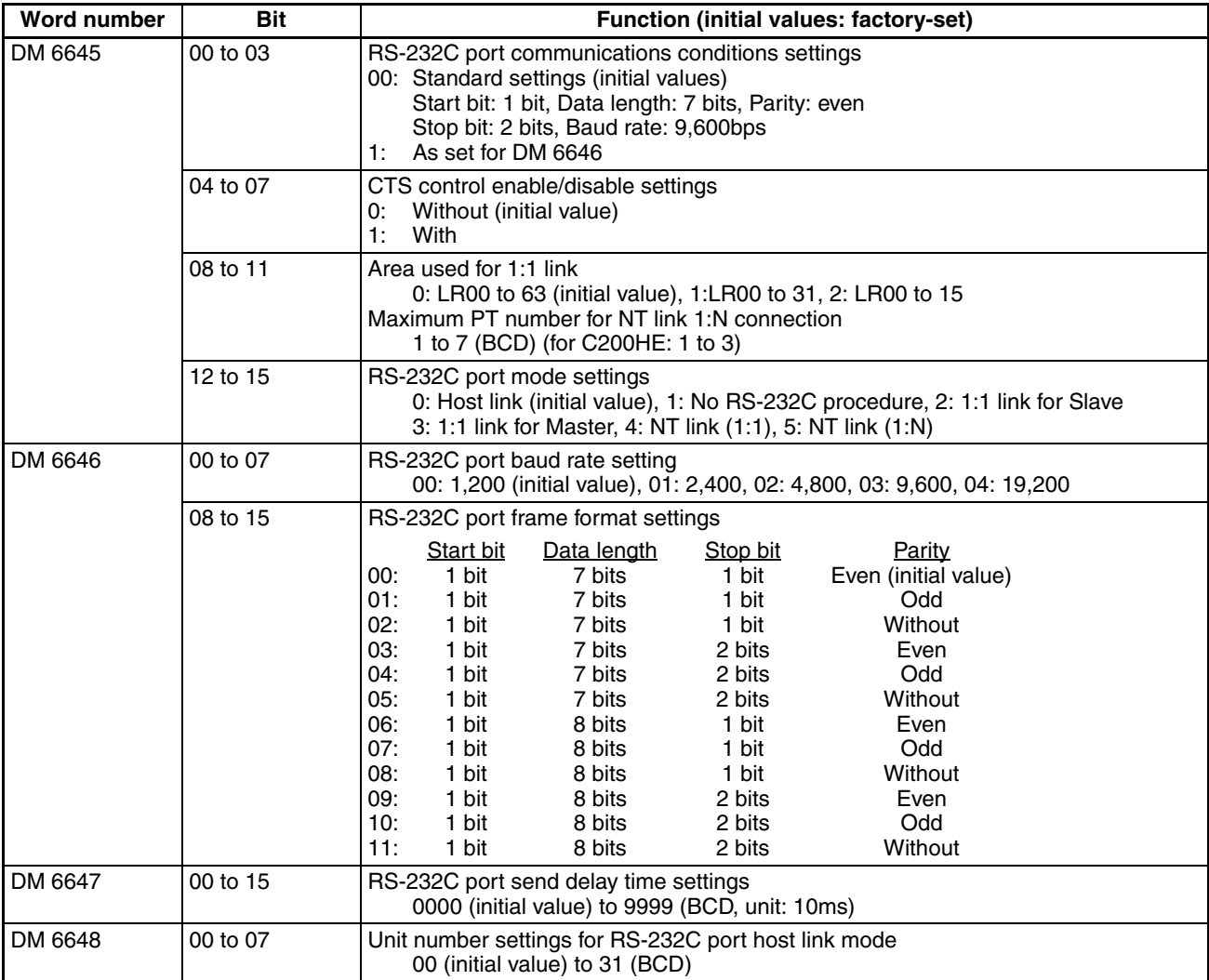

### **Settings Related to Peripheral Port**

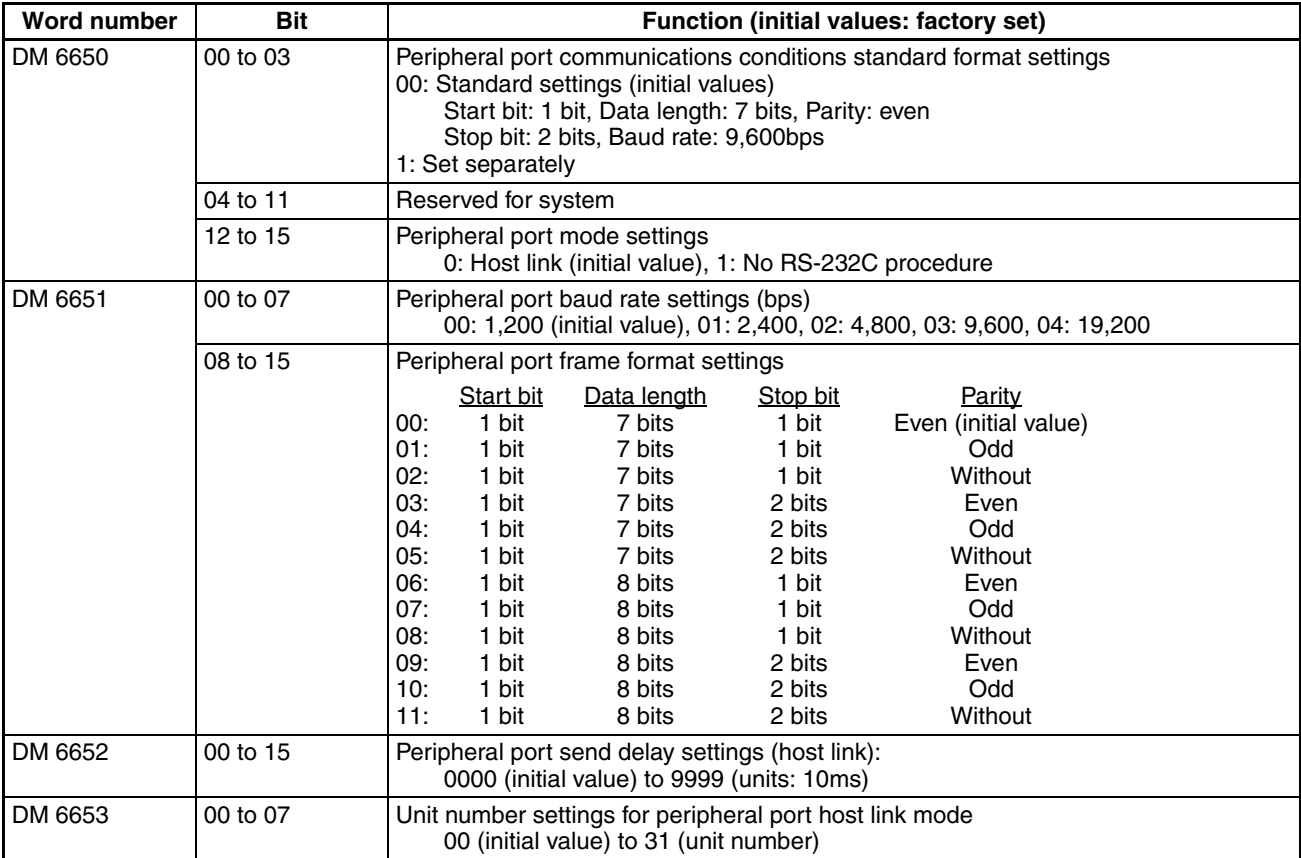

### **Communications Board Settings**

Settings Related to Port B

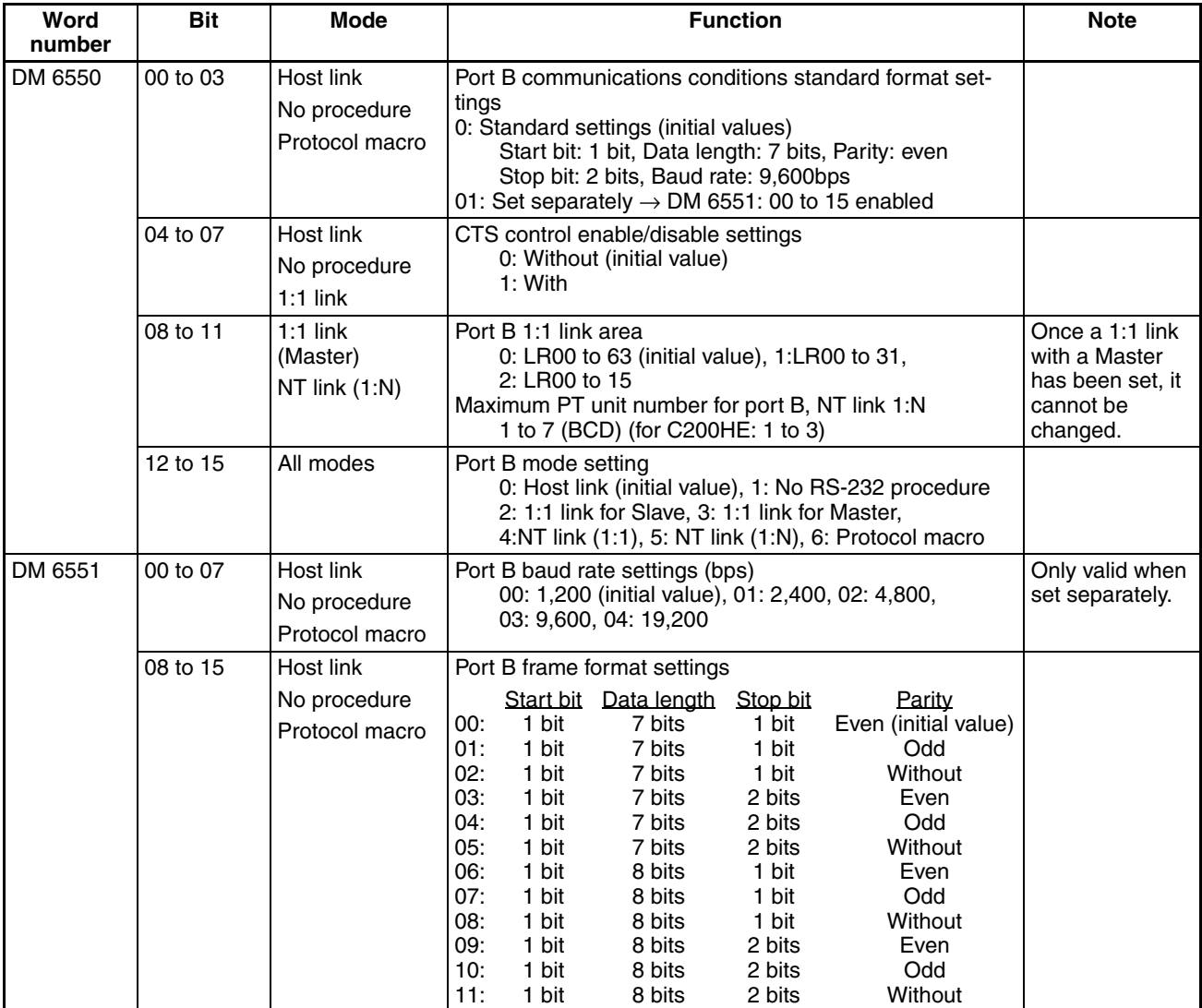

Settings Related to Port A

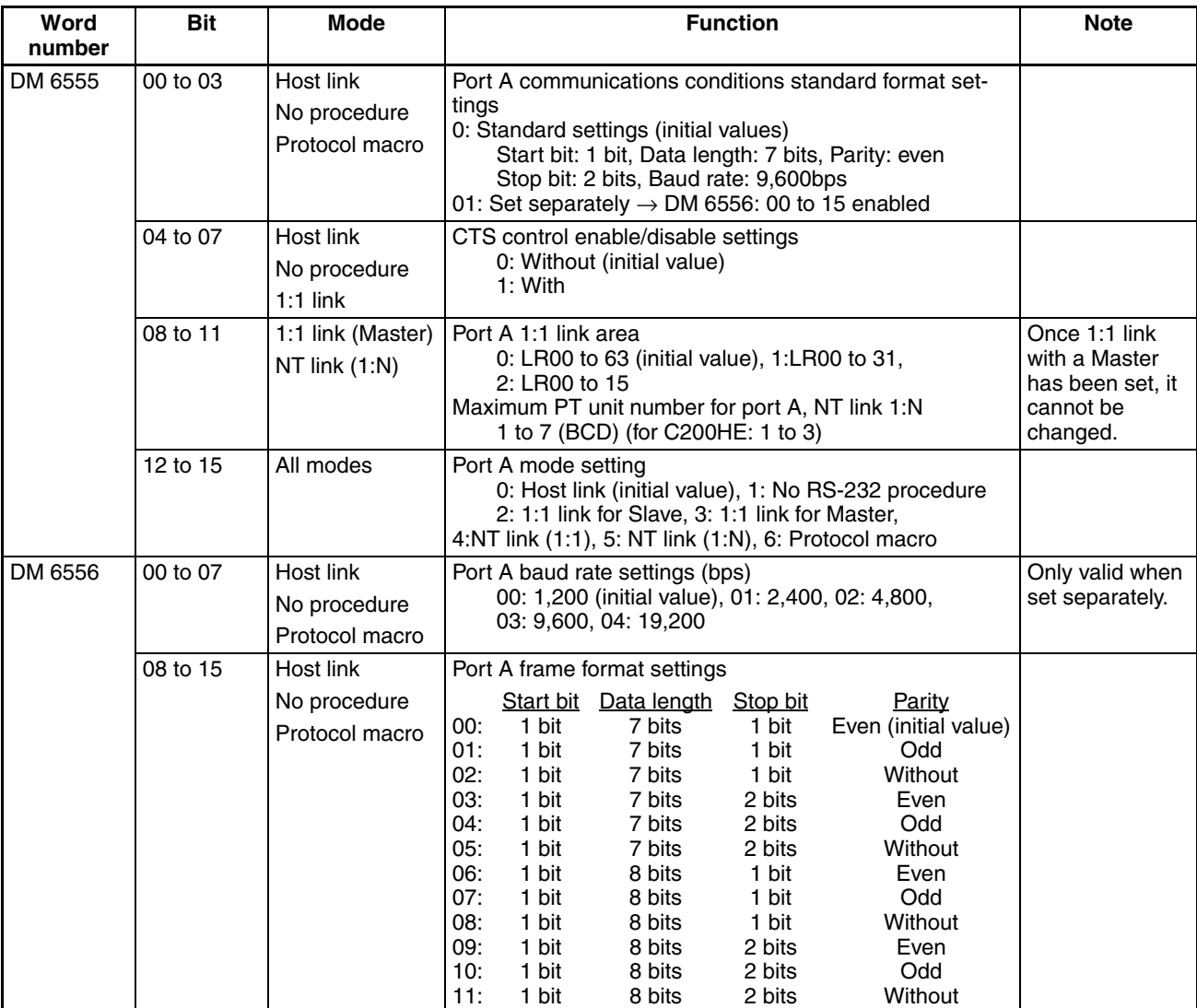

# **Appendix C Wiring RS-232C Cable Connectors**

# **Cable Processing (End Connected to FG)**

See the diagrams for the lengths required in each set.

- *1,2,3...* 1. Cut the cable to the required length.
	- 2. Peel the sheath using a razor blade without damaging the shield weaving.

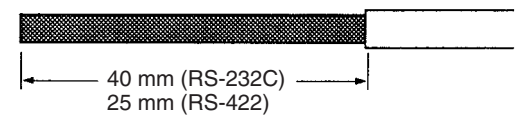

3. Remove the shield using scissors.

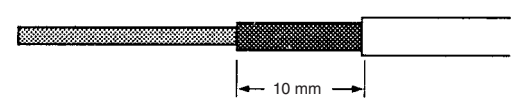

4. Peel the core wire of each wire using a stripper.

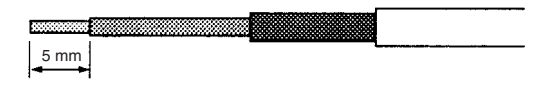

5. Fold back the shield wire.

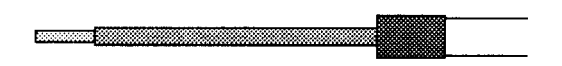

6. Wrap aluminum foil tape on top of the folded shield.

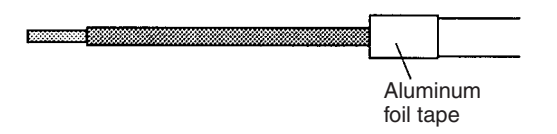

# **Soldering**

Solder as described next.

- *1,2,3...* 1. Place a heat-shrinking tube around each wire.
	- 2. Pre-solder each wire and to its connector pin.
	- 3. Solder each wire firmly in place.

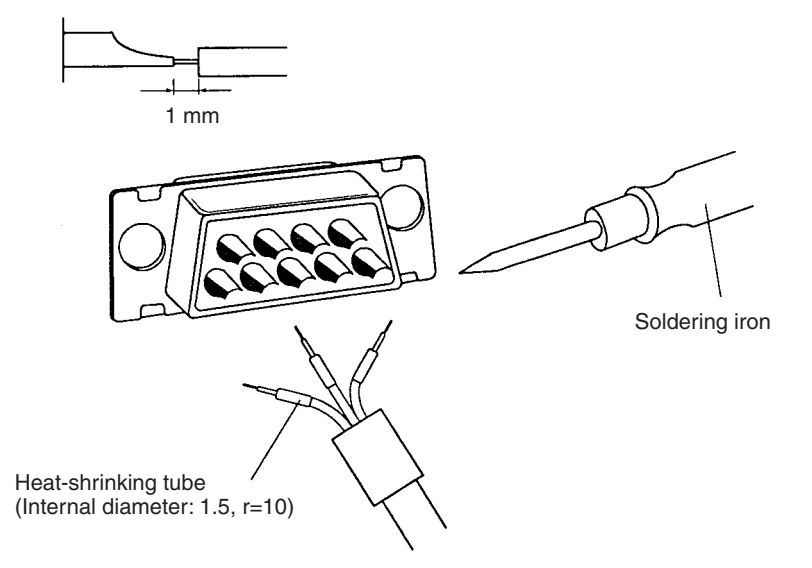

4. Move the heat-shrinking tube to the soldered section and shrink the tube by heating it.

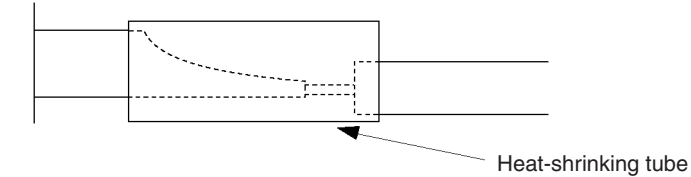

# **Assembling Hood**

Assemble the connector hood as shown below.

## **CS/CJ**

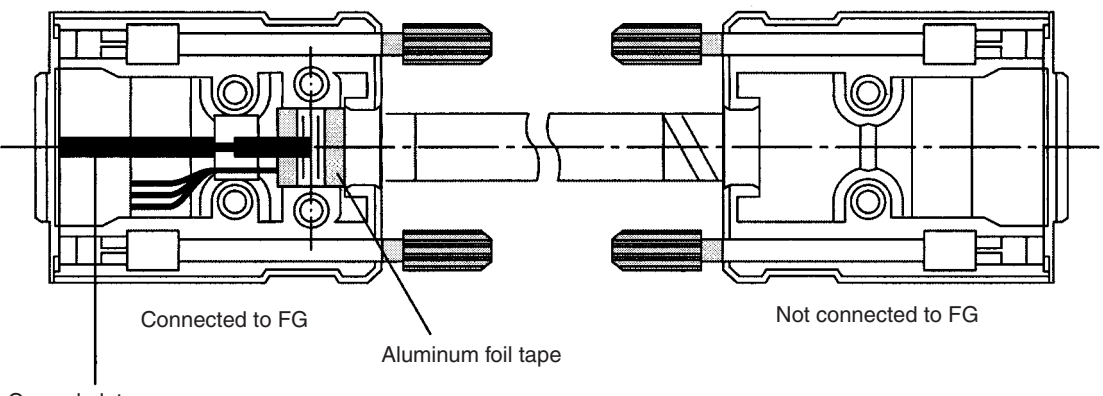

Ground plate

# **C200HX/HG/HE**

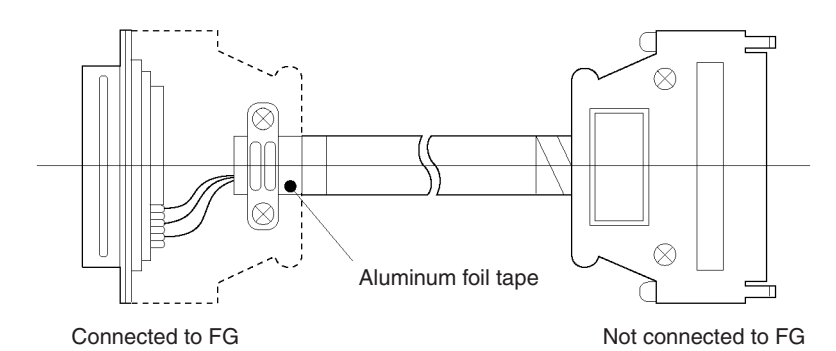

A manual revision code appears as a suffix to the catalog number on the front cover of the manual.

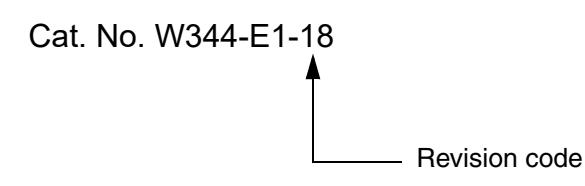

The following table outlines the changes made to the manual during each revision. Page numbers refer to the previous version.

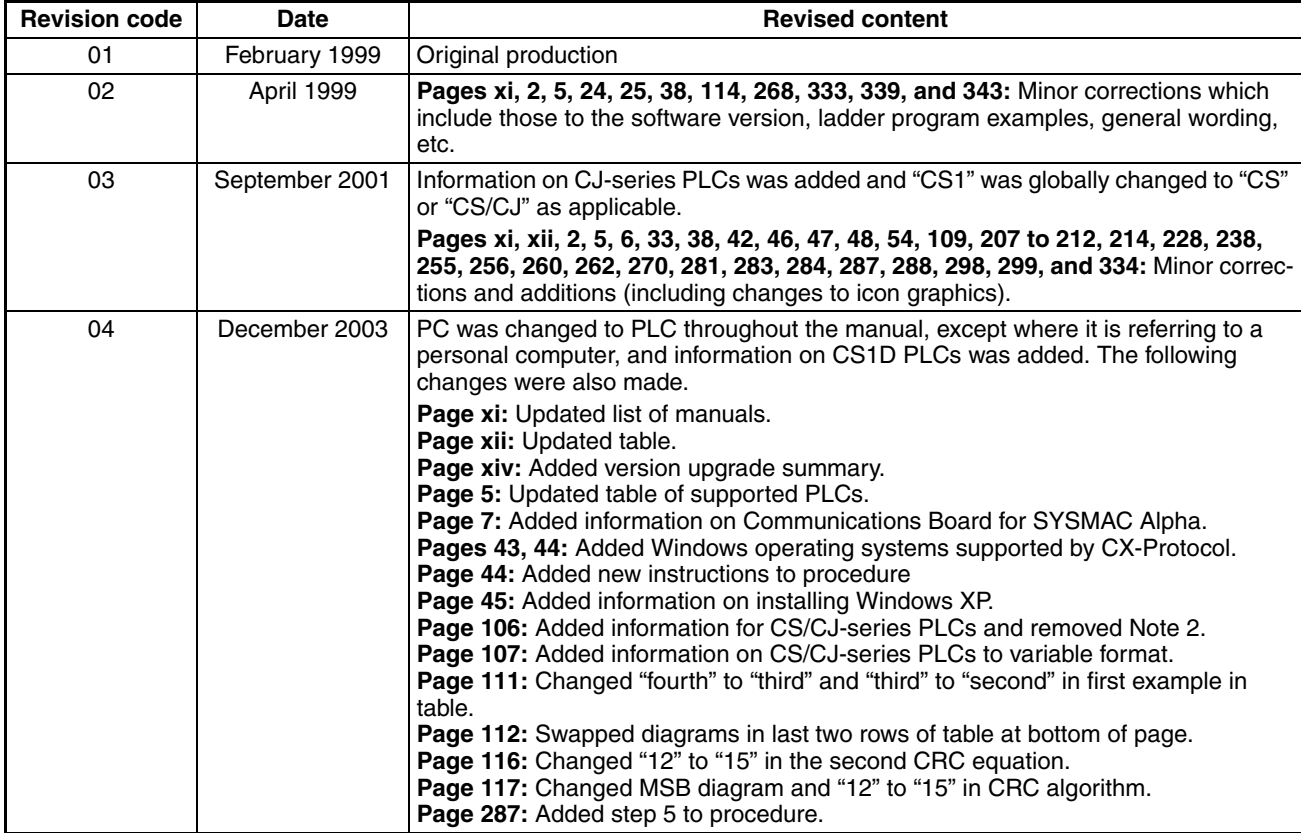

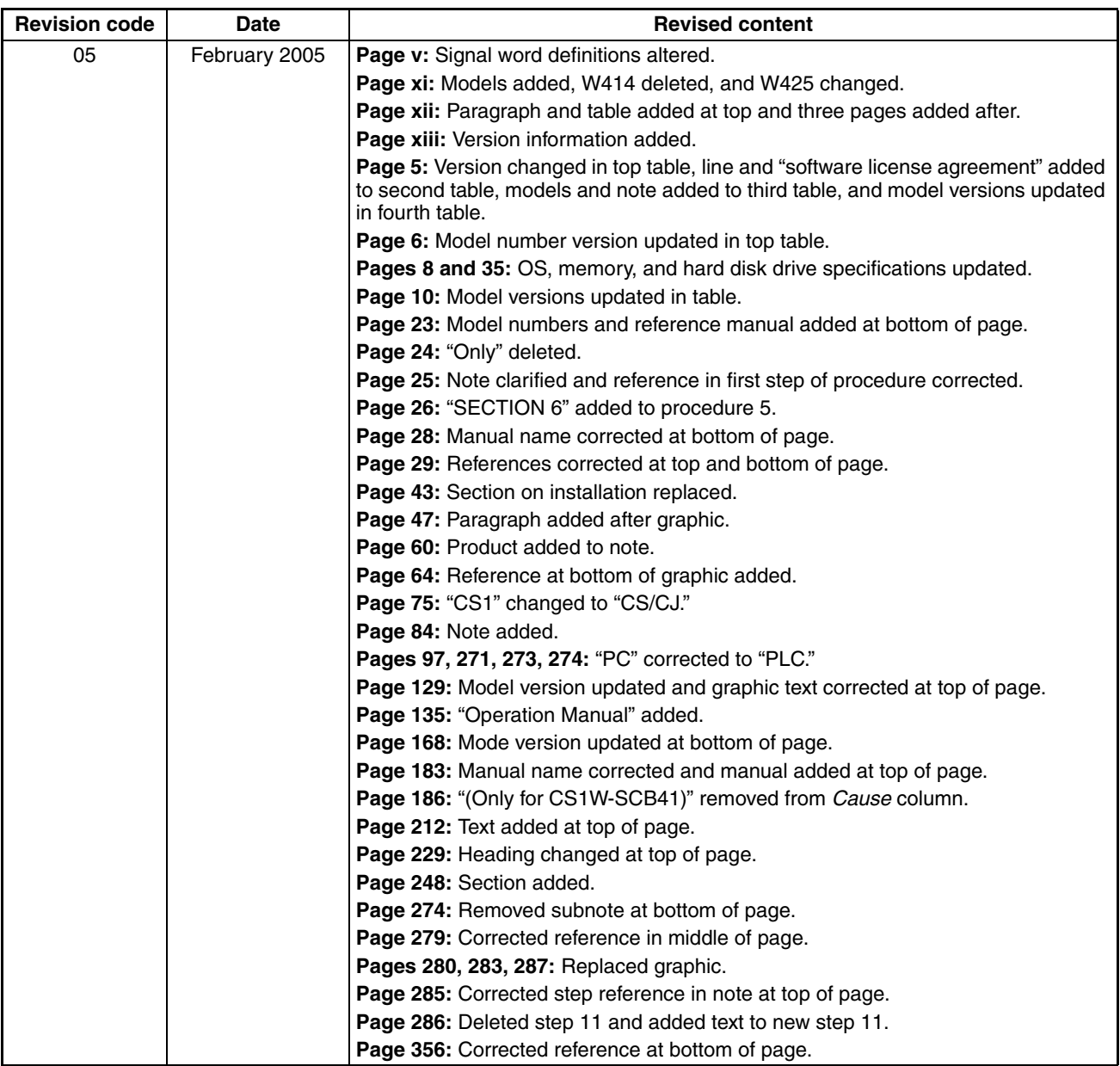

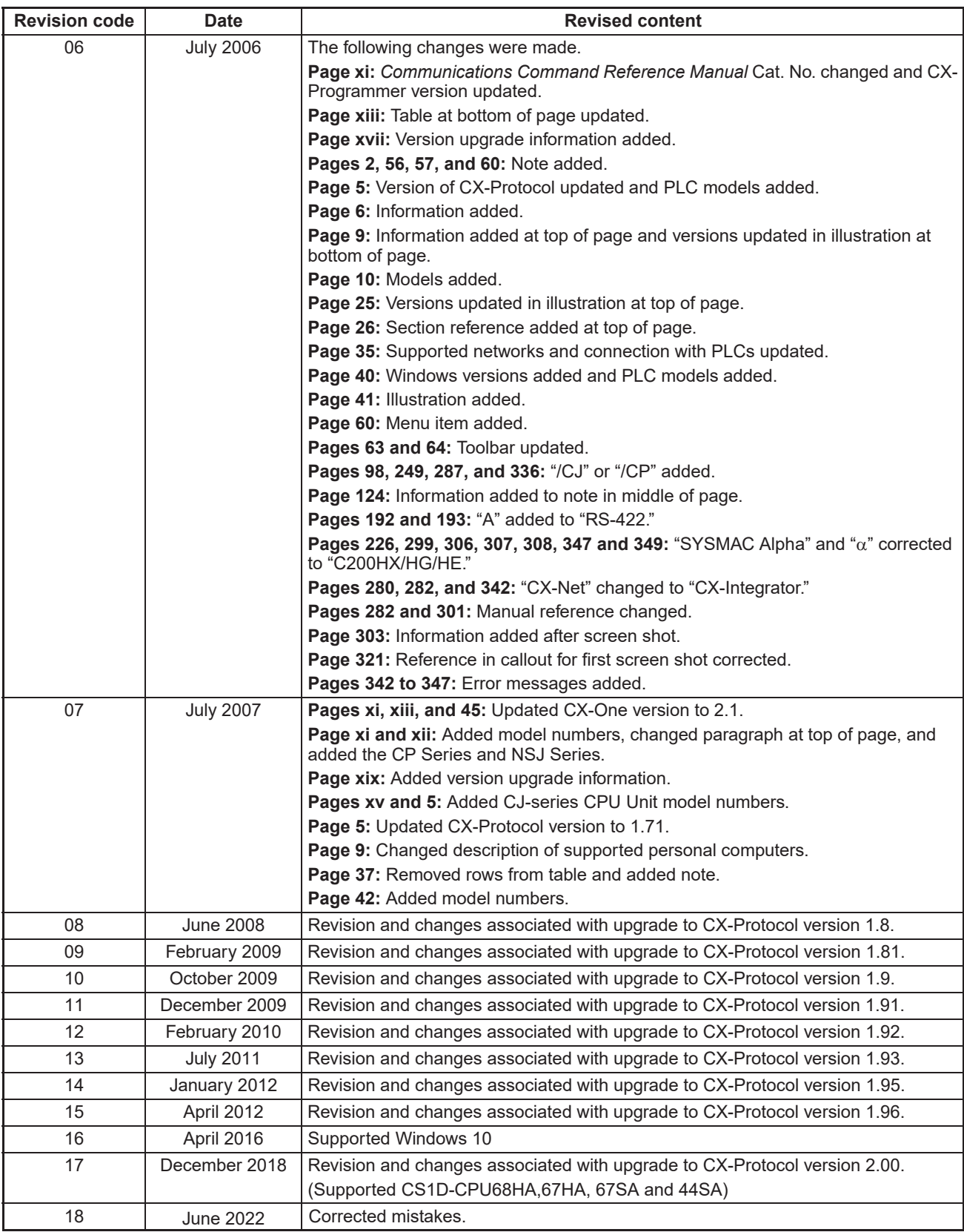

# **Kyoto, JAPAN**

#### **OMRON Corporation Industrial Automation Company**

#### **Contact: www.ia.omron.com**

*Regional Headquarters* **OMRON EUROPE B.V.** Wegalaan 67-69, 2132 JD Hoofddorp The Netherlands Tel: (31)2356-81-300/Fax: (31)2356-81-388

**OMRON ASIA PACIFIC PTE. LTD.**<br>438B Alexandra Road, #08-01/02 Alexandra<br>Technopark, Singapore 119968<br>Tel: (65) 6835-3011/Fax: (65) 6835-2711

**OMRON ELECTRONICS LLC** 2895 Greenspoint Parkway, Suite 200 Hoffman Estates, IL 60169 U.S.A. Tel: (1) 847-843-7900/Fax: (1) 847-843-7787

**OMRON (CHINA) CO., LTD.** Room 2211, Bank of China Tower, 200 Yin Cheng Zhong Road, PuDong New Area, Shanghai, 200120, China Tel: (86) 21-5037-2222/Fax: (86) 21-5037-2200

#### **Authorized Distributor:**

In the interest of product improvement, specifications are subject to change without notice. © OMRON Corporation 1999-2022 All Rights Reserved.

**Cat. No. W344-E1-18** 0622